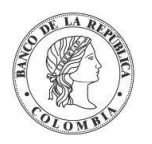

# Guía del Usuario Nuevo DCV

Versión 1.00 Marzo de 2024

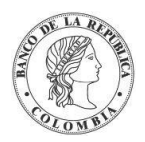

Este documento está sujeto a cambios sin previo aviso por parte del Banco de la República. Su actualización será informada por las vías que el Banco de la República considere pertinentes. Para referencia de los lectores, se incluirá una descripción de los principales cambios en la sección de Cambios.

No se puede copiar, redistribuir ni utilizar de manera alguna fuera de lo permitido en el contrato de vinculación al Depósito Central de Valores - DCV o a sus servicios, excepto con el consentimiento por escrito del Banco de la República.

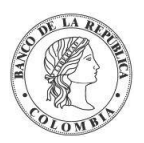

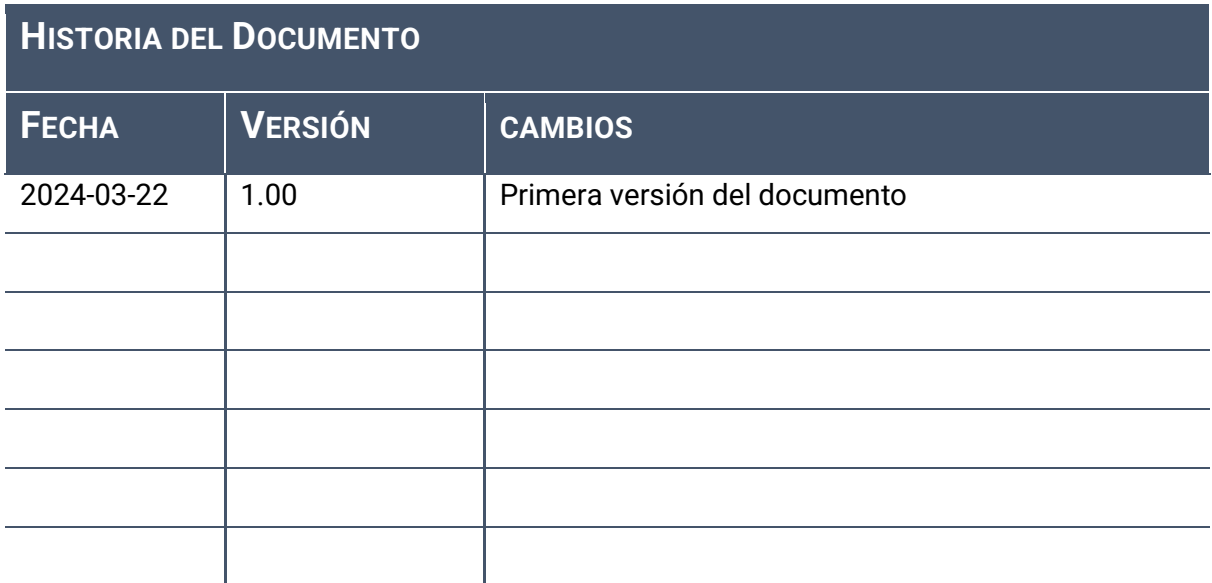

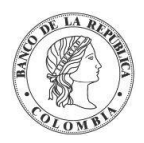

#### Tabla de Contenidos

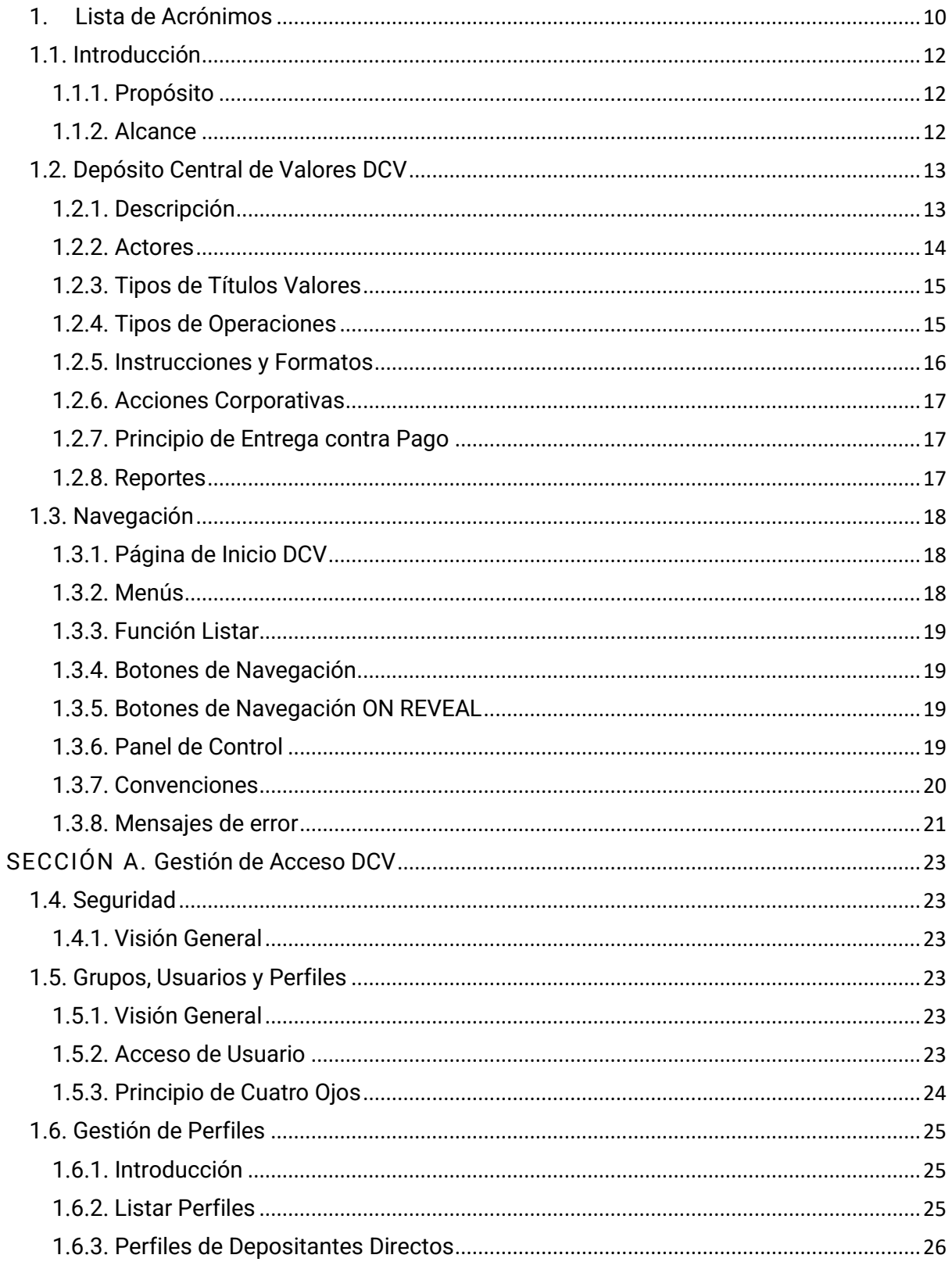

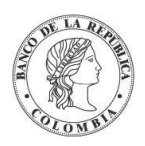

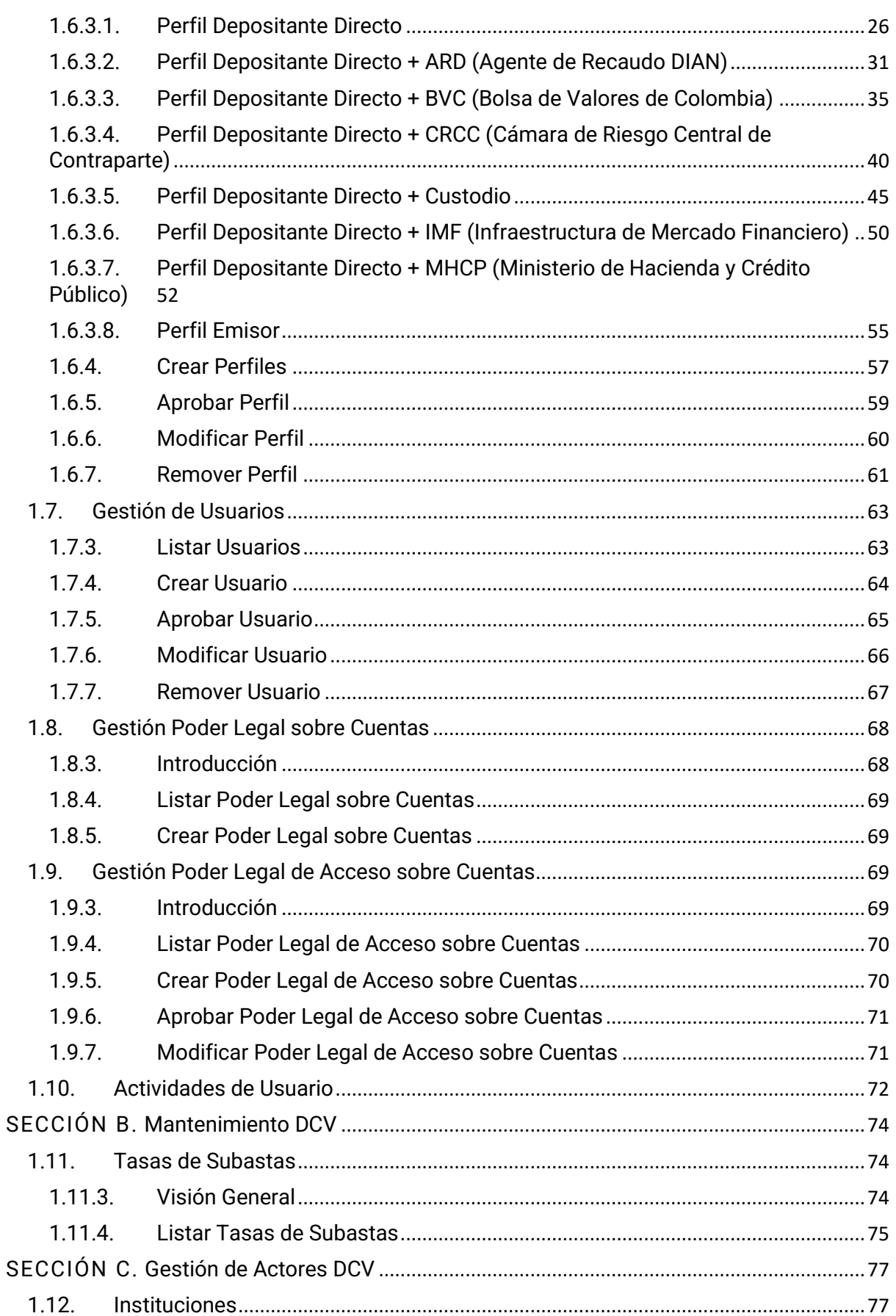

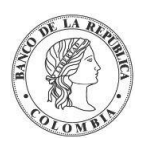

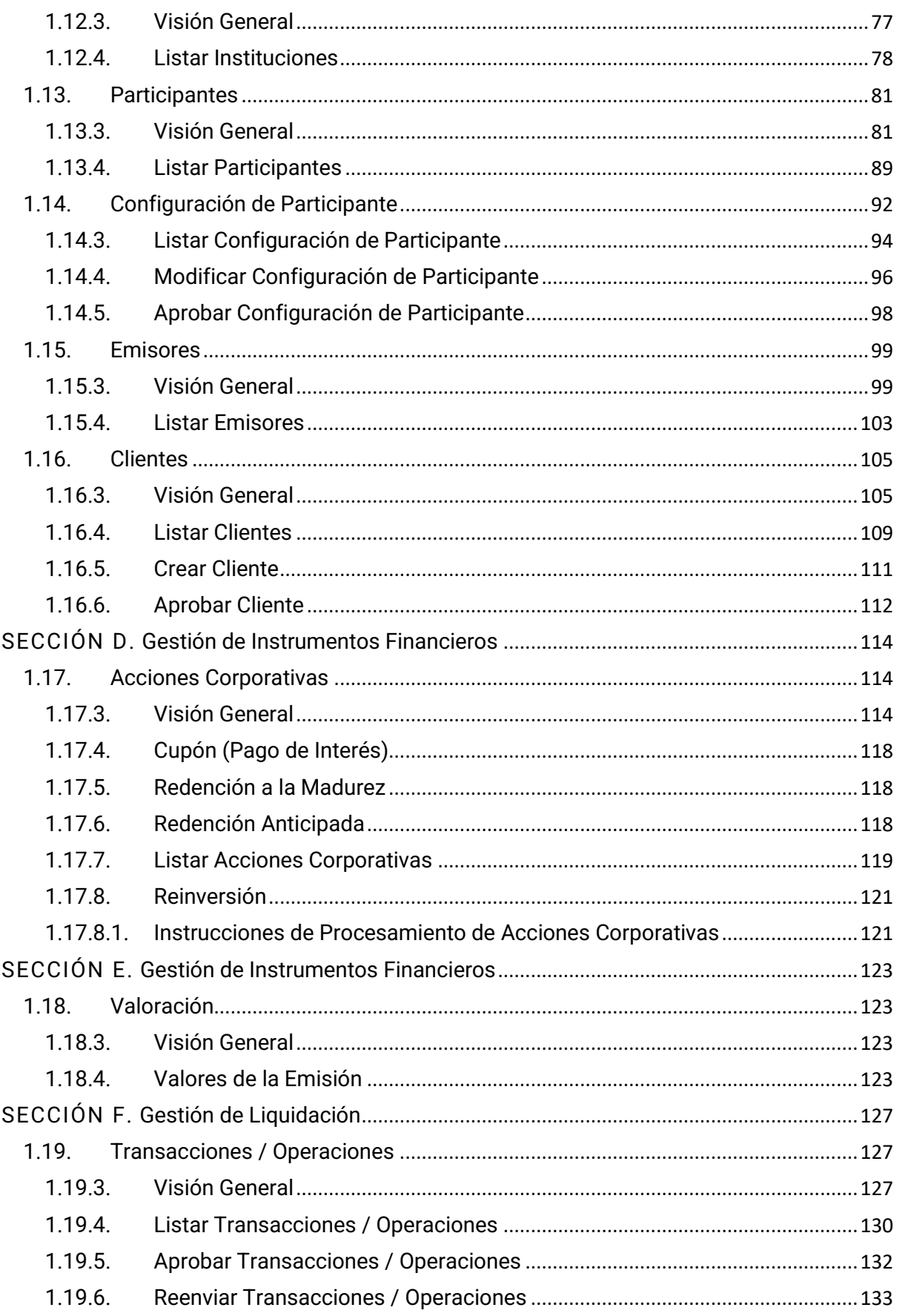

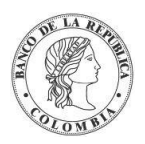

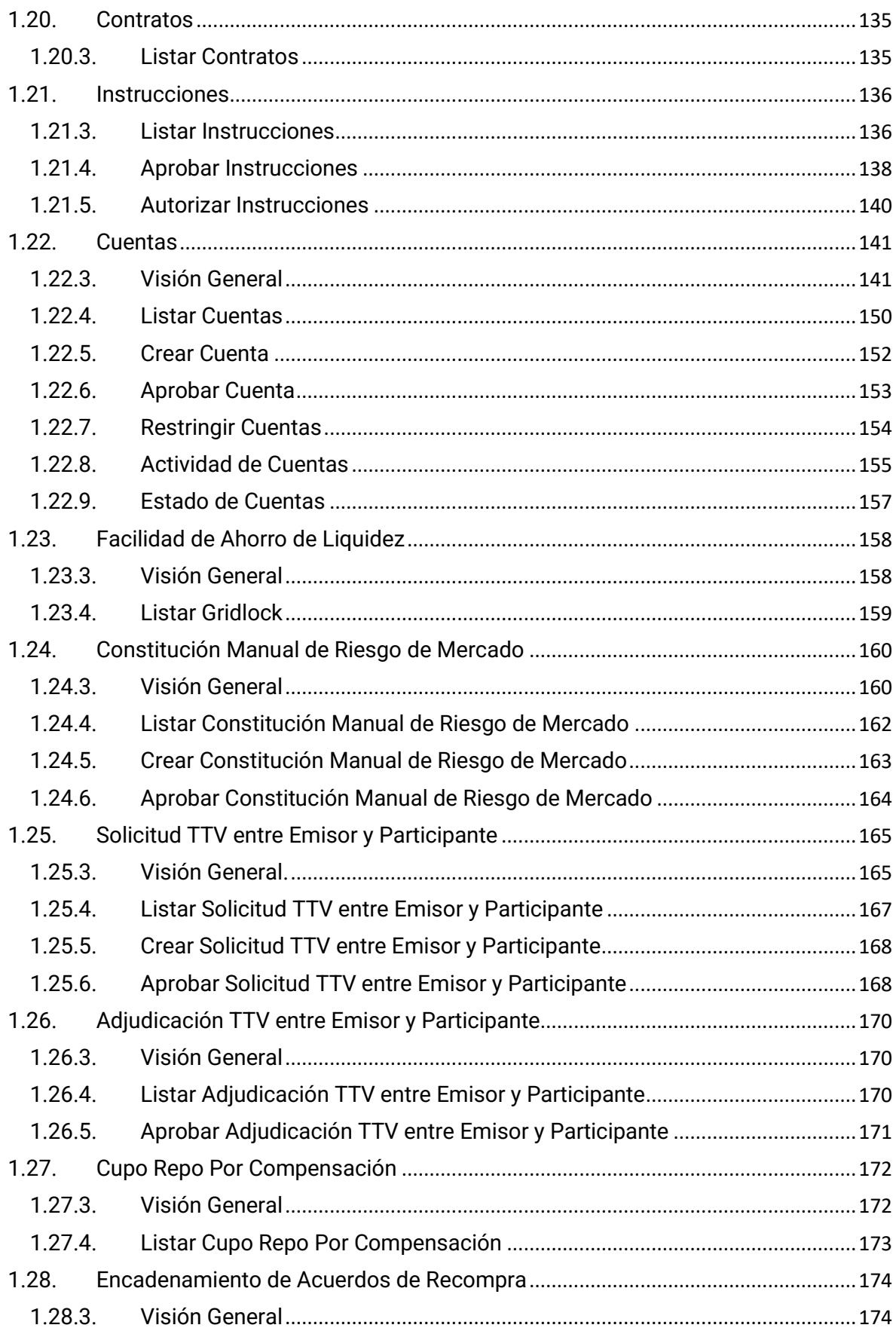

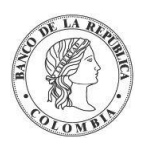

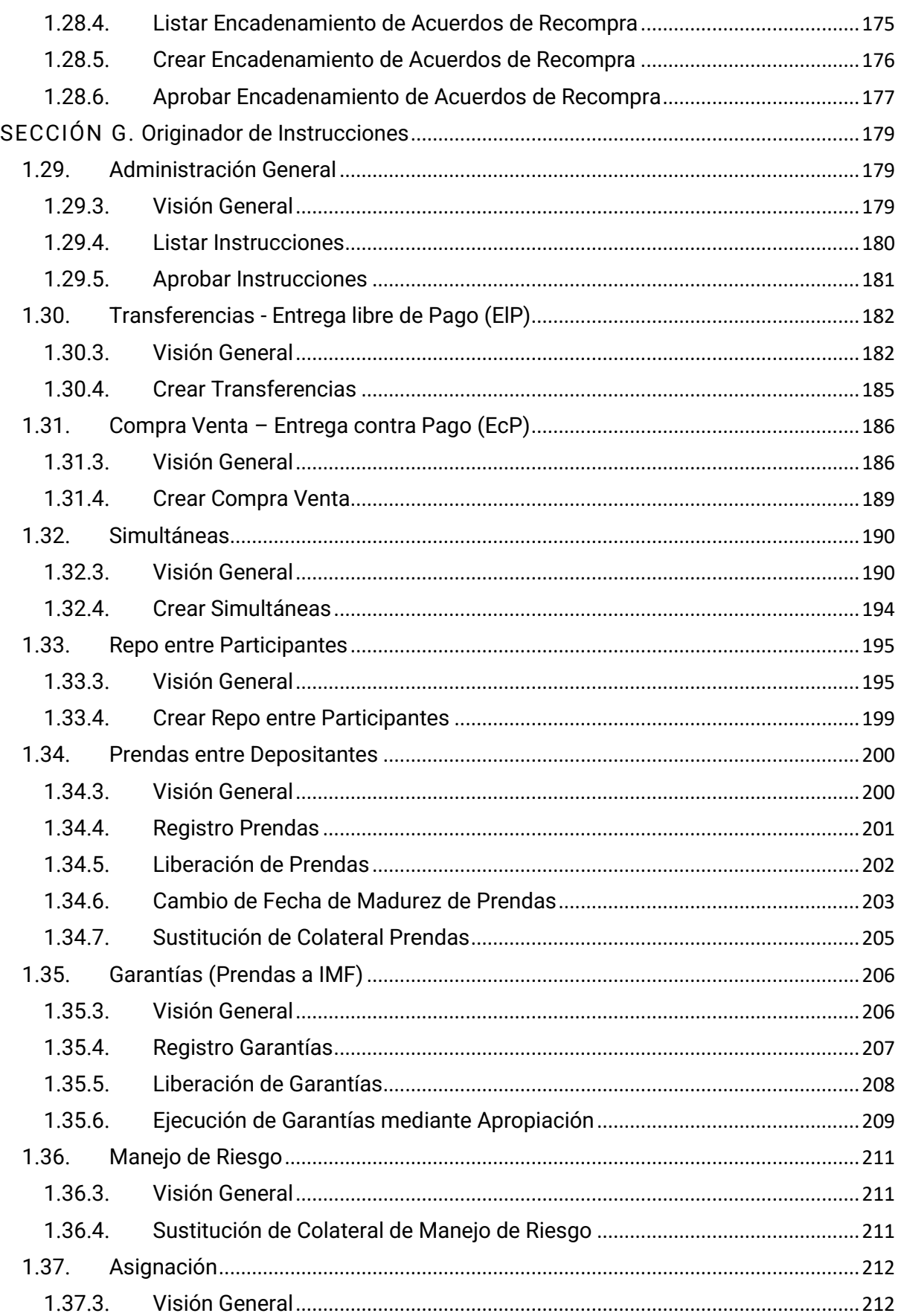

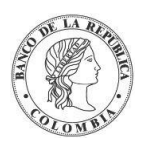

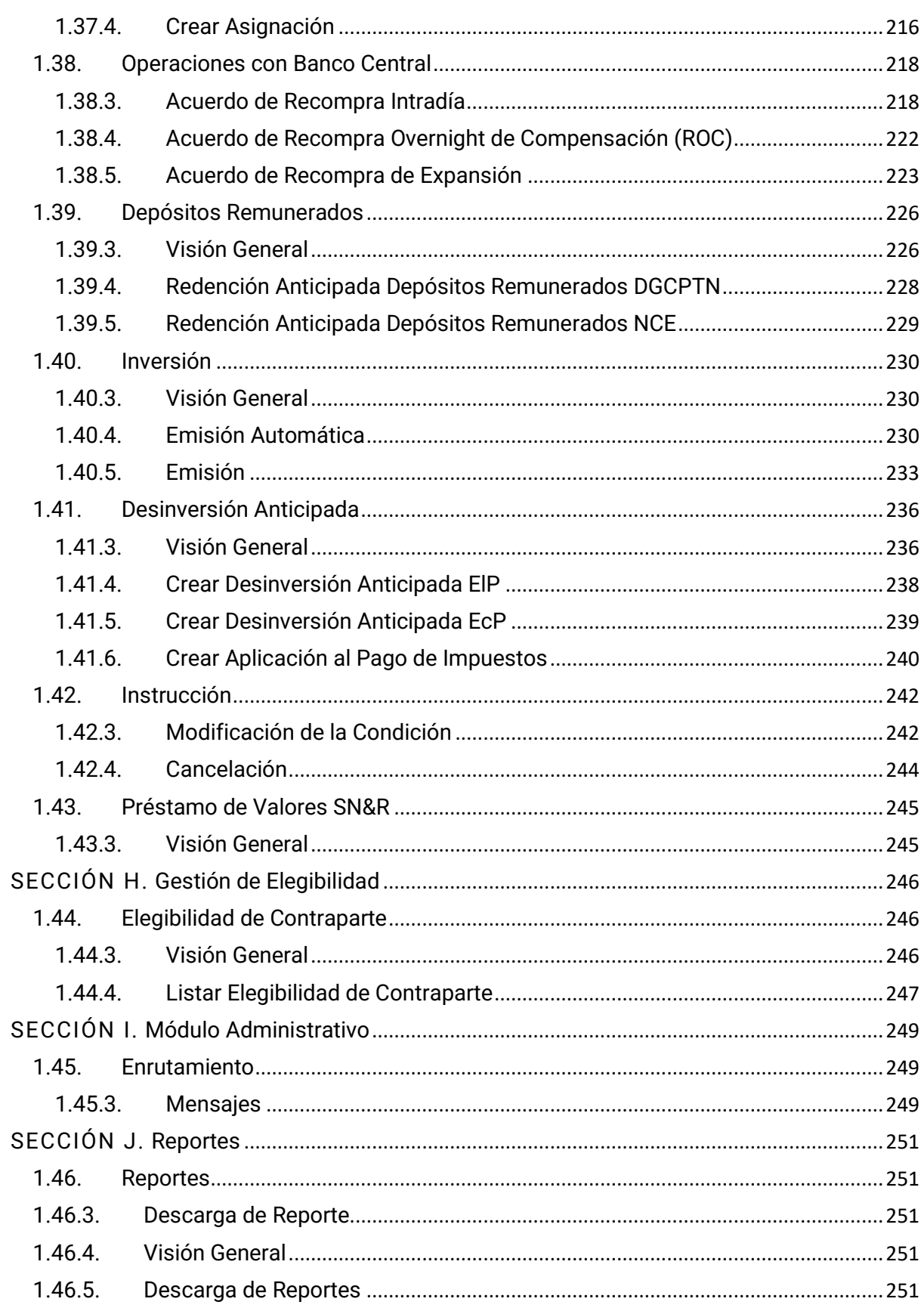

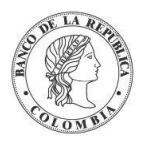

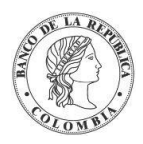

### <span id="page-10-0"></span>**1.Lista de Acrónimos**

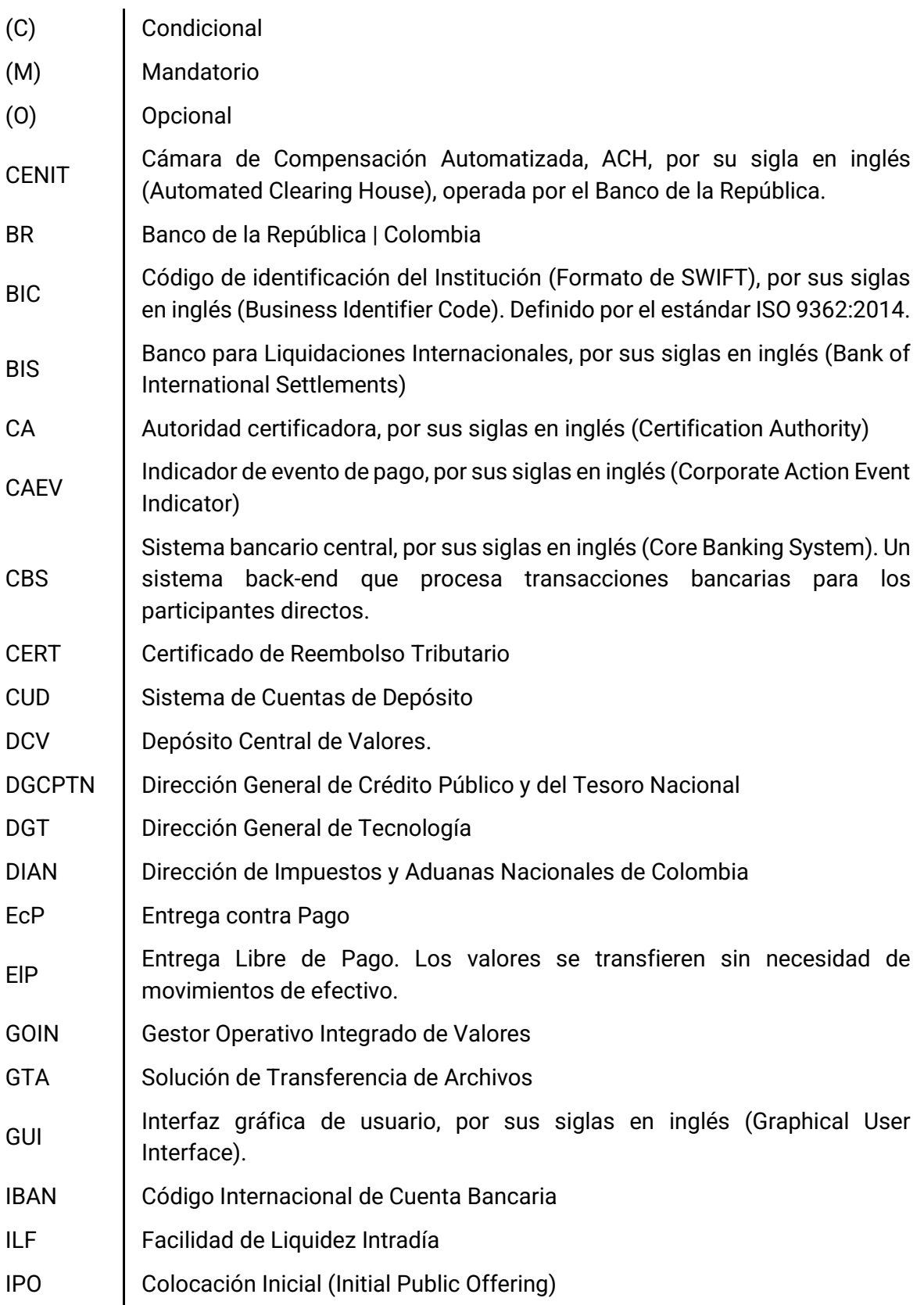

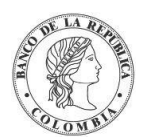

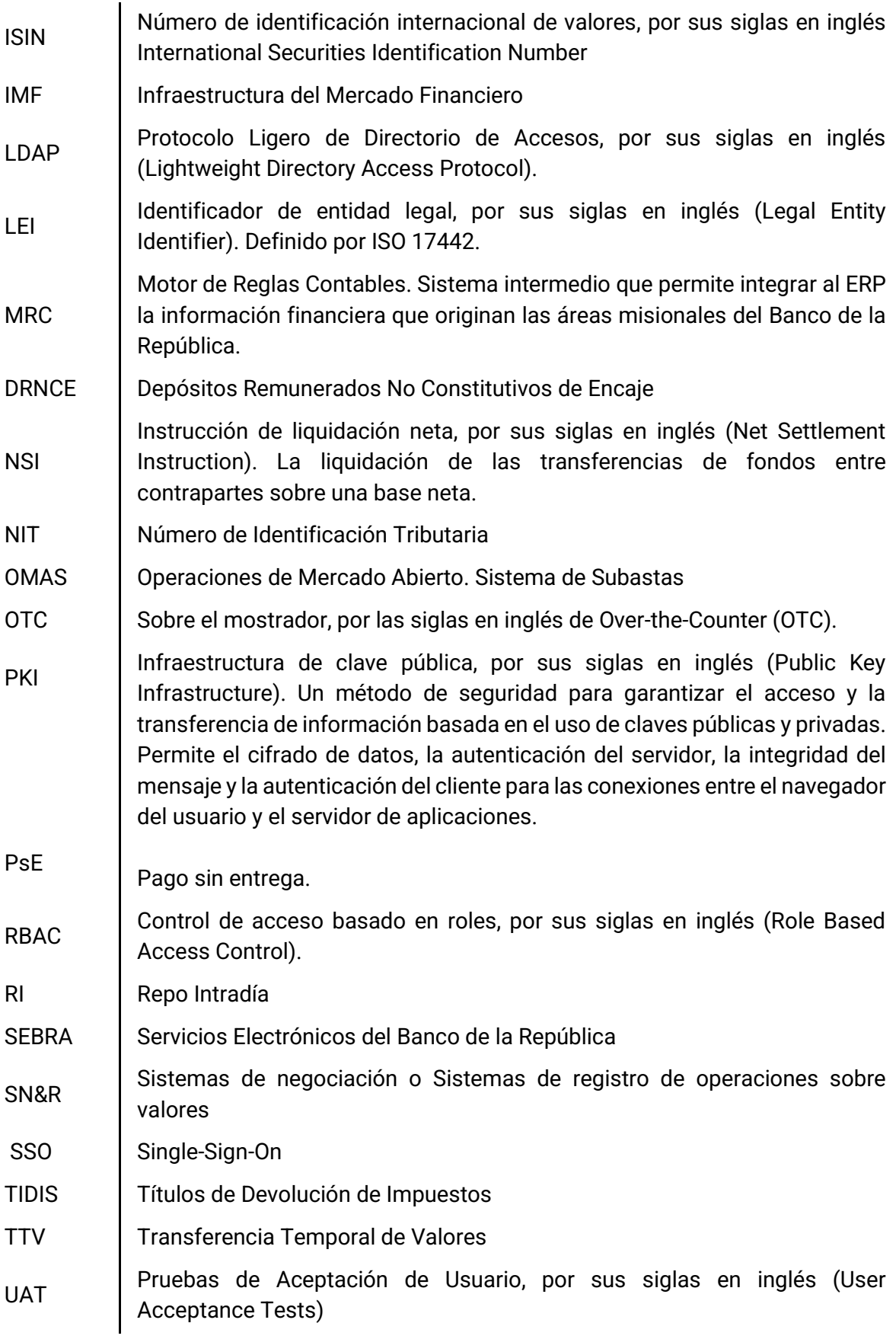

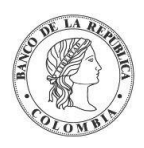

UID | Identificador único, por sus siglas en inglés (Unique Identifier). VPN Red Privada Virtual, por las siglas en inglés (Virtual Private Network)

### <span id="page-12-0"></span>**1.1. Introducción**

#### <span id="page-12-1"></span>1.1.1. Propósito

La Guía de Usuario es un documento guía para que los Depositantes Directos conozcan las diferentes funcionalidades que ofrece el sistema DCV. En este, se describe la forma de interactuar con los diferentes componentes del aplicativo y se dan a conocer las condiciones y características necesarias para el correcto funcionamiento del sistema para el depósito, custodia y administración de valores mediante anotaciones en cuenta, efectuadas como registros electrónicos, así como para la Compensación y Liquidación de operaciones sobre valores.

#### <span id="page-12-2"></span>1.1.2. Alcance

La Guía de Usuario contiene varias secciones en las que se describen las funcionalidades disponibles en el DCV. Las secciones contenidas en el manual son:

Sección A: Proporciona una descripción general de las funciones del sistema y la navegación a través de la interfaz gráfica de usuario (GUI).

Sección B: Proporciona los detalles de la gestión de acceso a la aplicación DCV.

Sección C: Proporciona los detalles de la administración del DCV (parámetros del sistema, horario, calendario, alertas, impuestos, etc.).

Sección D: Proporciona los detalles de la configuración y manejo de los Depositantes Directos del DCV.

Sección E: Proporciona los detalles de Instrumentos Financieros del DCV y sus funcionalidades relacionadas (Categoría de Instrumento, Programa de Emisión, Acciones Corporativas, etc.)

Sección F: Proporciona los detalles sobre la gestión de la liquidación del DCV (Cuentas, Sistemas de Liquidación en Efectivo, Transacciones, Instrucciones, Etc.)

Sección G: Proporciona los detalles sobre las operaciones del mercado secundario y cómo ingresar instrucciones de cada una de ellas. (Compraventas, Transferencias, Acuerdos de Recompra, etc.)

Sección H: Descripción general de la funcionalidad de subasta implementada por el sistema, así como las funciones de gestión de ofertas.

Sección I: Proporciona los detalles sobre la gestión de elegibilidad (Configuración, Elegibilidad de Contra parte)

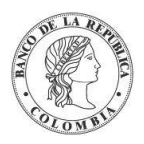

Sección J: Funciones del DCV que ayudan al usuario administrador a gestionar colas y mensajes.

Sección L: Breve introducción a los tipos de reportes disponibles dentro del DCV.

Para tener una mejor experiencia con el uso de este documento se recomienda la primera vez leer la Sección A, y a partir de ahí dirigirse a la sección de interés particular.

### <span id="page-13-0"></span>**1.2. Depósito Central de Valores DCV**

#### <span id="page-13-1"></span>1.2.1. Descripción

El Depósito Central de Valores - DCV, ofrece una amplia gama de funciones para la administración de títulos valores públicos y para la compensación y liquidación de operaciones sobre dichos valores. Para el efecto, el DCV proporciona funciones de registro, de transacciones de títulos y de liquidación de efectivo en el sistema CUD del Banco de la República (BR) mediante el método de Entrega contra Pago (EcP), modelo 1 y la Facilidad de Ahorro de Liquidez.

El DCV permite la administración de los títulos de deuda pública interna y los emitidos por el propio BR, así como la gestión integral de funcionalidades para el manejo de deuda; facilitar el procesamiento de operaciones de mercado secundario e integrar la compensación y liquidación de todas las transacciones de títulos. Además, el sistema gestiona una amplia variedad de eventos de pago que incluyen la redención total de los valores, redenciones anticipadas, pago de cupones, entre otras.

Las principales características del DCV incluyen:

- Mantenimiento del espacio contable que se extiende a una base de datos integral de títulos valores que contiene los detalles completos de los tipos de títulos, emisiones y participantes.
- Establecer y gestionar los límites de techos comerciales para la liquidación en efectivo.
- Registro de toda la información de los títulos valores y transacciones, la cual es utilizada como la principal fuente de los reportes generados por el sistema.
- Compatibilidad con el estándar para la numeración de títulos valores "Número de Identificación de Títulos Internacional - ISIN", junto con el estándar para la "Clasificación de Instrumentos Financieros – CFI".
- Permitir Transferencias Libres de Pago (ElP), Compraventas (Entrega contra Pago EcP), Acuerdos de Recompra (Repos), Simultáneas, Prendas, Garantías (facilidad para las IMF y de control de riesgo de mercado con la metodología del BR), Medidas Cautelares, Transferencia Temporal de Valores y Operaciones sin Títulos como depósitos remunerados e interbancarios.
- Soportar técnicas de optimización de liquidación.

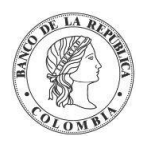

• Proporcionar servicios de consultas a los participantes, además de conexión con el Portal del Inversionista, sistema que provee consultas a los depositantes indirectos.

#### <span id="page-14-0"></span>1.2.2. Actores

Todas las partes que son elegibles para realizar operaciones en el DCV se identifican como "Actores", los cuales requieren un denominador común conocido como Institución, que agrupa los roles pertenecientes a esa persona jurídica, de tal manera que, por ejemplo, para crear una entidad de tipo participante directo, emisor, es obligatorio haber creado previamente una entidad Institución que será asociada.

Dichos tipos se clasifican así:

- Participante Directo (Depositante Directo)
- Cliente (Depositante indirecto)
- Infraestructuras de Mercado Financiero
- Emisor

Los actores de tipo participante directo, emisor, son elegibles para actuar como participantes directamente conectados al DCV, por lo tanto, sus usuarios tendrán acceso a la interfaz gráfica de usuario del sistema DCV con el fin de ejecutar actividades de acuerdo con los perfiles otorgados a sus usuarios.

Desde una perspectiva técnica, el acceso a la **Interfaz Gráfica de Usuario (GUI)** del sistema DCV está condicionada por la disponibilidad del canal de conexión. Bajo circunstancias normales, el acceso es proporcionado mediante el portal conocido como: **Servicios Electrónicos del Banco de la República (SEBRA)**.

Los actores de tipo cliente o también referidos como depositantes indirectos no tienen acceso a la GUI del sistema DCV. Los clientes tienen acceso a consultas por medio de internet usando el Portal del Inversionista, donde podrán consultar información de las transacciones ejecutadas sobre sus cuentas e información sobre los eventos de pagos relacionados a las emisiones que posean. Los clientes se pueden relacionar con el DCV mediante uno o varios participantes directos.

Desde una perspectiva operacional, los actores, exceptuando los clientes, pueden tener múltiples roles en el sistema DCV que definen qué tipo de actividad realizarán en el sistema.

#### EJEMPLO

• Participante (Depositante) Directo: sea el caso en el que el establecimiento bancario tenga la intención de mantener un portafolio de instrumentos financieros de su propia pertenencia o de la de sus clientes, este tendrá que ser definido como un "Participante" de tipo establecimiento de crédito y sector económico establecimiento bancario.

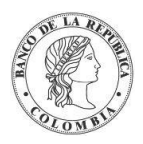

Cada una de las dos entidades enumeradas en el ejemplo anterior tendrá su propio conjunto de usuarios y parámetros de perfiles. Sin embargo, desde una perspectiva legal, las dos entidades son departamentos de una misma institución, compartiendo un conjunto de parámetros común de perfiles.

La información de los participantes y los parámetros que se pueden definir para ellos, se tratarán más adelante en el presente documento.

#### <span id="page-15-0"></span>1.2.3. Tipos de Títulos Valores

El sistema permite el registro de los siguientes tipos de títulos valores:

- Títulos Valores al **Descuento,** cuyos atributos son:
	- → Emitidos por un periodo corto, menos de 1 año.
	- $\rightarrow$  El precio pagado es menor al valor nominal.
	- **→** La redención se efectúa al vencimiento por el valor nominal.
- Títulos Valores que devengan **Cupón,** cuyos atributos son:
	- **→** Normalmente emitidos por un periodo de más de 1 año.
	- **→** La redención se efectúa al vencimiento por el valor nominal.
	- **→** La tasa de interés puede ser fija o variable. Si es variable, la tasa se puede vincular a un índice.
	- → Paga intereses regulares de acuerdo con una frecuencia.

#### <span id="page-15-1"></span>1.2.4. Tipos de Operaciones

El DCV permite las siguientes operaciones:

- **Inversiones** 
	- o Inversión Forzosa
	- o Inversión Convenida
	- o Inversión Subasta
- Compraventas EcP
- Transferencias (Entrega libre de Pago ElP)
- Repo entre Participantes
	- o Administración completa de registro, sustitución de colateral, cambio de fecha de madurez, cambio de monto de retrocesión
- Simultáneas

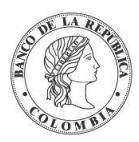

- o Administración completa de registro, cambio de fecha de madurez, cambio de monto de retrocesión.
- Prendas entre Depositantes y Garantías a IMF
	- o Administración completa de registro, liberación, ejecución, sustitución, cambio de fecha de madurez
- Medidas Cautelares
	- o Administración completa de registro, cancelación, ejecución, cambio de autoridad y cuenta de abono
- Desinversión anticipada
- Descuponamiento y Consolidación
- Utilización de Títulos en el Pago de Impuestos
- Operaciones sin Títulos
	- o Interbancarios
	- o Depósitos remunerados
- Operaciones de Liquidez del Banco de la República
	- o Acuerdo de Recompra de Expansión
	- o Acuerdo de Recompra Intradía
	- o Acuerdo de Recompra Overnight de Compensación
- Manejo de Riesgos de Mercado.
- Transferencia Temporal de Valores
- Acciones Corporativas
	- o Administración completa de Pago de Cupón, Redención a la Madurez, Redención Anticipada, Redención Parcial con Reducción de Valor Nominal, Reinversión.

#### <span id="page-16-0"></span>1.2.5. Instrucciones y Formatos

El DCV ofrece el módulo Originador de Instrucciones que permite a los participantes ingresar instrucciones a través de la interfaz gráfica, como también recibir y visualizar las confirmaciones de los mensajes enviados por mecanismo de mensajería.

Todas las instrucciones entrantes están sujetas a validación. Todas las instrucciones rechazadas o erróneas están disponibles para los usuarios. El DCV también detecta la duplicidad de instrucciones basándose en campos clave y números de secuencia/sesión.

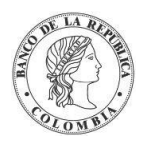

### <span id="page-17-0"></span>1.2.6. Acciones Corporativas

Las acciones corporativas o eventos de pago son acciones ejecutadas por parte de los emisores de instrumentos financieros, que dan como resultado cambios en la estructura de los instrumentos o acciones específicas que afectan a los tenedores de instrumentos financieros.

#### <span id="page-17-1"></span>1.2.7. Principio de Entrega contra Pago

Todas las transacciones en el DCV que involucren dinero emplean para la liquidación el modelo 1 del mecanismo de entrega contra pago. El procedimiento Entrega contra Pago del DCV está compuesto por tres pasos básicos: emparejamiento (aplica para operaciones de mercado secundario), bloqueo de valores y liquidación del extremo dinero. Por otro lado, el procedimiento de Pago sin Entrega está compuesto únicamente por el paso de liquidación.

En los casos en los que no haya suficientes fondos en la cuenta de dinero en el CUD (liquidación), el DCV liberará los títulos y se intentará liquidar posteriormente por el segundo mecanismo de liquidación del DCV: "Facilidad de Ahorro de Liquidez" o Gridlock, el que se fundamenta en una simulación del modelo 3 de Entrega contra Pago.

La Facilidad de Ahorro de Liquidez se presenta ante una situación en la que varias transacciones que no pueden ser liquidadas de forma individual por falta de títulos valores, efectivo o techo comercial y que se mantienen en la cola de pendientes, pueden ser liquidadas mediante una compensación simulada, es decir, liquidando múltiples transacciones a la vez, logrando una agilización y un ahorro de liquidez en el cumplimiento de operaciones.

#### <span id="page-17-2"></span>1.2.8. Reportes

El sistema, a través de la interfaz GUI, produce respuestas a consultas directamente en sus pantallas en formato HTML (por ejemplo, listas de elementos, estados y balances de cuenta, etc.).

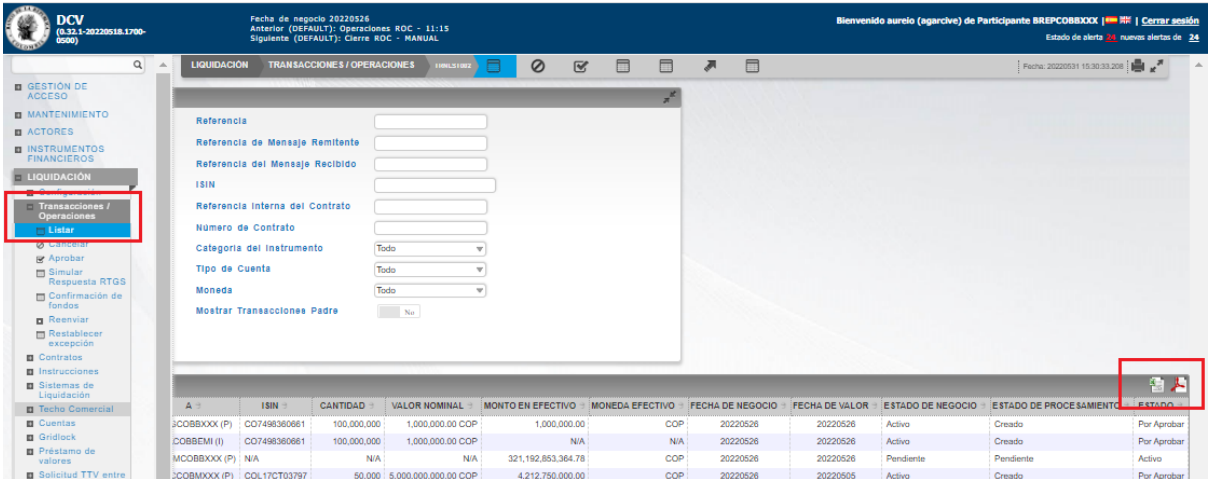

Los reportes o informes los puede producir el sistema en formato PDF firmado o CSV.

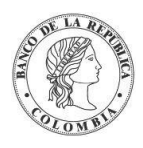

### <span id="page-18-0"></span>**1.3. Navegación**

#### <span id="page-18-1"></span>1.3.1. Página de Inicio DCV

La **página de inicio** es la primera página que se muestra una vez que el usuario ha iniciado sesión correctamente. La página de inicio presenta una lista de las opciones de menú en el lado izquierdo de la página. Al hacer clic en las opciones de menú, se despliegan las funciones dentro de la sección de menú seleccionada. El resto de la pantalla es usada para indicar la página de funcionalidad que es parte de la interacción del usuario con la aplicación.

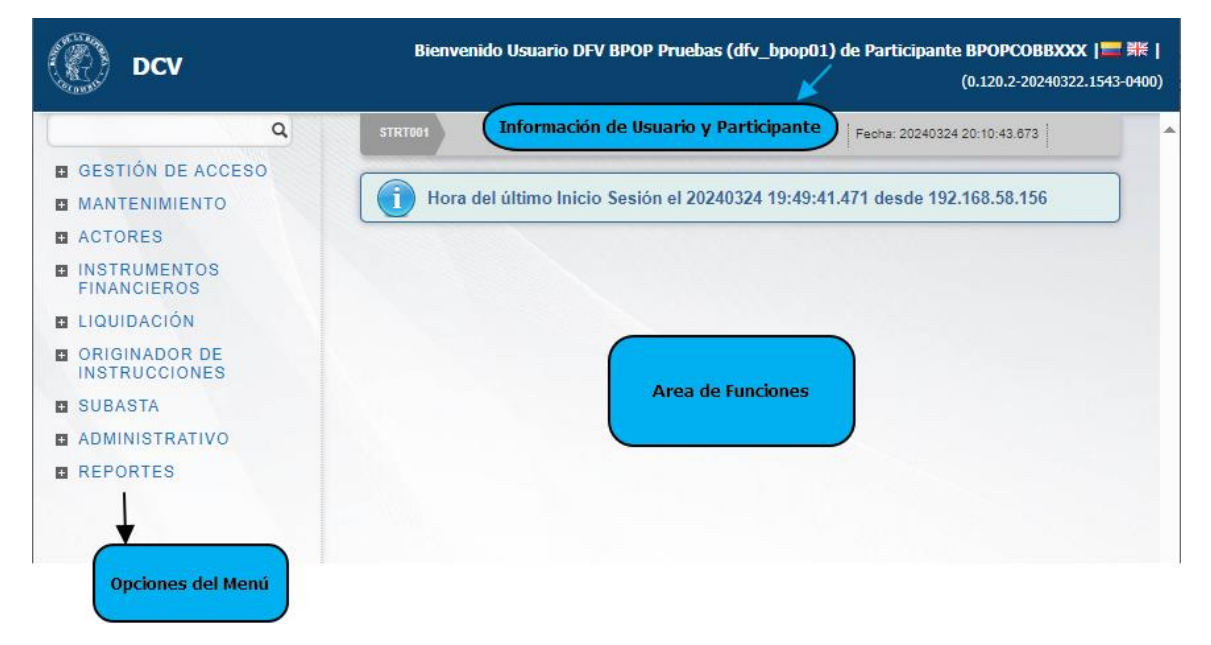

#### <span id="page-18-2"></span>1.3.2. Menús

Para acceder a un menú se debe hacer clic en el ítem deseado. Esto llevará al usuario a la pantalla requerida o mostrará un submenú desde el cual puede hacer una selección adicional.

El sistema permite a los usuarios en todo momento ver qué función está utilizando, mostrando la ruta del menú en el lado izquierdo de la pantalla, por ejemplo: **MANTENIMIENTO** → **Tasas de Subastas** → **Listar**.

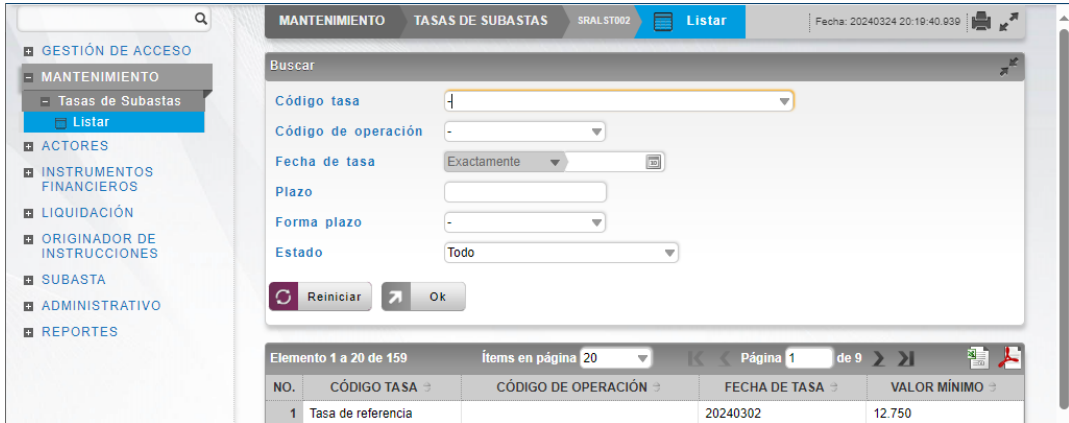

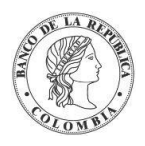

### <span id="page-19-0"></span>1.3.3. Función Listar

El DCV utiliza la función Listar para mostrar información del menú que ha sido seleccionado. Esta función, normalmente muestra la información en forma de tabla, compuesta por columnas con su respectivo encabezado y filas de información debajo de estas. Si el número de registros excede la capacidad de la pantalla, los botones de navegación aparecen en la parte superior de la pantalla. El uso de estos botones se detalla más adelante en este capítulo.

El usuario tiene la posibilidad de establecer el número de elementos que se mostrarán por página, así como la posibilidad de especificar la página correspondiente a los elementos que se mostrarán.

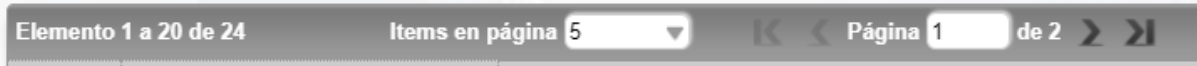

#### <span id="page-19-1"></span>1.3.4. Botones de Navegación

Todas las pantallas que desplieguen una lista de elementos tienen un conjunto de botones de navegación en la parte superior de la lista. Estos botones son usados en casos donde el número de elementos exceda la capacidad de una pantalla. Las actividades que realiza cada botón se describen a continuación:

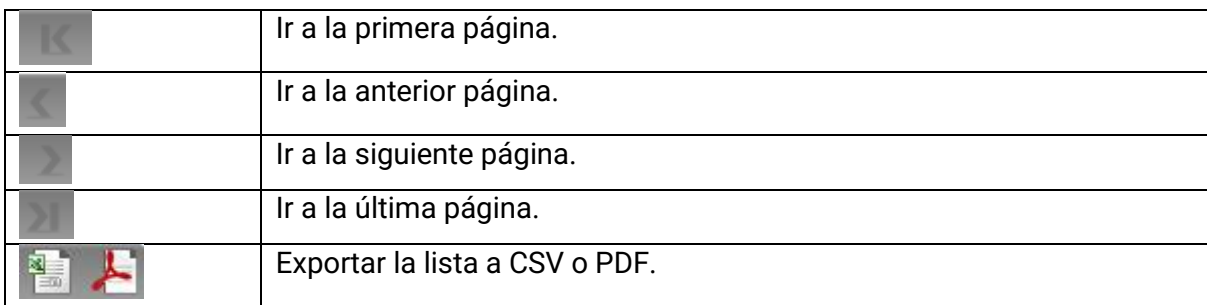

También puede ir a una página específica ingresando el número de página.

#### <span id="page-19-2"></span>1.3.5. Botones de Navegación ON REVEAL

De acuerdo con los tipos de elementos listados, el hacer clic sobre un elemento de la lista muestra información detallada sobre ese elemento. Es posible ver en detalle el elemento anterior o el siguiente, o a su vez, volver a la lista haciendo clic en los siguientes botones.

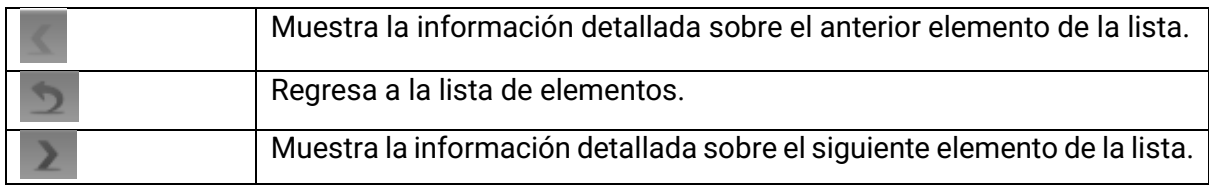

#### <span id="page-19-3"></span>1.3.6. Panel de Control

El DCV proporciona un Panel de Control del estado del sistema en la página de inicio, la cual proporciona la siguiente información:

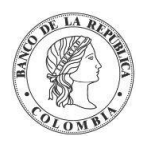

- Estado del sistema en la parte superior de la pantalla:
	- **→** Fecha actual del Negocio
	- **→** Evento previo del Horario Diario
	- **→** Siguiente evento del Horario Diario
- Resumen de los eventos del Horario Diario:
	- **→** Nombre del evento, fecha de negocio, fecha y hora de ejecución, tipo de operación (manual/automática) y estado actual.

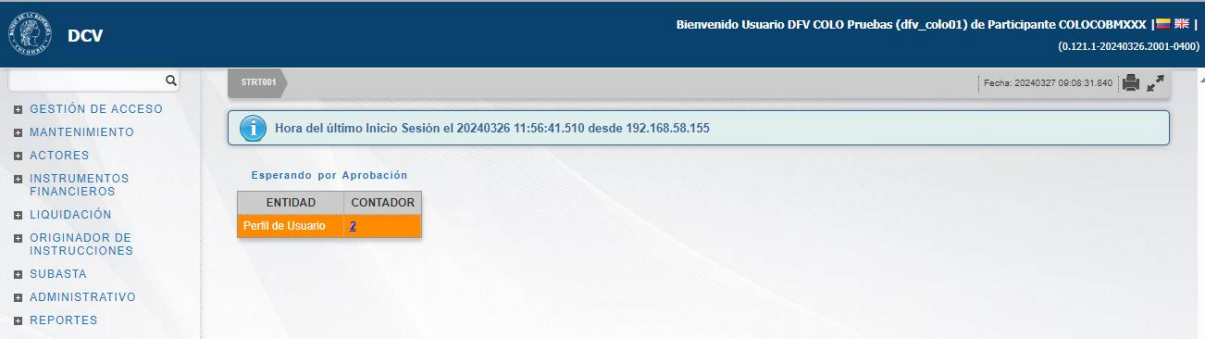

#### <span id="page-20-0"></span>1.3.7. Convenciones

A lo largo de los capítulos del presente manual, a menudo se presentarán las siguientes opciones:

- Clic **Ok, Siguiente o Aceptar** para pasar a la siguiente pantalla.
- Clic **Reiniciar** para cambiar su selección en listas desplegables o cambiar su entrada en un campo específico.
- Clic **Cancelar** para salir de la pantalla actual y detener la operación actual.

En general, las instrucciones en los capítulos siguientes dicen "Clic en **Ok**". Cuando se esté usando el DCV, para ciertas pantallas en particular se podrá encontrar **Siguiente** o **Aceptar** dependiendo de la funcionalidad.

Otra convención importante que se observa a lo largo del manual es el proceso que se debe seguir cuando el estado de una transacción se cambie de POR APROBAR a ACTIVO. En general, se le solicitará lo siguiente:

- Hacer clic en **Validar** para que el sistema verifique todas las validaciones integradas. Si pasa la validación, el botón **Ok/Modificar** se activará.
	- o Hacer clic en **Ok/Modificar** para aprobar la transacción; o
	- o Hacer clic en **Cancelar** si no desea continuar con la aprobación de la transacción. **Cancelar** no significa que se cancela la transacción, sino solo su proceso de aprobación.

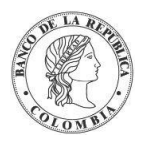

o Hacer clic en **Rechazar** si desea cancelar la transacción en su totalidad, es decir, que tiene que volver a ingresarse.

Dependiendo de cuál de las tres opciones ha sido seleccionada, se mostrará un mensaje diferente confirmando su acción.

En el caso de APROBAR al hacer clic en OK/Modificar, el mensaje también indica que la operación fue ejecutada satisfactoriamente.

#### <span id="page-21-0"></span>1.3.8. Mensajes de error

Los mensajes de error del sistema informan a los usuarios de que se ha producido un problema, explican por qué se produjo y proporcionan una solución para que los usuarios puedan corregir el problema. Los tipos de mensaje de error son los siguientes:

• Mensajes de error de color rojo: Cuando se está ingresando datos, los campos que han sido ingresados incorrectamente son resaltados en rojo, en la parte superior se encontrará la descripción del error.

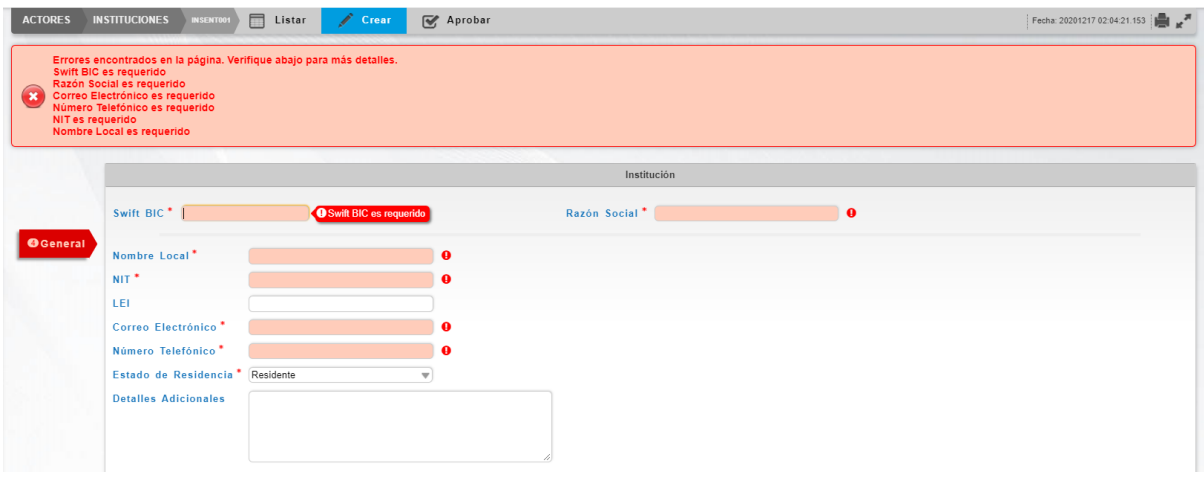

**Note:** Mensajes de Advertencia son mostrados en amarillo, y Mensajes de Error son mostrados en rojo.

• Mensajes en Pop up:

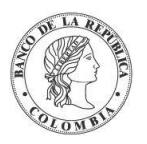

O Por Favor Espere...

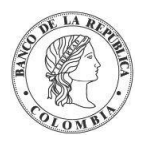

## <span id="page-23-0"></span>**SECCIÓN A. Gestión de Acceso DCV**

### <span id="page-23-1"></span>**1.4. Seguridad**

#### <span id="page-23-2"></span>1.4.1. Visión General

El control de acceso al sistema DCV se realiza a través de dos mecanismos: La **autenticación** a través del portal SEBRA y la **autorización** con el manejo de roles utilizando las características propias del sistema.

Existen dos tipos de perfiles por defecto en el sistema:

- Participante Directo perfil para los usuarios Participantes.
- Emisor para usuarios emisores.

Todos los usuarios deben estar identificados en el DCV y tener un perfil asociado antes de que puedan iniciar sesión, la autenticación se realizará por medio de SEBRA.

### <span id="page-23-3"></span>**1.5. Grupos, Usuarios y Perfiles**

#### <span id="page-23-4"></span>1.5.1. Visión General

El DCV está diseñado como una aplicación basada en Web que permite su acceso a través del portal SEBRA, empleando un navegador.

Todos los operadores que requieran acceso o que son elegibles para tener acceso a la GUI del DCV necesitarán un usuario en la aplicación y deberán identificarse antes de que puedan iniciar sesión en el sistema.

La capacidad y responsabilidad de mantener los usuarios en la aplicación es asignada a los administradores/oficiales de seguridad que pertenecen tanto al administrador del sistema como de cada participante.

#### <span id="page-23-5"></span>1.5.2. Acceso de Usuario

La aplicación DCV implementa la herramienta de menú (incluidas las secciones, subsecciones del menú) para permitir el acceso del usuario a las funciones del sistema. Los controles de acceso de usuarios están diseñados para restringir el acceso de cada usuario a cualquier función o combinación de funciones que sea necesaria de acuerdo con las necesidades del BR. A cada usuario se le deben asignar funciones apropiadas para su rol.

Cada usuario tiene un perfil de usuario, que define el conjunto de funciones de menú disponibles para un usuario específico o un conjunto de usuarios y, por lo tanto, define las actividades que el usuario puede realizar.

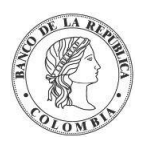

### <span id="page-24-0"></span>1.5.3. Principio de Cuatro Ojos

El principio de cuatro ojos es un mecanismo de control diseñado para alcanzar un alto nivel de seguridad especialmente para actividades críticas. Bajo esta regla, todas las actividades ejecutadas por un usuario (estándar) deben ser aprobadas por un usuario diferente (supervisor) que tenga los privilegios necesarios para la aprobación.

En los casos en que se modifiquen los valores de los parámetros del sistema, el mecanismo de control de cuatro ojos le permitirá a la entidad aprobadora visualizar el valor previo y posterior del parámetro a modificar, excepto para el caso de los campos dinámicos que incluyen:

Personas de Contacto,

- Información de liquidación,
- Cuenta Predeterminada para el Pago de Acciones Corporativas,
- Cuentas sintéticas permitidas para préstamo para TTV,

• Cuentas de Colaterales Permitidas para Riesgo de Mercados, TTV, Repo Intradía y Repo de Expansión,

- Vinculación de Cuentas de Efectivo,
- Imagen de la información general de clientes.
- Detalles del Sistema de Liquidación
- Clasificación del instrumento Financiero (CFI ISO 10962)
- Categoría para reinversión
- Cuenta de efectivo para acciones corporativas
- Puntos de la curva de rendimiento
- **Transacciones**
- **Contratos**
- **Instrucciones**
- TTV entre emisores y participantes: Información de Instrumento Financiero
- Control de Colas
- **Mensajes**
- **Interfaces**
- Datos Heredados

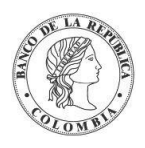

### <span id="page-25-0"></span>**1.6. Gestión de Perfiles**

#### <span id="page-25-1"></span>1.6.1. Introducción

El DCV posee un conjunto de plantillas base de perfiles que están definidas para varias categorías de participantes. El perfil base o predeterminado se mantiene y no puede ser modificado o eliminado a través de la Interfaz de Usuario. Cada Administrador puede crear sus perfiles individuales los cuales serán visibles sólo a sus propios usuarios.

#### <span id="page-25-2"></span>1.6.2. Listar Perfiles

Para consultar la lista de todos los perfiles predeterminados disponibles en el DCV puede utilizar la siguiente entrada de menú: **Gestión de Acceso** → **Perfil** → **Listar**.

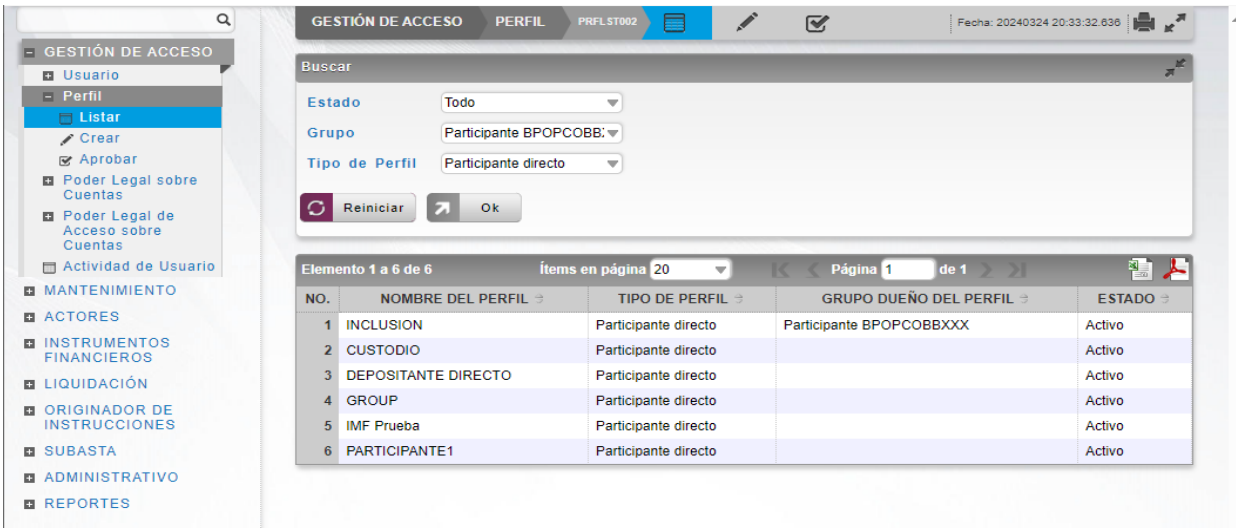

Una lista con todos los perfiles activos en el sistema se despliega.

• **En la sección 'Buscar', puede seleccionar una opción de los siguientes filtros a consultar: de la lista desplegable Estado (Activo/Eliminado) y Tipo para filtrar los perfiles que desea ver**.

Para mostrar la información detallada de un perfil, solamente haga clic sobre un elemento de la lista desplegada y podrá visualizar la siguiente información.

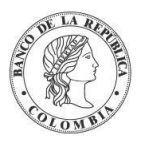

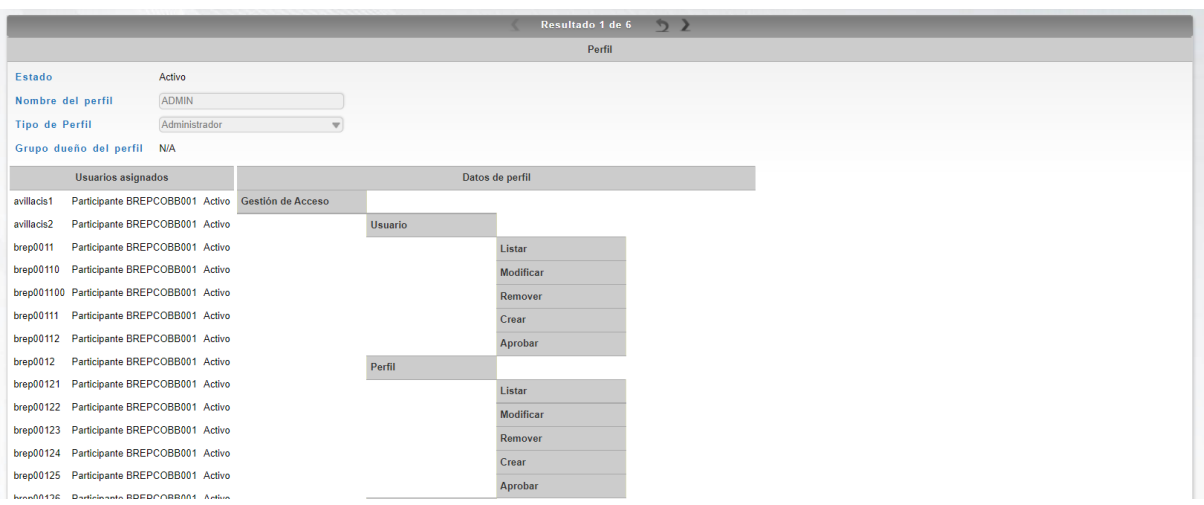

El perfil determina a qué menú puede un usuario acceder. El Administrador establece un perfil para un grupo. Dentro del perfil de grupo, siguiendo las indicaciones del participante, el operador puede establecer perfiles individuales a nivel de usuario. Cada usuario puede ver un subconjunto del perfil del grupo.

#### <span id="page-26-0"></span>1.6.3. Perfiles de Depositantes Directos

Nuestro sistema ofrece acceso a diferentes tipos de Depositantes Directos, los cuales podrán acceder a las funcionalidades definidas para cada tipo de Depositante Directo (Depositante Directo, Agente de Recaudo DIAN, Cámara de Riesgo Central de Contraparte, IMF, Bolsa de Valores de Colombia, Custodios, Emisor y, Ministerio de Hacienda y Crédito Público), cada uno con privilegios y funciones específicas dentro del sistema. A continuación, se listarán las funcionalidades a las cuales los administradores de las entidades tendrán acceso y sobre las cuales, podrán crear los perfiles para la Entidad.

#### <span id="page-26-1"></span>1.6.3.1. Perfil Depositante Directo

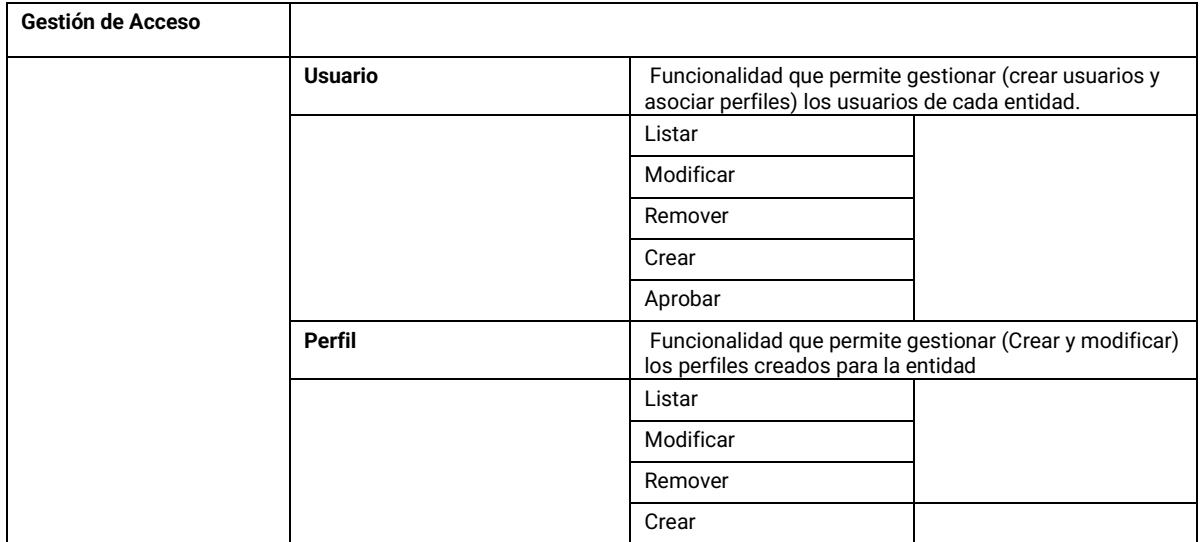

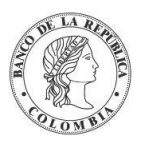

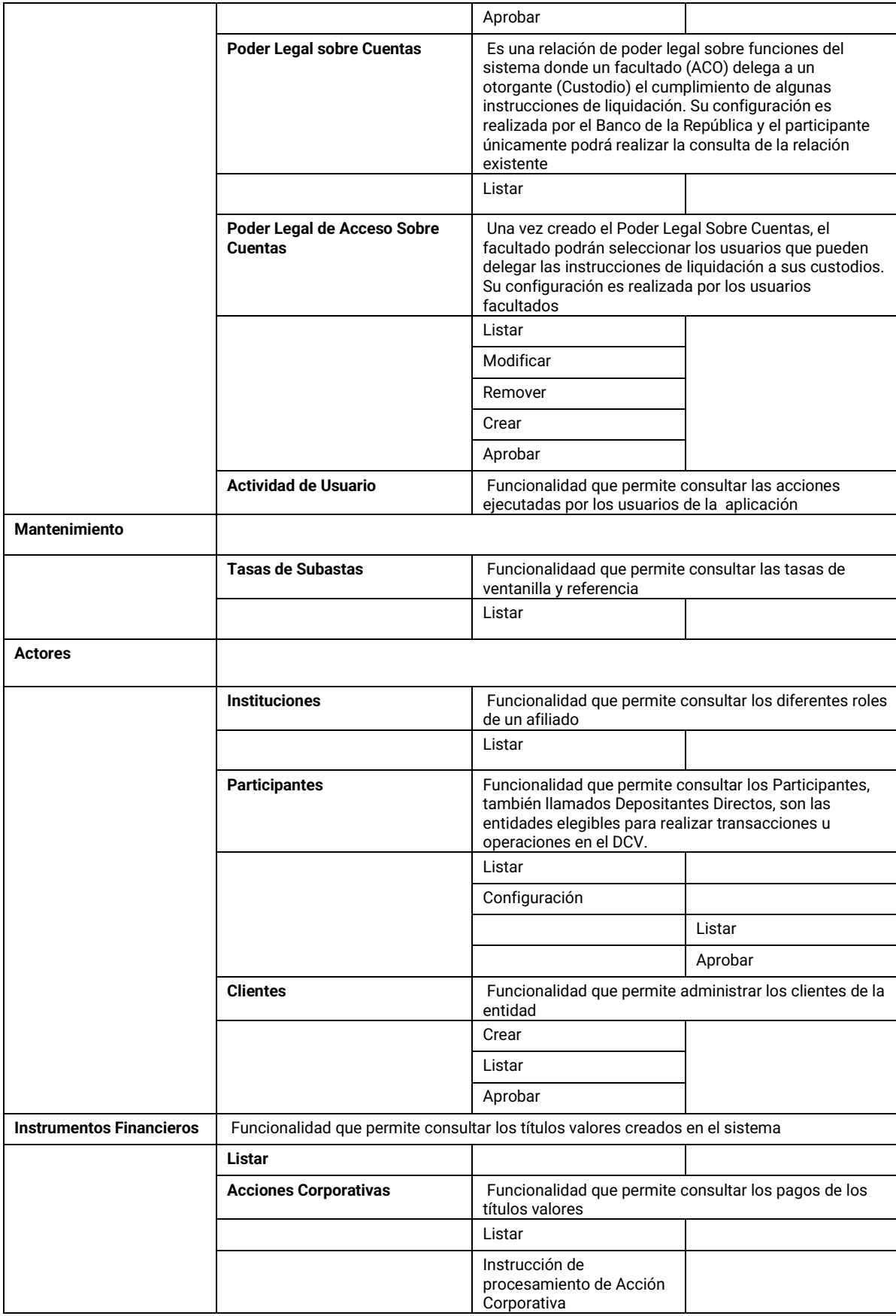

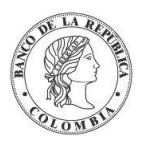

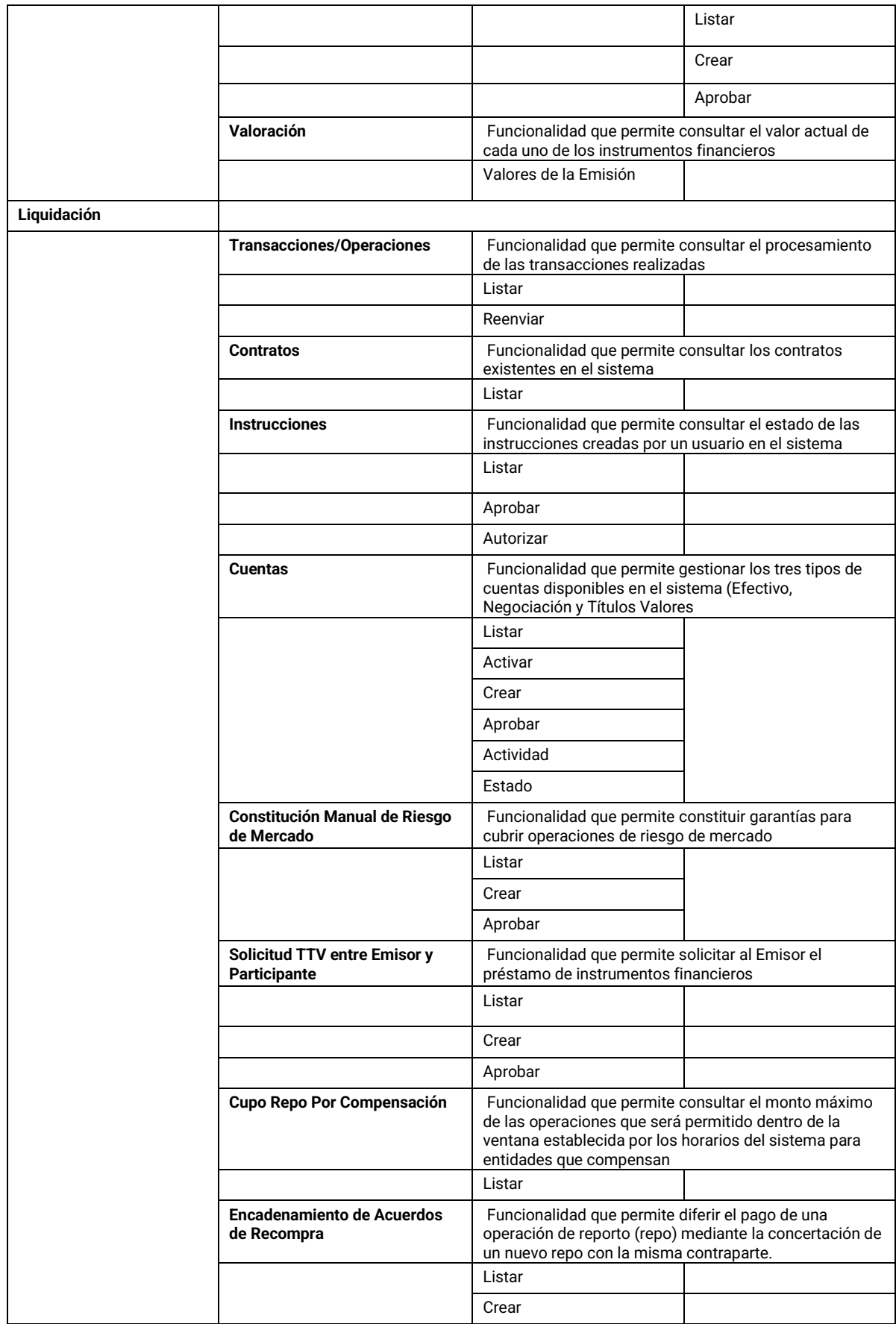

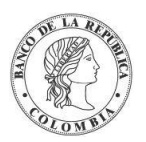

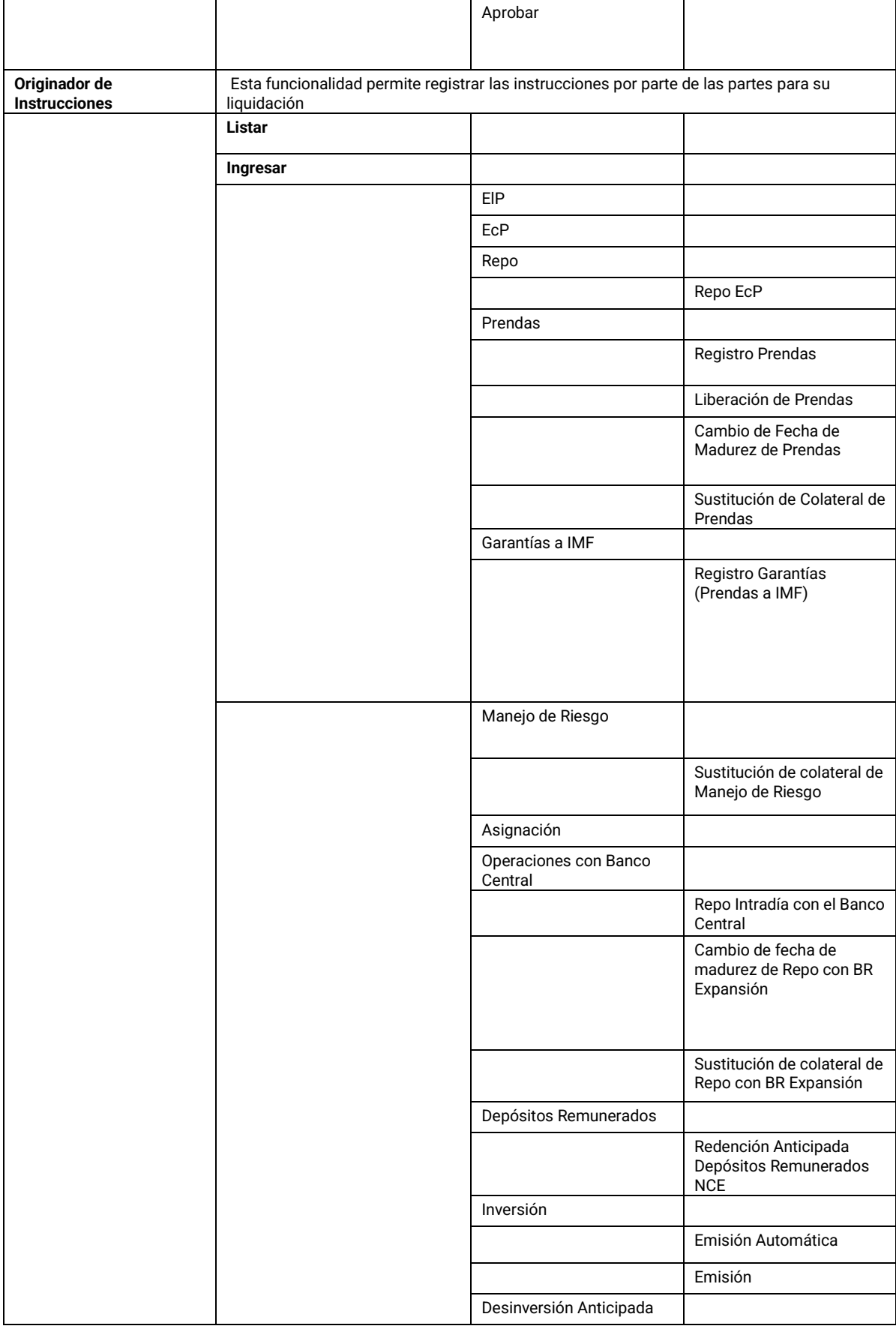

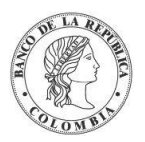

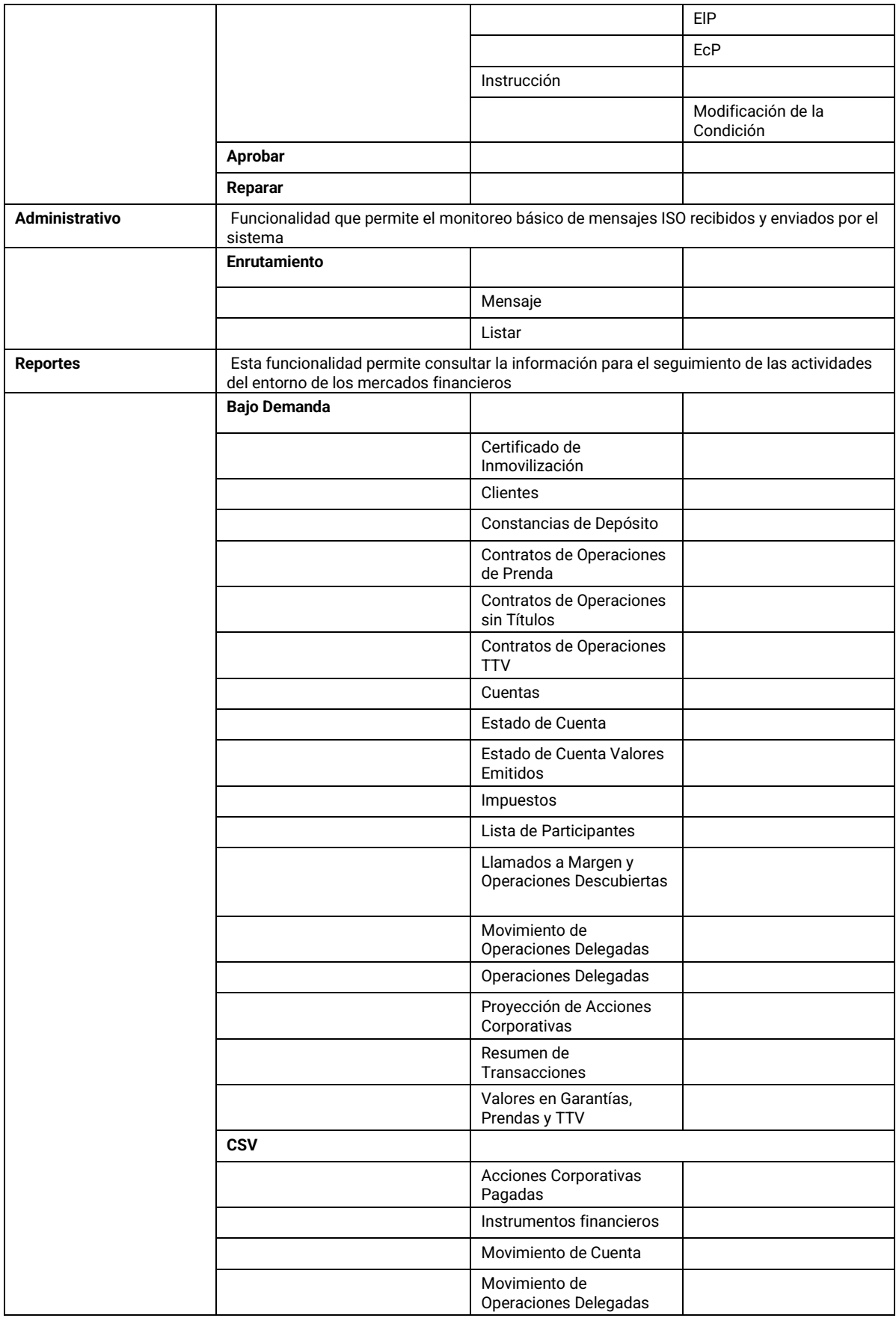

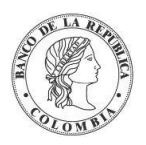

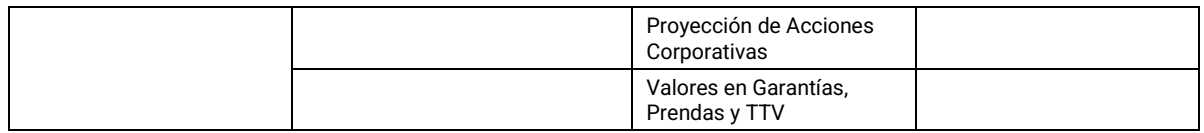

#### <span id="page-31-0"></span>1.6.3.2. Perfil Depositante Directo + ARD (Agente de Recaudo DIAN)

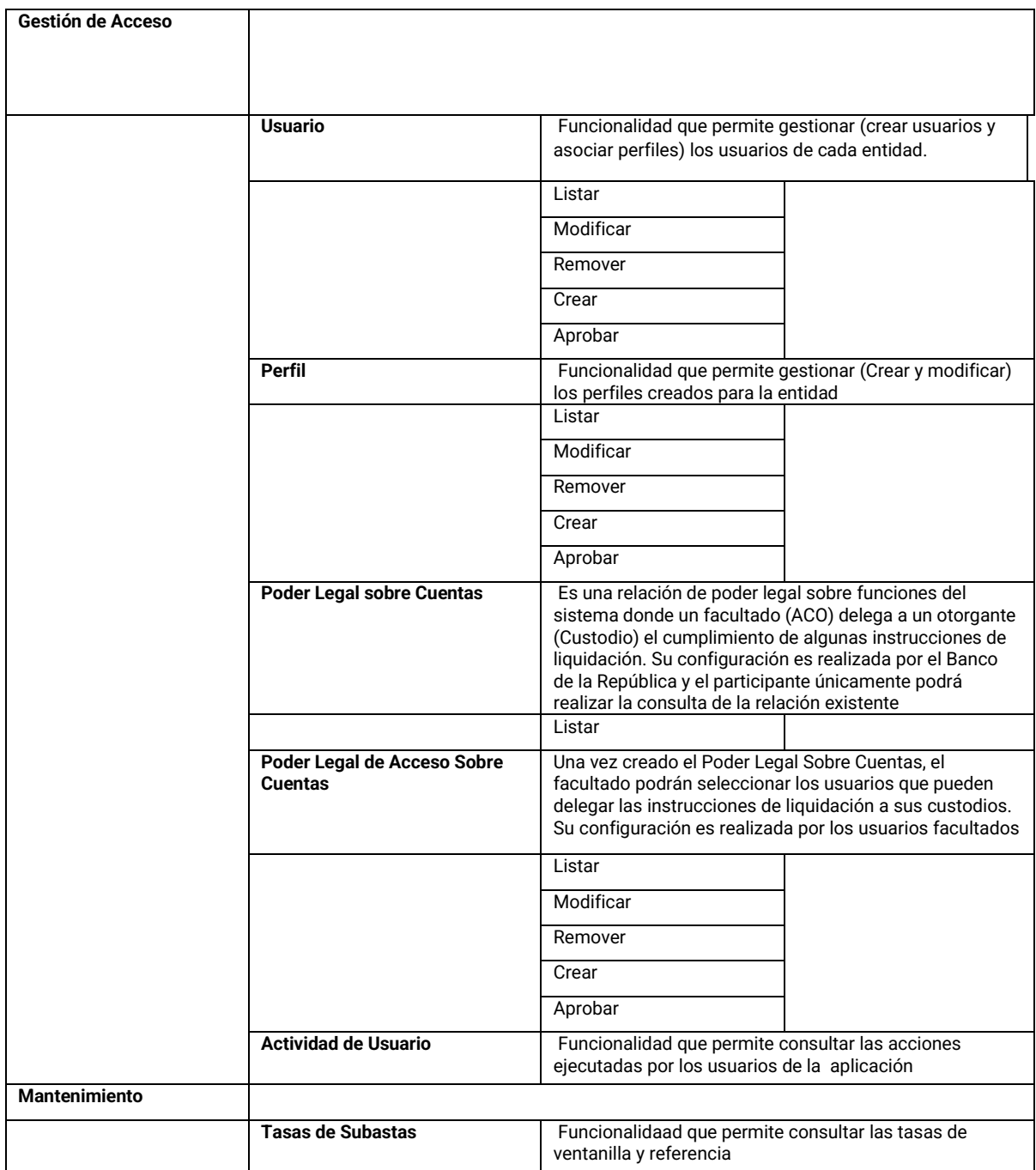

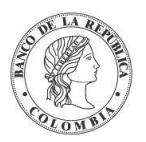

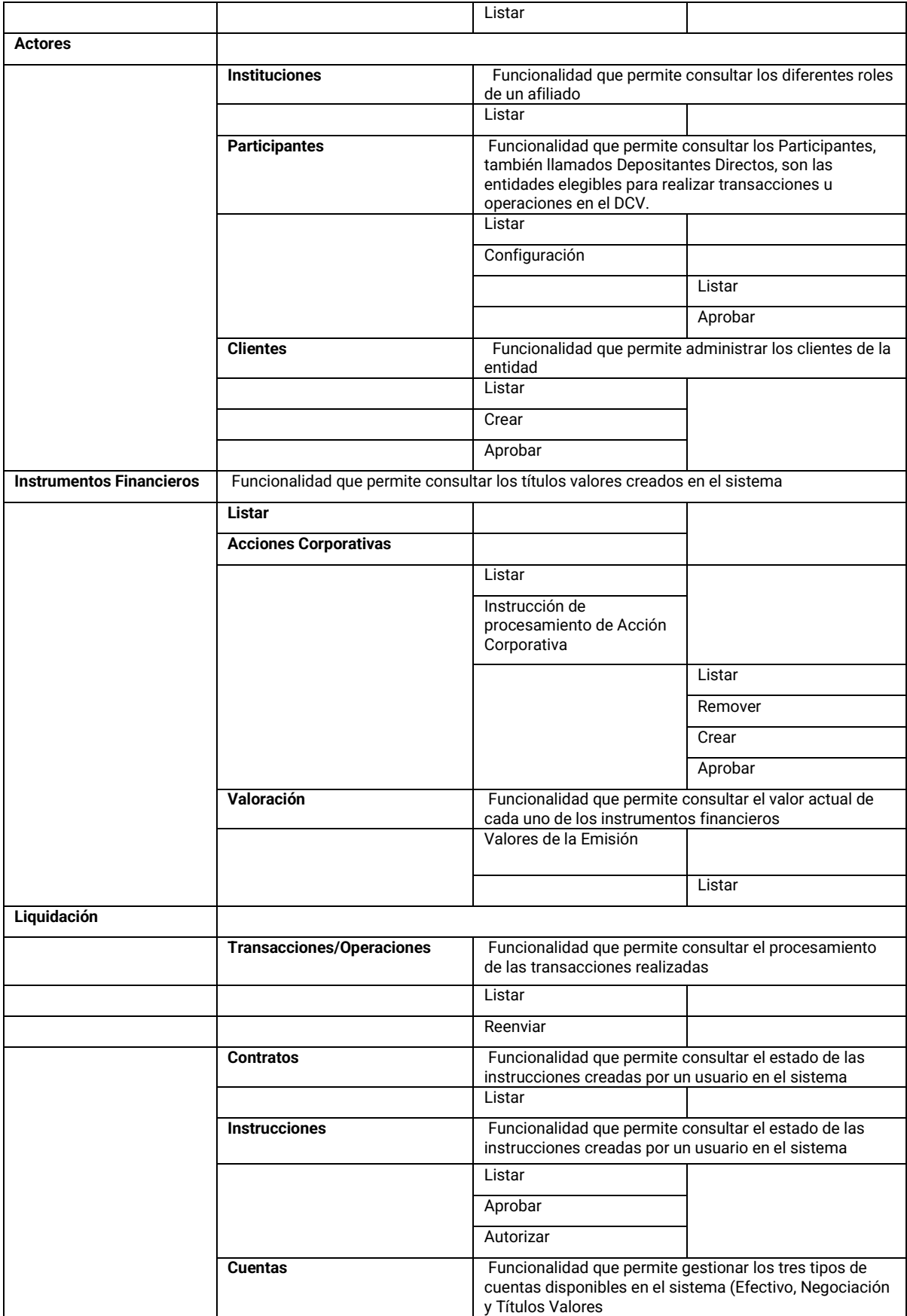

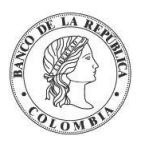

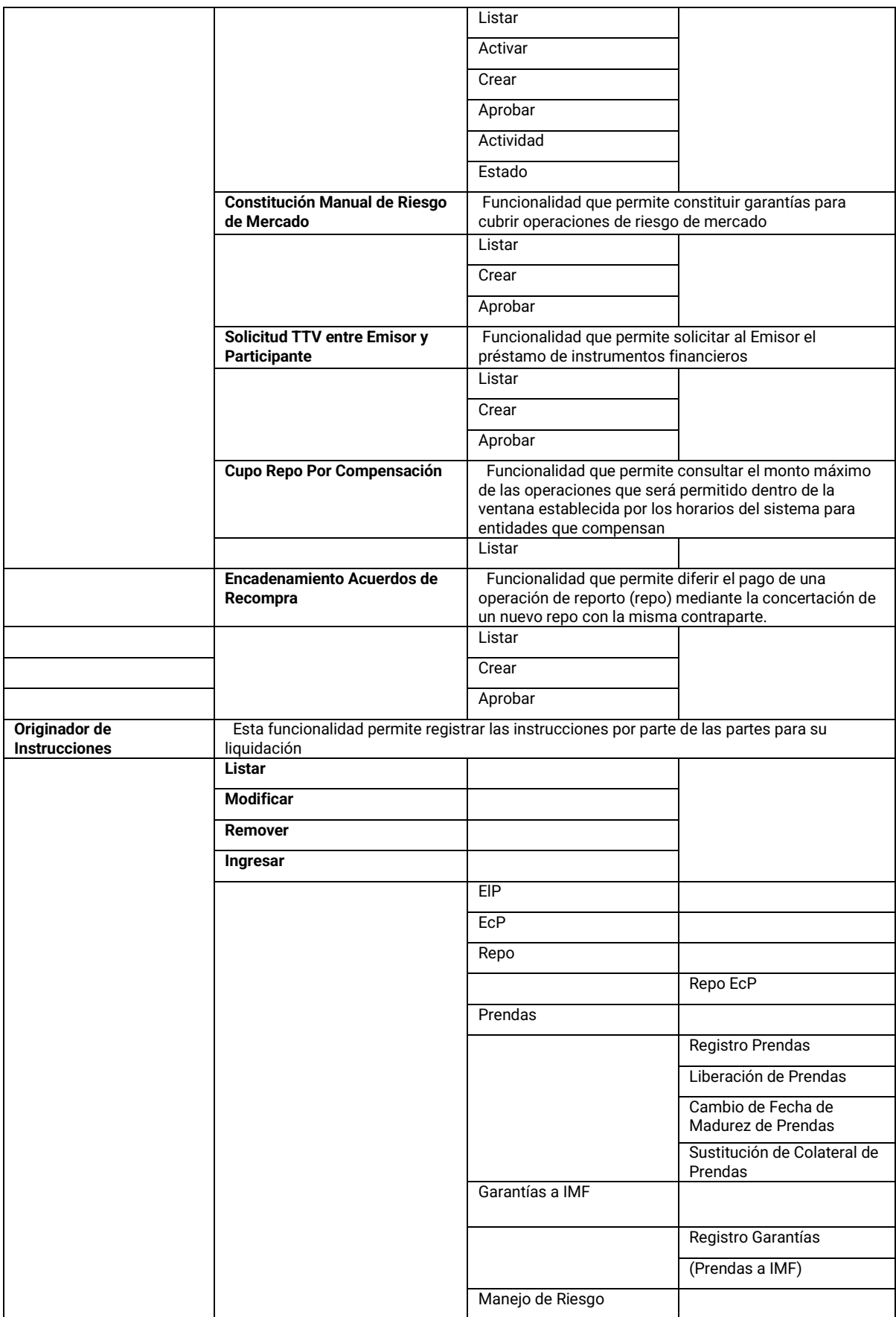

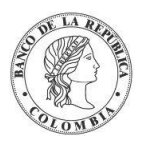

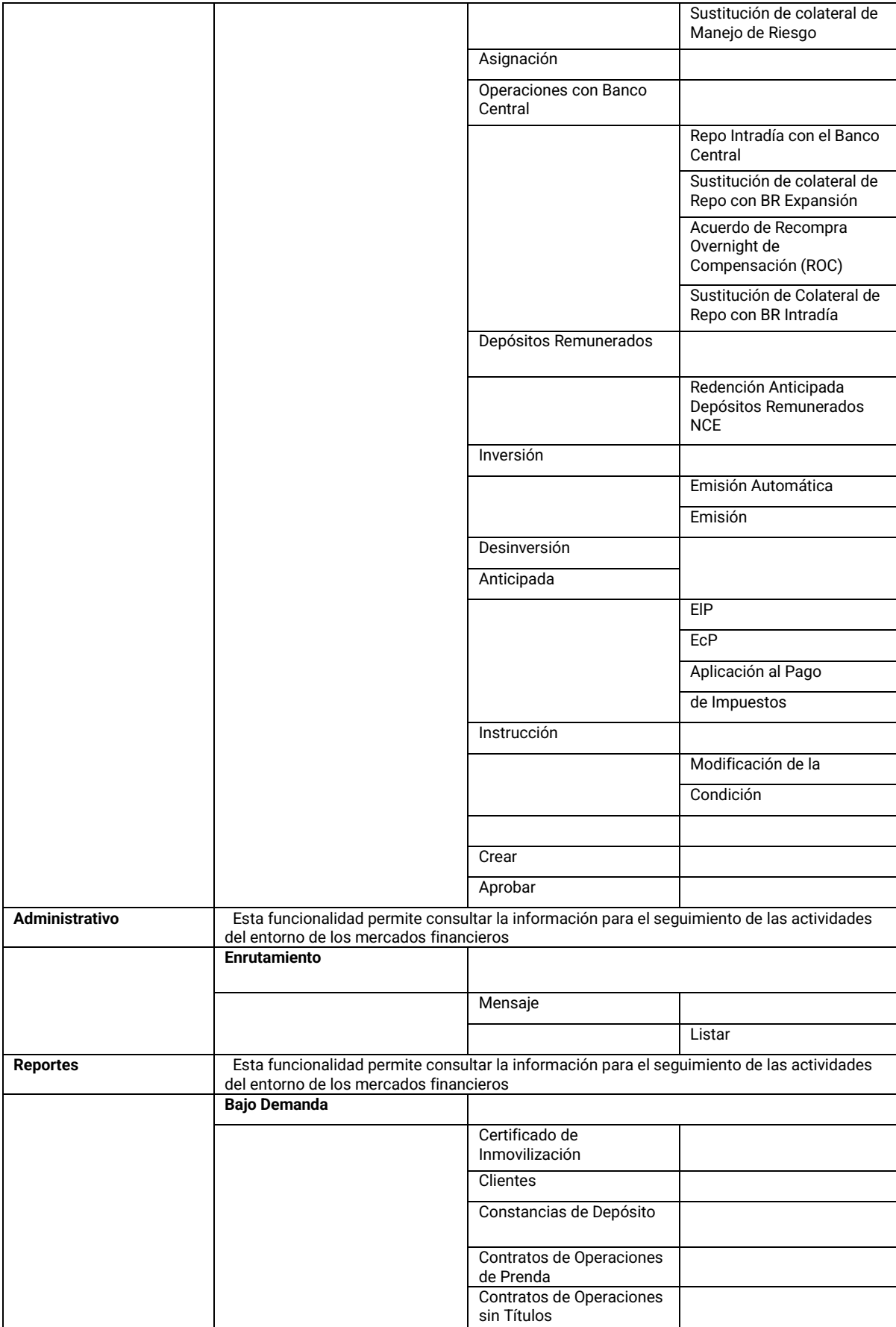

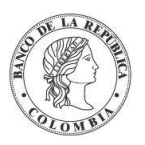

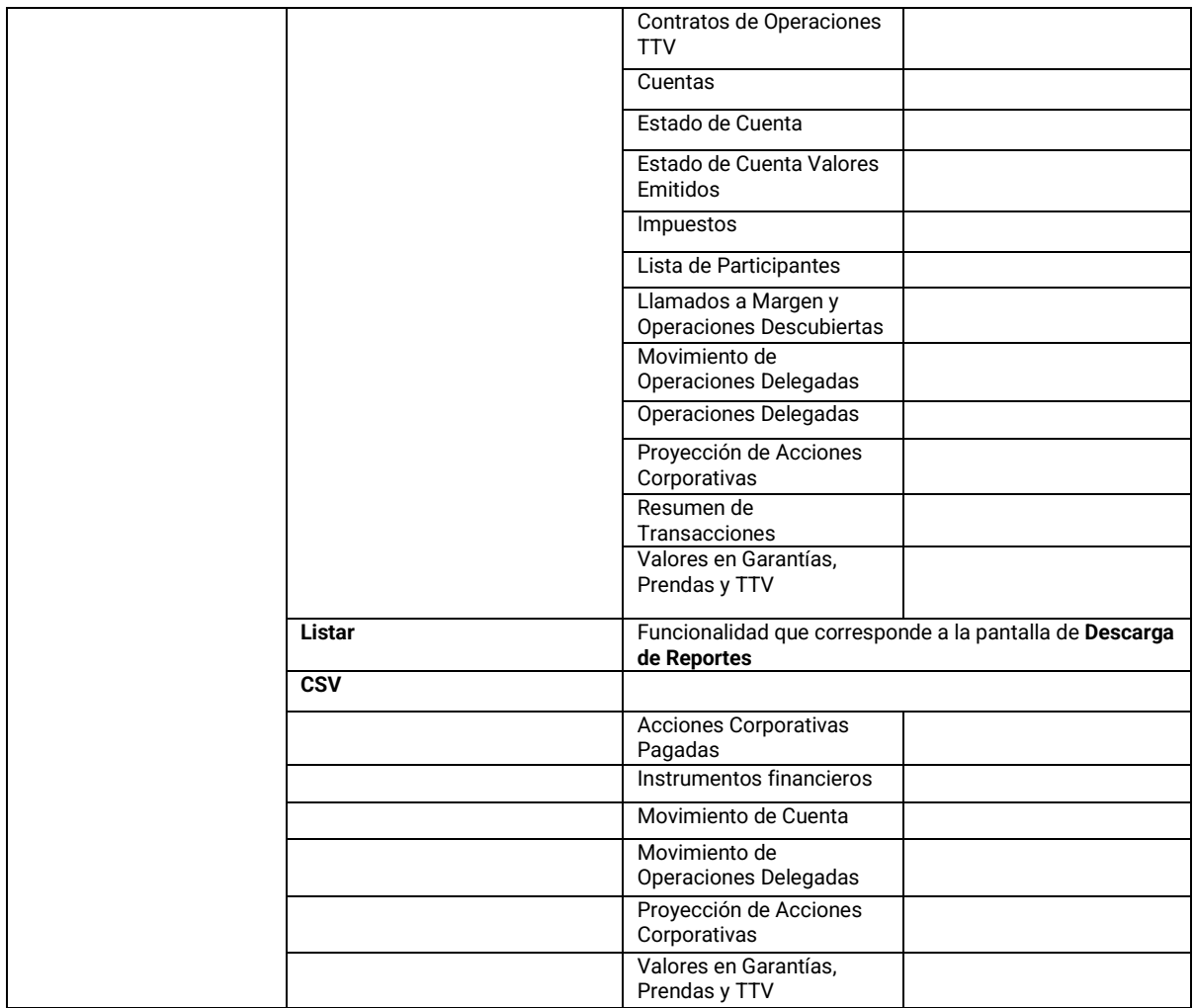

#### <span id="page-35-0"></span>1.6.3.3. Perfil Depositante Directo + BVC (Bolsa de Valores de Colombia)

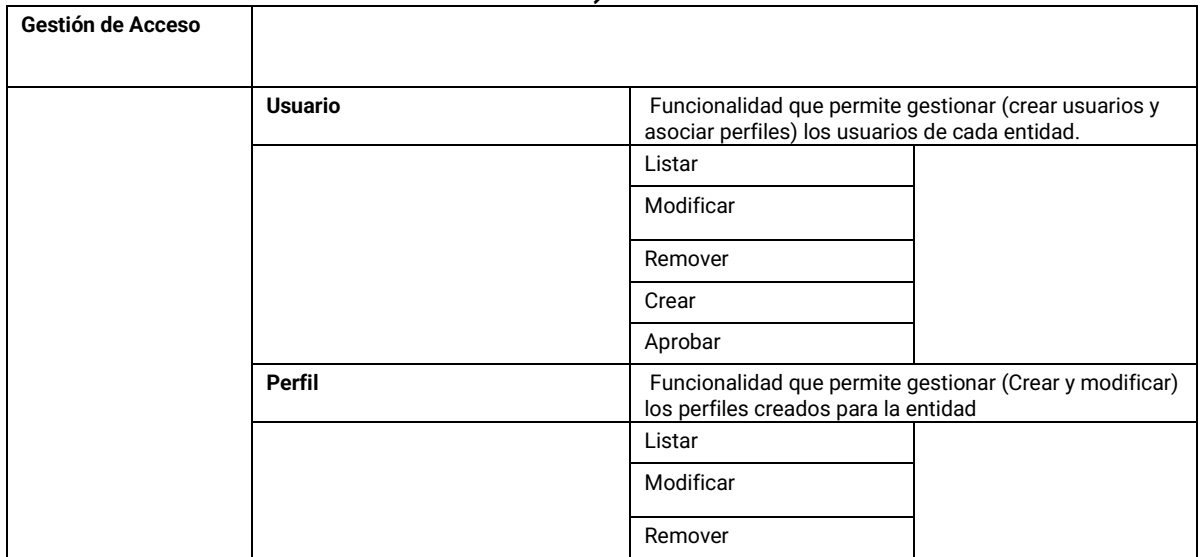
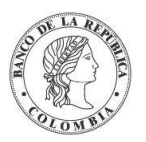

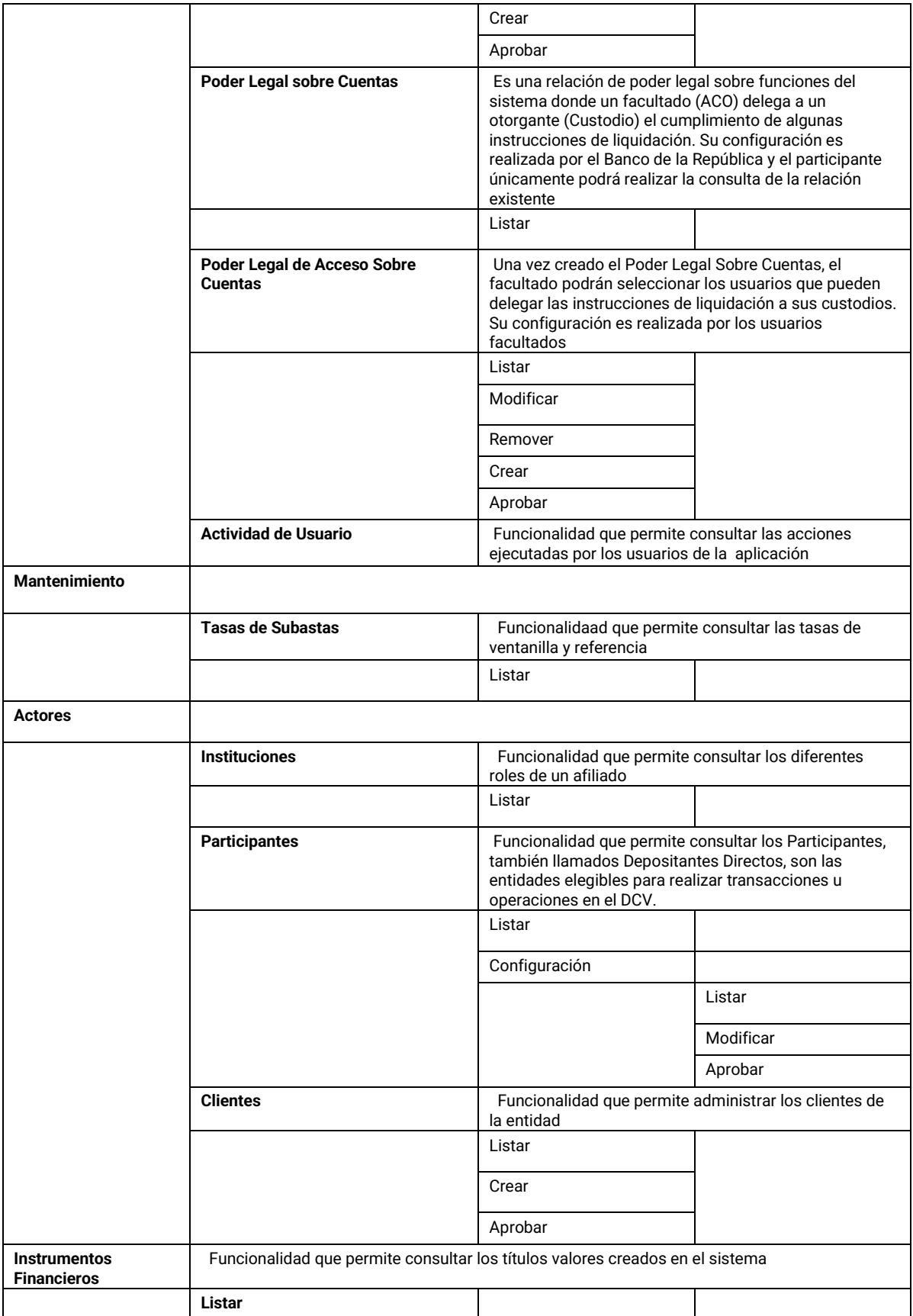

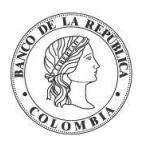

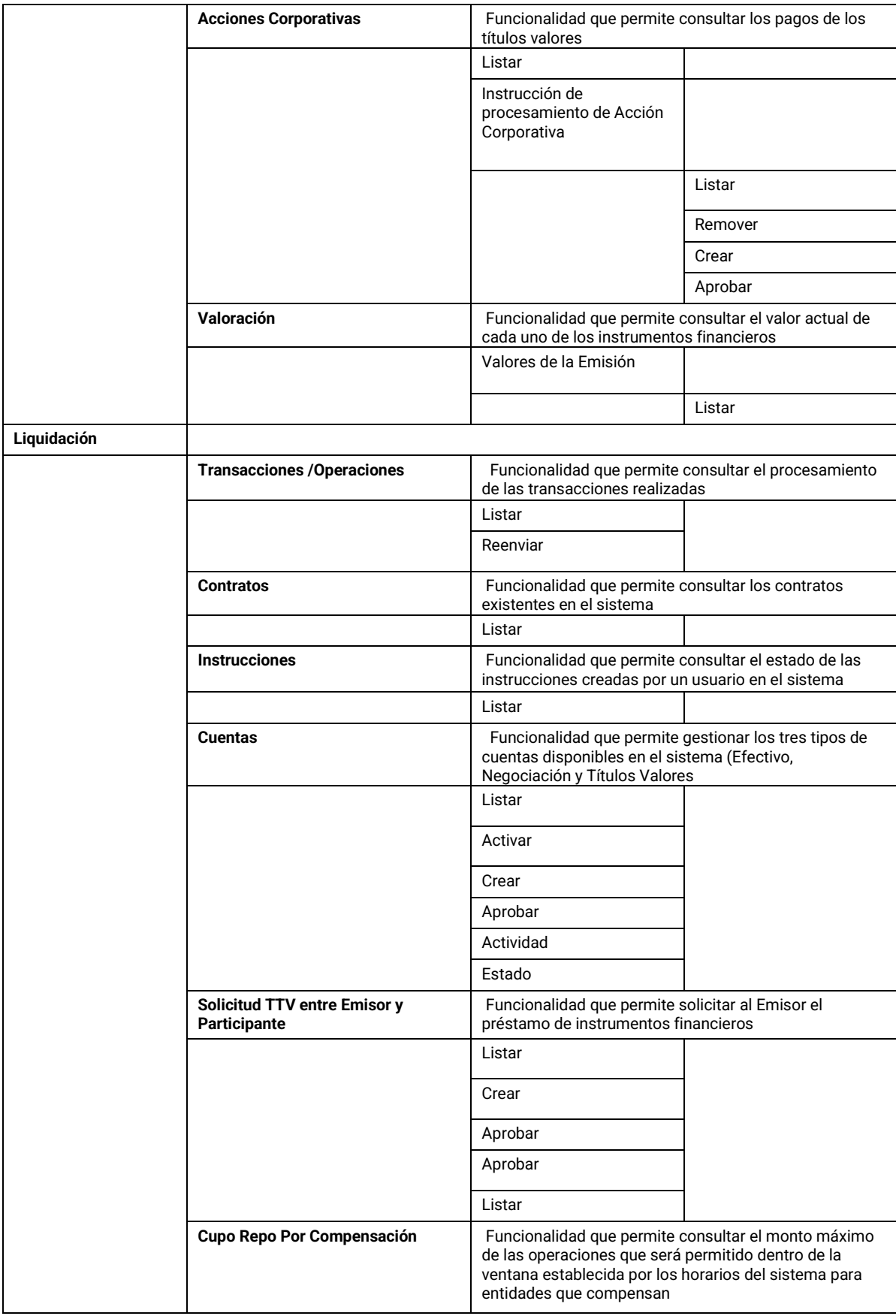

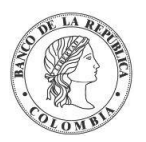

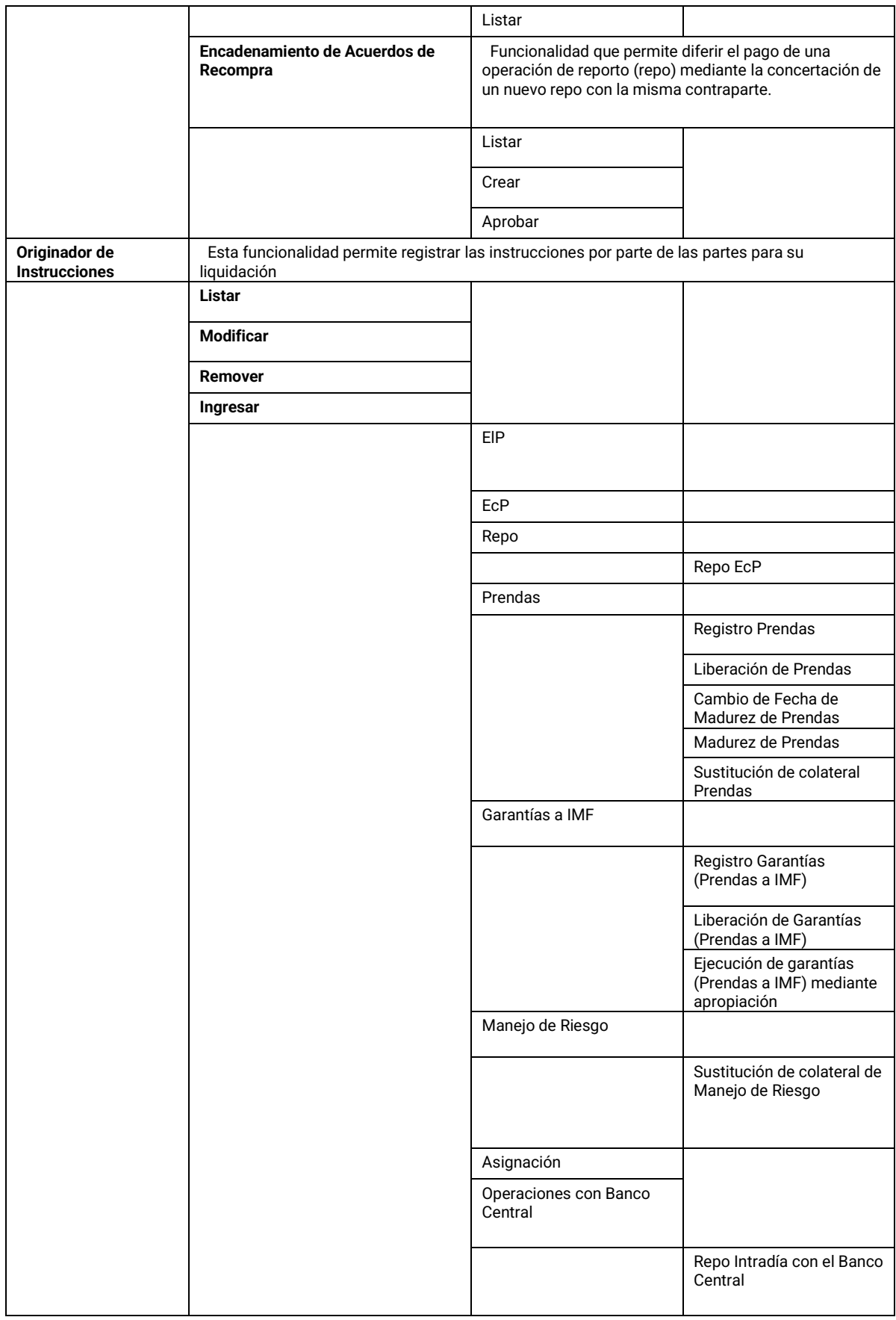

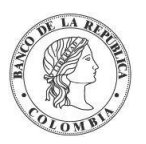

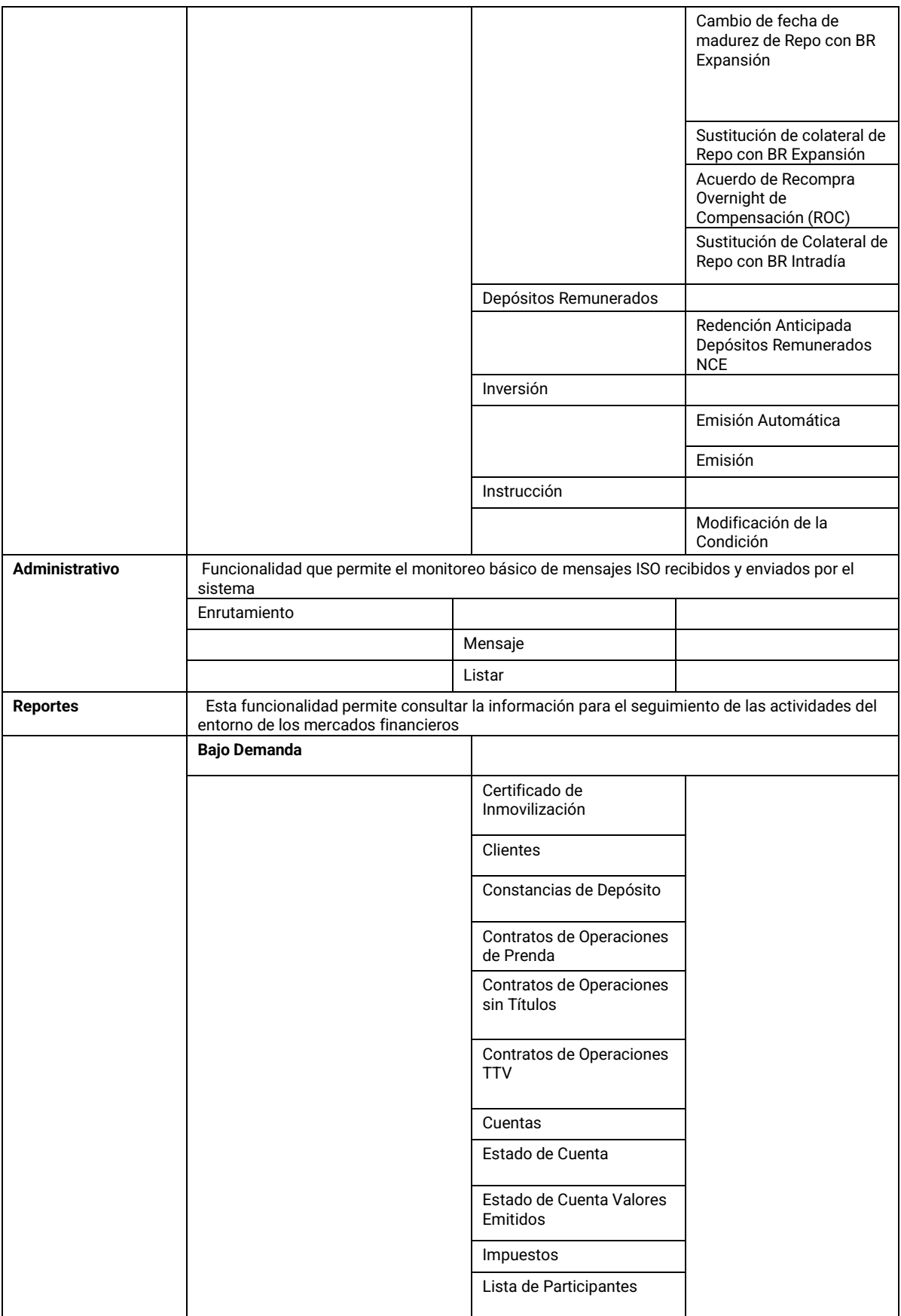

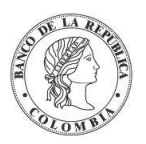

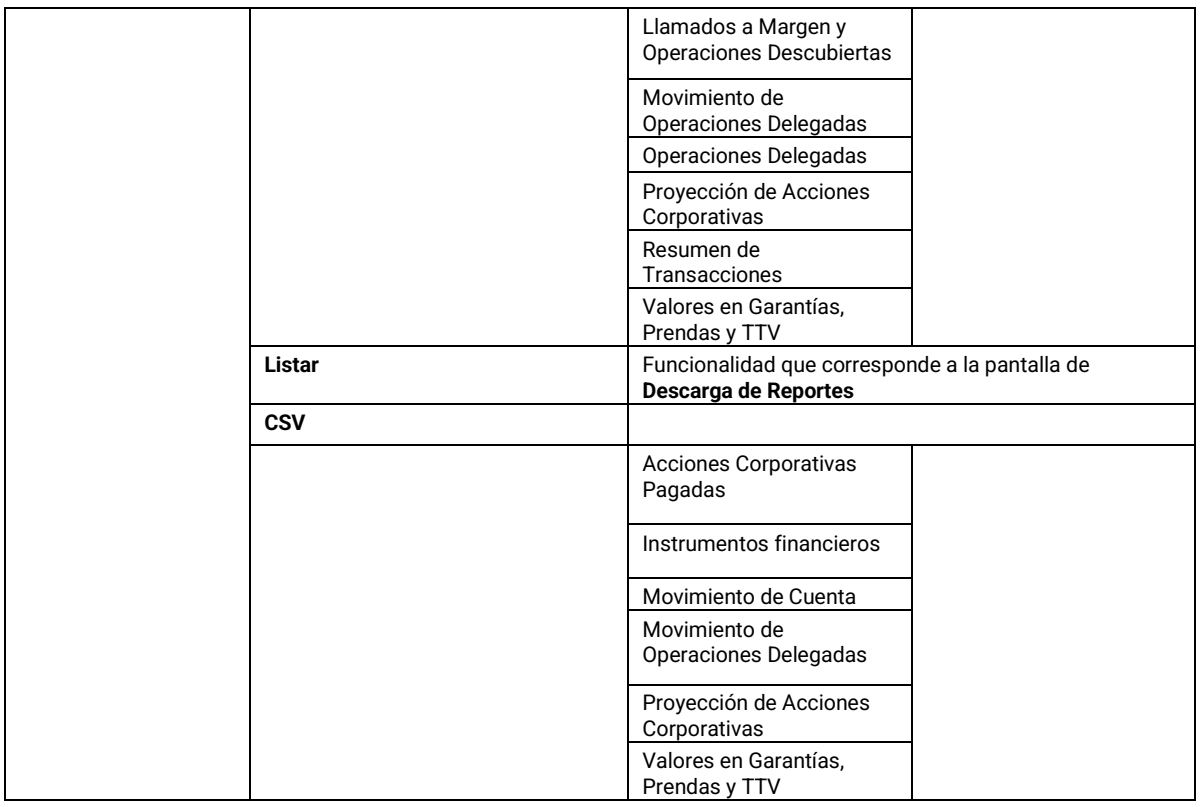

## 1.6.3.4. Perfil Depositante Directo + CRCC (Cámara de Riesgo Central de Contraparte)

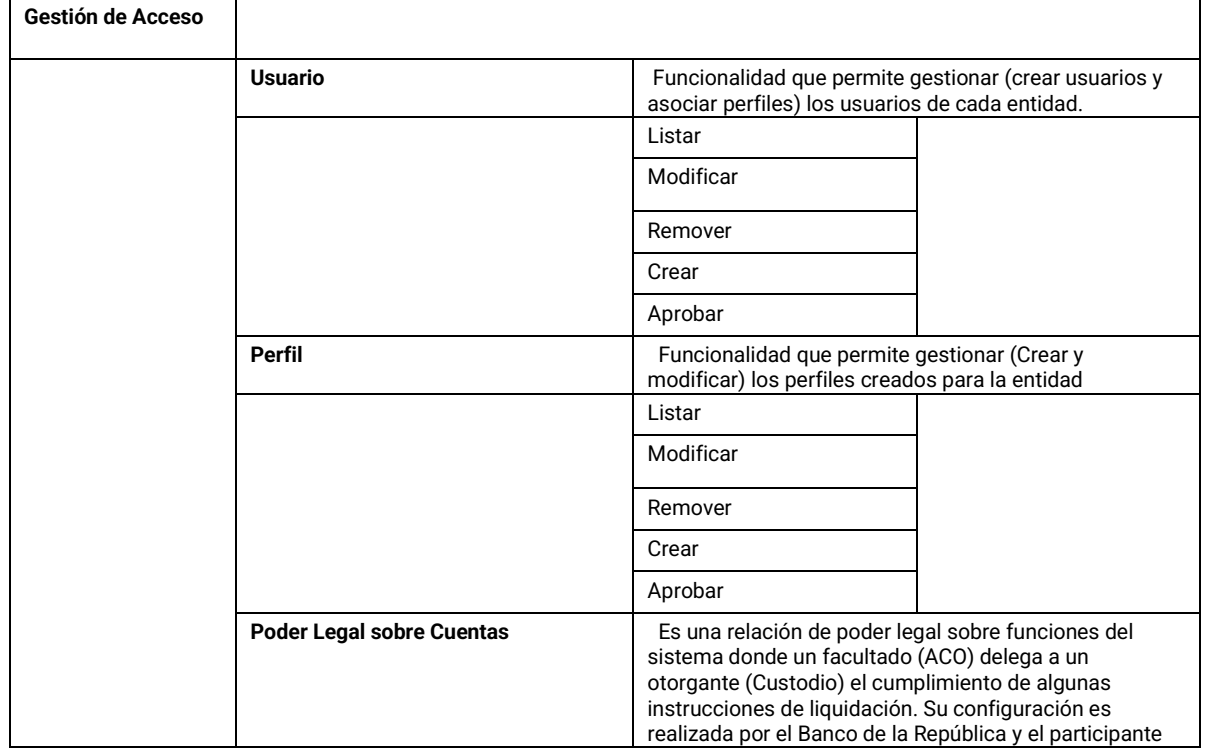

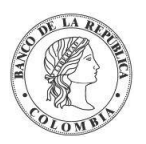

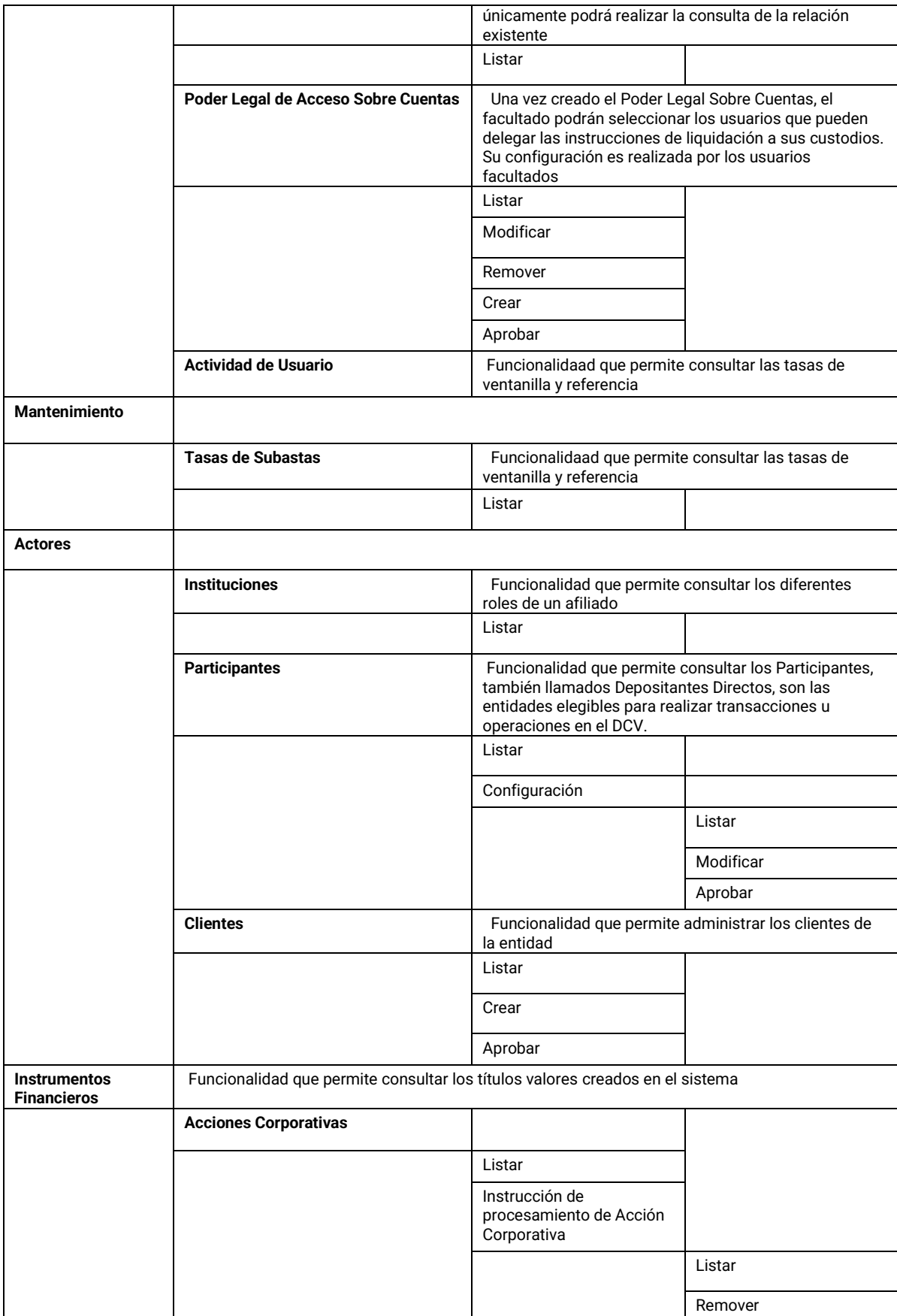

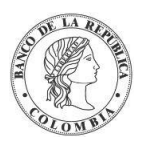

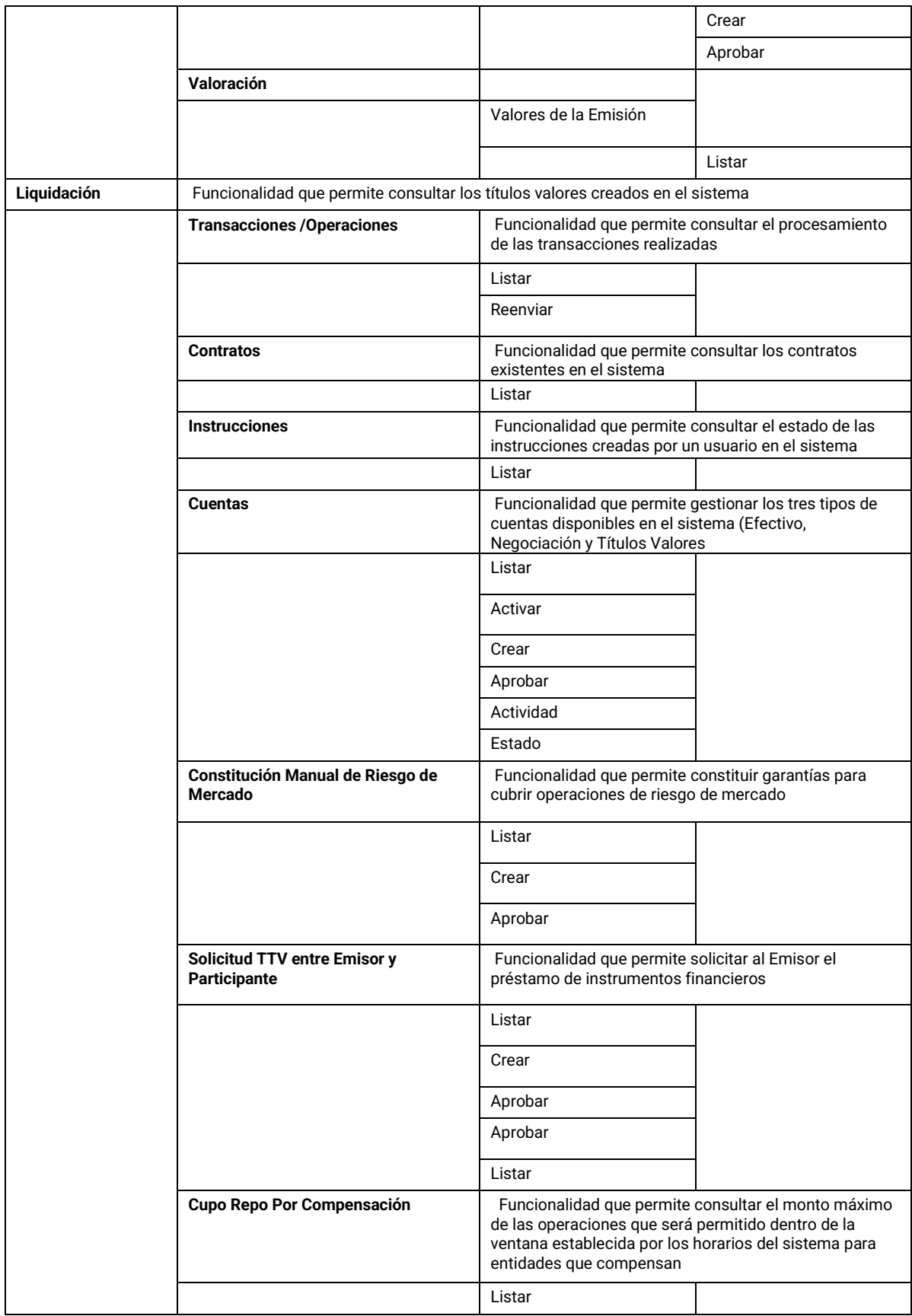

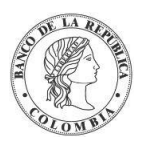

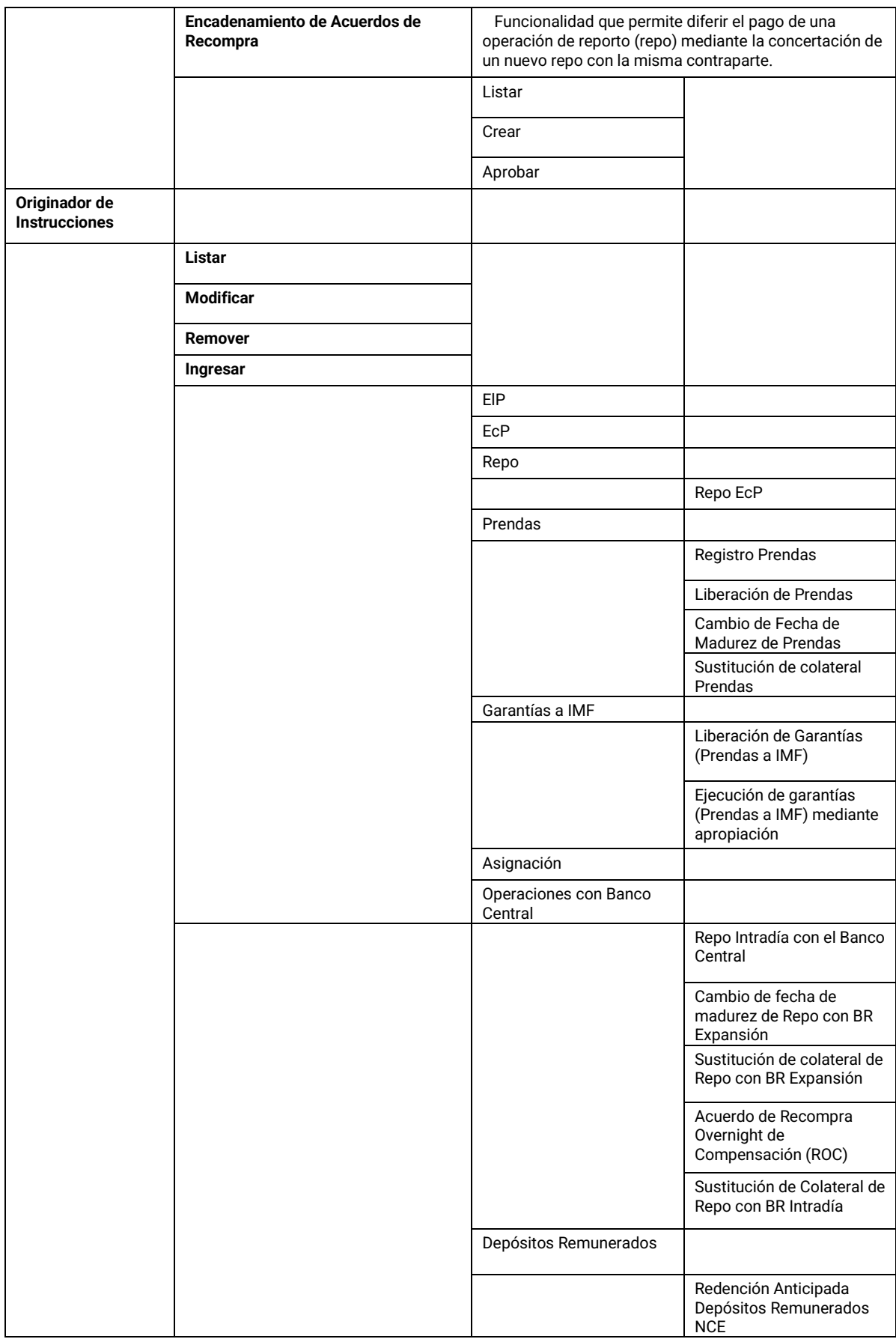

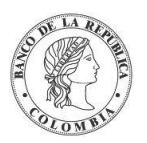

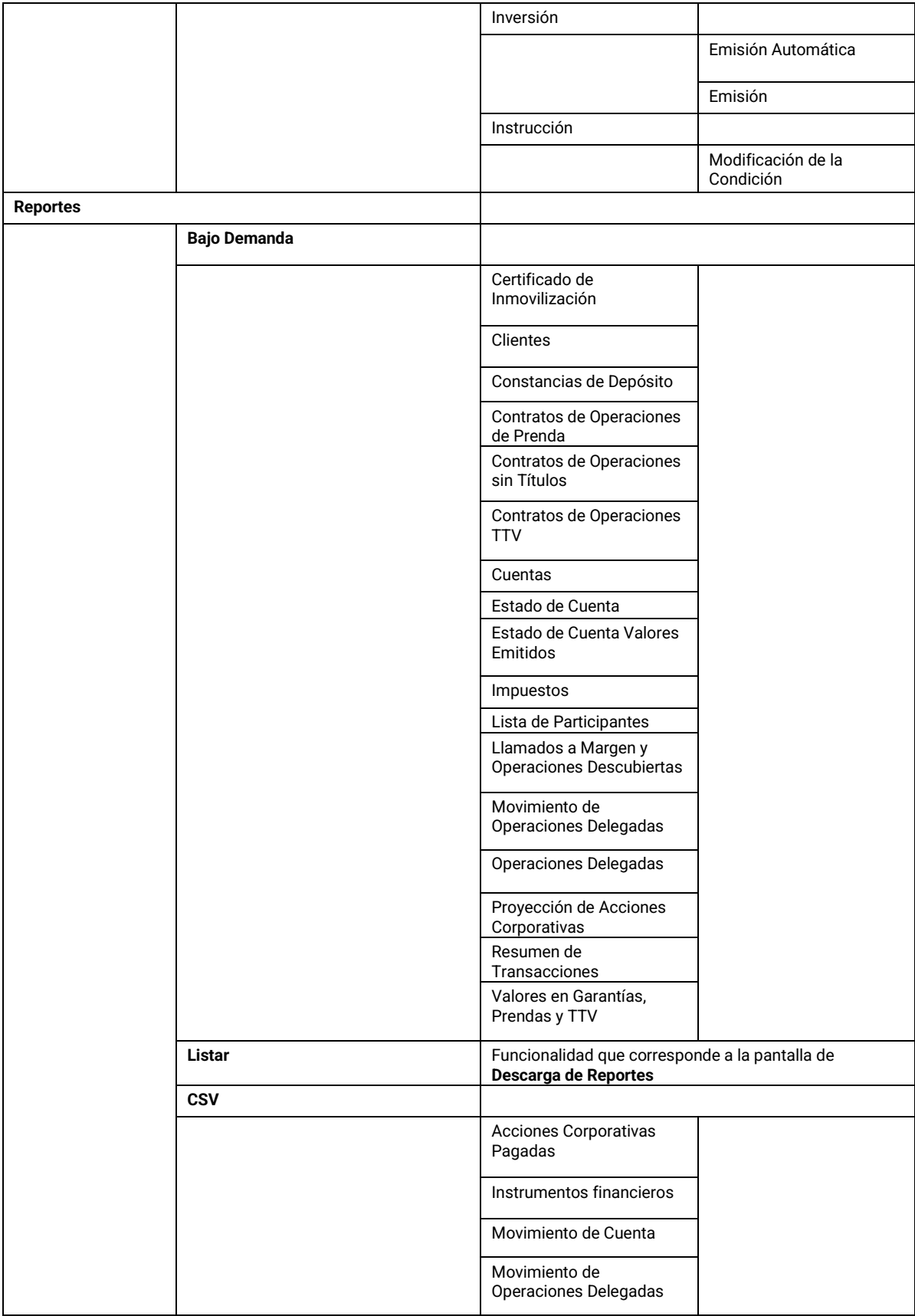

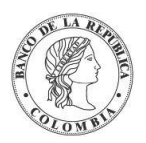

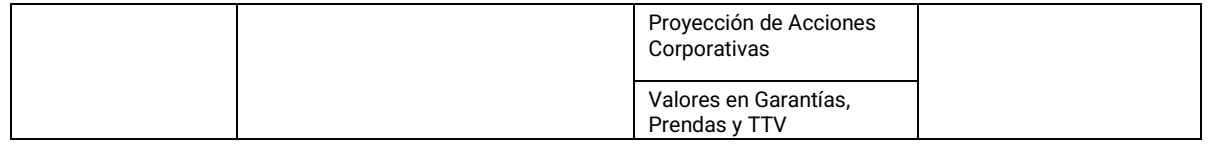

# 1.6.3.5. Perfil Depositante Directo + Custodio

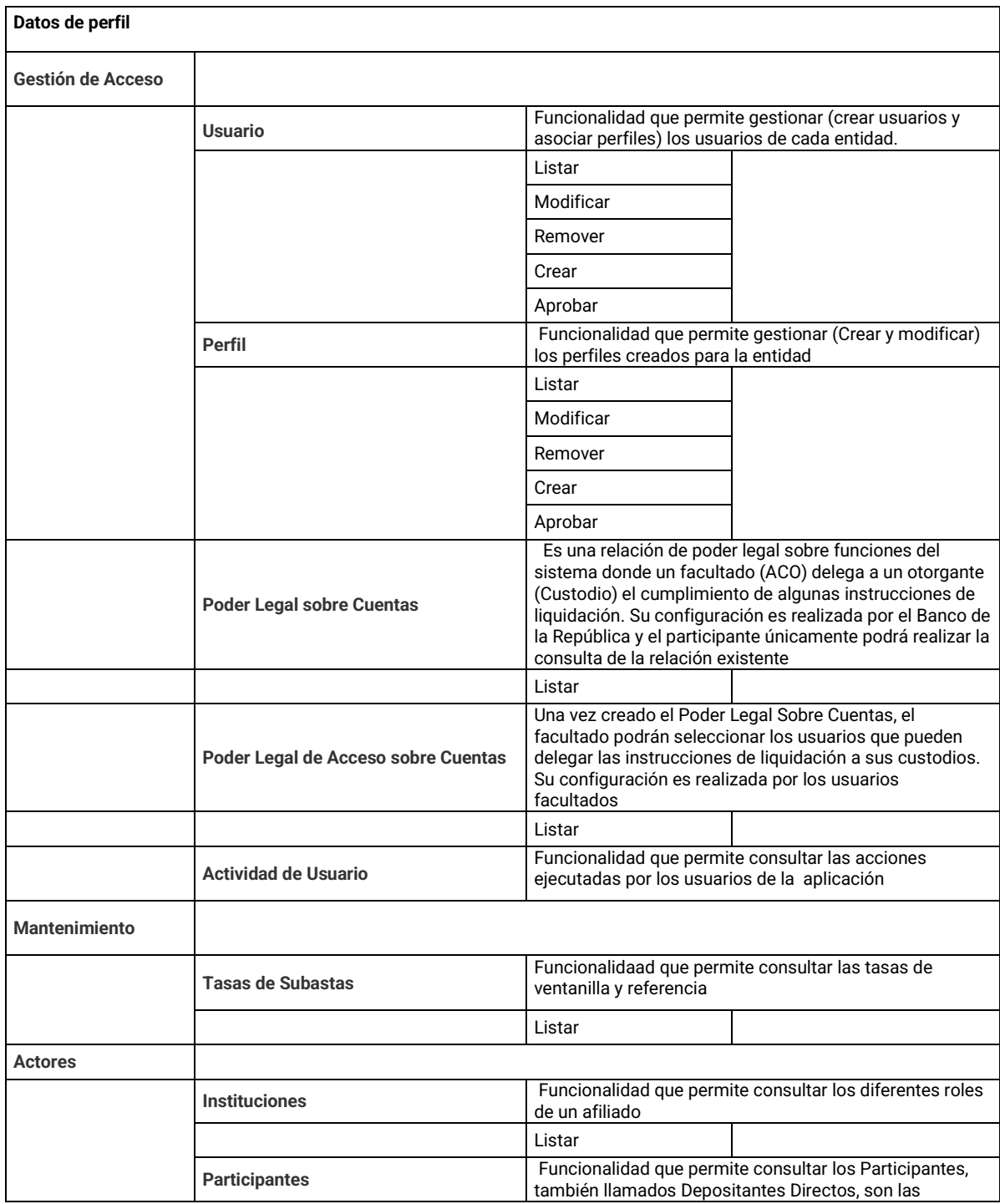

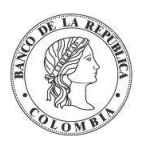

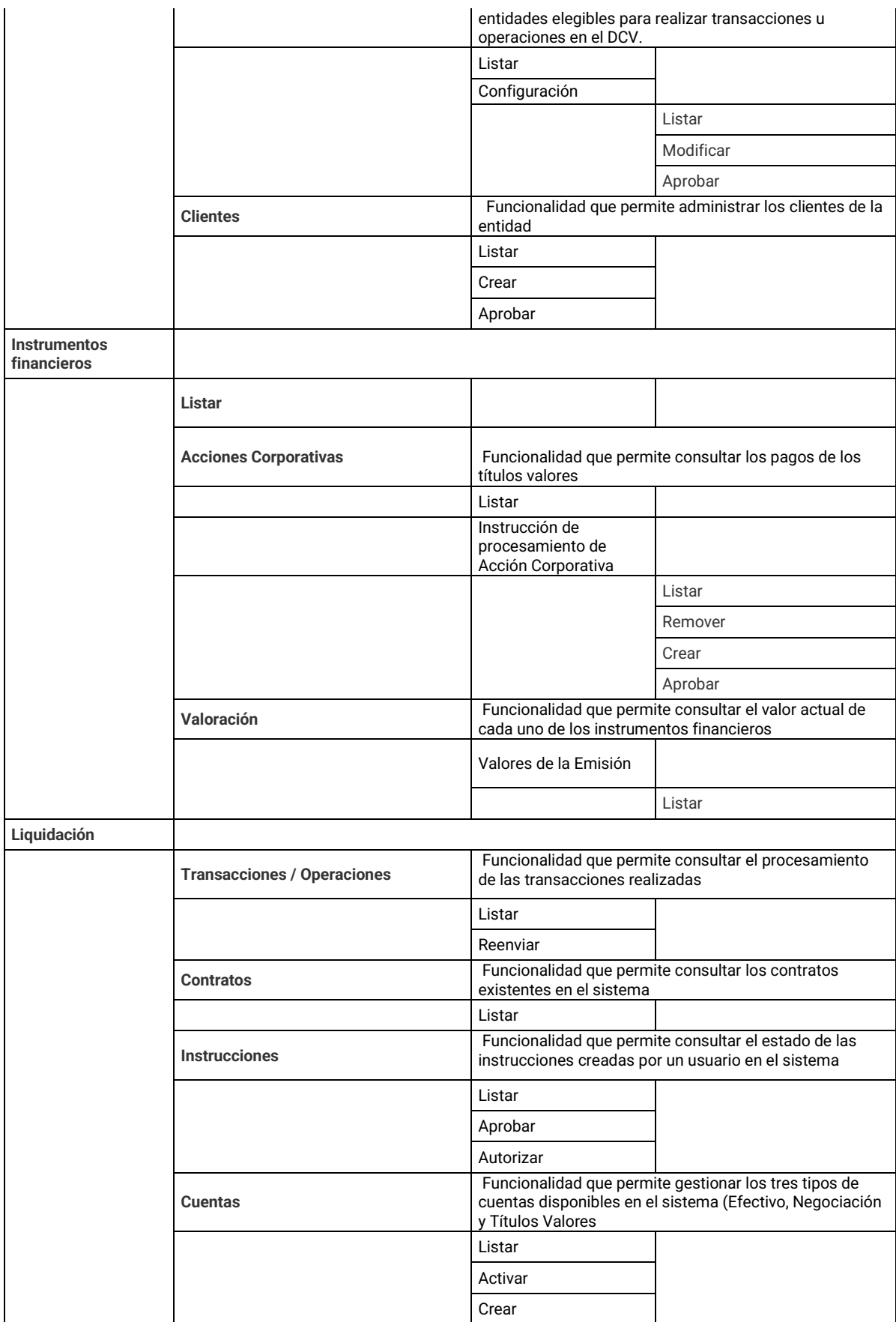

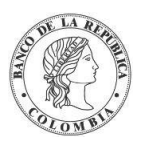

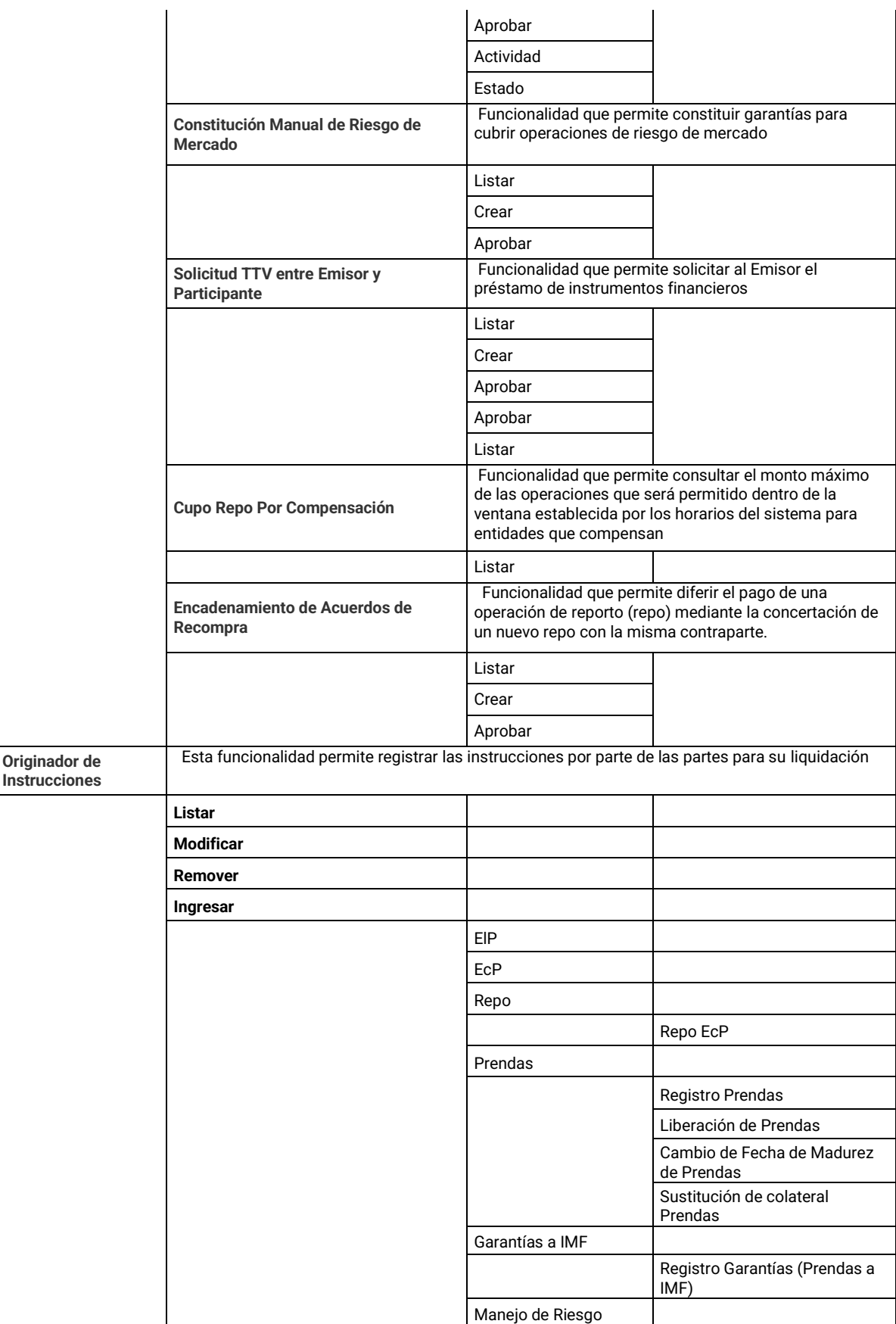

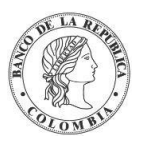

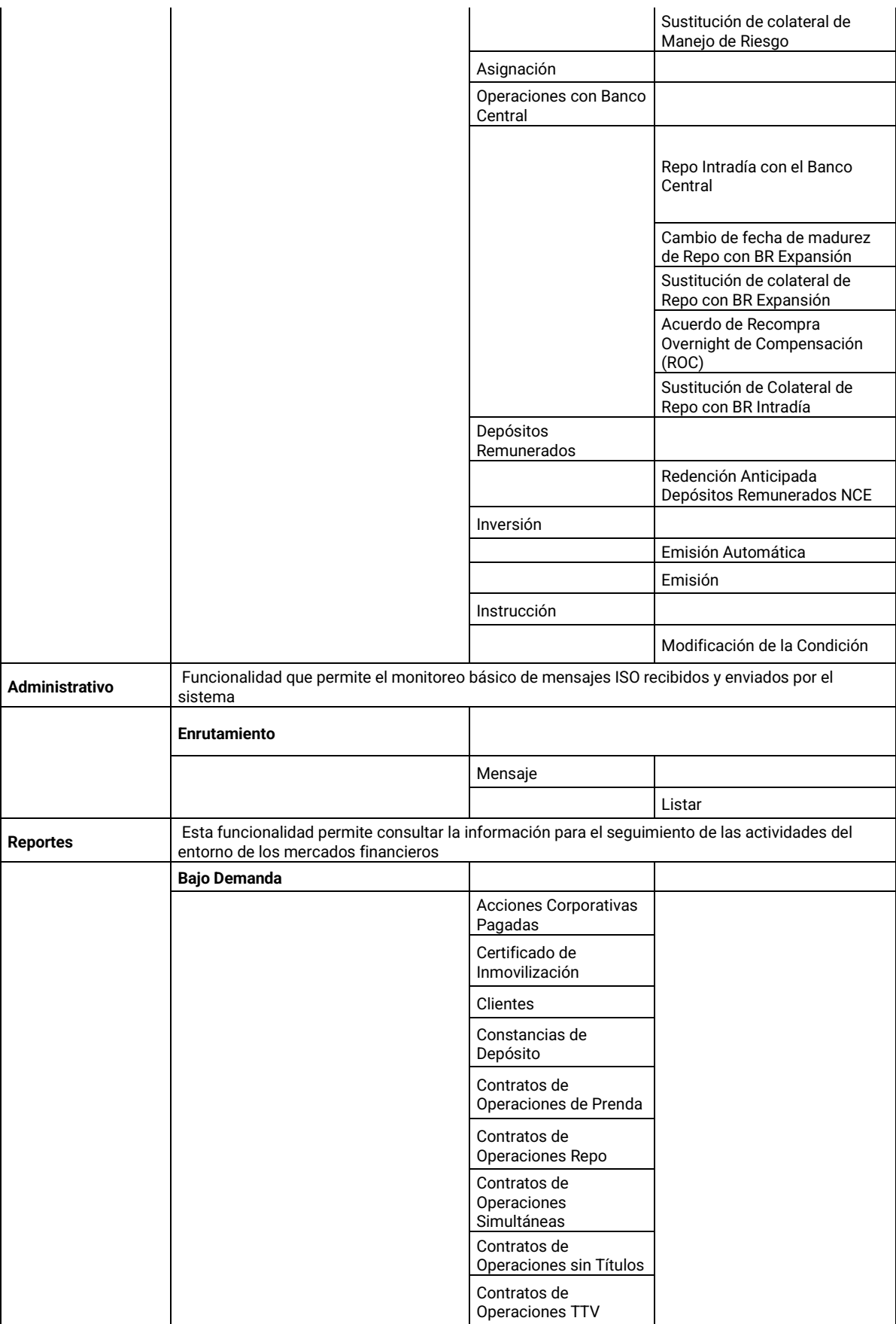

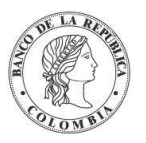

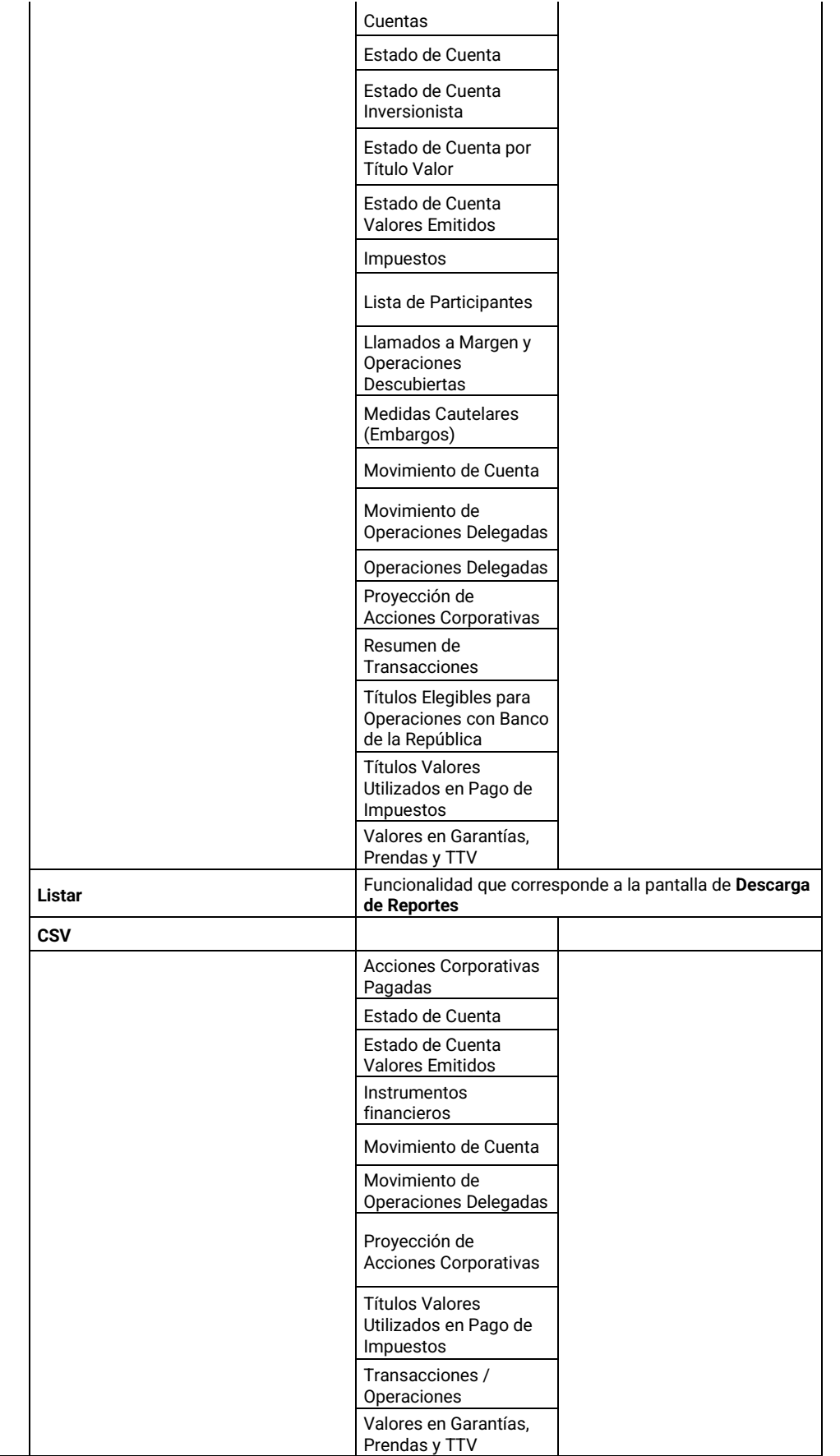

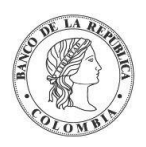

## 1.6.3.6. Perfil Depositante Directo + IMF (Infraestructura de Mercado Financiero)

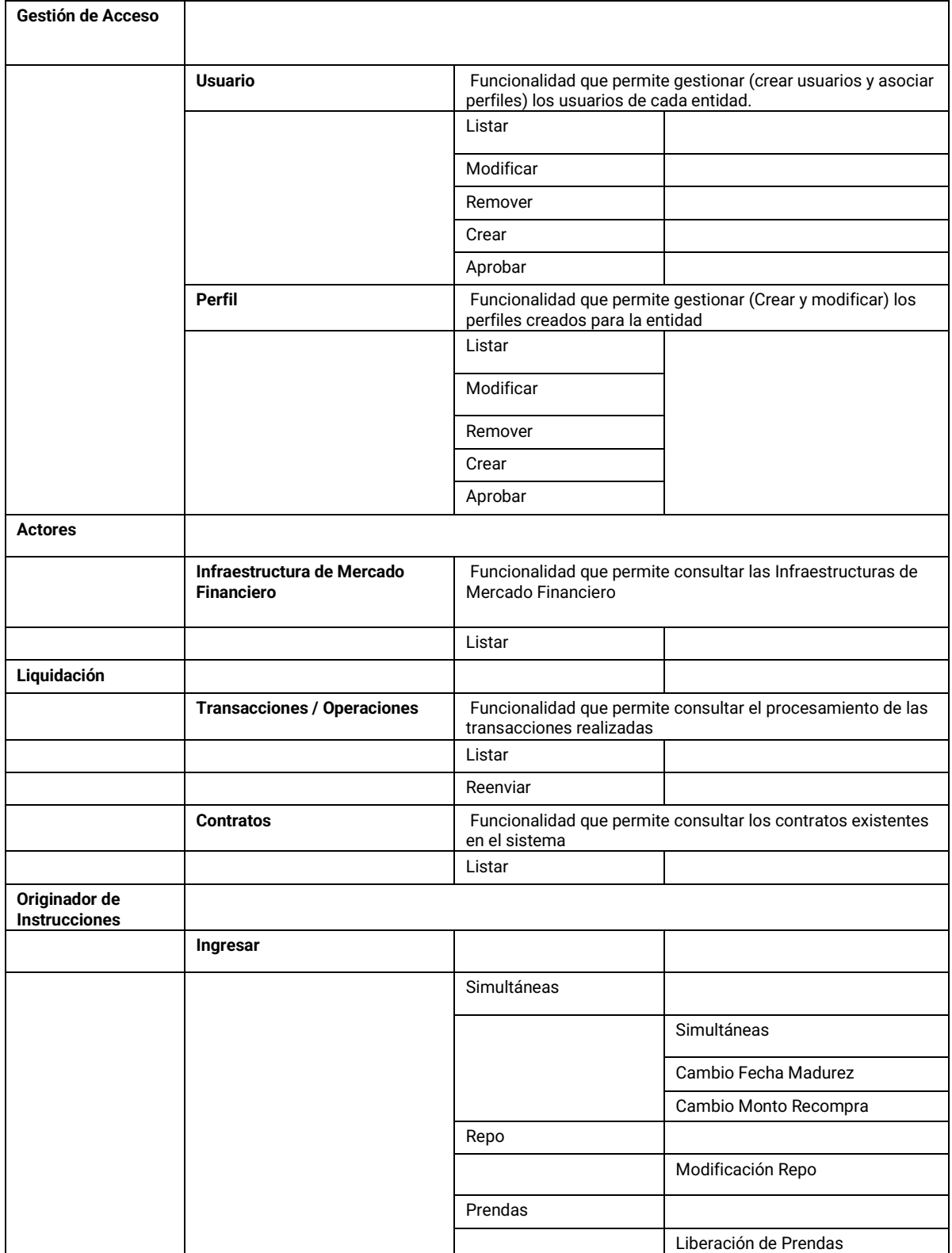

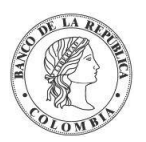

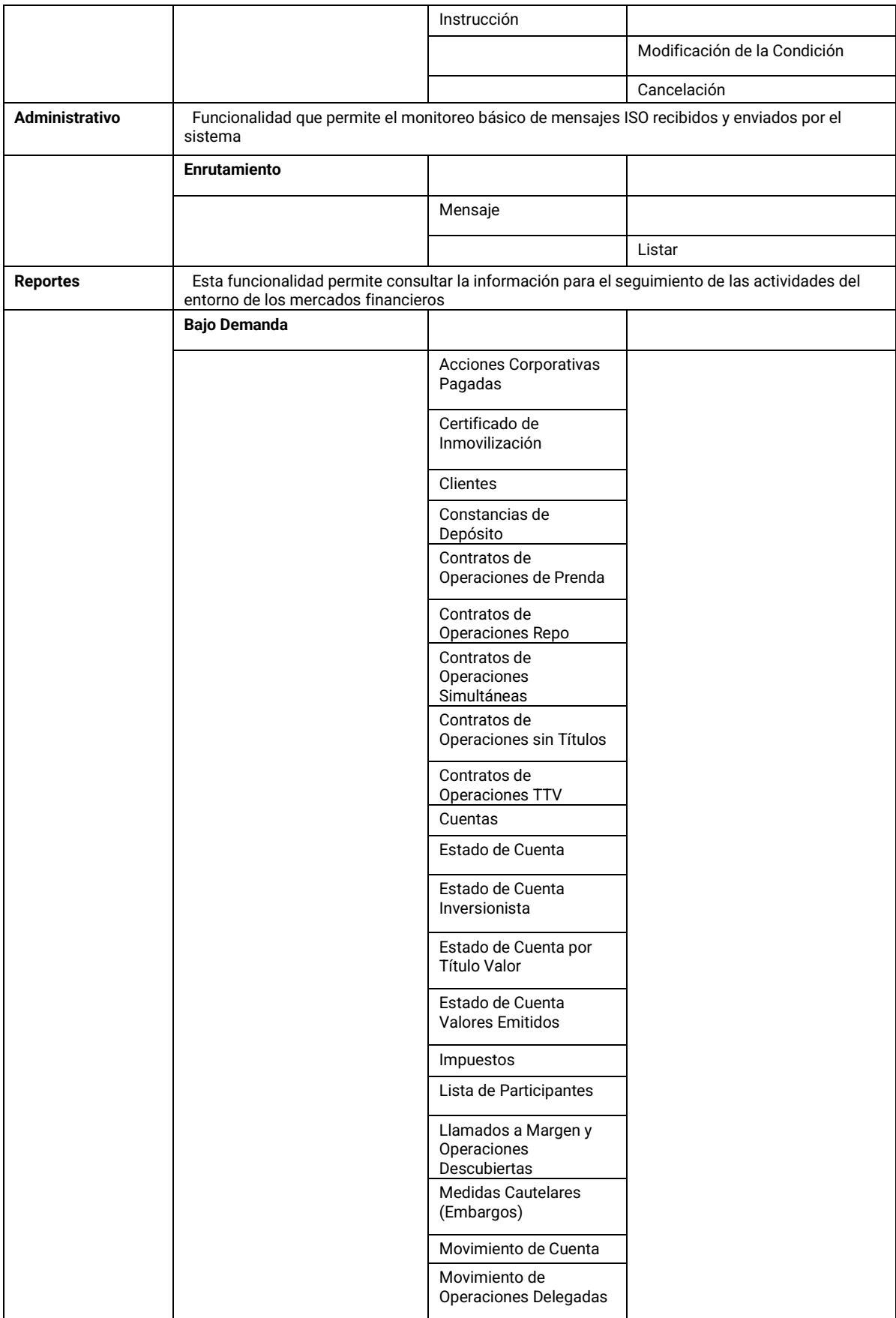

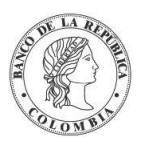

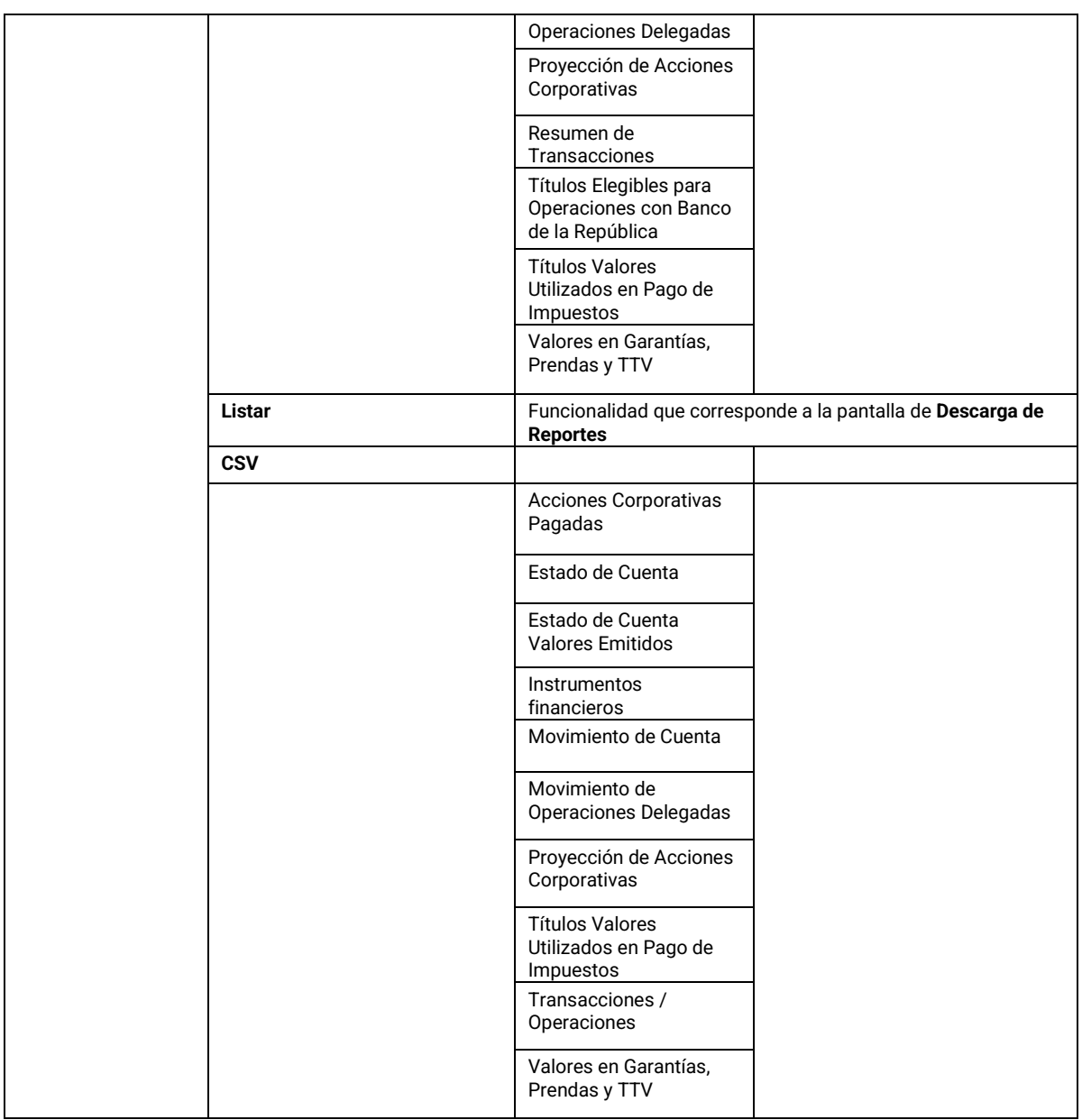

# 1.6.3.7. Perfil Depositante Directo + MHCP (Ministerio de Hacienda y Crédito Público)

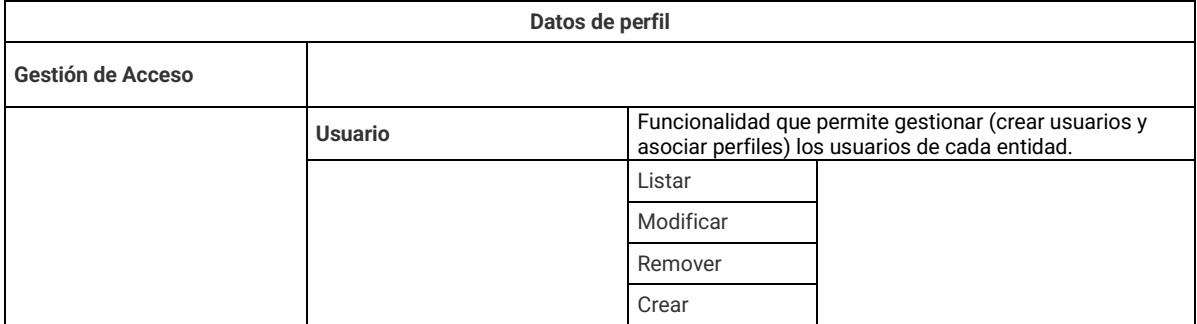

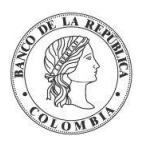

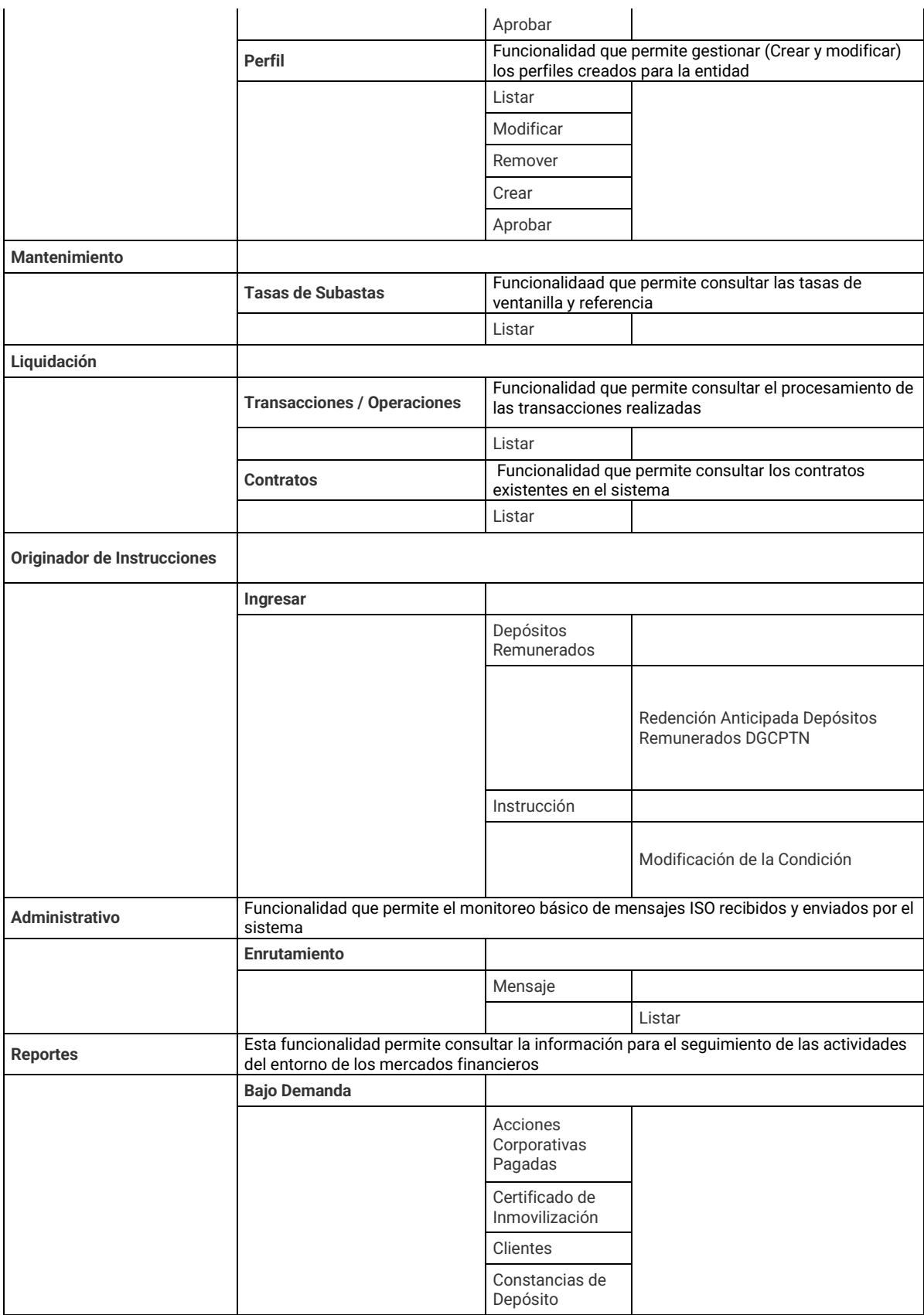

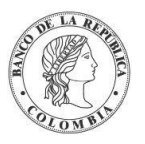

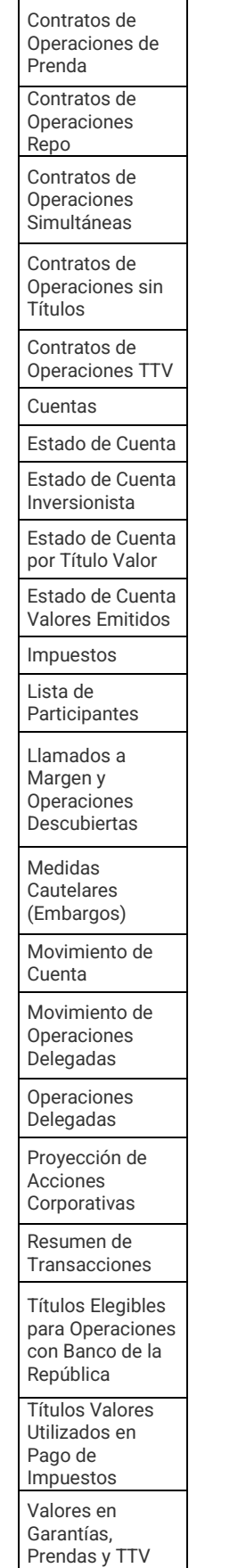

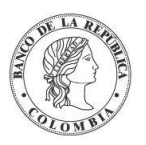

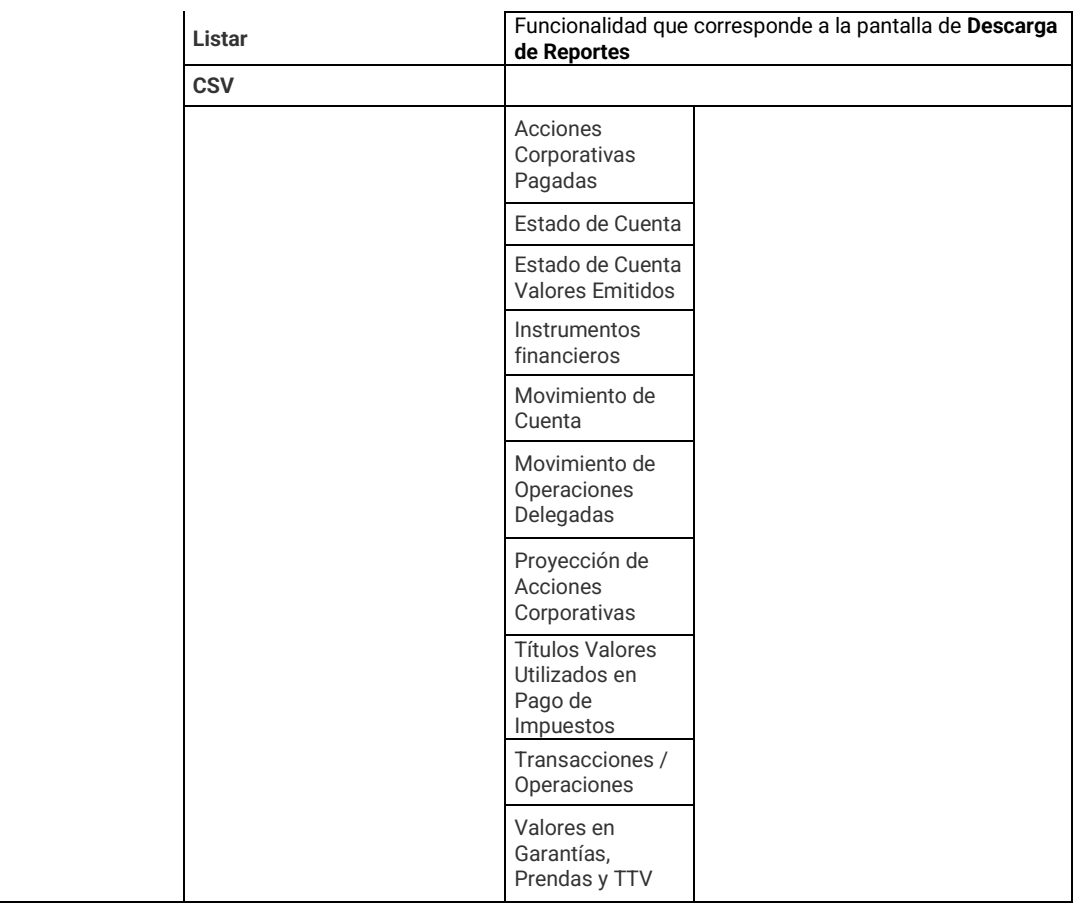

# 1.6.3.8. Perfil Emisor

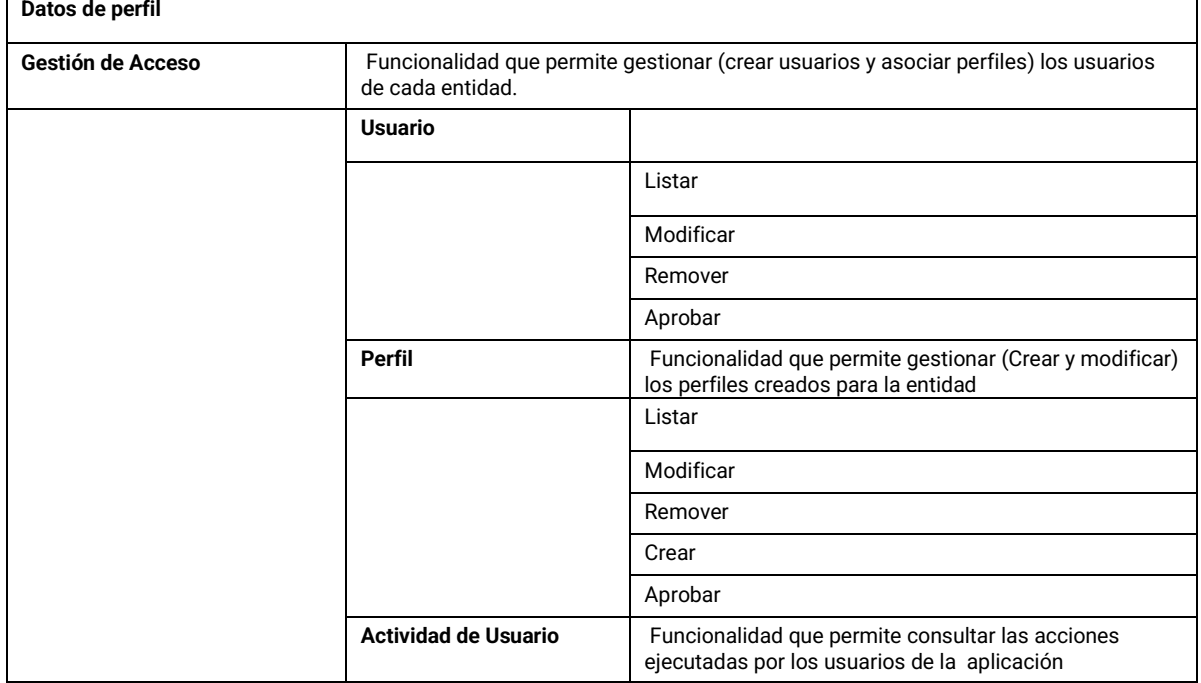

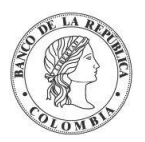

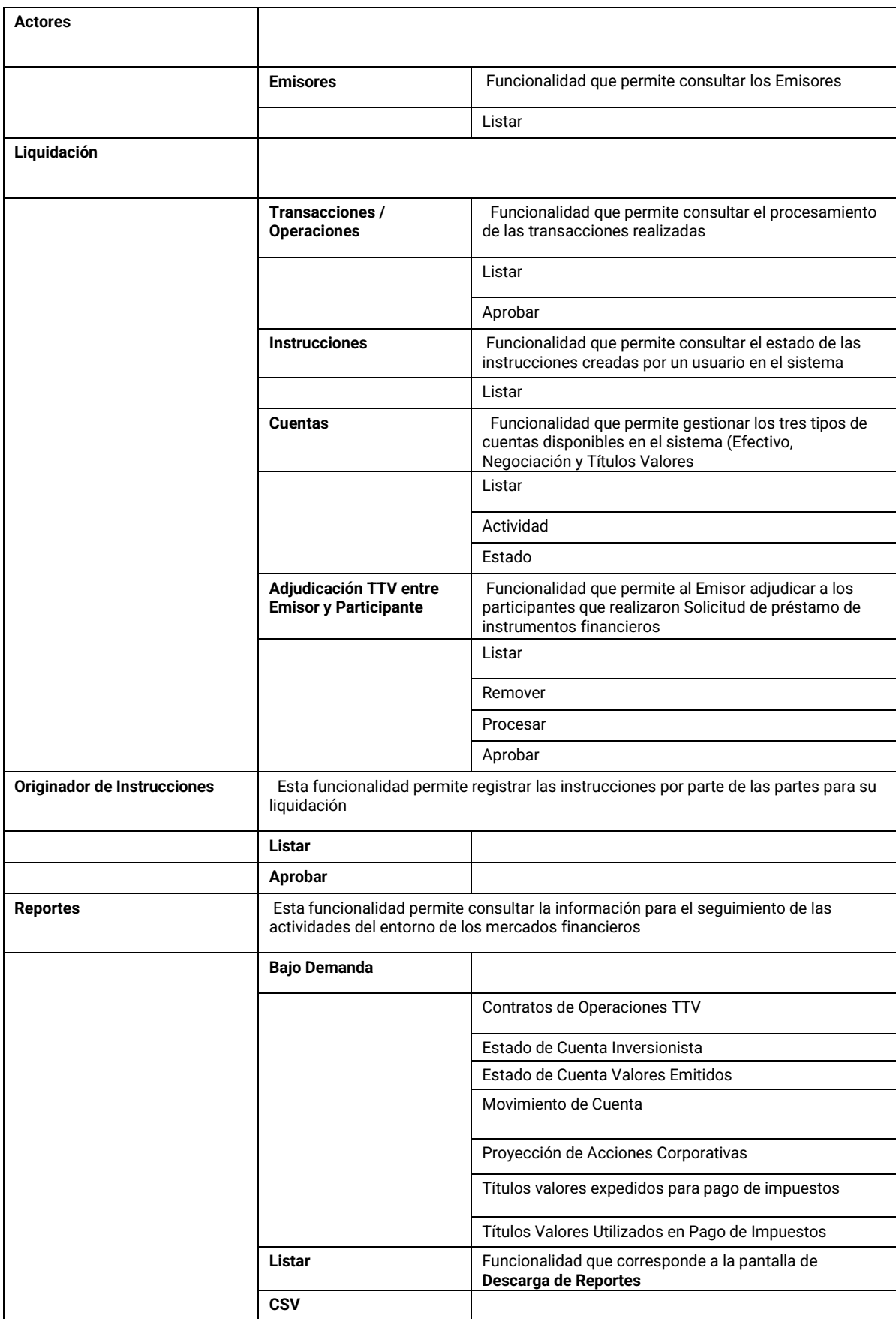

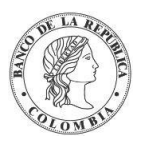

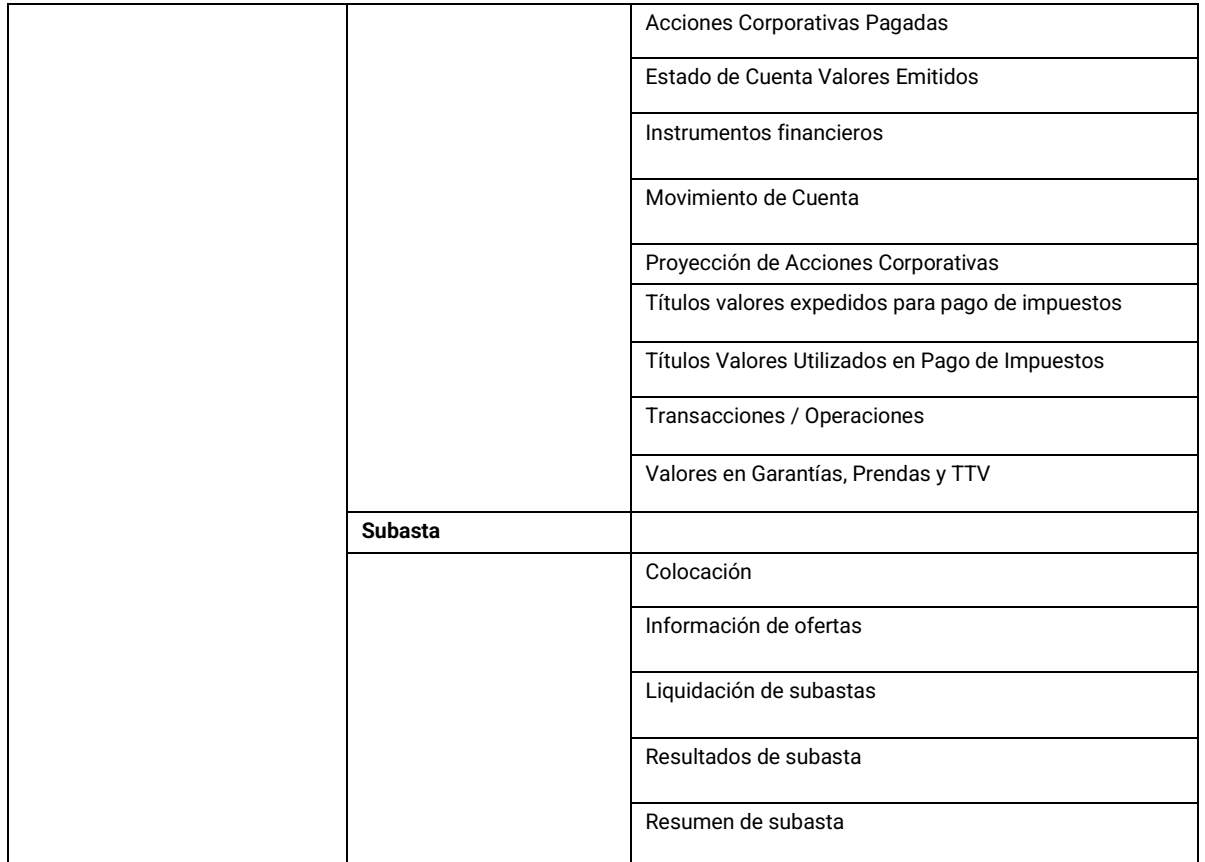

# 1.6.4. Crear Perfiles

Para crear un nuevo perfil de usuario, utilice el siguiente menú: **Gestión de Acceso** → **Perfil**  → **Crear.**

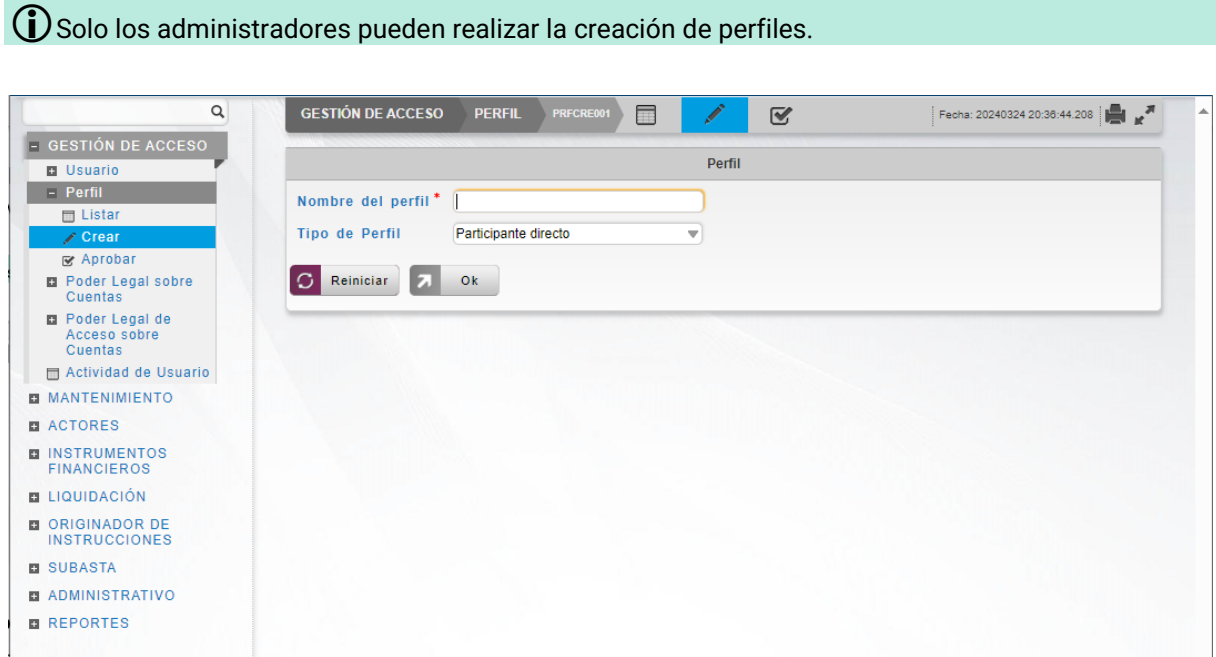

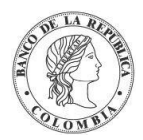

Para crearlo, en la sección 'Perfil', ingrese un **Nombre** para el perfil que se quiere crear.

Selecciones el **Tipo** de perfil:

- Participante Directo
- Emisor

Clic **Ok** – acepta la selección.

#### **Información de Perfil**

- **Nombre**  Introduzca el nombre del nuevo perfil.
- **Lista de Funciones** Para poder dar acceso a las funciones o entradas de menú que serán asignadas al nuevo perfil, el administrador deberá seleccionar la funcionalidad, haciendo clic en la casilla de verificación correspondiente; si el administrador no selecciona una casilla de verificación, el usuario NO podrá acceder a dicha funcionalidad.

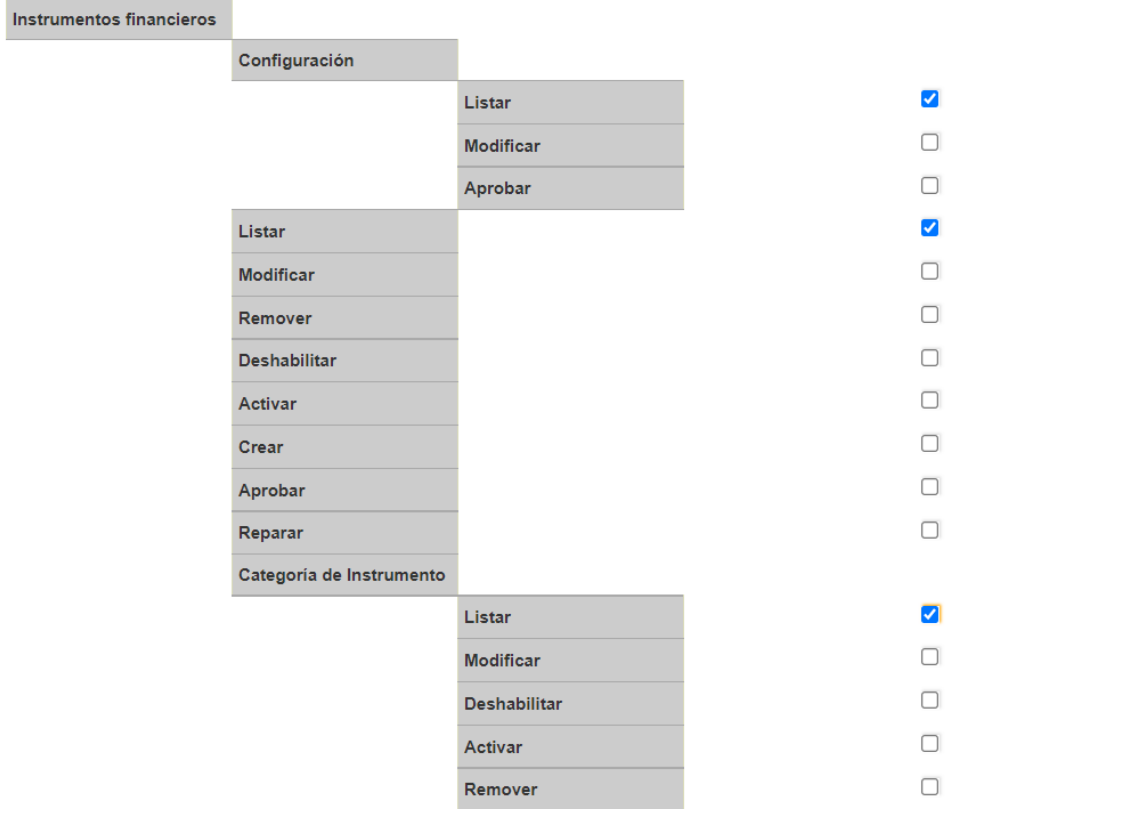

Los detalles del perfil se despliegan mostrando la estructura del perfil. El administrador podrá realizar las siguientes acciones después de definir las funcionalidades para el perfil:

Clic en **Reiniciar** – Borra la selección de las funciones

Clic en **Cancelar** – Cancela la Creación del Perfil.

Clic en **Validar** – Los datos ingresados son enviados para que el sistema los verifique.

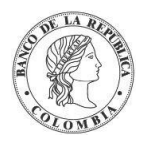

Clic en **Ok** – El botón se activa después de una validación exitosa. El nuevo perfil definido es aceptado.

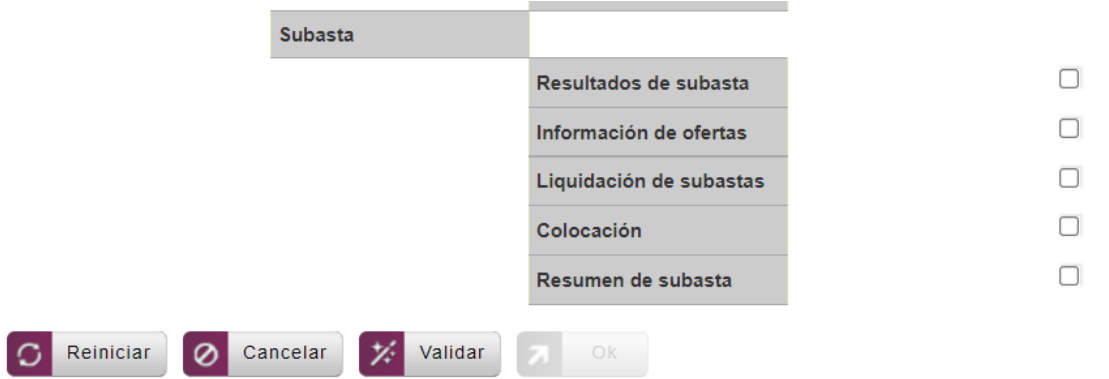

El elemento es colocado en estado POR APROBAR esperando por una aprobación y verificación manual realizada por diferentes usuarios (principio de cuatro ojos).

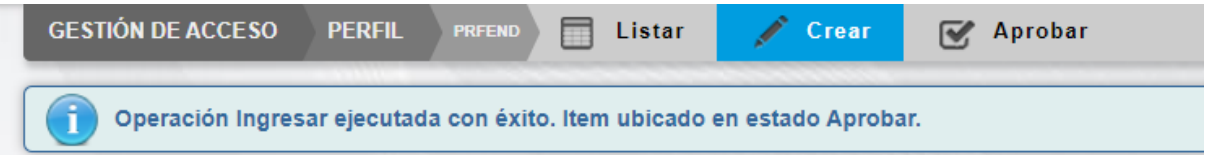

## 1.6.5. Aprobar Perfil

Un usuario diferente del usuario que creó el perfil debe aprobar la creación del perfil antes de poder utilizarlo.

Para aprobar un perfil que está en espera de aprobación, use la siguiente entrada de menú: **Gestión de Acceso** → **Perfil** → **Aprobar.**

Se muestra una lista con los perfiles se encuentran en estado POR APROBAR. Seleccionar de la lista el perfil que necesita ser aprobado.

Los detalles del perfil son mostrados.

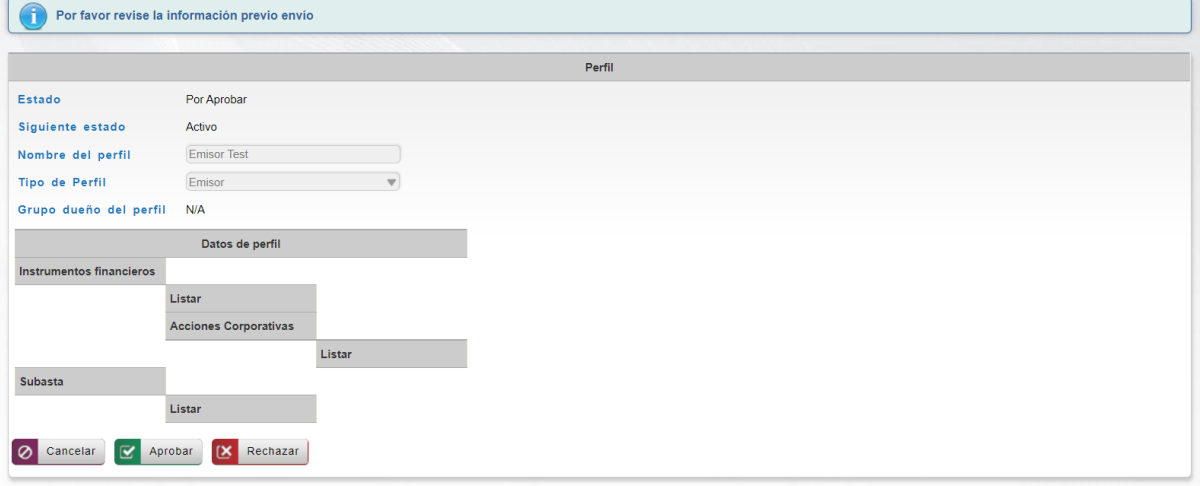

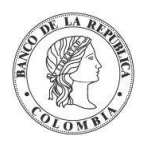

El usuario podrá realizar las siguientes acciones:

Clic en **Cancelar** – cancela la aprobación del perfil.

Clic en **Aprobar** – procede con la aprobación de la creación del perfil.

Clic en **Rechazar** – el usuario encargado de la aprobación determina que la estructura actual del perfil no se puede aprobar, esta acción impide que los cambios tomen efecto y lleva al elemento a su estado anterior.

# 1.6.6. Modificar Perfil

Para modificar un perfil, utilice la siguiente entrada de menú: **Gestión de Acceso** → **Perfil**  → **Listar**

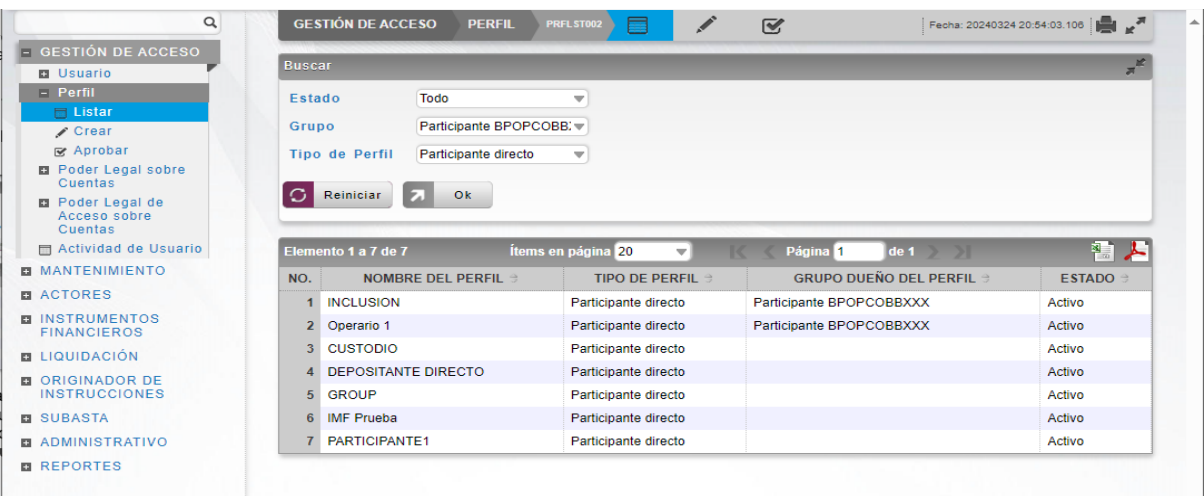

Realice la consulta del perfil a modificar utilizando el filtro que requiera en la sección 'Buscar' y a continuación, encontrará un listado con el resultado de la búsqueda. Seleccione de la lista el perfil que necesita modificar, aparecerán los detalles del perfil actual que están disponibles para su modificación activando o desactivando la casilla de verificación.

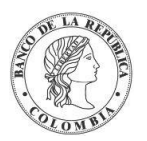

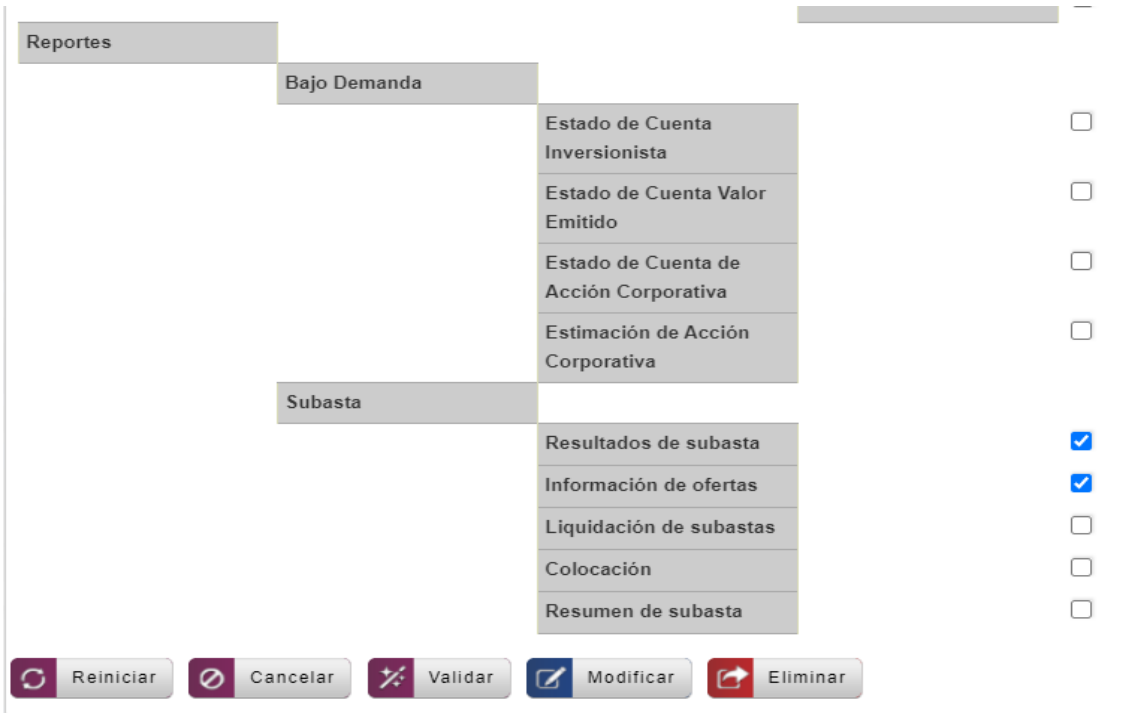

Clic en **Reiniciar** – Borra la selección de las funciones

Clic en **Cancelar** – para salir de la pantalla actual.

Clic en **Validar** – los datos ingresados son enviados para que el sistema los verifique.

Clic en **Modificar** – el botón se activa sólo después de una validación exitosa del sistema. Se envía la solicitud para su aprobación.

El elemento es colocado es estado POR APROBAR esperando por una aprobación y verificación manual realizada por diferentes usuarios.

#### 1.6.7. Remover Perfil

Para remover un perfil, utilice la entrada de menú: **Gestión de Acceso** → **Perfil** →**Listar**.

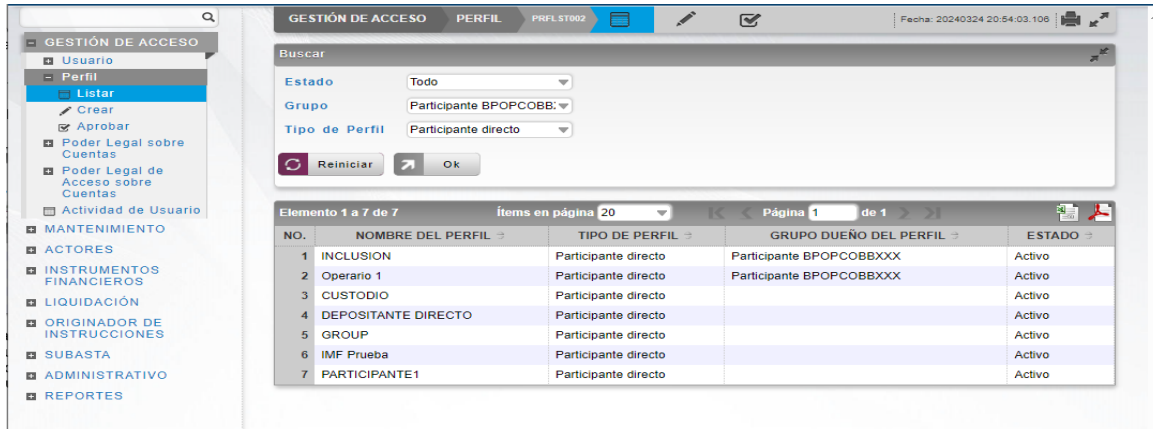

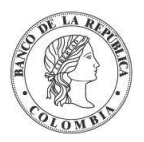

Seleccione los criterios de filtro y haga clic en **Ok**. Se muestra una lista de los perfiles disponibles.

Haga clic en aquel que desea remover para mostrar sus detalles.

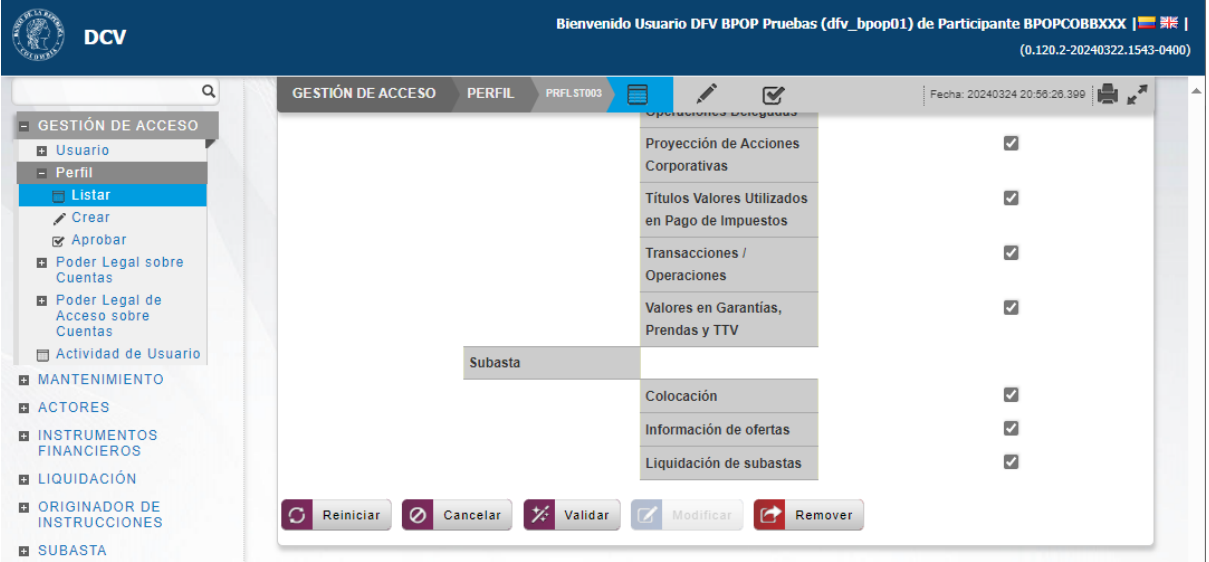

Haga clic en **Cancelar** para salir de la pantalla y detener la operación.

Haga clic en **Remover** para continuar con la operación. El artículo se mueve al estado POR APROBAR y requiere la aprobación de un usuario diferente (política de cuatro ojos).

Para la aprobación tener en cuenta lo mencionado anteriormente en la sección "Aprobar Perfil"

Para consultar la novedad realizada tener en cuenta lo descrito anteriormente en la sección "Listar Perfiles".

**Note:** Los perfiles Depositante Directo, Agente de Recaudo DIAN, Cámara de Riesgo Central de Contraparte, IMF, Bolsa de Valores de Colombia, Custodios, Emisor y, Ministerio de Hacienda y Crédito Público son las plantillas de cada tipo de perfil, por lo que no es posible eliminar dichos registros.

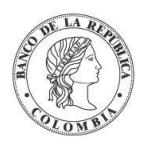

Banco de la República | Colombia Depósito Central de Valores - DCV

# **1.7. Gestión de Usuarios**

### 1.7.3. Listar Usuarios

Para mostrar una lista de todos los usuarios disponibles en el DCV, use la siguiente entrada de menú: **Gestión de Acceso** → **Usuario** → **Listar.**

 **La asociación de perfiles a usuarios externos se encuentra a cargo del administrador de cada Emisor y Depositante Directo.**

Seleccione una opción de la sección 'Búsqueda de usuarios' de los filtros Estado y Nombre del Grupo para consultar los usuarios que desea ver.

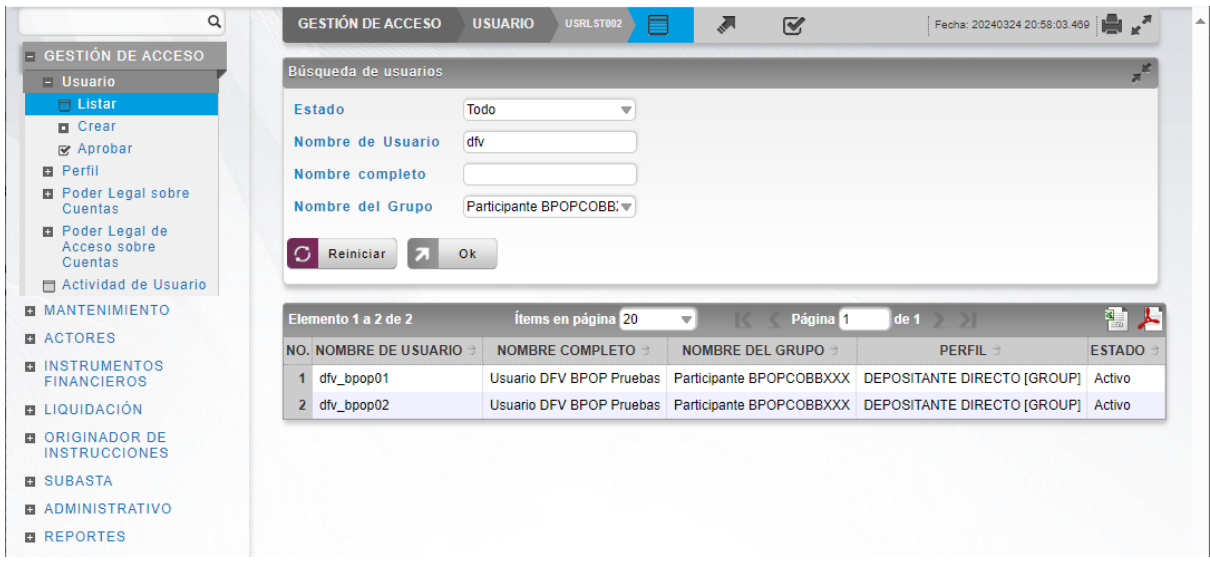

Clic en Reiniciar – Borra la selección de las funciones

Clic **Ok** – acepta los filtros de búsqueda.

Para mostrar la información detallada de un usuario, solamente hacer clic sobre un elemento de la lista. El sistema muestra los detalles del usuario seleccionado.

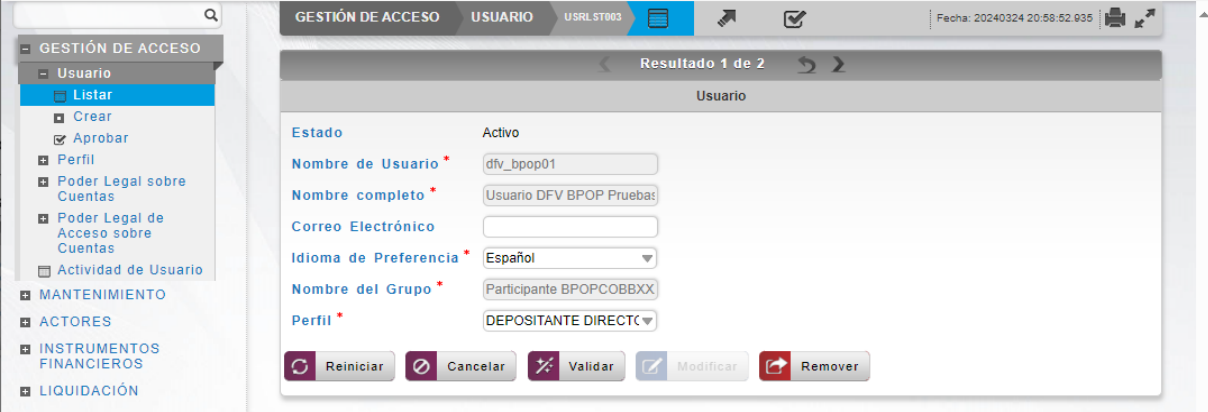

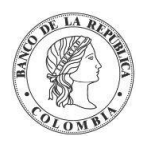

# 1.7.4. Crear Usuario

Para poder crear los usuarios en el sistema y asociarles un perfil, el Delegado PKI deberá asociar el recurso **Nuevo DCV**, así, el sistema le permitirá al Administrador crear y asociar el perfil a un usuario

Para añadir un nuevo usuario en el DCV, utilice la siguiente entrada de menú: **Gestión de Acceso** → **Usuario** → **Crear**

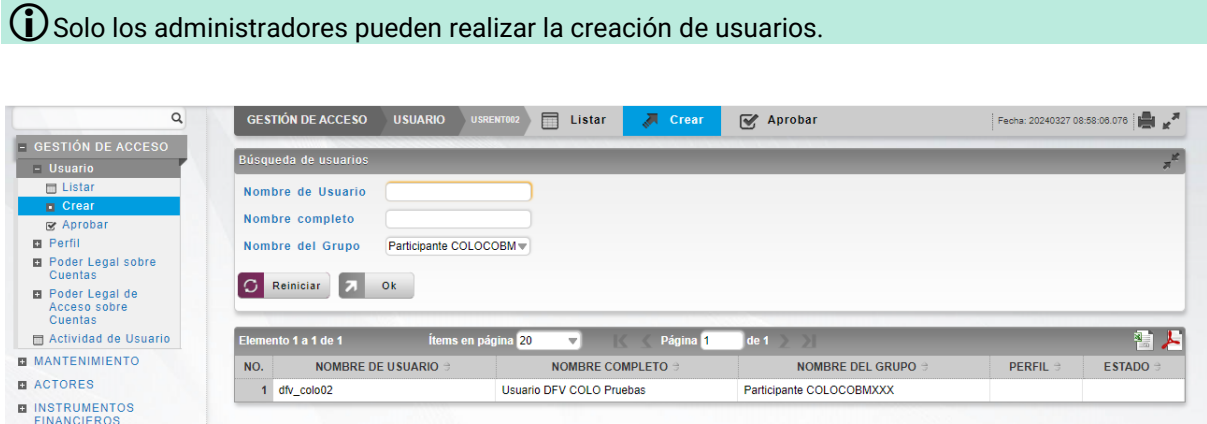

Para crearlo, seleccione el **usuario** que le aparece en el listado.

El sistema le mostrará la información del usuario

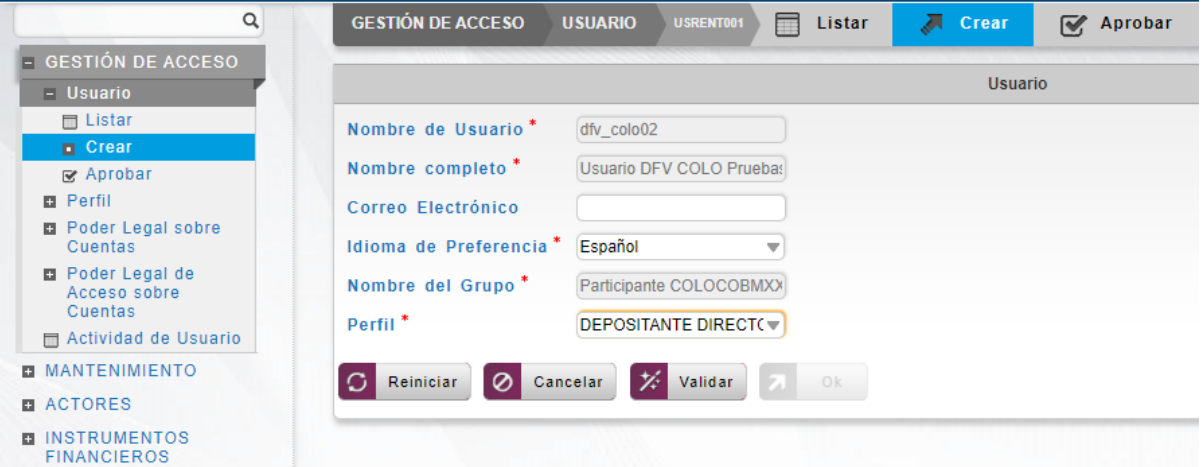

- **Estado** Campo no editable
- **Nombre de Usuario** Campo no editable
- **Nombre completo**  Campo no editable
- **Correo Electrónico**  Si el Administrador lo cree necesario, puede ingresar el correo electrónico del usuario. Campo NO mandatorio
- **Idioma de Referencia**  Por defecto el sistema carga 'Español'. El Administrado puede cambiar el idioma.

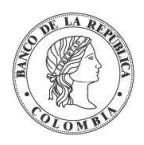

- **Nombre del Grupo**  Campo no editable
- **Perfil**  El Administrador deberá asociar el perfil al usuario para que éste, pueda acceder a las funciones definidas para el perfil.

El administrador podrá realizar las siguientes acciones después de definir asociar el perfil al usuario:

Clic en **Reiniciar** – Borra la selección de las funciones

Clic en **Cancelar** – Cancela la Creación del Usuario.

Clic en **Validar** – Los datos ingresados son enviados para que el sistema los verifique.

Clic en **Ok** – El botón se activa después de una validación exitosa. El nuevo usuario definido es aceptado.

El elemento es colocado en estado POR APROBAR esperando por una aprobación y verificación manual realizada por diferentes usuarios (principio de cuatro ojos).

#### 1.7.5. Aprobar Usuario

Un usuario Administrador diferente del Administrador que creó el usuario debe aprobar la creación del perfil antes de poder utilizarlo.

Para aprobar un usuario que está en espera de aprobación, use la siguiente entrada de menú: **Gestión de Acceso** → **Usuario** → **Aprobar.**

Se muestra una lista con los usuarios que se encuentran en estado POR APROBAR. Seleccionar de la lista el usuario que necesita ser aprobado.

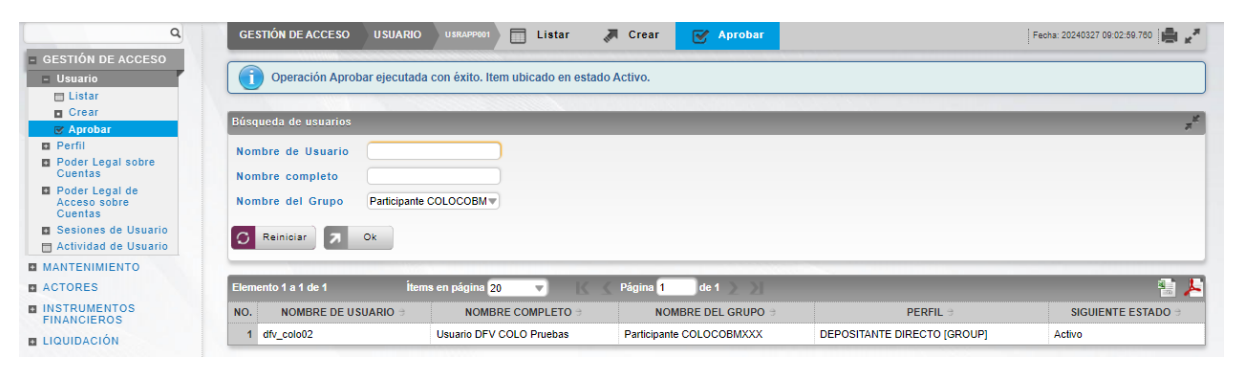

Los detalles del usuario son mostrados.

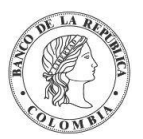

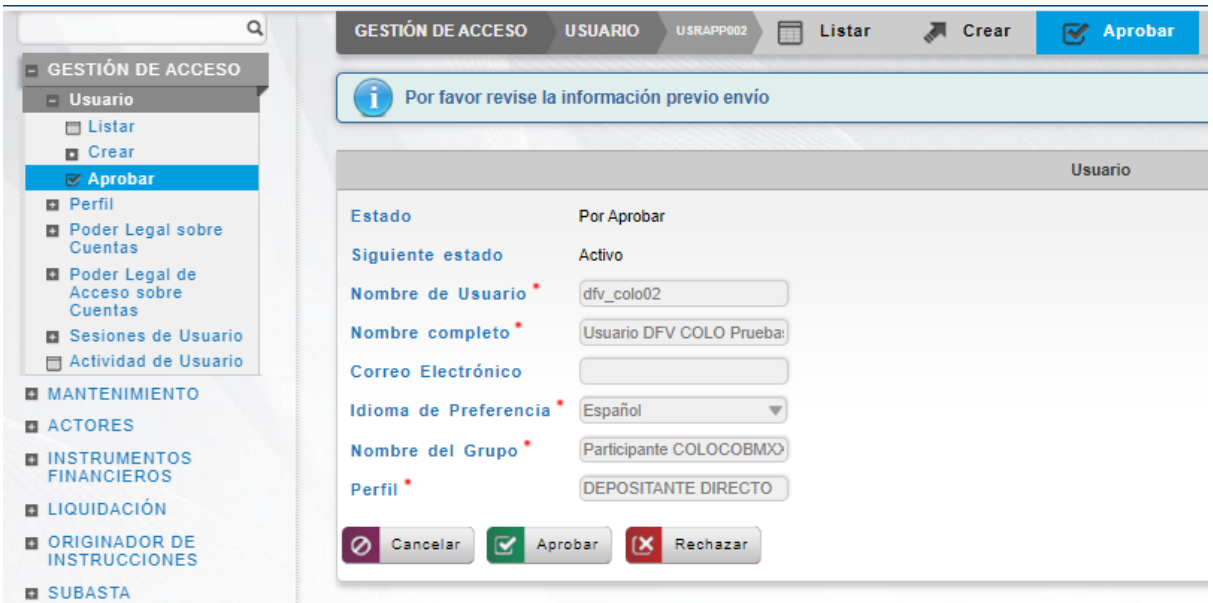

El usuario podrá realizar las siguientes acciones:

Clic en **Cancelar** – cancela la aprobación del usuario.

Clic en **Aprobar** – procede con la aprobación de la creación del usuario.

Clic en **Rechazar** – el usuario encargado de la aprobación determina que la información actual del usuario no se puede aprobar, esta acción impide que los cambios tomen efecto y lleva al elemento a su estado anterior.

## 1.7.6. Modificar Usuario

Para modificar un usuario, utilice la siguiente entrada de menú: **Gestión de Acceso** → **Usuario** → **Listar**

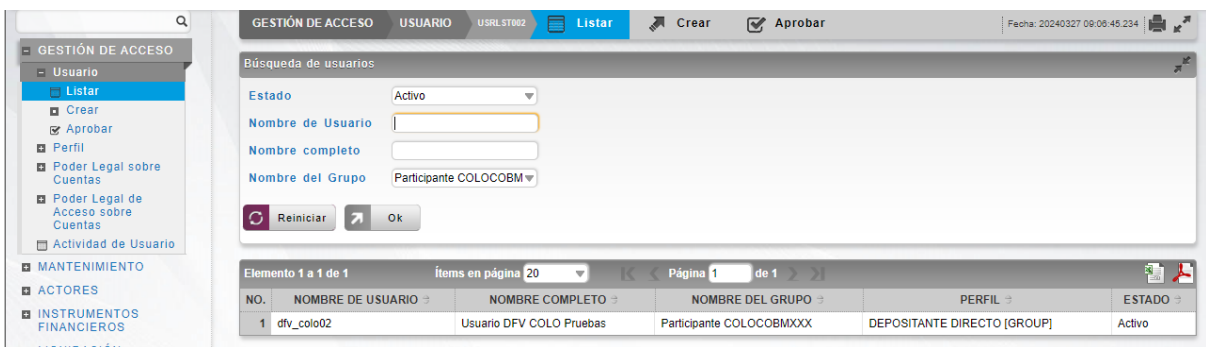

Realice la consulta del usuario a modificar utilizando el filtro que requiera en la sección 'Búsqueda de usuarios' y a continuación, encontrará un listado con el resultado de la

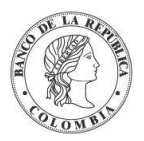

búsqueda. Seleccione de la lista el usuario que necesita modificar, aparecerán los detalles del usuario que están disponibles para su modificación.

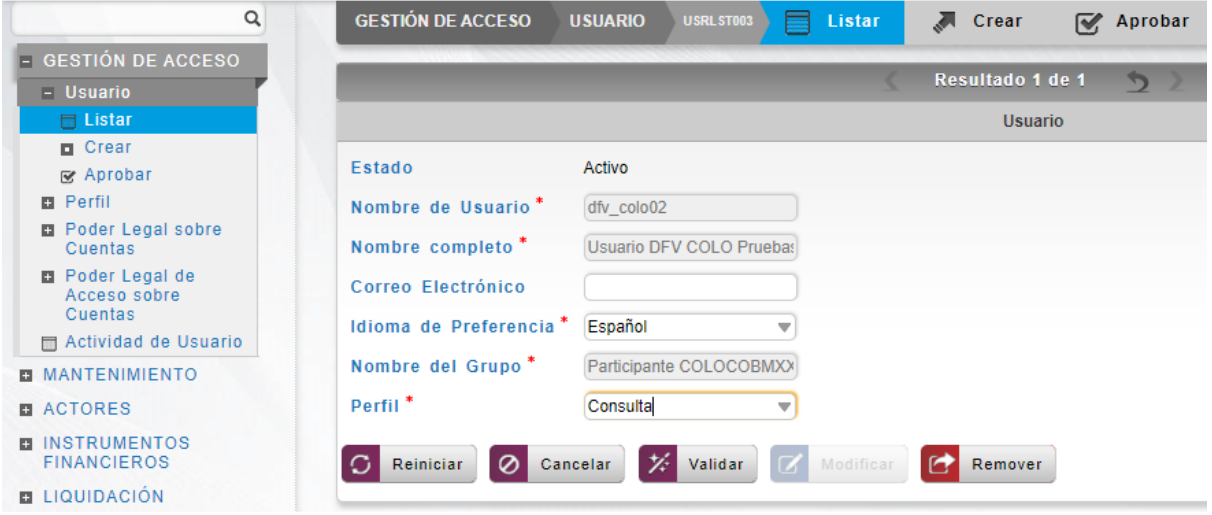

Clic en **Reiniciar** – Borra la selección de las funciones

Clic en **Cancelar** – para salir de la pantalla actual.

Clic en **Validar** – los datos ingresados son enviados para que el sistema los verifique.

Clic en **Modificar** – el botón se activa sólo después de una validación exitosa del sistema. Se envía la solicitud para su aprobación.

El elemento es colocado es estado POR APROBAR esperando por una aprobación y verificación manual realizada por diferentes usuarios.

#### 1.7.7. Remover Usuario

Para eliminar un usuario, utilice la entrada de menú: **Gestión de Acceso** → **Usuario** → **Listar**.

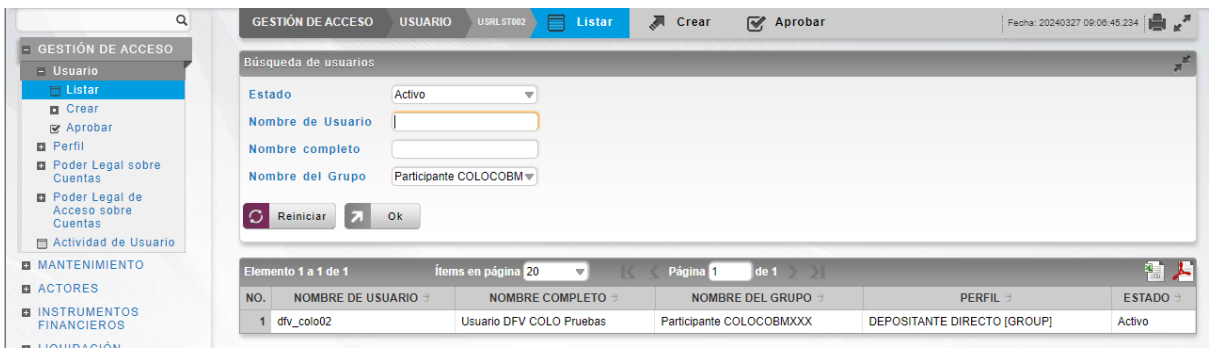

Seleccione los criterios de filtro y haga clic en **Ok**. Se muestra una lista de los usuarios disponibles.

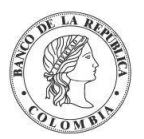

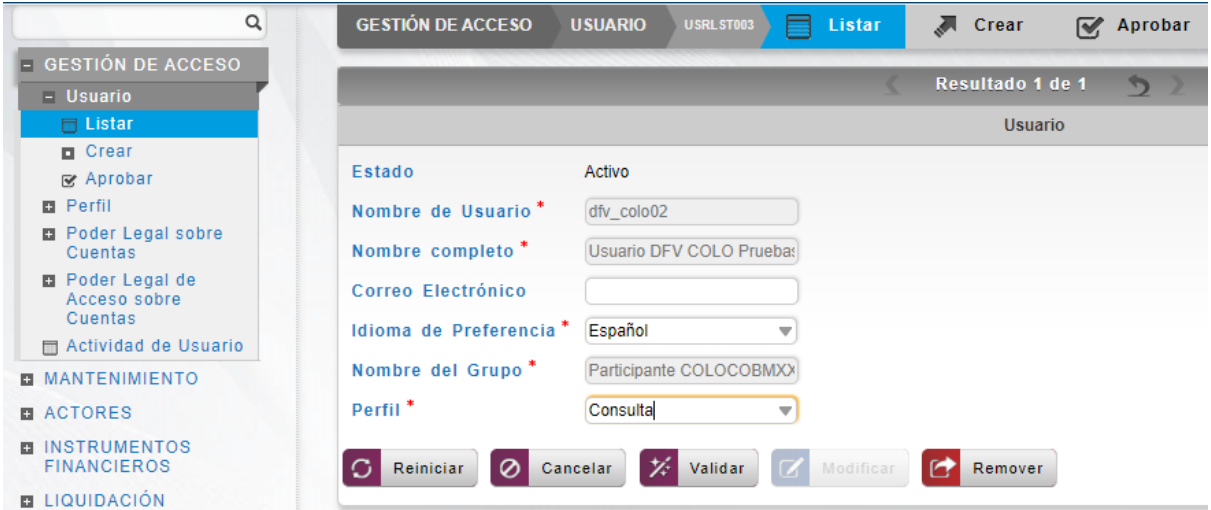

Haga clic en aquel que desea remover para mostrar sus detalles.

Haga clic en **Cancelar** para salir de la pantalla y detener la operación.

Haga clic en **Remover** para continuar con la operación. El artículo se mueve al estado POR APROBAR y requiere la aprobación de un usuario diferente (política de cuatro ojos).

Para la aprobación tener en cuenta lo mencionado anteriormente en la sección "Aprobar Perfil"

Para consultar la novedad realizada tener en cuenta lo descrito anteriormente en la sección "Listar usuarios", el usuario pasará a un estado 'Removido'.

# **1.8. Gestión Poder Legal sobre Cuentas**

#### 1.8.3. Introducción

El DCV implementa un manejo de poder legal para cuentas con el fin de validar la capacidad de enviar instrucciones de liquidación (por ejemplo, mensajes en formato ISO 20022) por la interfaz dedicada para esta operación. El administrador del sistema realizará la configuración del poder legal sobre cuentas.

Las siguientes partes son identificadas dentro de la relación del poder legal:

- El otorgante, identificado como la parte que ofrece acceso sobre sus cuentas a la contraparte del Poder Legal que se identifica como el facultado.
- El facultado, que se identifica como la parte que recibe acceso a las entidades que pertenecen a la contraparte del Poder Legal, identificado como el otorgante.

El perfil de la entidad de Cuentas de Poder Legal contiene los siguientes parámetros:

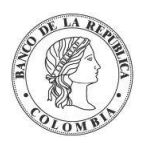

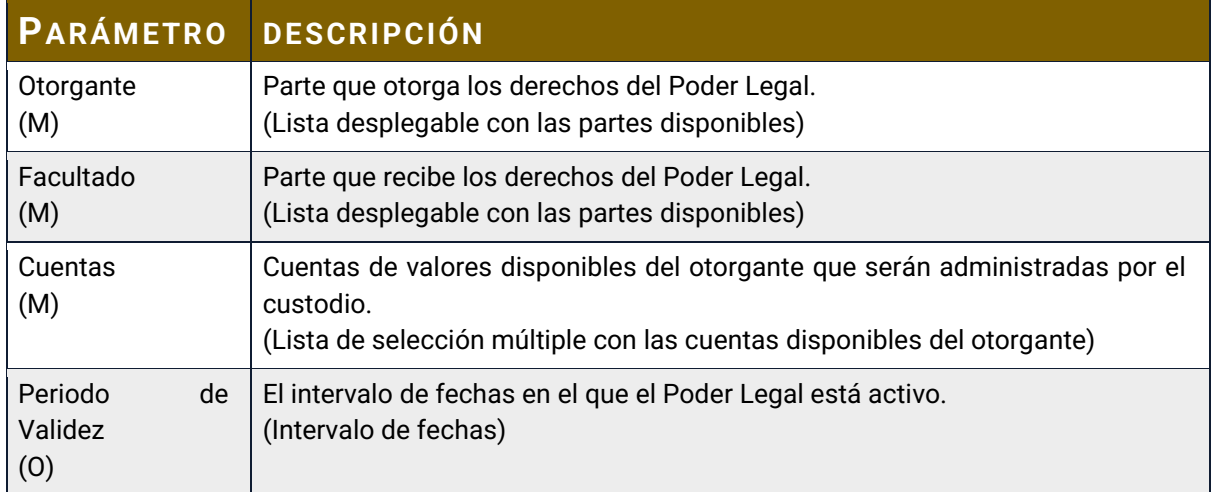

### 1.8.4. Listar Poder Legal sobre Cuentas

Para mostrar una lista de todos los poderes legales sobre cuentas en el DCV, use la siguiente entrada de menú: **Gestión de Acceso** → **Poder Legal de sobre Cuentas** → **Listar**.

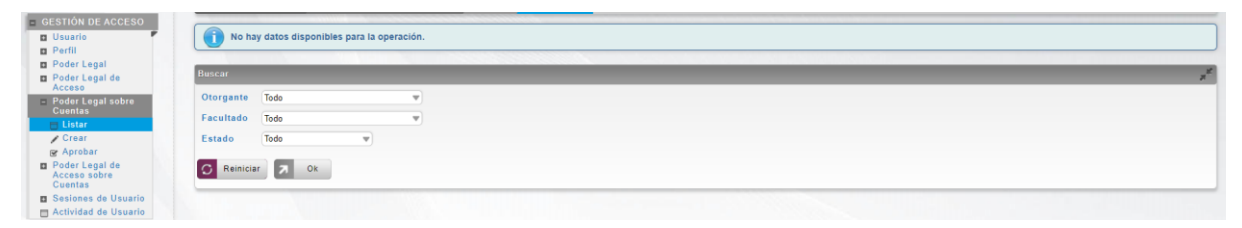

#### 1.8.5. Crear Poder Legal sobre Cuentas

La creación del Poder Legal sobre Cuentas se encuentra a cargo del Banco de la República, la requiere previamente de una comunicación al Departamento de Fiduciaria y Valores a la cuenta de correo [ServicioalClienteDFV@banrep.gov.co](mailto:ServicioalClienteDFV@banrep.gov.co) , diligenciando el formulario que se defina para el efecto, que se informará con la debida antelación.

# **1.9. Gestión Poder Legal de Acceso sobre Cuentas**

#### 1.9.3. Introducción

Una vez generado un Poder Legal sobre Cuentas debe ser asociado a un usuario del participante Facultado mediante un Acceso Cuenta de Poder Legal. Esta asociación puede ser realizada por el administrador del sistema o por el otorgante.

El perfil de la entidad de Acceso Cuentas de Poder Legal contiene los siguientes parámetros:

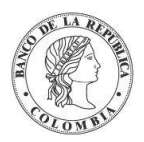

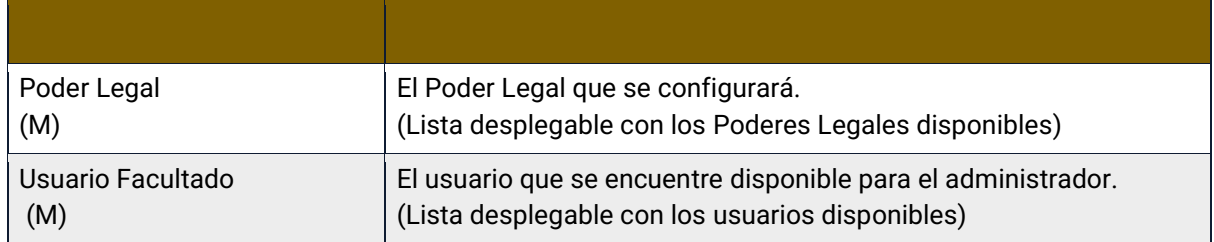

Todas las operaciones serán provistas al Facultado de igual manera que al operante, incluyendo principio de cuatro ojos donde esté disponible.

El Facultado en una entidad Cuentas de Poder Legal tendrá acceso a las siguientes operaciones:

- Creación y recepción de mensajes (envío de instrucciones)
- Validación de la transmisión (aprobación de 4 ojos)
- Consulta de reportes.

#### 1.9.4. Listar Poder Legal de Acceso sobre Cuentas

Para mostrar una lista de todos los poderes legales de acceso sobre Cuentas en el DCV, use la siguiente entrada de menú: **Gestión de Acceso** → **Poder Legal de Acceso** → **Listar**.

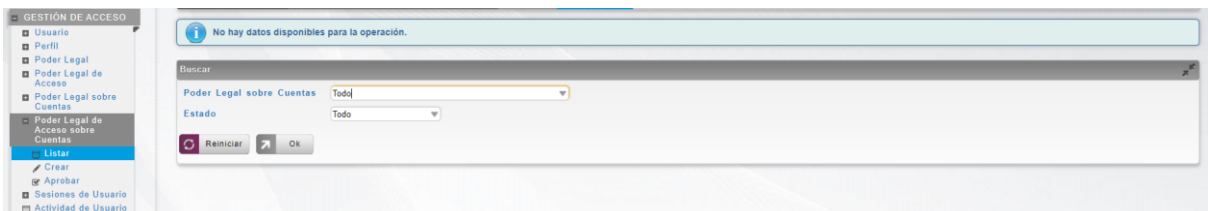

#### 1.9.5. Crear Poder Legal de Acceso sobre Cuentas

Para añadir un nuevo poder legal de acceso sobre cuentas, el Facultado deberá utilizar el siguiente menú: **Gestión de Acceso** → **Poder Legal de Acceso sobre Cuentas** → **Crear**.

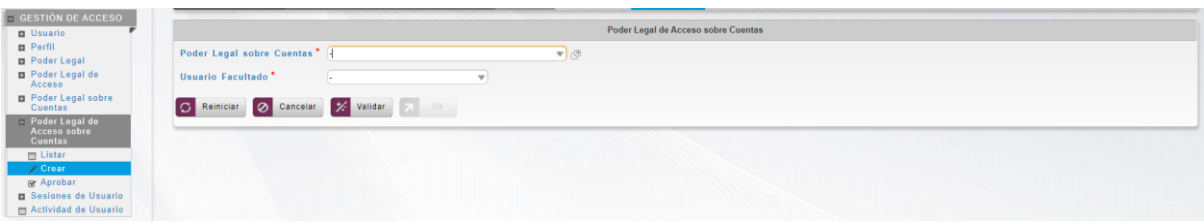

Ingresar los datos mandatorios y clic en **Validar**. Si la validación es exitosa, el botón **Ok** es activado.

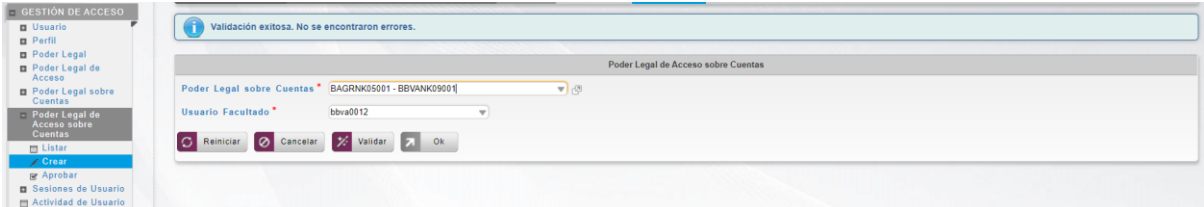

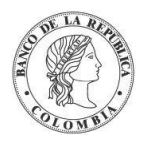

Clic en **Cancelar** – cancela la creación.

Clic en **Ok** – el botón se activa después de una validación exitosa. El nuevo poder legal de acceso sobre cuentas definido es aceptado.

Clic **Ok** para continuar con la operación. El elemento es colocado en estado POR APROBAR esperando por una aprobación y verificación manual realizada por diferentes usuarios (principio de cuatro ojos).

### 1.9.6. Aprobar Poder Legal de Acceso sobre Cuentas

Para aprobar un poder legal de acceso sobre cuentas, utilice el siguiente menú: **Gestión de Acceso** → **Poder Legal de Acceso sobre Cuenta** → **Aprobar**.

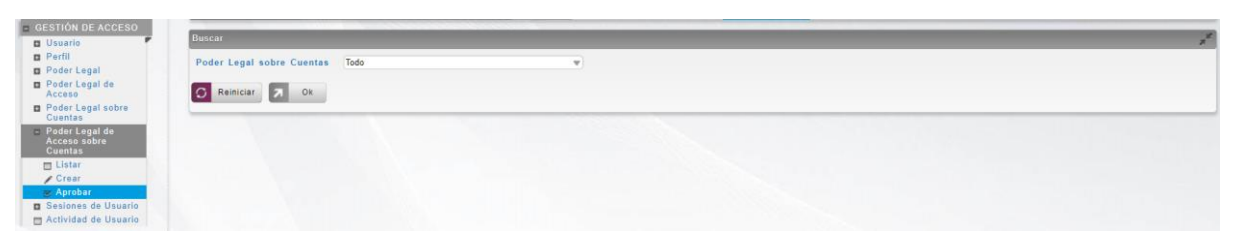

Selecciones los criterios de búsqueda y clic en **Ok**. Se muestra una lista con los poderes legales de acceso sobre cuentas que se encuentran en estado POR APROBAR.

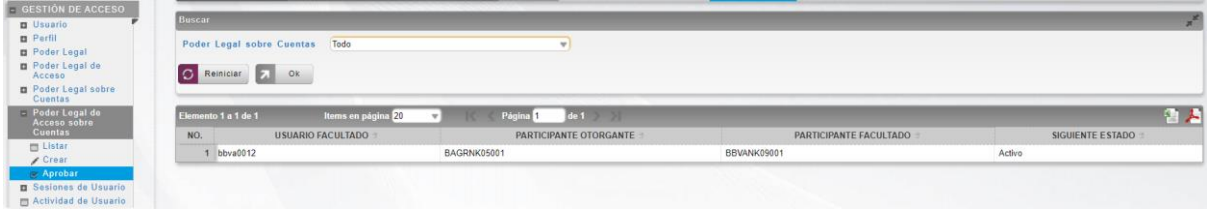

Seleccionar de la lista el que necesita ser aprobado.

Los detalles son mostrados.

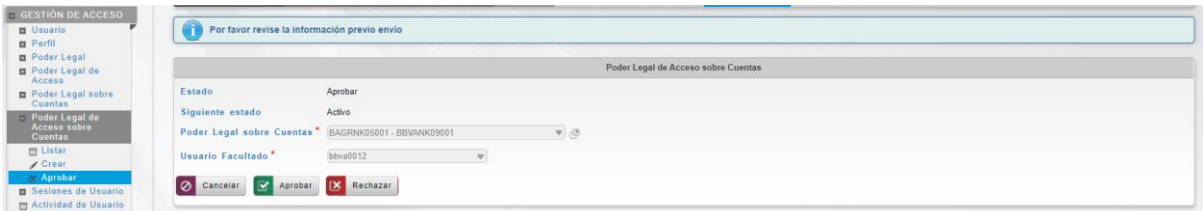

Clic en **Cancelar** – cancela la aprobación.

Clic en **Aprobar** – procede con la aprobación de la actividad anterior.

Clic en **Rechazar** – el usuario encargado de la aprobación determina que la estructura actual no se puede aprobar, esta acción impide que los cambios tomen efecto y lleva al elemento a su estado anterior.

## 1.9.7. Modificar Poder Legal de Acceso sobre Cuentas

Para modificar un poder legal de acceso, utilice la siguiente entrada de menú: **Gestión de Acceso** → **Poder Legal de Acceso sobre Cuentas** → **Listar**
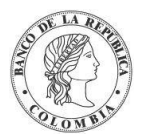

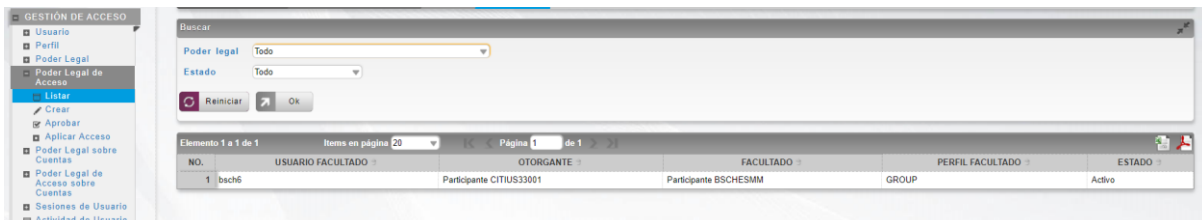

Se muestra un listado con todos los poderes legales de acceso en estado ACTIVO. Seleccione de la lista el que necesita modificar. Los detalles del poder legal de acceso actual están disponibles para su modificación.

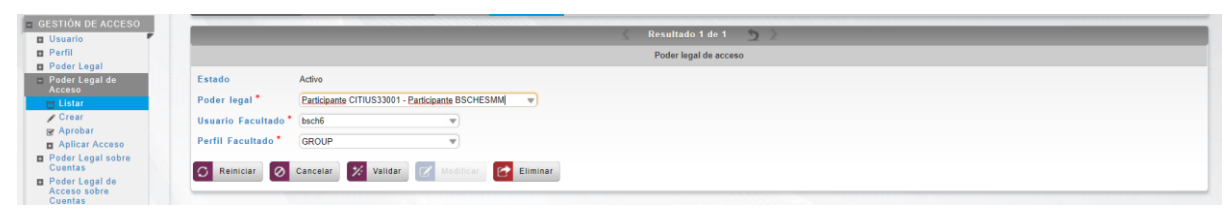

Clic en **Cancelar** – para salir de la pantalla actual.

Clic en **Validar** – los datos ingresados son enviados para que el sistema los verifique.

Clic en **Modificar** – el botón se activa sólo después de una validación exitosa del sistema. Se envía la solicitud para su aprobación.

El elemento es colocado es estado POR APROBAR esperando por una aprobación y verificación manual realizada por diferentes usuarios.

# **1.10. Actividades de Usuario**

La actividad de usuario es una pantalla del sistema que se encuentra disponible para el administrador del sistema, donde se presentan las acciones ejecutadas por los usuarios de la aplicación. Para listar las actividades realizadas, use la siguiente entrada de menú: **Gestión de Acceso** → **Actividad de Usuario**.

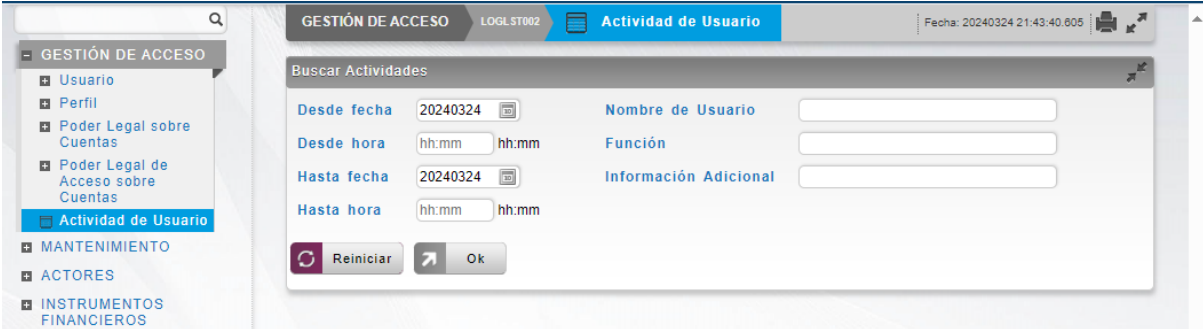

Seleccione los criterios de filtrado (Desde fecha / Desde hora / Hasta fecha / Hasta hora) o inserte el nombre de usuario / nombre de grupo / función o información adicional y haga clic en **Ok**.

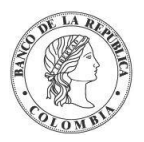

Se muestra una lista que detalla el nombre de usuario, el nombre del grupo, el nombre del flujo de trabajo, la función, la operación, la dirección IP, la hora de inicio y la hora de ejecución.

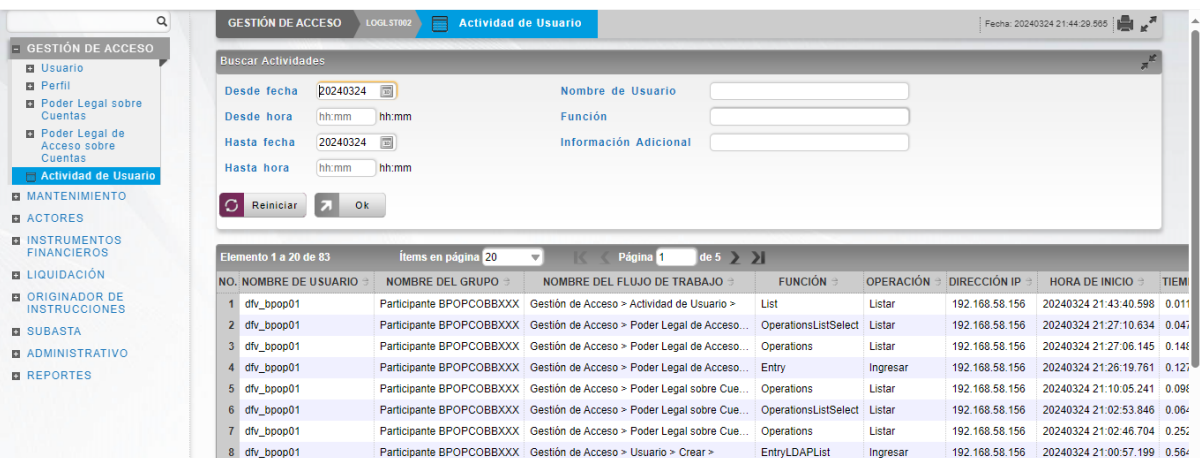

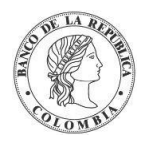

# **SECCIÓN B. Mantenimiento DCV**

## **1.11. Tasas de Subastas**

#### 1.11.3. Visión General

El DCV permite la administración de tasas de subastas para realizar los cálculos de la retrocesión de algunas operaciones dentro del sistema. Esta información es recibida a través de los servicios web de subastas durante la ejecución del corte inicio del día y al crear una operación de cancelación anticipada de depósitos remunerados. En el caso de que el servicio web devuelva una respuesta negativa, el sistema genera una alerta (Error en respuesta Tasas Subastas) para notificar al administrador el error recibido de Subastas y este pueda crearla manualmente a través de una pantalla dedicada.

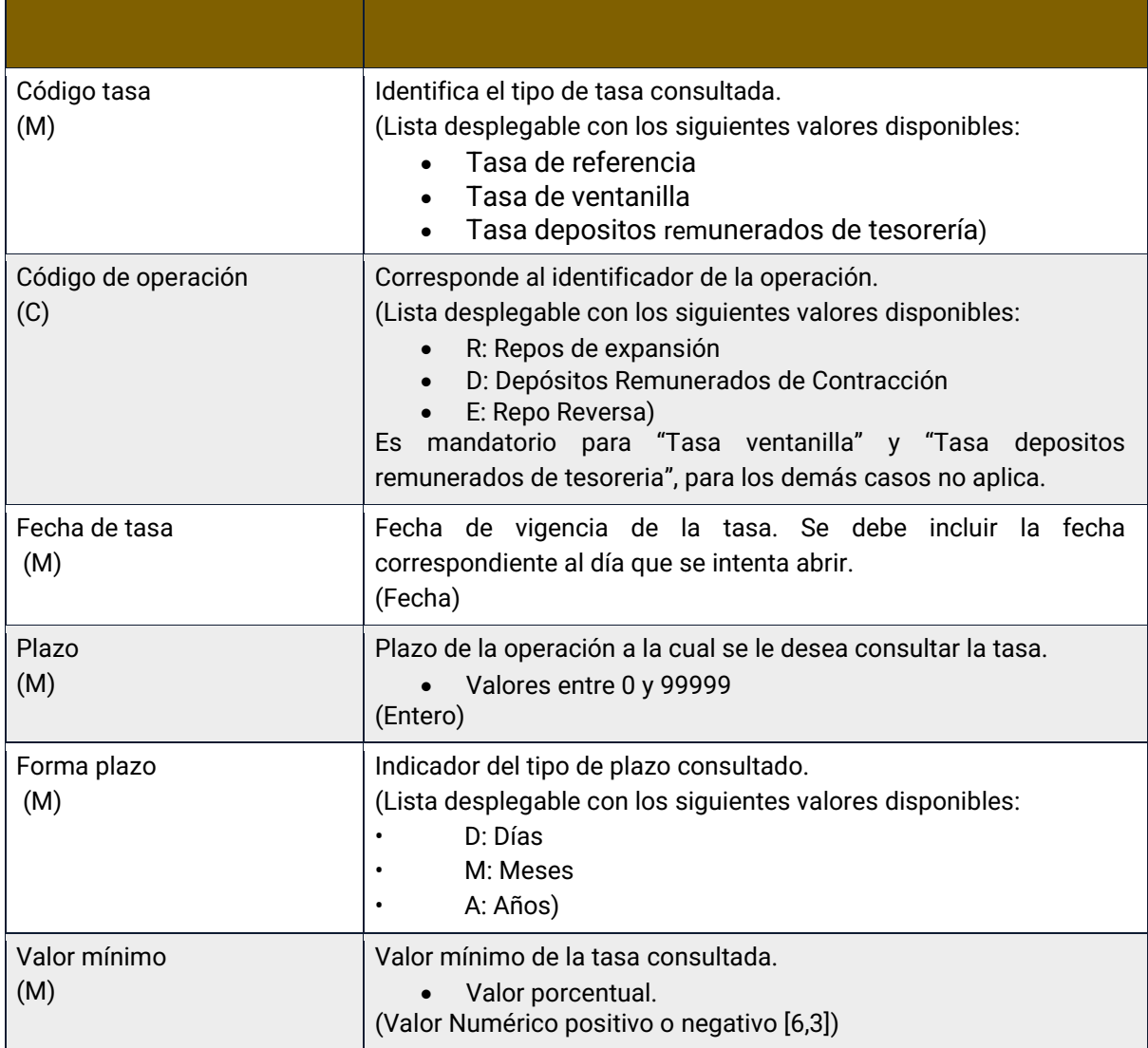

El perfil de la entidad tasa de subastas contiene los siguientes parámetros:

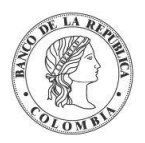

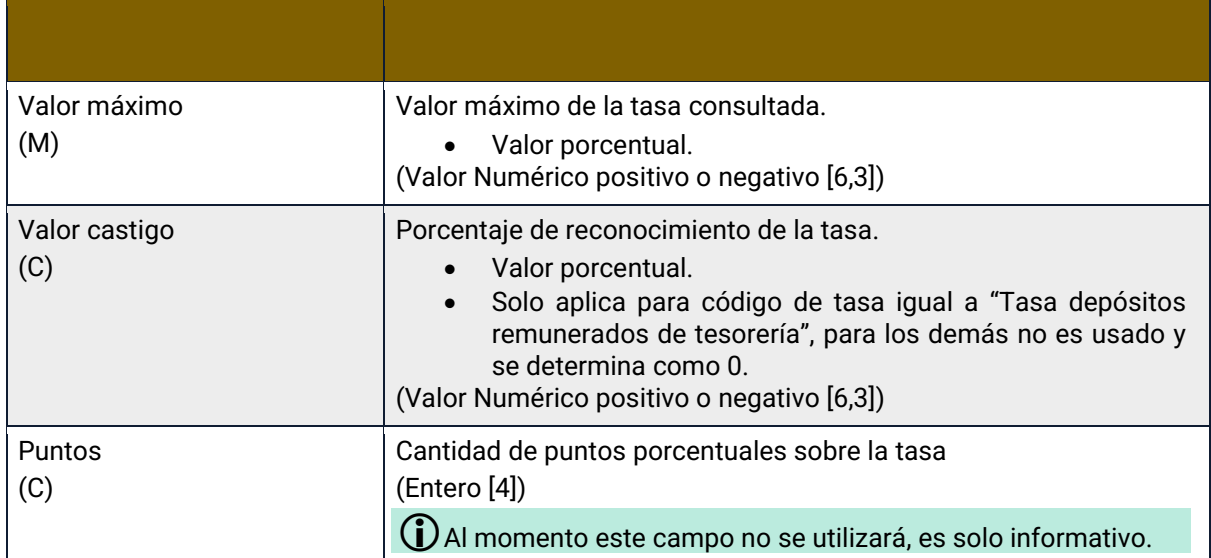

Durante la ejecución del corte inicio de día todos los días laborables, el DCV consultará la tasa de referencia y la tasa de ventanilla para repos del día que se está iniciando. En el caso de que el DCV no obtenga la información de estas tasas, el DCV impedirá la ejecución del corte inicio de día informando que se las requiere. Una vez actualizadas se permitirá el paso del día.

El valor de la tasa para el día actual o pasados no podrán ser creados o modificados posterior a la ejecución del corte Inicio del Día ya que los recálculos se realizan en la ejecución del corte de Inicio de Día de Negocio, exceptuando la creación de la tasa para la cancelación de depósitos remunerados.

## 1.11.4. Listar Tasas de Subastas

Para consultar la lista de todas las tasas de subastas disponibles en el DCV puede utilizar la siguiente entrada de menú: **Mantenimiento** → **Tasas de Subasta** → **Listar**.

El sistema muestra una lista con todas las tasas de subastas disponibles en el sistema.

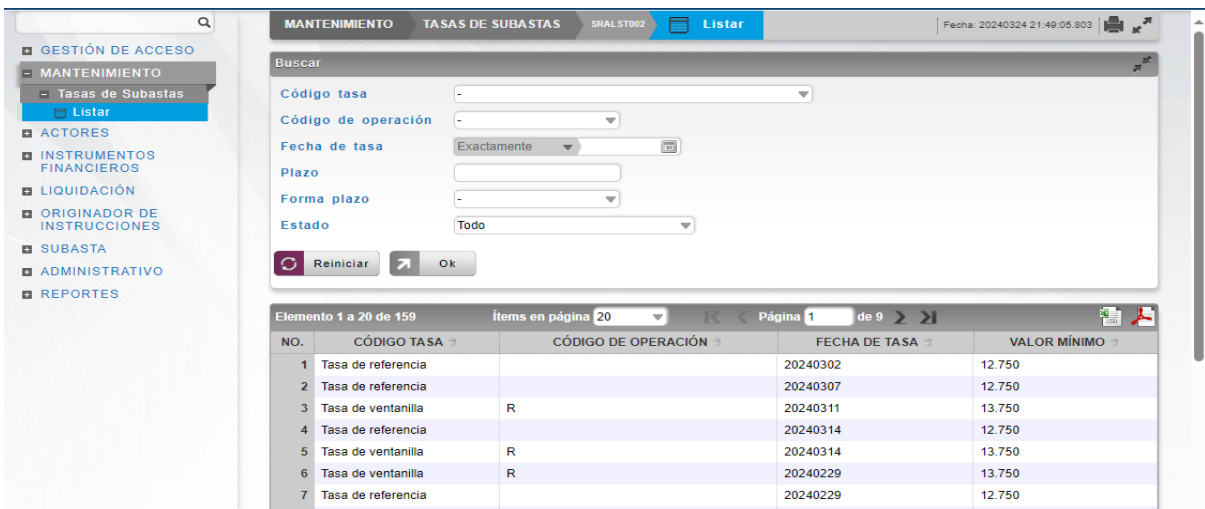

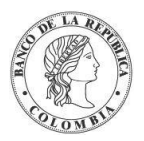

Para mostrar información detallada relacionada con una tasa específica, haga clic en el elemento de la lista.

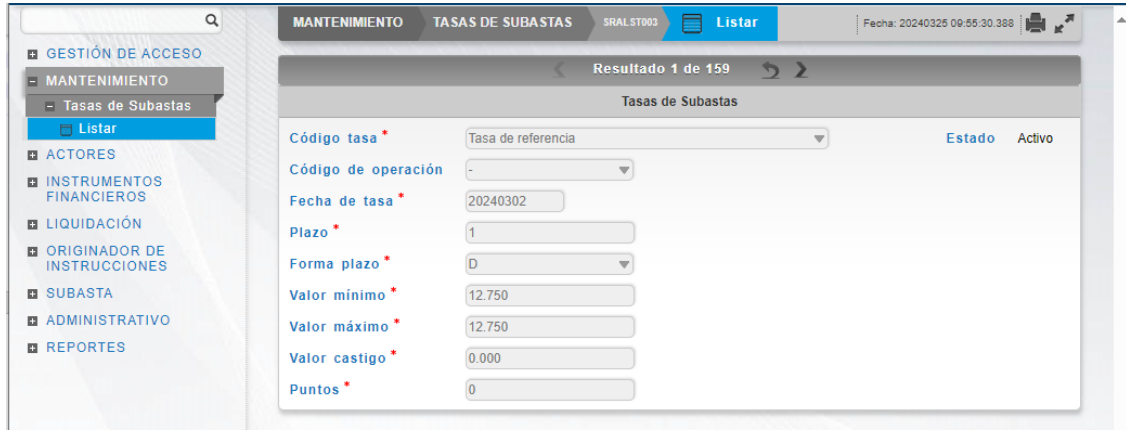

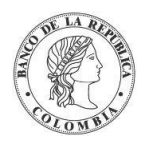

# **SECCIÓN C. Gestión de Actores DCV**

## **1.12. Instituciones**

### 1.12.3. Visión General

La institución es una entidad que es creada en el sistema para actuar como un denominador común para la segregación introducida por el mecanismo de múltiples roles de un afiliado.

Con el fin de crear una entidad de tipo participante, emisor, banco liquidador o regulador, es obligatorio haber creado previamente una entidad institución que será asociada.

**Participante** – en los casos en que una entidad tenga la intención de mantener una cartera de instrumentos financieros en su propio nombre y/o en nombre de los clientes, tendría que ser definido en el sistema como participante.

**Banco Liquidador** – en circunstancias normales, por ejemplo, los establecimientos bancarios tienen cuentas de liquidación en el sistema de liquidación de efectivo (e.j. CUD). Sin embargo, varios afiliados pueden no tener cuentas de liquidación en el sistema de liquidación de efectivo (e.j. corredores, fondos, empresas, etc.). En los casos en que un establecimiento bancario se proponga prestar servicios de agente de liquidación para la liquidación de la parte en efectivo de las transacciones de instrumentos financieros a participantes que no tengan cuentas de liquidación en el sistema de liquidación de efectivo, tendría que definirse en el sistema como banco liquidador.

**Emisor** – en los casos en que una entidad tenga derecho a emitir instrumentos financieros de renta fija, tendría que definirse en el sistema como emisor.

**Regulador** – en los casos en que una entidad sea una autoridad del mercado que, supervisa el ambiente financiero del mercado incluyendo toda la información relacionada con los instrumentos financieros, tendría que definirse en el sistema como regulador

El perfil de la institución contiene un conjunto de parámetros que serán heredados por cada departamento de la institución que sea definido como una entidad distinta en el sistema DCV de acuerdo con el mecanismo de múltiples roles.

La pantalla mostrará los campos que componen el perfil y de ellos se detallan los siguientes para un mejor entendimiento:

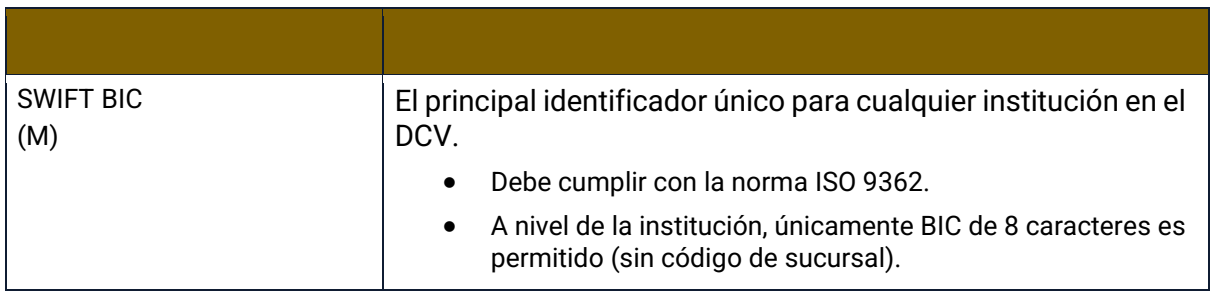

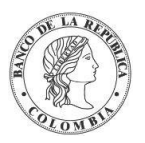

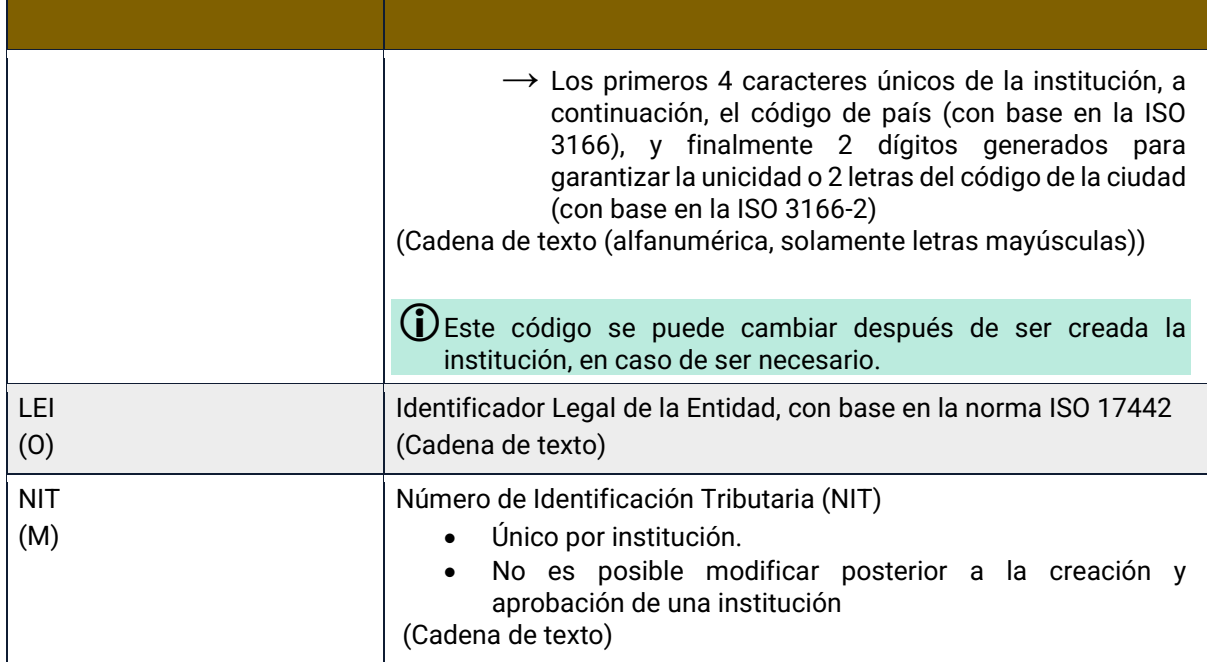

Las instituciones en el DCV pueden tener diferentes estados, como se indica a continuación:

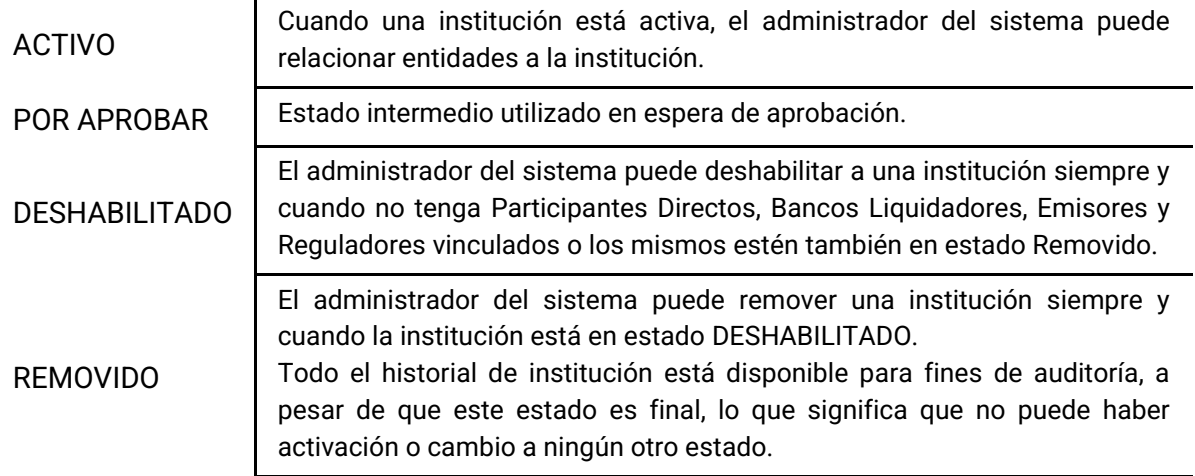

#### 1.12.4. Listar Instituciones

Para consultar la lista de todos las Instituciones disponibles en el DCV puede utilizar la siguiente entrada de menú: **Actores** → **Instituciones** → **Listar**.

El sistema muestra una lista con todas las instituciones disponibles en el sistema.

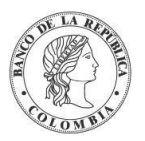

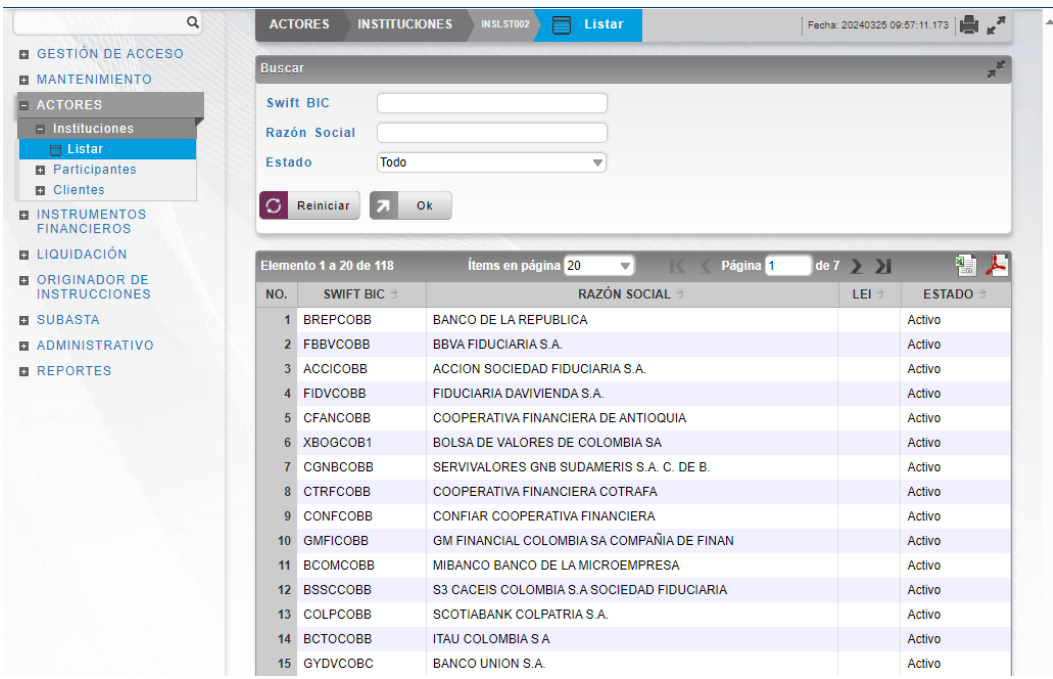

Para mostrar información detallada relacionada con una institución específica, haga clic en el elemento de la lista.

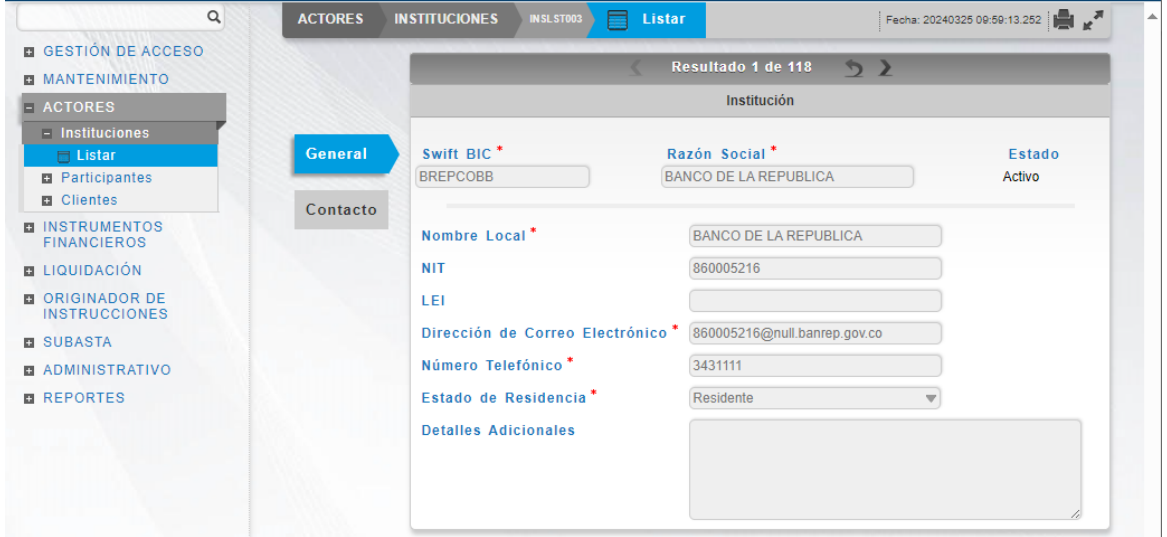

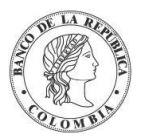

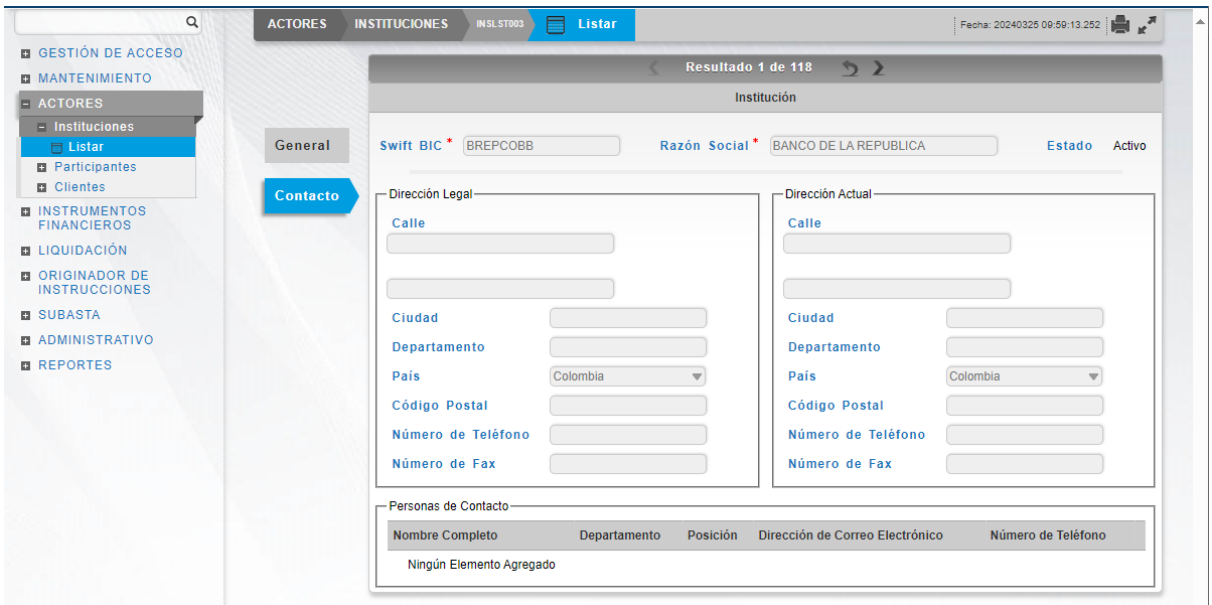

Tenga en cuenta que hay dos pestañas de información relacionada con la institución: **General**  y **Contacto.**

Adicionalmente, en la sección Listar el sistema ofrece la información que se puede consultar utilizando los siguientes filtros:

- o Swift BIC : Código Identificador para el participante directo
- o Razón: nombre de la institución
- o Estado: estado en el que se encuentra la institución

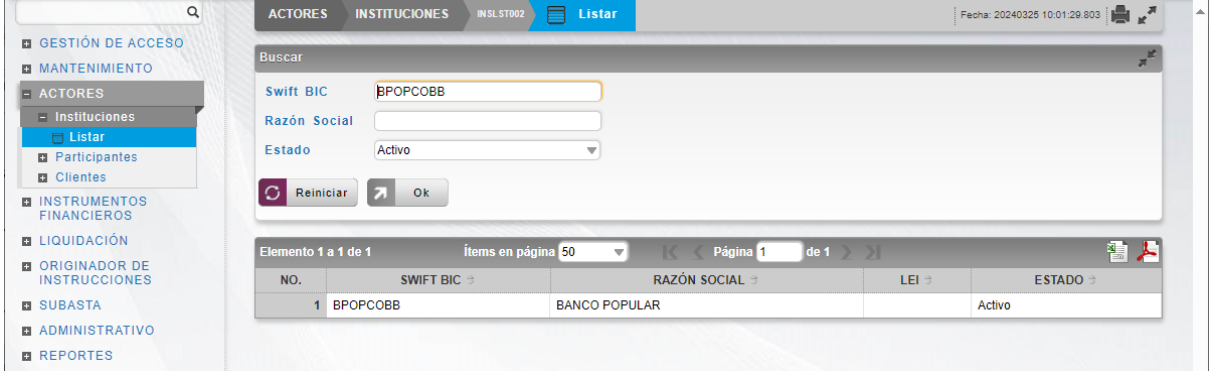

Haga clic en **Reiniciar** para que los campos de la consulta sean reiniciados a su valor por defecto

Haga clic en **Ok** para que el sistema muestre en pantalla la consulta según los filtros seleccionados.

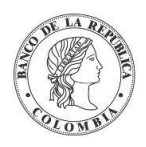

Banco de la República | Colombia Depósito Central de Valores - DCV

# **1.13. Participantes**

## 1.13.3. Visión General

Los Participantes, también llamados Depositantes Directos, son las entidades elegibles para realizar transacciones u operaciones en el DCV tanto por cuenta propia (usando una o varias cuentas de valores propias) y/o a nombre de sus clientes, y/o mediante cuentas de clientes segregadas.

Como parte de la funcionalidad de Parámetros del Sistema, el DCV provee la opción a usuarios administradores de gestionar (crear, modificar, aprobar) la lista de tipos de participantes.

Por defecto, el DCV implementa soporte a los siguientes tipos de participantes:

- Banco República.
- Ministerio de Hacienda y Crédito Público.
- FINAGRO
- Infraestructura del Mercado Financiero (IMF)
- ESTABLECIMIENTOS DE CRÉDITO
- SOCIEDADES DE SERVICIOS FINANCIEROS
- SOCIEDADES DE CAPITALIZACIÓN
- ENTIDADES ASEGURADORAS
- SOCIEDADES COMISIONISTAS DE BOLSA
- SOCIEDADES TITUTALIZADORAS

**Note:** Los tipos Banco República (banco central), Ministerio de Hacienda y Crédito Público e Infraestructura del Mercado Financiero, cuentan con validaciones internas necesarias para el buen funcionamiento del DCV por lo que no pueden ser eliminadas. Dicho control se hará operativamente y no en la aplicación

La pantalla mostrará los campos que componen el perfil y de ellos se detallan los siguientes para un mejor entendimiento:

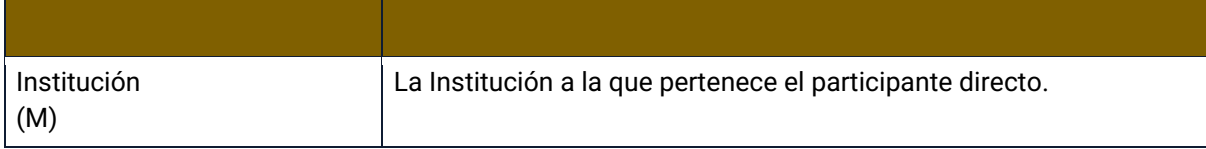

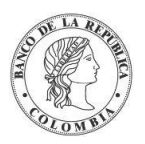

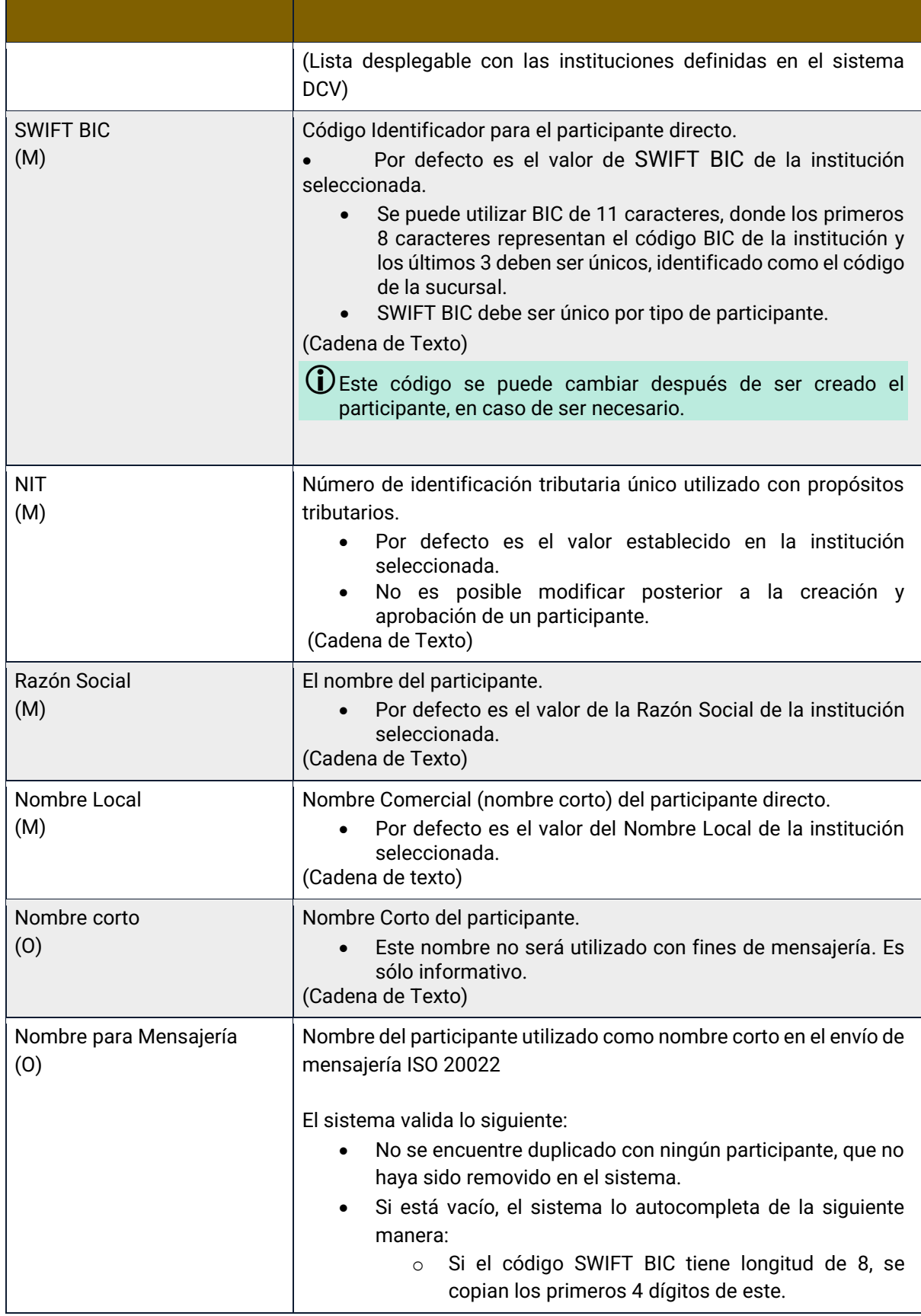

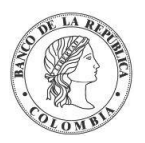

|                                 | Si el código SWIFT BIC tiene longitud de 11, se<br>$\circ$<br>copian los primeros 4 y los tres últimos dígitos de<br>este.<br>(Cadena de Texto [7])                                                                                                    |
|---------------------------------|----------------------------------------------------------------------------------------------------|
| Código Heredado<br>(0)          | El código del participante como se encuentra definido en el sistema<br>DCV previo.<br>(Cadena de Texto)                                                                                                    |
| Código SEBRA/CESS<br>(M)        | Código con el que el participante está identificado en el sistema<br>SEBRA. Si el participante no está afiliado a SEBRA, se ingresa el<br>código CESS asignado para el acceso a GTA Internet.<br>(Cadena de Texto)                                                                                                    |
| Fecha de Inicio<br>(M)          | Fecha cuando el participante iniciará operaciones en el sistema. Si<br>la creación y aprobación del nuevo participante es ejecutada antes<br>de la fecha de inicio definida, el participante nuevo será activado<br>automáticamente por el sistema como parte de los procedimientos<br>de inicio de día.<br>(Fecha)                                                       |
| Esquema de Impuestos<br>(M)     | El esquema de impuestos es utilizado para el cálculo de impuestos.<br>esquema de impuestos puede ser modificado<br>EI<br>únicamente por el administrador del sistema.<br>(Lista desplegable con los esquemas de impuestos disponibles)                                                                                                    |
|                                 | $\bf{O}$ El esquema de impuestos a nivel del participante directo aplica<br>por defecto sobre las cuentas propias. Este valor puede ser<br>sobrescrito a nivel de cuenta.                                                                                                    |
| Liquidación <sup>1</sup><br>(M) | El Banco Liquidador puede ser el mismo participante o un<br>participante distinto para las cuentas propias y de clientes.<br>El DCV permitirá ingresar información de cuentas de liquidación<br>mediante el registro repetitivo. Los campos serán:                                                                                                    |
|                                 | $\rightarrow$ Cuenta de Efectivo del Banco Liquidador (M)<br>Cuenta en el sistema de liquidación (CUD/CENIT) que<br>se afectará con las transacciones realizadas por el<br>participante.<br>(Lista desplegable con las cuentas de efectivo de los<br>bancos liquidadores de la institución o bancos<br>liquidadores globales)<br>$\rightarrow$ Sistema de Liquidación (M) |
|                                 |                                                                                                    |

<sup>1</sup> Para los casos de IMF que no requieren cuenta de efectivo como GFI y TRADITION, el operador creará una cuenta de depósito que no exista en CUD y se les asignará esa cuenta. En caso de que el participante IMF realice operaciones, CUD rechazará las operaciones ya que la cuenta no está registrada en el sistema de liquidación.

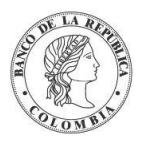

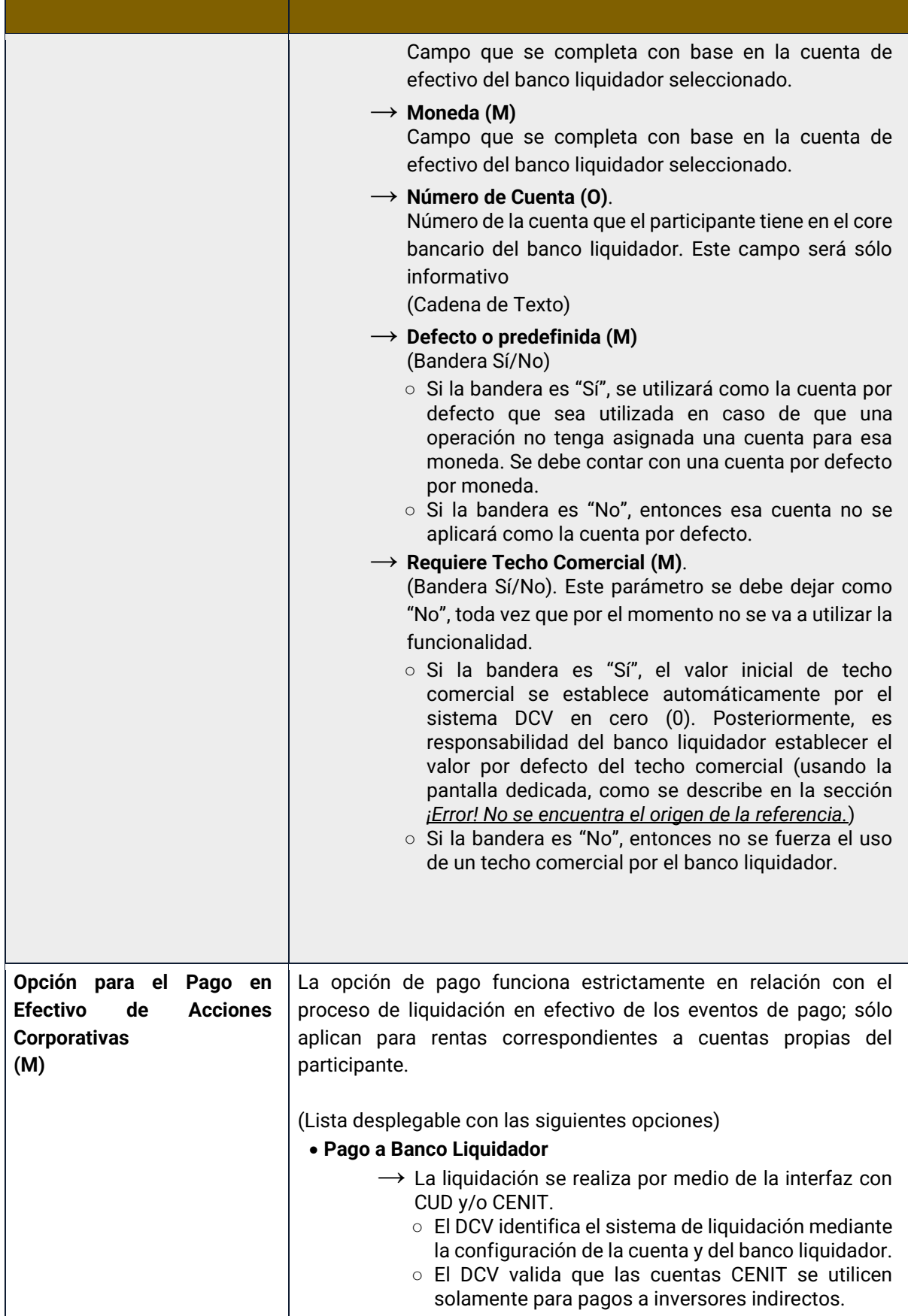

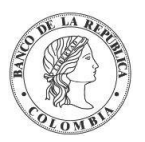

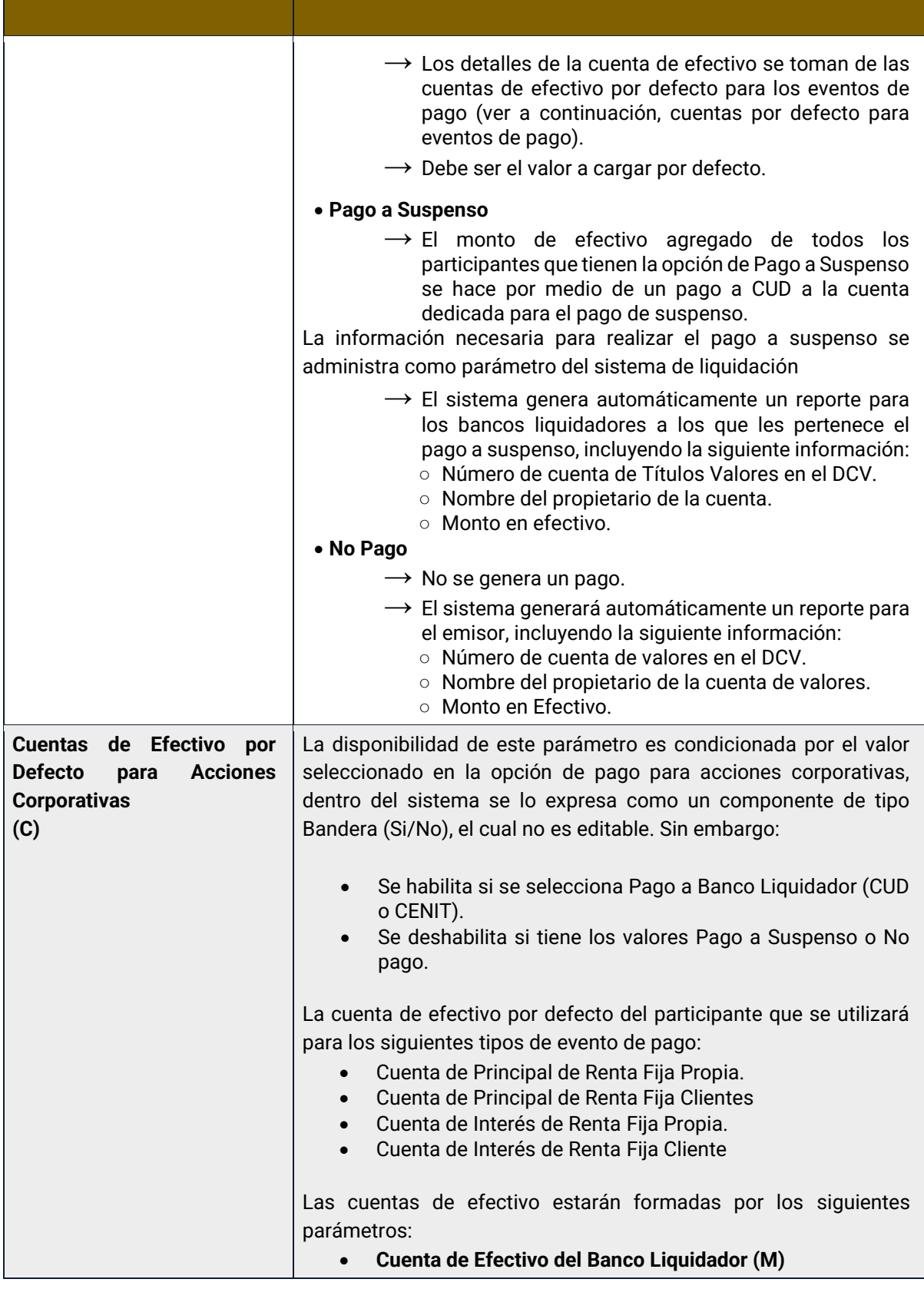

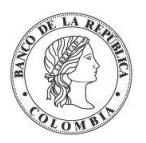

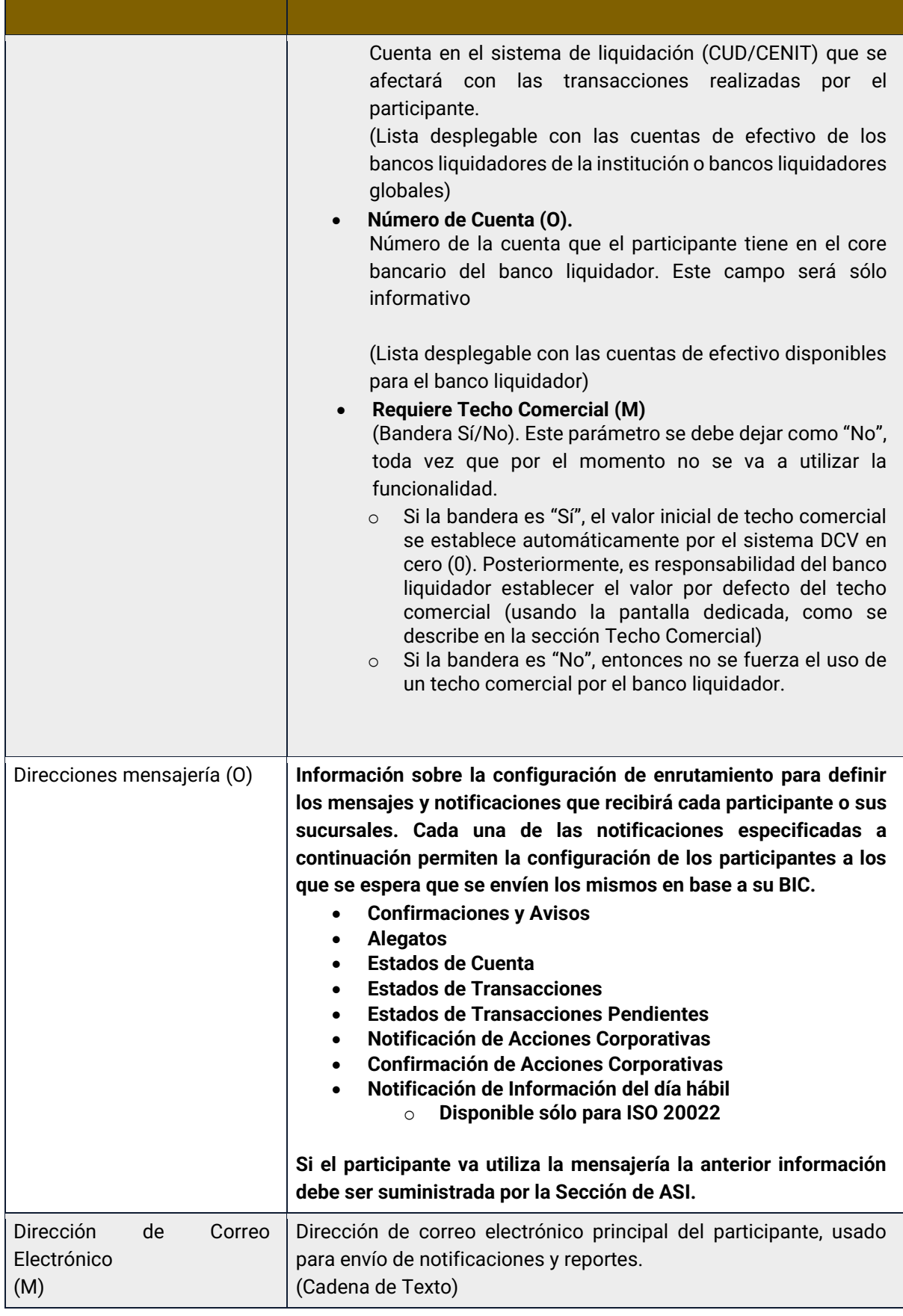

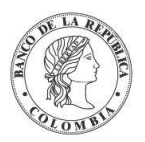

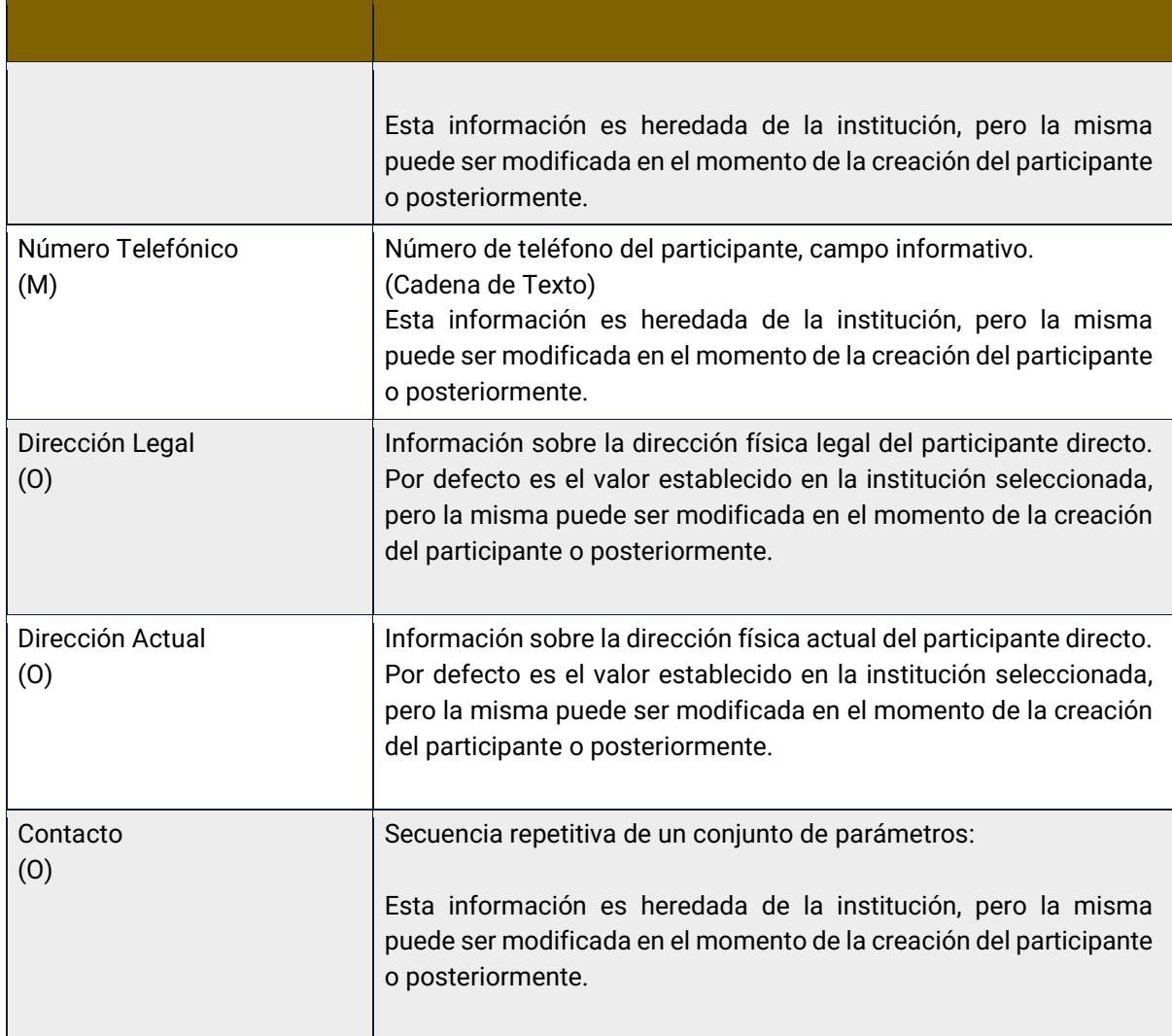

La modificación de enlaces de cuentas de liquidación puede ser ejecutada únicamente al final del día de negocio debido a los procesamientos que se pueden estar realizando durante el día.

Los participantes directos pueden tener diferentes estados en el sistema DCV, cada uno con su conjunto particular de restricciones, como se indica a continuación:

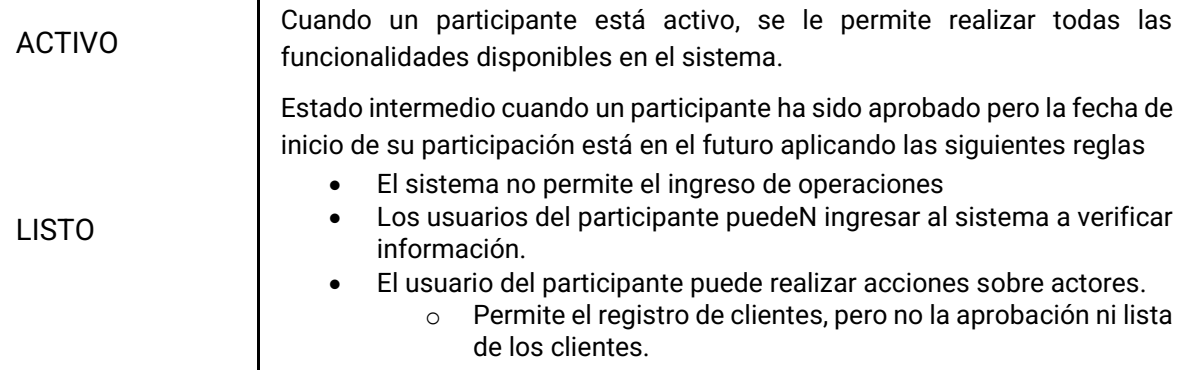

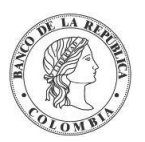

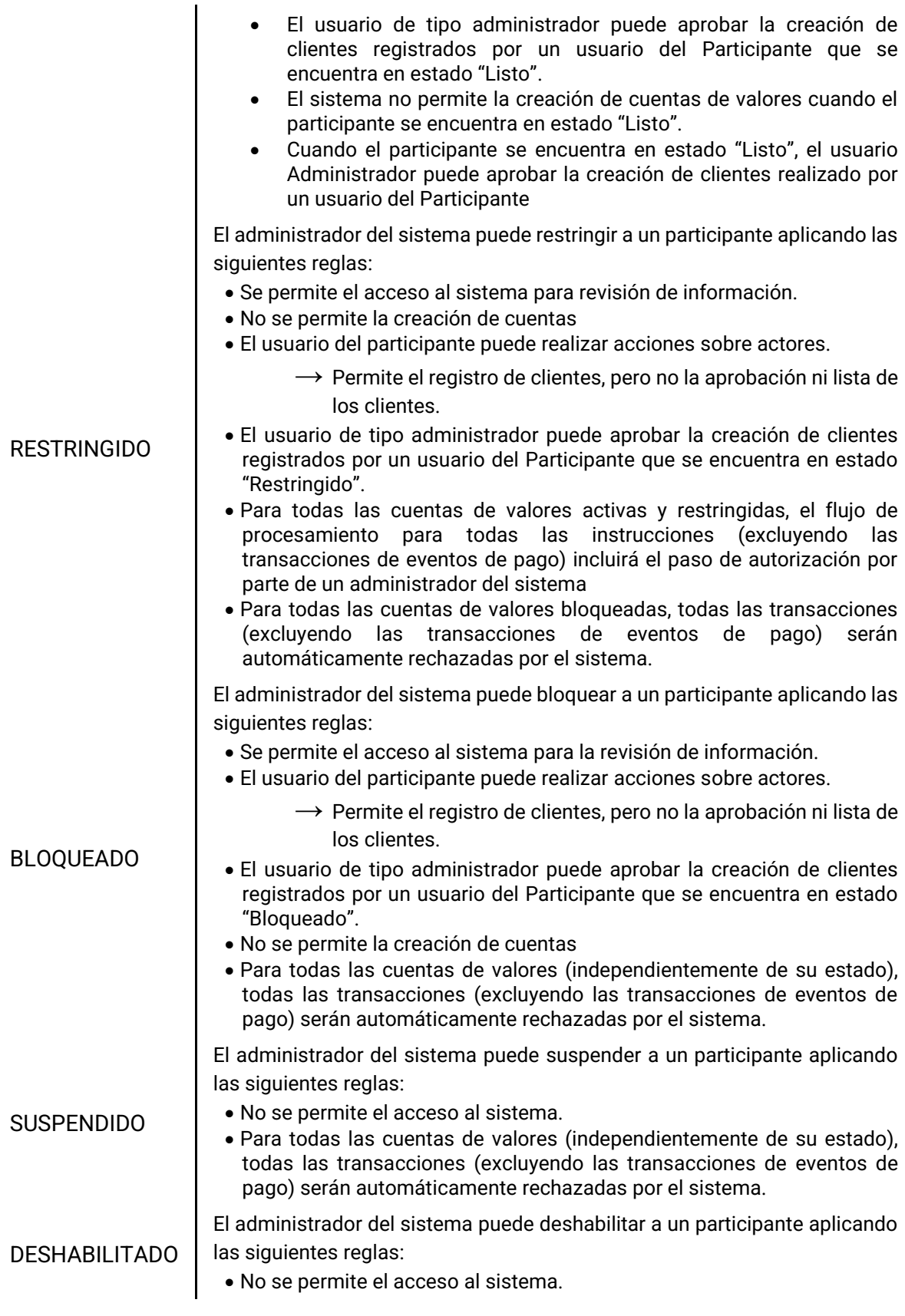

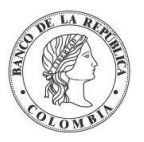

- Como requisito previo, todas las cuentas de valores que pertenezcan al participante en cuestión deben tener saldo a cero y no haber transacciones pendientes.
	- → El DCV realizará automáticamente la deshabilitación de las cuentas (propias, negociación y de clientes) del participante como se especifica en la tabla a continuación:

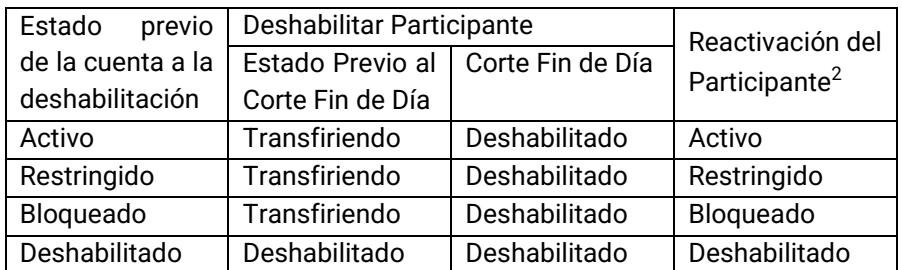

• Para todas las cuentas de valores (independientemente de su estado), todas las transacciones nuevas serán automáticamente rechazadas por el sistema.

El administrador del sistema puede remover un participante sólo si el participante está en estado DESHABILITADO.

- Para todas las cuentas de valores (independientemente de su estado), todas las transacciones serán automáticamente rechazadas por el sistema.
- Todo el historial del Participante está todavía disponible para fines de auditoría, sin embargo, este estado es final, lo que significa que no puede haber activación o cambio a ningún otro estado.

#### 1.13.4. Listar Participantes

Para consultar la lista de todos los participantes disponibles en el DCV puede utilizar la siguiente entrada de menú: **Actores** → **Participantes** → **Listar**.

El sistema muestra una lista con todos los participantes disponibles en el sistema.

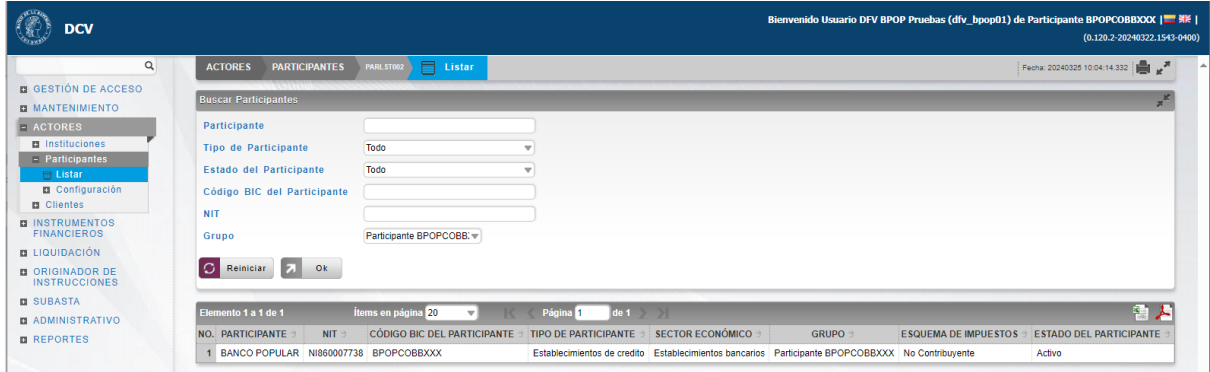

Para mostrar información detallada relacionada con un participante, haga clic en el elemento de la lista.

REMOVIDO

<sup>2</sup> Estado al que regresarán las cuentas, en caso de que el participante se active.

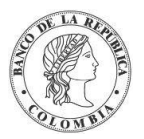

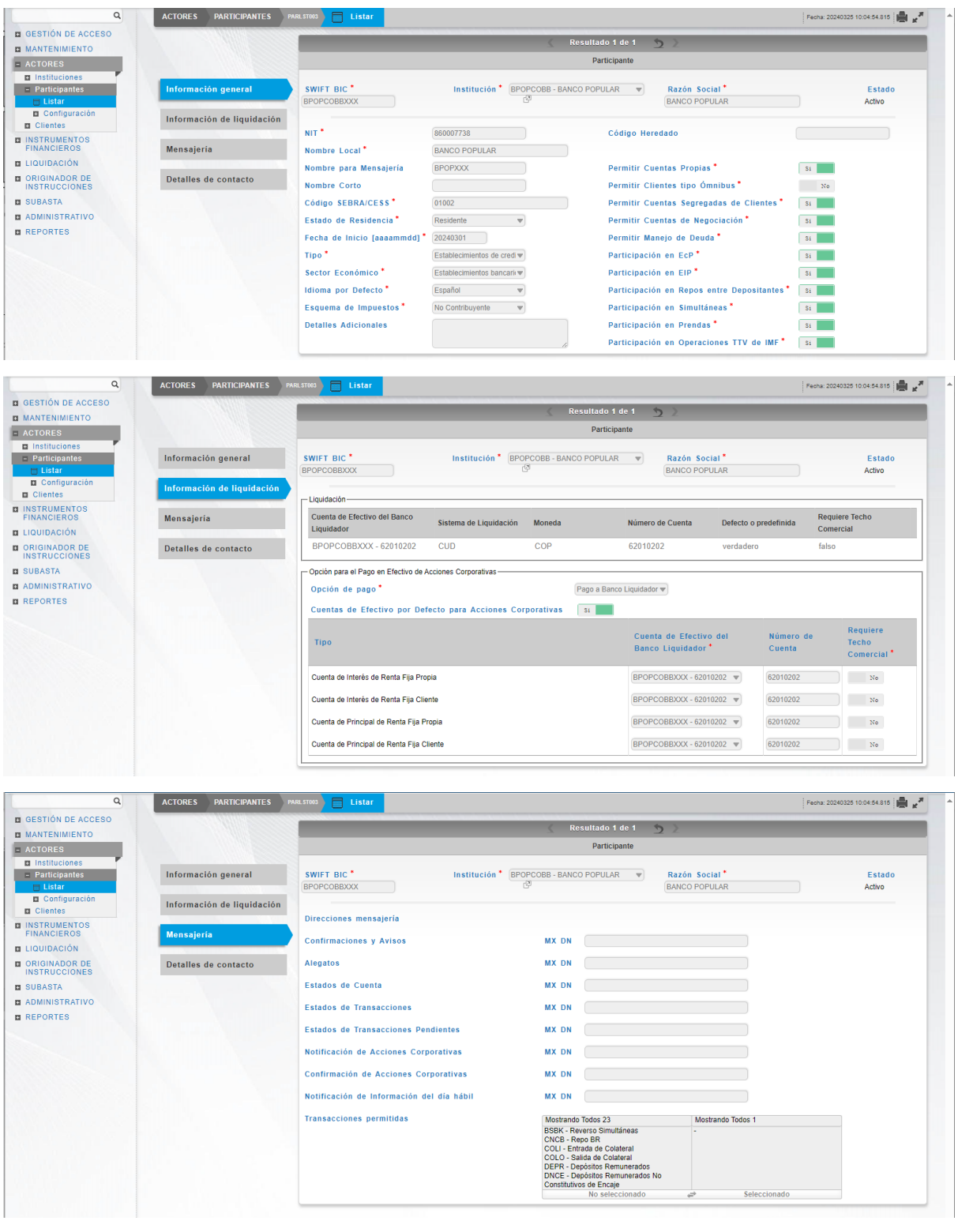

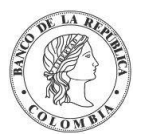

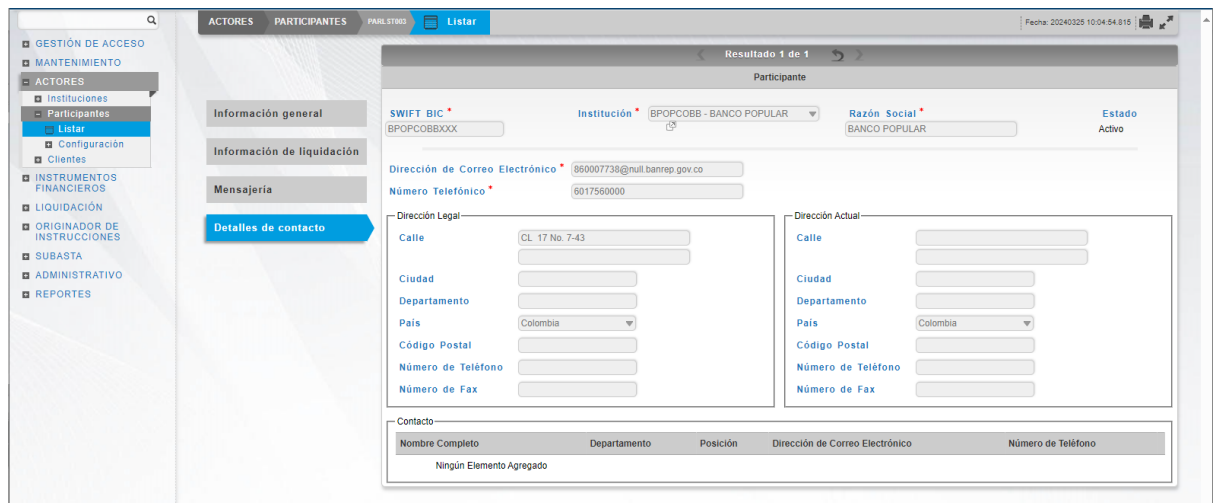

Tenga en cuenta que hay cuatro pestañas de información relacionada con el participante: **Información general, Información de liquidación, Mensajería** y **Detalles de contacto.**

Adicionalmente, en la sección Listar el sistema ofrece la información que se puede consultar utilizando los siguientes criterios de filtros:

- o Participante: Lista con los participantes disponibles en el sistema.
- $\circ$  Tipo de Participante: tipo de participante de la forma que fue descrito anteriormente mediante la utilización de la administración de un Parámetro del Sistema.
- o Estado del participante: estado en el que se encuentra el participante.
- o Código BIC del participante: Código Identificador para el participante directo
- o NIT: Número de identificación tributaria único utilizado con propósitos tributarios.
- o Grupo Identificación del rol al que pertenece formado en base al código BIC del participante.

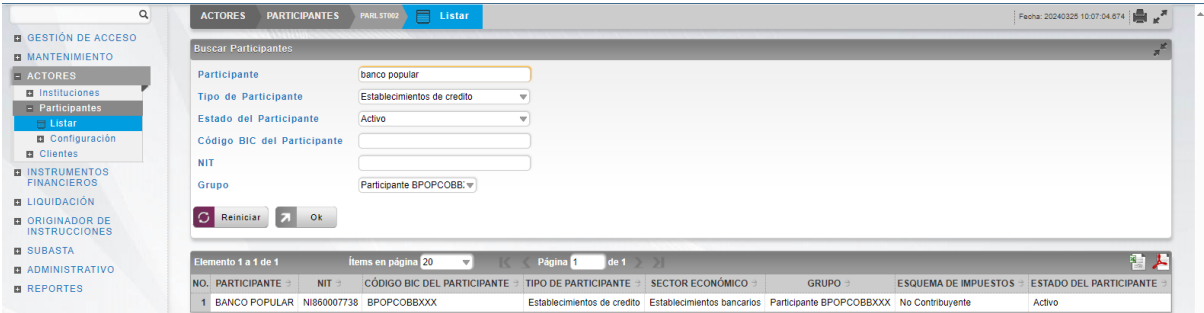

Haga clic en **Reiniciar** para que los campos de la consulta sean reiniciados a su valor por defecto

Haga clic en **Ok** para que el sistema muestre en pantalla la consulta según los filtros seleccionados.

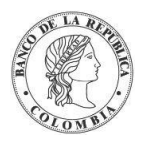

:

# **1.14. Configuración de Participante**

El DCV permite establecer información complementaria relacionada al procesamiento de operaciones con el fin de definir parámetros específicos de qué camino puede tomar el sistema cuando procese información específica relacionada al participante.

La pantalla mostrará los campos que componen el perfil y de ellos se detallan los siguientes para un mejor entendimiento:

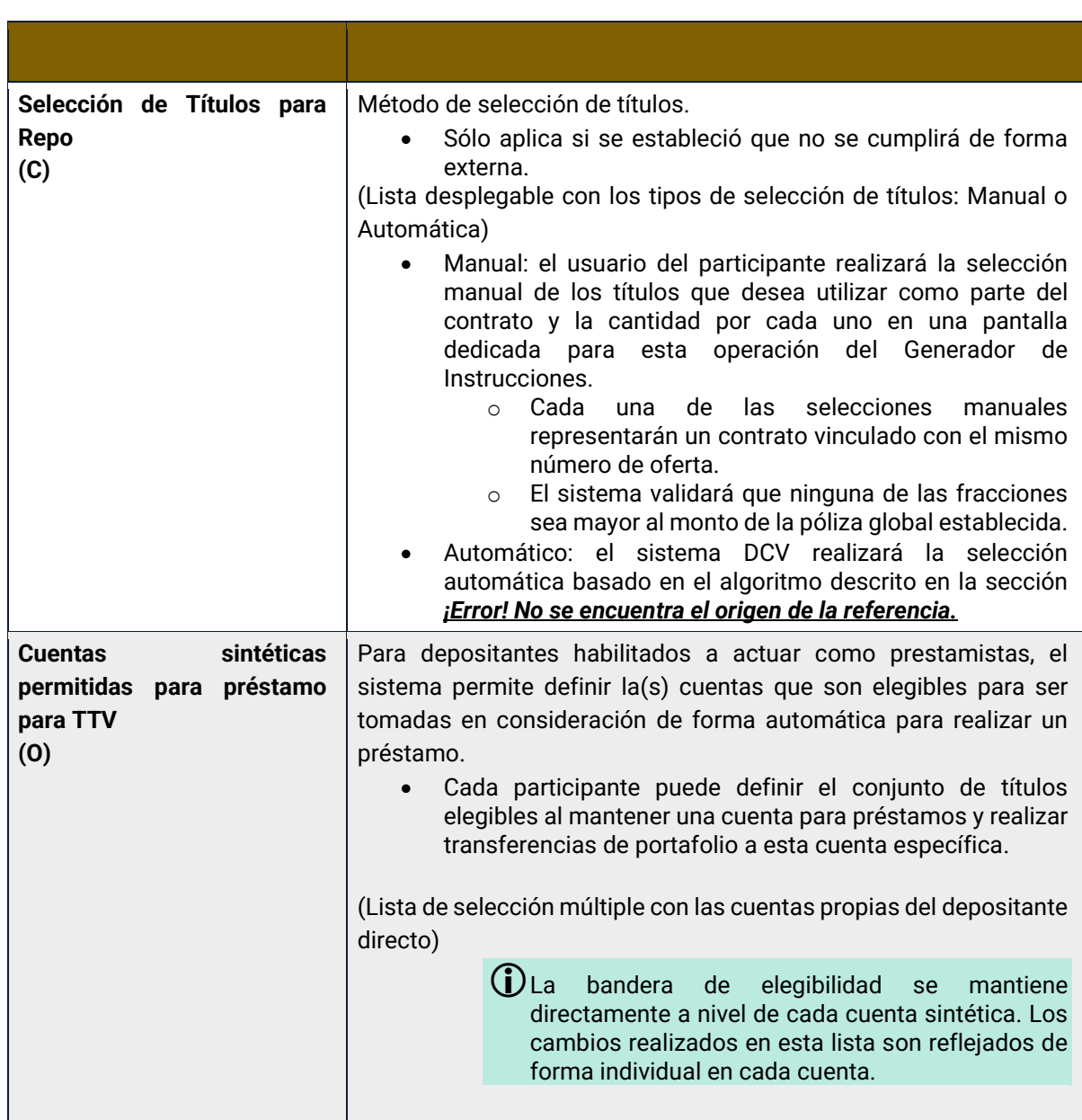

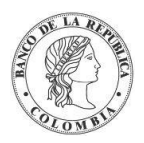

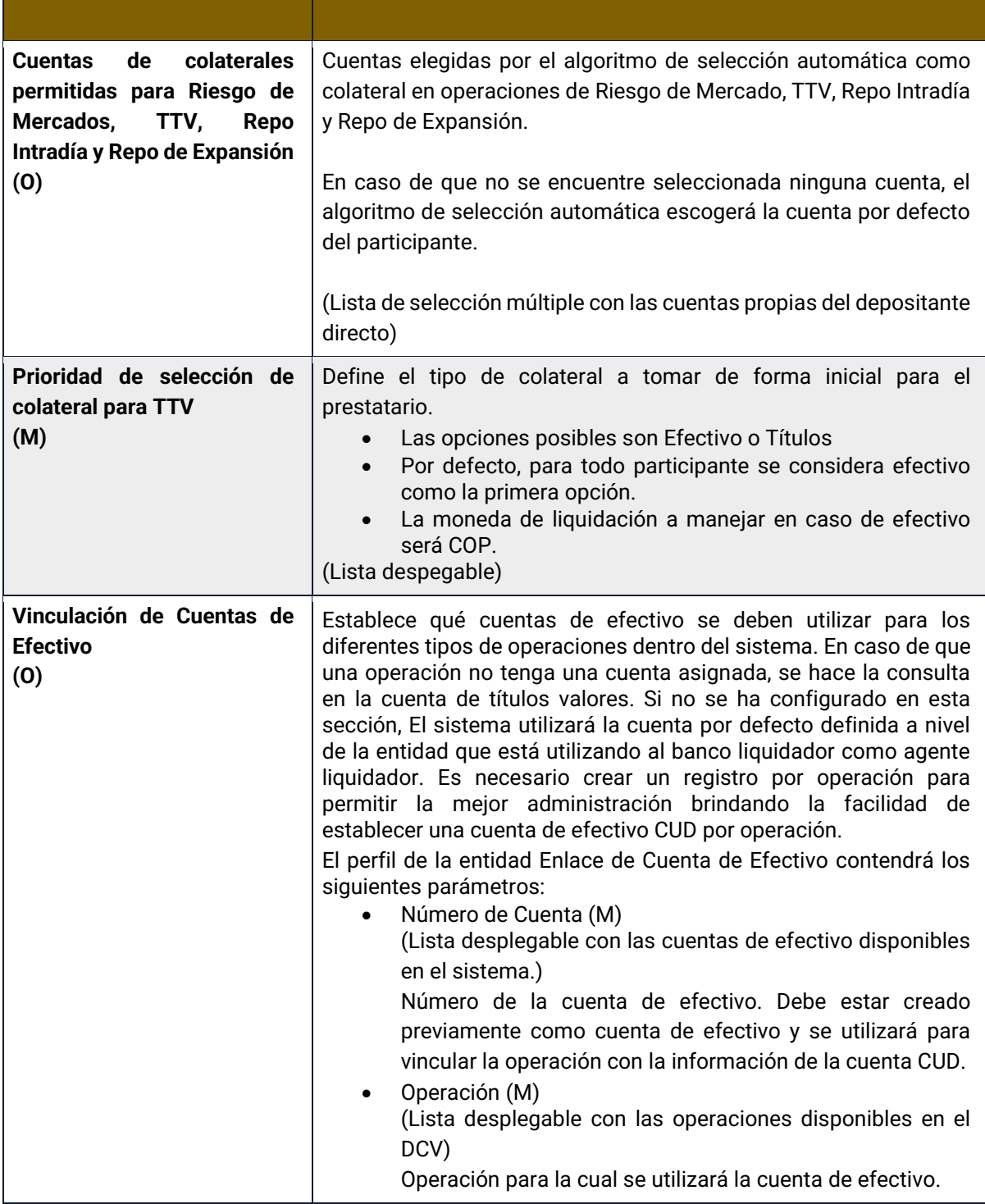

El sistema DCV permitirá establecer a nivel de participante qué cuenta se utilizará como cuenta de defecto. Este enlace por defecto será utilizado para todas las operaciones que no hayan sido vinculadas a una cuenta de efectivo. Exceptuando por los casos en los que se reciba un mensaje con una cuenta creada en el sistema, pero no vinculada, en ese caso se utilizará la cuenta recibida a nivel de mensaje.

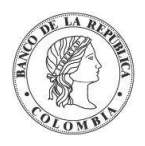

## 1.14.3. Listar Configuración de Participante

Para consultar la configuración del participante en el DCV puede utilizar la siguiente entrada de menú: **Actores** → **Participantes** → **Configuración** → **Listar**.

El sistema muestra a los usuarios del administrador del BR una lista con todos los participantes disponibles en el sistema. En el caso que el usuario que ingrese corresponda al participante el sistema muestra únicamente el participante al que pertenece el usuario.

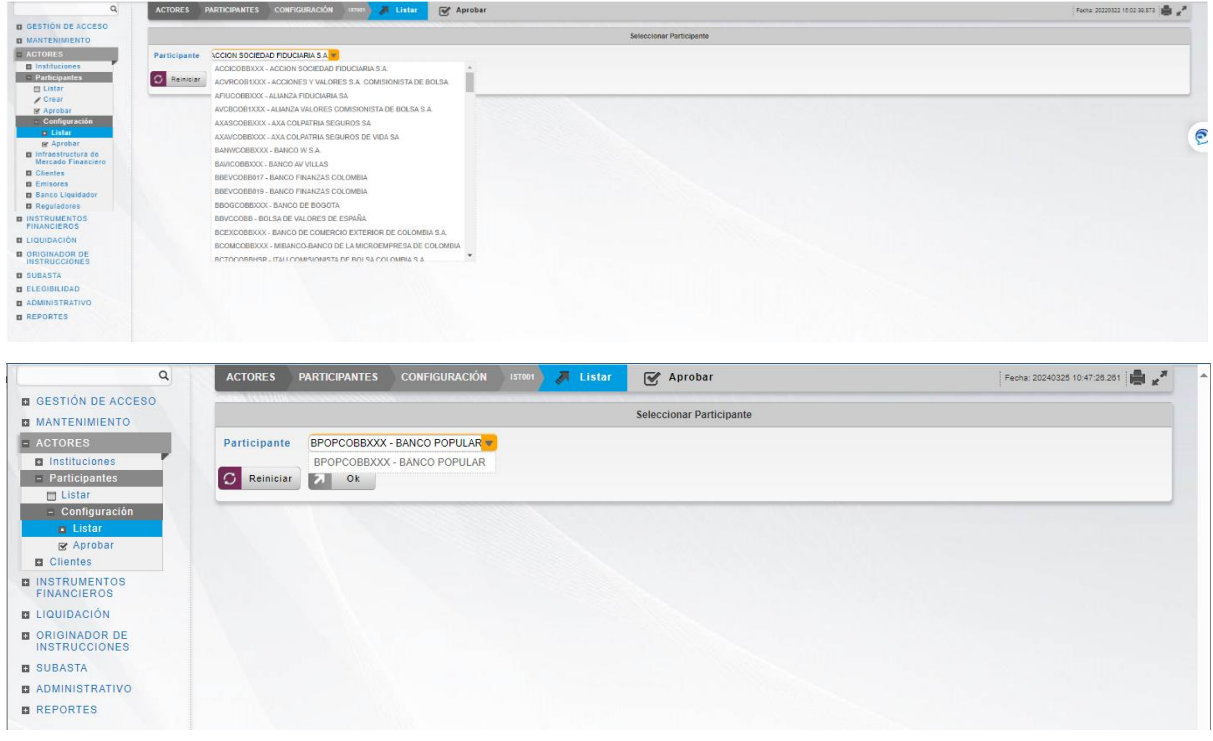

Para mostrar información detallada relacionada a la configuración de un participante, seleccione el criterio de filtro y haga clic en **Ok**.

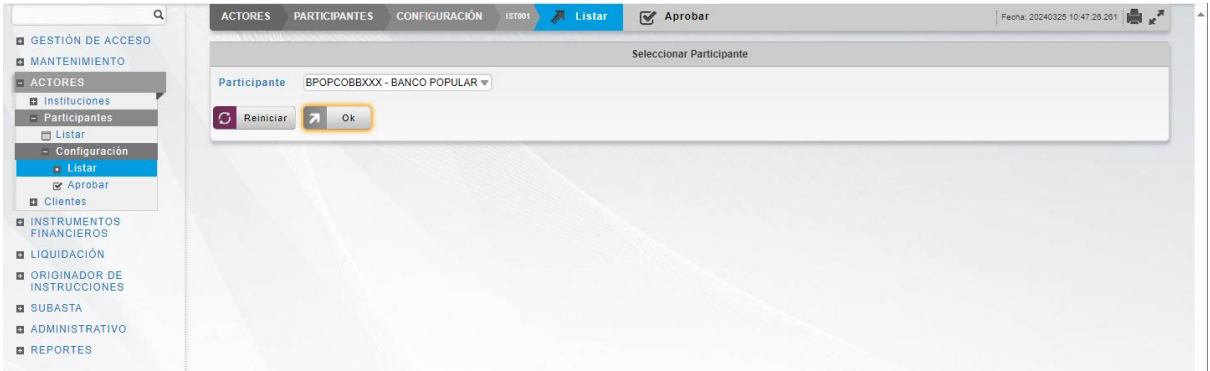

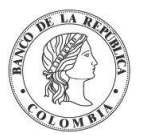

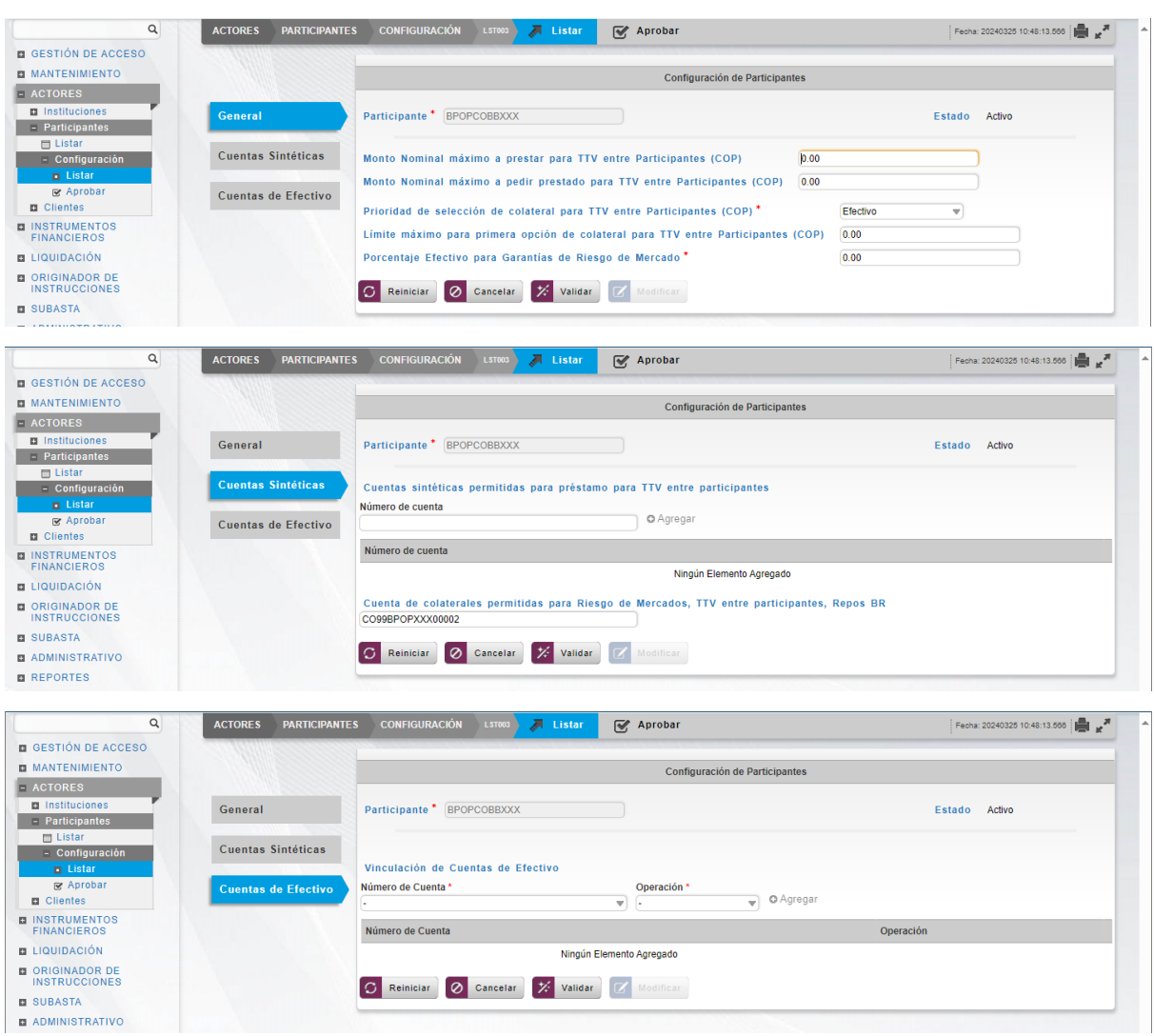

Tenga en cuenta que hay tres pestañas de información relacionada con la configuración del participante: **General, Cuentas Sintéticas** y **Cuentas de Efectivo.**

Adicionalmente, en la sección Listar el sistema ofrece a los usuarios administradores del BR la información que se puede consultar utilizando los siguientes criterios de filtros:

o Participante: Lista con los participantes disponibles en el sistema.

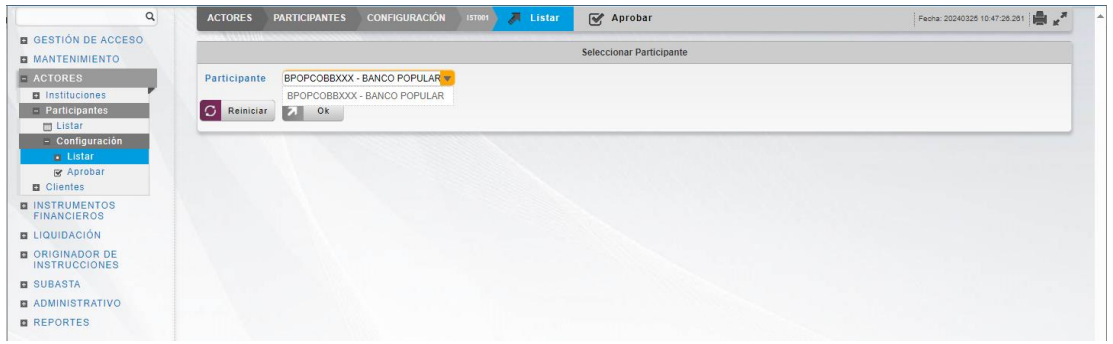

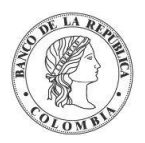

- Haga clic en **Reiniciar** para que los campos de la consulta sean reiniciados a su valor por defecto
- Haga clic en **Ok** para que el sistema muestre en pantalla la consulta según los filtros seleccionados.

## 1.14.4. Modificar Configuración de Participante

Para modificar la configuración del participante en el DCV puede utilizar la siguiente entrada de menú: **Actores** → **Participantes** → **Configuración** → **Listar**.

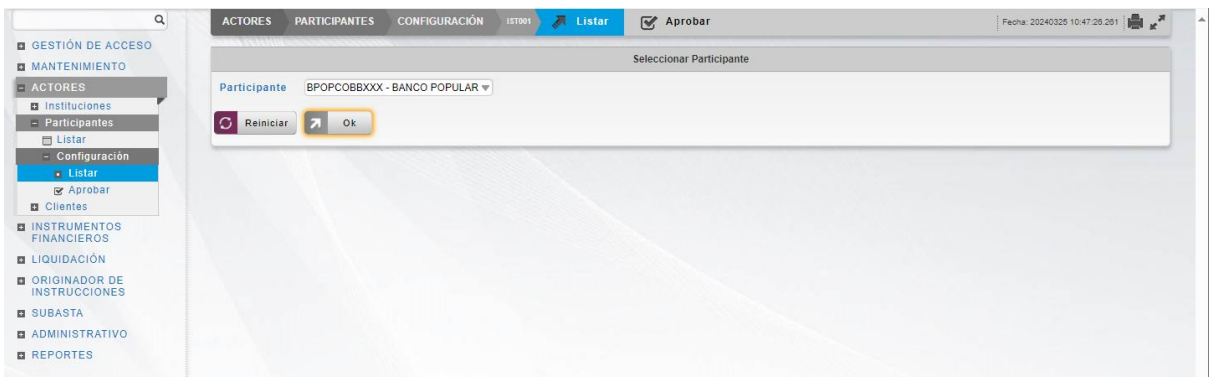

Para mostrar información detallada relacionada a la configuración de un participante, seleccione el criterio de filtro y haga clic en **Ok**. Los detalles de la configuración están disponibles para su modificación. Algunos campos son mandatorios, opcionales o condicionales, los mandatorios se encuentran identificados con el carácter \*.

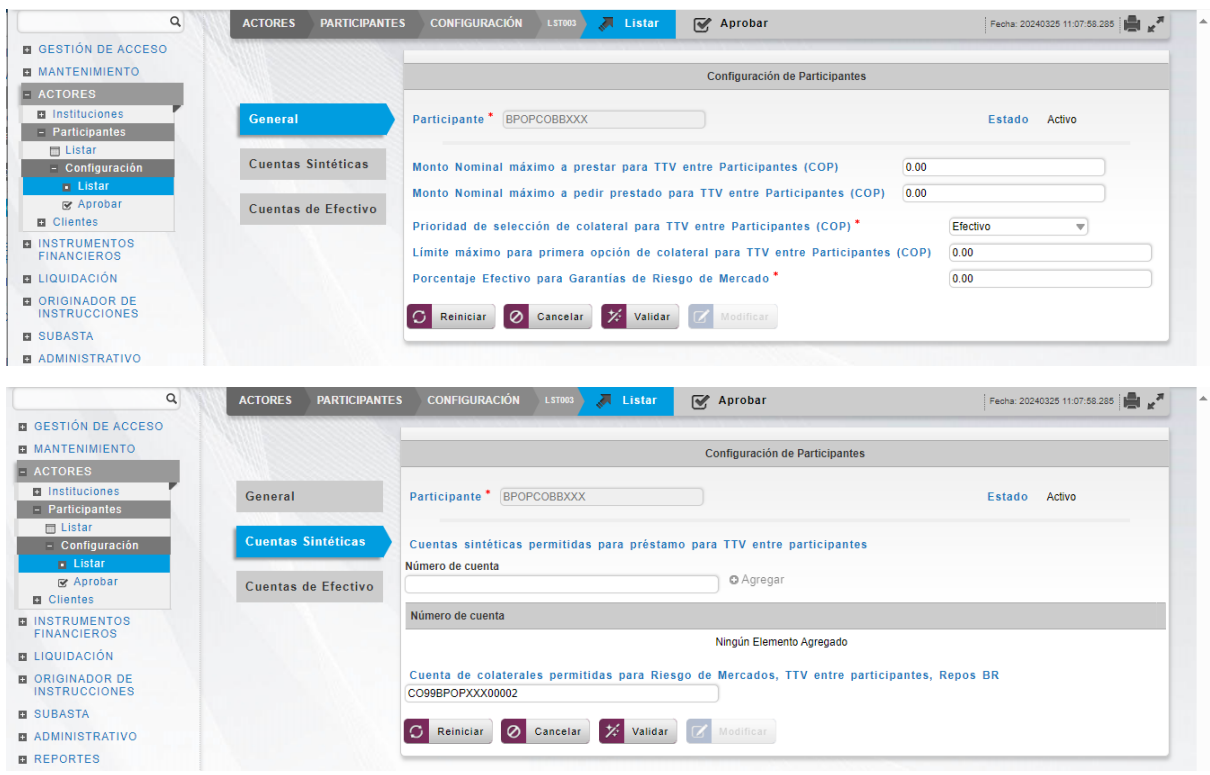

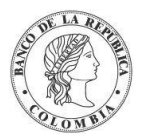

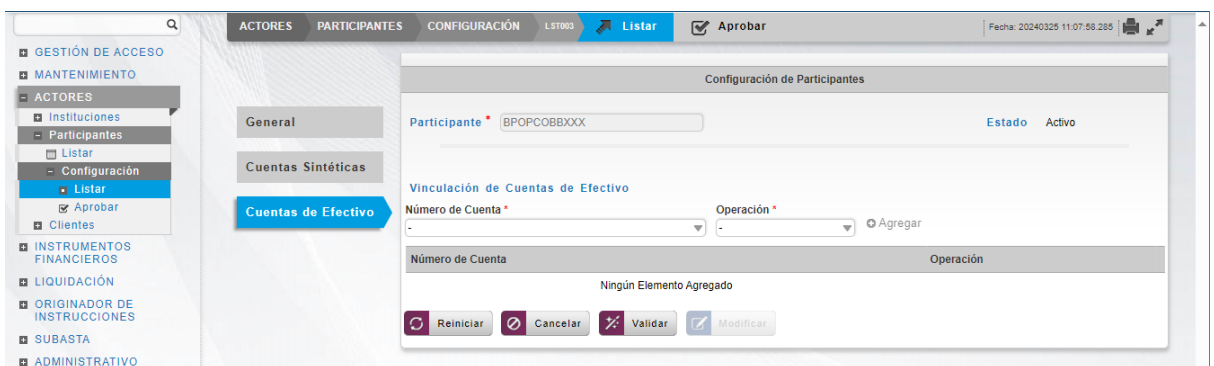

Haga clic en **Reiniciar** – los campos son reiniciados a su valor por defecto

Haga clic en **Cancelar** para salir de la pantalla y detener la operación de modificación.

Haga clic en **Validar** para que las modificaciones introducidas puedan ser validadas por el sistema. Cuando la validación se realiza con éxito, se activa el botón **Modificar**.

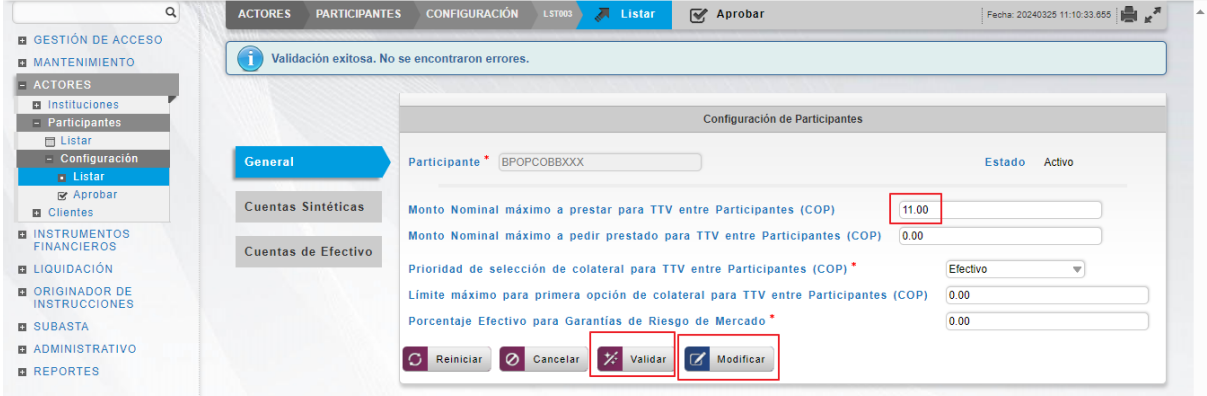

Haga clic en **Modificar** para continuar con la operación. El artículo se coloca en estado POR APROBAR y requiere la aprobación de un usuario diferente (comprobación de cuatro ojos). Para la aprobación tener en cuenta lo mencionado anteriormente en la sección "Aprobar Configuración Participante".

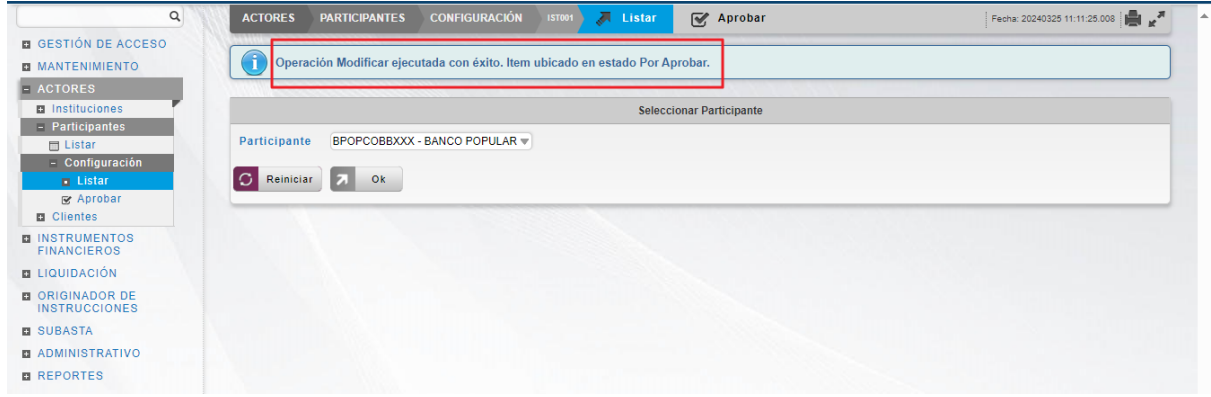

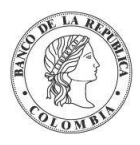

## 1.14.5. Aprobar Configuración de Participante

Para aprobar la configuración de participante, utilice la siguiente entrada del menú: **Actores**  → **Participantes** → **Configuración** → **Aprobar.**

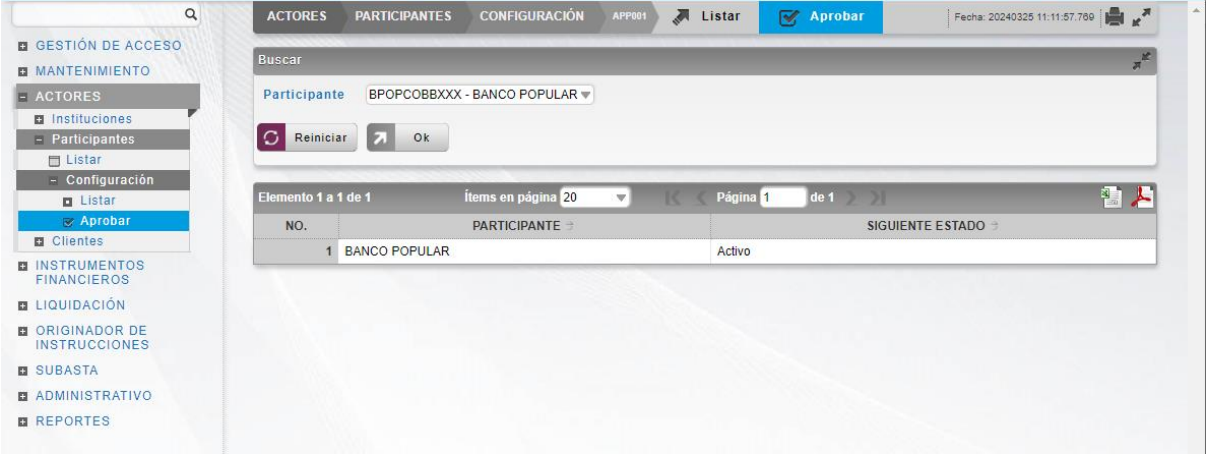

Seleccione los criterios de filtro y haga clic en **Ok.** Se muestra una lista de los registros que **requieren aprobación**. Para continuar con la actividad de aprobación sólo tiene que seleccionar uno de los elementos de la lista. A continuación, se muestran los detalles del elemento.

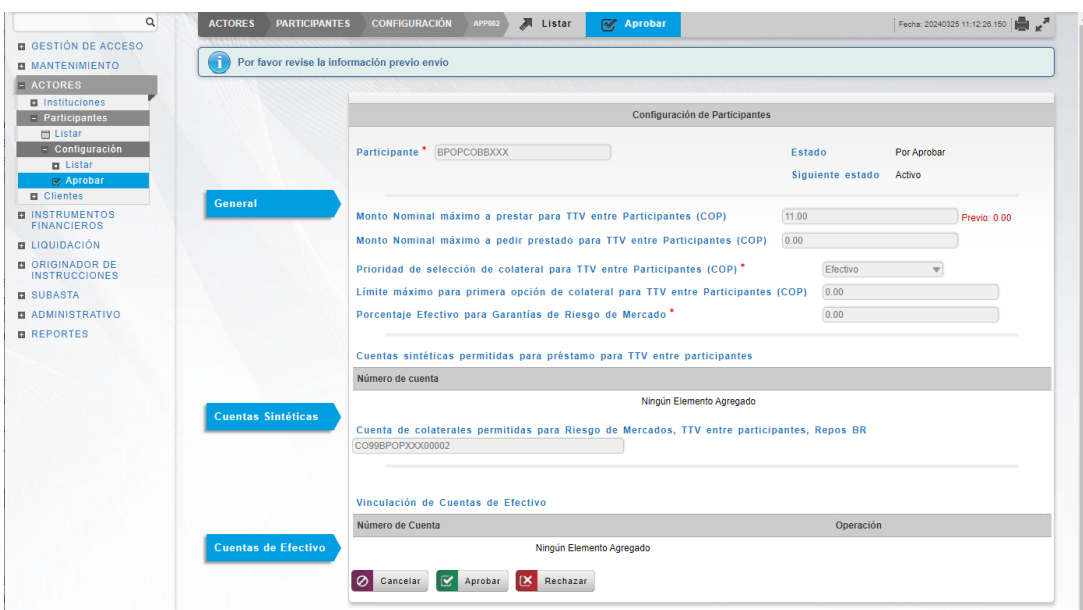

Haga clic en **Cancelar** para salir de la pantalla y para detener la operación de modificación.

Haga clic en **Aprobar** para aprobar la configuración modificada. El elemento se coloca en estado ACTIVO. Para el caso de la aprobación de modificación, el sistema muestra en pantalla el valor previo que se tenía para los campos que se están modificando, excepto para el caso de los campos dinámicos. Para consultar la novedad realizada tener en cuenta lo descrito anteriormente en la sección "Listar Configuración de Participante".

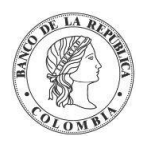

Haga clic en **Rechazar** para rechazar la operación de modificación. El elemento permanece en el estado anterior. En el caso de rechazar la aprobación, se tendrá que registrar nuevamente la operación de modificación.

Para consultar la novedad realizada tener en cuenta lo descrito anteriormente en la sección "Listar Configuración de Participante".

# **1.15. Emisores**

### 1.15.3. Visión General

Todas las instituciones que son elegibles para asumir el rol de emisores de instrumentos financieros de renta fija deben ser definidas como emisores en el sistema DCV. Por lo tanto, a pesar de que una entidad ya haya sido definida en el sistema como participante directo en el DCV y también definido como banco liquidador, si esa entidad necesita emitir bonos debe definirse como emisor en el sistema DCV.

La pantalla mostrará los campos que componen el perfil y de ellos se detallan los siguientes para un mejor entendimiento:

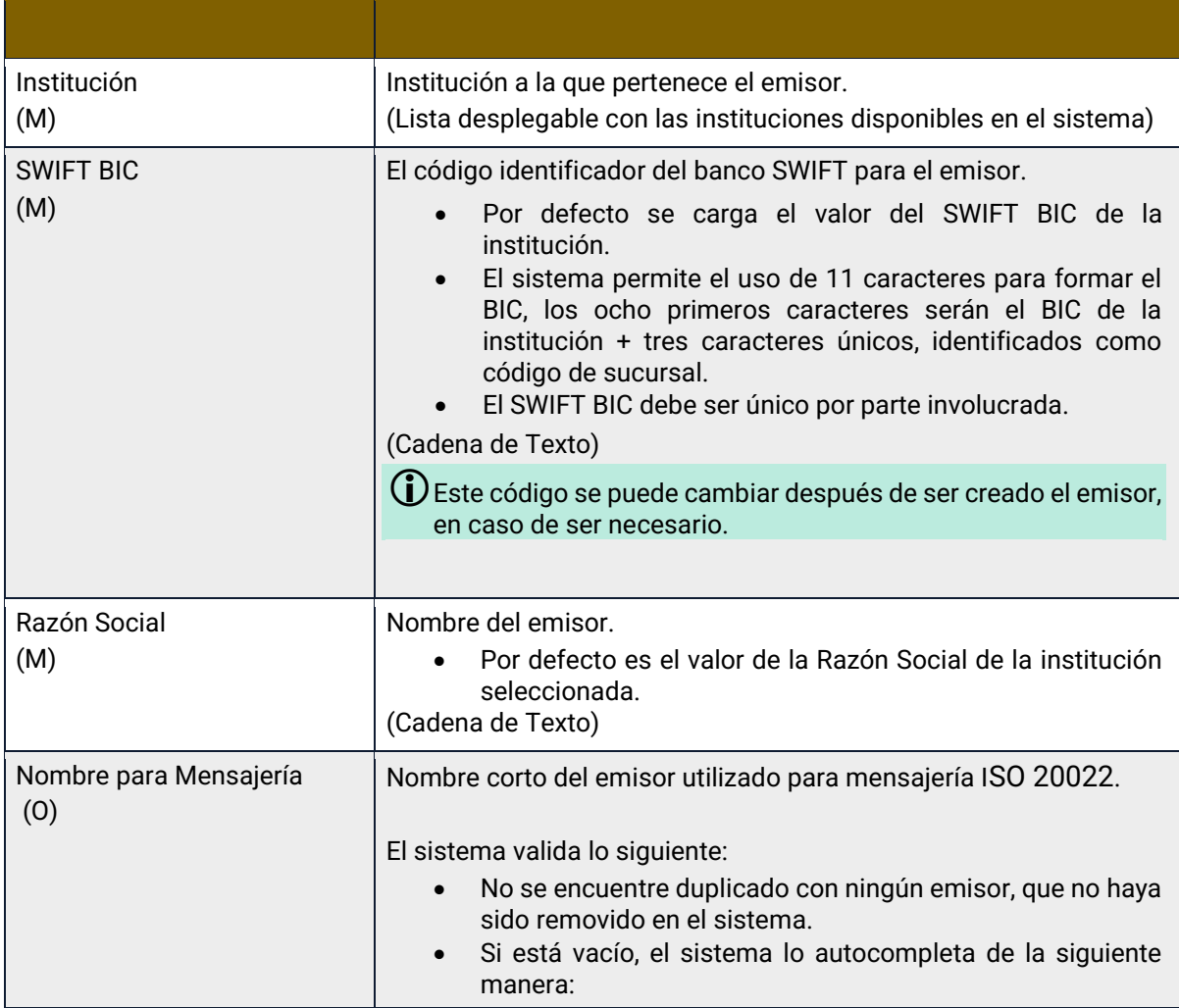

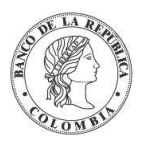

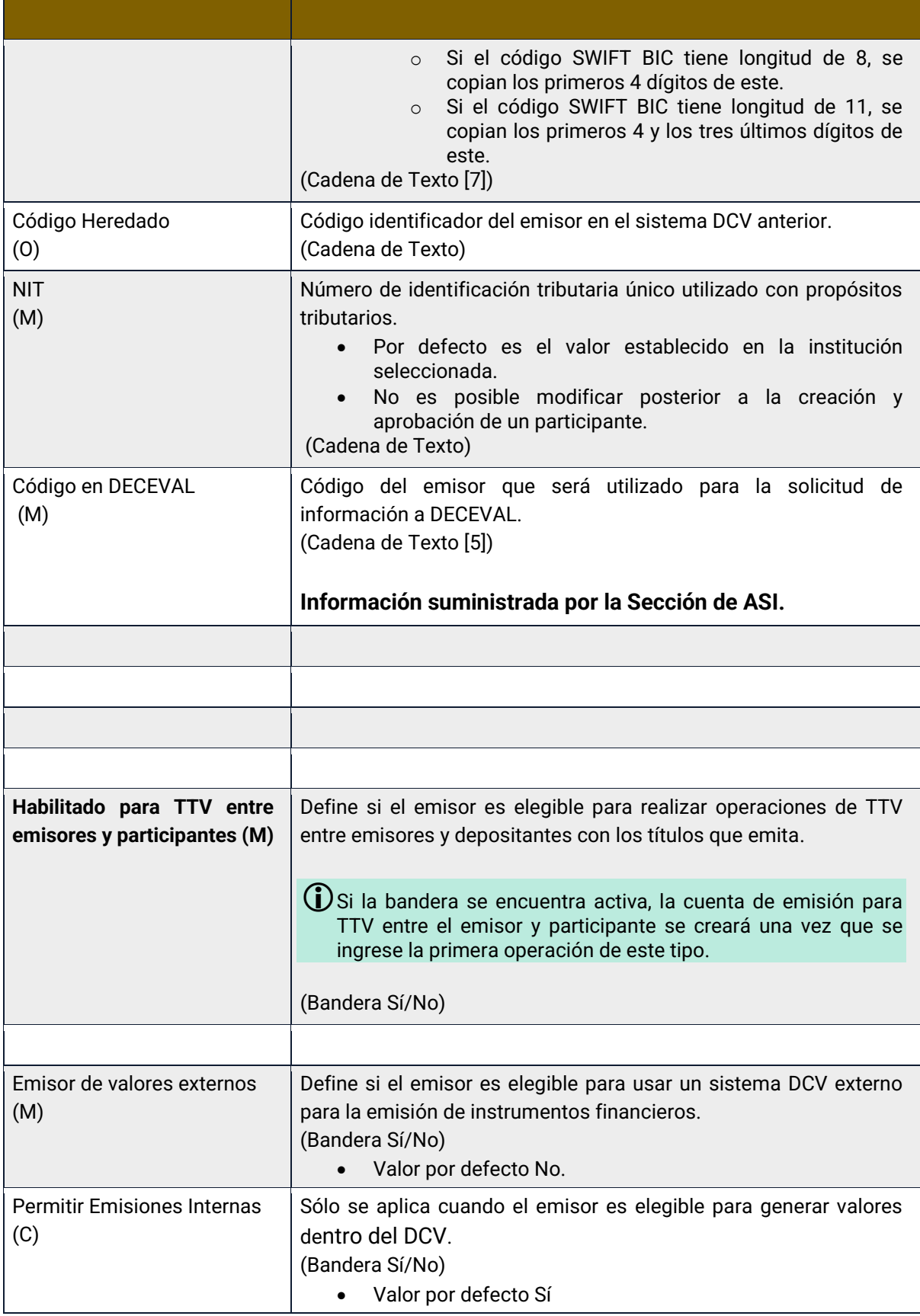

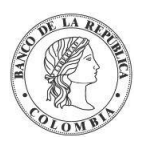

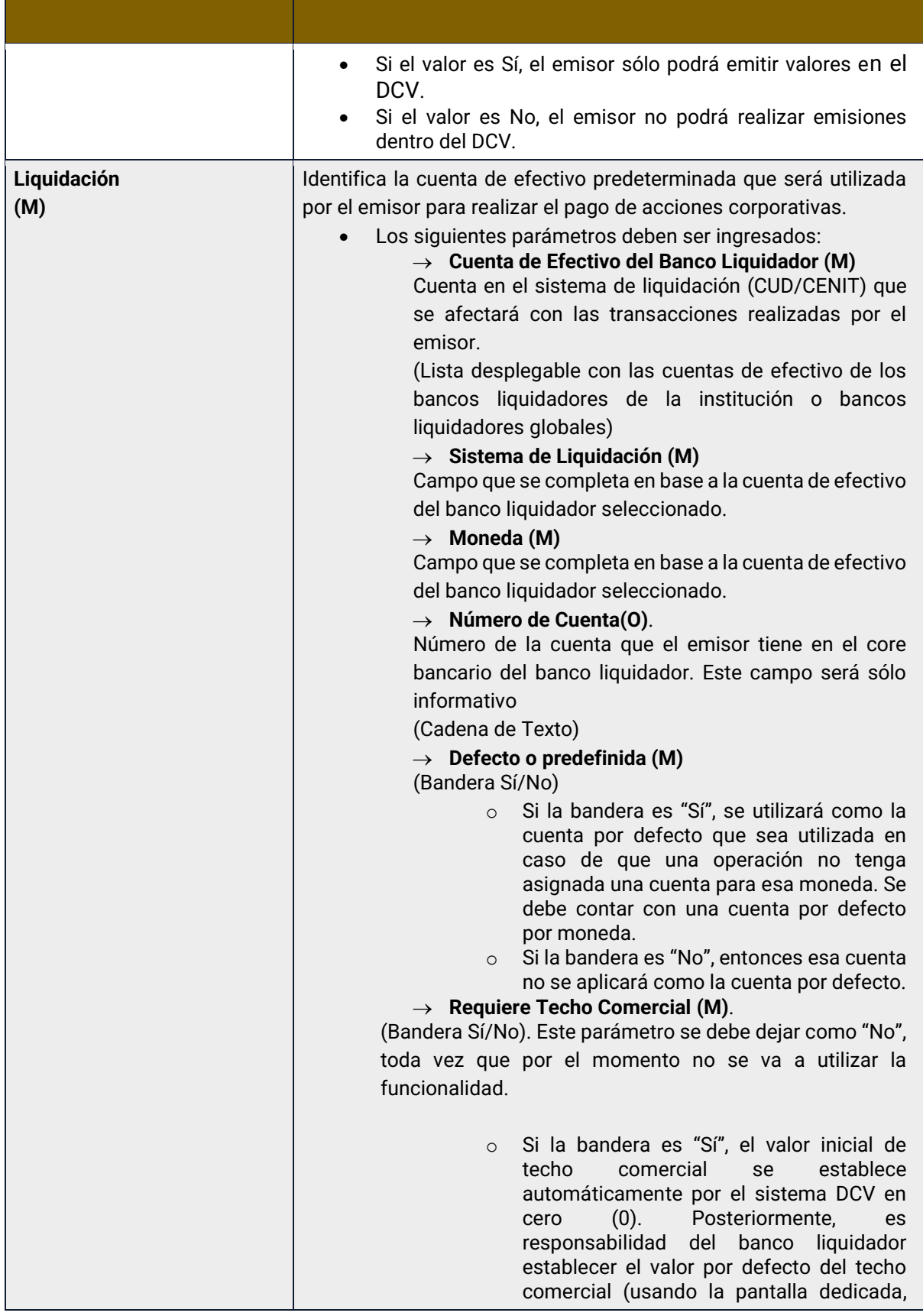

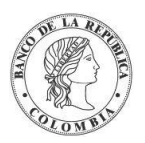

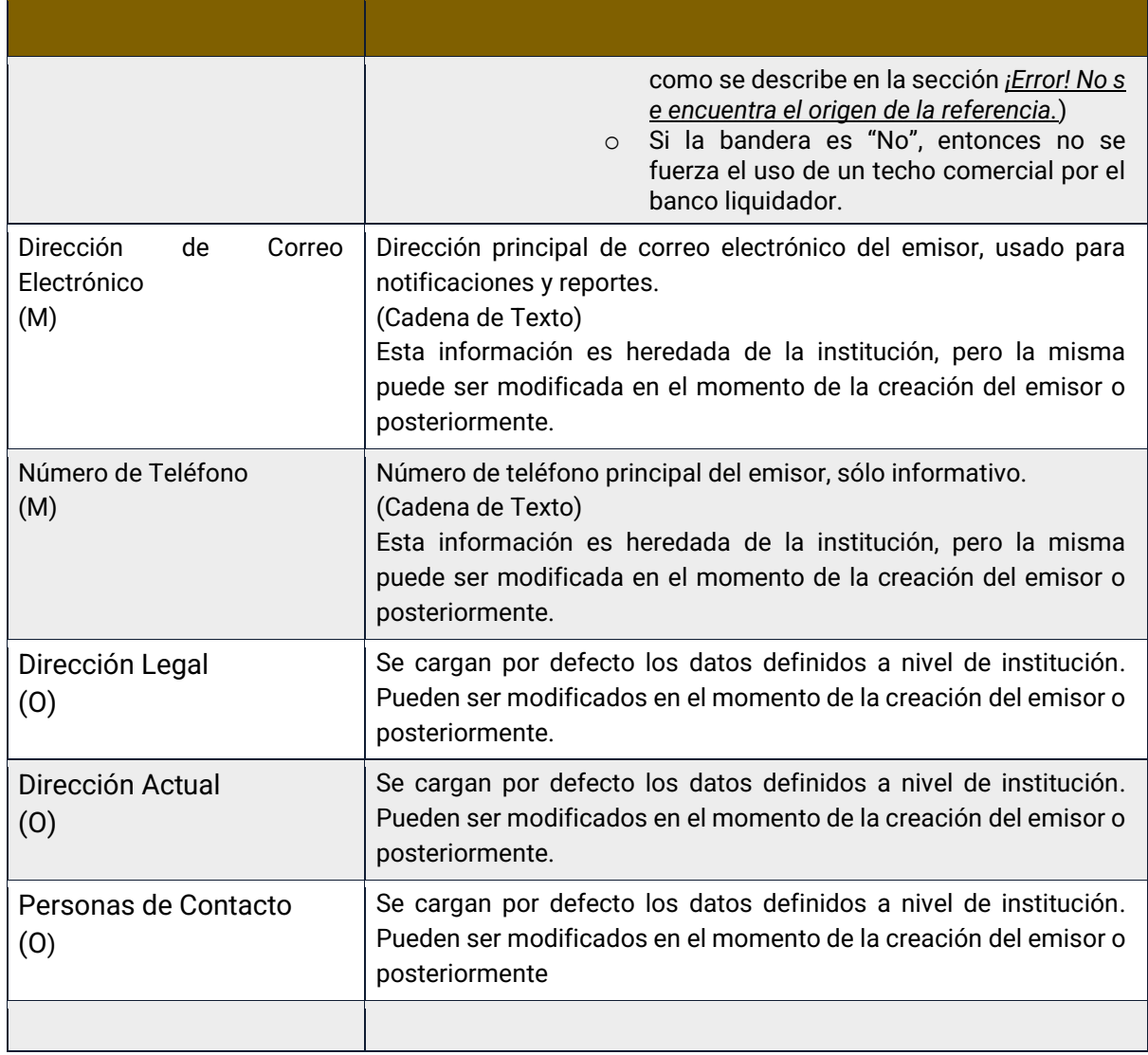

Las entidades de tipo emisor pueden tener diferentes estados en el sistema DCV, cada uno con sus respectivas restricciones, como se indica en la siguiente tabla:

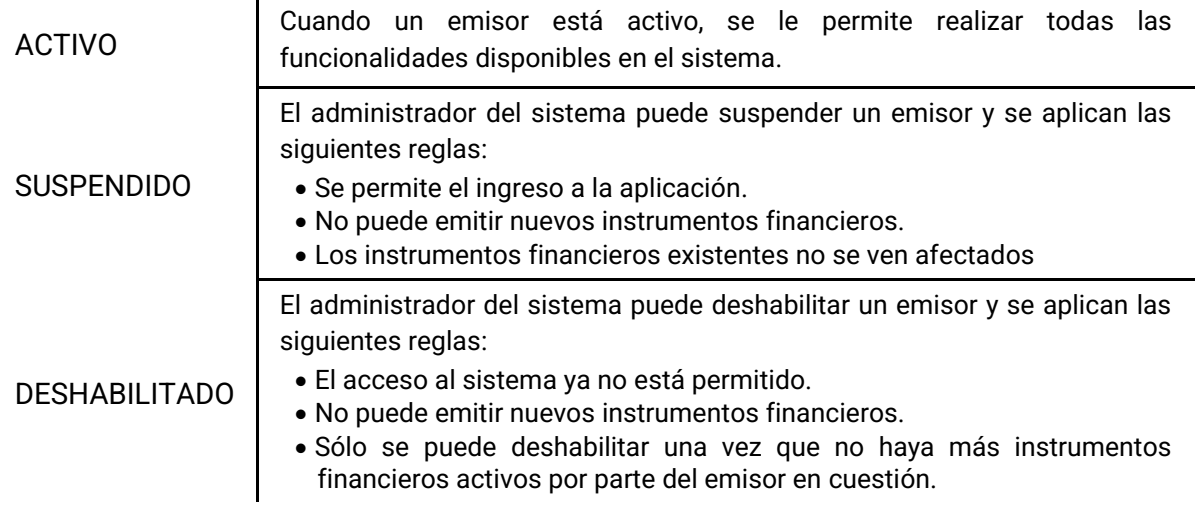

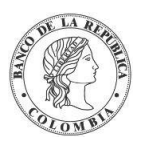

REMOVIDO

→ El DCV realizará automáticamente la deshabilitación de las cuentas (propia, emisión y Emisor de último recurso) del emisor como se especifica en la tabla a continuación:

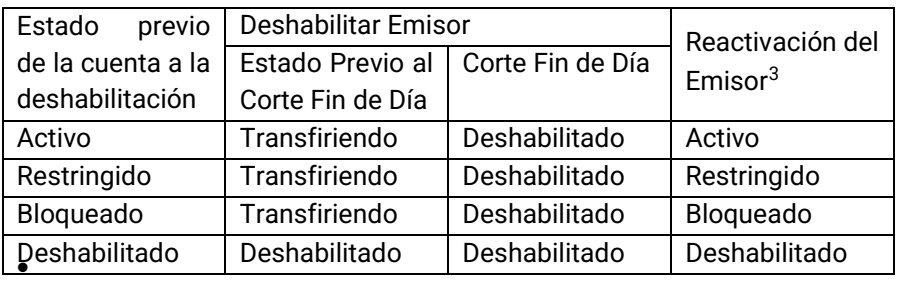

El administrador del sistema puede remover un emisor sólo si el emisor está en estado DESHABILITADO.

Para todas las cuentas de valores (independientemente de su estado), todas las transacciones (incluidas los eventos de pago) serán automáticamente rechazadas por el sistema.

Todo el historial del Emisor aún está disponible para fines de auditoría y reportería, sin embargo, este estado es definitivo, lo que significa que no puede haber activación o cambio a ningún otro estado

## 1.15.4. Listar Emisores

Para consultar la lista de todos los emisores disponibles en el DCV puede utilizar la siguiente entrada de menú: **Actores** → **Emisores** → **Listar**.

El sistema muestra una lista con todos los emisores disponibles en el sistema.

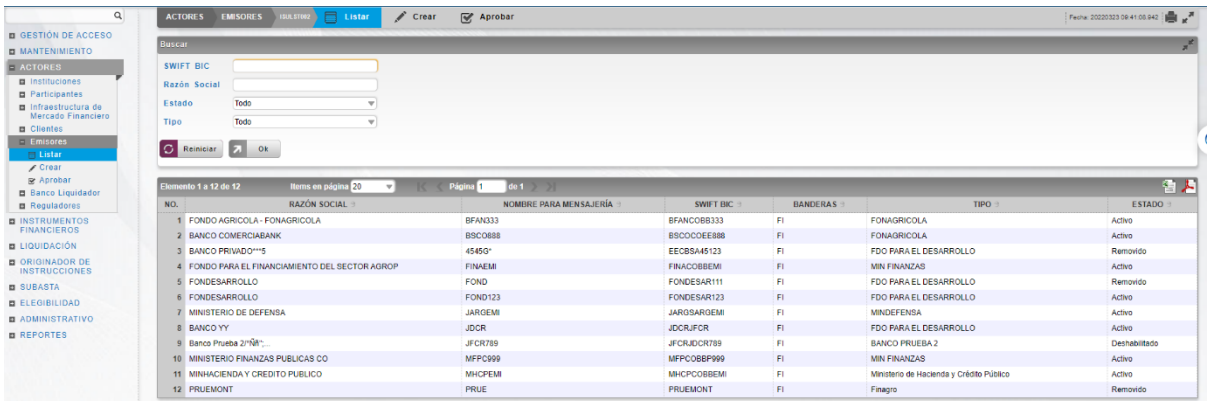

Para mostrar información detallada relacionada con un emisor, haga clic en el elemento de la lista.

<sup>3</sup> Estado al que regresarán las cuentas, en caso de que el emisor se active.

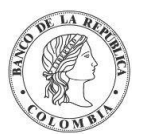

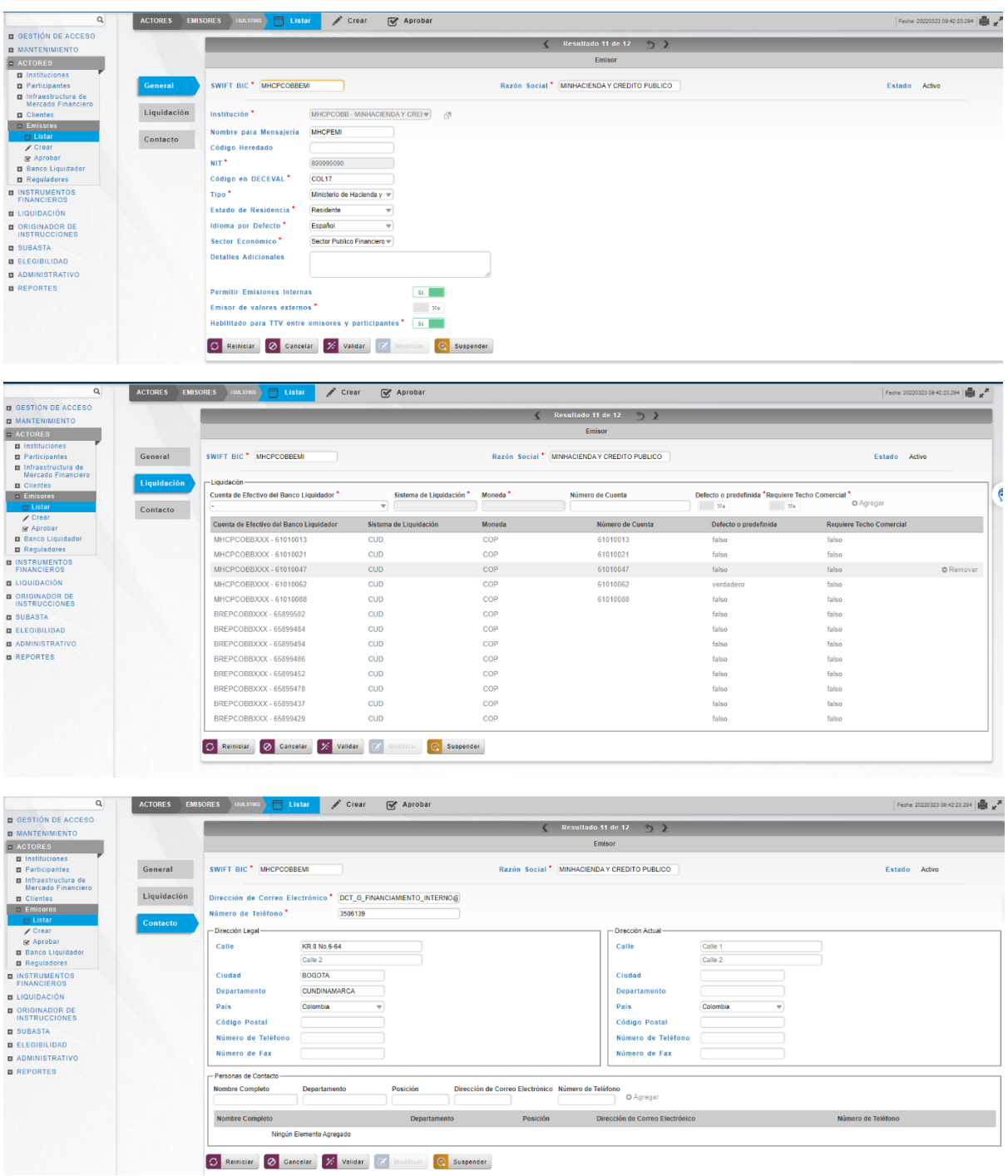

Tenga en cuenta que hay tres pestañas de información relacionada con el emisor: **General, Liquidación** y **Contacto.**

Adicionalmente, en la sección Listar el sistema ofrece la información que se puede consultar utilizando los siguientes criterios de filtros:

- o SWIFT BIC: código identificador del banco SWIFT para el emisor.
- o Razón Social: nombre del emisor.
- o Tipo: lista desplegable con los emisores disponibles en el sistema.

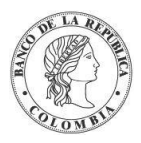

o Estado: estado en el que se encuentra el emisor.

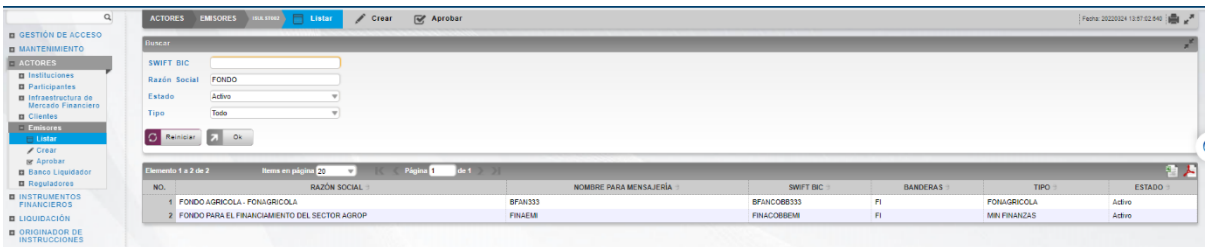

Haga clic en **Reiniciar** para que los campos de la consulta sean reiniciados a su valor por defecto

Haga clic en **Ok** para que el sistema muestre en pantalla la consulta según los filtros seleccionados.

## **1.16. Clientes**

#### 1.16.3. Visión General

Las personas naturales, tanto como entidades legales que no son elegibles para actuar como partes directamente conectadas al sistema, se conocen como afiliados de tipo **cliente**.

El manejo de clientes es gestionado por los participantes del DCV que, de acuerdo con la configuración de sus perfiles, son elegibles para ofrecer servicios a clientes (El parámetro 'Permitir Cuentas Segregadas de Clientes' tiene el valor de "Sí").

Los clientes no tendrán acceso a la GUI del sistema DCV. Por lo tanto, las actividades relacionadas a la GUI, como registro de clientes y negociación, son ejecutadas por los participantes al que pertenece el cliente.

El cliente puede solicitar la creación de múltiples cuentas de valores con los participantes. Desde una perspectiva operaciones, el cliente puede decidir tener una cuenta segregada bajo su participante en el sistema DCV. Además, el cliente puede solicitar los servicios de múltiples participantes, por lo tanto, se crearán cuentas separadas en cada participante.

Los datos de identificación del cliente se basan en un identificador único por tipo de identificación, que puede ser cédula, número de identificación tributaria u otro esquema de identificación que se encuentre vigente en el país. Este identificador único permite la centralización de la información del portafolio a través de las múltiples participantes.

Los datos del cliente serán únicos en el sistema y esta verificación se hará utilizando el número único de identificación en conjunto con el tipo de identificación. Por ende, los participantes no podrán visualizar la información hasta que se le asigne una cuenta de títulos valores que vincule el cliente con el participante.

Existen tres tipos de clientes:

- Persona Natural
- Entidad Legal.

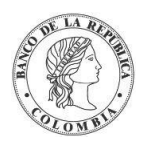

La pantalla mostrará los campos que componen el perfil y de ellos se detallan los siguientes para un mejor entendimiento:

La Opción para el Pago en Efectivo de Acciones Corporativas será por defecto "Pago a Broker".

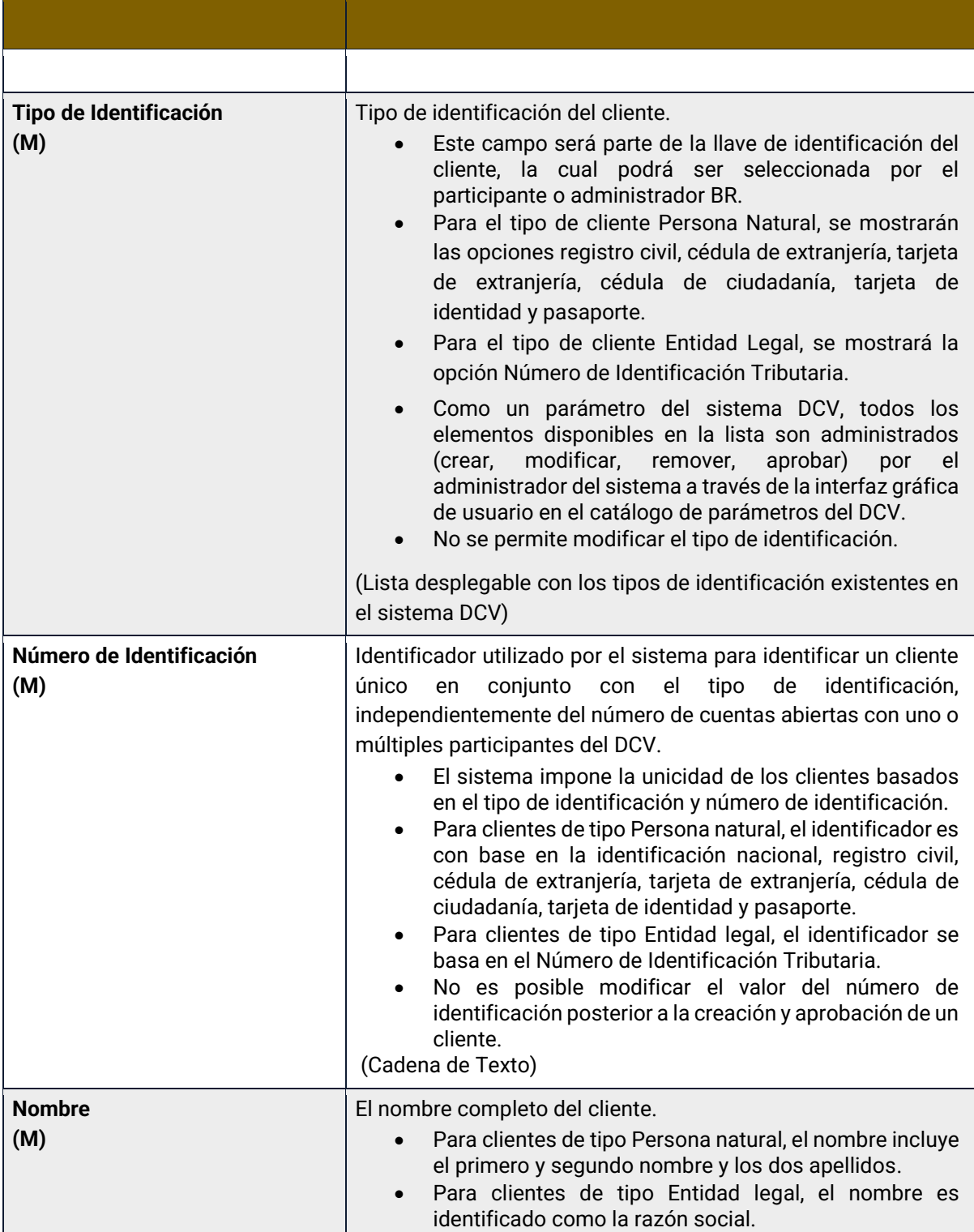

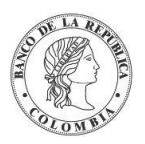

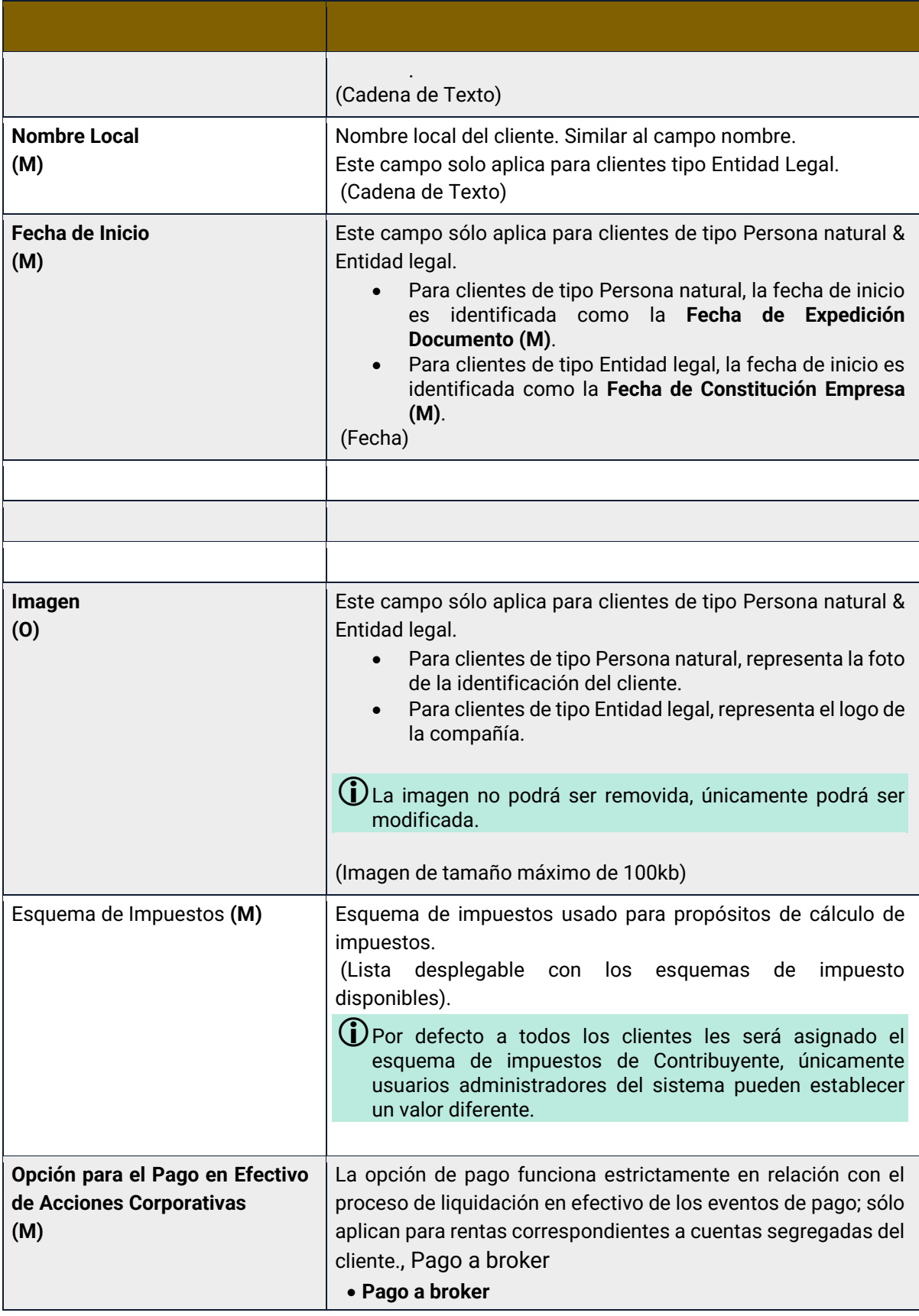
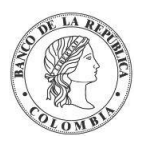

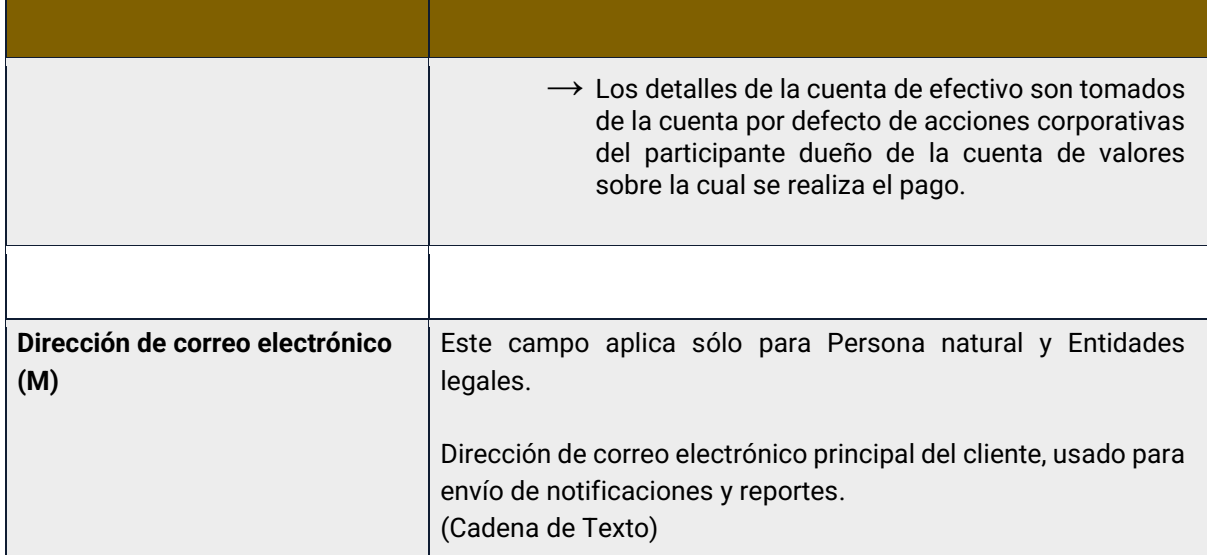

Los afiliados de tipo cliente pueden tener diferentes estados en el sistema DCV, cada estado tiene sus propias restricciones, como se indican a continuación:

| <b>ACTIVO</b>                                                                                                    | Cuando un cliente está activo, su Participante Directo asociado puede<br>realizar todas las funcionalidades disponibles en el sistema. La asociación<br>es hecha tomando en cuenta que el cliente posea al menos una cuenta de<br>valores en el participante directo.                                                                                                    |                                                              |                  |                                          |
|----------------------------------------------------------------------------------------------------|----------------------------------------------------------------------------------------------------|--------------------------------------------------------------|------------------|------------------------------------------|
|                                                                                                    | El administrador del sistema puede deshabilitar a un cliente aplicando las<br>siguientes reglas:<br>• Como requisito previo, todas las cuentas de valores que pertenecen al<br>Cliente deben tener saldo cero y no existir transacciones pendientes.<br>$\rightarrow$ El DCV realizará automáticamente la deshabilitación de las<br>cuentas clientes de los participantes al que se encuentra<br>asociado el cliente como se especifica en la tabla a<br>continuación: |                                                              |                  |                                          |
| <b>DESHABILITADO</b>                                                                                                    | Estado<br>previo<br>de la cuenta a la<br>deshabilitación                                                                                                    | Deshabilitar Cliente<br>Estado Previo al<br>Corte Fin de Día | Corte Fin de Día | Reactivación del<br>Cliente <sup>4</sup> |
|                                                                                                    | Activo                                                                                                    | Transfiriendo                                                | Deshabilitado    | Activo                                   |
|                                                                                                    | Restringido                                                                                                    | Transfiriendo                                                | Deshabilitado    | Restringido                              |
|                                                                                                    | Bloqueado                                                                                                    | Transfiriendo                                                | Deshabilitado    | Bloqueado                                |
|                                                                                                    | Deshabilitado                                                                                                    | Deshabilitado                                                | Deshabilitado    | Deshabilitado                            |
| · Para todas las cuentas de valores (independientemente de su estado),<br>todas las transacciones nuevas serán automáticamente rechazadas por<br>el sistema. |                                                                                                    |                                                              |                  |                                          |
| <b>REMOVIDO</b>                                                                                                    | El administrador del sistema puede remover un cliente sólo si el cliente está<br>en estado DESHABILITADO.                                                                                                    |                                                              |                  |                                          |

<sup>4</sup> Estado al que regresarán las cuentas, en caso de que el cliente se active.

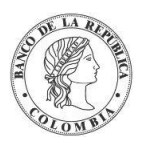

Para todas las cuentas de valores (independientemente de su estado), todas las transacciones serán automáticamente rechazadas por el sistema. Todo el historial del cliente está todavía disponible para fines de auditoría, sin embargo, este estado es final, lo que significa que no puede haber activación o cambio a ningún otro estado.

## 1.16.4. Listar Clientes

Para consultar la lista de todos los clientes disponibles en el DCV puede utilizar la siguiente entrada de menú: **Actores** → **Clientes** → **Listar**.

El sistema muestra una lista con todos los clientes disponibles en el sistema.

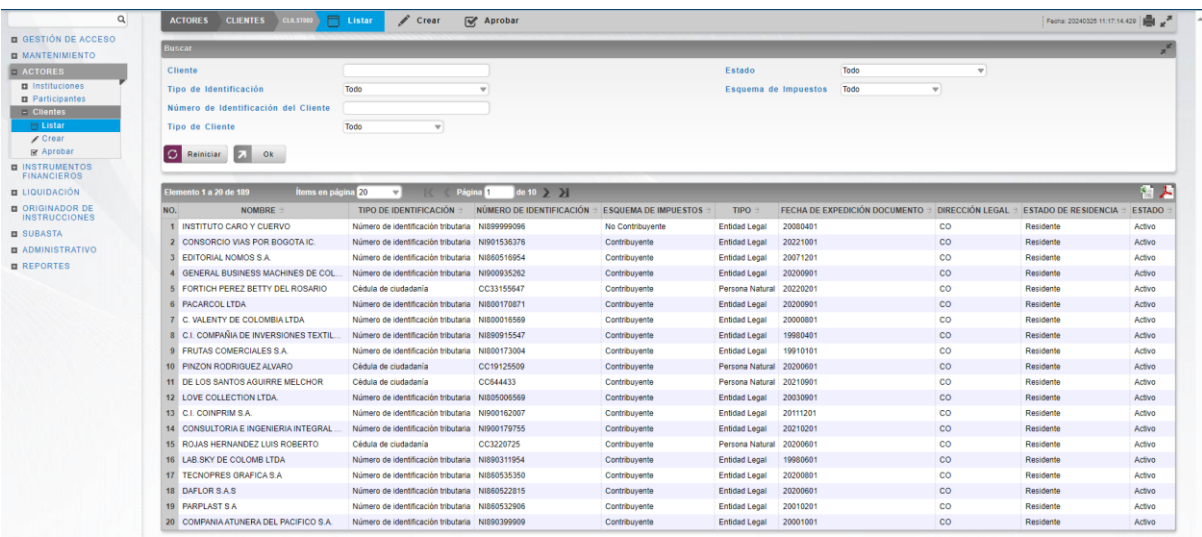

Para mostrar información detallada relacionada con un cliente, haga clic en el elemento de la lista.

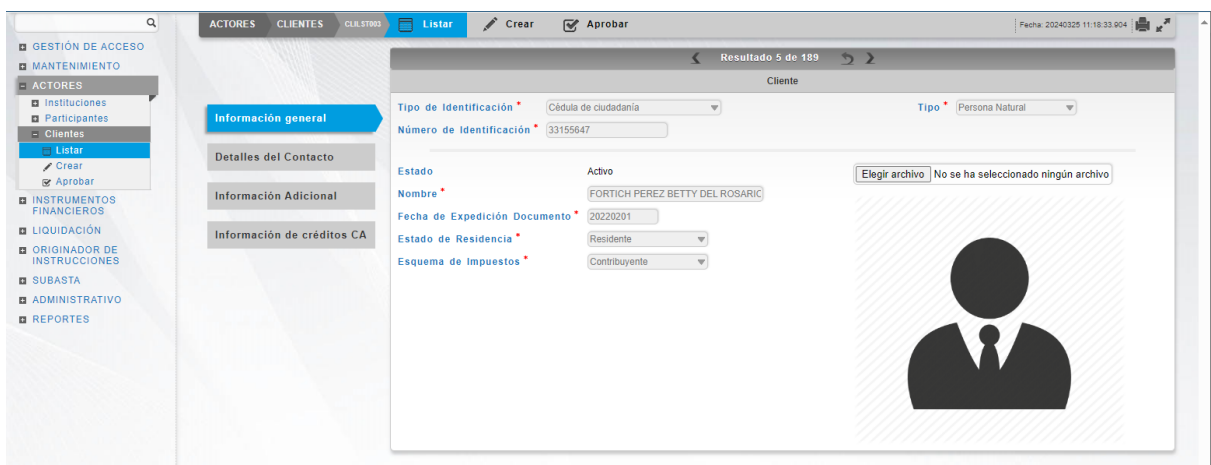

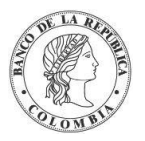

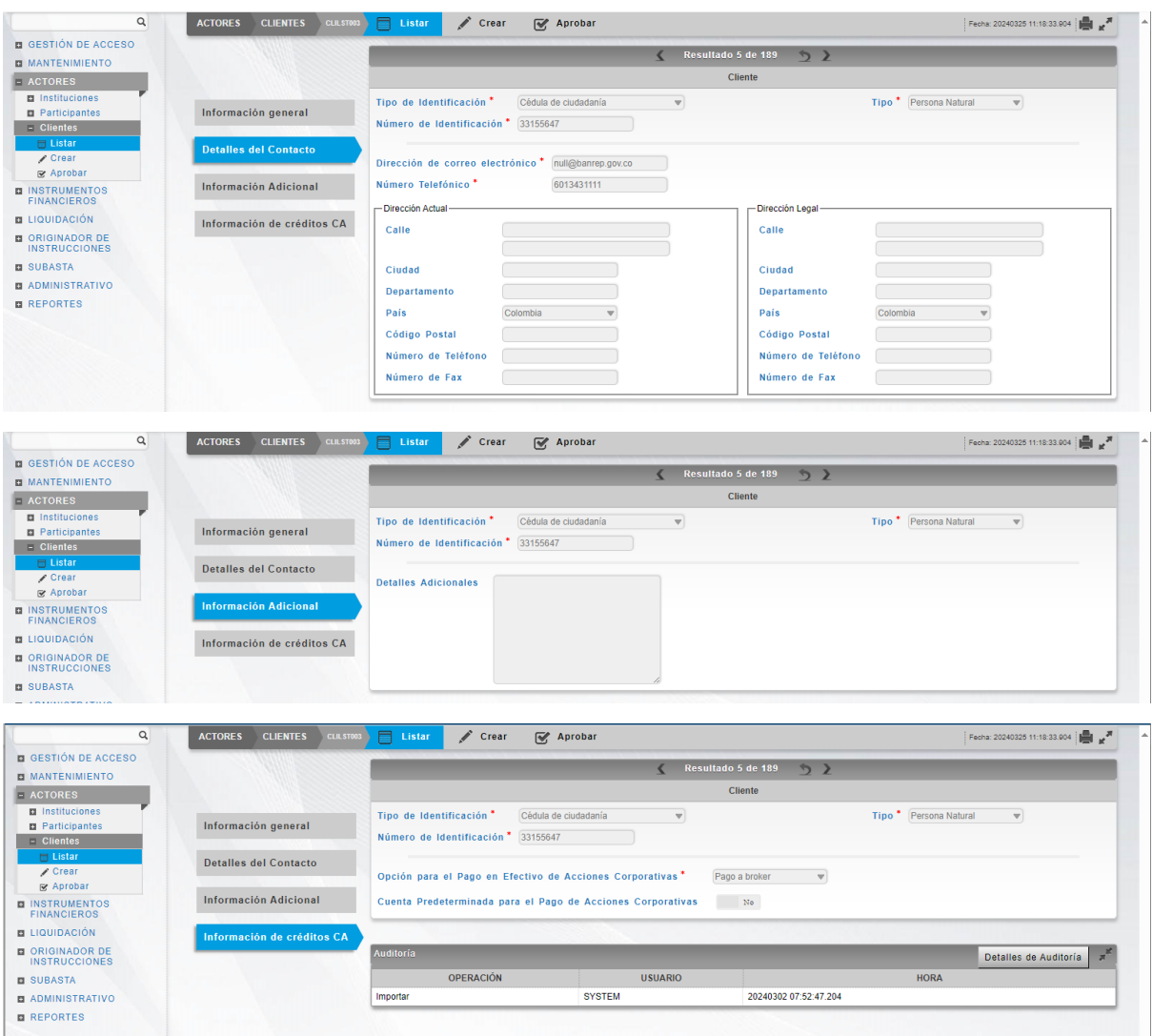

Tenga en cuenta que hay cuatro pestañas de información relacionada con el cliente: **Información general, Detalles del Contacto, Información Adicional e Información de créditos CA.**

Adicionalmente, en la sección Listar el sistema ofrece la información que se puede consultar utilizando los siguientes criterios de filtros:

- o Cliente: nombre completo del cliente
- o Tipo de Identificación: tipo de identificación del cliente
- o Número de Identificación del Cliente: identificador utilizado por el sistema para identificar un cliente único en conjunto con el tipo de identificación, independientemente del número de cuentas abiertas con uno o múltiples participantes del DCV

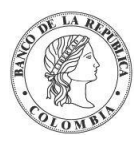

- o Tipo de Cliente: Persona Natural & Entidad Legal
- o Estado: estado en el que se encuentra el cliente
- o Esquema de Impuestos: esquema de impuestos usado para propósitos de cálculo de impuestos

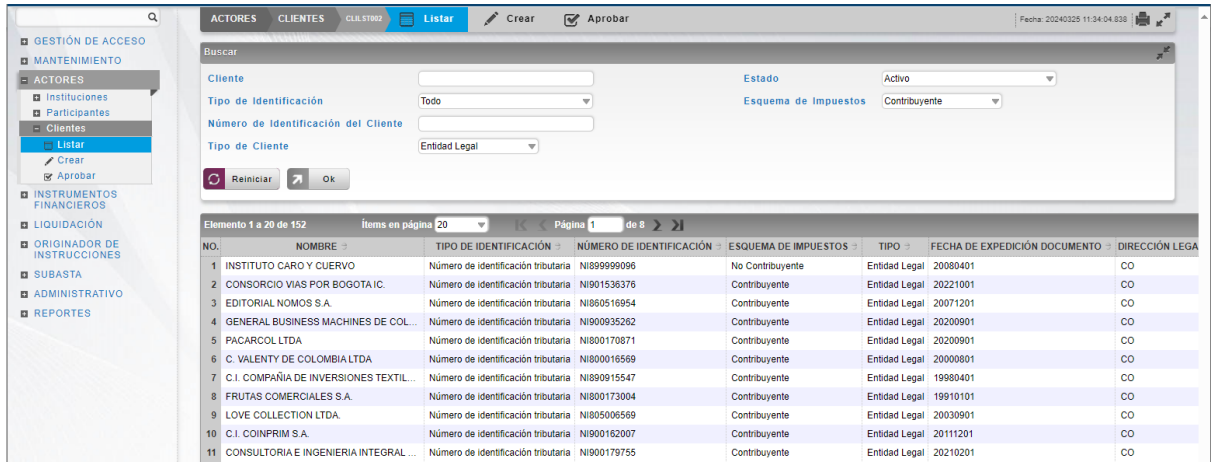

Haga clic en **Reiniciar** para que los campos de la consulta sean reiniciados a su valor por defecto

Haga clic en **Ok** para que el sistema muestre en pantalla la consulta según los filtros seleccionados.

## 1.16.5. Crear Cliente

Para crear un nuevo cliente, utilice el siguiente menú: **Actores** → **Clientes** → **Crear.**

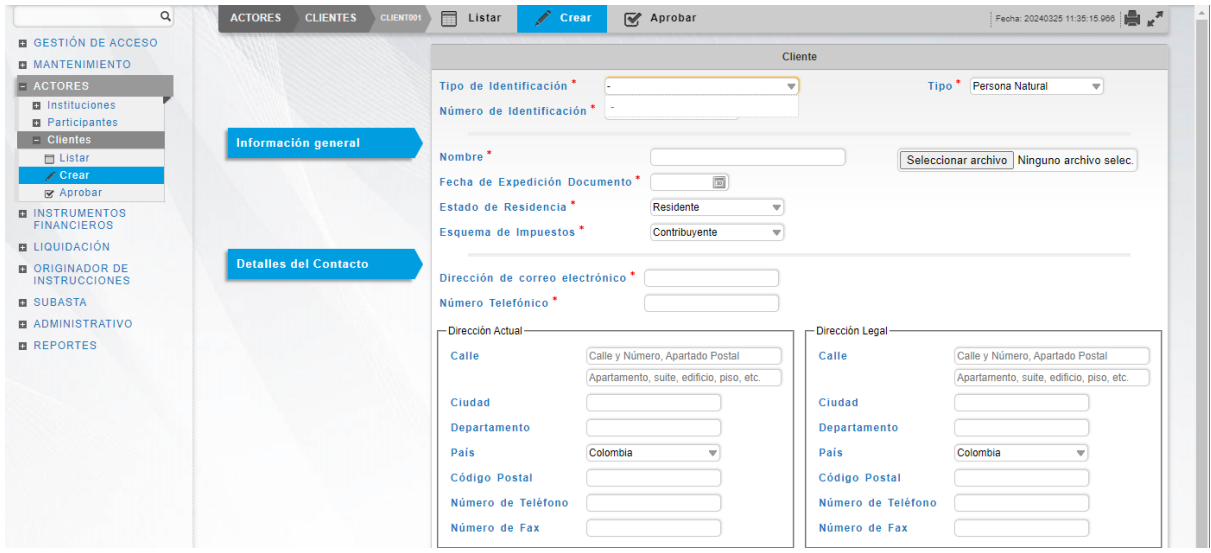

Ingresar los datos mandatorios, opcionales o condicionales que se requieran en cada una de las pestañas de información, los mandatorios se encuentran identificados con el carácter \*, y clic en **Validar**. Si la validación es exitosa, el botón **Ok** es activado.

Clic en **Reiniciar** – los campos son reiniciados a su valor por defecto

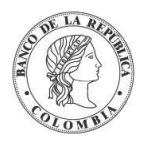

Clic en **Cancelar** – para cancelar la creación del cliente.

Clic en **Ok** – el botón se activa sólo después de una validación exitosa. El nuevo cliente es aceptado.

El elemento es colocado en estado POR APROBAR esperando por una aprobación y verificación manual realizada por diferentes usuarios (principio de cuatro ojos).

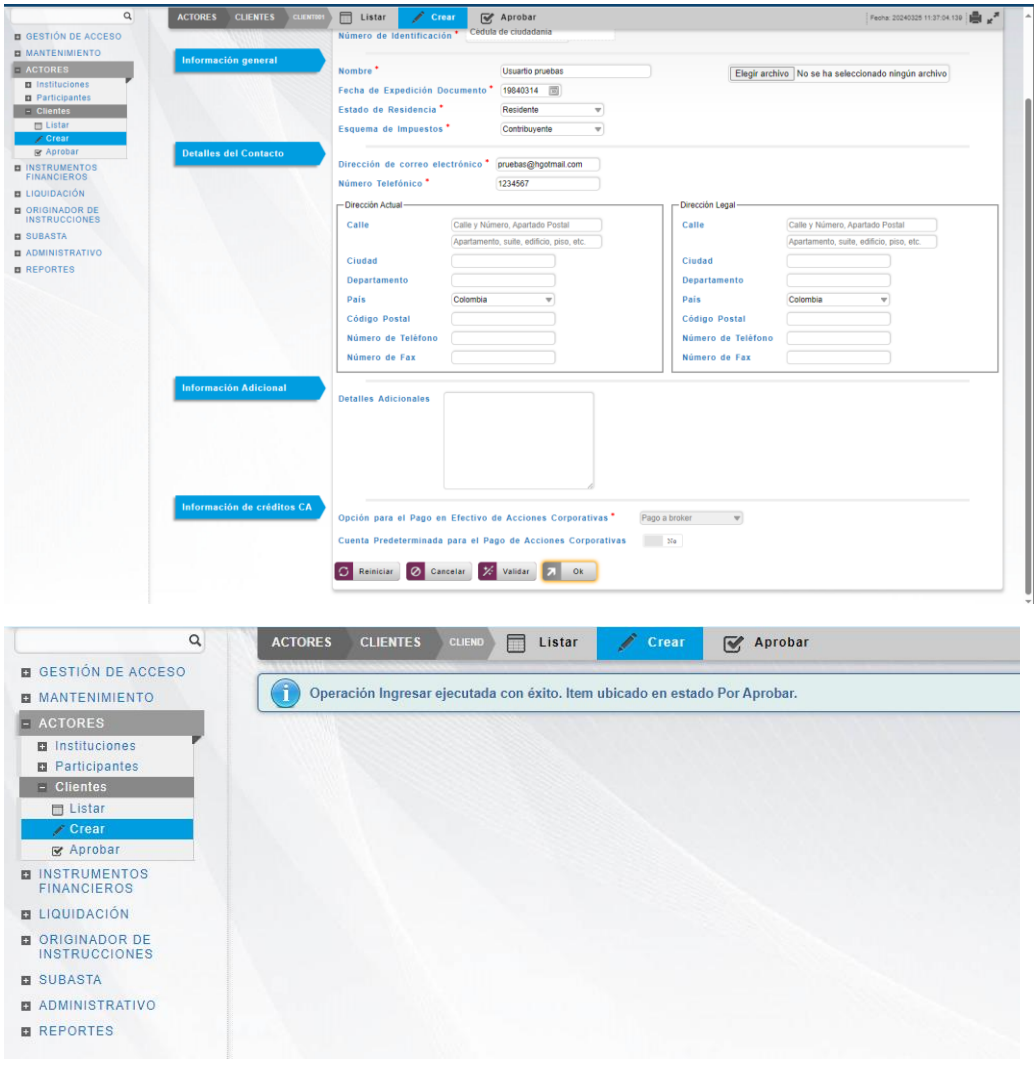

## 1.16.6. Aprobar Cliente

Para aprobar un cliente, utilice la siguiente entrada del menú: **Actores** → **Clientes** → **Aprobar.**

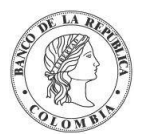

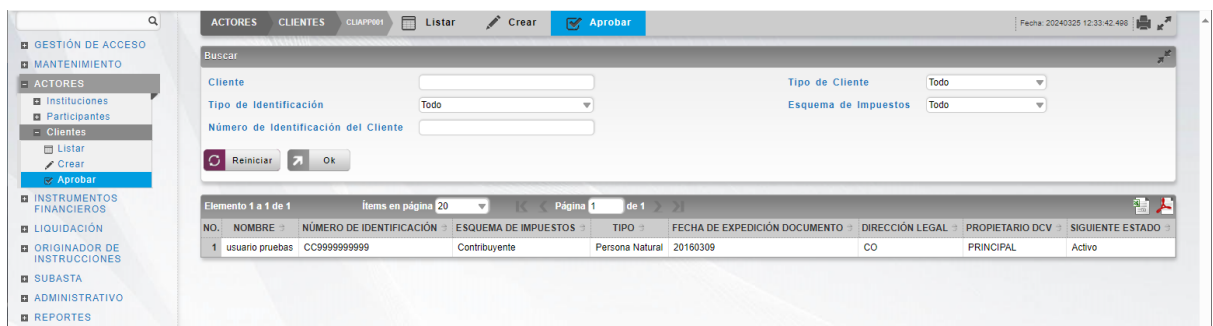

Seleccione los criterios de filtro y haga clic en **Ok.** Se muestra una lista de todos los clientes que **requieren aprobación**. Para continuar con la actividad de aprobación sólo tiene que seleccionar uno de los elementos de la lista. A continuación se muestran los detalles del elemento.

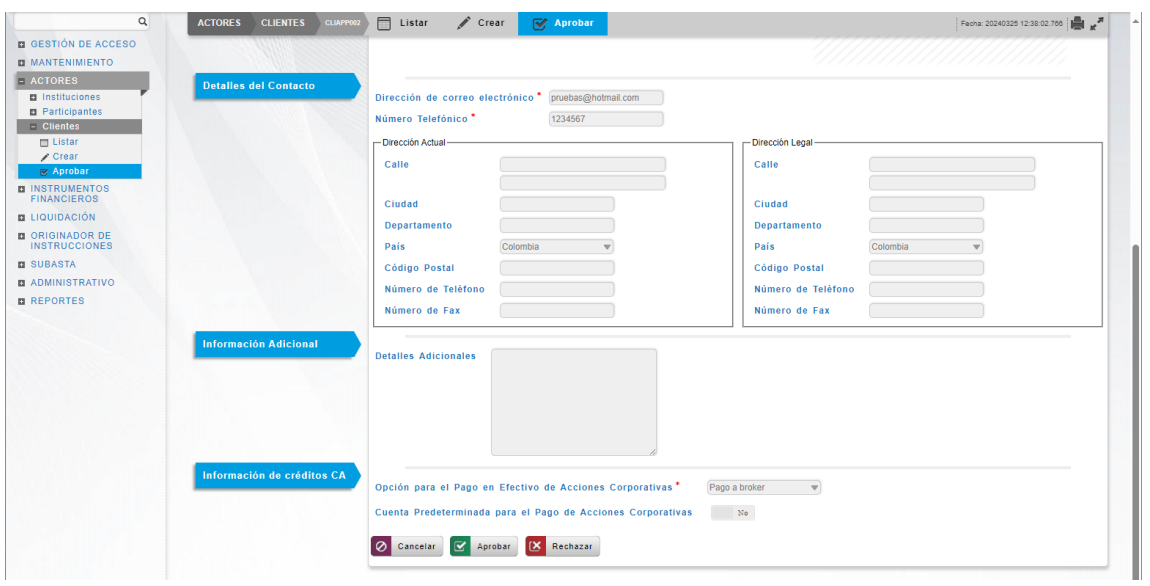

Haga clic en **Cancelar** para salir de la pantalla y para detener la operación de creación o modificación (información o estados) del cliente.

Haga clic en **Aprobar** para aprobar el cliente creado/modificado (información o estados). El elemento se coloca en estado ACTIVO. Para el caso de la aprobación de modificación de información de clientes, el sistema muestra en pantalla el valor previo que se tenía para los campos que se están modificando, excepto para el caso de los campos dinámicos. Para consultar la novedad realizada tener en cuenta lo descrito anteriormente en la sección "Listar Clientes".

Haga clic en **Rechazar** para rechazar la operación de creación/modificación información o estados). El elemento no será registrado si la novedad corresponde a una creación o permanece en el estado anterior si la novedad corresponde a una modificación (información o estados). En el caso de rechazar la aprobación, se tendrá que registrar nuevamente la operación de creación o de modificación (información o estados).

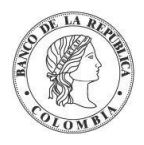

# **SECCIÓN D. Gestión de Instrumentos Financieros**

# **1.17. Acciones Corporativas**

## 1.17.3. Visión General

Las acciones corporativas o eventos de pago son acciones ejecutadas por parte de los emisores de instrumentos financieros, que dan como resultado cambios en la estructura de los instrumentos y/o acciones específicas que afectan a los tenedores de instrumentos financieros.

El sistema DCV mantiene un conjunto de tres fechas relevantes para cada evento de pago, las cuáles se describen a continuación:

- $\rightarrow$  Fecha de registro
	- $\rightarrow$  Durante la fecha de registro de un evento de pago, como parte de los procedimientos de cierre de día (Fin de día de negocio), el sistema DCV registra el día de negocio anterior a la fecha de cálculo, la distribución de los valores automáticamente para el evento de pago con base en los balances disponibles.
- $\rightarrow$  Fecha de cálculo
	- $\rightarrow$  El sistema la fija automáticamente y es igual a la fecha de pago.
	- $\rightarrow$  Tiene una relevancia especial en el caso de los valores de tipo cupón, ya que permite identificar el periodo al cuál se aplica un interés. El periodo para el cálculo de interés es calculado de la siguiente manera:
		- o Para el caso del pago de primer cupón, entre la fecha de emisión y la fecha de cálculo del primer cupón.
		- o Entre las fechas de cálculo de dos cupones consecutivos
- $\rightarrow$  Fecha de pago
	- $\rightarrow$  Es la fecha en la que el sistema inicia de manera automática el procesamiento de los pagos, de acuerdo con los cálculos realizados con los balances disponibles en la fecha de registro del evento de pago.
	- $\rightarrow$  El DCV realiza el procesamiento de acciones corporativas durante la ejecución del Inicio de día de Negocios.

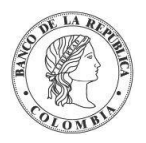

 $\rightarrow$  En caso de que la fecha de pago corresponda a un día festivo o fin de semana, el sistema postpondrá automáticamente el evento de pago hasta la siguiente fecha de negocio. Sin embargo, la fecha de cálculo se mantendrá igual a la fecha original de pago, por lo que el periodo de interés no se verá afectado.

Antes del inicio del procesamiento del evento de pago, el emisor tiene la posibilidad de modificar de manera manual los valores calculados por el sistema para el evento de pago.

Luego de la ejecución del Inicio de Día de Negocio, los eventos de pago se ejecutarán de manera automática y se intentará realizar las liquidaciones correspondientes en el CUD. Los eventos de pago no requerirán activación manual por parte del administrador del sistema.

 $\bf (i)$ Para el caso de los pagos en los cuales el monto calculado del pago tenga más decimales de los aceptados por la moneda de liquidación, el DCV truncará el valor de pago al número de decimales configurados en la moneda.

En caso de que no se puedan liquidar los eventos de pago en la fecha de pago y el corte EcP haya sido ejecutado, el DCV generará una alerta para el emisor y recicla las transacciones correspondientes.

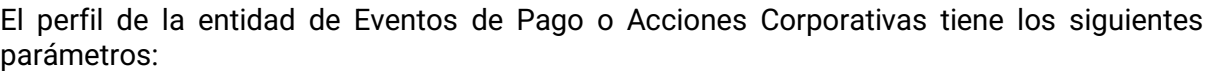

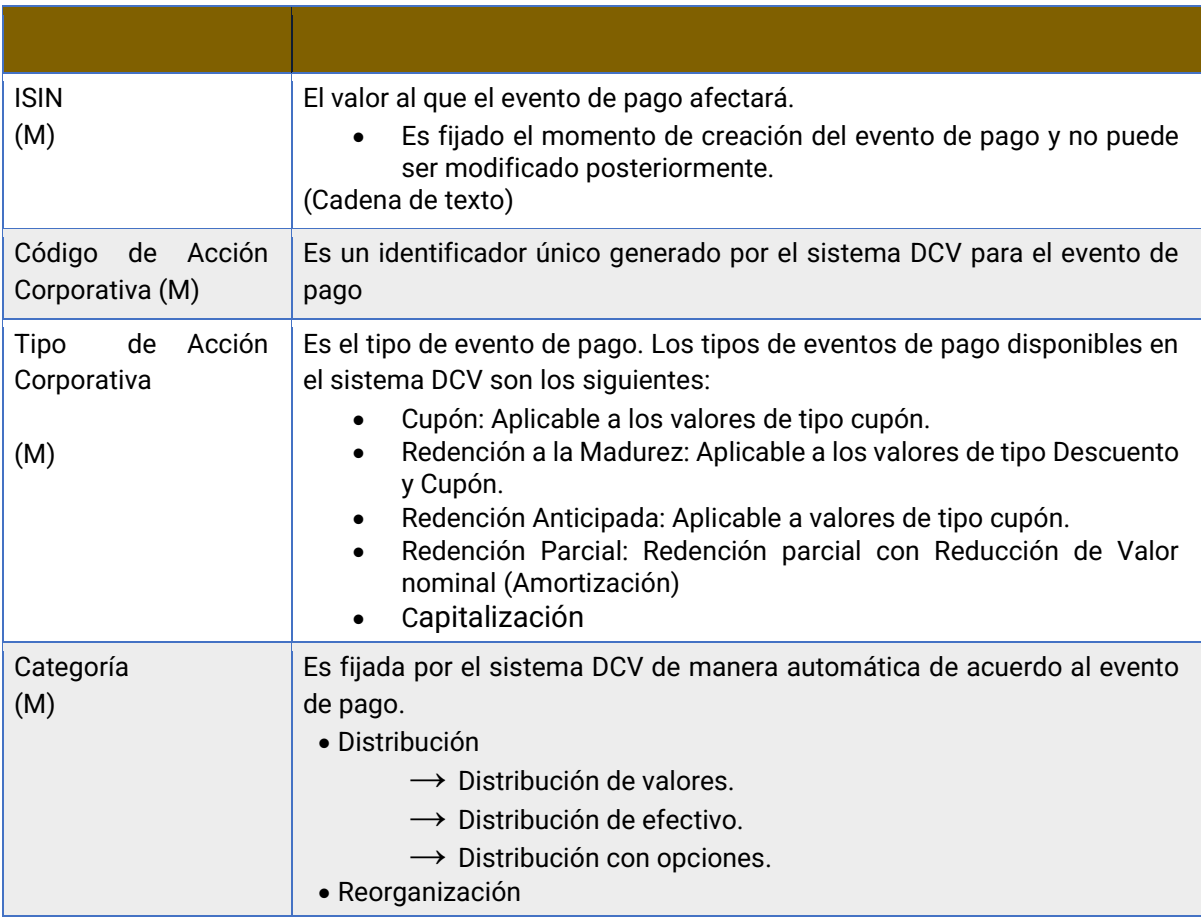

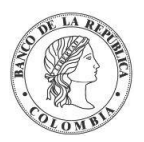

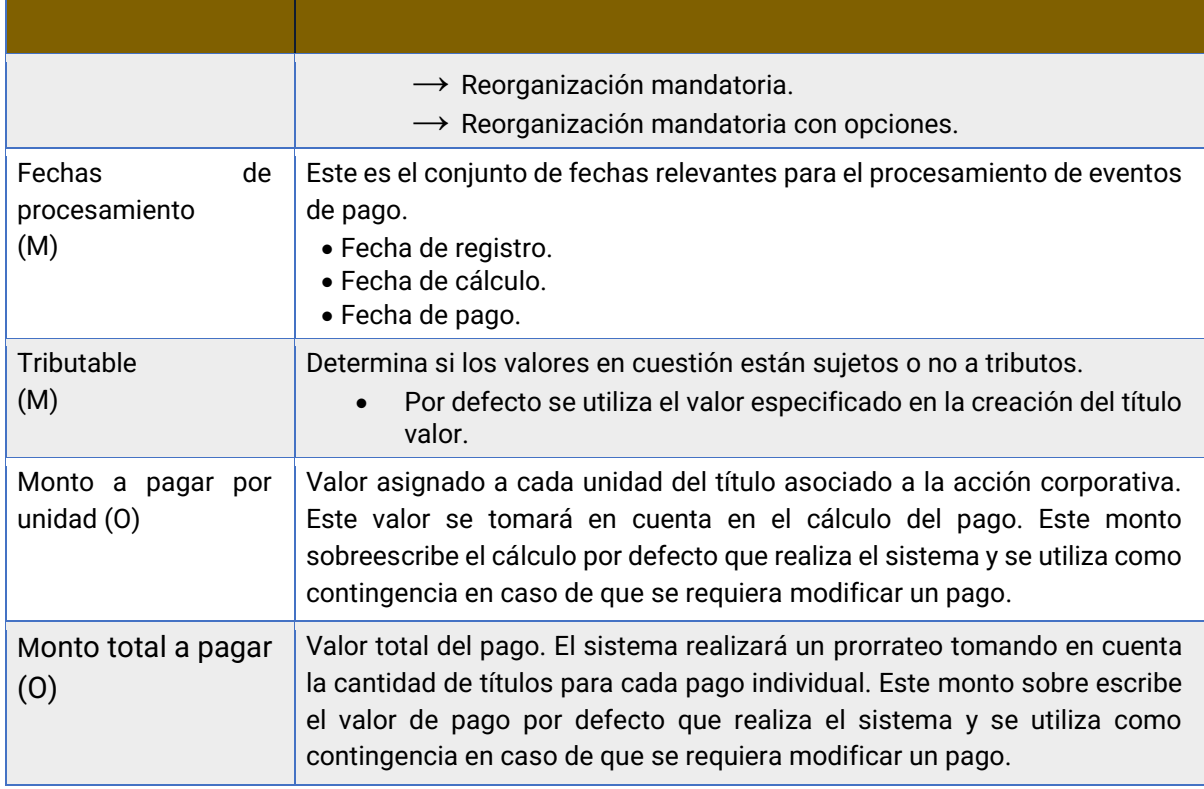

Las acciones corporativas dentro del DCV tienen dos diferentes estados en paralelo, cada uno con sus características y restricciones particulares. El primer estado se determina en relación con el sistema, mientras que el otro, también llamado estado de procesamiento, en relación a las fechas relevantes de las acciones corporativas (Fecha de registro y fecha de cálculo).

Los estados de las acciones corporativas según el sistema son:

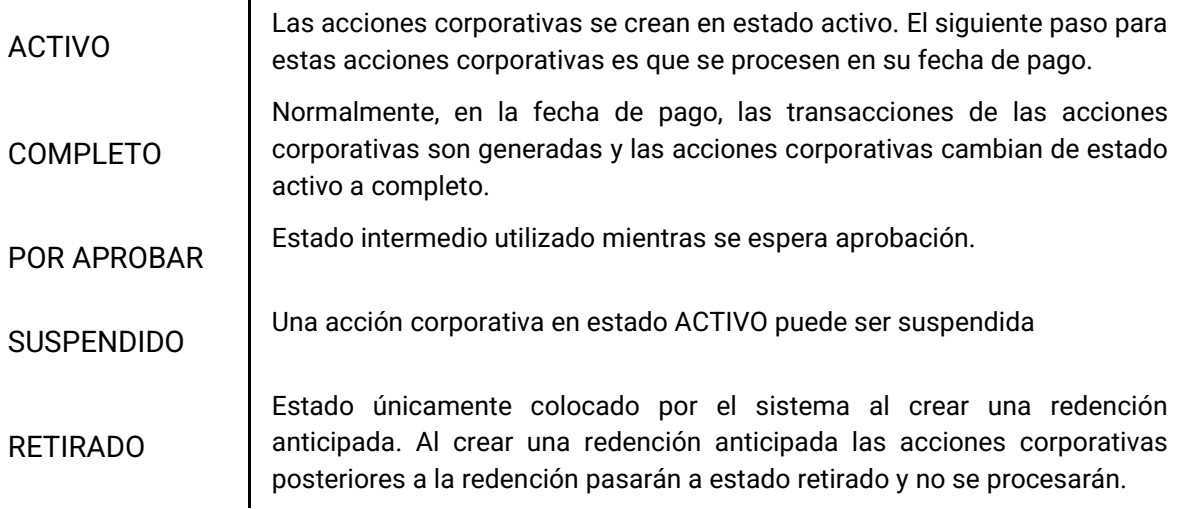

Los estados de las acciones corporativas según su estado de procesamiento son:

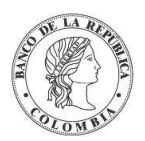

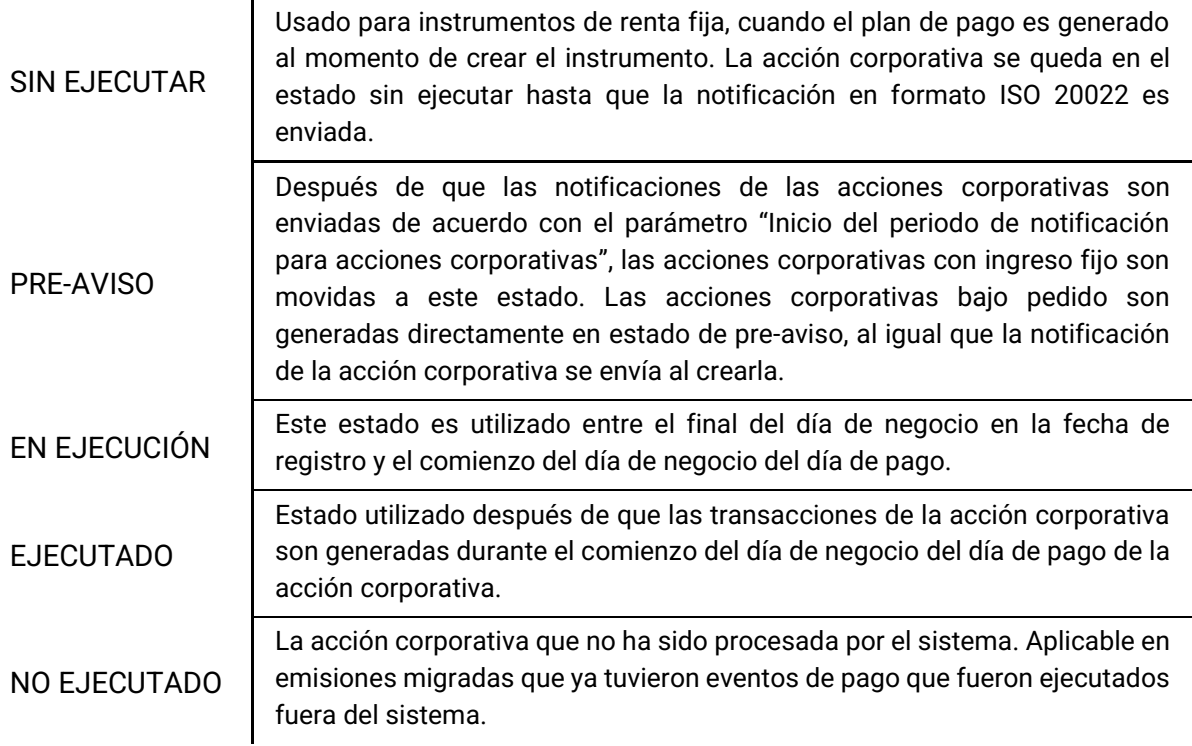

A continuación, se presenta la relación entre el estado del sistema y el estado de procesamiento de las acciones corporativas:

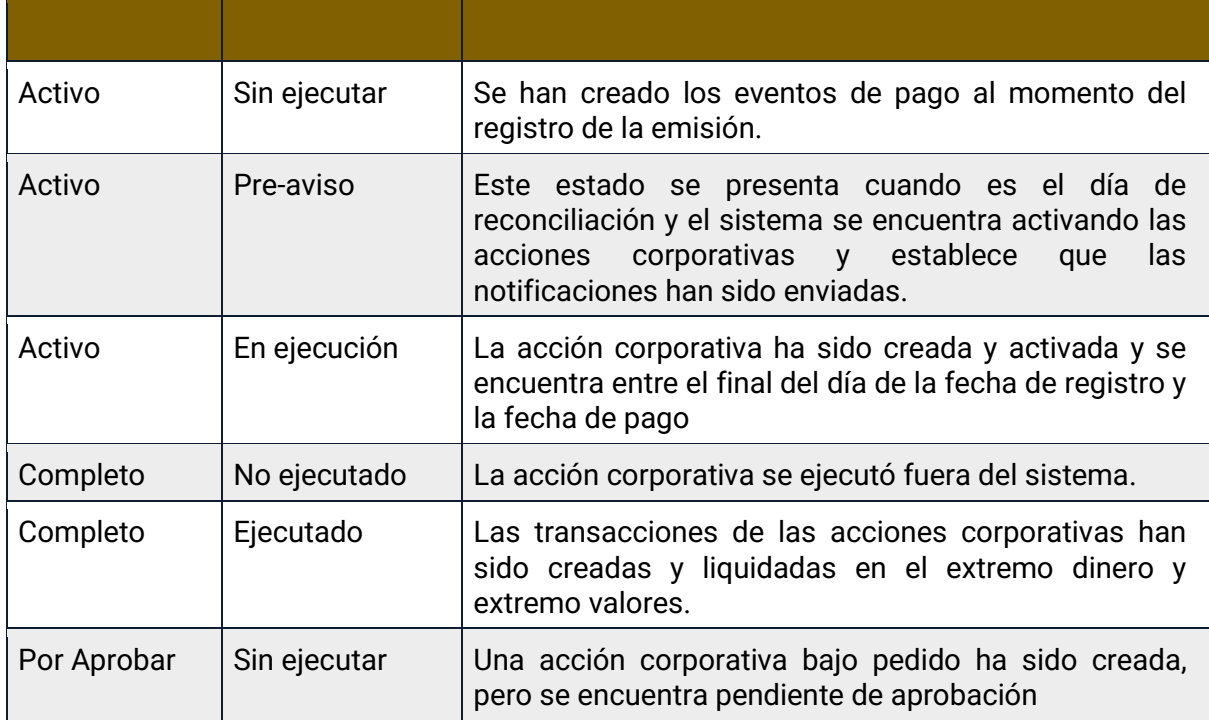

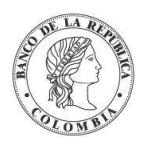

# 1.17.4. Cupón (Pago de Interés)

El pago de interés es una distribución de dinero realizada por parte del emisor a los tenedores de títulos valor de tipo Cupón. El monto neto por unidad resultante (cupón neto calculado como monto neto menos el impuesto aplicable) es distribuido por el emisor a los tenedores de títulos valor de acuerdo con los balances a la fecha de registro.

Este evento de pago está identificado como una distribución de efectivo clasificada como mandatoria. El indicador que se utiliza para el evento de pago (CAEV) es **INTR**.

El pago de cupón es parte del plan de pagos definido por el DCV automáticamente, de acuerdo con la frecuencia del pago de cupón determinada en la creación del título valor.

El perfil de un pago de cupón es generado automáticamente por el DCV y contiene los siguientes parámetros adicionales a los especificados en la sección anterior:

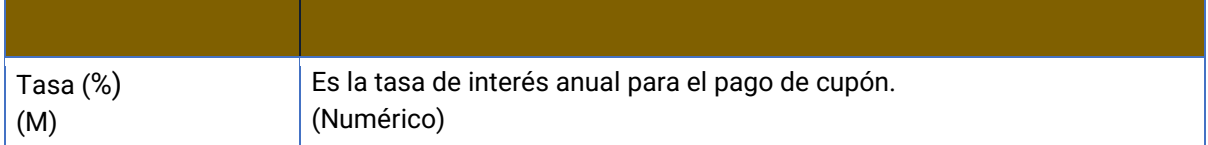

## 1.17.5. Redención a la Madurez

La redención a la madurez para títulos de renta fija consiste en un retiro de los títulos valores en la fecha de madurez a cambio del valor en efectivo correspondiente a su precio, de acuerdo con lo establecido por el emisor en la emisión del título valor.

Si la categoría de instrumento tiene definida la bandera "Pago al Vencimiento" en "No", en el vencimiento se retirarán de circulación los títulos valores, se deshabilitará la emisión pero no se hará un movimiento de efectivo.

Este evento de pago está identificado como reorganización de valores con clasificación mandatoria. El indicador utilizado para este evento de pago (CAEV) es **REDM**.

La redención a la madurez es parte del plan de pagos predefinido y es establecido por el sistema de manera automática de acuerdo con el parámetro de fecha de madurez establecido en la configuración del título valor.

El perfil de la redención a la madurez es creado automáticamente y no necesita ningún parámetro adicional a los del perfil de la entidad Acciones Corporativas.

## 1.17.6. Redención Anticipada

La redención anticipada consiste en el retiro temprano de los instrumentos financieros a cambio de su precio de redención, fijado por el emisor en la configuración de la emisión. La fecha de pago de la redención anticipada pasa a ser la nueva fecha de madurez de los títulos valor.

En caso de existir eventos de pago posteriores a la fecha de redención anticipada para el instrumento financiero en cuestión, dichos eventos de pago serán retirados automáticamente por el sistema en la fecha de registro de la redención anticipada.

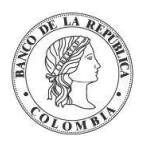

Este evento de pago se identifica como una reorganización de valores, clasificado como un evento de pago mandatorio. El evento de pago tiene el indicador de evento (CAEV) **MCAL**.

La redención anticipada no es parte del plan de pagos predefinido para un instrumento financiero, sino un evento de pago creado por decisión de un usuario en el sistema.

El perfil del evento de pago de redención anticipada es creado manualmente por un usuario del emisor en la aplicación DCV y contiene los siguientes parámetros, adicionales a los parámetros especificados por defecto:

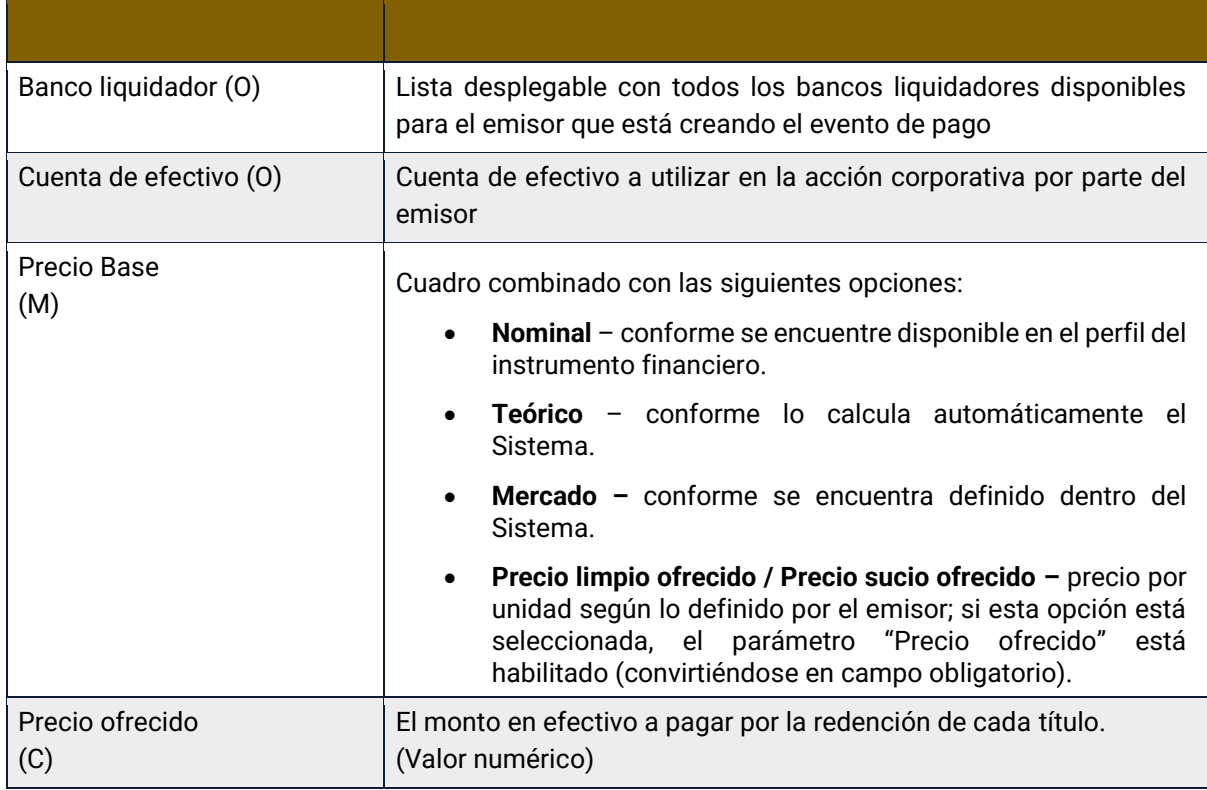

### 1.17.7. Listar Acciones Corporativas

Para consultar la lista de todas las acciones corporativas disponibles en el DCV puede utilizar la siguiente entrada de menú: **Instrumentos Financieros** → **Acciones Corporativas** → **Listar**.

El sistema muestra una lista con todas las acciones corporativas disponibles en el sistema.

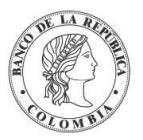

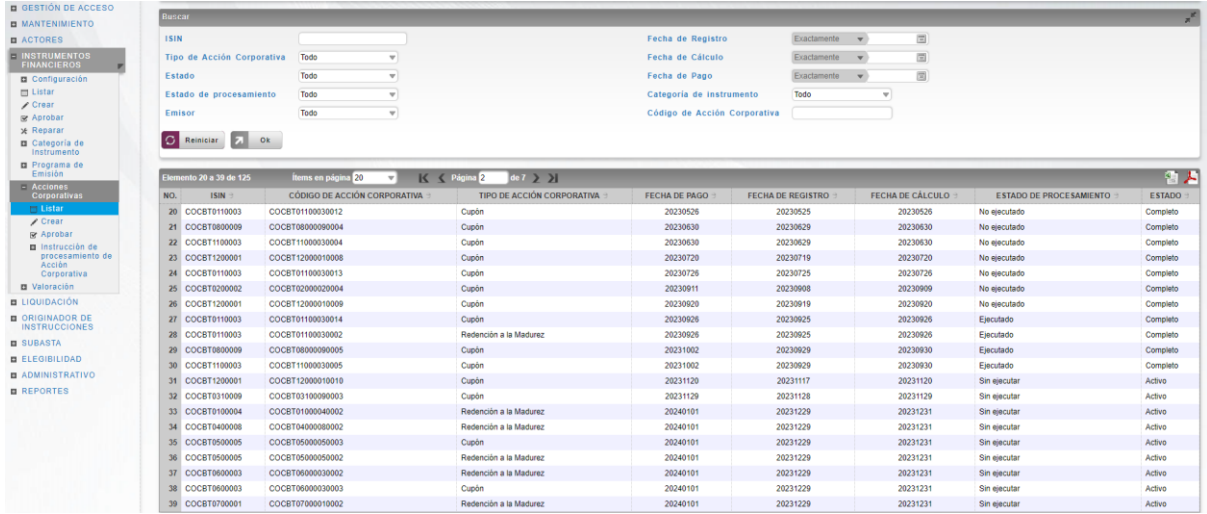

Para mostrar información detallada relacionada con una acción corporativa específica, haga clic en el elemento de la lista.

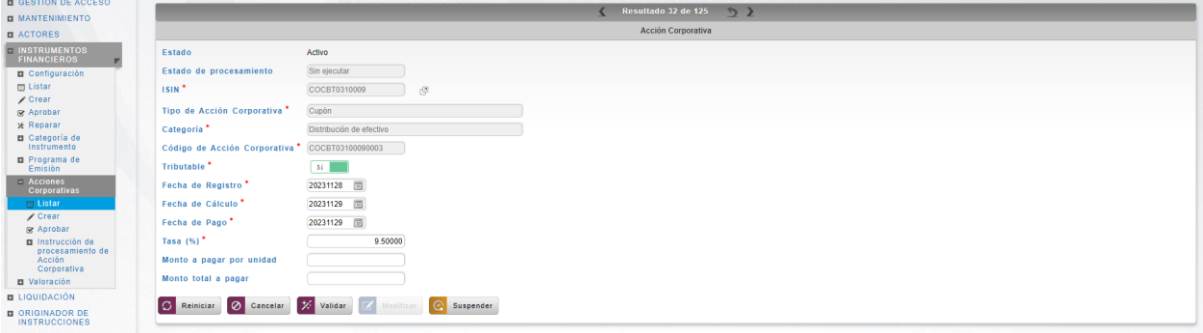

Adicionalmente, en la sección Listar el sistema ofrece la información que se puede consultar utilizando los siguientes filtros:

- o ISIN
- o Tipo de Acción Corporativa
- o Estado
- o Estado de procesamiento
- o Emisor
- o Fecha de Registro
- o Fecha de Cálculo
- o Fecha de Pago
- o Categoría de Instrumento
- o Código de Acción Corporativa

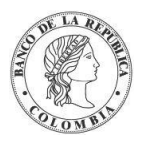

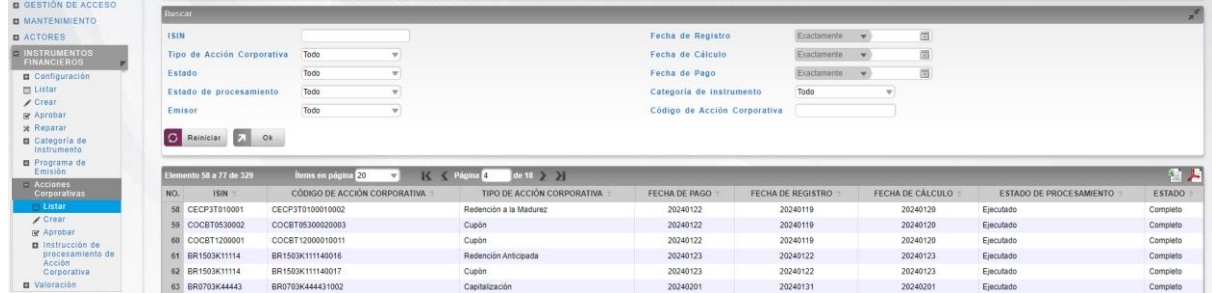

Haga clic en **Reiniciar** para que los campos de la consulta sean reiniciados a su valor por defecto

Haga clic en **Ok** para que el sistema muestre en pantalla la consulta según los filtros seleccionados.

## 1.17.8. Reinversión

El plan de reinversión es una redistribución de efectivo realizada por el emisor hacia los tenedores de los títulos, en donde los titulares pueden mantener el dinero en efectivo o indican en el sistema que lo quieren reinvertir en el mercado por medio del emisor hacia títulos valores adicionales del mismo. El importe neto efectivo resultante por título valor, así como el resultado de los nuevos títulos valores son distribuidos por el emisor a los participantes registrados en la fecha de registro.

Esta acción corporativa se identifica como distribución con opciones y se encuentra disponible para títulos valores de tipo cupón.

 $\bf (i)$  El DCV crea automáticamente las opciones por defecto (emisor) de la reinversión de intereses al momento de la creación de la emisión con base al plan de pagos generado tomando en cuenta el valor de la bandera "Elegibilidad de capitalización" a nivel de categoría de instrumento.

En el caso de reinversión de capital, el DCV crea automáticamente las opciones por defecto (emisor) en la fecha de notificación de la Acción Corporativa tomando en cuenta los valores de la bandera "Elegibilidad de Reinversión" y las categorías de reinversión establecidas a nivel de título valor y categoría de instrumento. Las opciones de procesamiento para reinversión de capital serán ingresadas por los participantes con base en las acciones corporativas creadas automáticamente.

 $\bigcup$ No se podrá utilizar categorías de instrumentos definidas en plazo Calendario, debido a que no se puede definir las fechas de emisión y madurez

La reinversión (capital e interés) no es parte de un plan predefinido de acciones corporativas.

### 1.17.8.1. Instrucciones de Procesamiento de Acciones Corporativas

La reinversión de interés es una opción creada automáticamente sobre las acciones corporativas de la emisión (Pago de Cupón) al momento de la creación del plan de pago. La

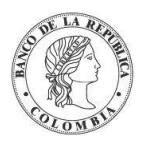

reinversión de capital son opciones creadas automáticamente sobre las acciones corporativas del instrumento financiero (Redención) al momento de la notificación de la Acción Corporativa.

Estas opciones de procesamiento deben ser configuradas por el participante hasta los días previos de la madurez o al pago de cupones definidos en el parámetro límite IPAC. Una vez establecidas las condiciones, los participantes podrán ingresar la información de las opciones de reinversión de capital.

Existen dos tipos de reinversión que se pueden realizar:

- $\rightarrow$  Por capital: El participante decide la cantidad de capital que se desea reinvertir.
- $\rightarrow$  Por interés (Capitalización): Se reinvierte el valor total del interés.
- $\rightarrow$  En caso de que participante no ingrese ninguna opción se tomará la opción por defecto creadas por el sistema. Para la reinversión de intereses, el participante solo tendrá la opción de procesamiento de capitalización.
- $\rightarrow$  El perfil de instrucción de procesamiento de acción corporativa contiene los siguientes parámetros:

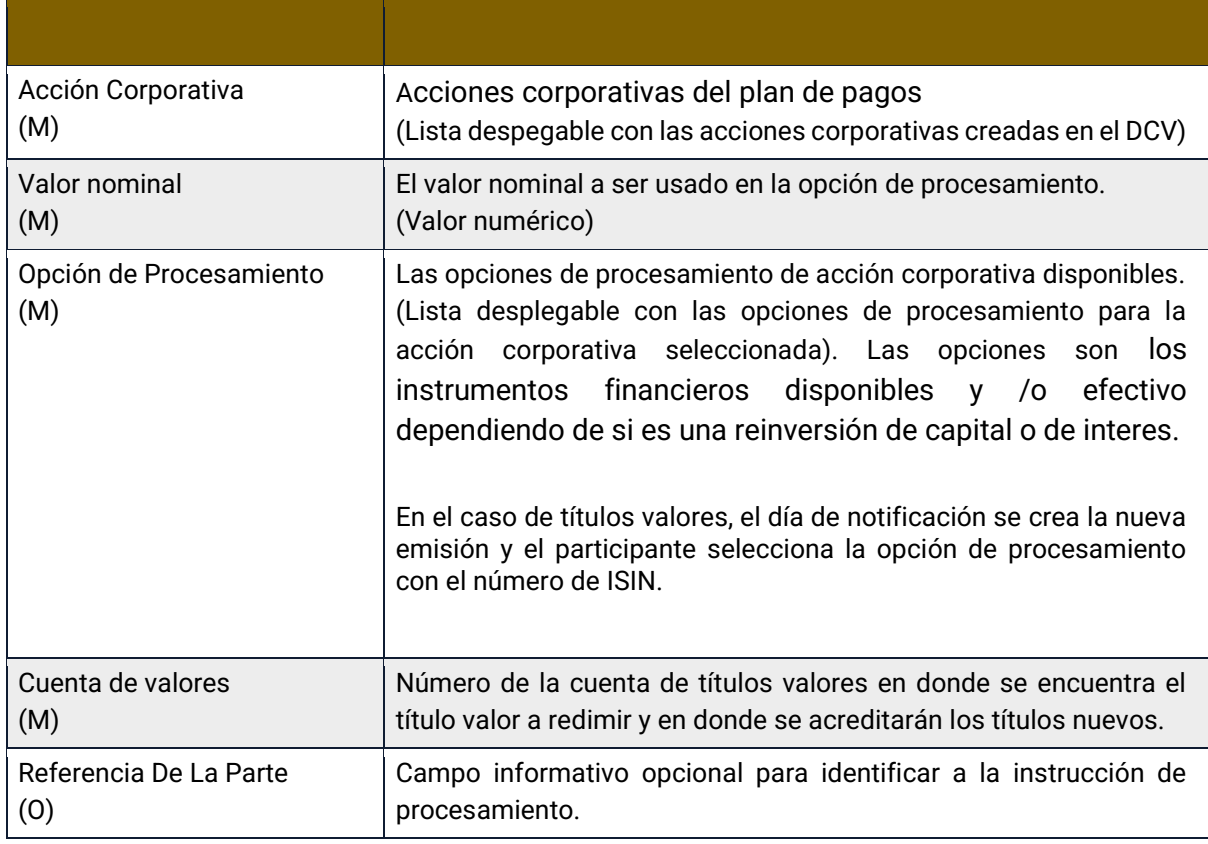

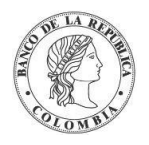

# **SECCIÓN E. Gestión de Instrumentos Financieros**

# **1.18. Valoración**

## 1.18.3. Visión General

Debido a la naturaleza de los instrumentos financieros, el proceso de valoración se debe ejecutar diariamente para identificar el valor actual de cada uno de los instrumentos financieros.

El DCV implementa soporte para tres mecanismos de valoración de instrumentos financieros:

- Valor de mercado, donde los instrumentos financieros son valorados de acuerdo con el precio que publica una fuente externa, usualmente un sistema de negociación (proveedor de precios para el caso colombiano). El valor de mercado de un instrumento financiero puede ser actualizado manualmente, mediante la interfaz gráfica de usuario dedicada para esta actividad o mediante el consumo de un archivo proporcionado por PRECIA mediante la interfaz de GTA.
- Valor teórico, donde el instrumento financiero es evaluado de acuerdo con las fórmulas específicas que el sistema DCV implementa.
- Valor nominal.

Para un instrumento financiero, el valor de mercado tiene prioridad sobre los valores teóricos y nominales, y se utilizará en el proceso de valoración siempre que esté disponible. En los casos en que no se proporcione el valor de mercado, el sistema DCV calculará el valor teórico. Cómo último recurso, en los casos en que no se proporciona el valor de mercado y no se pueda realizar una valoración teórica, el DCV utilizará el valor nominal.

## 1.18.4. Valores de la Emisión

#### **1.18.4.1. Visión General**

El DCV implementa una entidad que permite la visualización del valor diario teórico; así como, la modificación del haircut que aplicarán durante el día para la valoración de las emisiones en caso de no contar con el valor de mercado.

La pantalla mostrará los campos que componen el perfil y de ellos se detallan los siguientes para un mejor entendimiento:

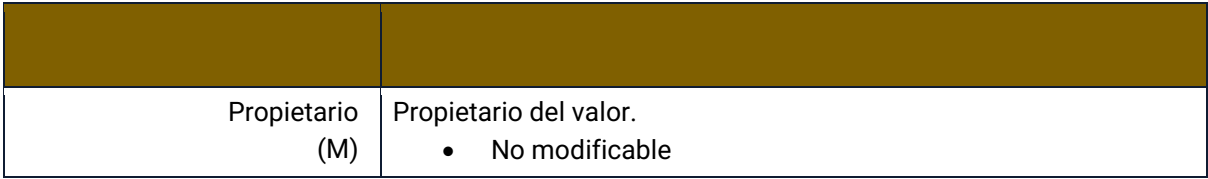

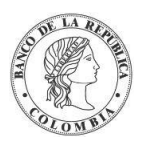

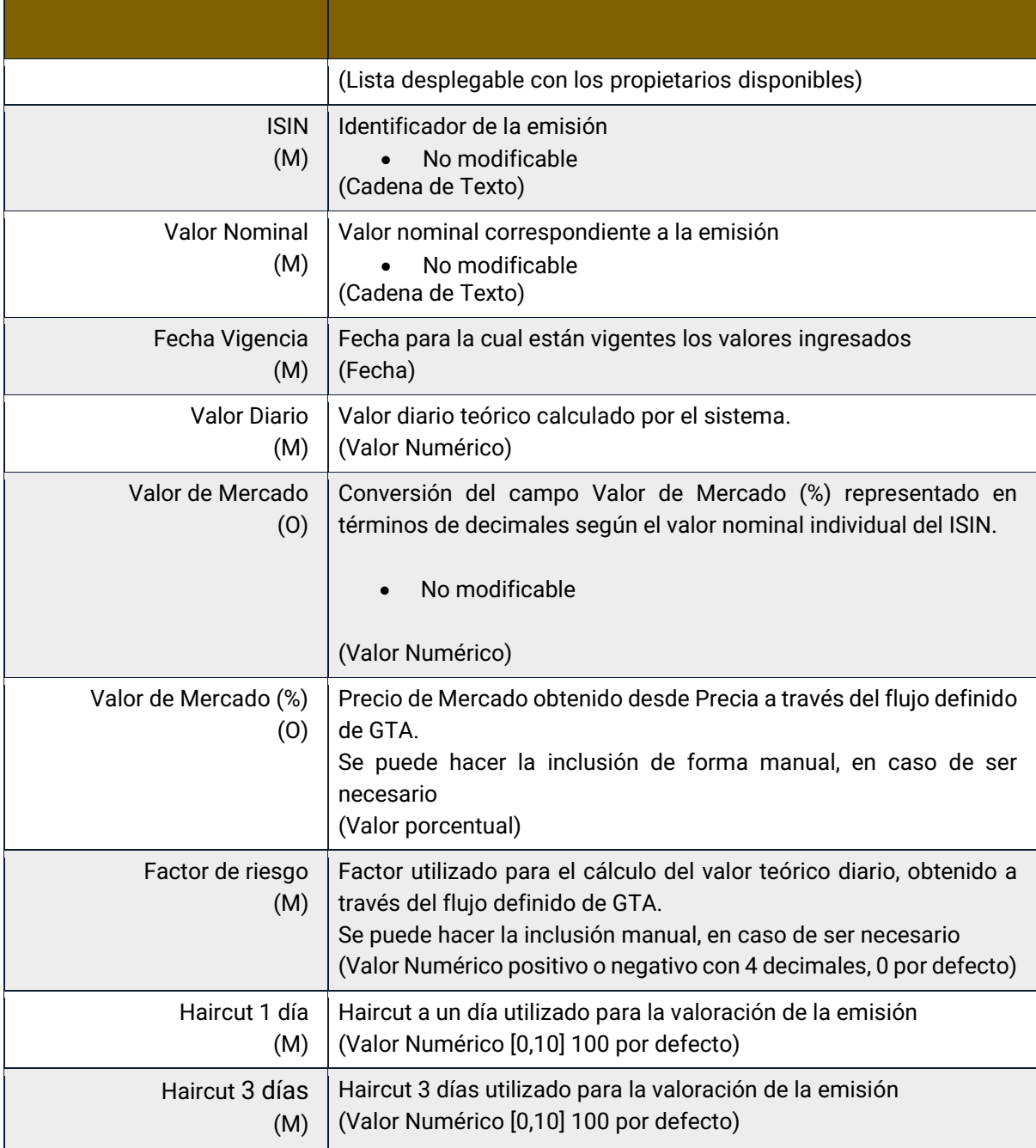

## **1.18.4.2. Listar Valores de la Emisión**

Para consultar la lista de todos los valores de las emisiones disponibles en el DCV puede utilizar la siguiente entrada de menú: **Instrumentos Financieros** → **Valoración** →**Valores de la Emisión** → **Listar**.

El sistema muestra una lista con todas las emisiones disponibles en el sistema.

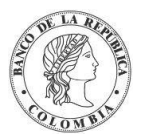

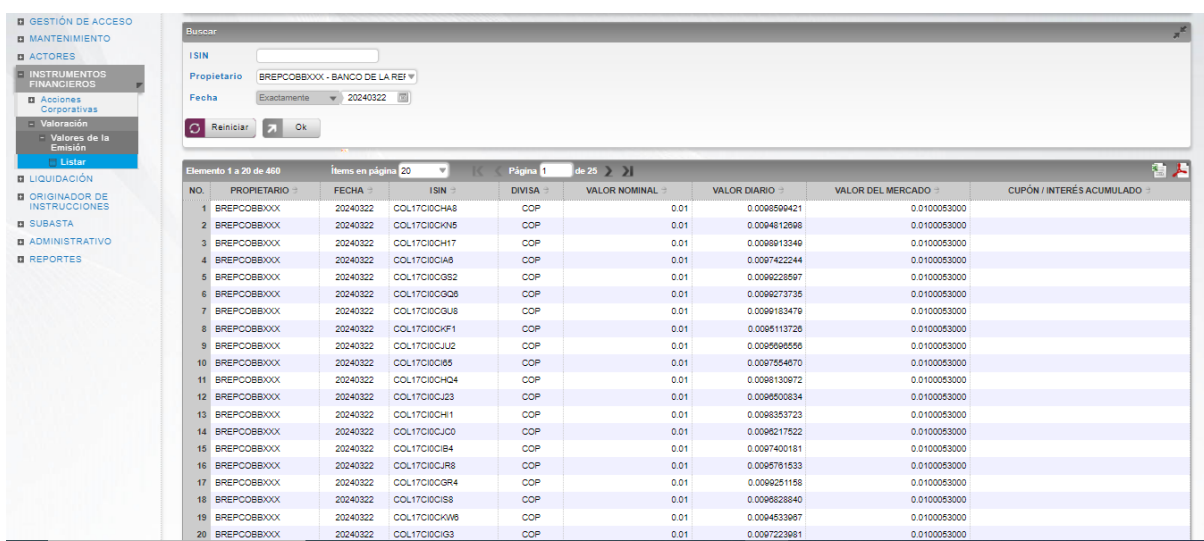

Para mostrar información detallada relacionada a los valores de una emisión especifica, haga clic en el elemento de la lista.

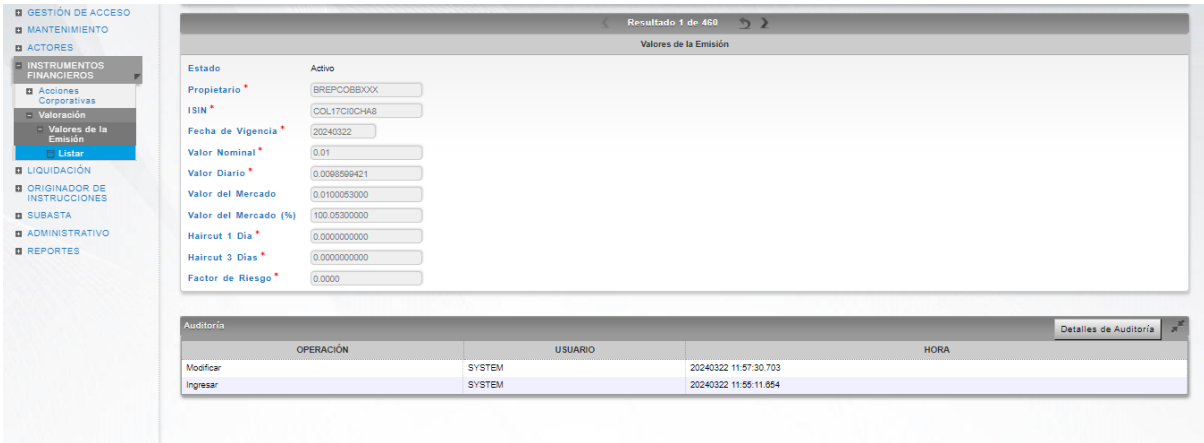

Adicionalmente, en la sección Listar el sistema ofrece la información que se puede consultar utilizando los siguientes filtros:

- o ISIN
- o Propietario
- o Fecha

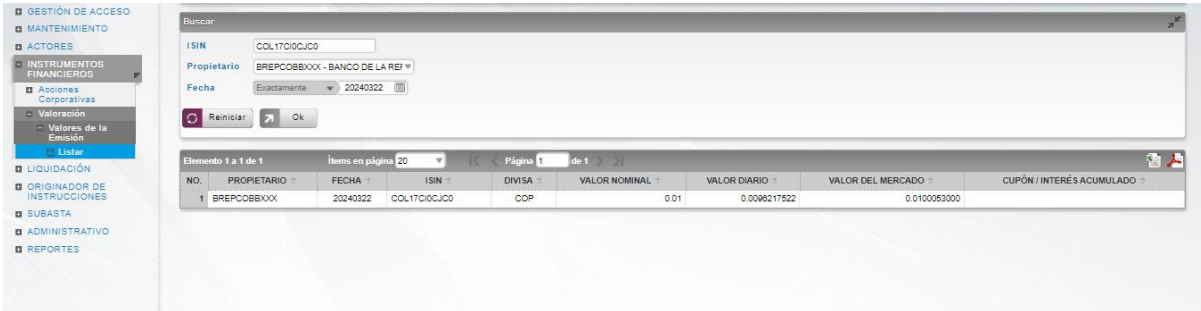

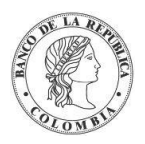

Haga clic en **Reiniciar** para que los campos de la consulta sean reiniciados a su valor por defecto

Haga clic en **Ok** para que el sistema muestre en pantalla la consulta según los filtros seleccionados.

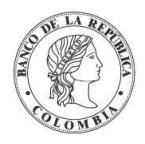

# **SECCIÓN F. Gestión de Liquidación**

# **1.19. Transacciones / Operaciones**

## 1.19.3. Visión General

Las transacciones dentro del DCV representan las operaciones que deben ser liquidadas por medio del Modelo de Liquidación 1 o de la Facilidad de Ahorro de Liquidez. Dependiendo del tipo de operación, las transacciones son creadas con base a una instrucción única o un par de instrucciones que deben ser emparejadas por el motor de emparejamiento del DCV.

Se debe considerar que las operaciones en el DCV cuentan con dos estados importantes que representan en qué momento se encuentran y que transición han tenido en el tiempo.

### **1.19.3.1. Estados**

Cada estado tiene sus propias restricciones, como se indican a continuación:

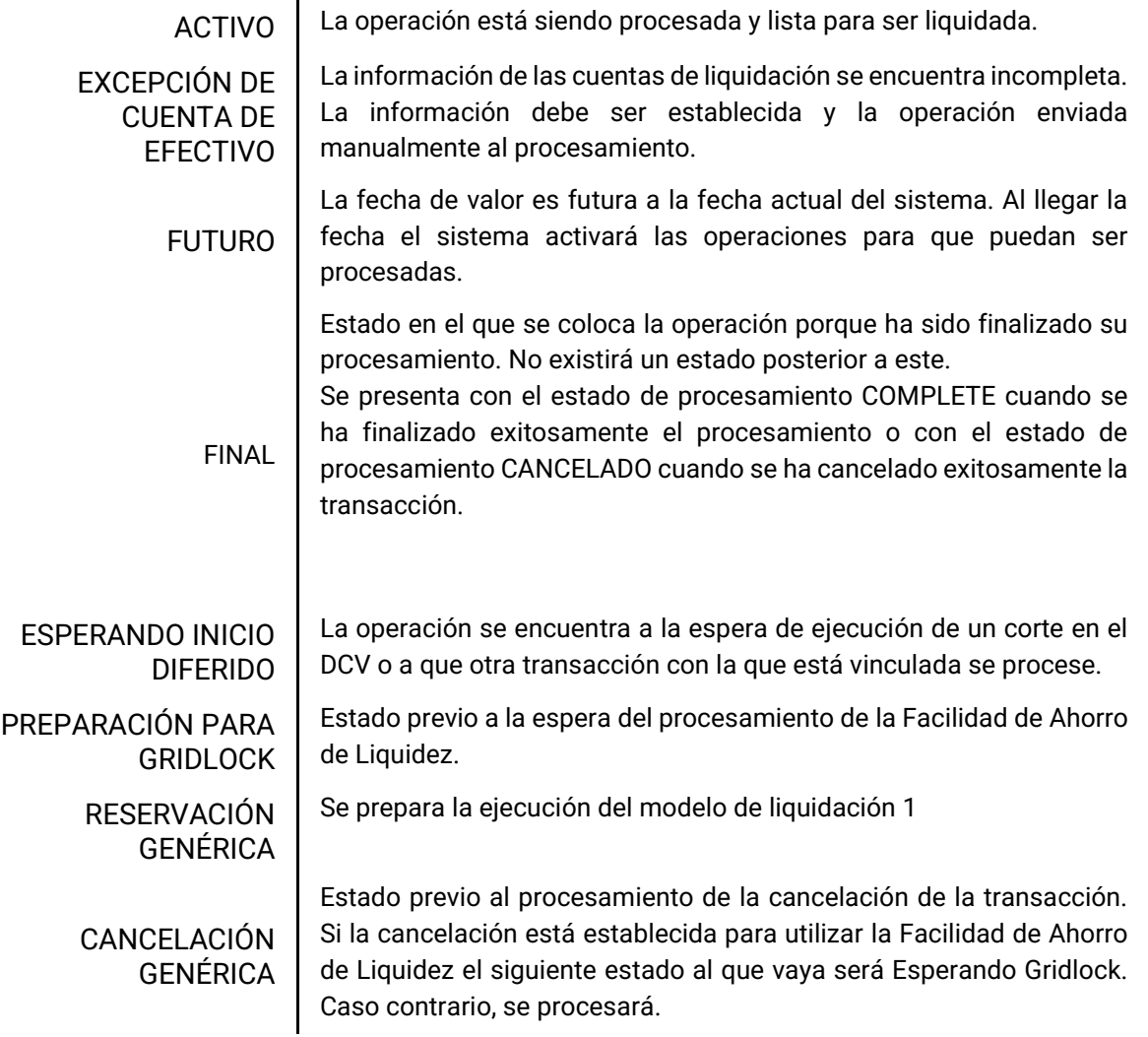

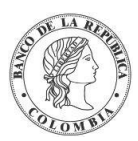

Banco de la República | Colombia Depósito Central de Valores - DCV

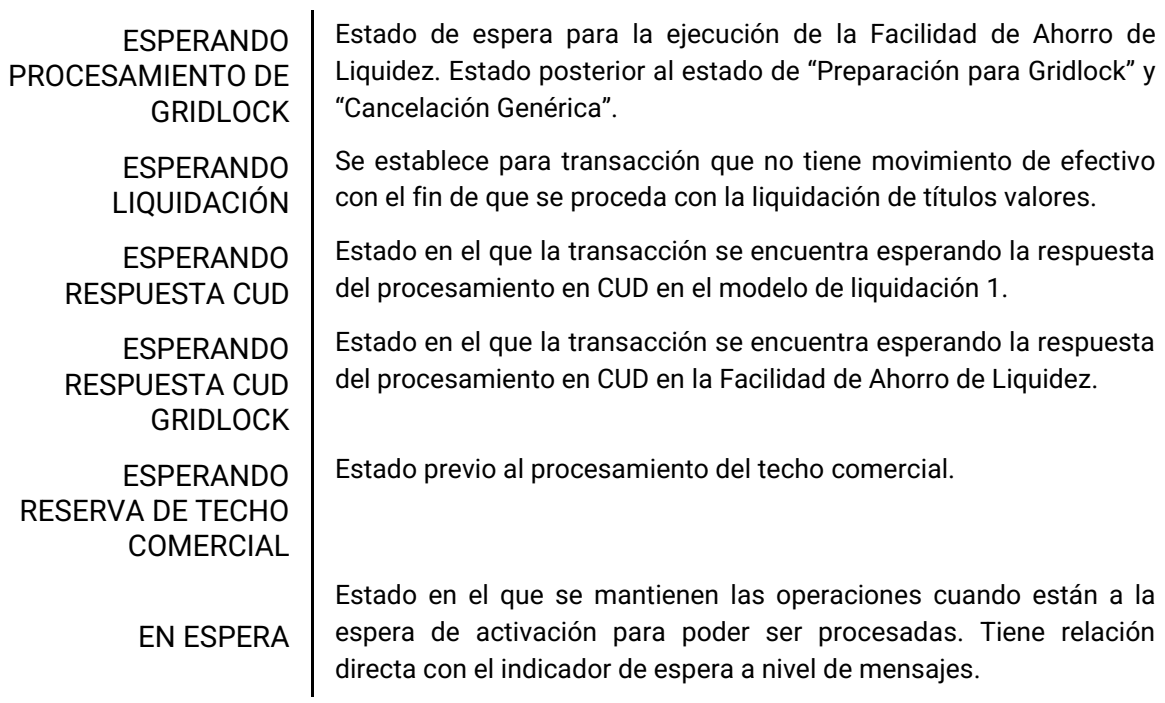

A continuación, se presenta un diagrama de estados que representa la transición entre los estados:

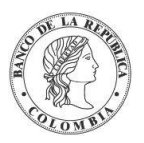

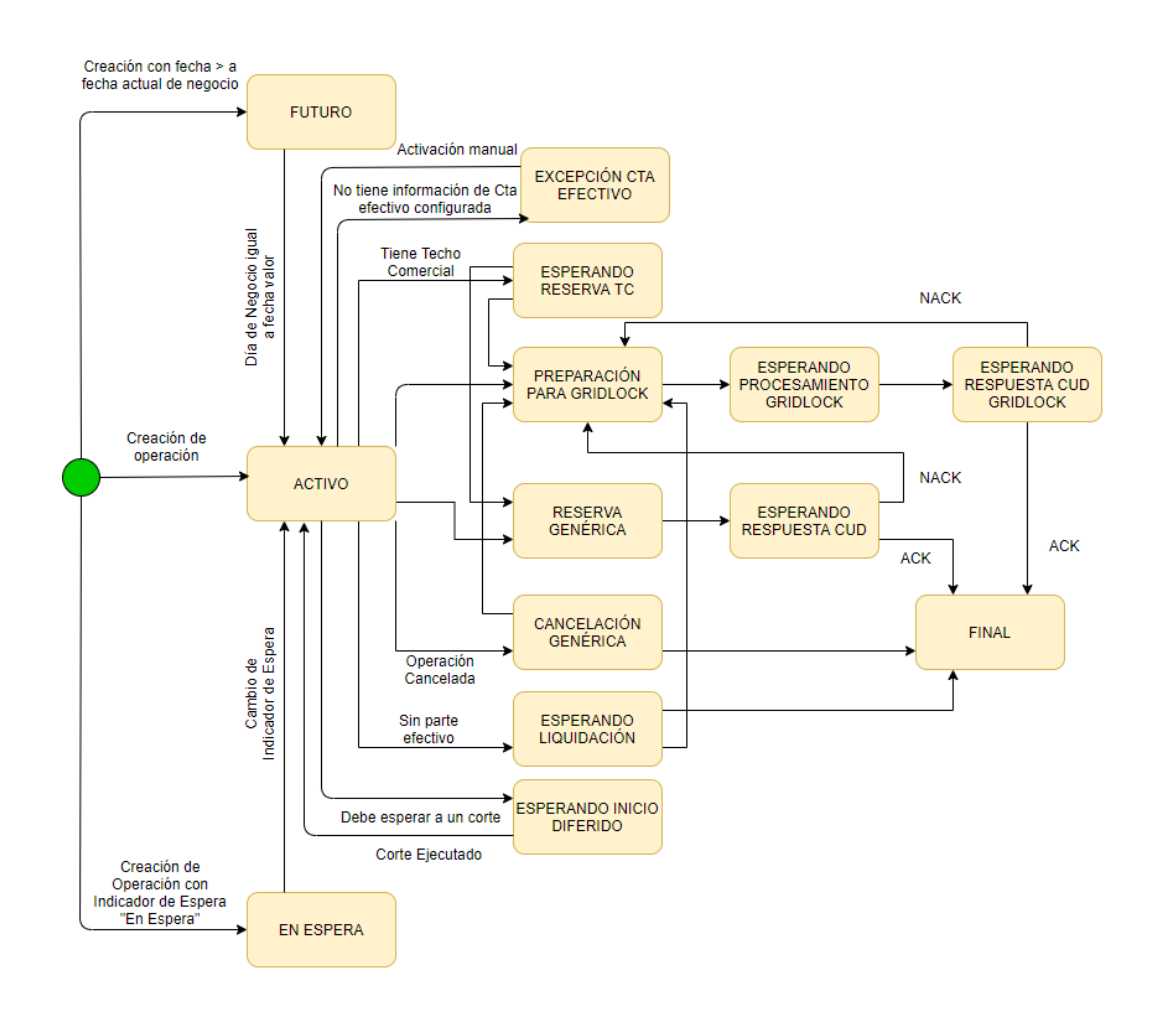

### **1.19.3.2. Estados de Procesamiento**

Las operaciones pueden tener diferentes estados de procesamiento en el sistema DCV, cada estado de procesamiento tiene sus propias restricciones, como se indican a continuación:

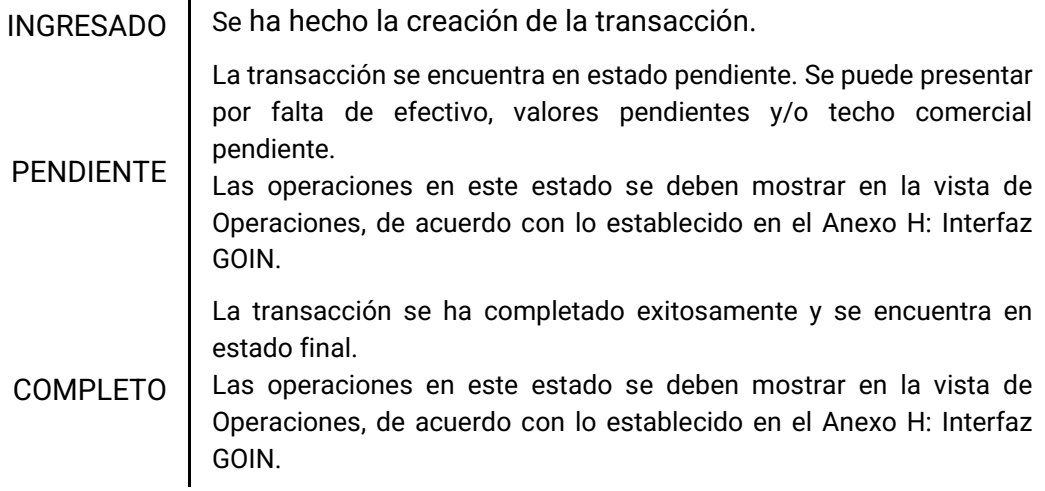

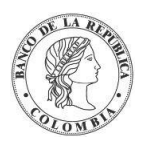

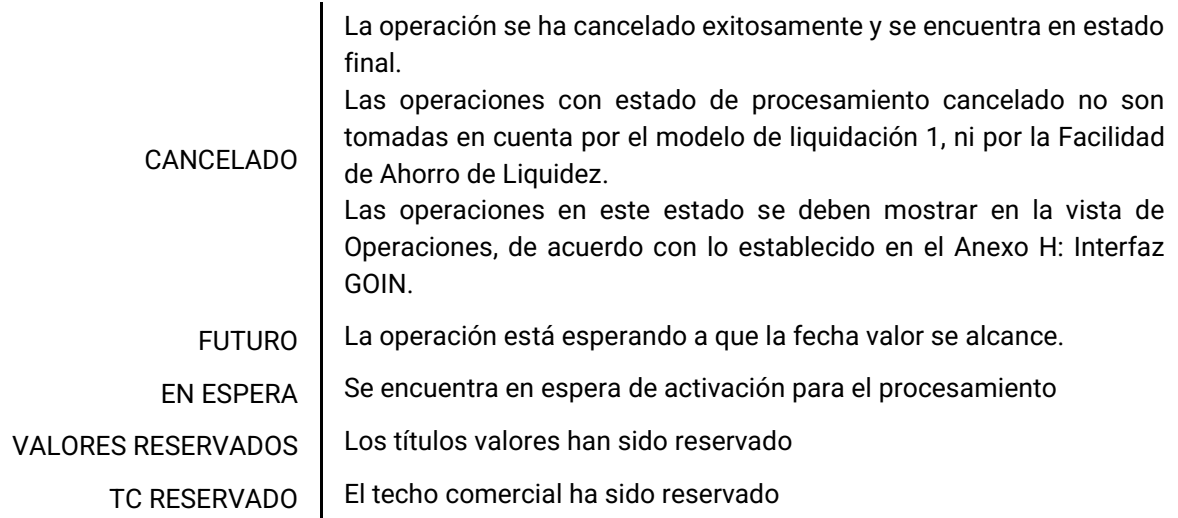

## 1.19.4. Listar Transacciones / Operaciones

Para consultar la lista de todas las transacciones creadas en el DCV puede utilizar la siguiente entrada de menú: **Liquidación** → **Transacciones / Operaciones** → **Listar**.

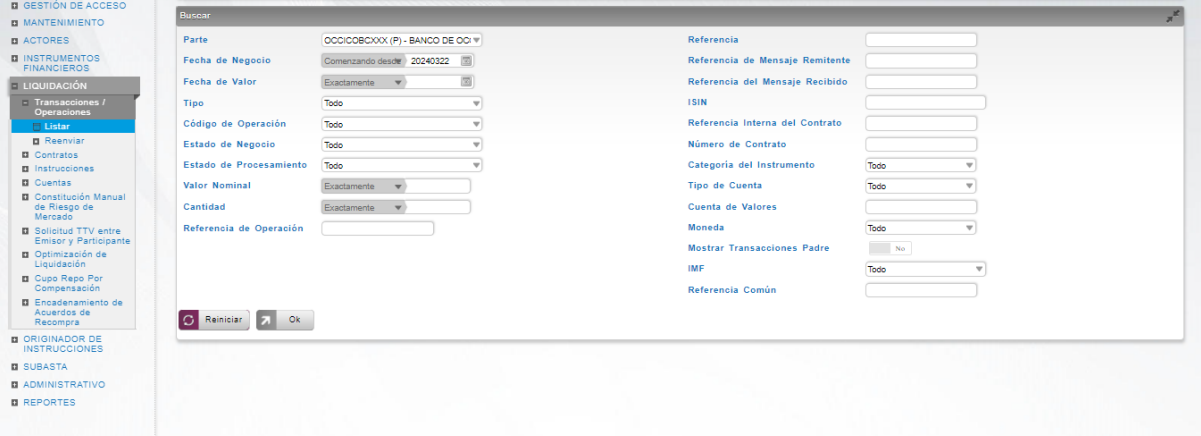

Utilice los filtros disponibles si es necesario. Haga clic en el botón Ok para que el sistema muestre los registros creados que coinciden con los filtros.

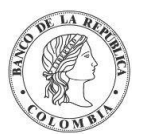

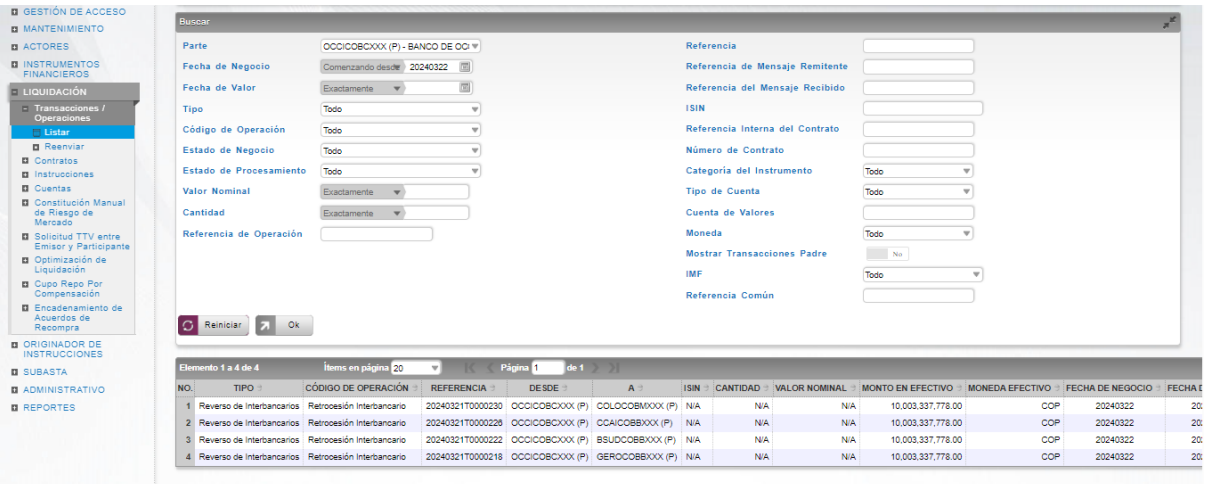

Para mostrar información detallada relacionada con una transacción especifica, haga clic en el elemento de la lista.

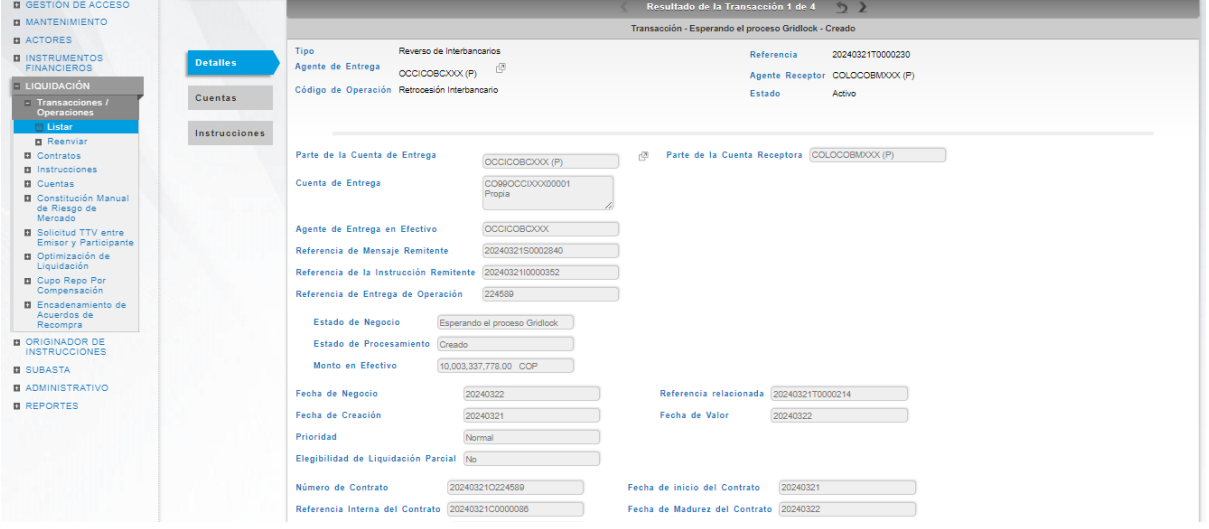

En la sección Listar el sistema ofrece la información que se puede consultar utilizando los siguientes filtros:

- Parte
- Fecha de Negocio
- Fecha de Valor
- Tipo
- Código de Operación
- Estado de Negocio
- Estado de Procesamiento
- Valor Nominal

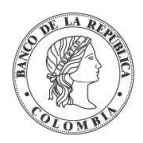

- Cantidad
- Referencia de Operación
- Referencia
- Referencia de Mensaje Remitente
- Referencia del Mensaje Recibido
- ISIN
- Referencia Interna del Contrato
- Número de Contrato
- Categoría del Instrumento
- Tipo de Cuenta
- Cuenta de valores
- Moneda
- Mostrar Transacciones Padre
- IMF
- Referencia Común

Haga clic en **Ok** para que el sistema muestre en pantalla la consulta según los filtros seleccionados.

## 1.19.5. Aprobar Transacciones / Operaciones

Para aprobar una transacción, utilice la siguiente entrada del menú: **Liquidación** → **Transacciones / Operaciones** → **Aprobar**.

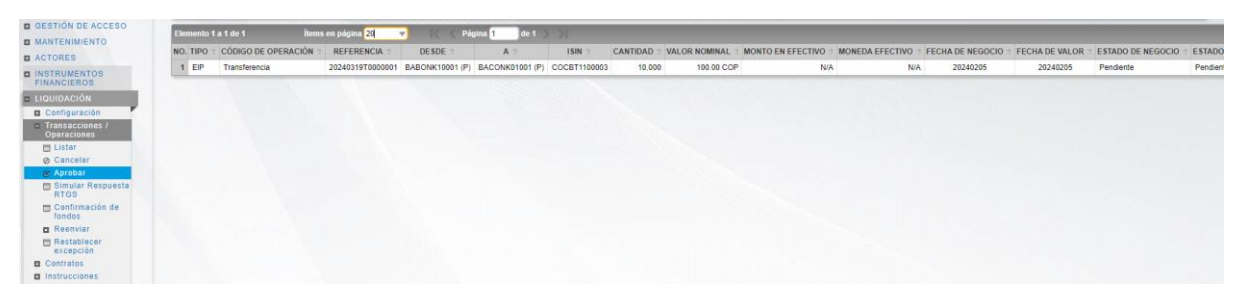

Se muestra una lista de todas las cuentas que **requieren aprobación**. Para continuar con la actividad de aprobación sólo tiene que seleccionar uno de los elementos de la lista. A continuación, se muestran los detalles del elemento.

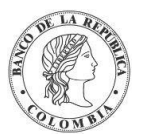

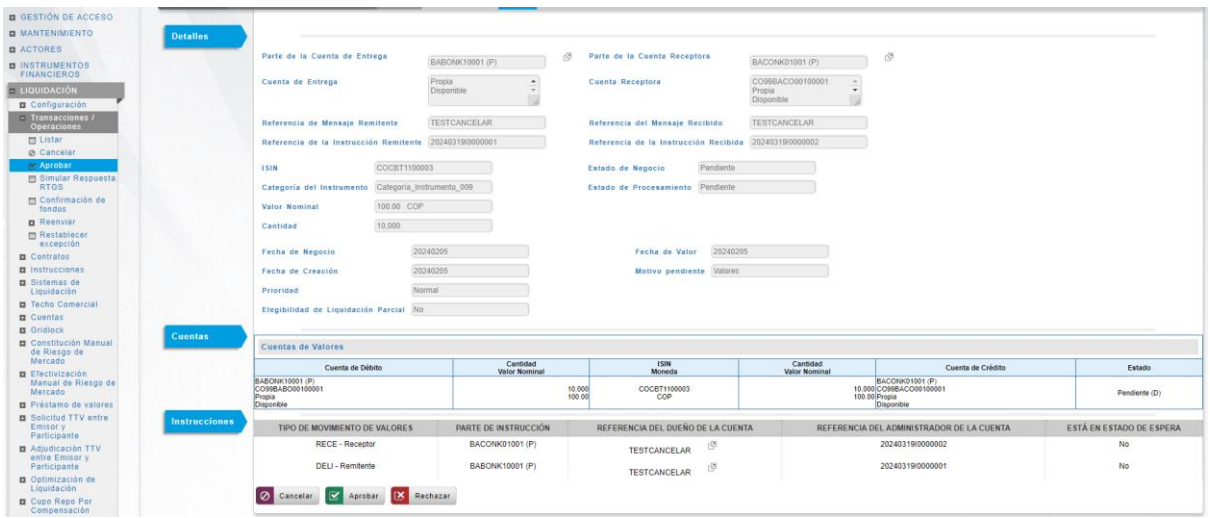

Haga clic en **Cancelar** para salir de la pantalla y para detener la operación de cancelación de la transacción.

Haga clic en **Aprobar** para aprobar la cancelación de la transacción. El elemento se coloca en estado Final. Para consultar la novedad realizada tener en cuenta lo descrito anteriormente en la sección "Listar Transacciones / Operaciones".

Haga clic en **Rechazar** para rechazar la operación de cancelación. El elemento regresará a su estado anterior.

## 1.19.6. Reenviar Transacciones / Operaciones

El Sistema DCV permite renviar las transacciones que se encuentran en los siguientes Estados de Negocio: Excepción de Cuenta de Efectivo, Excepción de Asignación de Valores, Esperando Inicio Diferido, Pendiente y Esperando el proceso de la Facilidad de Ahorro de Liquidez.

Para reenviar una transacción, utilice la siguiente entrada del menú: **Liquidación** → **Transacciones / Operaciones** → **Reenviar**.

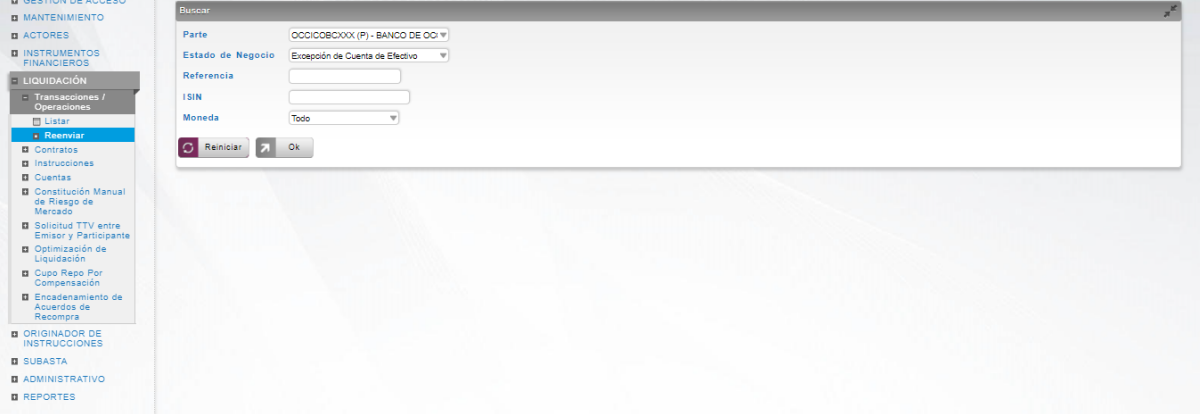

Haga clic en **Ok** para que el sistema muestre en pantalla la lista de todas las transacciones que pueden ser reenviadas según los filtros seleccionados.

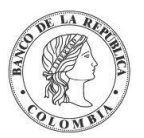

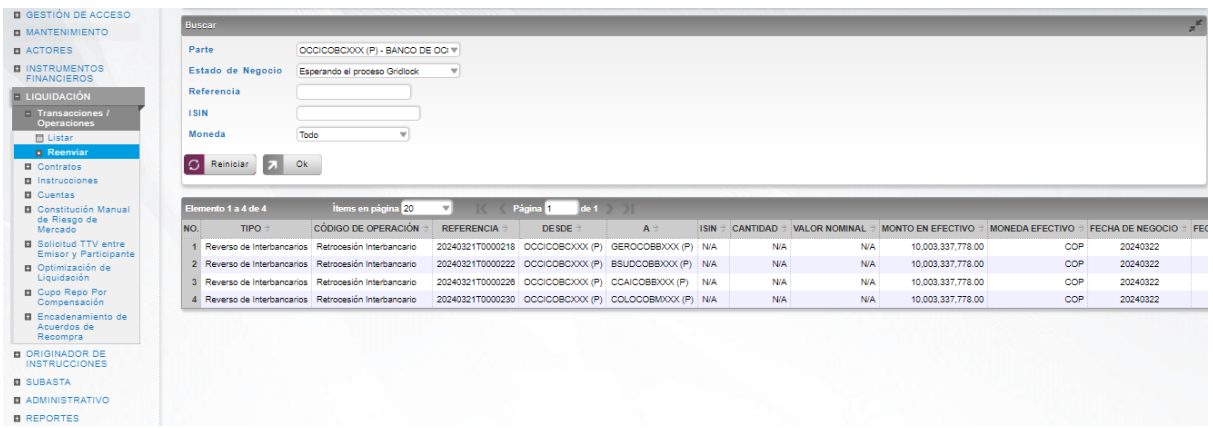

Para continuar con la actividad de reenvío sólo tiene que seleccionar uno de los elementos de la lista. A continuación, se muestran los detalles del elemento.

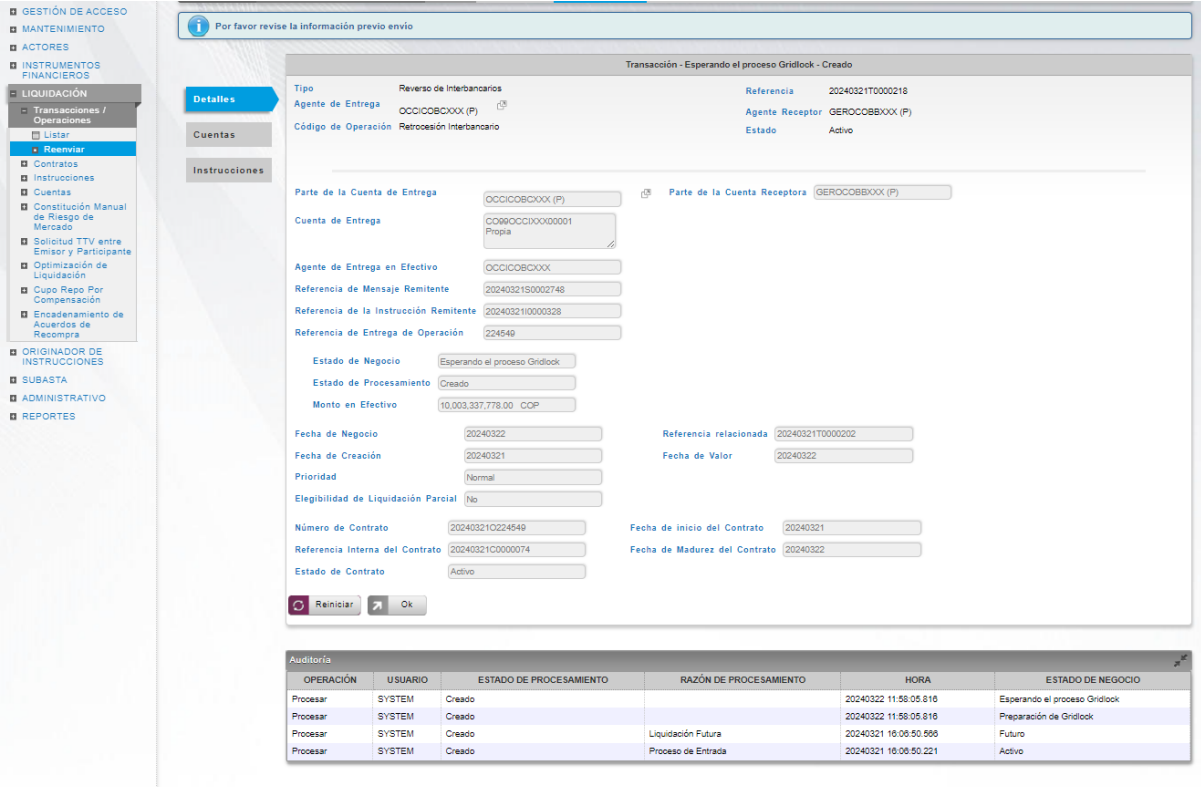

Haga clic en **Ok** para reenviar la transacción. El proceso de reenvío de la transacción no requiere aprobación de un usuario diferente y es ejecutada de forma inmediata.

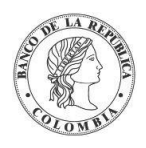

# **1.20. Contratos**

## 1.20.3. Listar Contratos

Para consultar la lista de todos los contratos existentes en el DCV puede utilizar la siguiente entrada de menú: **Liquidación** → **Contratos** → **Listar**.

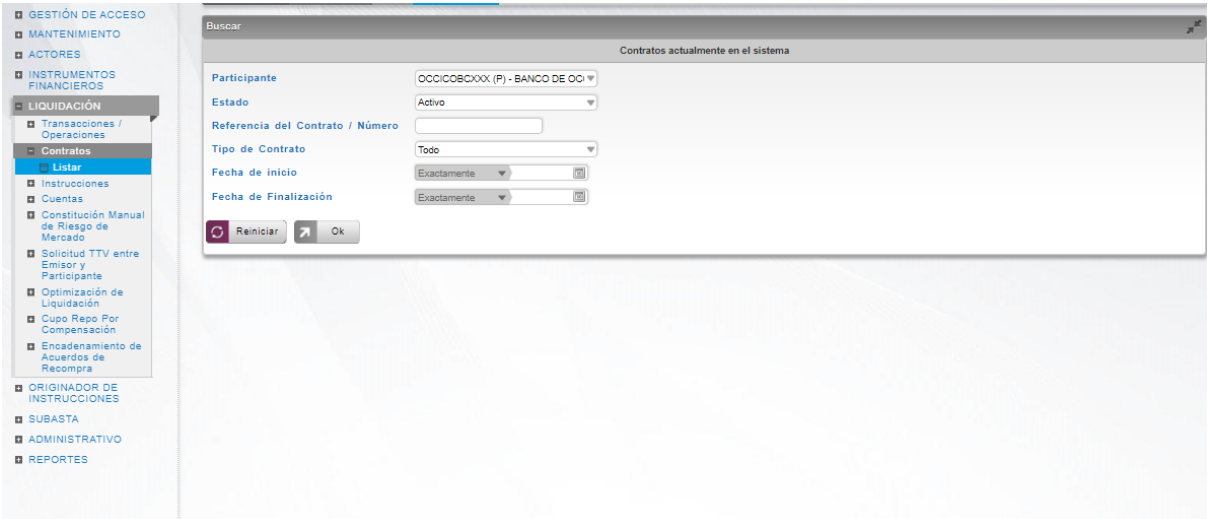

En la sección Listar el sistema ofrece la información que se puede consultar utilizando los siguientes filtros:

- Participante
- Estado
- Referencia del Contrato / Número
- Tipo de Contrato
- Fecha de inicio
- Fecha de Finalización

Haga clic en **Ok** para que el sistema muestre en pantalla la consulta según los filtros seleccionados.

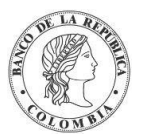

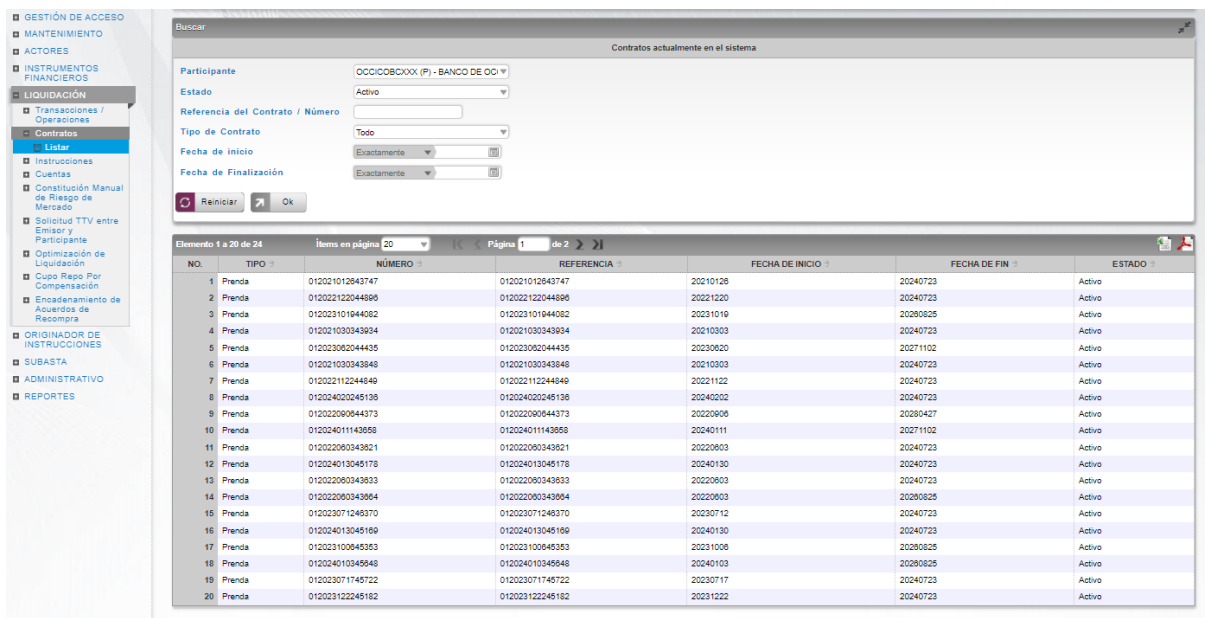

Para mostrar información detallada relacionada con un contrato especifico, haga clic en el elemento de la lista.

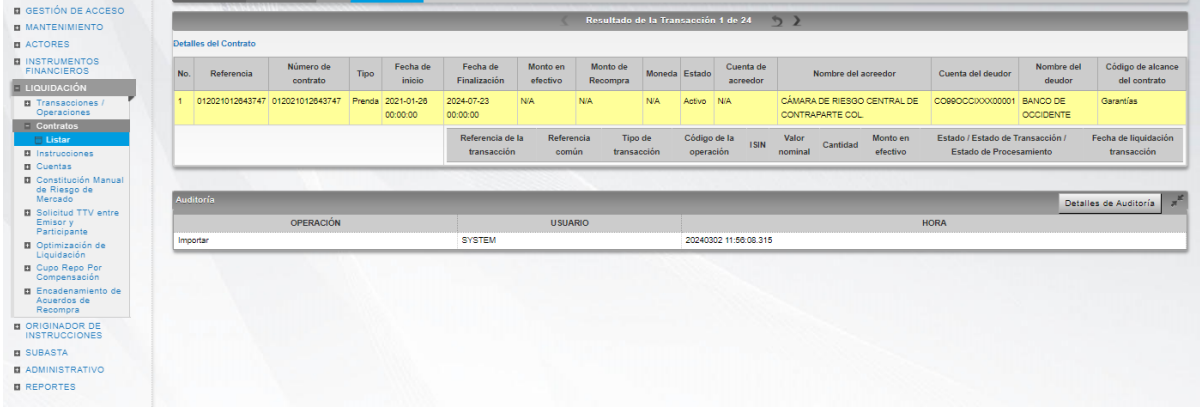

# **1.21. Instrucciones**

## 1.21.3. Listar Instrucciones

Para consultar la lista de todas las instrucciones existentes en el DCV puede utilizar la siguiente entrada de menú: **Liquidación** → **Instrucciones** → **Listar**.

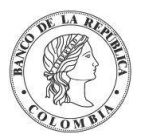

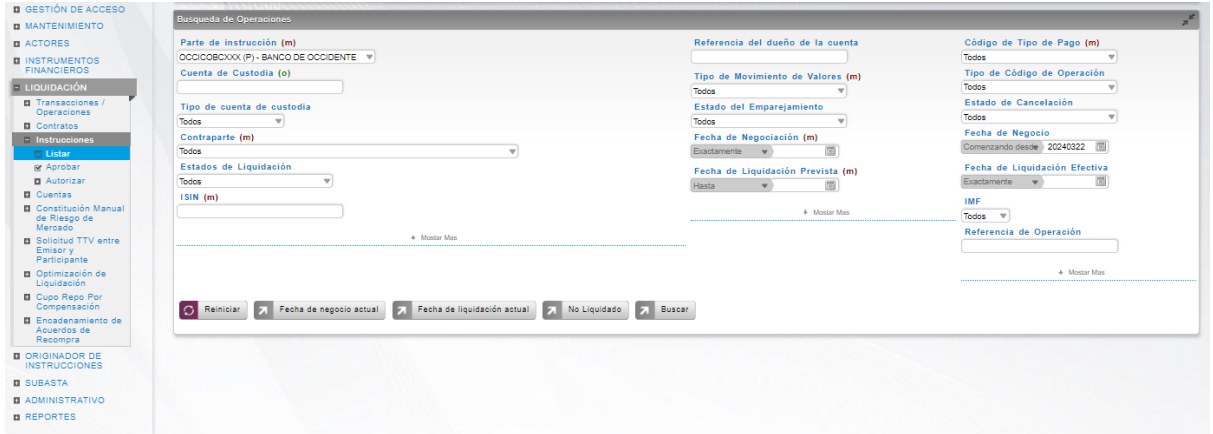

Haga clic en **Buscar** para que el sistema muestre en pantalla la consulta según los filtros seleccionados.

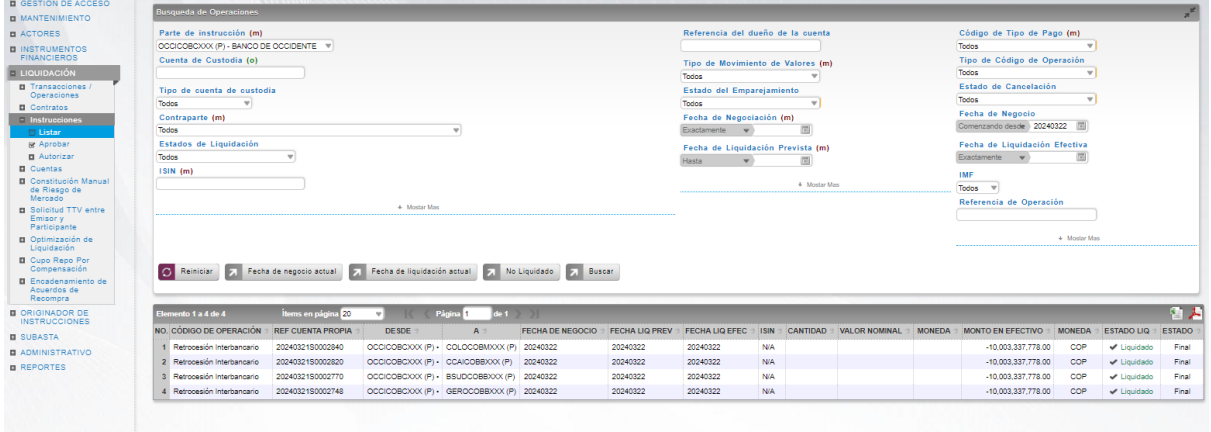

Para mostrar información detallada relacionada con una instrucción especifica, haga clic en el elemento de la lista.

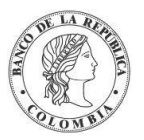

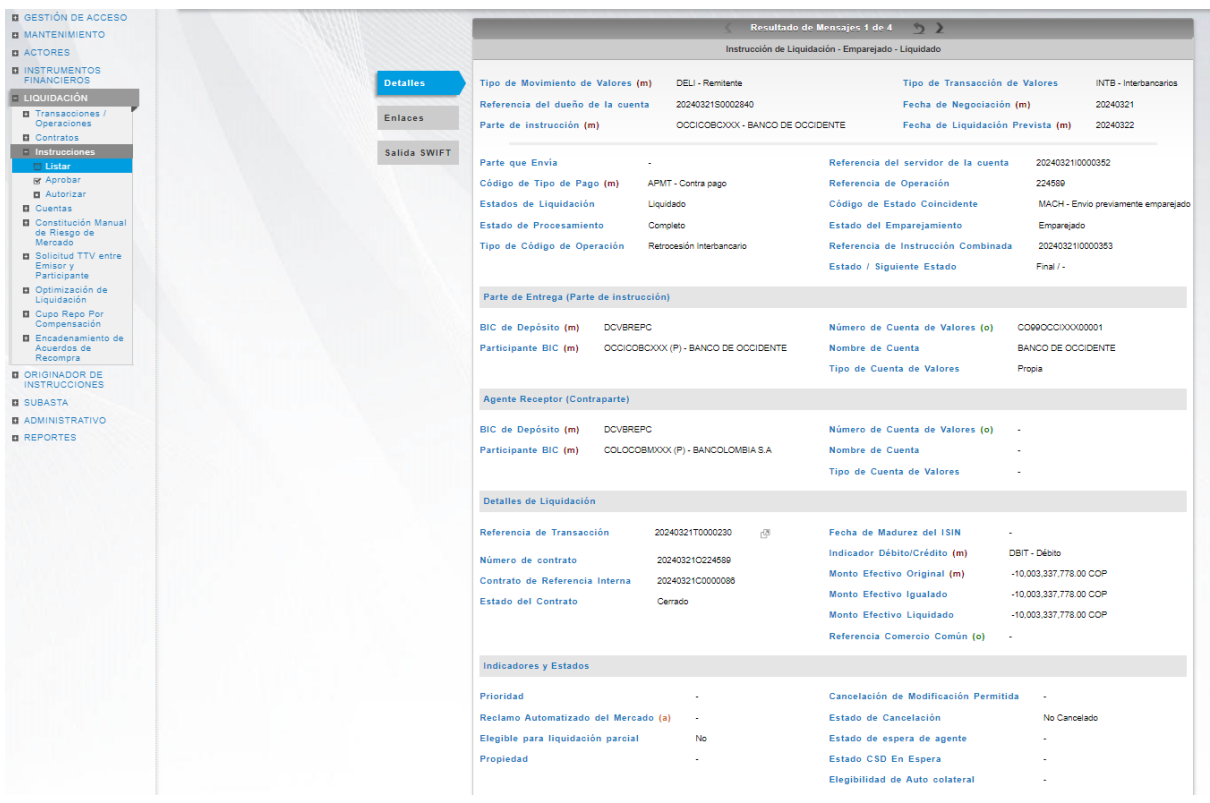

## 1.21.4. Aprobar Instrucciones

Para aprobar una instrucción, utilice la siguiente entrada del menú: **Liquidación** → **Instrucciones** → **Aprobar**.

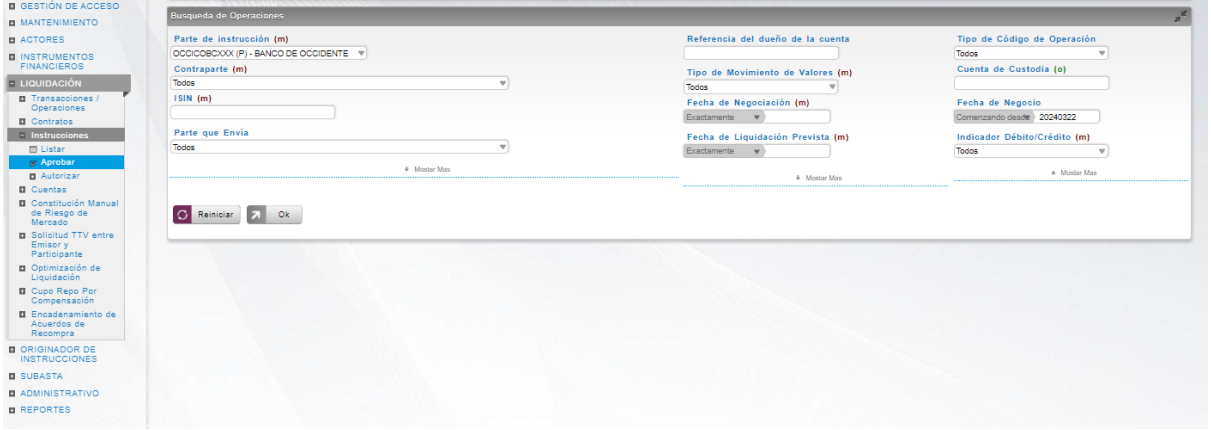

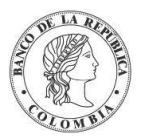

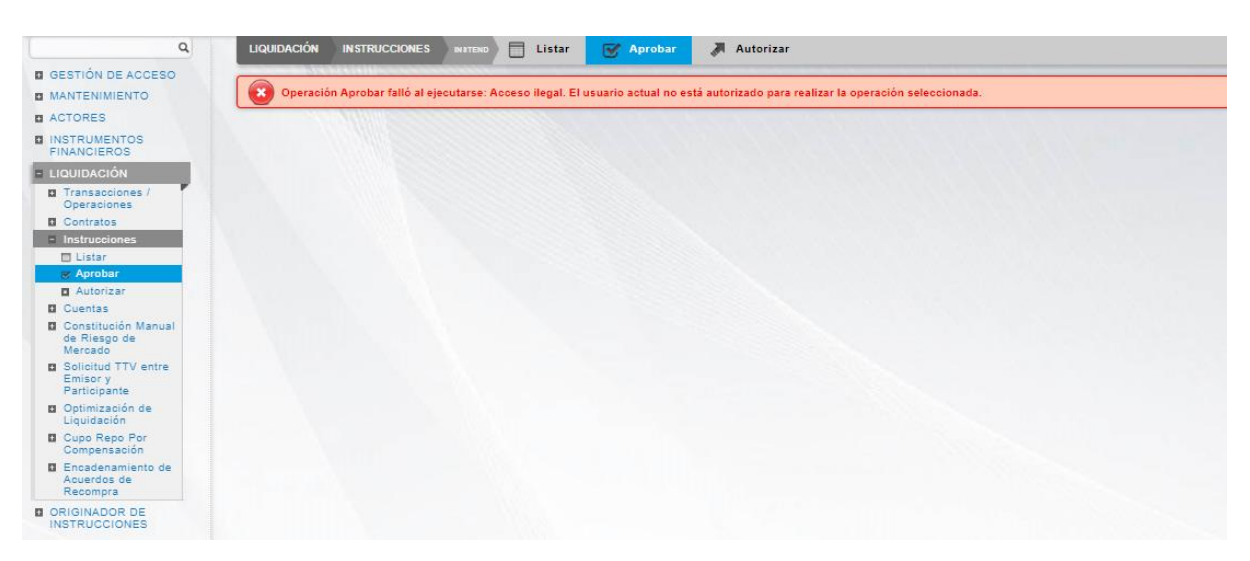

Se muestra una lista de todas las cuentas que **requieren aprobación**. Para continuar con la actividad de aprobación sólo tiene que seleccionar uno de los elementos de la lista. A continuación se muestran los detalles del elemento.

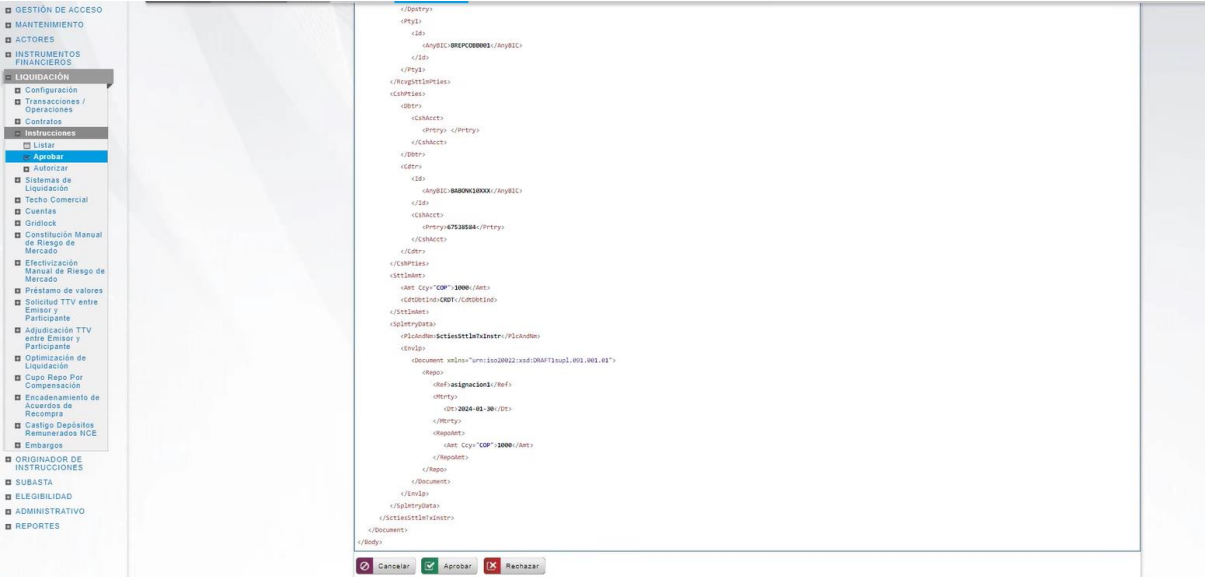

Haga clic en **Cancelar** para salir de la pantalla y para detener la operación de creación (información) de la instrucción.

Haga clic en **Aprobar** para aprobar la instrucción creada (información). El elemento se coloca en estado ENVIADO. Para consultar la novedad realizada tener en cuenta lo descrito anteriormente en la sección "Listar Instrucciones".

Haga clic en **Rechazar** para rechazar la operación de creación (información). El elemento no será registrado si la novedad corresponde a una creación (información). En el caso de rechazar la aprobación, se tendrá que registrar nuevamente la operación de creación (información).

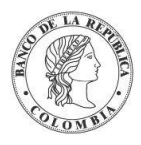

## 1.21.5. Autorizar Instrucciones

Para aprobar una instrucción, utilice la siguiente entrada del menú: **Liquidación** → **Instrucciones** → **Aprobar**.

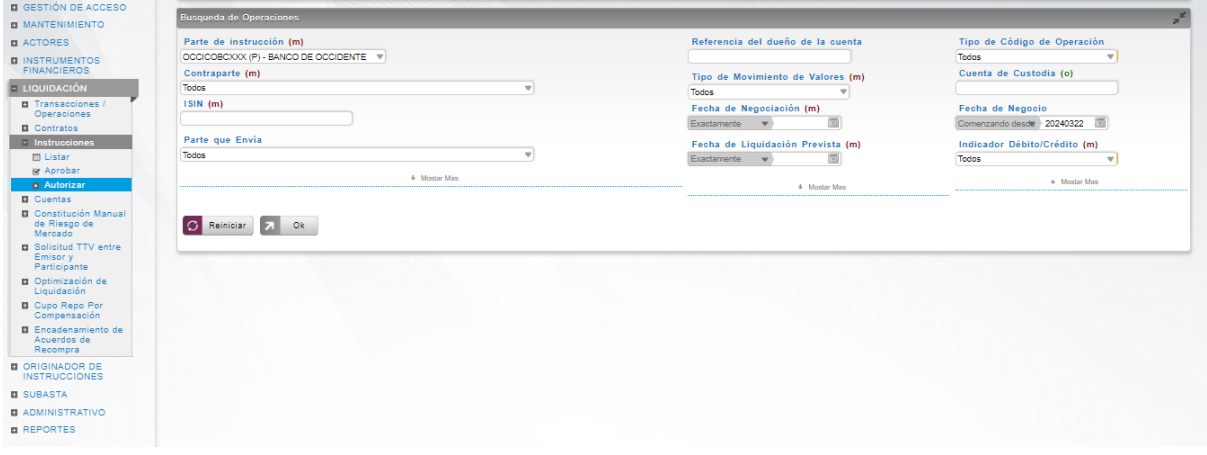

Se muestra una lista de todas las cuentas que **requieren aprobación**. Para continuar con la actividad de aprobación sólo tiene que seleccionar uno de los elementos de la lista. A continuación se muestran los detalles del elemento.

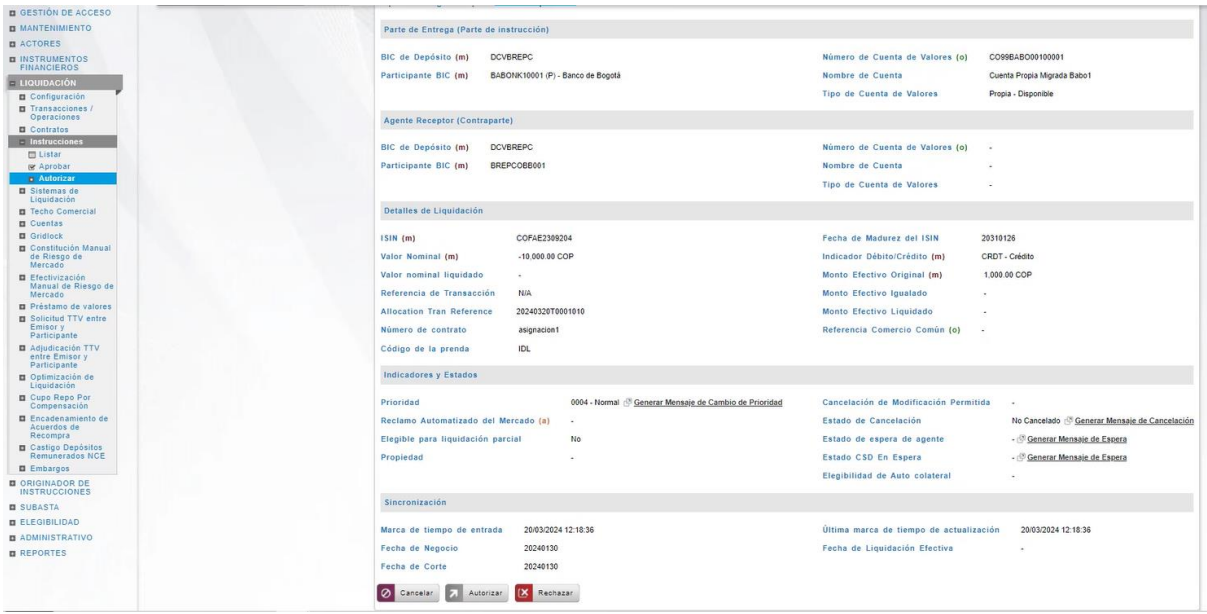

Haga clic en **Cancelar** para salir de la pantalla y para detener la operación de creación (información) de la instrucción.

Haga clic en **Aprobar** para aprobar la instrucción creada (información). El elemento se coloca en estado ENVIADO. Para consultar la novedad realizada tener en cuenta lo descrito anteriormente en la sección "Listar Instrucciones".

Haga clic en **Rechazar** para rechazar la operación de creación (información). El elemento no será registrado si la novedad corresponde a una creación (información). En el caso de

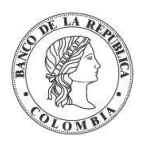

rechazar la aprobación, se tendrá que registrar nuevamente la operación de creación (información).

# **1.22. Cuentas**

### 1.22.3. Visión General

El DCV implementa tres tipos de cuentas principales. Las cuentas de efectivo, cuentas de negociación y cuentas de títulos valores.

- El sistema DCV implementa la administración de cuentas de efectivo, con el fin de solicitar la ejecución de la liquidación en CUD, utilizando la cuenta destinada para la operación.
- Las cuentas de negociación son cuentas que se implementan para permitir la identificación de instrucciones que son parte del proceso de delegación y fraccionamiento; así como la agrupación de las partes de la transacción.
- Las cuentas de títulos valores son utilizadas para hacer transacciones de crédito o débito de valores. Las cuentas de títulos valores registran los detalles de los activos financieros en poder de una persona u organización.

El sistema DCV implementa los conceptos de cuentas de títulos valores sintéticas y analíticas.

La cuenta sintética captura el perfil entero de la cuenta de títulos valores, excepto por el valor del saldo. La información del saldo de la cuenta de títulos valores se mantiene a nivel de cuenta analítica. Para una cuenta de títulos valores sintética, se abrirá una cuenta de títulos valores analítica por cada instrumento financiero (emisión) activo. La cuenta analítica es automáticamente creada por el sistema cuando la cuenta de valores sintéticos es involucrada en una transacción de un instrumento financiero.

El sistema DCV implementa soporte para los siguientes tipos de cuentas de títulos valores sin restricción relacionada al número máximo de las mismas:

- Cuenta de Emisión, donde el saldo negativo de cada cuenta analítica identifica el débito de emisión de ese instrumento financiero. Solo aplica para las entidades de tipo emisor.
- Cuenta Propia, identifica los balances que pertenecen a una entidad de tipo participante directo.
- Cuenta de Cliente, identifica los balances segregados de la entidad interesada de tipo participante que posean en nombre de sus clientes. Para abrir una cuenta de tipo cliente, la información del cliente debe haber sido previamente creado en el sistema DCV. Este tipo de cuenta solo aplica para partes interesadas de tipo cliente.

La pantalla mostrará los campos que componen el perfil y de ellos se detallan los siguientes para un mejor entendimiento:

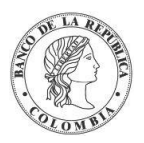

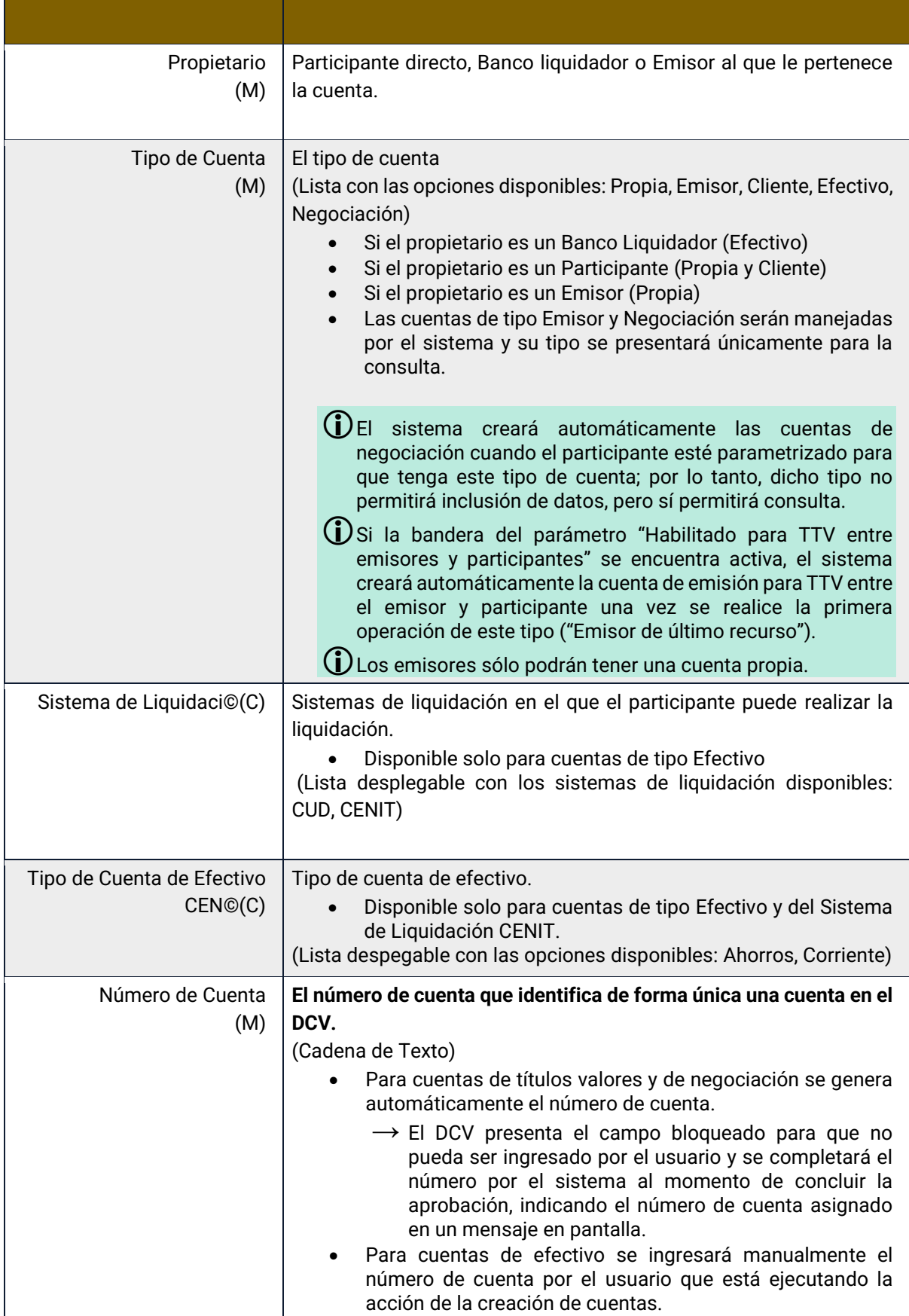

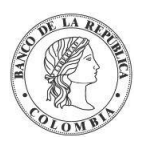

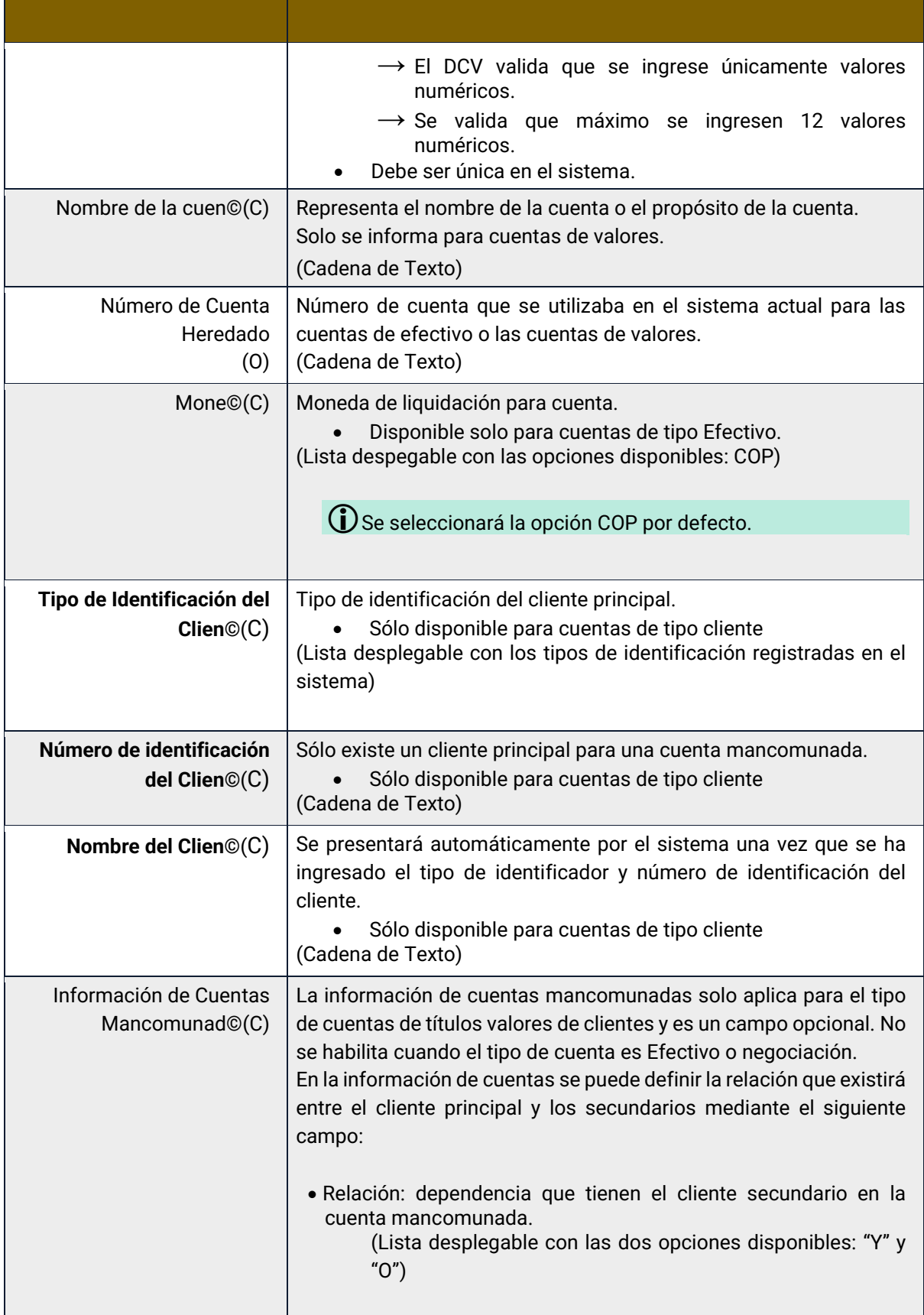
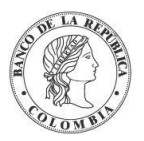

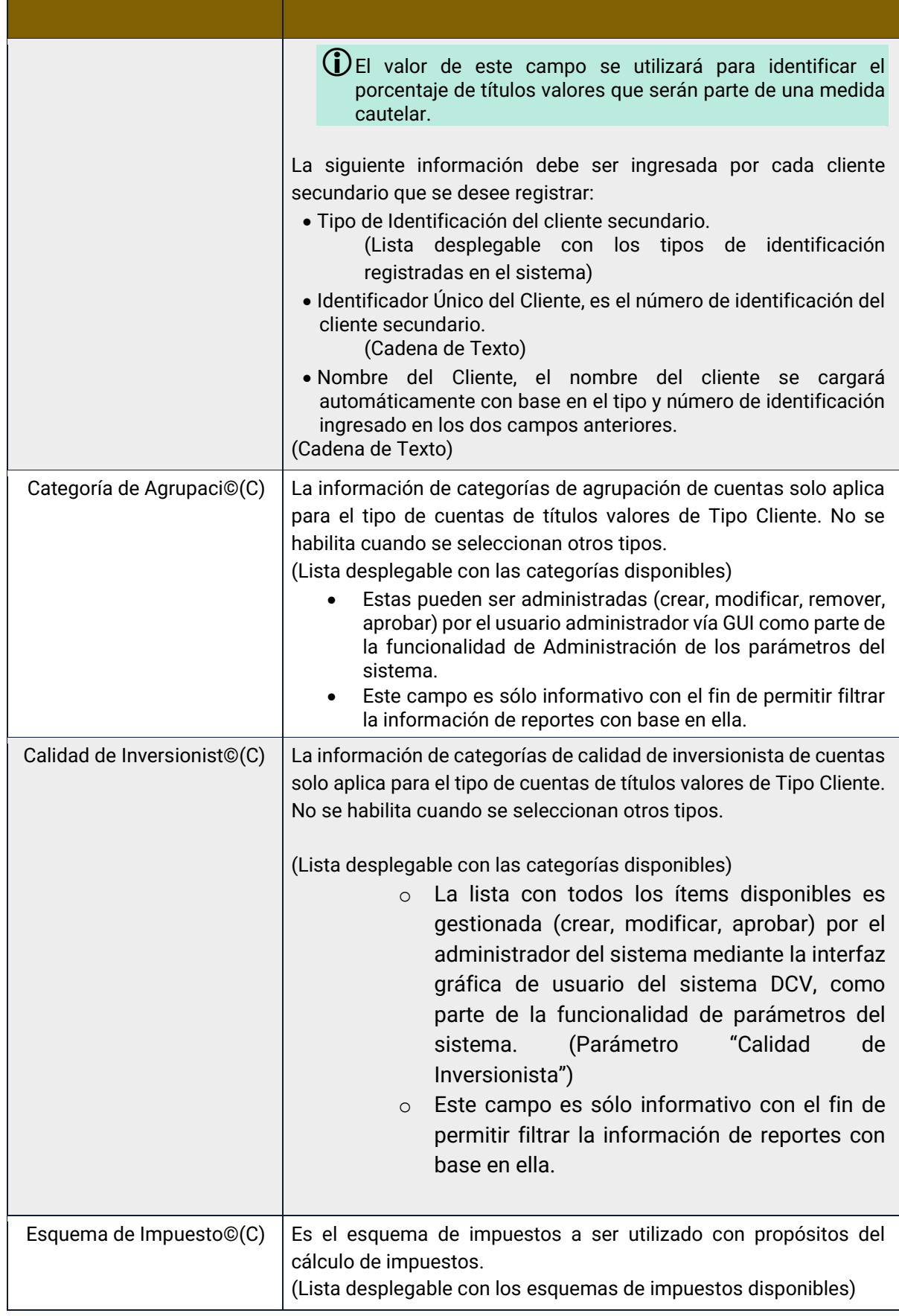

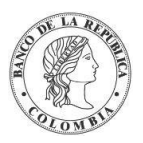

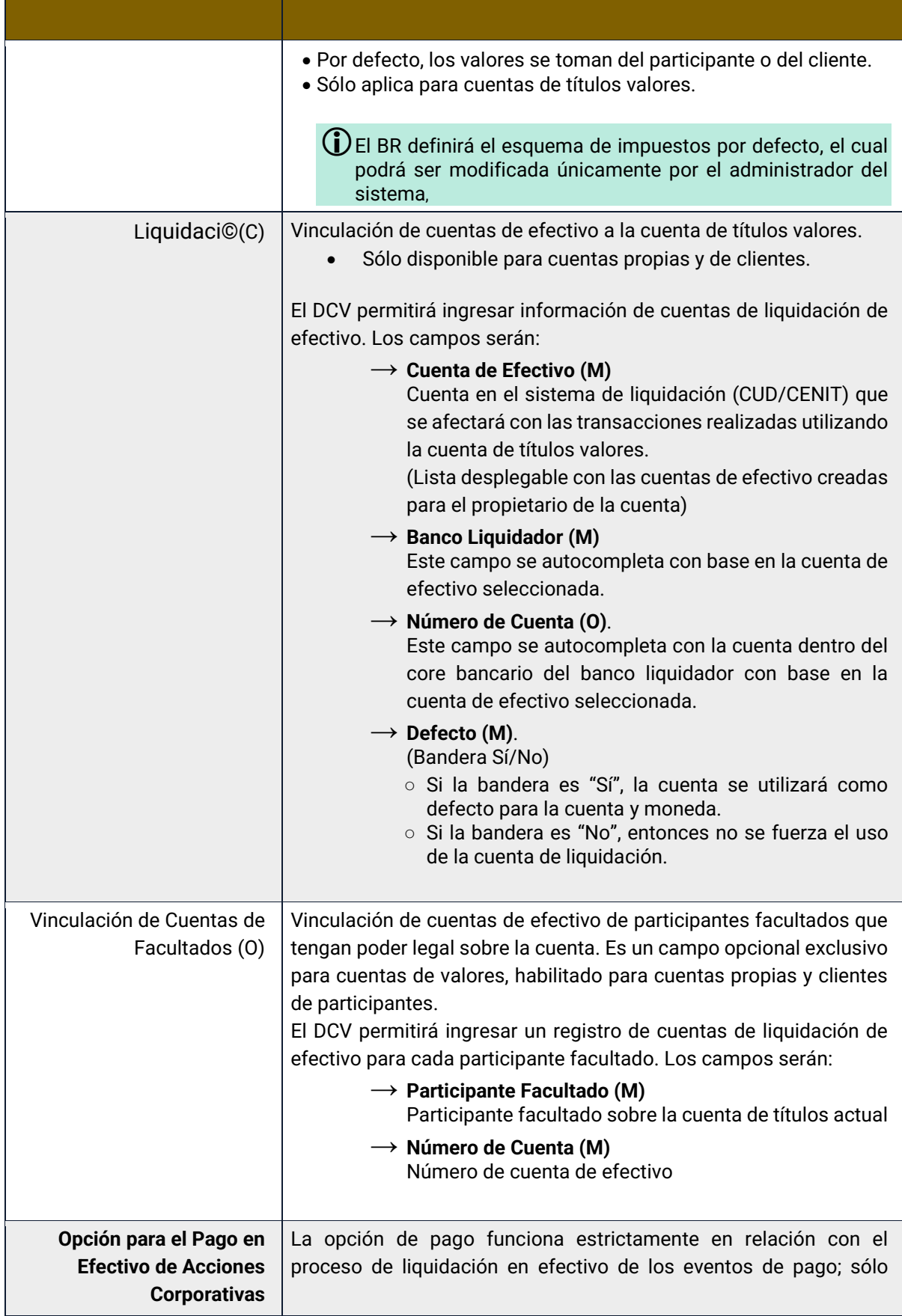

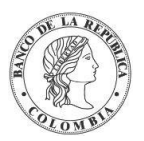

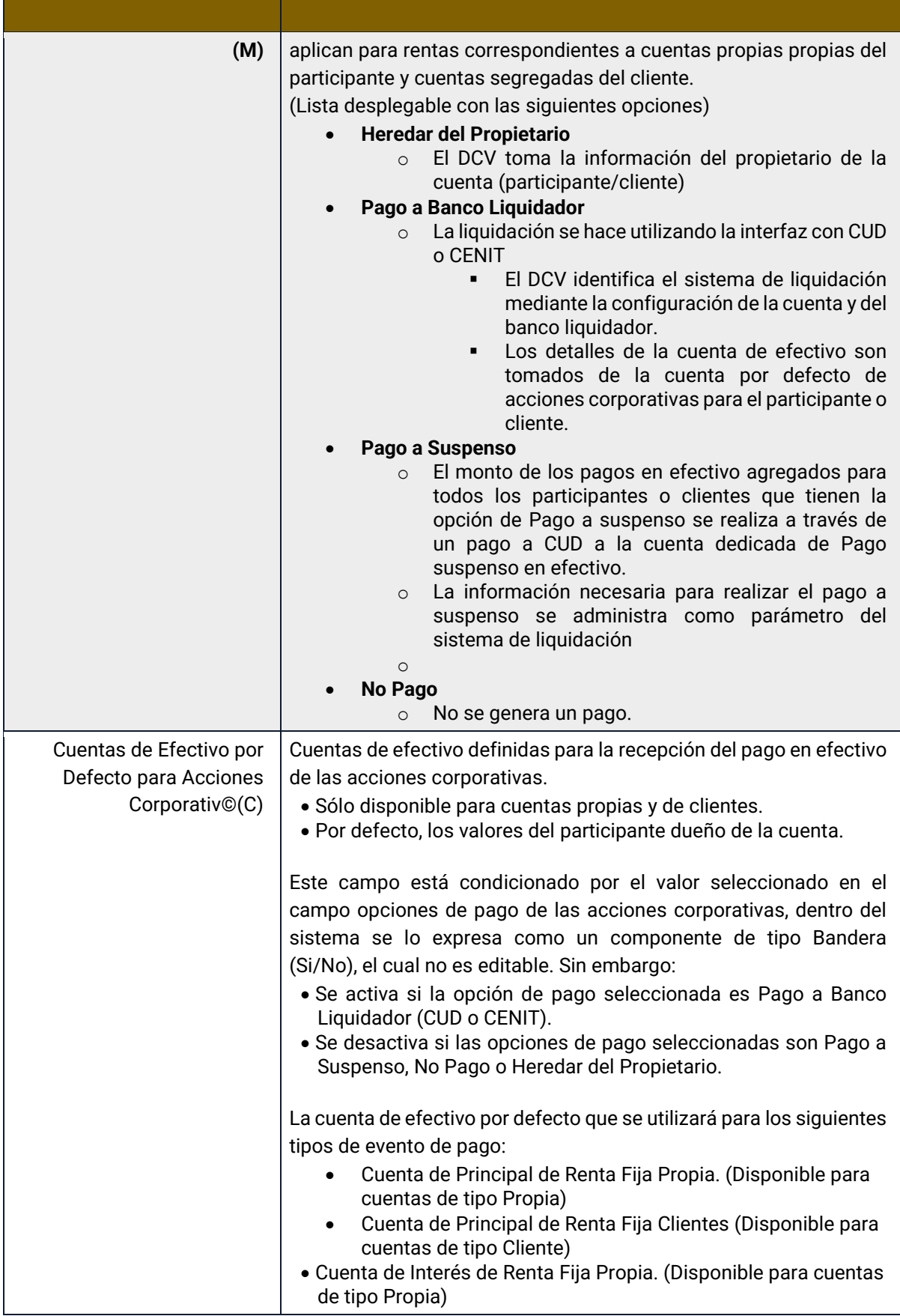

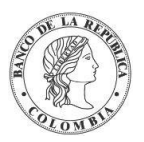

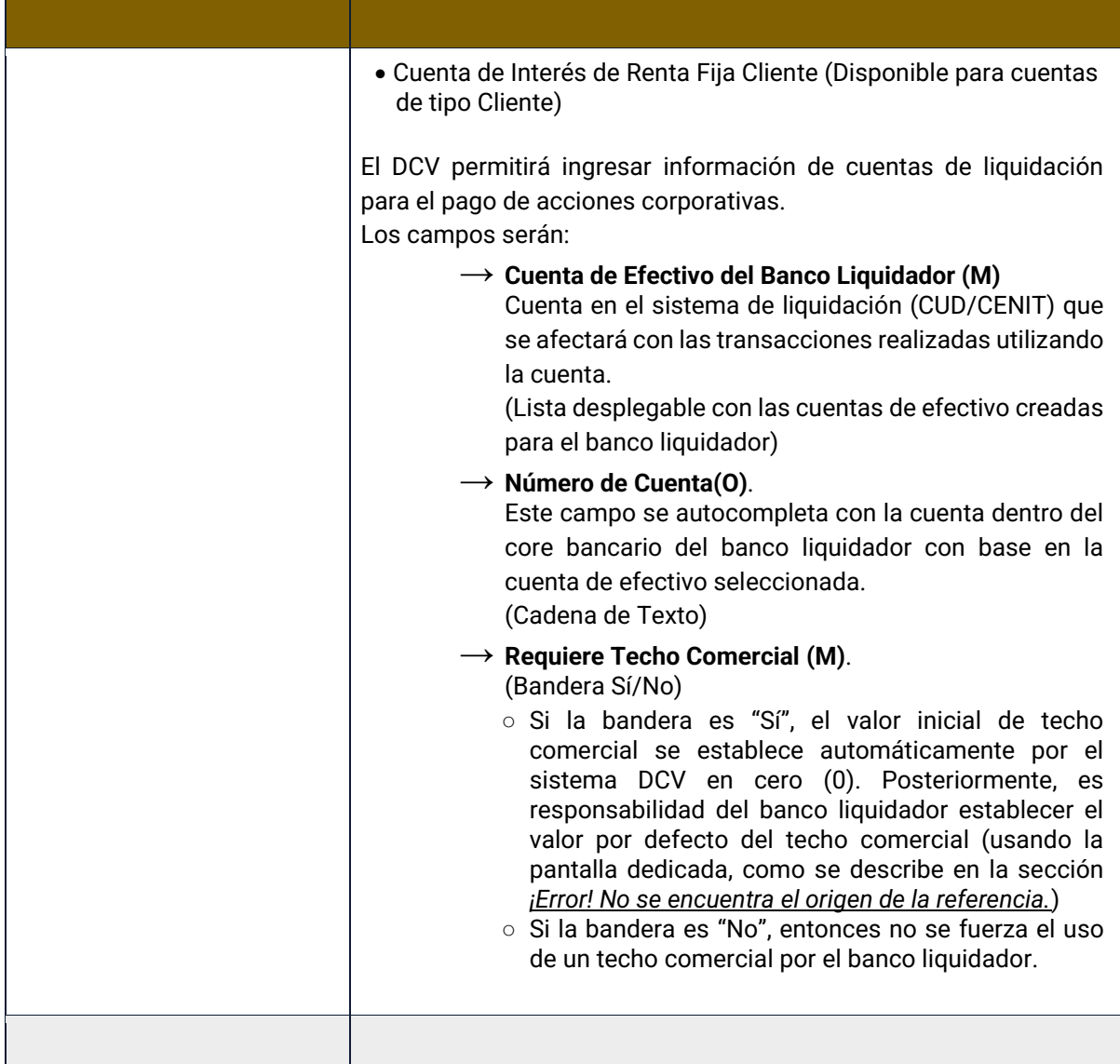

El sistema DCV realizará la administración automática de las subcuentas de cuentas de títulos valores que se utilizarán dentro del sistema. A continuación, se describe las subcuentas dependientes del rol que ejecuta el afiliado en el sistema DCV.

- **Emisor**
	- o Cuenta de Emisor
		- No presenta subcuentas
		- Se crea una cuenta única
	- o Cuenta de Emisor de último recurso (según emisor)
		- No presenta subcuentas
		- Se crea una cuenta única

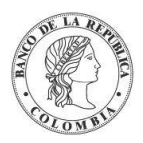

- o Cuenta Propia
	- No presenta subcuentas.
	- Sólo podrá tener una cuenta propia

#### • **Participante Directo**

- o Propias
	- Las subcuentas dentro de cada una de las cuentas propias que registre el participante pueden ser:
		- Disponible: títulos valores que pueden ser negociados
		- Pendiente: títulos valores que se encuentran esperando un paso adicional antes de encontrarse disponibles para la negociación.
		- Inmovilizado: títulos valores que han sido parte de un contrato que involucra inmovilización de los certificados durante el periodo del contrato. No están disponibles para negociación.
		- Prendado: valores que han sido parte de un contrato de prenda. No están disponibles para negociación.
		- Disputado: títulos valores que han sido parte de un contrato de prenda que no pudo ser cumplido y en el que la emisión llegó a la madurez. No están disponibles para negociación.
		- Embargado: títulos valores que han sido parte de una medida cautelar. No están disponibles para negociación.
- o Clientes
	- Las subcuentas son las descritas en las cuentas propias.
- o Techo Comercial
	- No presenta subcuentas.
- **Banco Liquidador**
	- o Cuentas de Efectivo
		- No presenta subcuentas.
- **Regulador**
	- o No tiene cuentas en el sistema DCV.

Las cuentas de valores pueden tener diferentes estados en el sistema DCV, cada uno tiene sus propias restricciones, como se indica en la siguiente tabla:

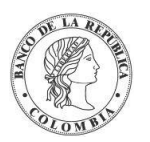

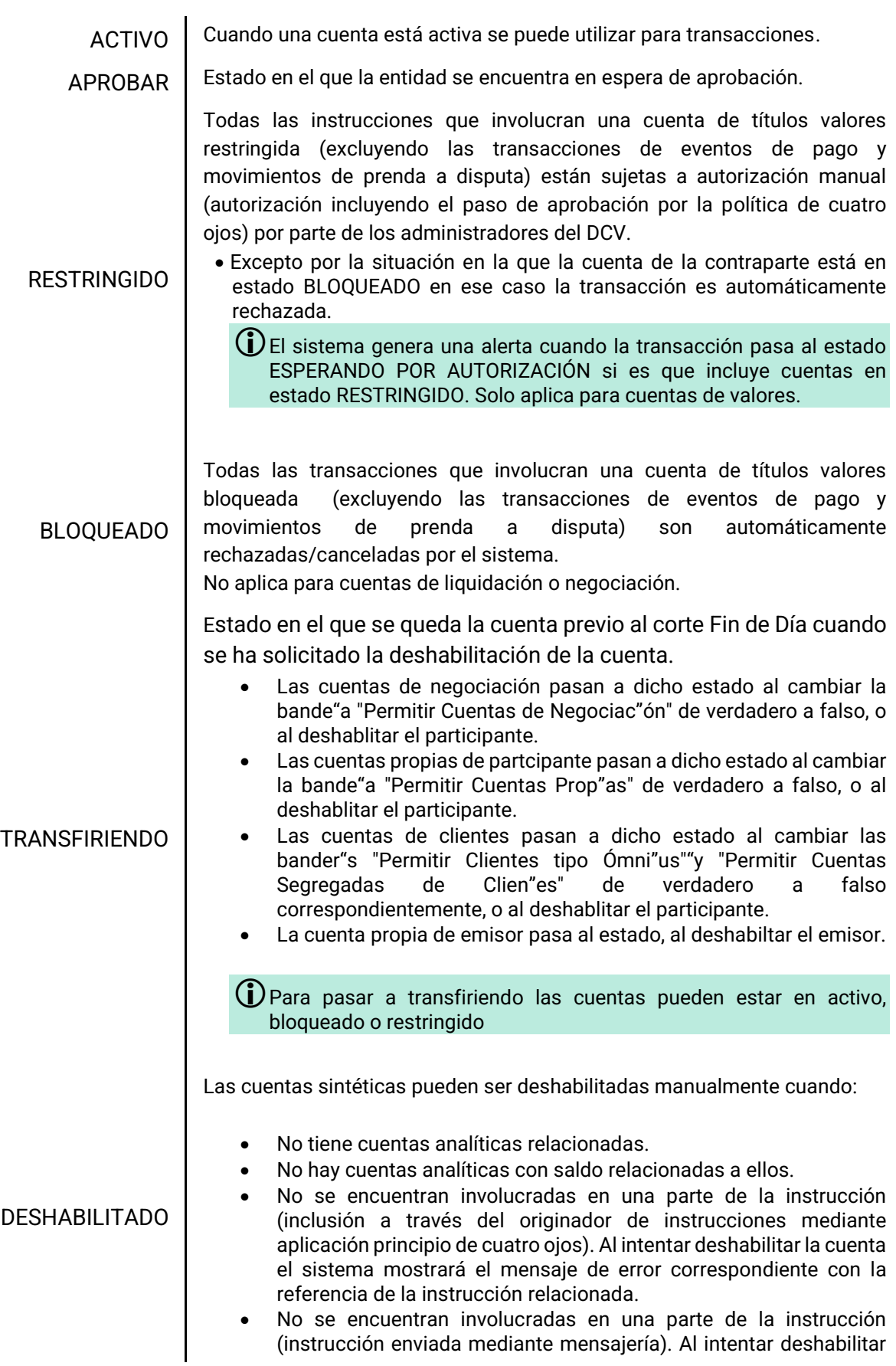

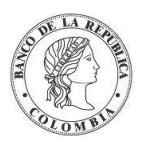

la cuenta el sistema mostrará el mensaje de error correspondiente con la referencia de la instrucción relacionada.

• Si una instrucción se encuentra emparejada y la misma no se ha podido liquidar y se intenta deshabilitar la cuenta el sistema mostrará el mensaje de error correspondiente con la referencia de la instrucción relacionada.

Una vez deshabilitadas las cuentas de valores el sistema tendrá en cuenta lo siguiente:

- Cuando se ingresa operaciones directamente por el originador de instrucciones, el sistema no desplegará dentro lista de selección de cuentas propias o de cliente que tiene el participante y que puede utilizar para sus operaciones las que se encuentren en estado deshabilitada.
- Cuando se ingresa operaciones directamente por el originador de instrucciones y se digite el número de una cuenta de valor propia o de clientes que se encuentra deshabilitada, el sistema generará en pantalla un mensaje de error que la cuenta, ya sea remitente o receptor, se encuentra deshabilitada.
- En el caso que llegue una operación por mensajería que involucre una cuenta de valor propia o de clientes que se encuentre en estado deshabilitada, el mensaje será rechazado por parte del sistema indicando que la cuenta esta con un estado deshabilitado. Esto se puede verificar en (Administrativo -> Enrutamiento -> Mensaje -> Listar), dentro del nuevo mensaje. Adicional se envía un mensaje de respuesta indicando las razones del rechazo del mensaje.

Las cuentas de liquidación pueden ser deshabilitadas manualmente cuando no hay enlaces de cuentas de liquidación relacionadas a estas.

Las cuentas de negoción son administradas por el DCV en base al parámetro establecido a nivel de participante "permitir Cuentas de negociación"

Las cuentas de efectivo pueden tener diferentes estados en el sistema DCV, cada uno tiene sus propias restricciones, como se indica en la siguiente tabla:

ACTIVO

Si es una cuenta de efectivo, se puede enlazar con una operación en la configuración de enlaces y utilizar para transacciones.

APROBAR | Estado en el que la entidad se encuentra en espera de aprobación.

#### 1.22.4. Listar Cuentas

Para consultar la lista de todas las Cuentas disponibles en el DCV puede utilizar la siguiente entrada de menú: **Liquidación** → **Cuentas** → **Listar**.

El sistema muestra una lista con todas las cuentas disponibles en el sistema.

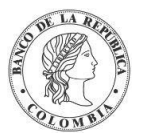

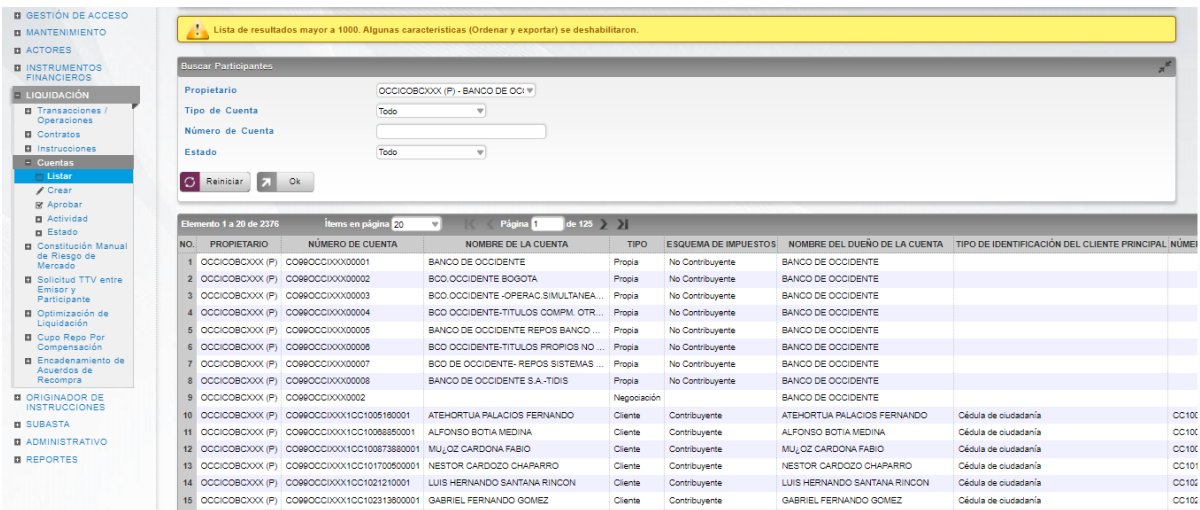

Para mostrar información detallada relacionada con una cuenta específica, haga clic en el elemento de la lista.

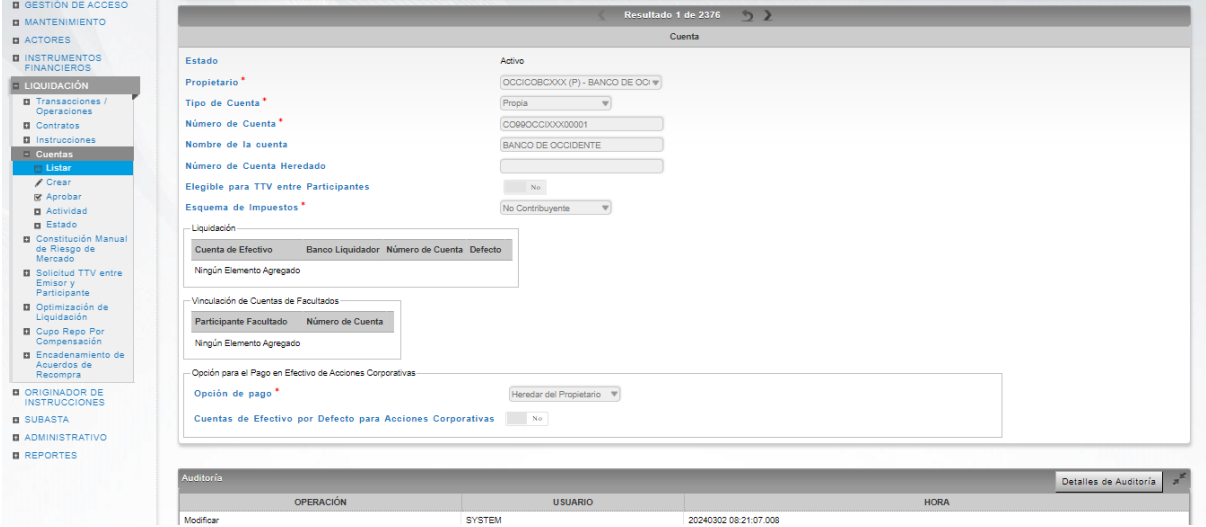

Adicionalmente, en la sección Listar el sistema ofrece la información que se puede consultar utilizando los siguientes filtros:

- o Propietario
- o Tipo de Cuenta
- o Número de Cuenta
- o Estado

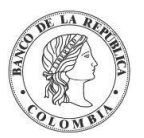

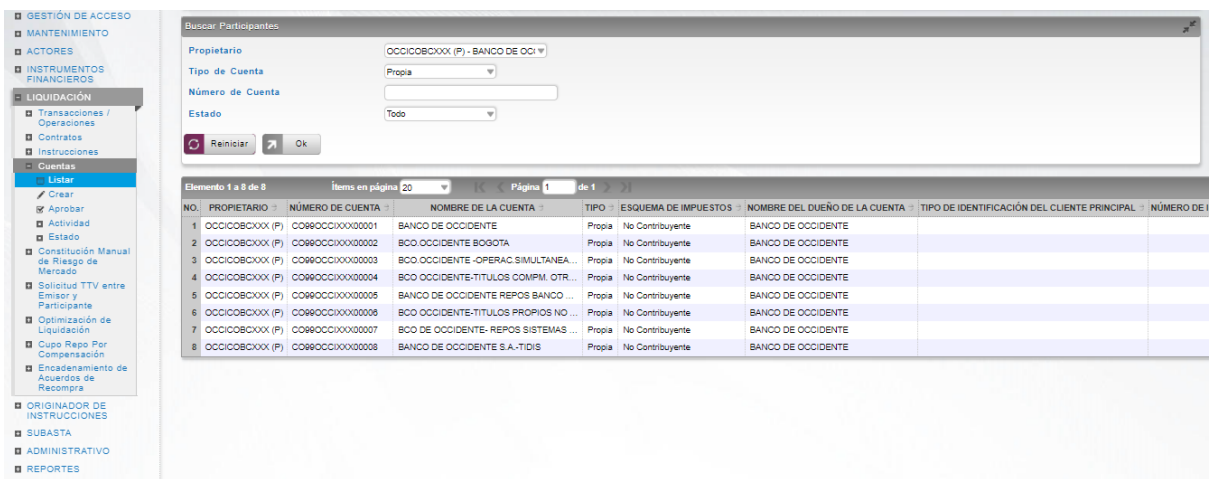

Haga clic en **Reiniciar** para que los campos de la consulta sean reiniciados a su valor por defecto

Haga clic en **Ok** para que el sistema muestre en pantalla la consulta según los filtros seleccionados.

#### 1.22.5. Crear Cuenta

Para crear una nueva cuenta, utilice el siguiente menú: **Liquidación** → **Cuentas** → **Crear.**

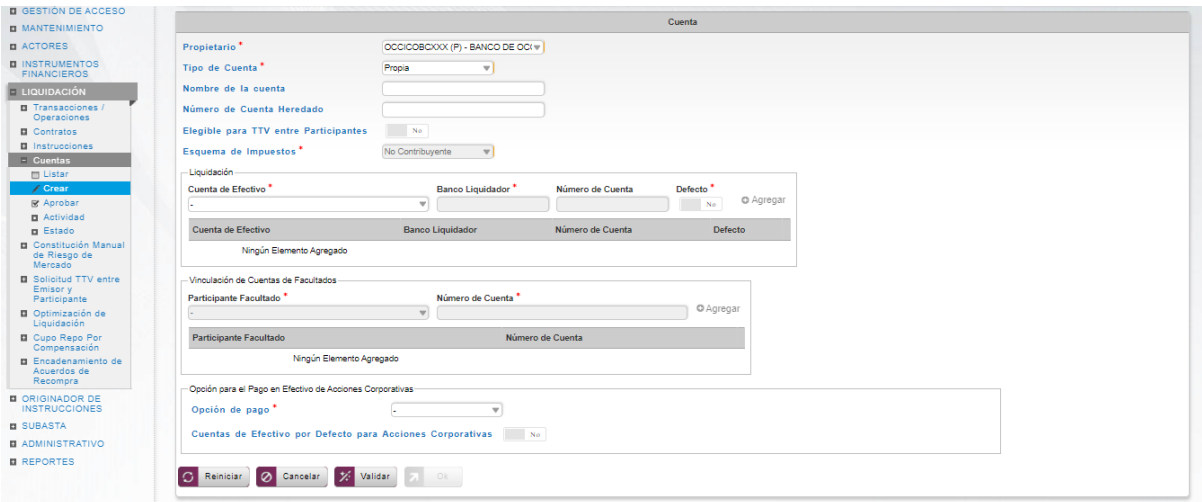

Ingresar los datos mandatorios, opcionales o condicionales que se requieran en la pantalla, los mandatorios se encuentran identificados con el carácter \*, y clic en **Validar**. Si la validación es exitosa, el botón **Ok** es activado.

Clic en **Reiniciar** – los campos son reiniciados a su valor por defecto

Clic en **Cancelar** – para cancelar la creación de la cuenta.

Clic en **Ok** – el botón se activa sólo después de una validación exitosa. La nueva cuenta es aceptada.

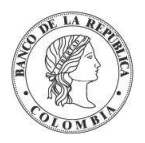

El elemento es colocado en estado POR APROBAR esperando por una aprobación y verificación manual realizada por diferentes usuarios (principio de cuatro ojos).

#### 1.22.6. Aprobar Cuenta

Para aprobar una Cuenta, utilice la siguiente entrada del menú: **Liquidación** → **Cuentas**  → **Aprobar.**

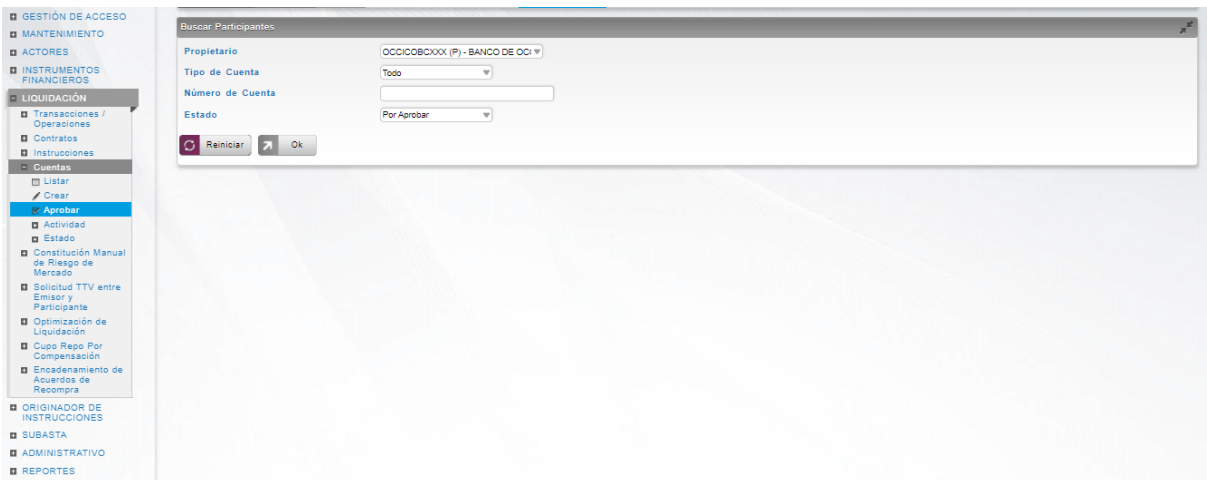

Seleccione los criterios de filtro y haga clic en **Ok.** Se muestra una lista de todas las cuentas que **requieren aprobación**.

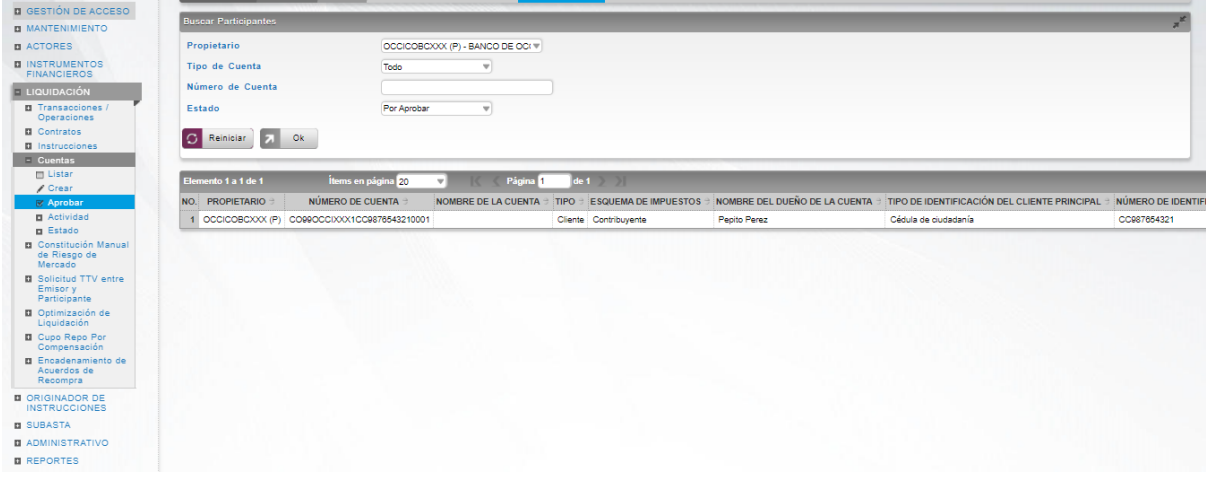

Para continuar con la actividad de aprobación sólo tiene que seleccionar uno de los elementos de la lista. A continuación, se muestran los detalles del elemento.

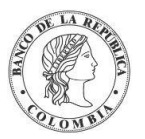

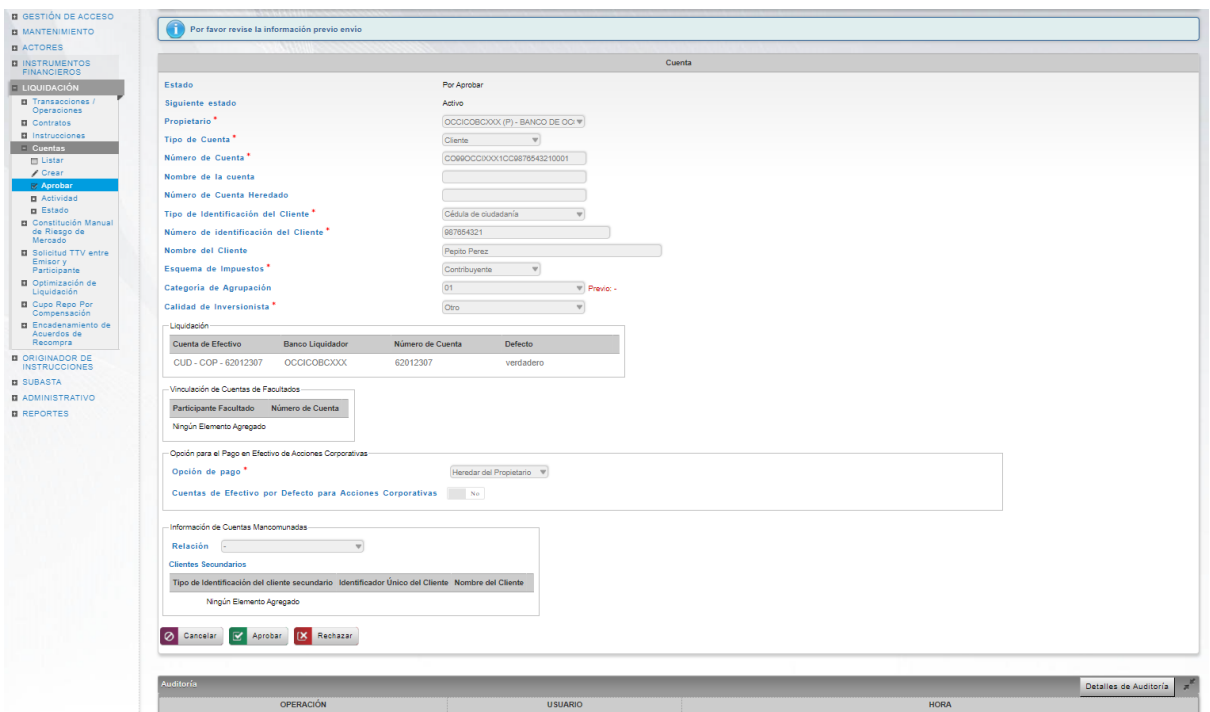

Haga clic en **Cancelar** para salir de la pantalla y para detener la operación de creación o modificación (información o estados) de la cuenta.

Haga clic en **Aprobar** para aprobar la cuenta creada/modificada (información o estados). El elemento se coloca en estado ACTIVO. Para el caso de la aprobación de modificación de información de cuentas, el sistema muestra en pantalla el valor previo que se tenía para los campos que se están modificando, excepto para el caso de los campos dinámicos. Para consultar la novedad realizada tener en cuenta lo descrito anteriormente en la sección "Listar Cuentas".

Haga clic en **Rechazar** para rechazar la operación de creación/modificación (información o estados). El elemento no será registrado si la novedad corresponde a una creación o permanece en el estado anterior si la novedad corresponde a una modificación (información o estados). En el caso de rechazar la aprobación, se tendrá que registrar nuevamente la operación de creación o de modificación (información o estados).

#### 1.22.7. Restringir Cuentas

Para deshabilitar/bloquear/ restringir/activar a las cuentas, utilice la entrada de menú: **Liquidación** → **Cuentas** → **Listar**.

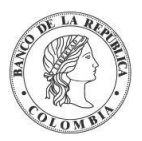

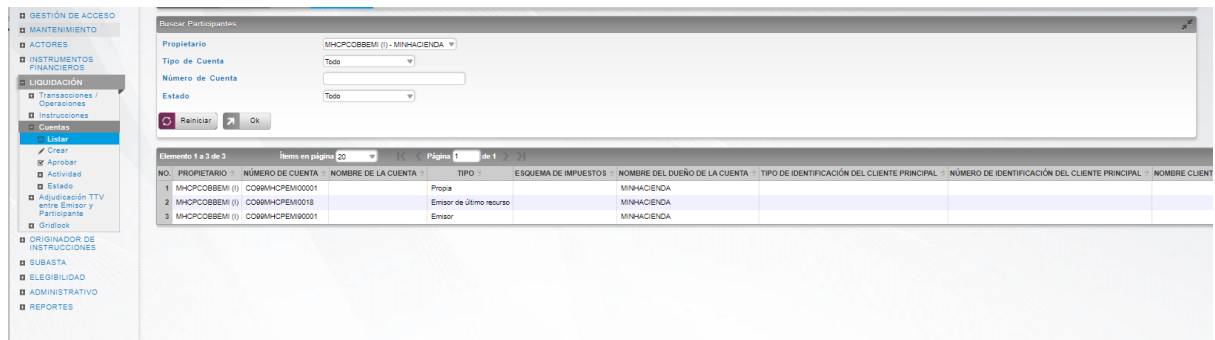

Seleccione los criterios de filtro y haga clic en **Ok**. Se muestra una lista de las cuentas disponibles.

Haga clic en aquel que desea modificar su estado para mostrar sus detalles.

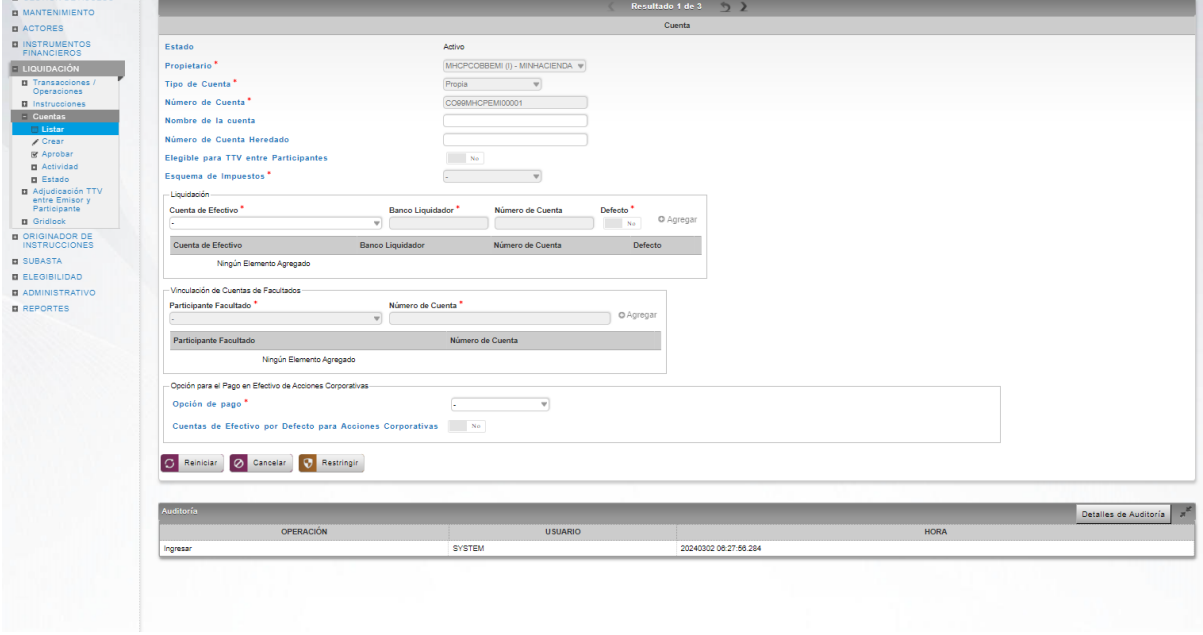

Haga clic en **Cancelar** para salir de la pantalla y detener la operación.

Haga clic en **Restringir** para continuar con la operación. El artículo se mueve al estado POR APROBAR y requiere la aprobación de un usuario diferente (política de cuatro ojos).

Para la aprobación tener en cuenta lo mencionado anteriormente en la sección "Aprobar Cuentas"

Para consultar la novedad realizada tener en cuenta lo descrito anteriormente en la sección "Listar Cuentas".

#### 1.22.8. Actividad de Cuentas

Identificada como una vista de los saldos de las cuentas analíticas, incluidos los saldos iniciales, actuales y proyectados, así como la opción de filtrar los resultados de la vista. Además, la vista de la actividad de cuenta proporciona detalles sobre las transacciones pendientes, así como los instrumentos financieros relacionados con las transacciones que se están procesando.

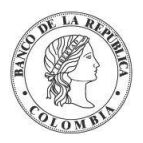

Para visualizar la actividad de cuenta, utilice la opción de menú: **Liquidación** → **Cuentas**  → **Actividad**.

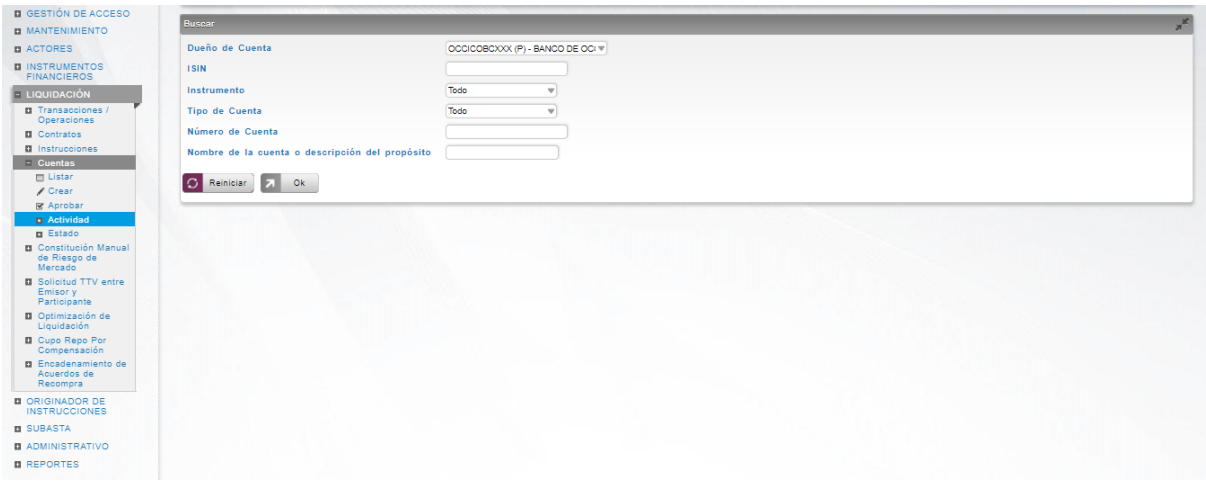

El sistema ofrece la información que se puede consultar utilizando los siguientes filtros:

- o Dueño de Cuenta:
- o ISIN
- o Instrumento
- o Tipo de Cuenta
- o Número de Cuenta
- o Nombre de la cuenta o descripción del propósito

Haga clic en **Reiniciar** para que los campos de la consulta sean reiniciados a su valor por defecto

Haga clic en **Ok** para que el sistema muestre en pantalla la consulta según los filtros seleccionados.

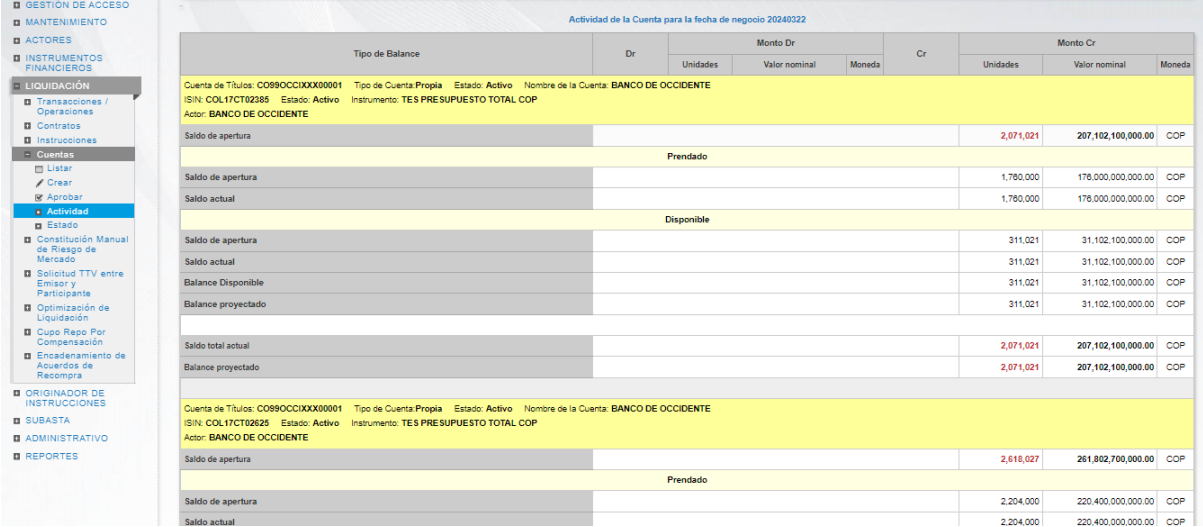

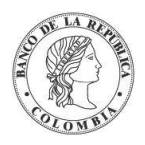

Banco de la República | Colombia Depósito Central de Valores - DCV

### 1.22.9. Estado de Cuentas

El estado de cuenta, diseñado de manera similar a la actividad de la cuenta, sin embargo, considera únicamente el impacto de las transacciones liquidadas en los saldos de la cuenta, así como los tipos de transacciones y las contrapartes, por lo tanto, no incluye información para las transacciones en proceso.

Para visualizar el estado de cuenta, utilice la opción de menú: **Liquidación** → **Cuentas** → **Estado**.

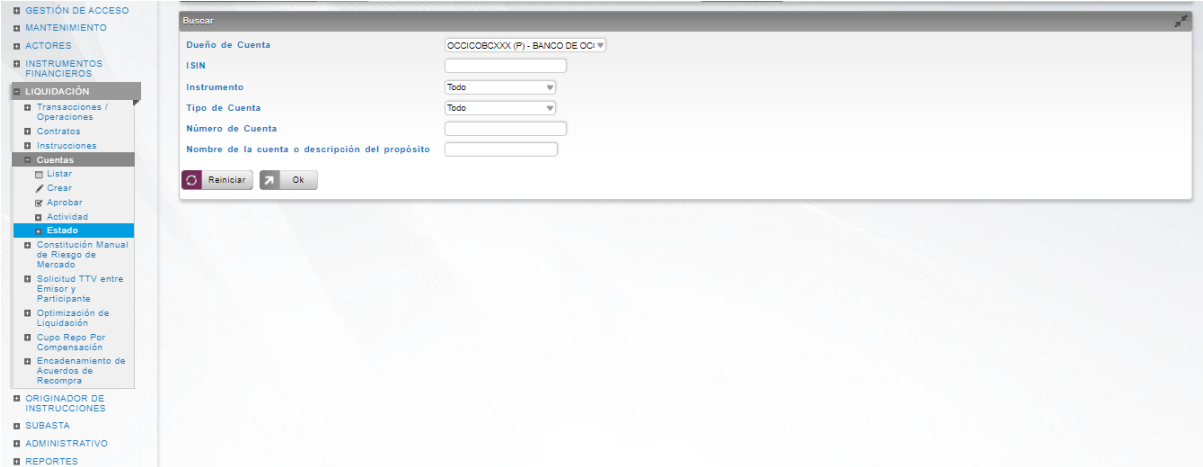

El sistema ofrece la información que se puede consultar utilizando los siguientes filtros:

- o Dueño de Cuenta:
- o ISIN
- o Instrumento
- o Tipo de Cuenta
- o Número de Cuenta
- o Nombre de la cuenta o descripción del propósito

Haga clic en **Reiniciar** para que los campos de la consulta sean reiniciados a su valor por defecto

Haga clic en **Ok** para que el sistema muestre en pantalla la consulta según los filtros seleccionados.

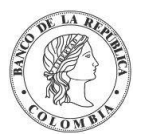

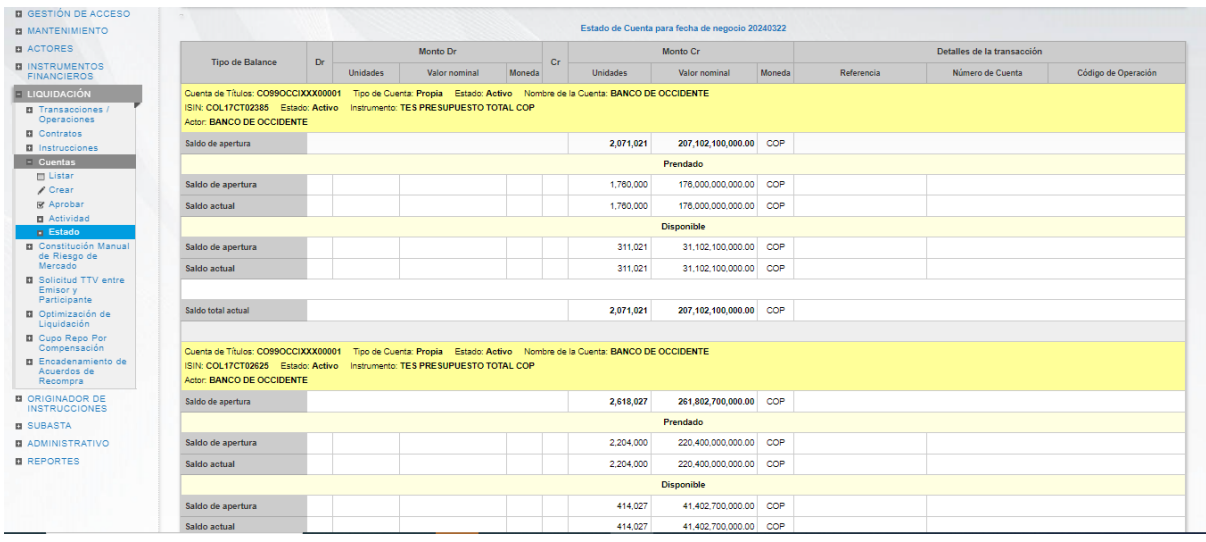

### **1.23. Facilidad de Ahorro de Liquidez**

### 1.23.3. Visión General

La Facilidad de Ahorro de Liquidez e presenta ante una situación en la que varias transacciones que no pueden ser liquidadas de forma individual por falta de títulos valores, efectivo o techo comercial y que se mantienen en la cola de pendientes, pueden ser liquidadas mediante compensación, es decir, liquidar múltiples transacciones a la vez, sin violar las reglas de liquidación del sistema (de modo que los saldos resultantes de todas las cuentas deudoras involucradas son positivos o están dentro de los límites permitidos).

La ejecución de la Facilidad de Ahorro de Liquidez puede ser iniciada de dos formas:

- 1. Manual: Usuarios administradores con acceso a la función de menú de ejecución de la Facilidad de Ahorro de Liquidez pueden disparar una ejecución normal, multilateral y de optimización de liquidez:
	- a. Ejecución normal toma en cuenta el orden de cola, tanto de prioridad como de orden de llegada (FIFO).
	- b. Ejecución multilateral no toma en cuenta el orden de llegada a la cola.
- 2. Automática: El DCV cuenta con dos parámetros de sistema "Periodicidad Gridlock Normal" y "Periodicidad Gridlock Rápido" definidos para la frecuencia de ejecución de resolución gridlock en segundos y el parámetro del sistema "Hora de Gridlock Rápido" definido como la hora para iniciar el Gridlock rápido. El primer parámetro es tomado en cuenta entre el inicio del día de negocios y la hora establecida en el parámetro "Hora de Gridlock rápido". El segundo aplica desde la hora del parámetro hasta el corte DvP.

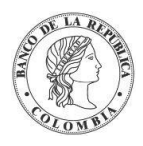

### 1.23.4. Listar Gridlock

Para consultar la lista de todas las ejecuciones de la Facilidad de Ahorro de Liquidez del DCV se puede utilizar la siguiente entrada de menú: **Liquidación** → **Gridlock** →**Listar**.

El sistema muestra una lista con todas las ejecuciones de la Facilidad de Ahorro de Liquidez de acuerdo con los criterios de filtro.

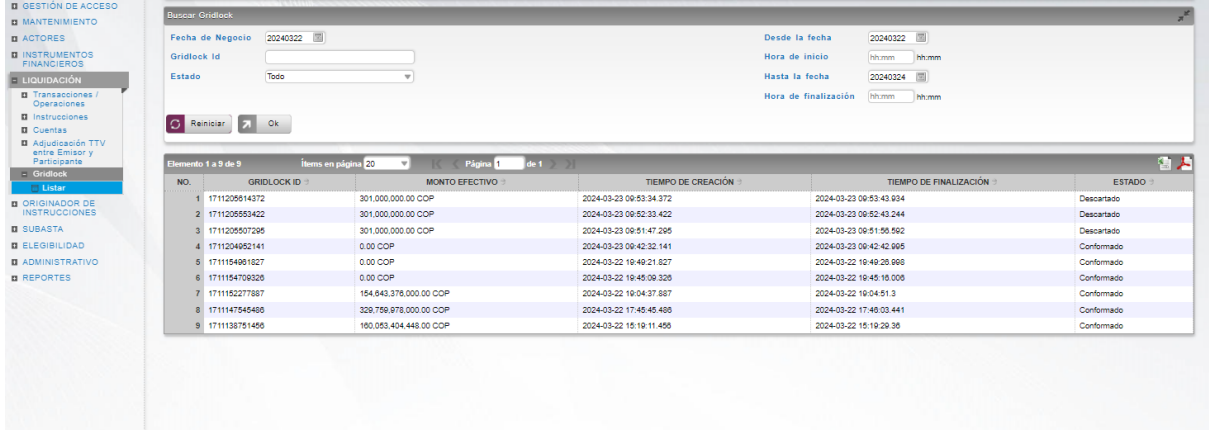

Para mostrar información detallada relacionada con una ejecución especifica, haga clic en el elemento de la lista.

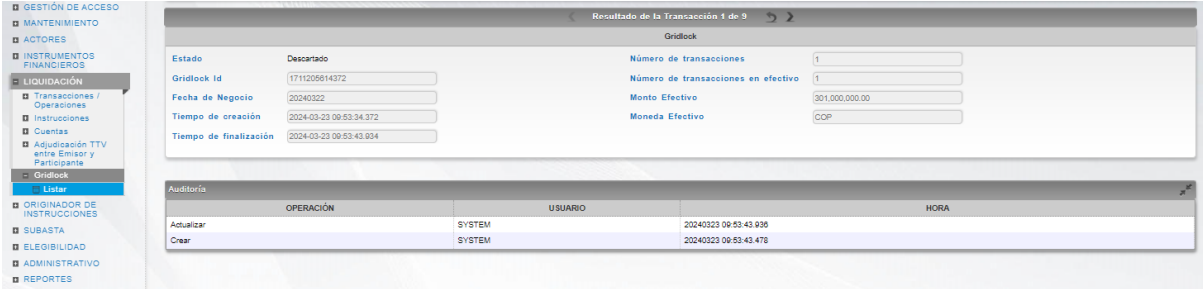

Adicionalmente, en la sección Listar el sistema ofrece la información que se puede consultar utilizando los siguientes filtros:

- o Fecha de Negocio
- o Gridlock Id
- o Estado
- o Desde la fecha
- o Hora de inicio
- o Hasta la fecha
- o Hora de finalización

Haga clic en **Reiniciar** para que los campos de la consulta sean reiniciados a su valor por defecto

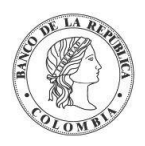

Haga clic en **Ok** para que el sistema muestre en pantalla la consulta según los filtros seleccionados.

### **1.24. Constitución Manual de Riesgo de Mercado**

#### 1.24.3. Visión General

El DCV consta de un par de pantallas que permite generar de manera manual, a modo de contingencia, riesgo de mercado por parte del participante o del administrador.

El sistema permite seleccionar la transacción a cubrir. Una vez seleccionada la transacción a cubrir el sistema carga una pantalla los datos correspondientes a la información a cubrir y consta del siguiente perfil:

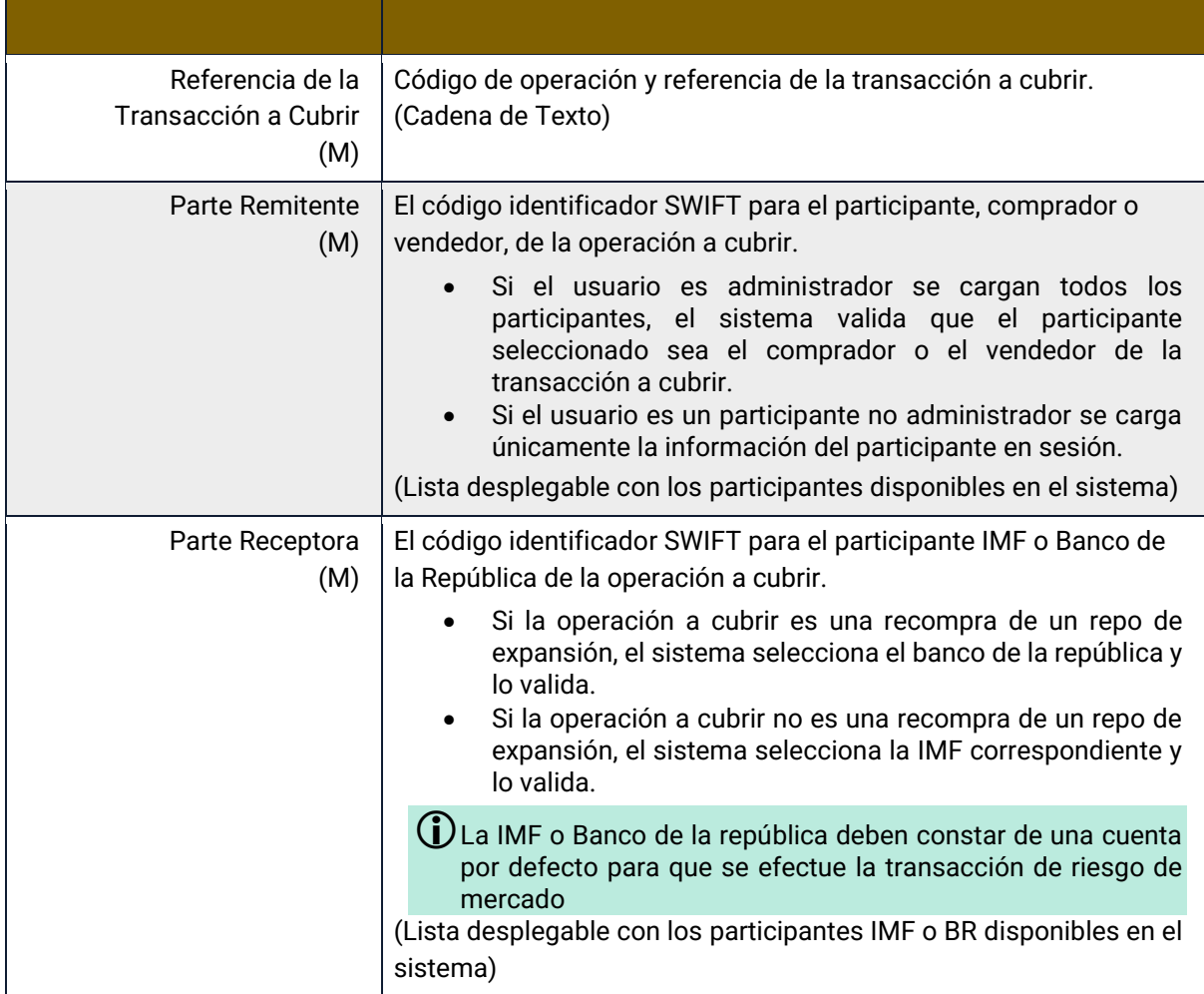

De igual forma, como parte del perfil hay la sección Información de Colateral de Efectivo que comprende de los siguientes parámetros:

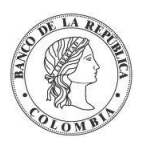

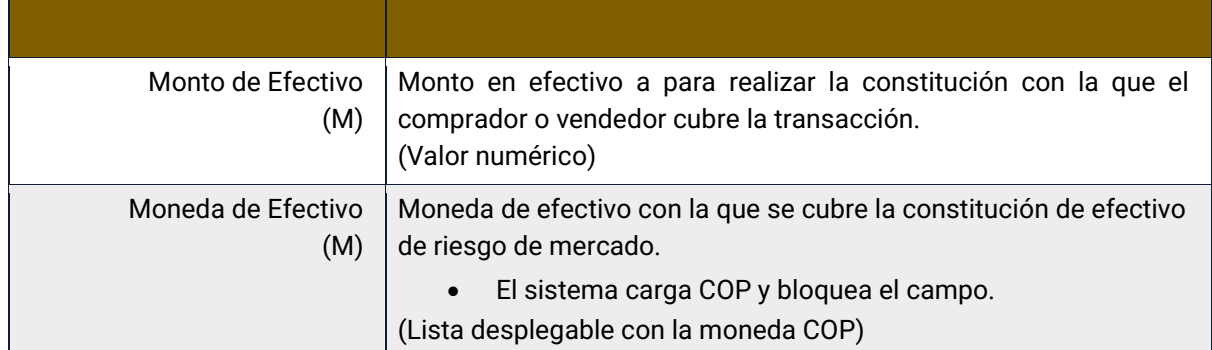

De igual forma, como parte del perfil hay la sección información de Colateral de Títulos Valores con los siguientes parámetros:

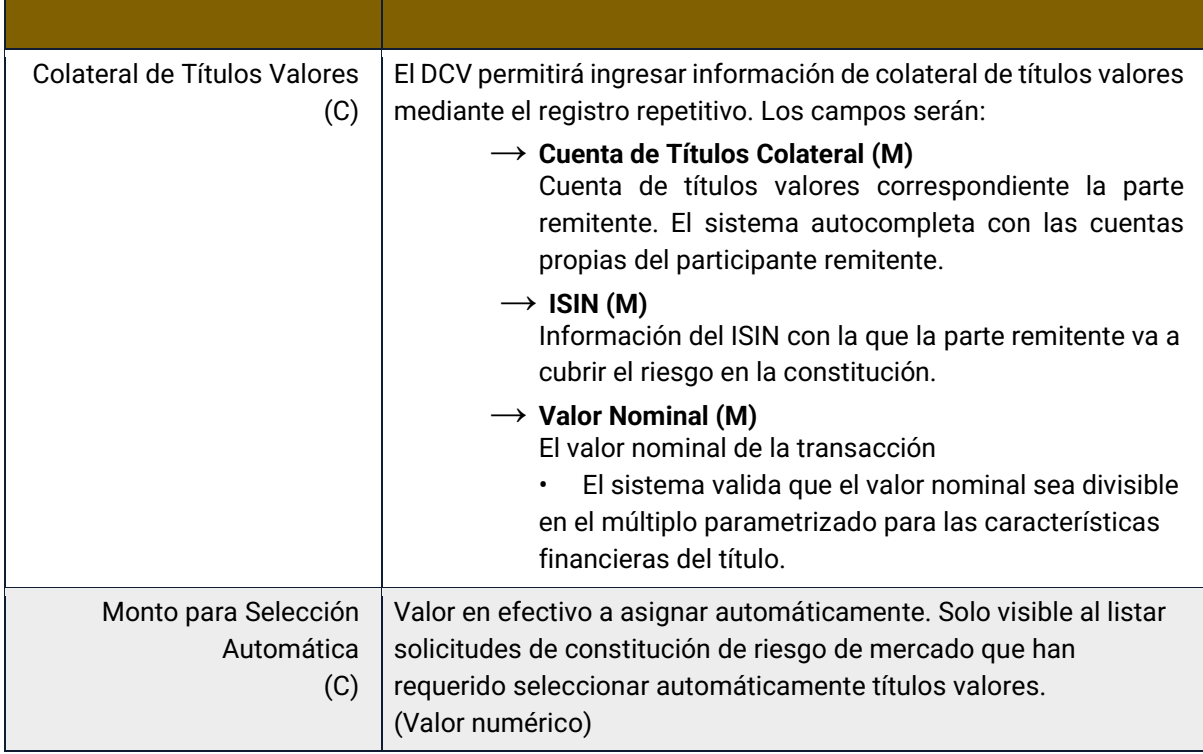

El sistema permite ingresar información de efectivo o títulos valores para cubrir la transacción de riesgo de mercado, es decir valida que al menos una de ambas opciones haya sido seleccionada.

El sistema muestra en la parte inferior la información de riesgo actual y riesgo potencial una vez el cálculo se haya realizado, es decir, cuando el corte correspondiente al cálculo ha pasado o haya existido una constitución previa.

El sistema informa el valor de llamado a margen pendiente o si con los colaterales ingresados cubren el llamado a margen al validar la solicitud.

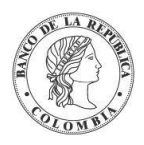

#### 1.24.4. Listar Constitución Manual de Riesgo de Mercado

Para consultar la lista de todas las constituciones manuales ingresadas en el DCV puede utilizar la siguiente entrada de menú: Liquidación → Constitución Manual de Riesgo de **Mercado** → **Listar**.

El sistema muestra una lista con las constituciones manuales ingresadas en el sistema.

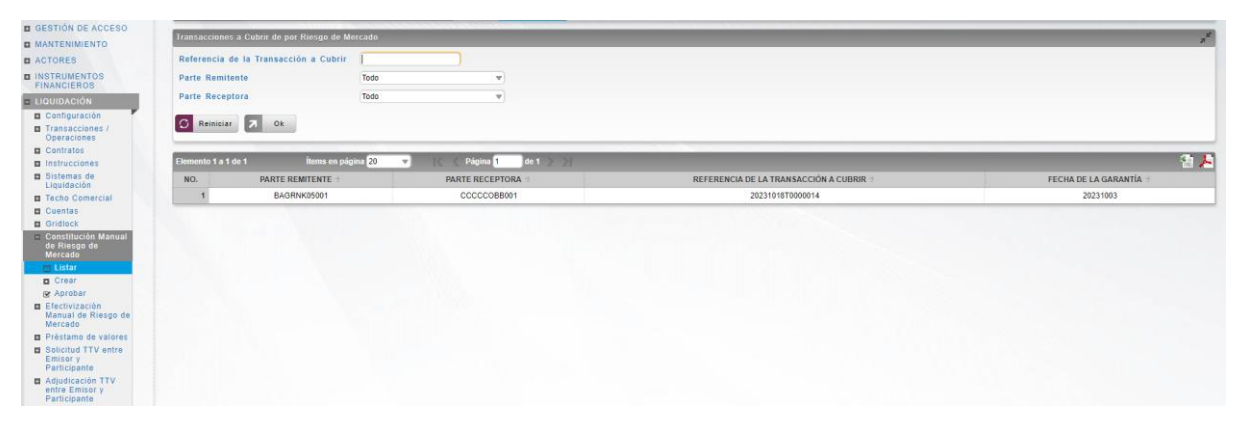

Para mostrar información detallada relacionada con una constitución especifica, haga clic en el elemento de la lista.

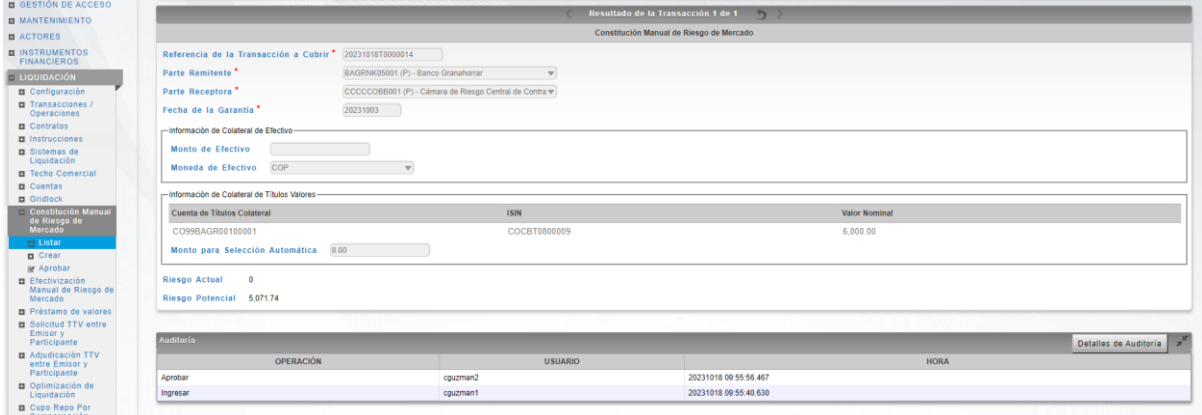

Adicionalmente, en la sección Listar el sistema ofrece la información que se puede consultar utilizando los siguientes filtros:

- o Referencia de la Transacción a Cubrir
- o Parte Remitente
- o Parte Receptora

Haga clic en **Reiniciar** para que los campos de la consulta sean reiniciados a su valor por defecto

Haga clic en **Ok** para que el sistema muestre en pantalla la consulta según los filtros seleccionados.

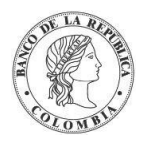

#### 1.24.5. Crear Constitución Manual de Riesgo de Mercado

Para crear una nueva constitución manual de riesgo de mercado, utilice el siguiente menú: **Liquidación** → **Constitución Manual de Riesgo de Mercado** → **Crear.**

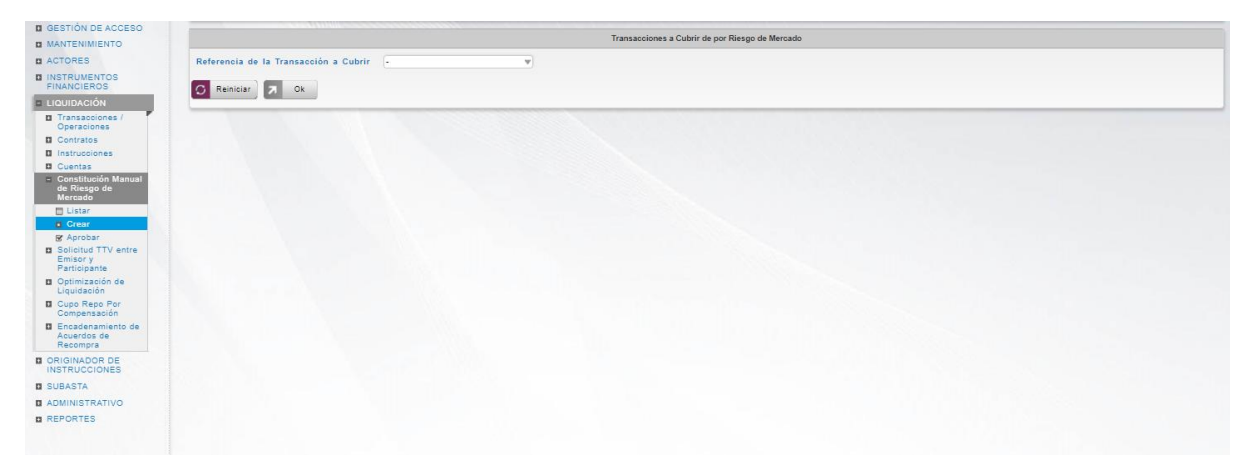

Seleccione la referencia de la transacción a cubrir, y clic en Ok para continuar a la siguiente pantalla.

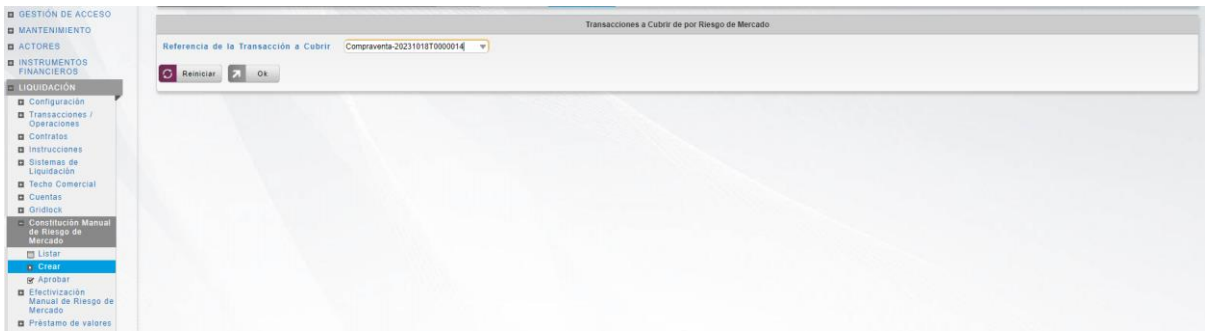

Ingresar los datos mandatorios, opcionales o condicionales que se requieran en la pantalla, los mandatorios se encuentran identificados con el carácter \*, y clic en **Validar**. Si la validación es exitosa, el botón **Ok** es activado.

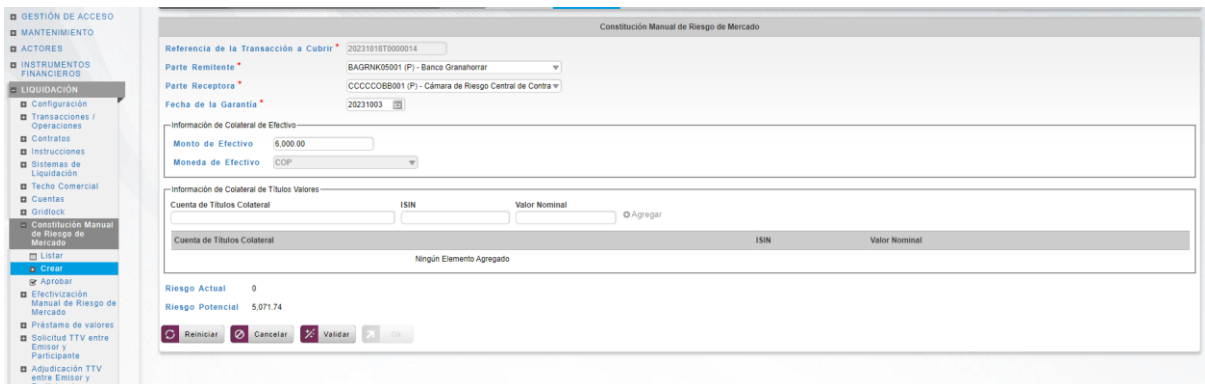

Clic en **Reiniciar** – los campos son reiniciados a su valor por defecto

Clic en **Cancelar** – para cancelar la creación de la constitución.

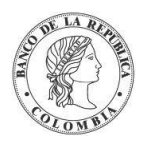

Clic en **Ok** – el botón se activa sólo después de una validación exitosa. La nueva constitución manual es aceptada.

El elemento es colocado en estado POR APROBAR esperando por una aprobación y verificación manual realizada por diferentes usuarios (principio de cuatro ojos).

#### 1.24.6. Aprobar Constitución Manual de Riesgo de Mercado

Para aprobar una constitución manual de riesgo de mercado, utilice la siguiente entrada del menú: **Liquidación** → **Constitución Manual de Riesgo de Mercado** → **Aprobar.**

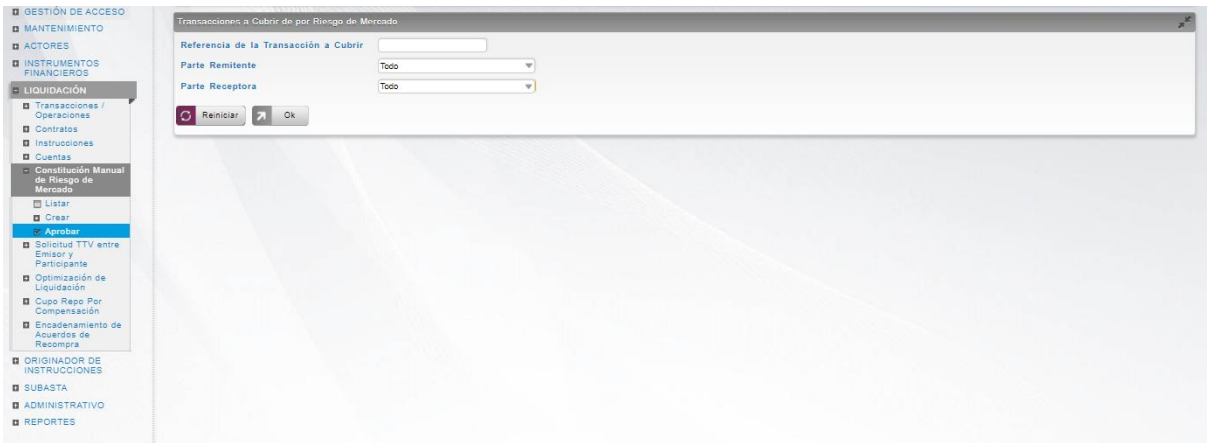

Se muestra una lista de todas las constituciones manuales que **requieren aprobación**. Para continuar con la actividad de aprobación sólo tiene que seleccionar uno de los elementos de la lista. A continuación se muestran los detalles del elemento.

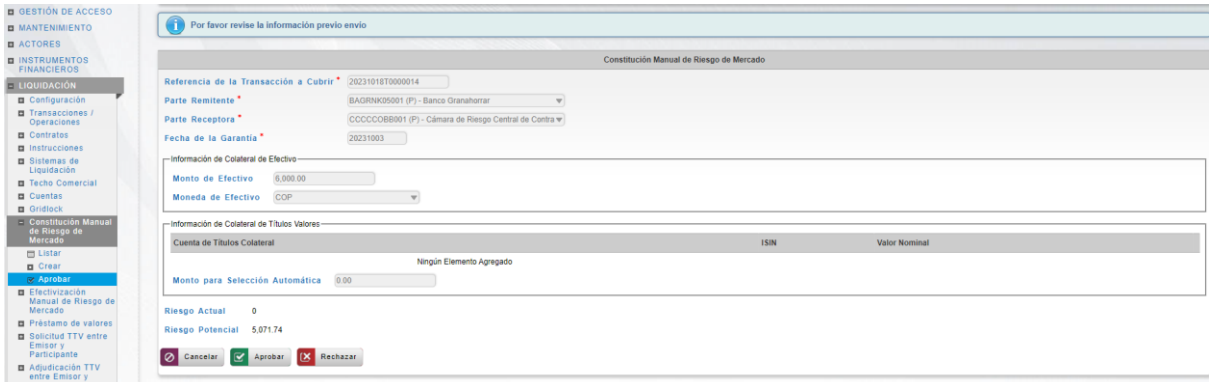

Haga clic en **Cancelar** para salir de la pantalla y para detener la operación de creación de la constitución manual de riesgo de mercado.

Haga clic en **Aprobar** para aprobar la constitución manual del riesgo de mercado creada.

Haga clic en **Rechazar** para rechazar la operación de creación. El elemento no será registrado si la novedad corresponde a una creación. En el caso de rechazar la aprobación, se tendrá que registrar nuevamente la operación de creación.

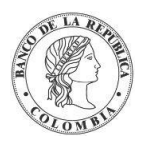

## **1.25. Solicitud TTV entre Emisor y Participante**

#### 1.25.3. Visión General.

El DCV permite a los depositantes directos acceder a préstamo de valores, donde el emisor emite de forma temporal títulos valores. Las operaciones TTV pueden ser iniciadas manualmente por demanda del depositante directo usando la pantalla dedicada.

El perfil de la instrucción para operaciones de TTV entre los Emisores y los Depositantes Directos está formado por los siguientes campos:

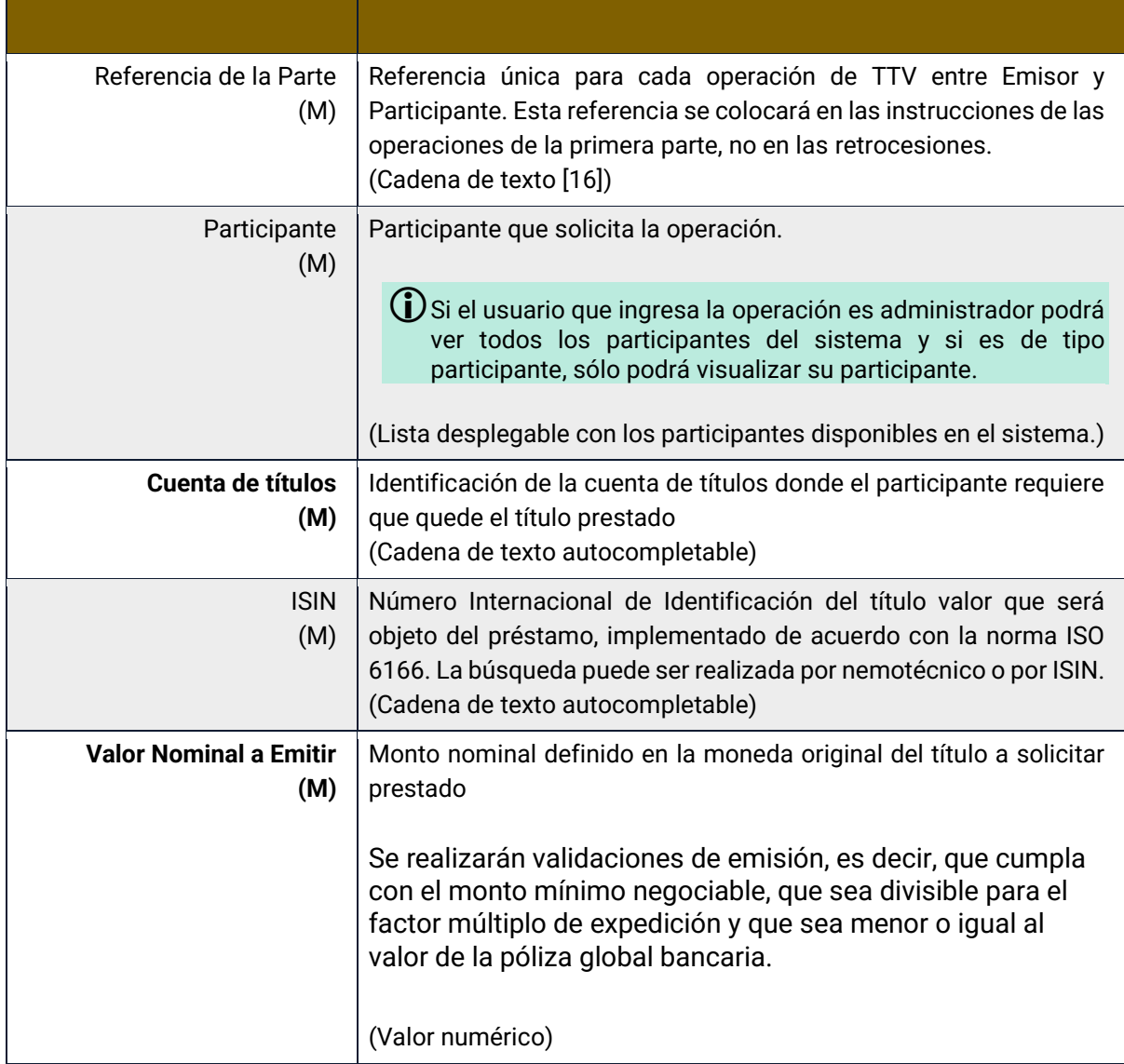

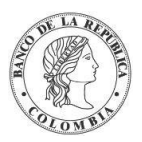

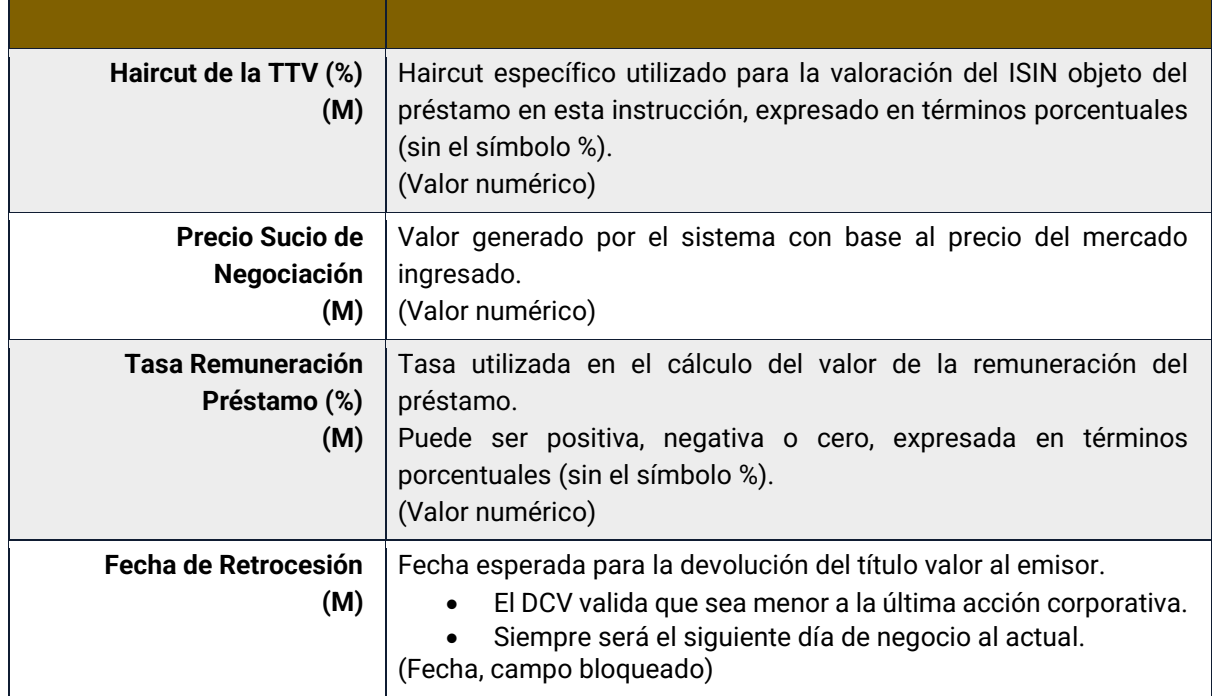

Cada operación de TTV entre emisores y participantes permite asociar la información de múltiples instrumentos financieros a ser usados como colateral. Cada instrumento financiero estará conformado por los siguientes campos:

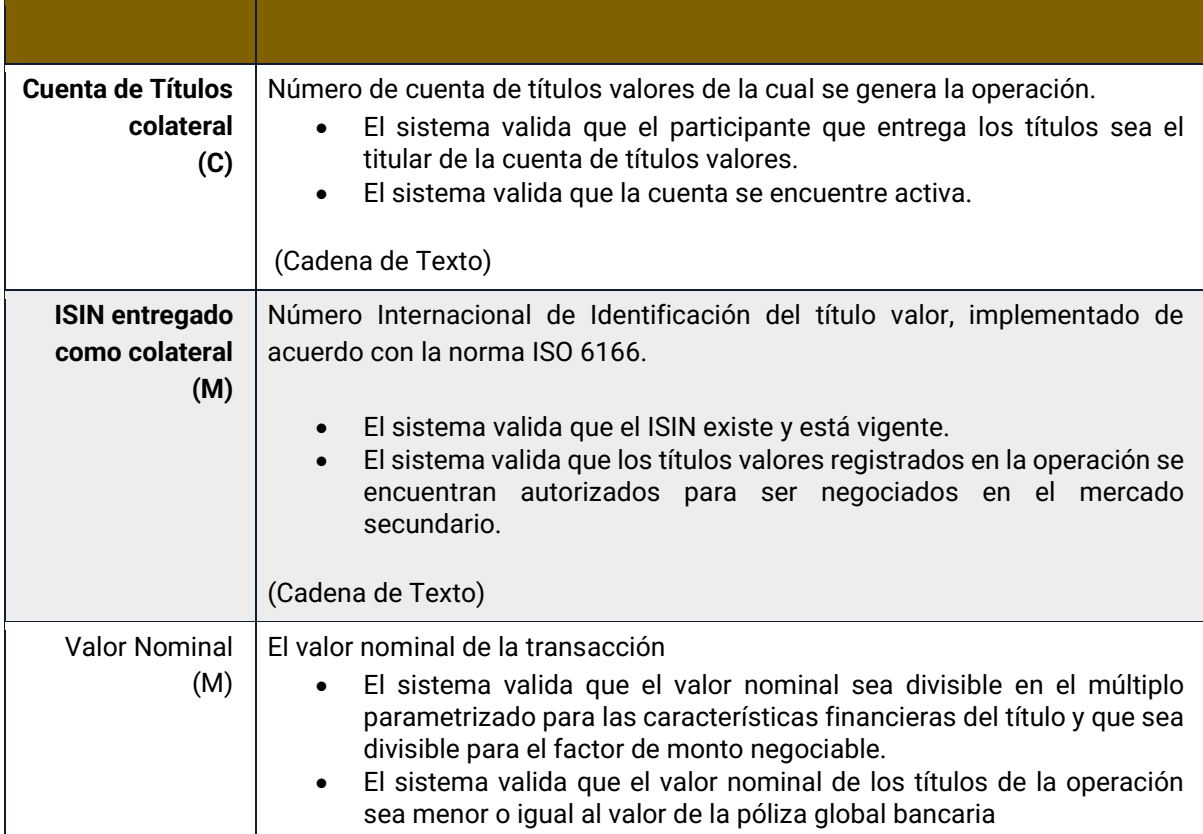

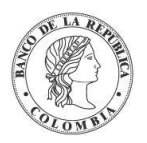

(Valor numérico)

#### 1.25.4. Listar Solicitud TTV entre Emisor y Participante

Para consultar la lista de todas las solicitudes ingresadas en el DCV puede utilizar la siguiente entrada de menú: **Liquidación** → **Solicitud TTV entre Emisor y Participante** → **Listar**.

El sistema muestra una lista con las solicitudes ingresadas en el sistema.

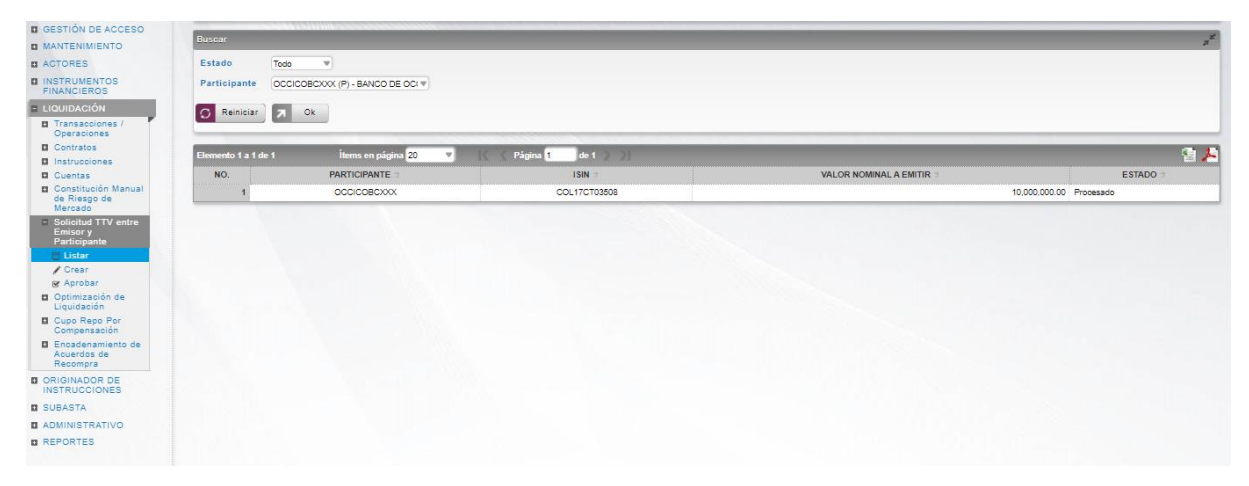

Para mostrar información detallada relacionada con una solicitud especifica, haga clic en el elemento de la lista.

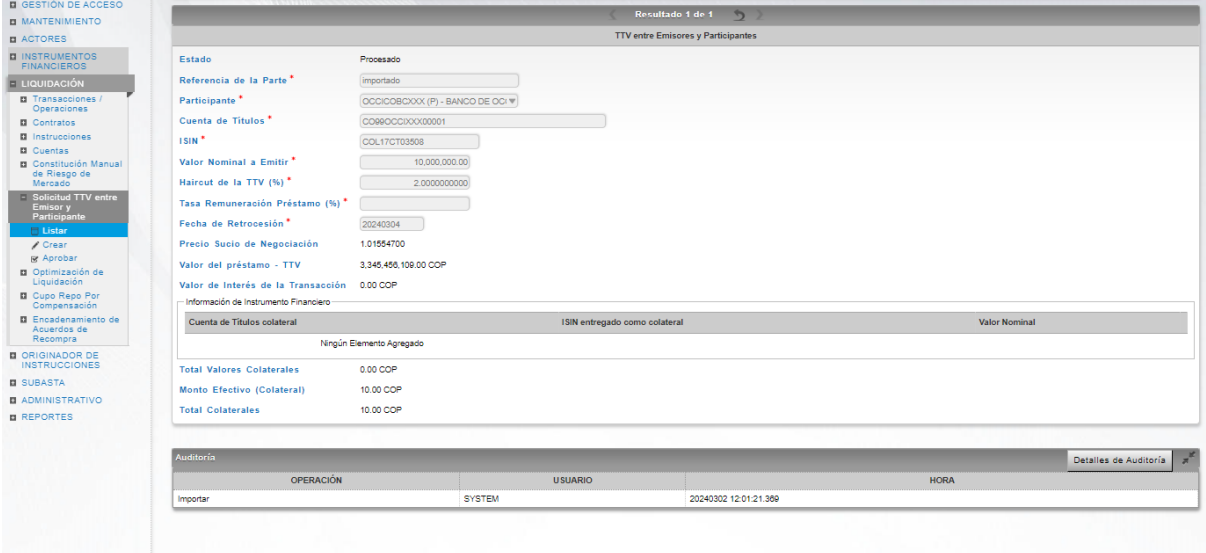

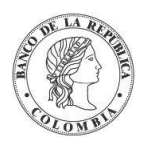

#### 1.25.5. Crear Solicitud TTV entre Emisor y **Participante**

Para crear una nueva solicitud, utilice el siguiente menú: **Liquidación** → **Solicitud TTV entre Emisor y Participante** → **Crear.**

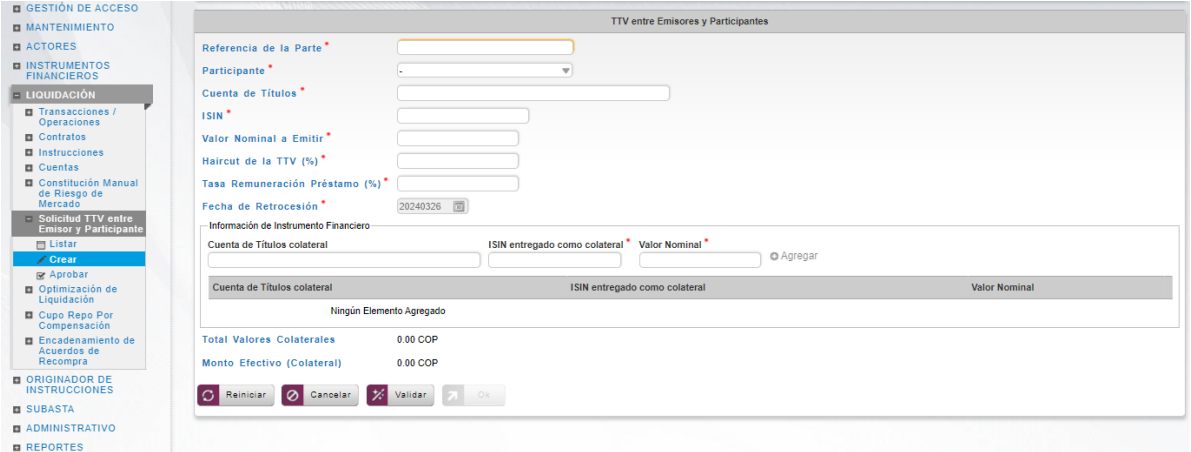

Ingresar los datos mandatorios, opcionales o condicionales que se requieran en la pantalla, los mandatorios se encuentran identificados con el carácter \*, y clic en **Validar**. Si la validación es exitosa, el botón **Ok** es activado.

Clic en **Reiniciar** – los campos son reiniciados a su valor por defecto

Clic en **Cancelar** – para cancelar la creación de la solicitud.

Clic en **Ok** – el botón se activa sólo después de una validación exitosa. La nueva solicitud es aceptada.

El elemento es colocado en estado POR APROBAR esperando por una aprobación y verificación manual realizada por diferentes usuarios (principio de cuatro ojos).

#### 1.25.6. Aprobar Solicitud TTV entre Emisor y **Participante**

Para aprobar una solicitud, utilice la siguiente entrada del menú: **Liquidación** → **Solicitud TTV entre Emisor y Participante** → **Aprobar.**

Seleccione los criterios de filtro y haga clic en **Ok.** Se muestra una lista de todas las solicitudes que **requieren aprobación**.

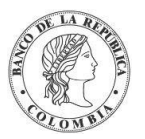

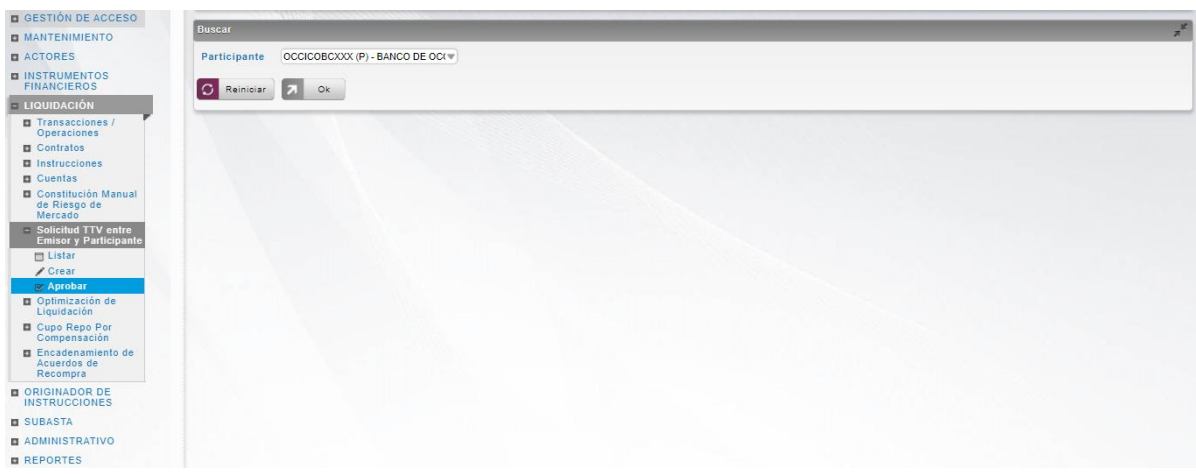

Para continuar con la actividad de aprobación sólo tiene que seleccionar uno de los elementos de la lista. A continuación, se muestran los detalles del elemento.

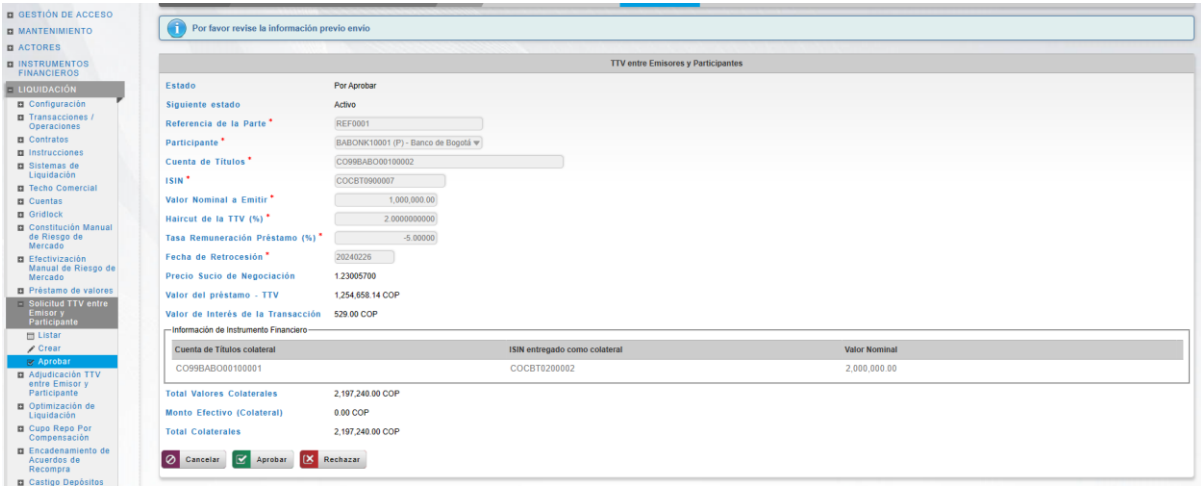

Haga clic en **Cancelar** para salir de la pantalla y para detener la operación de creación de la solicitud.

Haga clic en **Aprobar** para aprobar la solicitud creada.

Haga clic en **Rechazar** para rechazar la operación de creación. El elemento no será registrado si la novedad corresponde a una creación. En el caso de rechazar la aprobación, se tendrá que registrar nuevamente la operación de creación.

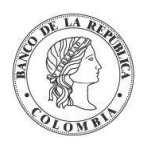

### **1.26. Adjudicación TTV entre Emisor y Participante**

#### 1.26.3. Visión General

Cuando un participante solicita una TTV entre los Emisores y los participantes, el DCV inicia con el procesamiento, en el cual el emisor debe ingresar una respuesta TTV entre Emisor y Participante para aprobar manualmente en el DCV la instrucción validando la información provista por el participante, bajo el principio de cuatro ojos. Esta respuesta no implica el ingreso de los datos por parte del emisor.

#### 1.26.4. Listar Adjudicación TTV entre Emisor y Participante

Para consultar la lista de todas las adjudicaciones en el DCV puede utilizar la siguiente entrada de menú: **Liquidación** → **Adjudicación TTV entre Emisor y Participante** → **Listar**.

El sistema muestra una lista con las adjudicaciones en el sistema.

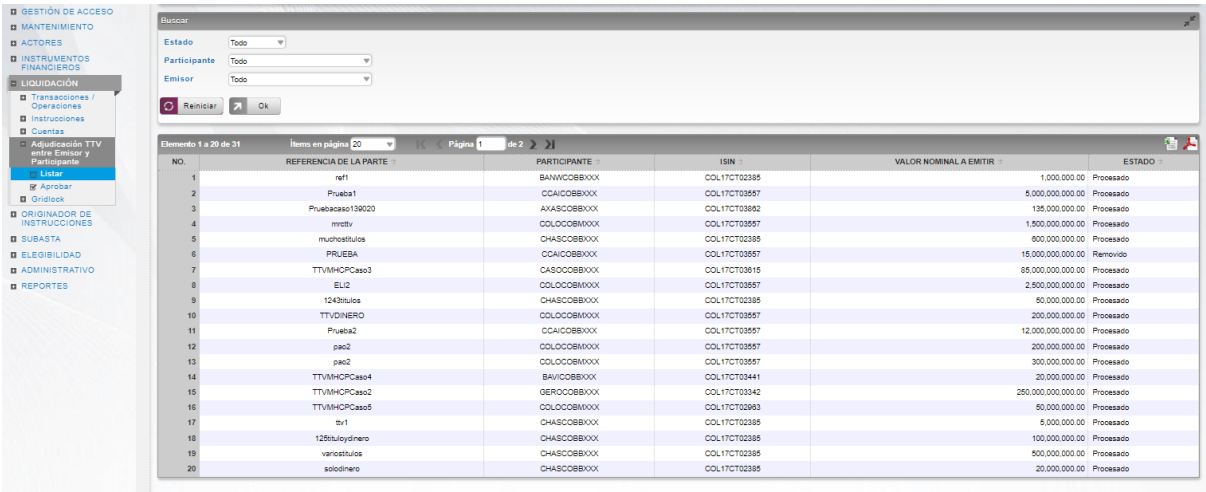

Para mostrar información detallada relacionada con una adjudicación especifica, haga clic en el elemento de la lista.

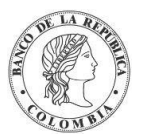

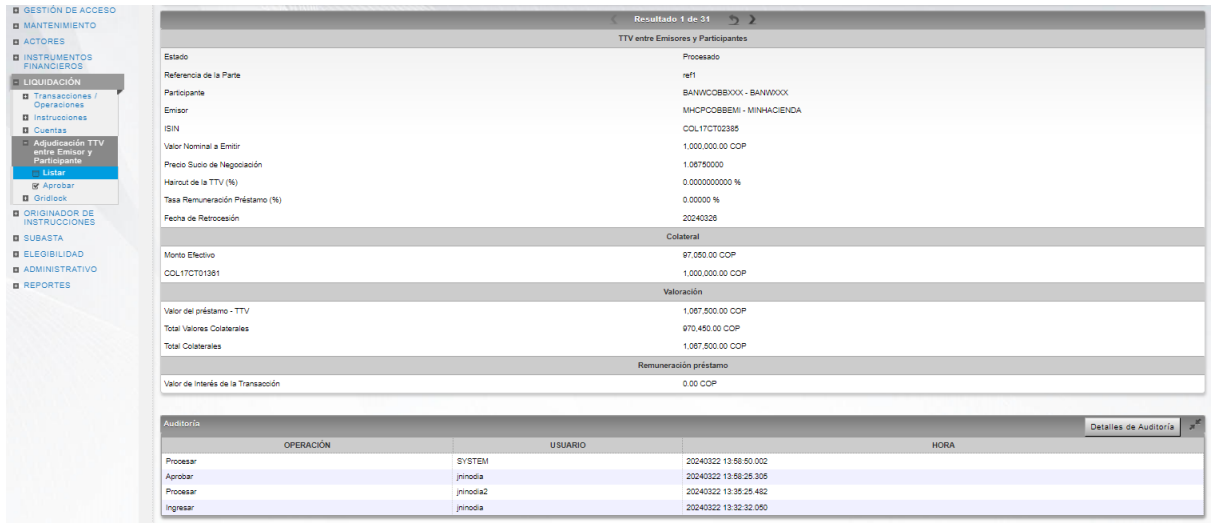

#### 1.26.5. Aprobar Adjudicación TTV entre Emisor y Participante

Para aprobar una solicitud de adjudicación, utilice la siguiente entrada del menú: **Liquidación** → **Adjudicación TTV entre Emisor y Participante** → **Aprobar.**

Seleccione los criterios de filtro y haga clic en **Ok.** Se muestra una lista de todas las solicitudes que **requieren aprobación**.

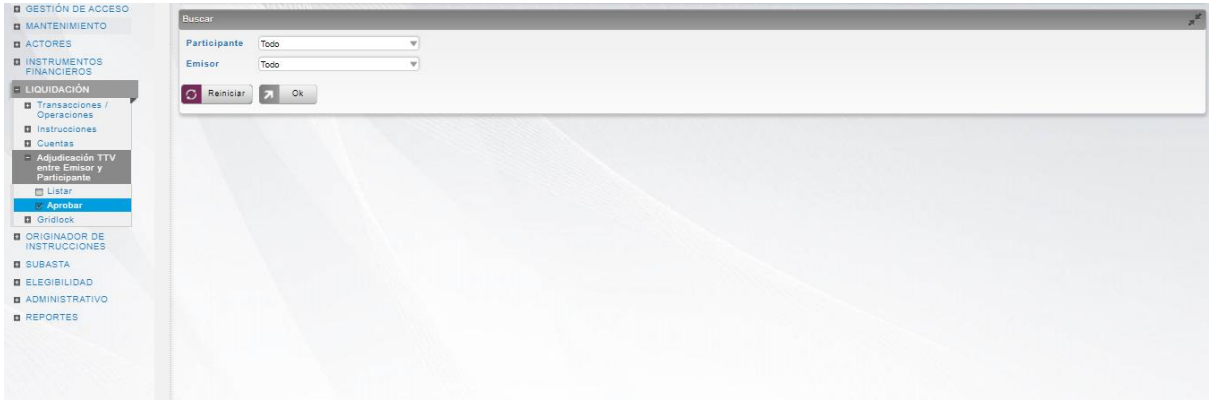

Para continuar con la actividad de aprobación sólo tiene que seleccionar uno de los elementos de la lista. A continuación, se muestran los detalles del elemento.

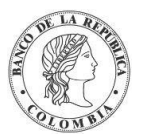

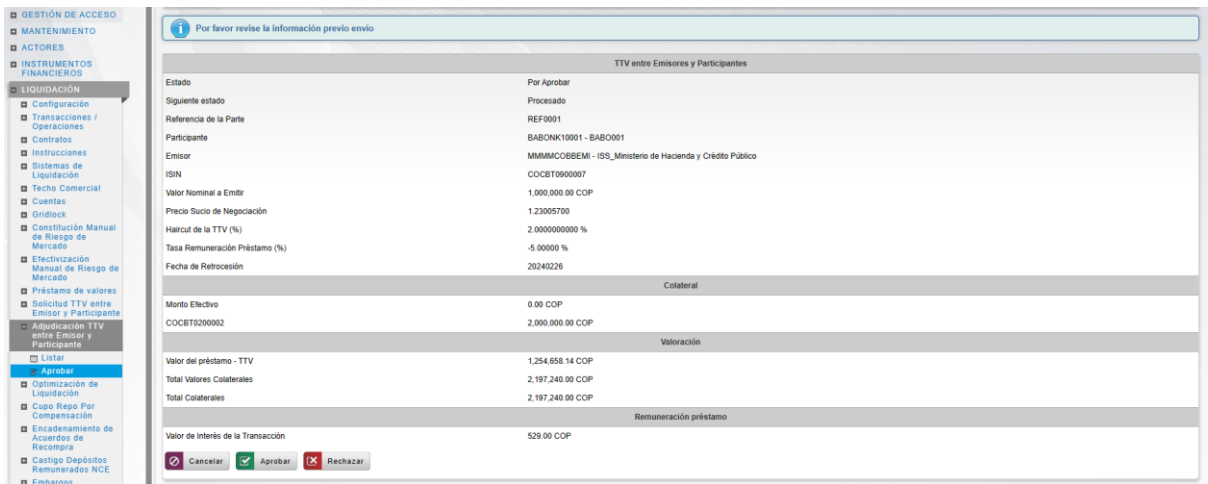

Haga clic en **Cancelar** para salir de la pantalla y para detener la operación.

Haga clic en **Aprobar** para aprobar la acción realizada en el paso de Procesar/Rechazar Adjudicación TTV entre Emisor y Participante.

Haga clic en **Rechazar** para rechazar la acción realizada en el paso de Procesar/Rechazar Adjudicación TTV entre Emisor y Participante.

### **1.27. Cupo Repo Por Compensación**

#### 1.27.3. Visión General

La entidad de cupos de los acuerdos de recompra overnight de compensación permite establecer el monto máximo de las operaciones que será permitido dentro de la ventana establecida por los horarios del sistema DCV.

Este campo será poblado antes de la ejecución del corte del "Fin de Día" mediante la utilización de un servicio web publicado por el sistema DCV y consumido por el sistema de liquidación CUD. La información detallada se encuentra en el Anexo A – Interfaz CUD.

Después de ejecutar el evento "Cierre ROC" del horario definido, el sistema DCV actualizará automáticamente todos los cupos para que vuelvan al valor 0, lo que impedirá el ingreso de acuerdos de recompra overnight de compensación hasta que este valor sea modificado manualmente por el administrador del sistema DCV.

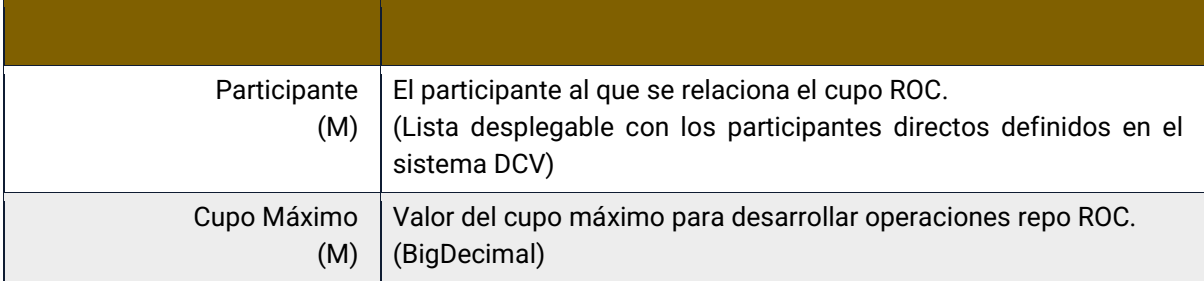

El perfil de la entidad cupo ROC estará formado por los siguientes campos:

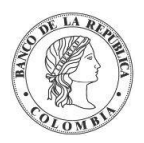

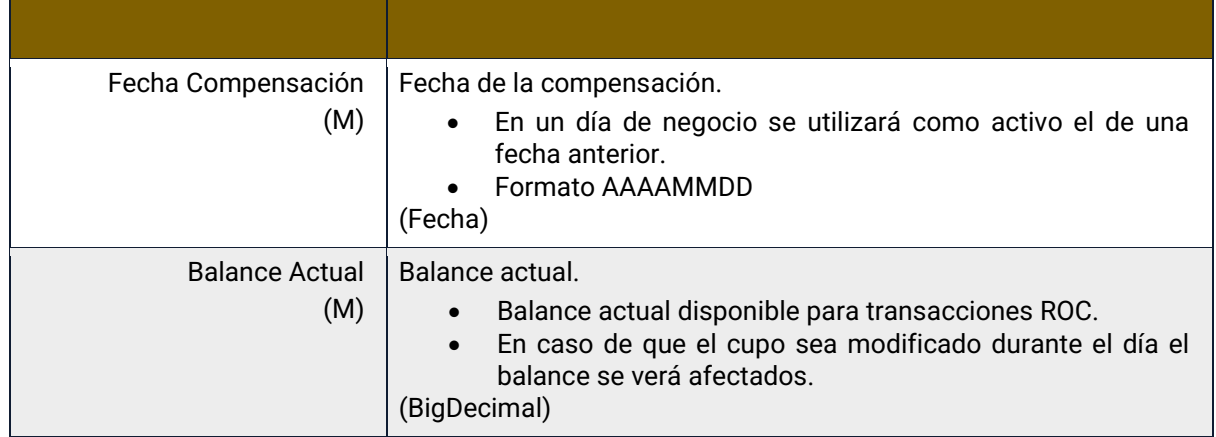

#### 1.27.4. Listar Cupo Repo Por Compensación

Para consultar la lista de todos los cupos de repo por compensación en el DCV puede utilizar la siguiente entrada de menú: **Liquidación** → **Cupo Repo Por Compensación** → **Listar**.

Utilice los filtros disponibles si es necesario. Haga clic en el botón Ok para que el sistema muestre los registros creados que coinciden con los filtros.

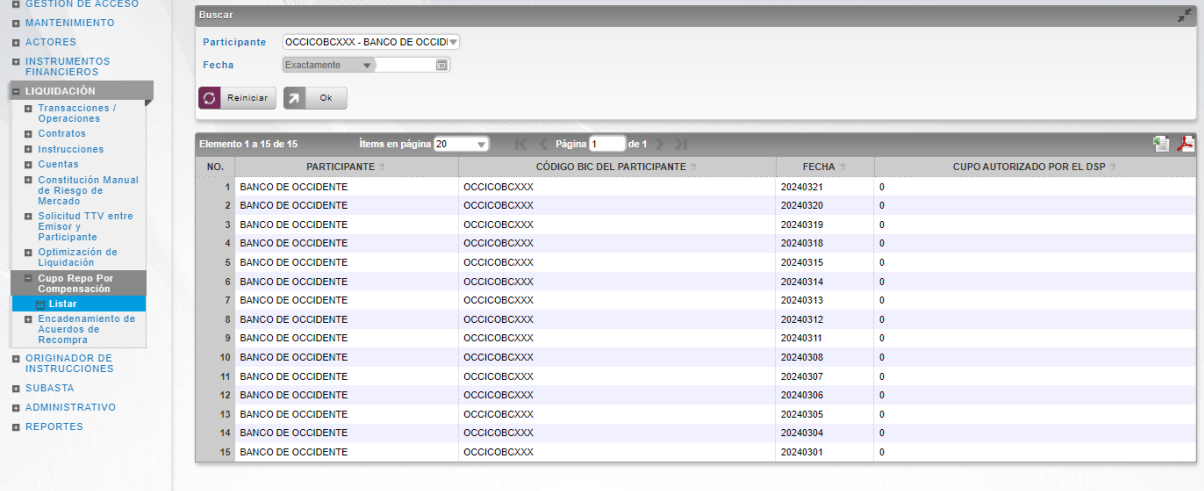

Para mostrar información detallada relacionada con un cupo, haga clic en el elemento de la lista.

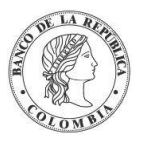

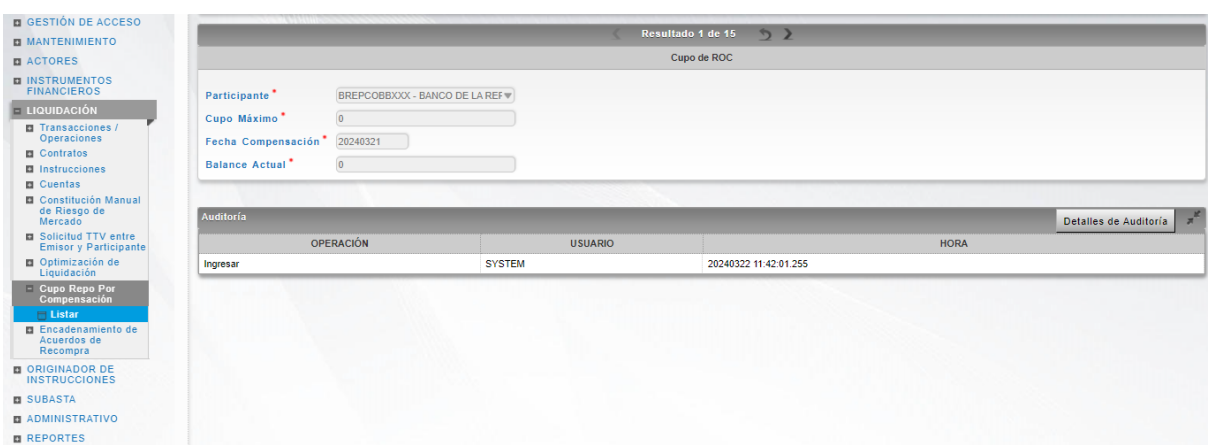

### **1.28. Encadenamiento de Acuerdos de Recompra**

#### 1.28.3. Visión General

El DCV permite a los depositantes directos el encadenamiento de repos bajo las siguientes modalidades:

- La liquidación de la operación inicial de un acuerdo de recompra de expansión con BR se vincula con la liquidación de la operación final de otro acuerdo de recompra de expansión.
- La liquidación de la operación inicial de un acuerdo de recompra de expansión con BR se vincula con la liquidación de la operación final de un acuerdo de recompra intradía.
- La operación inicial o contrato de salida, se puede encontrar en espera de asignación (selección manual de títulos) o excepción de asignación de títulos (selección automática de títulos) o pendiente de títulos.

El perfil de la entidad para operaciones de encadenamiento está formado por los siguientes campos:

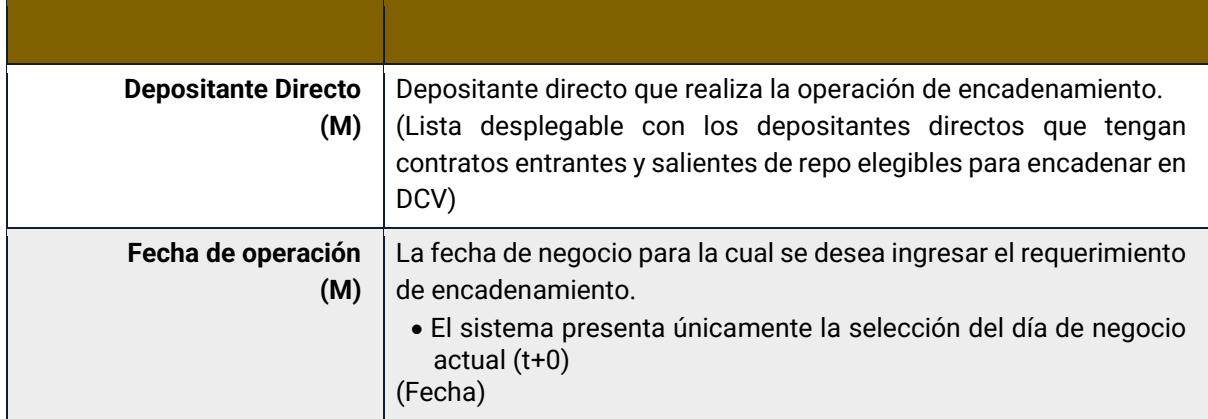

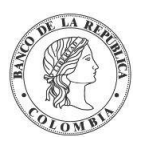

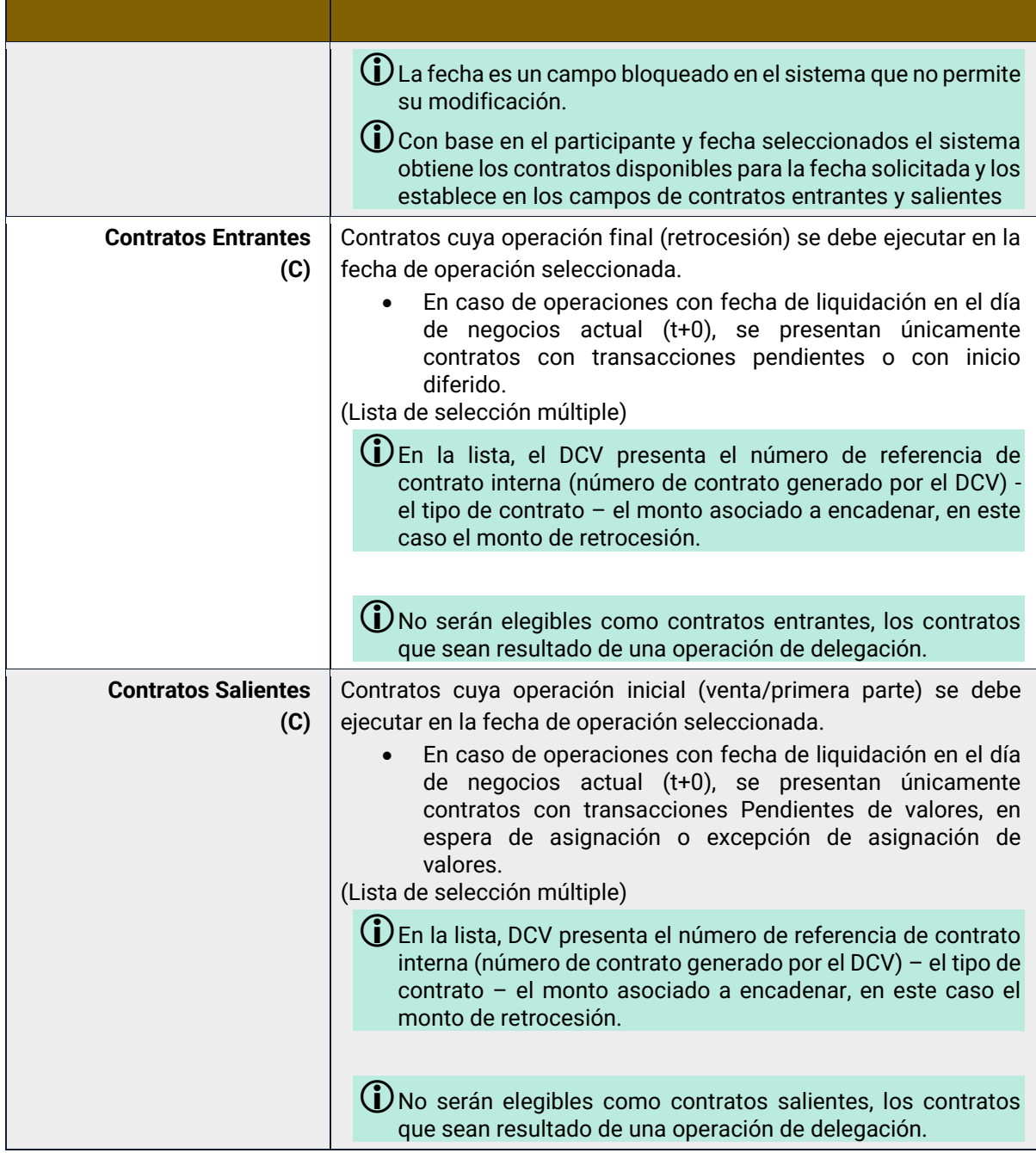

#### 1.28.4. Listar Encadenamiento de Acuerdos de Recompra

Para consultar la lista de las solicitudes de encadenamientos en el DCV puede utilizar la siguiente entrada de menú: **Liquidación** → **Encadenamiento de Acuerdos de Recompra**  → **Listar**.

El sistema muestra una lista con las solicitudes de encadenamiento ingresadas en el sistema.

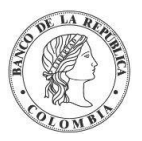

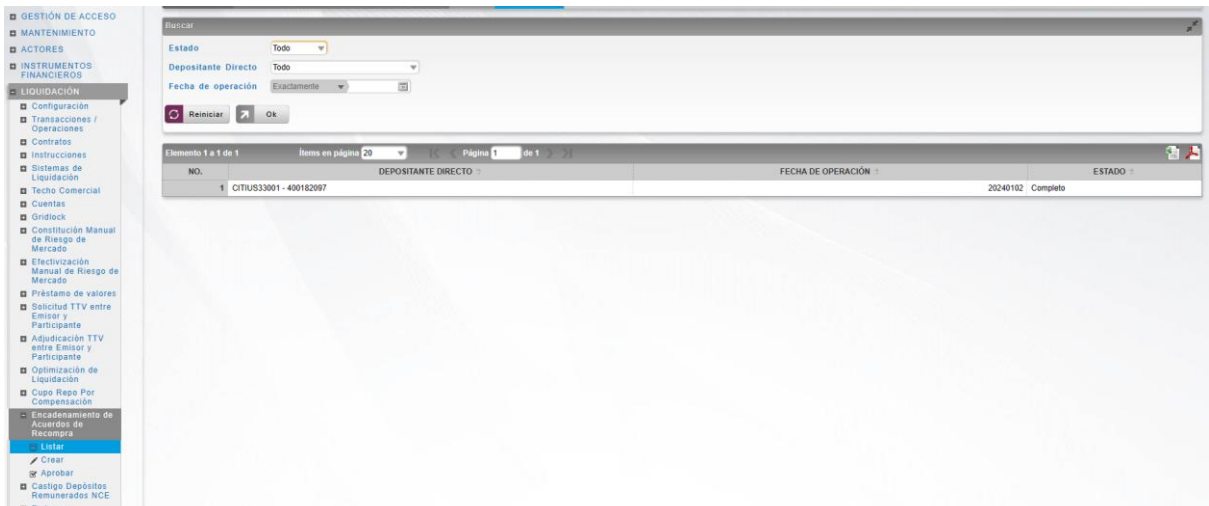

Para mostrar información detallada relacionada con una solicitud de encadenamiento especifica, haga clic en el elemento de la lista.

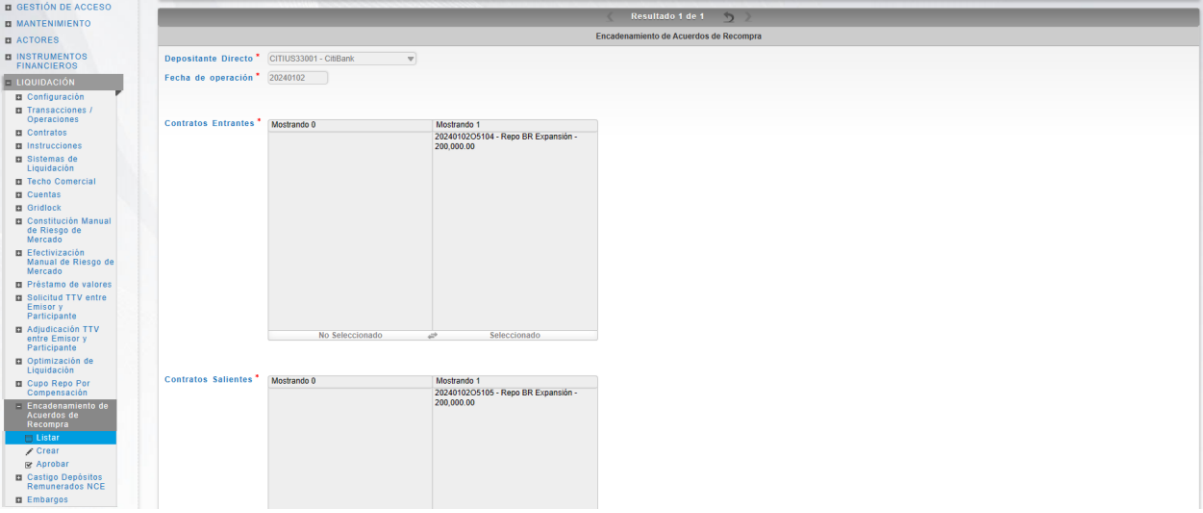

#### 1.28.5. Crear Encadenamiento de Acuerdos de Recompra

Para crear una nueva solicitud de encadenamiento, utilice el siguiente menú: **Liquidación**  → **Encadenamiento de Acuerdos de Recompra** → **Crear.**

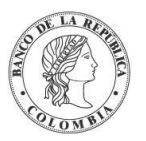

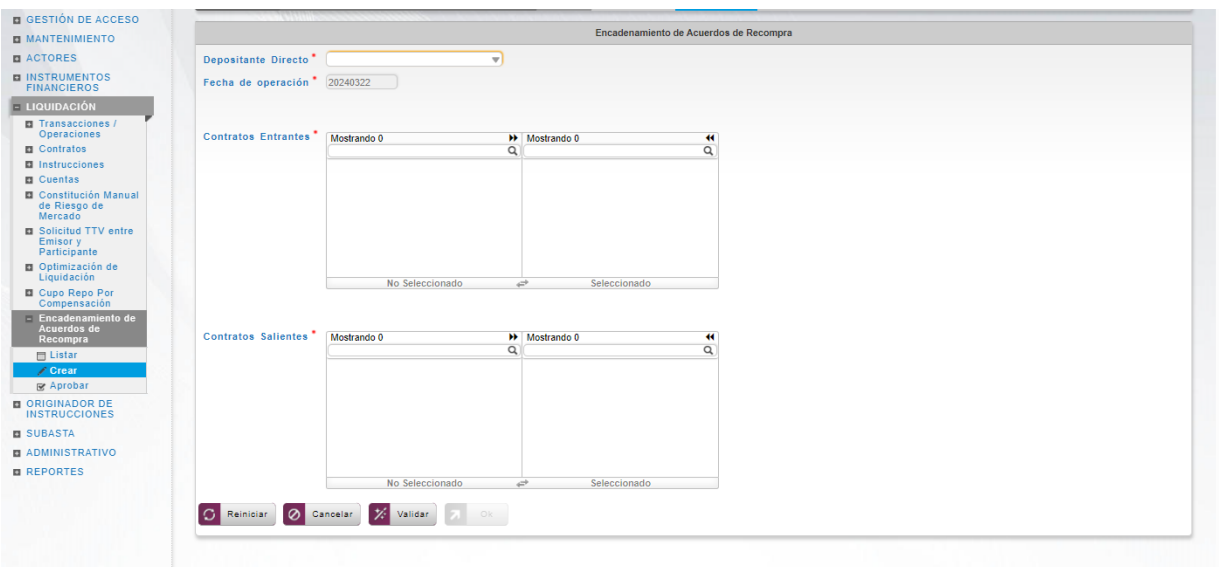

Seleccione los contratos de entrada y salida de los acuerdos de recompra que deben ser parte de la operación de encadenamiento, y clic en **Validar**. Si la validación es exitosa, el botón **Ok**  es activado.

Clic en **Reiniciar** – los campos son reiniciados a su valor por defecto

Clic en **Cancelar** – para cancelar la creación del del encadenamiento.

Clic en **Ok** – el botón se activa sólo después de una validación exitosa. El nuevo castigo es aceptado.

El elemento es colocado en estado POR APROBAR esperando por una aprobación y verificación manual realizada por diferentes usuarios (principio de cuatro ojos).

#### 1.28.6. Aprobar Encadenamiento de Acuerdos de Recompra

Para aprobar un encadenamiento de acuerdos de recompra, utilice la siguiente entrada del menú: **Liquidación** → **Encadenamiento de Acuerdos de Recompra** → **Aprobar.**

Seleccione los criterios de filtro y haga clic en **Ok.** Se muestra una lista de todos los encadenamientos que **requieren aprobación**. Para continuar con la actividad de aprobación sólo tiene que seleccionar uno de los elementos de la lista. A continuación, se muestran los detalles del elemento.

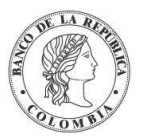

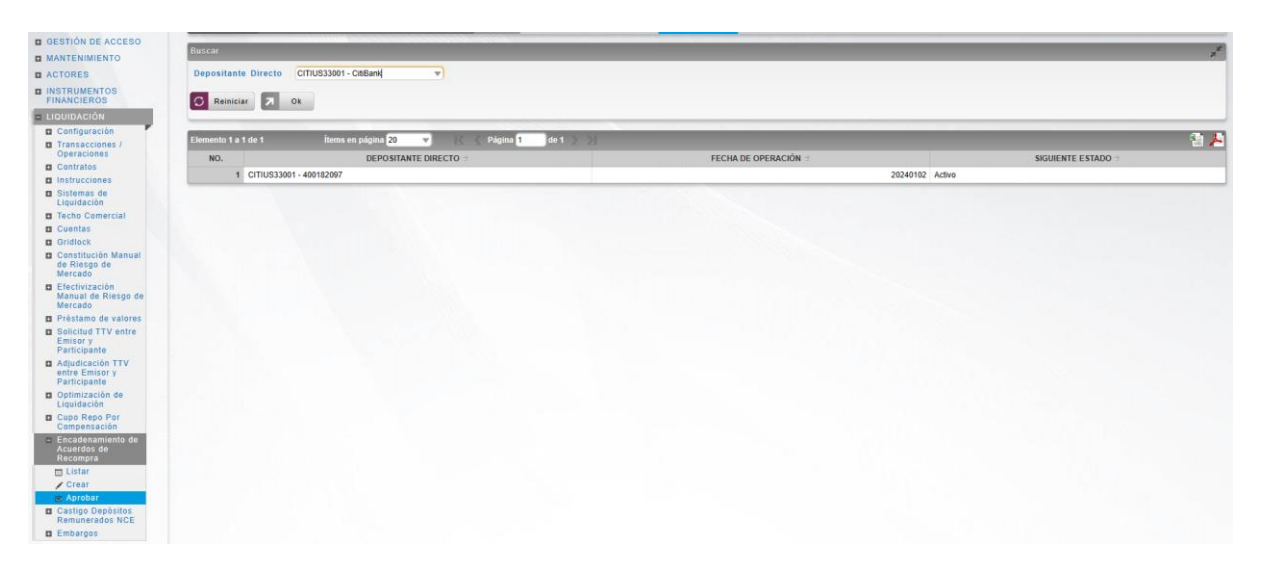

Se muestra una lista de todos los encadenamientos que **requieren aprobación**. Para continuar con la actividad de aprobación sólo tiene que seleccionar uno de los elementos de la lista. A continuación se muestran los detalles del elemento.

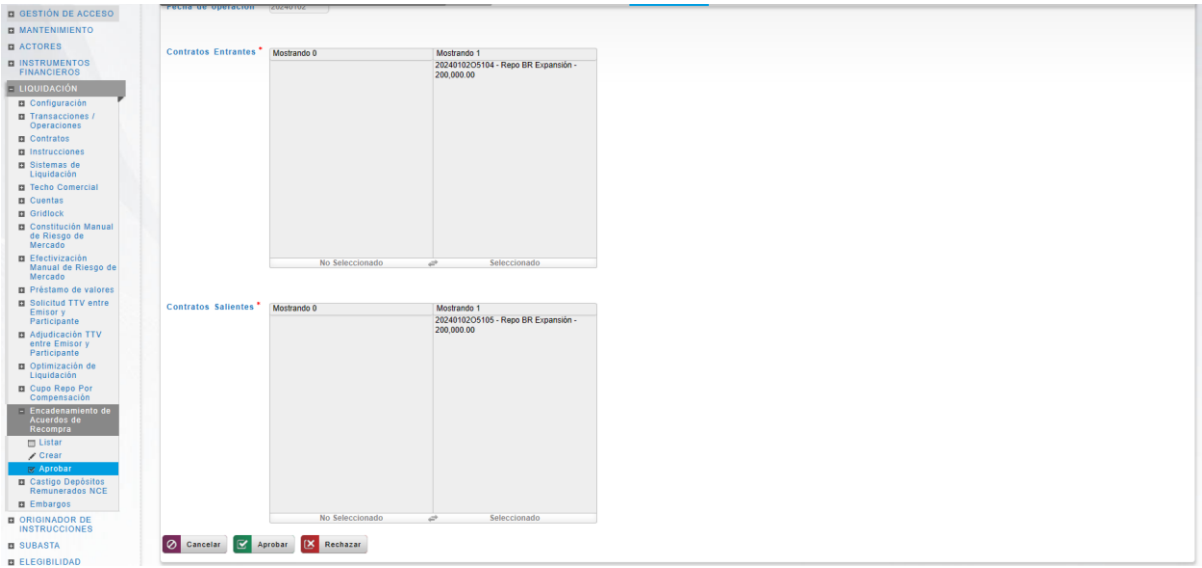

Haga clic en **Cancelar** para salir de la pantalla y para detener la operación de creación del encadenamiento.

Haga clic en **Aprobar** para aprobar la creación del encadenamiento.

Haga clic en **Rechazar** para rechazar la operación de creación. El elemento no será registrado si la novedad corresponde a una creación. En el caso de rechazar la aprobación, se tendrá que registrar nuevamente la operación de creación.

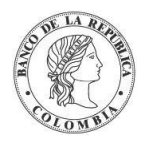

# **SECCIÓN G. Originador de Instrucciones**

### **1.29. Administración General**

#### 1.29.3. Visión General

Las operaciones sobre el mostrador (OTC) son generadas con base en instrucciones (mensajes creados por las partes y contrapartes) que pueden ser originados en el DCV utilizando el módulo del originador de instrucciones.

Cuando la creación de una instrucción se realiza dentro del DCV, está sujeta al proceso de verificación estándar de "cuatro ojos", por lo tanto, debe ser aprobado por un usuario supervisor que tenga el perfil de usuario que incluya el menú de aprobación del originador de instrucciones.

La validación de la póliza global bancaria en todas las operaciones a plazo se hará por medio del error reportado desde la interfaz CUD, en caso de recibir ese error las transacciones de retrocesión quedan en estado pendiente (al igual que todas las operaciones que reciben una respuesta negativa de CUD) y se genera una alerta "Retrocesión supera la Póliza Global" de forma inmediata después de intentar la liquidación por modelo 1.

El sistema DCV implementa dos parámetros que se presentan a continuación, dedicados a nivel de perfil de instrumento financiero (como parte del perfil común del instrumento financiero) que limitan la negociación de los instrumentos financieros en el mercado secundario:

- **Negociable en OTC EcP**, que especifica si el instrumento financiero permite operaciones OTC de EcP en mercado secundario.
- **Negociable en OTC ElP**, que especifica si el instrumento financiero permite operaciones OTC de ElP en mercado secundario.

Para las operaciones que involucren a dos participantes diferentes, los dos deberán ingresar la instrucción en el DCV. El sistema gestiona un mecanismo de emparejamiento basado en criterios de emparejamiento predefinidos. Cuando dos instrucciones son emparejadas exitosamente, basado en la información de las instrucciones, el DCV generará automáticamente una operación.

El DCV recibe las instrucciones de la parte y contraparte, que quedan en espera de emparejamiento sin importar el orden de llegada de las mismas.

Existen tipos específicos de operaciones que se registran utilizando una única instrucción, por lo tanto, no es necesario el proceso de emparejamiento. Por ejemplo: operaciones entre dos clientes del mismo participante o un cliente y la cuenta propia, solicitud de préstamos garantizados, operaciones de liberación de prenda, la ejecución de la prenda mediante la apropiación.
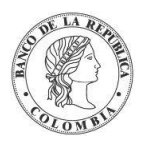

# 1.29.4. Listar Instrucciones

Para consultar la lista de todas las instrucciones ingresadas en el DCV puede utilizar la siguiente entrada de menú: **Originador de Instrucciones** → **Listar**.

El sistema muestra una lista con las instrucciones ingresadas en el sistema.

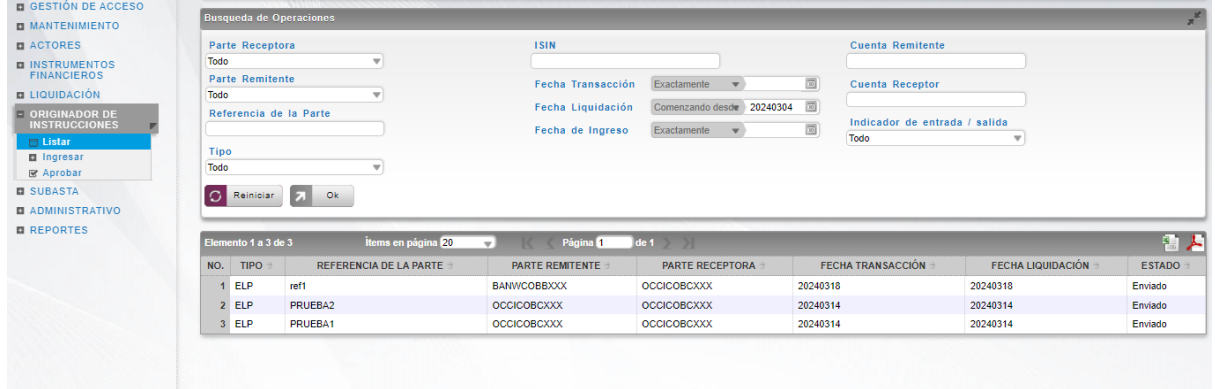

Para mostrar información detallada relacionada con una instrucción especifica, haga clic en el elemento de la lista.

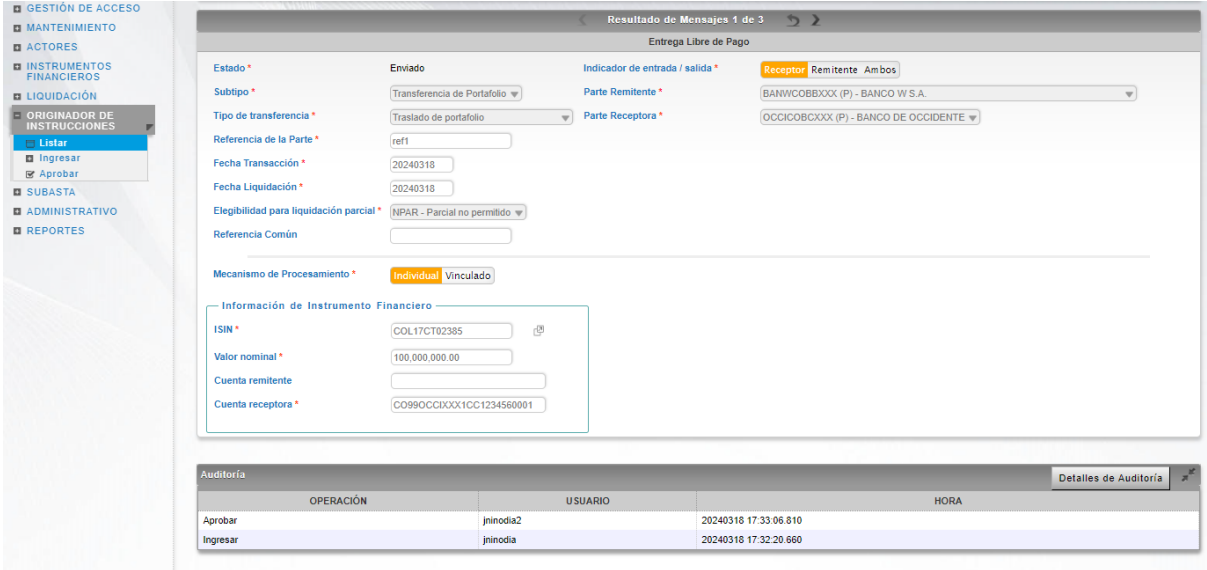

Adicionalmente, en la sección Listar el sistema ofrece la información que se puede consultar utilizando los siguientes filtros:

- o Parte Receptora
- o Parte Remitente
- o Referencia de la Parte
- o Tipo
- o ISIN
- o Fecha Transacción

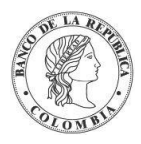

- o Fecha Liquidación
- o Fecha de Ingreso
- o Cuenta Remitente
- o Cuenta Receptora
- o Indicador de entrada/salida

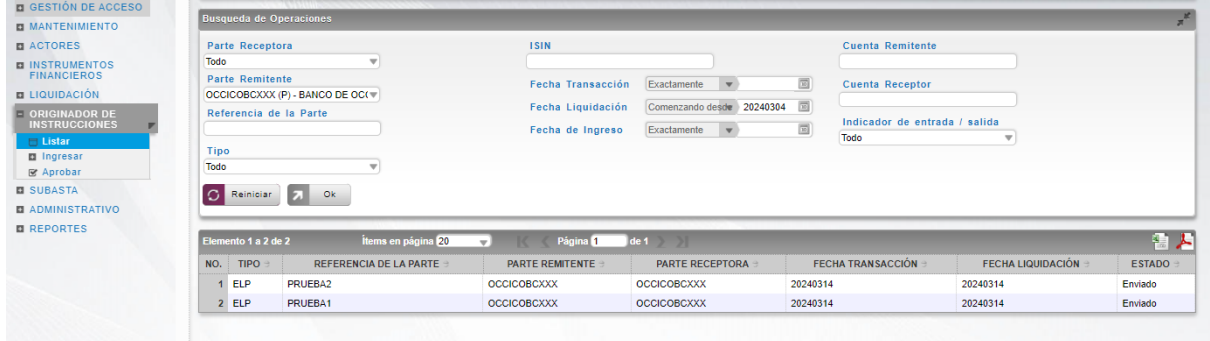

Haga clic en **Reiniciar** para que los campos de la consulta sean reiniciados a su valor por defecto

Haga clic en **Ok** para que el sistema muestre en pantalla la consulta según los filtros seleccionados.

## 1.29.5. Aprobar Instrucciones

Para aprobar una instrucción, utilice la siguiente entrada del menú: **Originador de Instrucciones** → **Aprobar.**

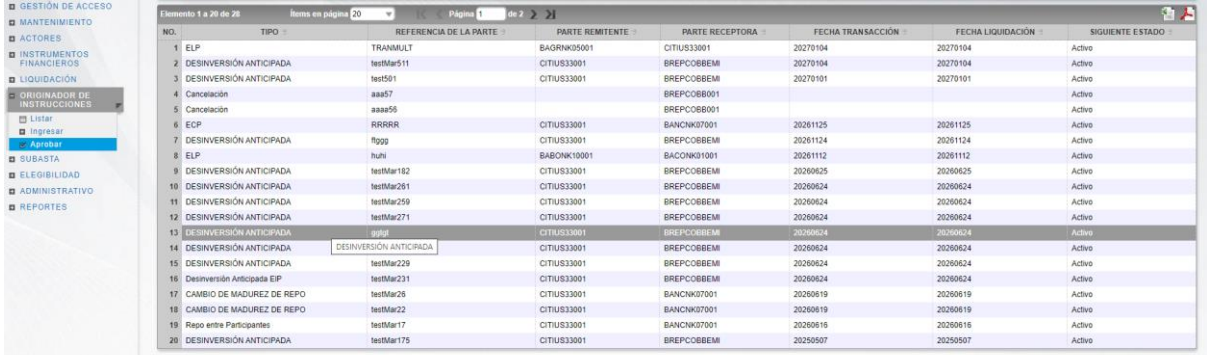

Se muestra una lista de todas las cuentas que **requieren aprobación**. Para continuar con la actividad de aprobación sólo tiene que seleccionar uno de los elementos de la lista. A continuación, se muestran los detalles del elemento.

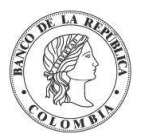

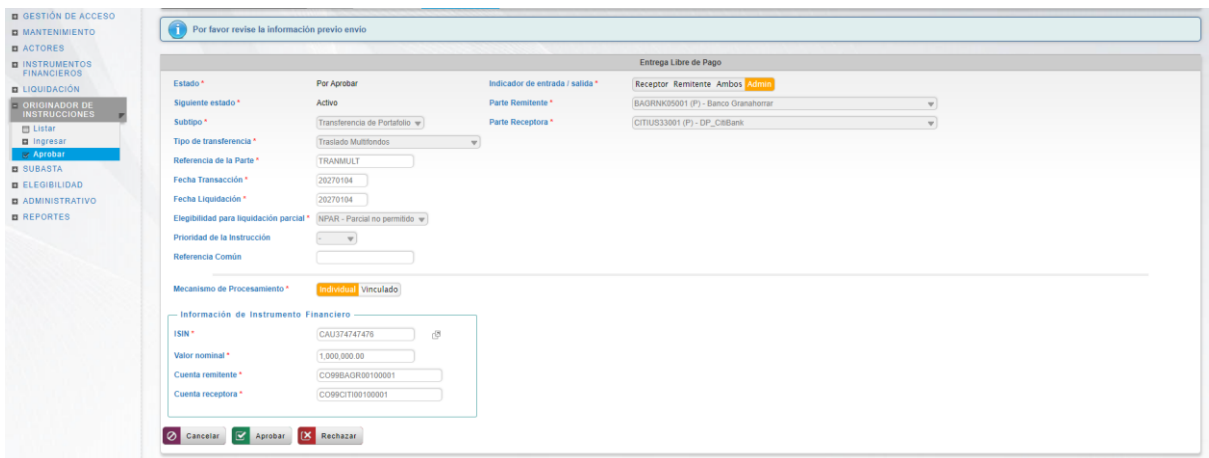

Haga clic en **Cancelar** para salir de la pantalla y para detener la operación de creación (información) de la instrucción.

Haga clic en **Aprobar** para aprobar la instrucción creada (información). El elemento se coloca en estado ENVIADO. Para consultar la novedad realizada tener en cuenta lo descrito anteriormente en la sección "Listar Instrucciones".

Haga clic en **Rechazar** para rechazar la operación de creación (información). El elemento no será registrado si la novedad corresponde a una creación (información). En el caso de rechazar la aprobación, se tendrá que registrar nuevamente la operación de creación (información).

# **1.30. Transferencias - Entrega libre de Pago (ElP)**

## 1.30.3. Visión General

Las operaciones de Transferencia o Entrega Libre de Pago representan operaciones de transferencia de títulos valores entre dos cuentas de valores sin generar una parte de efectivo en el CUD.

Las operaciones de transferencias, identificadas en el sistema DCV como operaciones ElP, se crean con base en la información registrada o enviada por los participantes, ya sea utilizando el originador de instrucciones en la GUI del sistema DCV o recibidas mediante un canal STP utilizado por los participantes o por la IMF.

El DCV puede ejecutar transferencias de títulos valores en una única transacción, directamente desde una parte a la otra, utilizando el mecanismo de emparejamiento por razones de seguridad. Las transacciones requieren que cada parte reconozca la transferencia ingresando elementos clave de la instrucción en el módulo originador de instrucción del DCV. Ambas instrucciones requieren la aprobación de otro operador de cada parte.

Las operaciones entre dos participantes con la misma cuenta CUD del mismo banco liquidador serán tratadas por el DCV como operaciones de Entrega contra Pago sin movimientos de efectivo en el CUD usando una instrucción libre de pago para generar la operación, pero manteniendo la identificación de la transacción Entrega contra Pago.

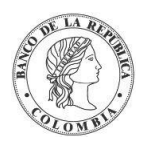

El flujo de una transferencia comienza con la creación de una instrucción (mensaje de operación ElP) por parte de un administrador, participante, el sistema DCV recibe el mensaje de la operación, genera una instrucción y valida si existe un emparejamiento para la instrucción ingresada.

Una vez que el mensaje se empareja, se generará una transacción y se validará si existen suficientes títulos valores en la cuenta de quien entrega el título valor. Si en la cuenta existen suficientes títulos valores, previo cumplimiento del factor múltiplo de fraccionamiento, se bloquearán los títulos de la cuenta de quien entrega el título valor y se trasladarán dichos títulos a la cuenta de quien recibe el título valor. Al finalizar la transferencia se actualizará el estado de la transacción.

El perfil de la entidad instrucción para operaciones de Transferencia está formado por los siguientes campos:

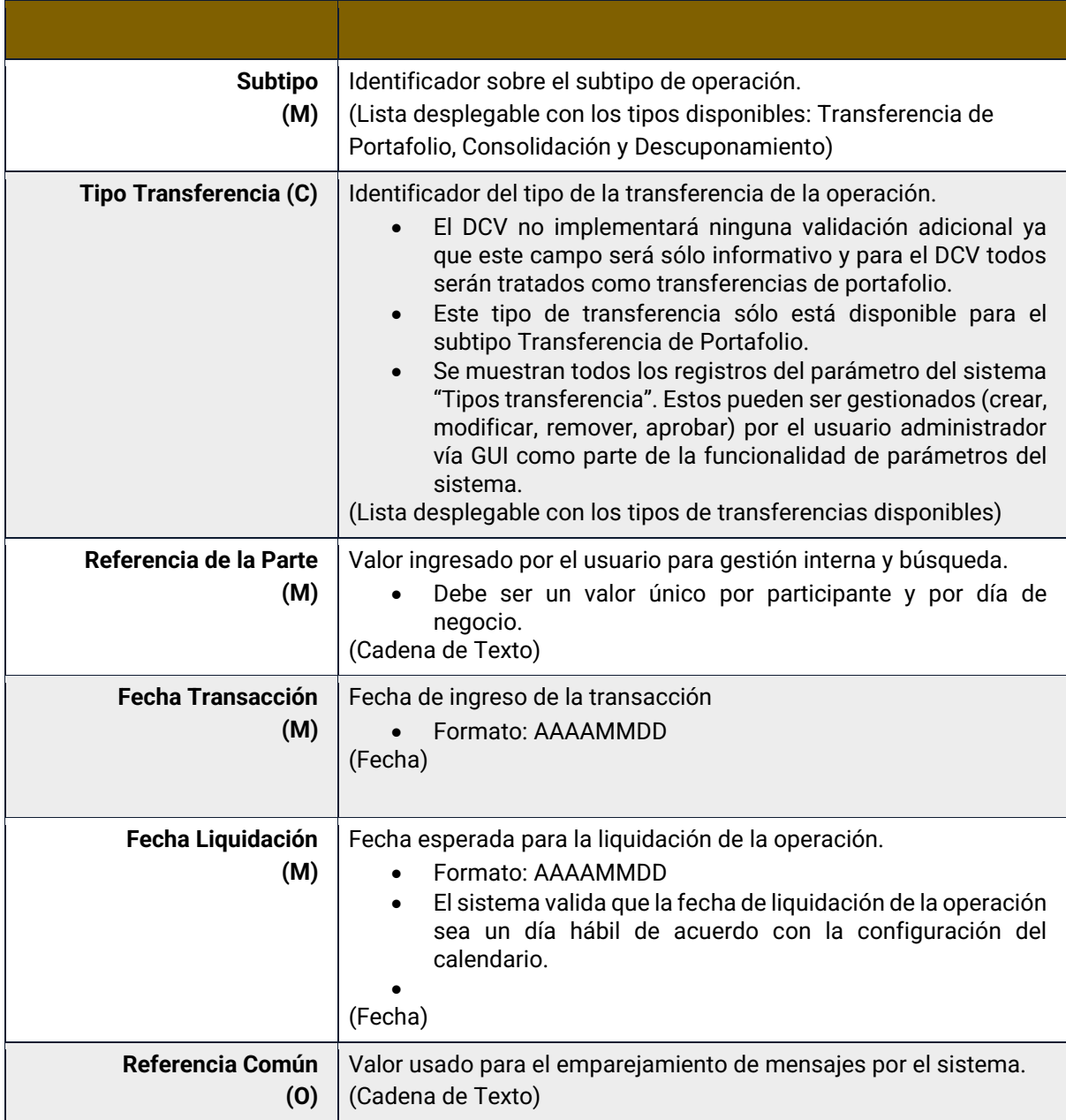

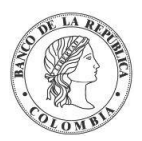

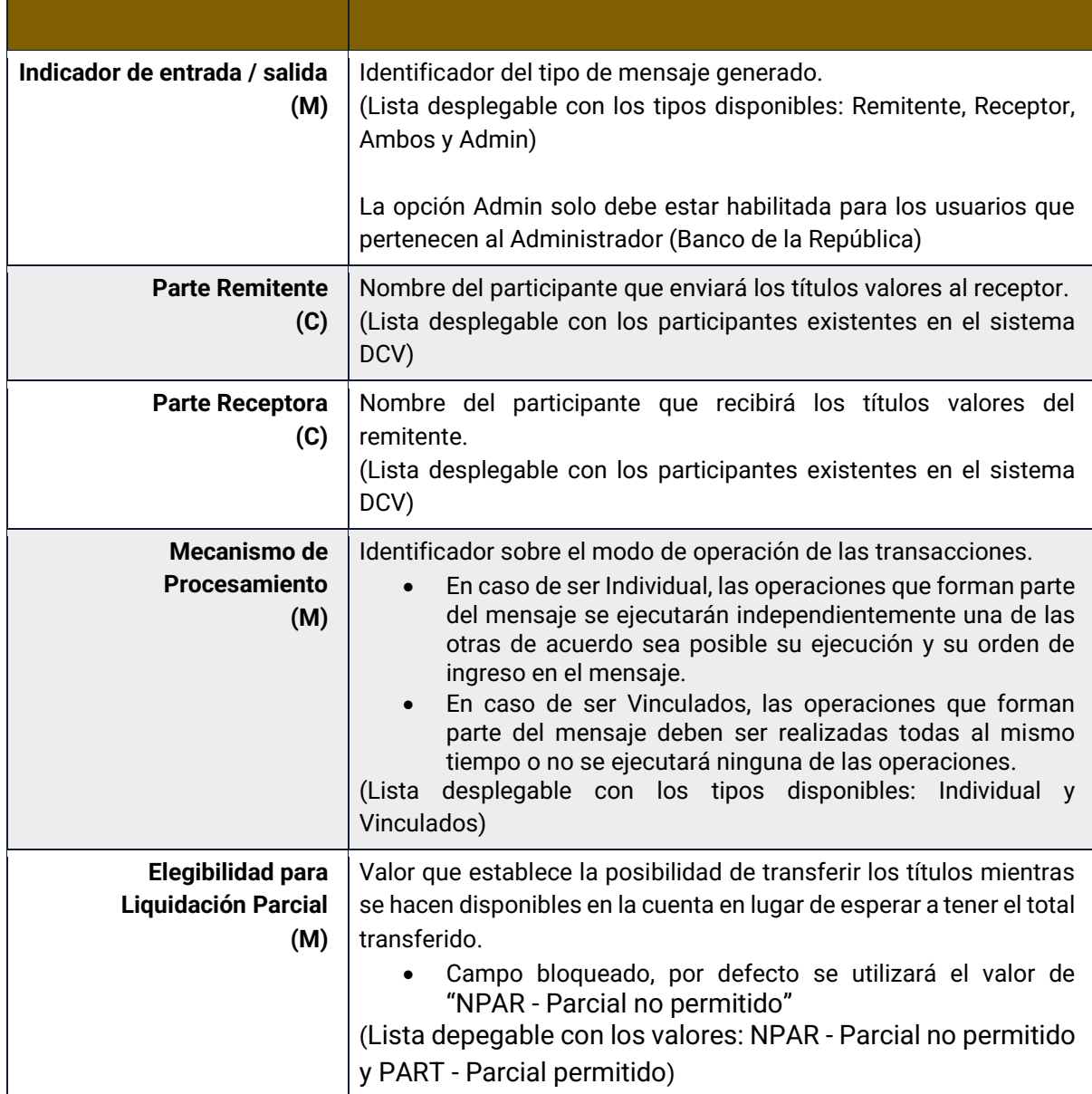

Cada operación de entrega libre de pago permite asociar la información de múltiples instrumentos financieros. Cada instrumento financiero estará conformado por los siguientes campos:

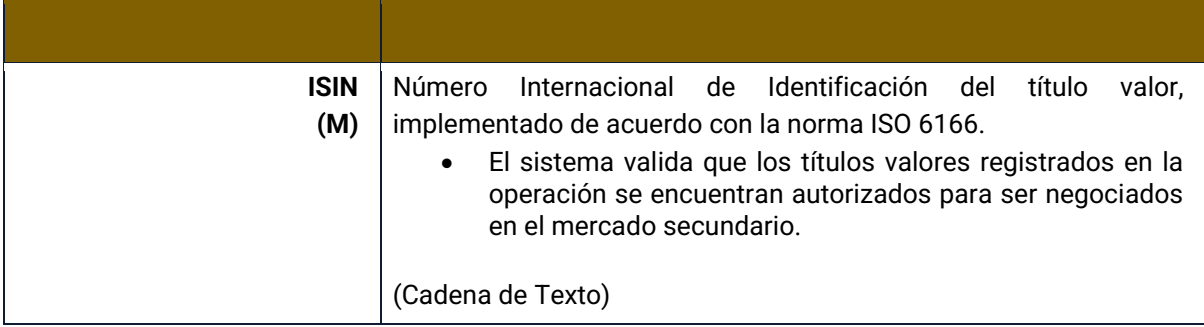

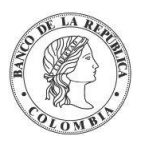

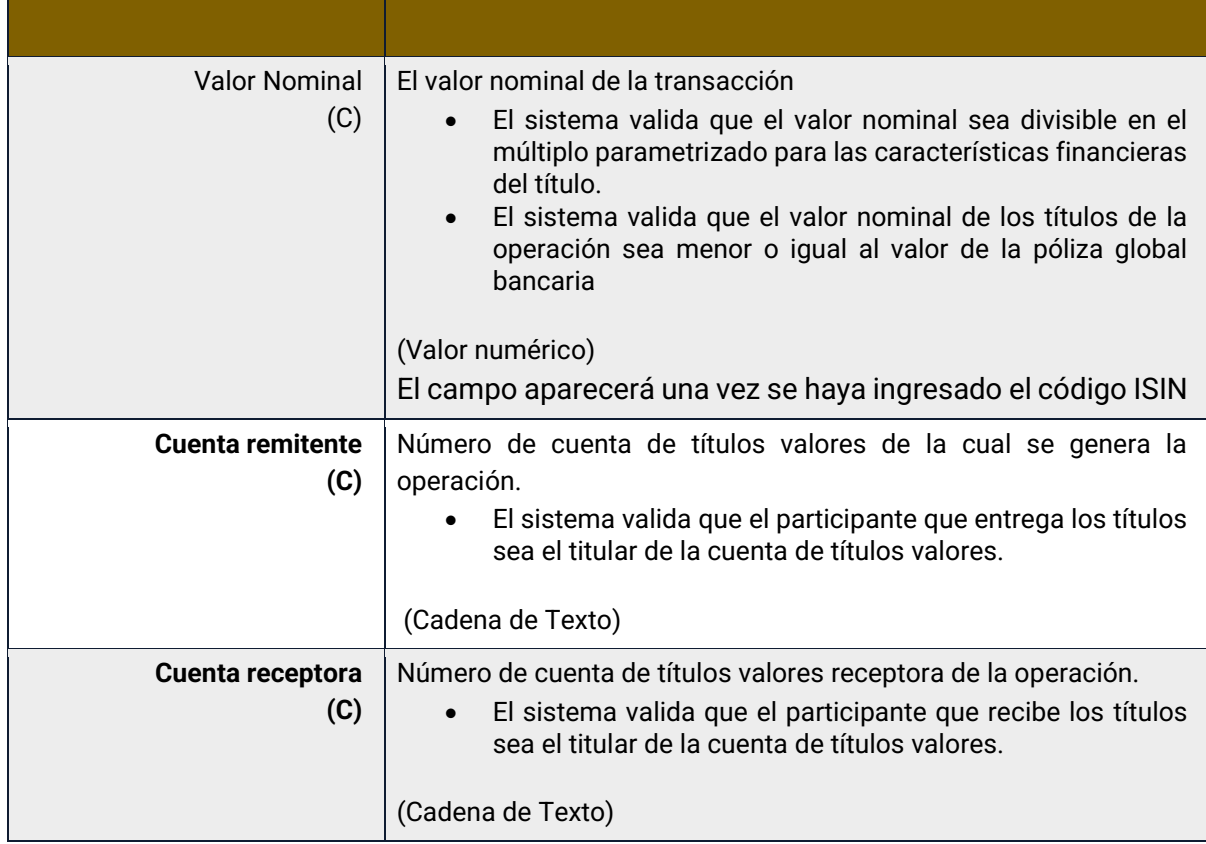

# 1.30.4. Crear Transferencias

Para crear una instrucción de transferencia, utilice el siguiente menú: **Originador de Instrucciones** → **Ingresar** → **ElP.**

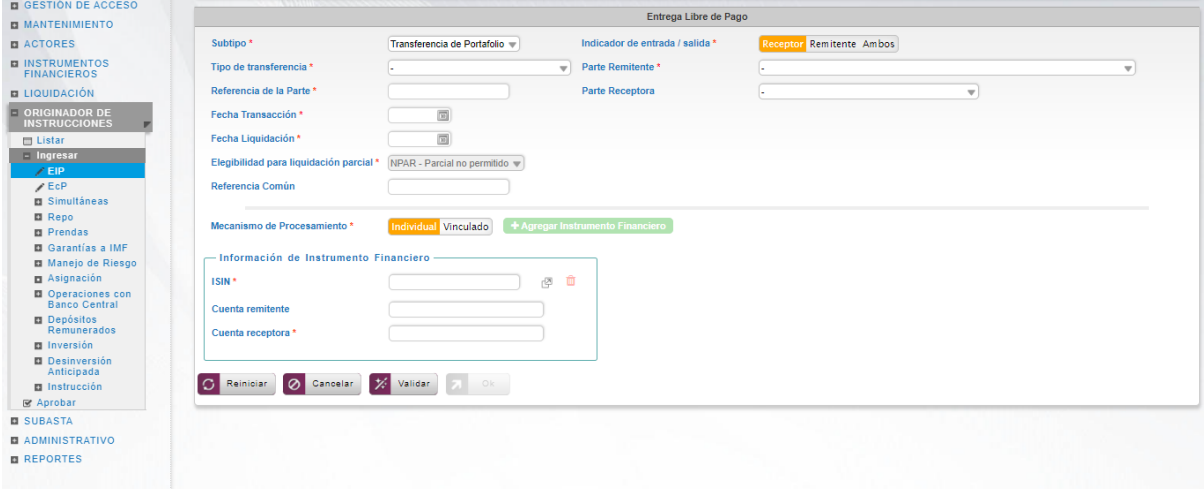

Ingresar los datos mandatorios, opcionales o condicionales que se requieran en la pantalla, los mandatorios se encuentran identificados con el carácter \*, y clic en **Validar**. Si la validación es exitosa, el botón **Ok** es activado.

Clic en **Reiniciar** – los campos son reiniciados a su valor por defecto

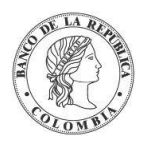

Clic en **Cancelar** – para cancelar la creación de la instrucción ElP.

Clic en **Ok** – el botón se activa sólo después de una validación exitosa. La nueva instrucción de transferencia es aceptada.

El elemento es colocado en estado POR APROBAR esperando por una aprobación y verificación manual realizada por diferentes usuarios (principio de cuatro ojos). Para la aprobación tener en cuenta lo mencionado anteriormente en la sección "Aprobar Instrucciones".

Posterior a la aprobación de la instrucción tener en cuenta lo mencionado en la opción "Listar Instrucciones" y "Listar Transacciones" de la Sección F – Gestión de Liquidación.

# **1.31. Compra Venta – Entrega contra Pago (EcP)**

#### 1.31.3. Visión General

Las operaciones de compra venta son operaciones de mercado secundario que incluyen movimientos de títulos valores y efectivo.

Para la liquidación de estas operaciones, el sistema DCV aplica automáticamente el modelo de liquidación bruta, de acuerdo con los principios del modelo 1 de entrega contra pago (EcP), donde las operaciones EcP son liquidadas con la suposición básica de que la entrega de los valores sólo tendrá lugar cuando la transferencia de dinero es exitosamente ejecutada. En caso de que no haya suficientes fondos en la cuenta de efectivo (liquidación) del comprador de valores, el sistema de liquidación de efectivo CUD responderá con un mensaje negativo, con lo que la transacción liberará los títulos y se intentará liquidar posteriormente por la Facilidad de Ahorro de Liquidez.

Como parte del mecanismo del proceso EcP, el sistema DCV implementa su propio motor de emparejamiento que incluye los criterios de coincidencia personalizados para las instrucciones relevantes.

Una vez que el motor de emparejamiento identifica un emparejamiento exitoso, con base en la información de los mensajes coincidentes, el sistema DCV genera automáticamente una operación EcP e inicia el procesamiento de la transacción EcP.

El perfil de la entidad instrucción para operaciones de Compraventa está formado por los siguientes campos:

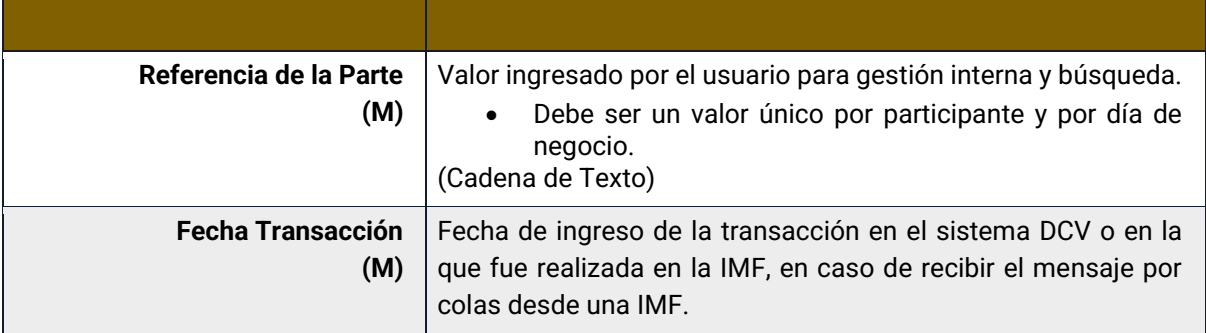

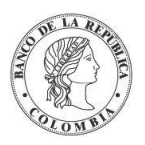

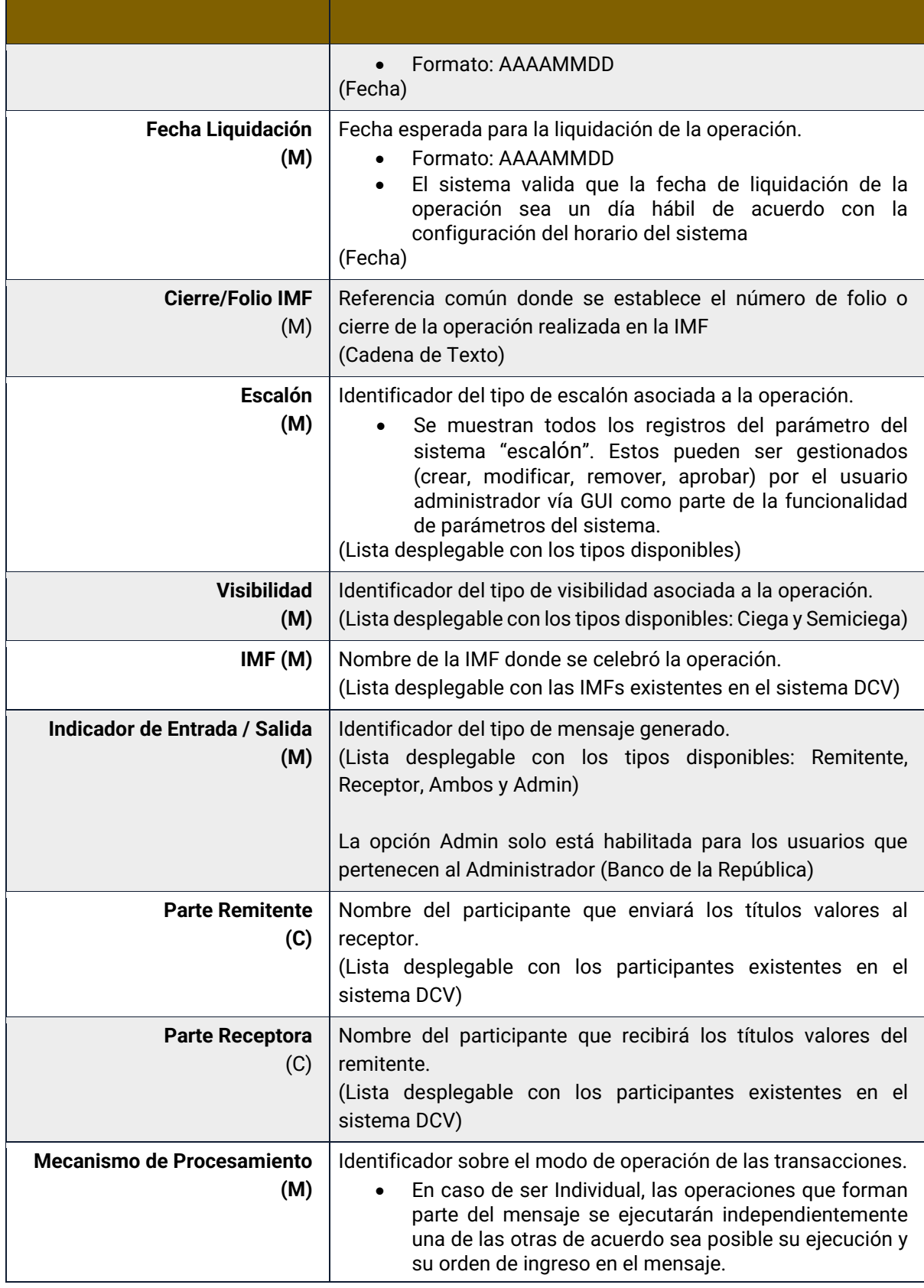

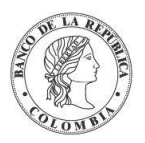

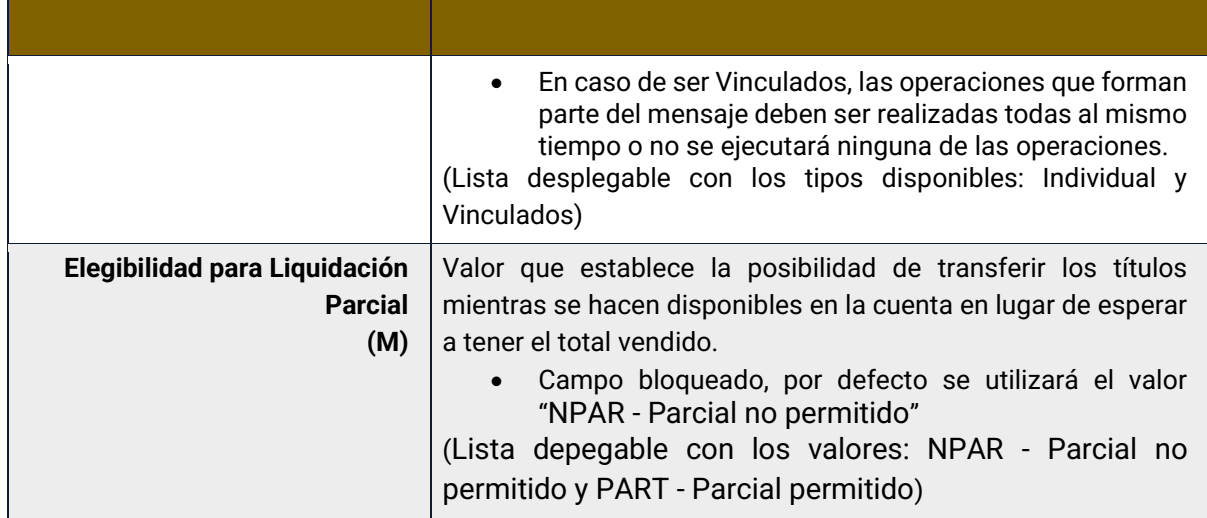

Cada operación de entrega contra pago permite asociar la información de múltiples instrumentos financieros. Cada instrumento financiero estará conformado por los siguientes campos:

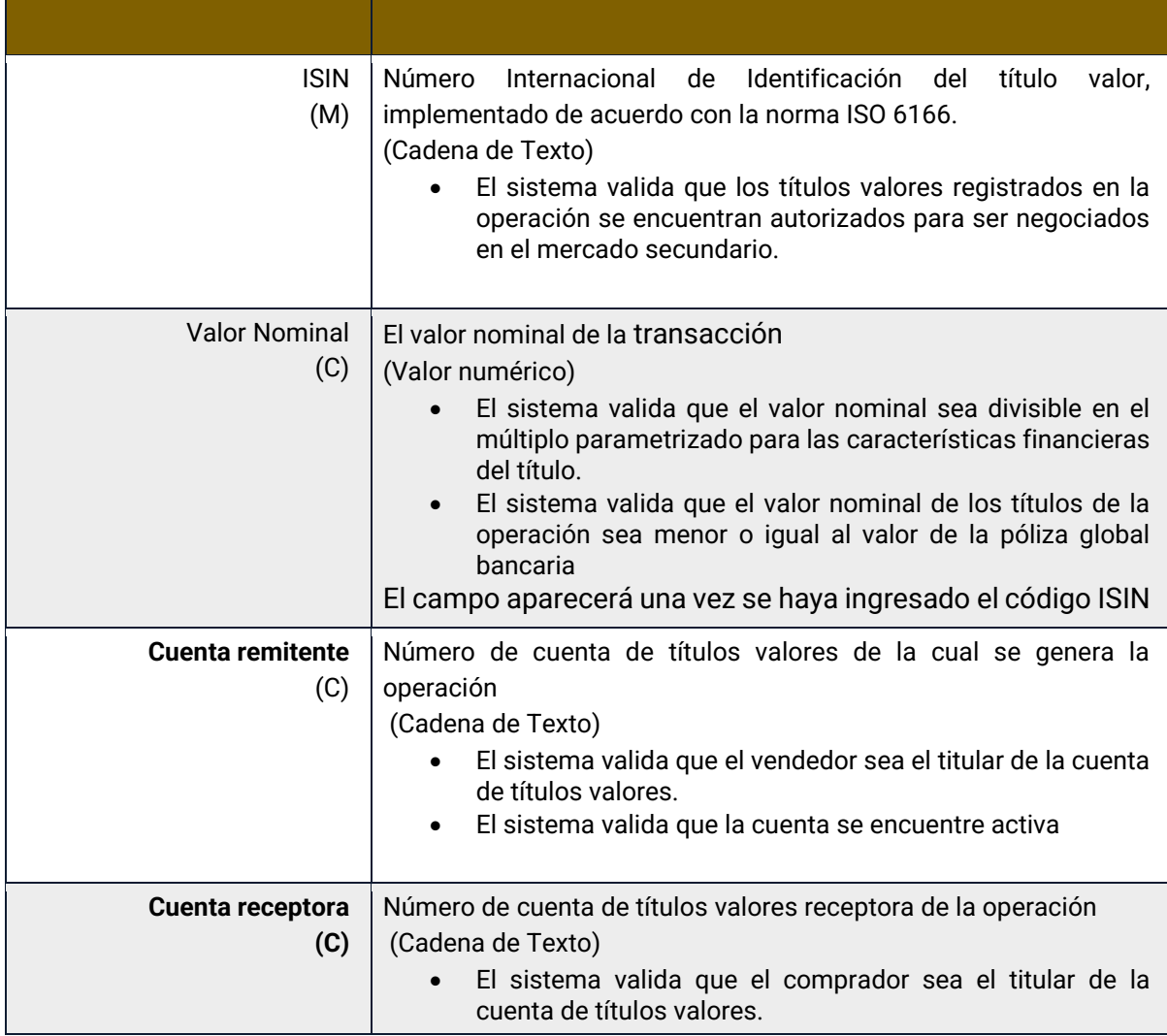

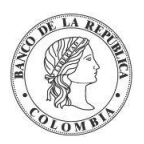

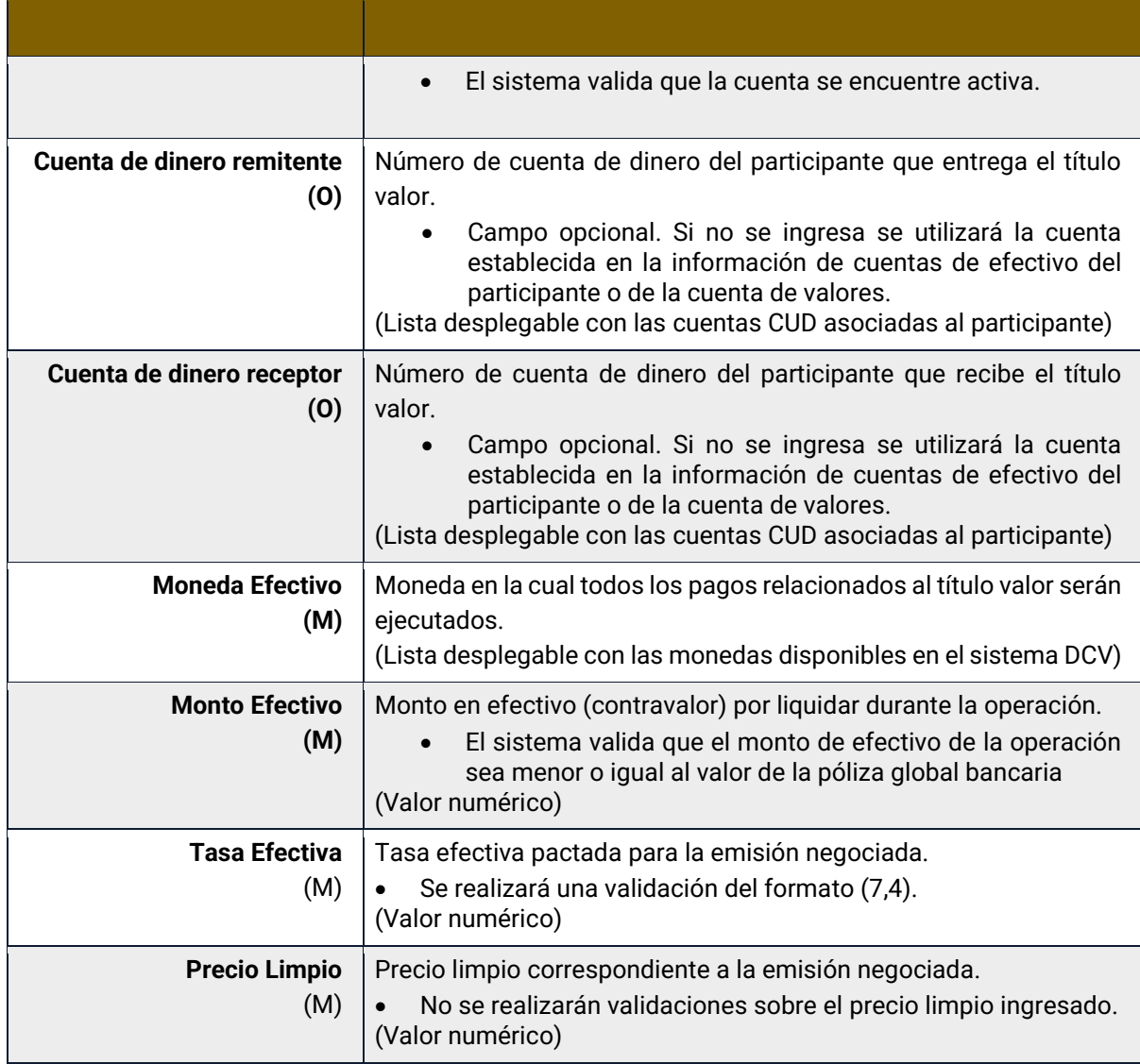

# 1.31.4. Crear Compra Venta

Para crear una instrucción de compraventa, utilice el siguiente menú: **Originador de Instrucciones** → **Ingresar** → **EcP.**

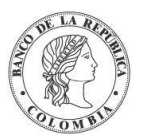

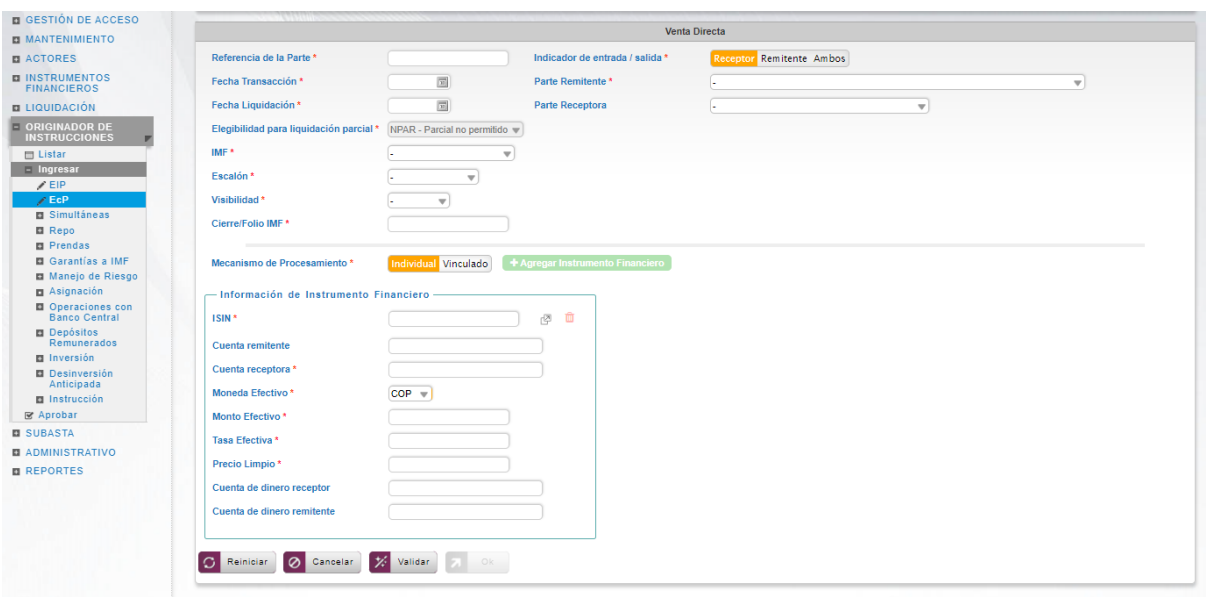

Clic en **Reiniciar** – los campos son reiniciados a su valor por defecto

Clic en **Cancelar** – para cancelar la creación de la instrucción EcP.

Clic en **Ok** – el botón se activa sólo después de una validación exitosa. La nueva instrucción de compraventa es aceptada.

El elemento es colocado en estado POR APROBAR esperando por una aprobación y verificación manual realizada por diferentes usuarios (principio de cuatro ojos). Para la aprobación tener en cuenta lo mencionado anteriormente en la sección "Aprobar Instrucciones".

Posterior a la aprobación de la instrucción tener en cuenta lo mencionado en la opción "Listar Instrucciones" y "Listar Transacciones" de la Sección F – Gestión de Liquidación.

# **1.32. Simultáneas**

#### 1.32.3. Visión General

Una operación simultánea es un acuerdo entre dos participantes en el que Enajenante transfiere la propiedad de unos títulos al Adquiriente a cambio del pago de una suma de dinero y en la que al mismo tiempo el Adquiriente se compromete a transferir al Enajenante valores de la misma especie a cambio del pago de una suma de dinero, en la misma fecha o en una fecha futura previamente acordada. La operación se compone por dos transacciones de EcP vinculadas entre sí, comúnmente llamadas:

- Primera Parte Operación inicial
- Segunda Parte Operación de retrocesión

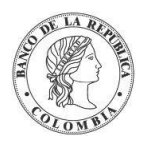

Las operaciones simultáneas pueden ser intradía (segunda parte el mismo día que la primera parte) o a plazo (segunda parte en una fecha de posterior a la fecha de liquidación de la primera parte).

Para la liquidación de estas operaciones, el sistema DCV aplica automáticamente el modelo de liquidación bruta, de acuerdo con los principios del modelo 1 de entrega contra pago (EcP), donde las operaciones EcP son liquidadas bajo el principio de que la entrega de los valores sólo tendrá lugar cuando la transferencia de dinero es exitosamente ejecutada.

Las operaciones simultáneas, identificadas en el sistema DCV como operaciones EcP, se crean con base en la información enviada por las contrapartes, ya sea utilizando el originador de instrucciones en la GUI del sistema DCV o recibidas mediante un canal STP utilizado por los participantes o por la IMF.

Como parte del mecanismo del proceso EcP, el sistema DCV implementa su propio motor de emparejamiento que incluye los criterios de coincidencia personalizados para las instrucciones relevantes. Una vez que el motor de emparejamiento identifica un calce exitoso, con base en la información de los mensajes coincidentes, el sistema DCV genera automáticamente una operación EcP e inicia el procesamiento de la transacción EcP.

El perfil de la entidad instrucción para operaciones simultáneas está formado por los siguientes campos:

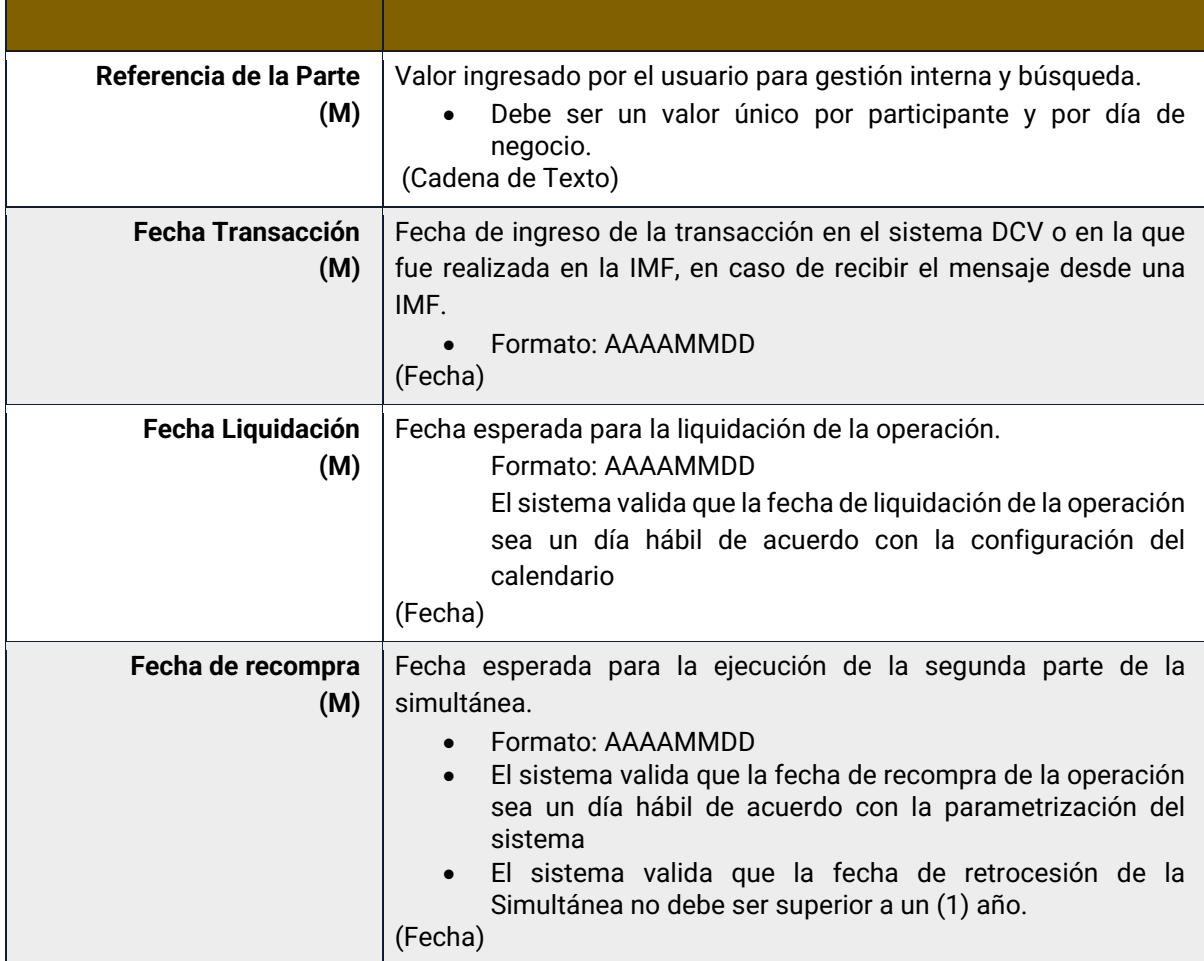

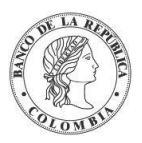

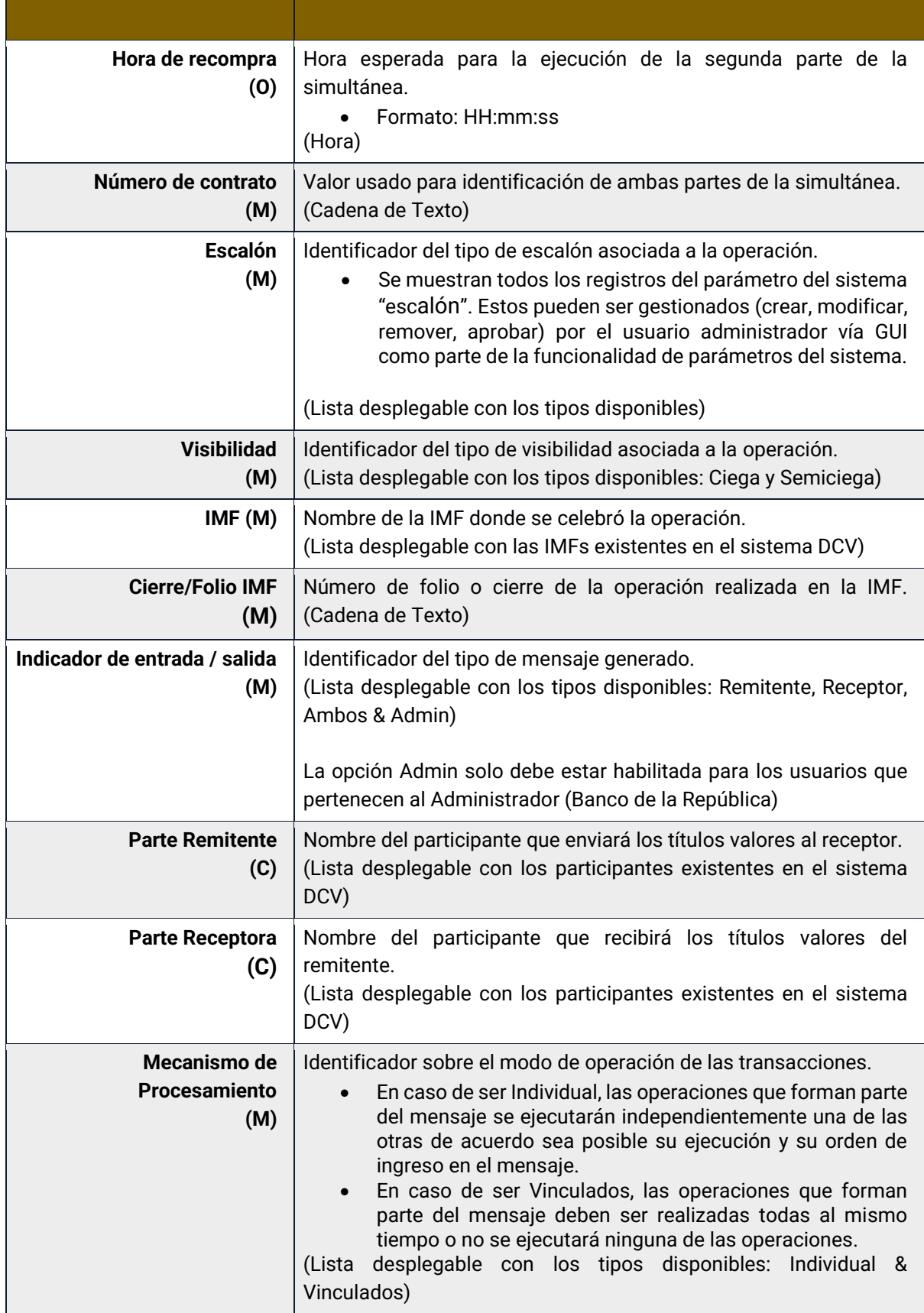

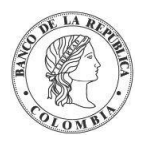

Cada operación de simultáneas permite asociar la información de un instrumento financiero. Cada instrumento financiero estará conformado por los siguientes campos:

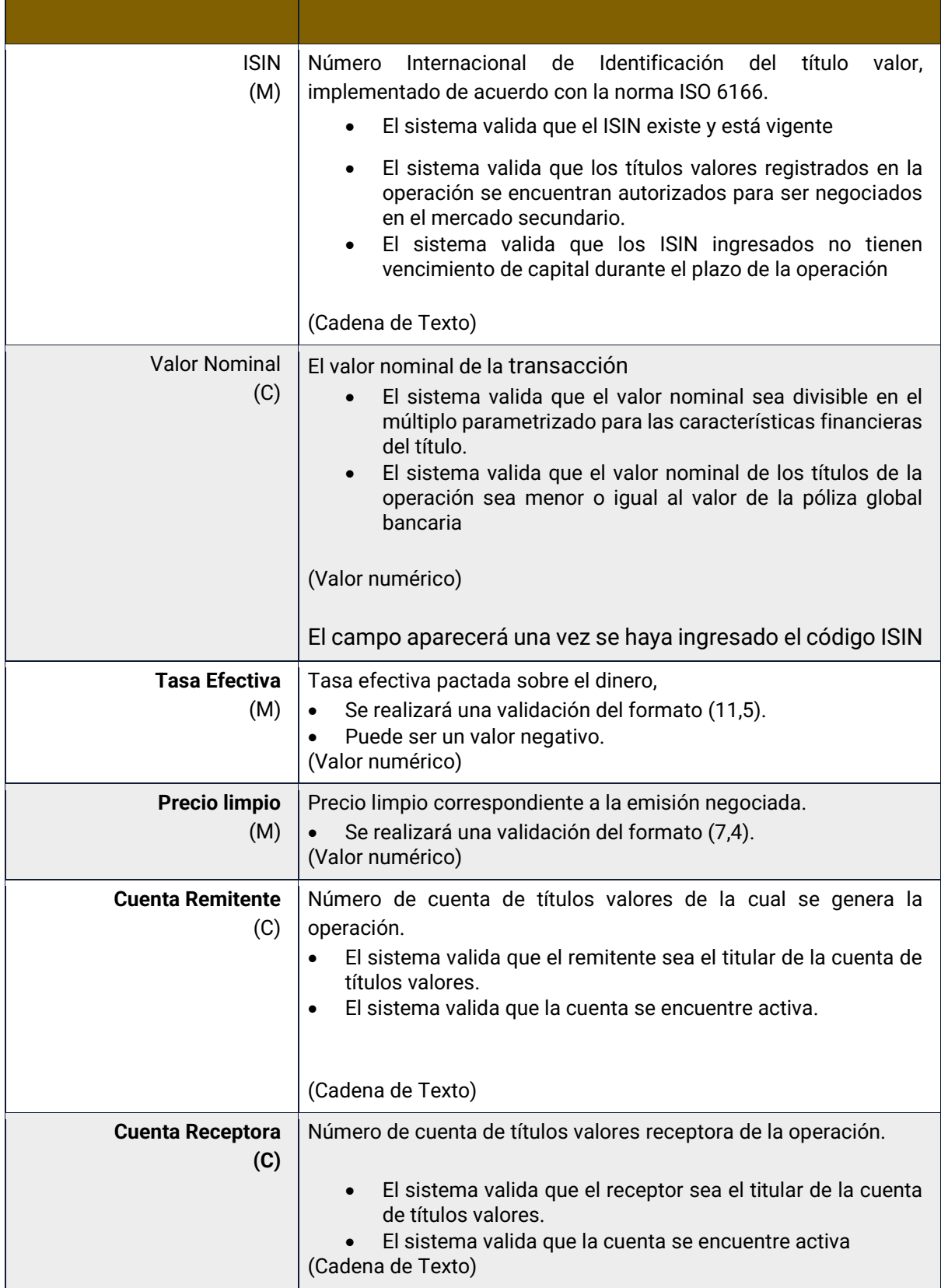

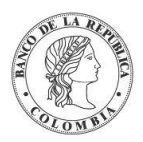

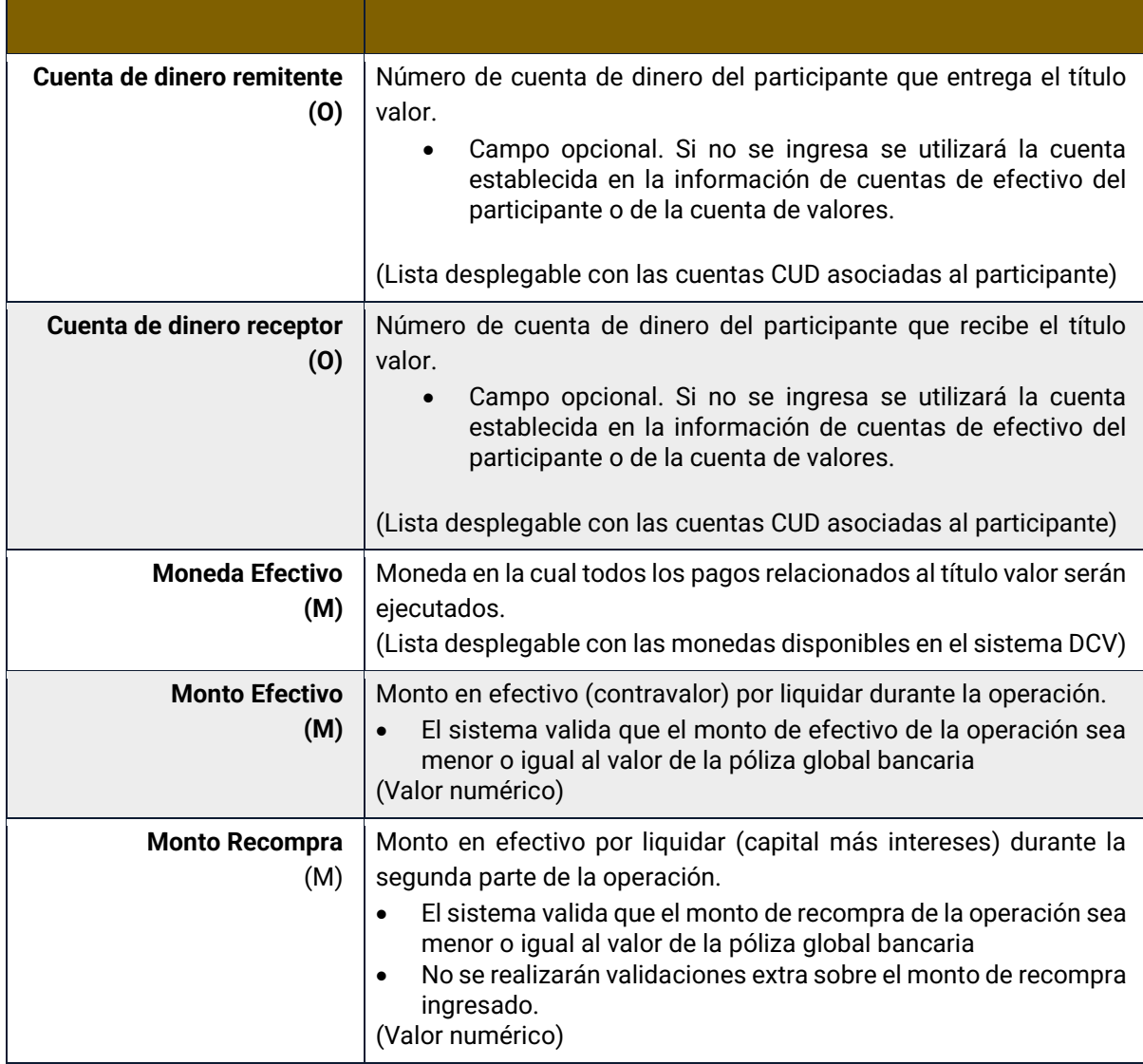

## 1.32.4. Crear Simultáneas

Para crear una instrucción de simultánea, utilice el siguiente menú: **Originador de Instrucciones** → **Ingresar** → **Simultáneas** → **Simultáneas.**

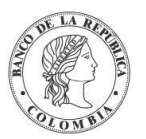

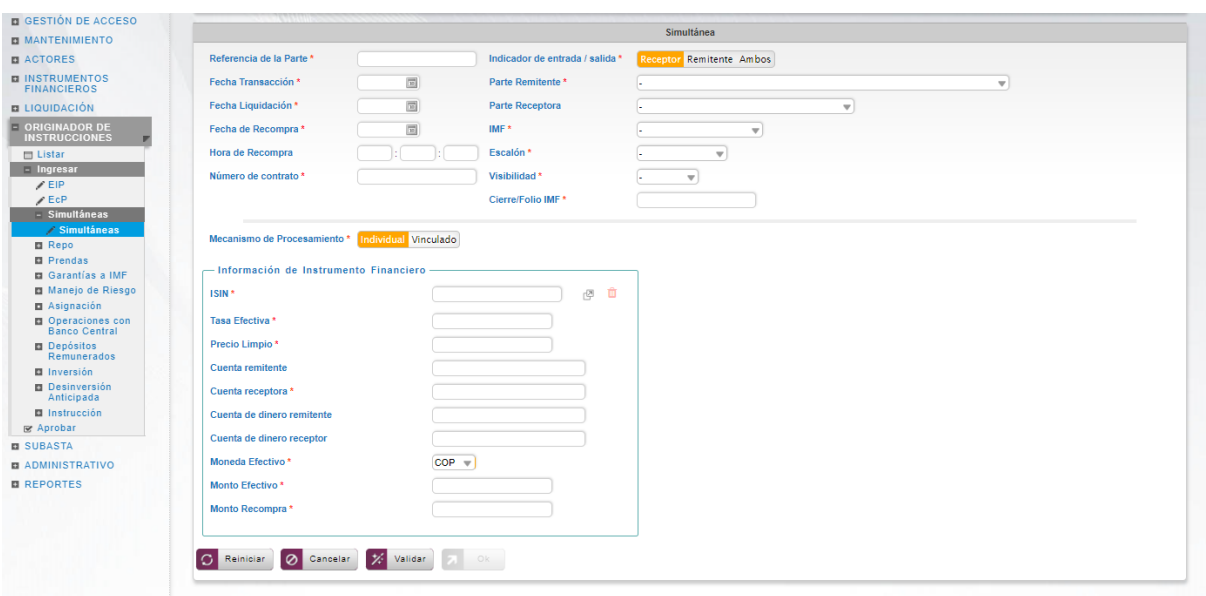

Clic en **Reiniciar** – los campos son reiniciados a su valor por defecto

Clic en **Cancelar** – para cancelar la creación de la instrucción simultánea.

Clic en **Ok** – el botón se activa sólo después de una validación exitosa. La nueva instrucción de simultánea es aceptada.

El elemento es colocado en estado POR APROBAR esperando por una aprobación y verificación manual realizada por diferentes usuarios (principio de cuatro ojos). Para la aprobación tener en cuenta lo mencionado anteriormente en la sección "Aprobar Instrucciones".

Posterior a la aprobación de la instrucción tener en cuenta lo mencionado en la opción "Listar Instrucciones" y "Listar Transacciones" de la Sección F – Gestión de Liquidación.

# **1.33. Repo entre Participantes**

#### 1.33.3. Visión General

La operación de acuerdos de recompra (Repo) es un acuerdo de venta y recompra entre dos participantes. La operación se compone por dos transacciones de EcP vinculadas entre sí, comúnmente llamadas:

- Primera Parte Operación de venta
- Segunda Parte Operación de Recompra (retrocesión)

Las operaciones Repo pueden ser intradía (segunda parte el mismo día que la primera parte) o a plazo (segunda parte en una fecha de valor futura).

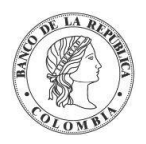

Para la liquidación de estas operaciones, el sistema DCV aplica automáticamente el modelo de liquidación bruta, de acuerdo con los principios del modelo 1 de entrega contra pago (EcP), donde las operaciones EcP son liquidadas con la suposición básica de que la entrega de los valores sólo tendrá lugar cuando la transferencia de dinero es exitosamente ejecutada.

Las operaciones Repo, identificadas en el sistema DCV como operaciones EcP, se crean con base en la información enviada por las contrapartes, ya sea utilizando el originador de instrucciones en la GUI del sistema DCV o recibidas mediante un canal STP utilizado por los participantes o por la IMF.

Como parte del mecanismo del proceso EcP, el sistema DCV implementa su propio motor de emparejamiento que incluye los criterios de coincidencia personalizados para las instrucciones relevantes. Una vez que el motor de emparejamiento identifica un calce exitoso, con base en la información de los mensajes coincidentes, el sistema DCV genera automáticamente una operación EcP e inicia el procesamiento de la transacción EcP.

El perfil de la entidad instrucción para operaciones de acuerdo de recompra está formado por los siguientes campos:

| Referencia de la Parte<br>(M)   | Valor ingresado por el usuario para gestión interna y búsqueda.<br>Debe ser un valor único por participante y por día de negocio.<br>(Cadena de Texto) <sup>5</sup>                                                                                                    |
|---------------------------------|----------------------------------------------------------------------------------------------------|
| <b>Fecha Transacción</b><br>(M) | Fecha de ingreso de la transacción en el sistema DCV o en la que<br>fue realizada en la IMF, en caso de recibir el mensaje desde una<br>IMF.<br>Formato: AAAAMMDD<br>(Fecha)                                                                                                    |
| Fecha Liquidación<br>(M)        | Fecha esperada para la liquidación de la operación.<br>Formato: AAAAMMDD<br>El sistema valida que la fecha de liquidación de la operación<br>sea un día hábil de acuerdo con la configuración del<br>calendario<br>(Fecha)                                                                                                    |
| Fecha de recompra<br>(M)        | Fecha esperada para la ejecución de la segunda parte del acuerdo<br>de recompra.<br>Formato: AAAAMMDD<br>El sistema valida que la fecha de recompra de la operación<br>sea un día hábil de acuerdo con la configuración del<br>calendario.<br>El sistema valida que la fecha de recompra del Repo no<br>podrá ser superior a lo establecido en el parámetro<br>"Vigencia Máxima de Operaciones Transitorias". El sistema<br>valida que la fecha de recompra del Repo sea menor a la<br>fecha de maduración del título.<br>(Fecha) |

<sup>5</sup> La longitud de este campo es de 16 caracteres para operaciones que involucran 1 solo título valor y de 12 para operaciones que involucran más de 1 título valor.

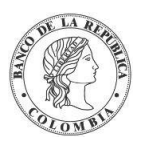

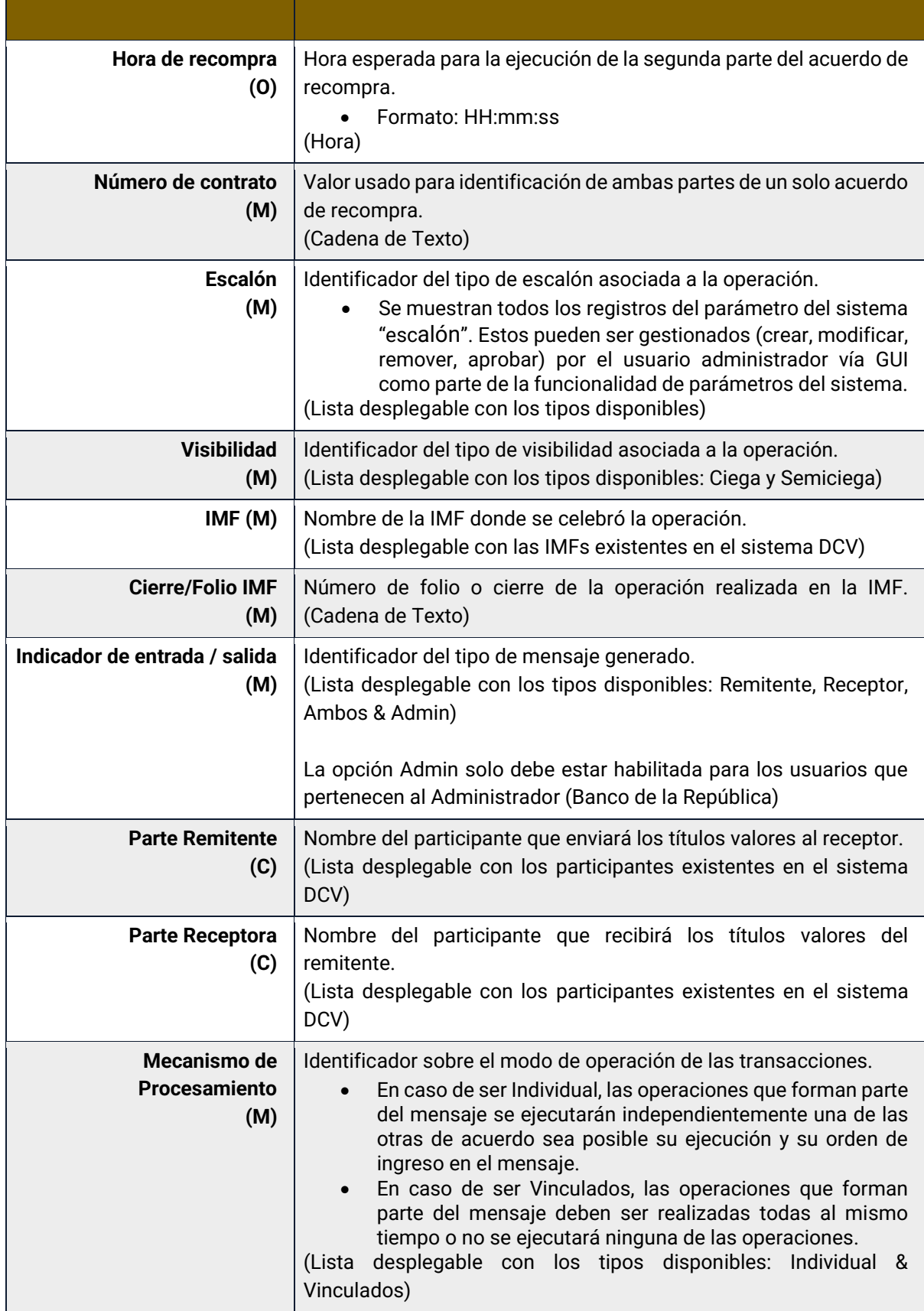

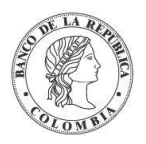

Cada operación de acuerdo de recompra permite asociar la información de múltiples instrumentos financieros. Cada instrumento financiero estará conformado por los siguientes campos:

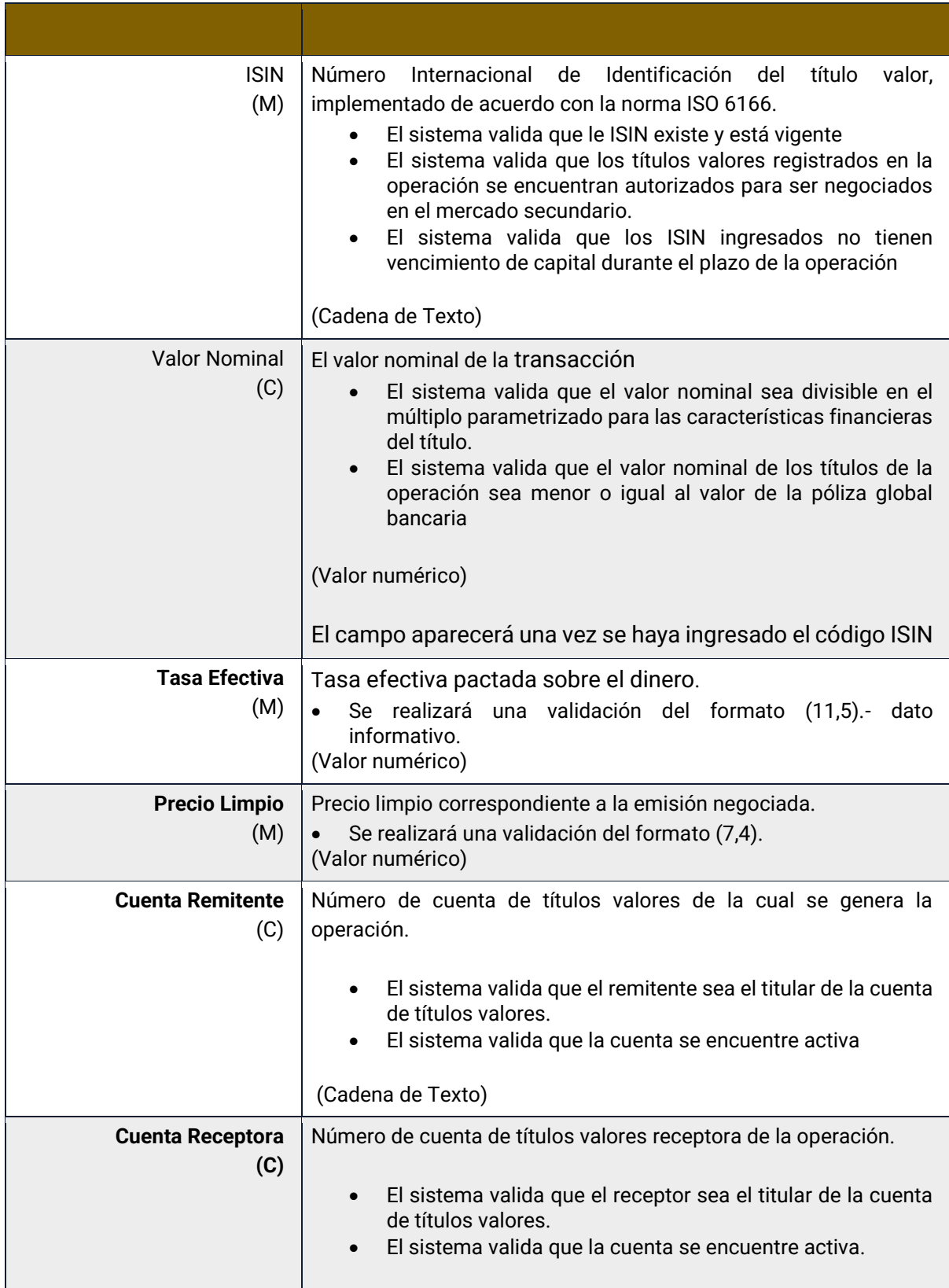

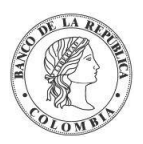

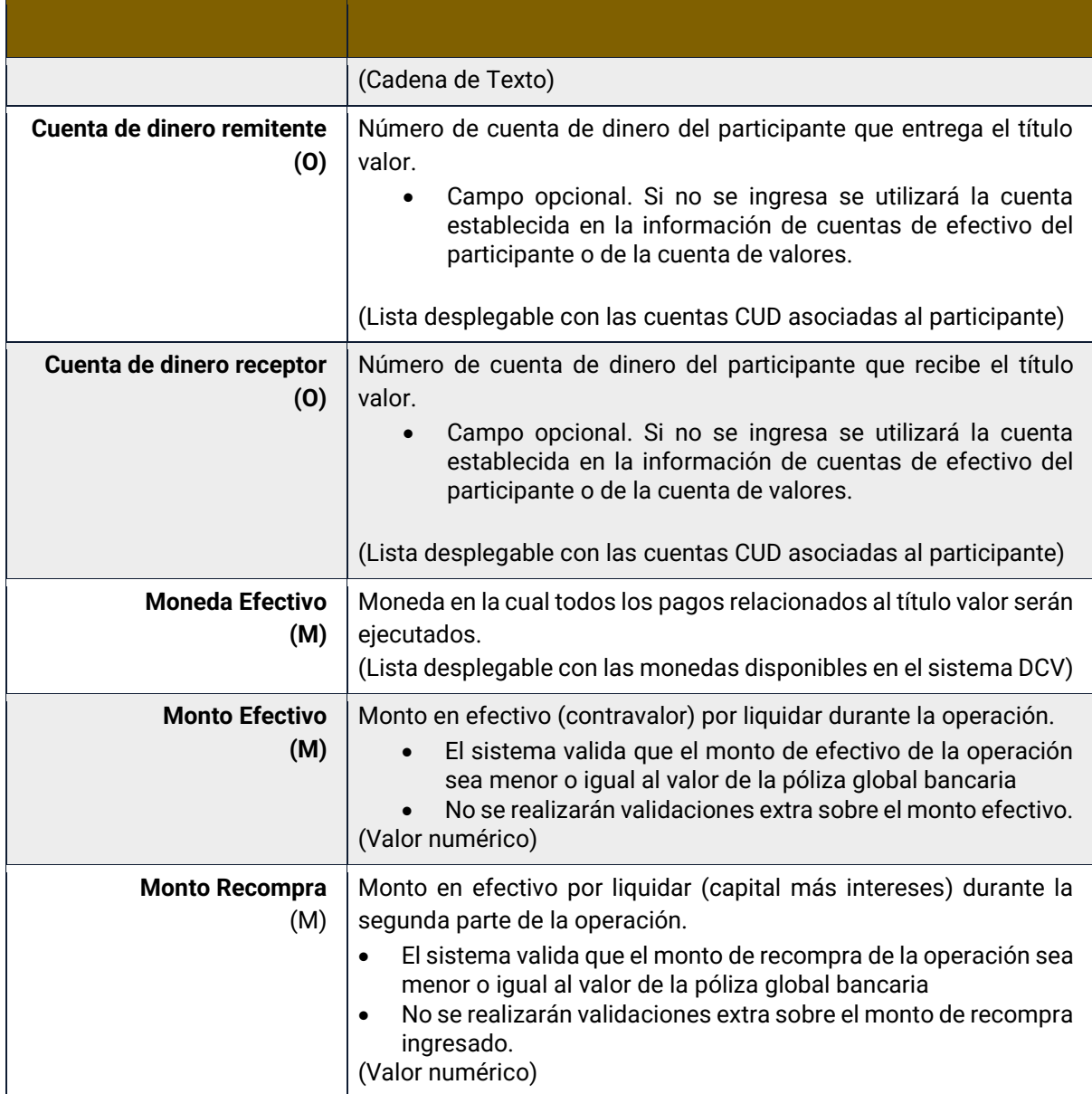

# 1.33.4. Crear Repo entre Participantes

Para crear una instrucción de repo entre participantes, utilice el siguiente menú: **Originador de Instrucciones** → **Ingresar** → **Repo** → **Repo EcP.**

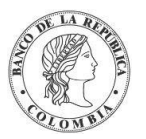

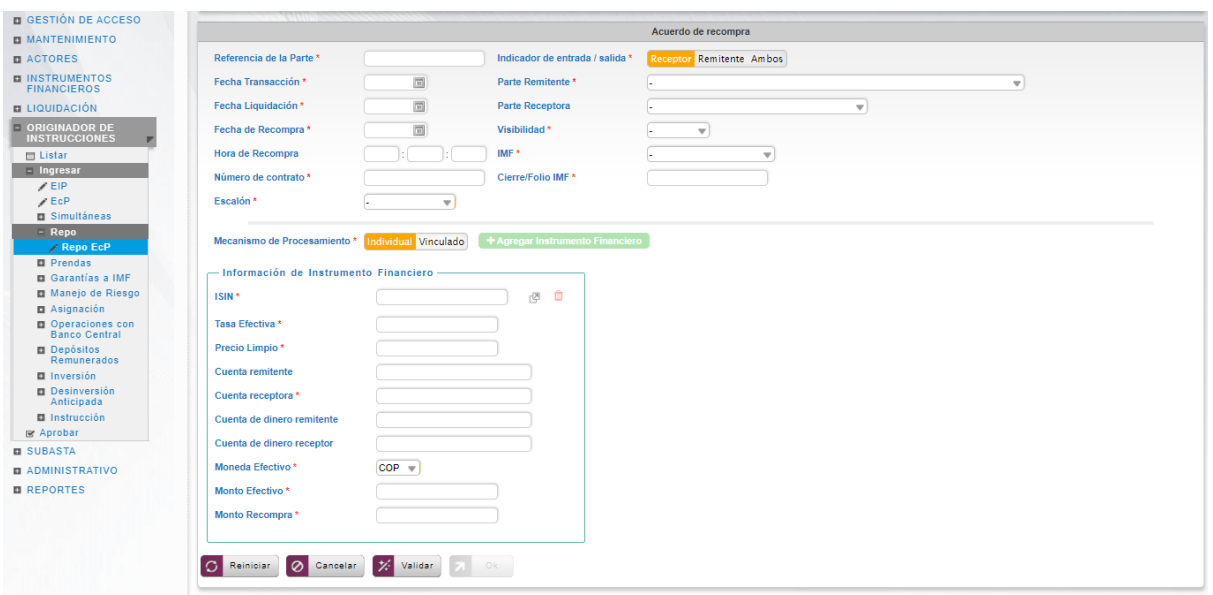

Clic en **Reiniciar** – los campos son reiniciados a su valor por defecto

Clic en **Cancelar** – para cancelar la creación de la instrucción repo.

Clic en **Ok** – el botón se activa sólo después de una validación exitosa. La nueva instrucción de repo es aceptada.

El elemento es colocado en estado POR APROBAR esperando por una aprobación y verificación manual realizada por diferentes usuarios (principio de cuatro ojos). Para la aprobación tener en cuenta lo mencionado anteriormente en la sección "Aprobar Instrucciones".

Posterior a la aprobación de la instrucción tener en cuenta lo mencionado en la opción "Listar Instrucciones" y "Listar Transacciones" de la Sección F – Gestión de Liquidación.

# **1.34. Prendas entre Depositantes**

#### 1.34.3. Visión General

El sistema DCV implementa la administración de prendas (registro, sustitución, liberación y ejecución a través de apropiación) con base en las instrucciones generadas por los participantes, únicamente desde el módulo originador de instrucciones.

El DCV ejecuta las prendas utilizando el mecanismo de emparejamiento por razones de seguridad. Las transacciones requieren que cada parte reconozca la prenda ingresando elementos clave de la instrucción en el módulo originador de instrucciones del DCV. Ambas instrucciones requieren la aprobación de otro operador de cada parte.

Las dos partes involucradas en un contrato de prenda son identificadas como:

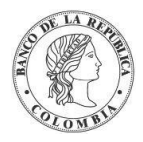

- Pignorante Entidad que deposita bienes personales (valores propios) en prenda.
- Acreedor Entidad a la cual se realiza la prenda.

La prenda de cualquier título valor, involucra que los valores serán bloqueados en la cuenta del pignorante, ya sea en posición propia o de terceros (clientes), para evitar su libre negociación en el mercado secundario.

Todas las operaciones relacionadas con prendas serán procesadas como operaciones libres de pago, por lo que no generarán movimientos de efectivo en el CUD.

#### 1.34.4. Registro Prendas

Para crear una instrucción de registro de prenda, utilice el siguiente menú: **Originador de Instrucciones** → **Ingresar** → **Prendas**→ **Registro Prendas.**

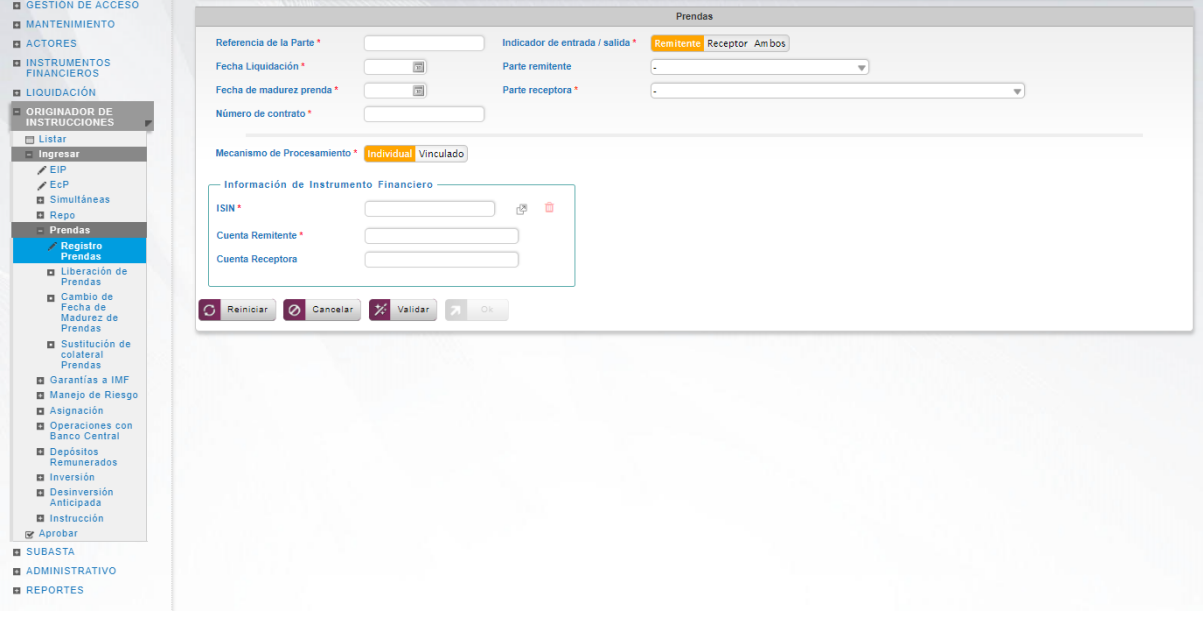

Ingresar los datos mandatorios, opcionales o condicionales que se requieran en la pantalla, los mandatorios se encuentran identificados con el carácter \*, y clic en **Validar**. Si la validación es exitosa, el botón **Ok** es activado.

Clic en **Reiniciar** – los campos son reiniciados a su valor por defecto

Clic en **Cancelar** – para cancelar la creación de la instrucción.

Clic en **Ok** – el botón se activa sólo después de una validación exitosa. La nueva instrucción es aceptada.

El elemento es colocado en estado POR APROBAR esperando por una aprobación y verificación manual realizada por diferentes usuarios (principio de cuatro ojos). Para la aprobación tener en cuenta lo mencionado anteriormente en la sección "Aprobar Instrucciones".

Posterior a la aprobación de la instrucción tener en cuenta lo mencionado en la opción "Listar Instrucciones" y "Listar Transacciones" de la Sección F – Gestión de Liquidación.

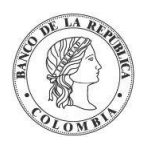

# 1.34.5. Liberación de Prendas

Una operación de liberación de prendas desbloqueará los valores pignorados y los colocará en la sección de disponibles en la cuenta de valores de la cuenta del pignorante; por lo tanto, una vez efectuado el calce de la liberación de la prenda, los títulos valores estarán nuevamente disponibles para cualquier operación de negociación.

La operación puede ser ejecutada en cualquier momento durante la duración del contrato de prenda, siempre y cuando las cuentas de valores se encuentren activas o restringidas. En el caso del estado restringido no se completará hasta que un administrador autorice y apruebe la instrucción generada. El sistema no aceptará operaciones con cuentas bloqueadas o deshabilitadas.

Para realizar la liberación de prendas, vaya al siguiente menú: **Originador de Instrucciones** → **Ingresar** → **Prendas** → **Liberación de Prendas.**

Si es necesario, utilice los filtros de búsqueda disponibles en el sistema, haga clic en **Ok** para aceptar los criterios de búsqueda introducidos. El sistema muestra los contratos repo activos en el sistema.

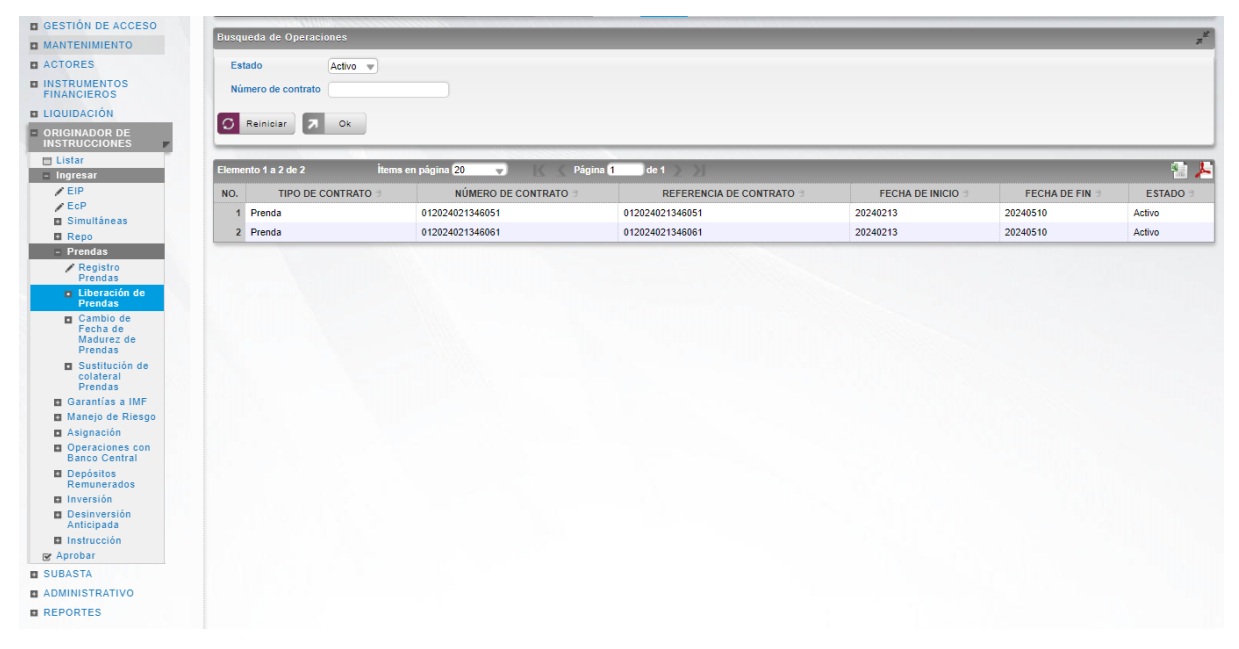

Seleccione la prenda que necesita liberar de la lista desplegada.

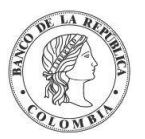

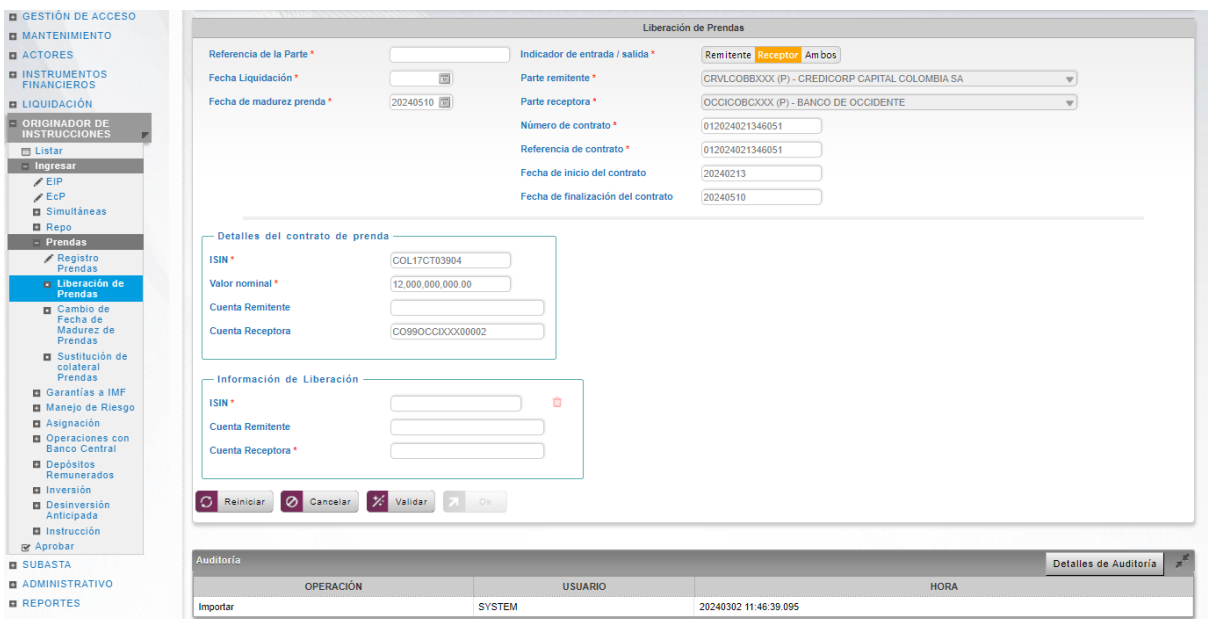

Clic en **Reiniciar** – los campos son reiniciados a su valor por defecto

Clic en **Cancelar** – para cancelar la creación de la instrucción.

Clic en **Ok** – el botón se activa sólo después de una validación exitosa. La nueva instrucción es aceptada.

El elemento es colocado en estado POR APROBAR esperando por una aprobación y verificación manual realizada por diferentes usuarios (principio de cuatro ojos). Para la aprobación tener en cuenta lo mencionado anteriormente en la sección "Aprobar Instrucciones".

Posterior a la aprobación de la instrucción tener en cuenta lo mencionado en la opción "Listar Instrucciones" y "Listar Transacciones" de la Sección F – Gestión de Liquidación.

# 1.34.6. Cambio de Fecha de Madurez de Prendas

La fecha de madurez de un contrato de prenda puede ser modificada. El sistema valida que el mensaje contenga la misma cantidad de títulos valores del contrato original. El sistema validará que la nueva fecha de cierre del contrato de prenda no sea después de la fecha de redención de la emisión. Esta operación es ingresada por los depositantes y es propensa a emparejamiento.

El administrador podrá modificar la fecha de madurez del contrato en caso de requiera ejecutar la prenda antes del vencimiento del contrato.

Para cambiar la fecha de la prenda, vaya al siguiente menú: **Originador de Instrucciones** → **Ingresar** → **Prendas** → **Cambio de Fecha de Madurez de Prendas.**

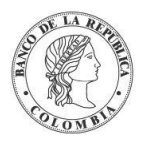

Si es necesario, utilice los filtros de búsqueda disponibles en el sistema, haga clic en **Ok** para aceptar los criterios de búsqueda introducidos. El sistema muestra los contratos de prendas activos en el sistema.

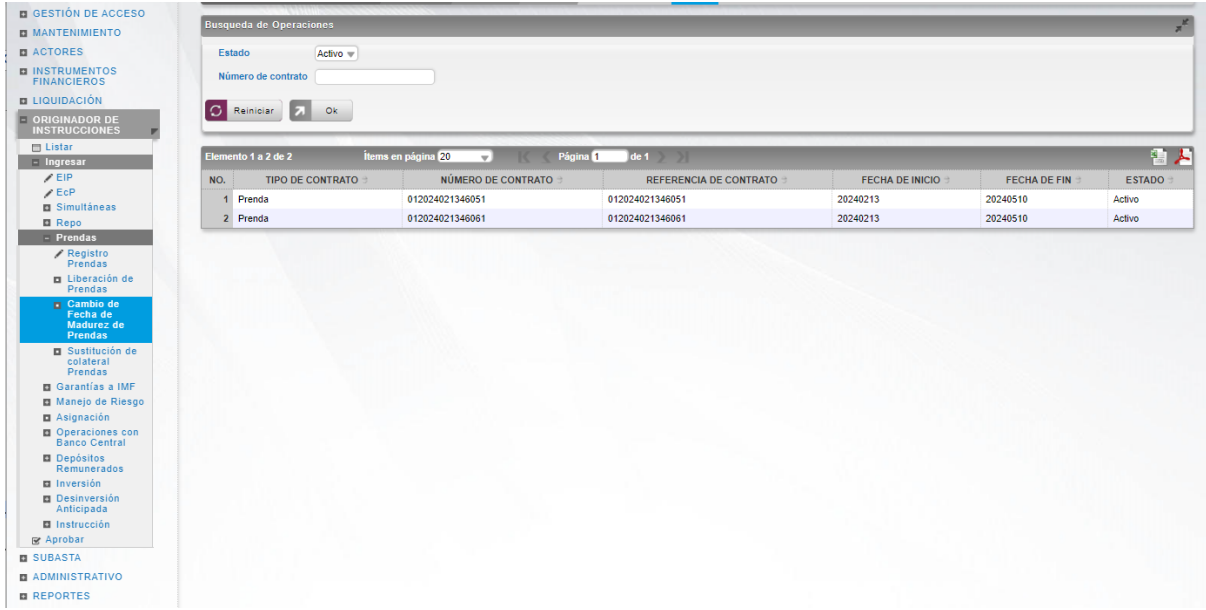

Seleccione el contrato que necesita ser modificada de la lista.

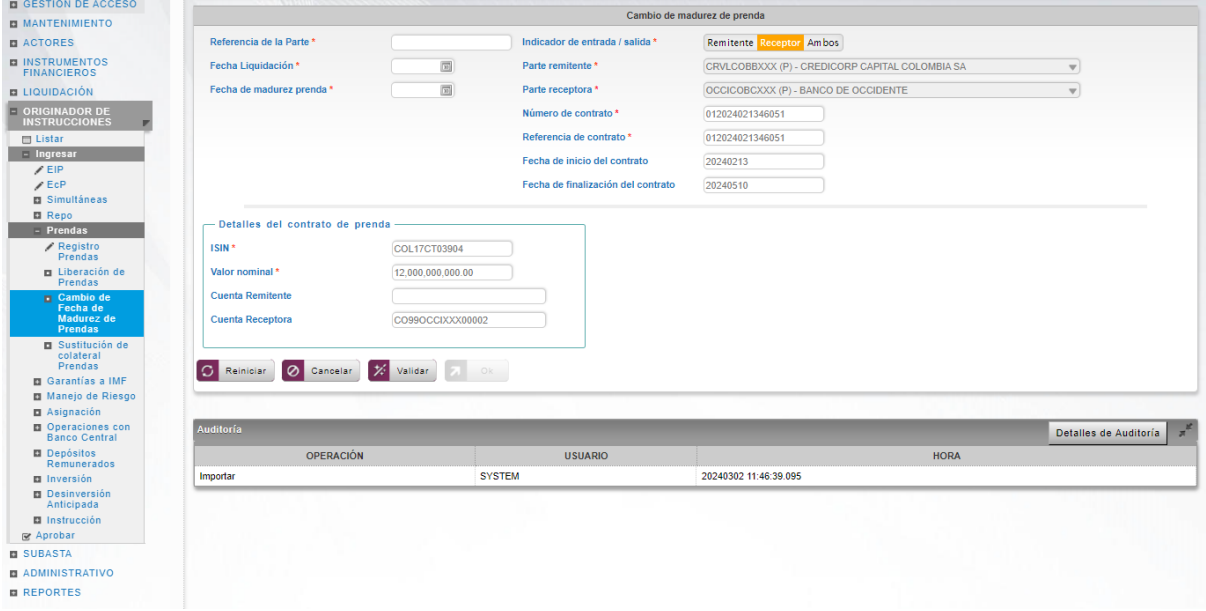

Ingresar los datos mandatorios, opcionales o condicionales que se requieran en la pantalla, los mandatorios se encuentran identificados con el carácter \*, y clic en **Validar**. Si la validación es exitosa, el botón **Ok** es activado.

Clic en **Reiniciar** – los campos son reiniciados a su valor por defecto

Clic en **Cancelar** – para cancelar la creación de la instrucción de cambio de fecha.

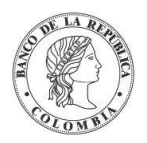

Clic en **Ok** – el botón se activa sólo después de una validación exitosa. La nueva instrucción de cambio de fecha es aceptada.

El elemento es colocado en estado POR APROBAR esperando por una aprobación y verificación manual realizada por diferentes usuarios (principio de cuatro ojos). Para la aprobación tener en cuenta lo mencionado anteriormente en la sección "Aprobar Instrucciones".

Posterior a la aprobación de la instrucción tener en cuenta lo mencionado en la opción "Listar Instrucciones" y "Listar Transacciones" de la Sección F – Gestión de Liquidación.

# 1.34.7. Sustitución de Colateral Prendas

Todo o parte del valor nominal, previo cumplimiento del factor múltiplo de fraccionamiento, involucrado en el contrato de prenda puede ser sustituido por una garantía diferente (la operación de sustitución incluirá la referencia del contrato sustitutivo), siempre y cuando las cuentas de valores se encuentren activas o restringidas.

En el caso del estado restringido no se completará hasta que un administrador autorice y apruebe la instrucción generada. El sistema no aceptará operaciones con cuentas bloqueadas o deshabilitadas. Esta operación es ingresada por los depositantes y es propensa a emparejamiento.

Para sustituir los colaterales de la prenda, vaya al siguiente menú: **Originador de Instrucciones** → **Ingresar** → **Prendas** → **Cambio de colateral Prendas.**

Si es necesario, utilice los filtros de búsqueda disponibles en el sistema, haga clic en **Aplicar** para aceptar los criterios de búsqueda introducidos. El sistema muestra los contratos repo activos en el sistema.

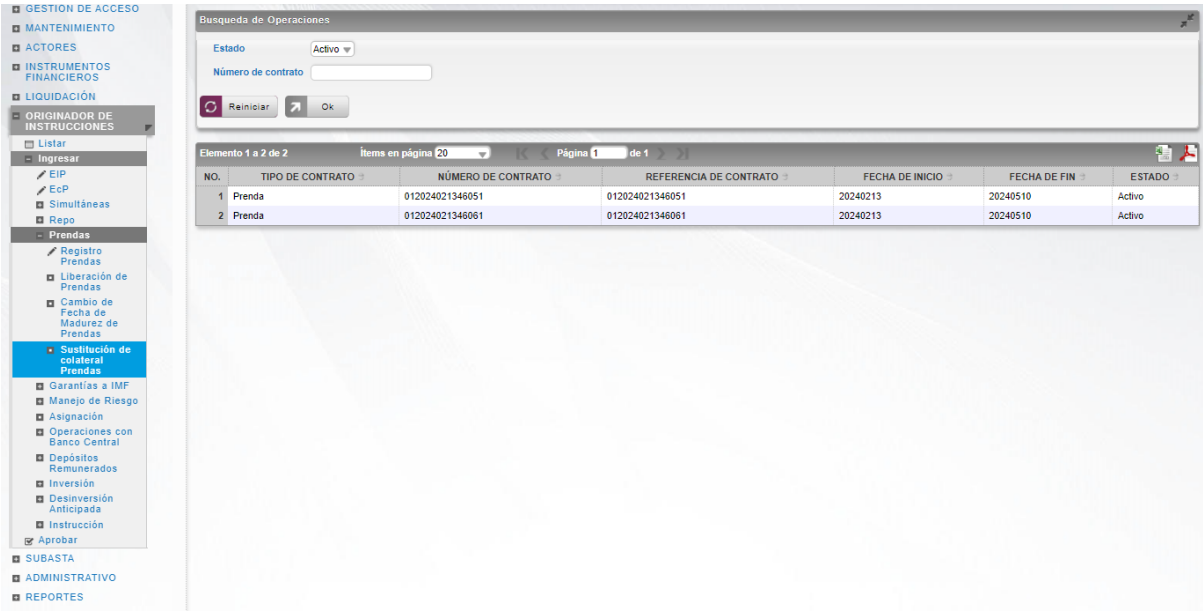

Seleccione el contrato que necesita ser modificado de la lista.

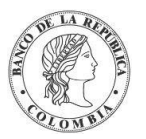

![](_page_206_Picture_118.jpeg)

Clic en **Reiniciar** – los campos son reiniciados a su valor por defecto

Clic en **Cancelar** – para cancelar la creación de la instrucción.

Clic en **Ok** – el botón se activa sólo después de una validación exitosa. La nueva instrucción es aceptada.

El elemento es colocado en estado POR APROBAR esperando por una aprobación y verificación manual realizada por diferentes usuarios (principio de cuatro ojos). Para la aprobación tener en cuenta lo mencionado anteriormente en la sección "Aprobar Instrucciones".

Posterior a la aprobación de la instrucción tener en cuenta lo mencionado en la opción "Listar Instrucciones" y "Listar Transacciones" de la Sección F – Gestión de Liquidación.

# **1.35. Garantías (Prendas a IMF)**

## 1.35.3. Visión General

Las garantías a IMF tienen un comportamiento similar a las prendas durante su vigencia que son tramitadas con base en las instrucciones enviadas por uno de los participantes en el contrato mediante ISO 20022 o a través del módulo originador de instrucciones, con la diferencia de que la contraparte es una IMF y que no es necesario el paso de emparejamiento. Estas operaciones únicamente cursarán cuando uno de los participantes es tipo IMF.

El sistema implementa la administración de garantías a IMF (registro, liberación y ejecución a través de apropiación).

![](_page_207_Picture_0.jpeg)

El uso de cualquier título valor en Garantías a IMF implica que los valores serán bloqueados en la cuenta del pignorante para evitar su negociación libre en el mercado secundario.

Los valores no cambian de dueño. Los derechos de los eventos de pago que ocurran hasta la fecha de madurez de la garantía pertenecerán al pignorante, y los que ocurran después de la fecha de madurez de la garantía pertenecerán al acreedor.

Las dos partes involucradas en un contrato de garantía son identificadas como:

- Pignorante Entidad que deposita bienes personales (valores propios) en garantía
- Acreedor (IMF) Entidad a la cual se realiza la garantía a IMF

Todas las operaciones relacionadas con garantías a IMF serán procesadas como operaciones libres de pago, por lo que no generarán movimientos de efectivo en el CUD.

## 1.35.4. Registro Garantías

Para crear una instrucción de registro de garantías a IMF, utilice el siguiente menú: **Originador de Instrucciones** → **Ingresar** → **Garantías a IMF** → **Registro Garantías (Prendas a IMF).**

![](_page_207_Picture_149.jpeg)

Ingresar los datos mandatorios, opcionales o condicionales que se requieran en la pantalla, los mandatorios se encuentran identificados con el carácter \*, y clic en **Validar**. Si la validación es exitosa, el botón **Ok** es activado.

Clic en **Reiniciar** – los campos son reiniciados a su valor por defecto

Clic en **Cancelar** – para cancelar la creación de la instrucción.

Clic en **Ok** – el botón se activa sólo después de una validación exitosa. La nueva instrucción es aceptada.

El elemento es colocado en estado POR APROBAR esperando por una aprobación y verificación manual realizada por diferentes usuarios (principio de cuatro ojos). Para la aprobación tener en cuenta lo mencionado anteriormente en la sección "Aprobar Instrucciones".

![](_page_208_Picture_0.jpeg)

Posterior a la aprobación de la instrucción tener en cuenta lo mencionado en la opción "Listar Instrucciones" y "Listar Transacciones" de la Sección F – Gestión de Liquidación.

# 1.35.5. Liberación de Garantías

La liberación solo se podrá hacer de un colateral a la vez por lo que la liberación con múltiples colaterales está restringida y una vez la operación de liberación de garantías a IMF ha sido confirmada, el sistema desbloqueará los valores prendados y los colocará en la sección de disponibles en la cuenta de valores de la cuenta del pignorante; por lo tanto, luego de esta operación, los títulos valores estarán disponibles para cualquier operación de negociación.

La operación puede ser ejecutada en cualquier momento durante la duración del contrato de garantía a IMF.

La operación de liberación de garantías a IMF puede ser ejecutada únicamente por el Banco de la República o por la IMF tanto por pantalla del originador de instrucciones como por mensajería y también podrá ser ejecutada sobre una parte de los valores comprometidos hasta el valor total de los valores comprometidos en el contrato, previo cumplimiento del factor múltiplo de fraccionamiento.

Para realizar la liberación de garantía, vaya al siguiente menú: **Originador de Instrucciones** → **Ingresar** → **Garantías a IMF** → **Liberación de Garantías (Prendas a IMF).**

Si es necesario, utilice los filtros de búsqueda disponibles en el sistema, haga clic en **Ok** para aceptar los criterios de búsqueda introducidos. El sistema muestra los contratos repo activos en el sistema.

![](_page_208_Picture_102.jpeg)

Seleccione de la lista desplegada la garantía que debe ser liberada.

![](_page_209_Picture_0.jpeg)

![](_page_209_Picture_147.jpeg)

Clic en **Reiniciar** – los campos son reiniciados a su valor por defecto

Clic en **Cancelar** – para cancelar la creación de la instrucción.

Clic en **Ok** – el botón se activa sólo después de una validación exitosa. La nueva instrucción es aceptada.

El elemento es colocado en estado POR APROBAR esperando por una aprobación y verificación manual realizada por diferentes usuarios (principio de cuatro ojos). Para la aprobación tener en cuenta lo mencionado anteriormente en la sección "Aprobar Instrucciones".

Posterior a la aprobación de la instrucción tener en cuenta lo mencionado en la opción "Listar Instrucciones" y "Listar Transacciones" de la Sección F – Gestión de Liquidación.

## 1.35.6. Ejecución de Garantías mediante Apropiación

La operación de ejecución de garantías a IMF (mediante apropiación) transferirá los títulos valores (que se encuentran en estado "disputado(banned)" o prendados "pledge") de la sección de disputada o prendada de la cuenta del pignorante a la sección de disponibles de la cuenta del acreedor. La operación de ejecución de la garantía a IMF puede ser ejecutada sobre parte de los títulos valores disputados o prendados hasta el total de los títulos valores del contrato, previo cumplimiento del factor múltiplo.

La ejecución de la garantía a IMF solo puede ser generada por el Banco de la República o por la IMF que figure como acreedora, con base en una única instrucción en cualquier momento durante la duración del contrato de garantía IMF.

#### Para realizar la ejecución de prendas, vaya al siguiente menú: **Originador de Instrucciones** → **Ingresar** → **Prendas** → **Ejecución de garantías (Prendas a IMF) mediante apropiación.**

Si es necesario, utilice los filtros de búsqueda disponibles en el sistema, haga clic en **Ok** para aceptar los criterios de búsqueda introducidos. El sistema muestra los contratos de prendas en disputa en el sistema.

![](_page_210_Picture_0.jpeg)

![](_page_210_Picture_88.jpeg)

Seleccione de la lista el contrato de garantía que debe ser ejecutado.

![](_page_210_Picture_89.jpeg)

Ingresar los datos mandatorios, opcionales o condicionales que se requieran en la pantalla, los mandatorios se encuentran identificados con el carácter \*, y clic en **Validar**. Si la validación es exitosa, el botón **Ok** es activado.

Clic en **Reiniciar** – los campos son reiniciados a su valor por defecto

Clic en **Cancelar** – para cancelar la creación de la instrucción.

Clic en **Ok** – el botón se activa sólo después de una validación exitosa. La nueva instrucción es aceptada.

El elemento es colocado en estado POR APROBAR esperando por una aprobación y verificación manual realizada por diferentes usuarios (principio de cuatro ojos). Para la aprobación tener en cuenta lo mencionado anteriormente en la sección "Aprobar Instrucciones".

Posterior a la aprobación de la instrucción tener en cuenta lo mencionado en la opción "Listar Instrucciones" y "Listar Transacciones" de la Sección F – Gestión de Liquidación.

![](_page_211_Picture_0.jpeg)

Banco de la República | Colombia Depósito Central de Valores - DCV

# **1.36. Manejo de Riesgo**

# 1.36.3. Visión General

Las operaciones de manejo de riesgo de mercado como la liberación y la constitución manual o automática permiten la administración de garantías para contratos a plazo mayor a un día, que han sido negociadas a través de los Sistemas Externos de Negociación y de Registro que se encuentran inscritas dentro del manejo de la funcionalidad de garantías y que mantienen colaterales, con el fin de mitigar el riesgo de mercado registrado en la aplicación.

Además de las opciones provista por el DCV mencionadas en la opción "Constitución Manual de Riesgo de Mercado" y "Efectivización Manual de Riesgo de Mercado" de la Sección F – Gestión de Liquidación, el DCV proporciona la posibilidad a los participantes de modificar los títulos que forman parte de las garantías que constituyen, de forma total o parcial.

## 1.36.4. Sustitución de Colateral de Manejo de Riesgo

El sistema valida que el valor de los títulos que van a sustituir las garantías cubra el valor del riesgo al día de la sustitución. Los títulos seleccionados en la sustitución deben cumplir con las características de elegibilidad para garantías, el indicador de negociación y el valor de la póliza global para la operación de sustitución.

El perfil de la sustitución de garantías está formado por el número de contrato al que se desea presentar la sustitución. Una vez ingresada esta información, se presentará la información del contrato y la opción para seleccionar nuevos colaterales o reemplazar los anteriores.

Para sustituir los colaterales del manejo de riesgo, vaya al siguiente menú: **Originador de Instrucciones** → **Ingresar** → **Manejo de Riesgo** → **Sustitución de colateral de Manejo de Riesgo.**

Si es necesario, utilice los filtros de búsqueda disponibles en el sistema, haga clic en **Aplicar** para aceptar los criterios de búsqueda introducidos. El sistema muestra los contratos repo activos en el sistema.

![](_page_211_Picture_124.jpeg)

Seleccione de la lista desplegada el contrato que debe ser modificado.

![](_page_212_Picture_0.jpeg)

![](_page_212_Picture_128.jpeg)

Clic en **Reiniciar** – los campos son reiniciados a su valor por defecto

Clic en **Cancelar** – para cancelar la creación de la instrucción.

Clic en **Ok** – el botón se activa sólo después de una validación exitosa. La nueva instrucción es aceptada.

El elemento es colocado en estado POR APROBAR esperando por una aprobación y verificación manual realizada por diferentes usuarios (principio de cuatro ojos). Para la aprobación tener en cuenta lo mencionado anteriormente en la sección "Aprobar Instrucciones".

Posterior a la aprobación de la instrucción tener en cuenta lo mencionado en la opción "Listar Instrucciones" y "Listar Transacciones" de la Sección F – Gestión de Liquidación.

# **1.37. Asignación**

#### 1.37.3. Visión General

El sistema DCV provee una pantalla dedicada que permite seleccionar de forma manual títulos con su monto respectivo e información sobre las cuentas de liquidación. Cada uno de estos montos representa una transacción y genera un nuevo contrato en el DCV; cada transacción está englobada bajo una transacción padre. El monto nominal de cada transacción debe ser múltiplo del valor nominal individual del título y su valoración se calcula con base en las fórmulas especificadas para cada tipo de título valor.

El sistema presenta una lista de las instrucciones que se encuentran pendientes de cumplimiento y que puedan ser cumplidas de forma manual para que el participante seleccione la instrucción que desea cumplir.

El perfil de la entidad asignación está formado por los siguientes parámetros:

![](_page_213_Picture_0.jpeg)

![](_page_213_Picture_165.jpeg)

![](_page_214_Picture_0.jpeg)

![](_page_214_Picture_166.jpeg)

![](_page_215_Picture_0.jpeg)

![](_page_215_Picture_161.jpeg)

Cada operación de asignación permite asociar la información de múltiples instrumentos financieros. Cada instrumento financiero estará conformado por los siguientes campos:

![](_page_215_Picture_162.jpeg)
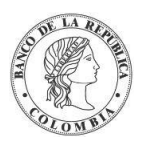

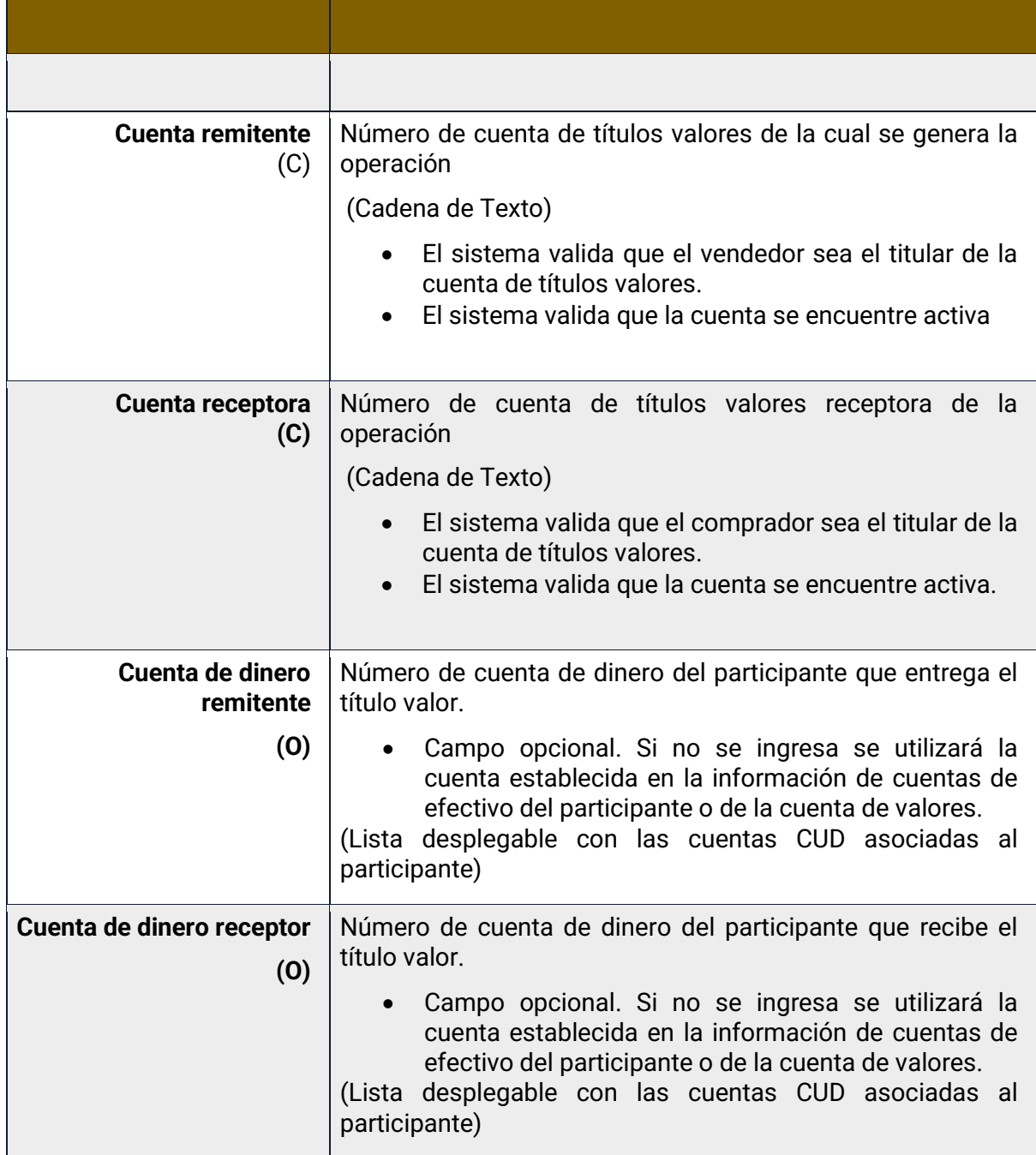

## 1.37.4. Crear Asignación

Para crear una instrucción de asignación, utilice el siguiente menú: **Originador de Instrucciones** → **Ingresar** → **Asignación**

Si es necesario, utilice los filtros de búsqueda disponibles en el sistema, haga clic en **Ok** para aceptar los criterios de búsqueda introducidos. El sistema muestra las operaciones que se encuentran esperando asignación.

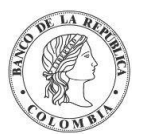

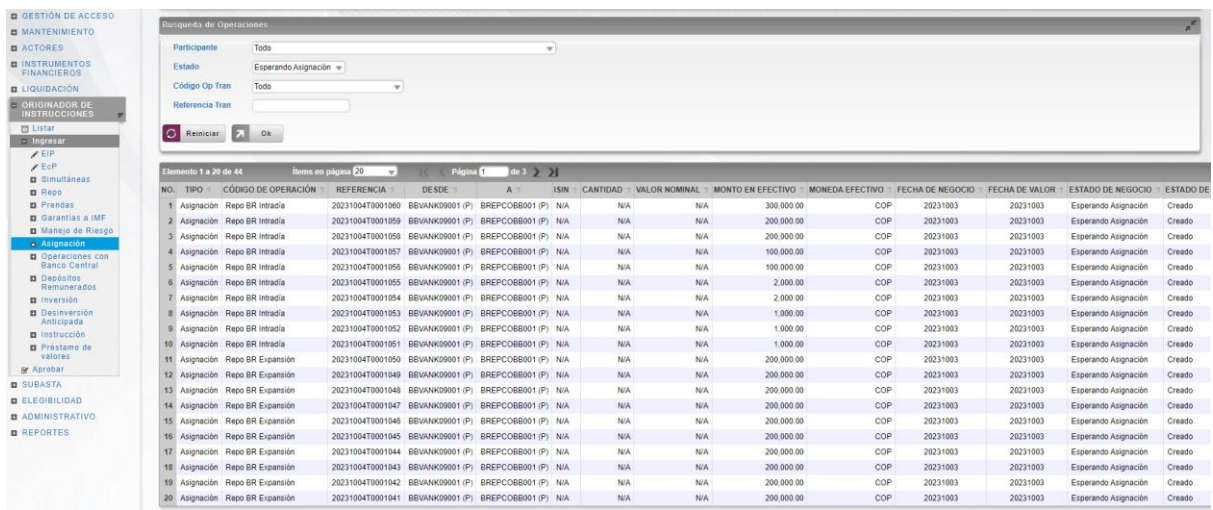

Seleccione de la lista en pantalla la transacción a la que se debe realizar la asignación.

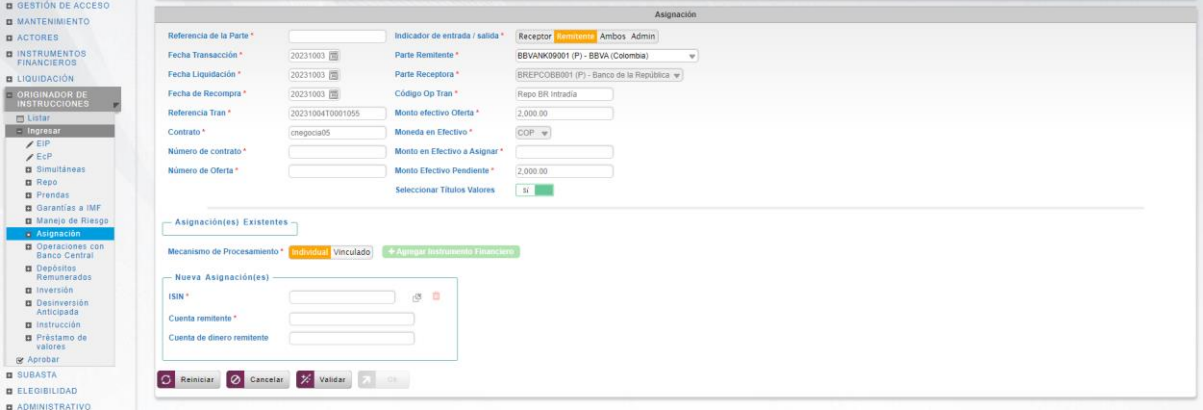

Ingresar los datos mandatorios, opcionales o condicionales que se requieran en la pantalla, los mandatorios se encuentran identificados con el carácter \*, y clic en **Validar**. Si la validación es exitosa, el botón **Ok** es activado.

Clic en **Reiniciar** – los campos son reiniciados a su valor por defecto

Clic en **Cancelar** – para cancelar la creación de la instrucción.

Clic en **Ok** – el botón se activa sólo después de una validación exitosa. La nueva instrucción es aceptada.

El elemento es colocado en estado POR APROBAR esperando por una aprobación y verificación manual realizada por diferentes usuarios (principio de cuatro ojos). Para la aprobación tener en cuenta lo mencionado anteriormente en la sección "Aprobar Instrucciones".

Posterior a la aprobación de la instrucción tener en cuenta lo mencionado en la opción "Listar Instrucciones" y "Listar Transacciones" de la Sección F – Gestión de Liquidación.

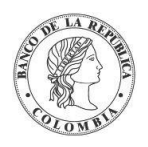

# **1.38. Operaciones con Banco Central**

## 1.38.3. Acuerdo de Recompra Intradía

#### **1.38.3.1. Visión General**

Solo los participantes autorizados podrán acceder al ingreso y cumplimiento de repos intradía.

El sistema del DCV implementa soporte para que los participantes directos soliciten facilidades de liquidez intradía en el DCV. La instrucción recibida no requiere de mensaje de emparejamiento o calce. Esta operación se genera en el sistema DCV como un acuerdo de venta y recompra (Repo) entre el participante solicitante y el BR. Ambas partes de la operación se procesan como una operación EcP.

El perfil de la entidad instrucción para operaciones de acuerdo de recompra está formado por los siguientes campos:

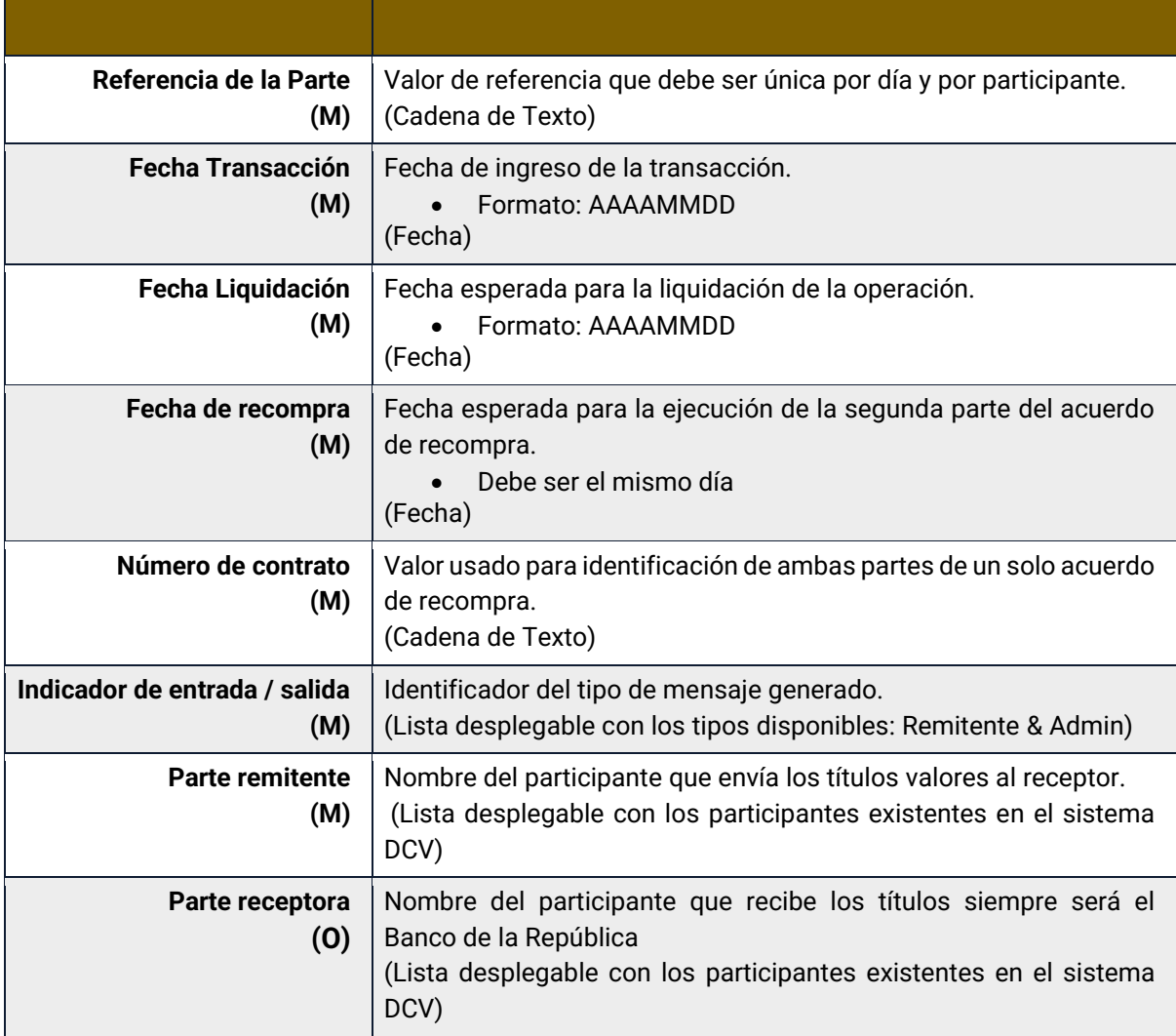

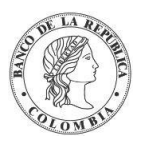

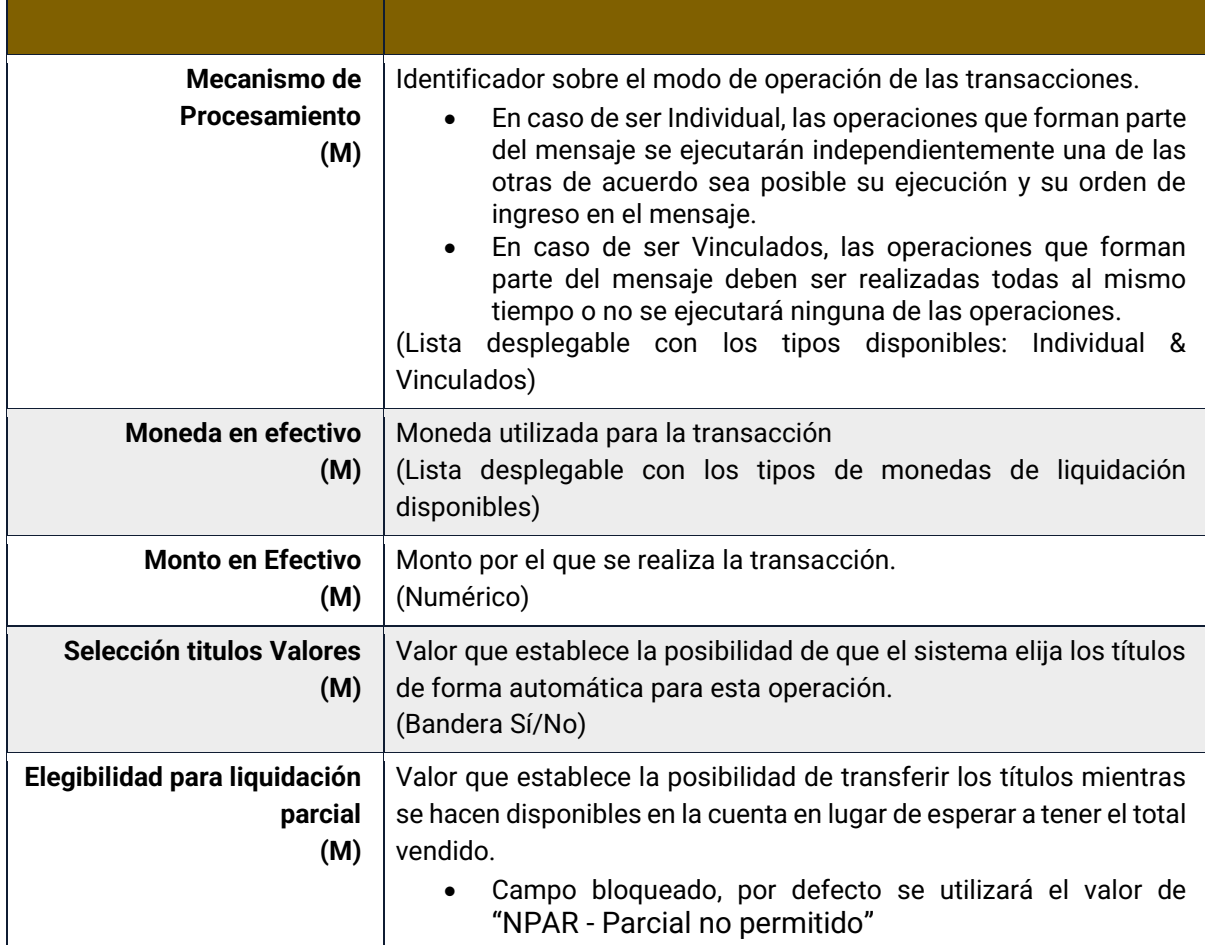

Cada operación de acuerdo de recompra permite asociar la información de múltiples instrumentos financieros si se ha escogido selección manual. Cada instrumento financiero estará conformado por los siguientes campos:

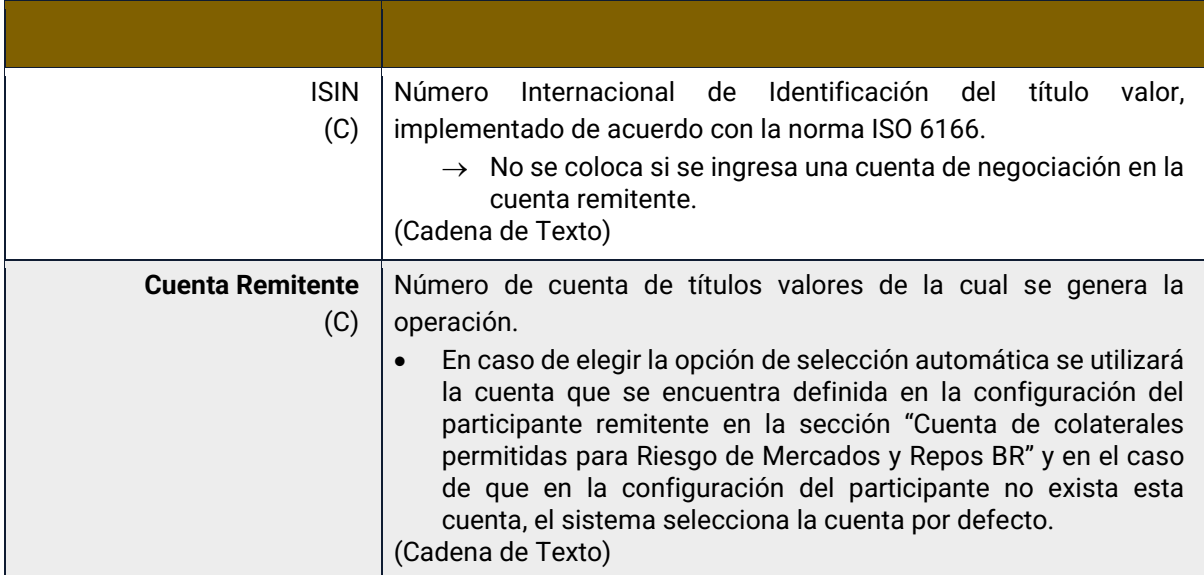

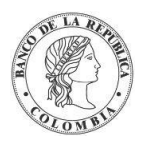

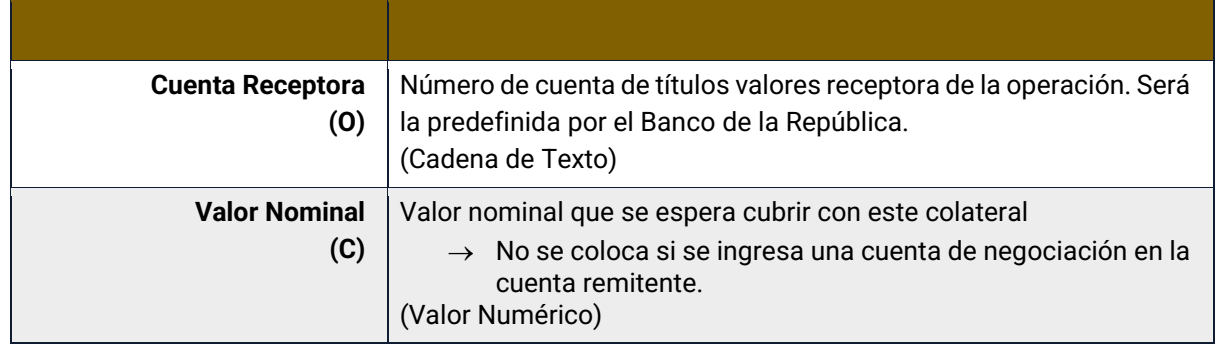

#### **1.38.3.2. Crear Repo Intradía con el Banco Central**

Para crear una instrucción de repo intradía, utilice el siguiente menú: **Originador de Instrucciones** → **Ingresar** → **Operaciones con Banco Central** → **Repo Intradía con el Banco Central.**

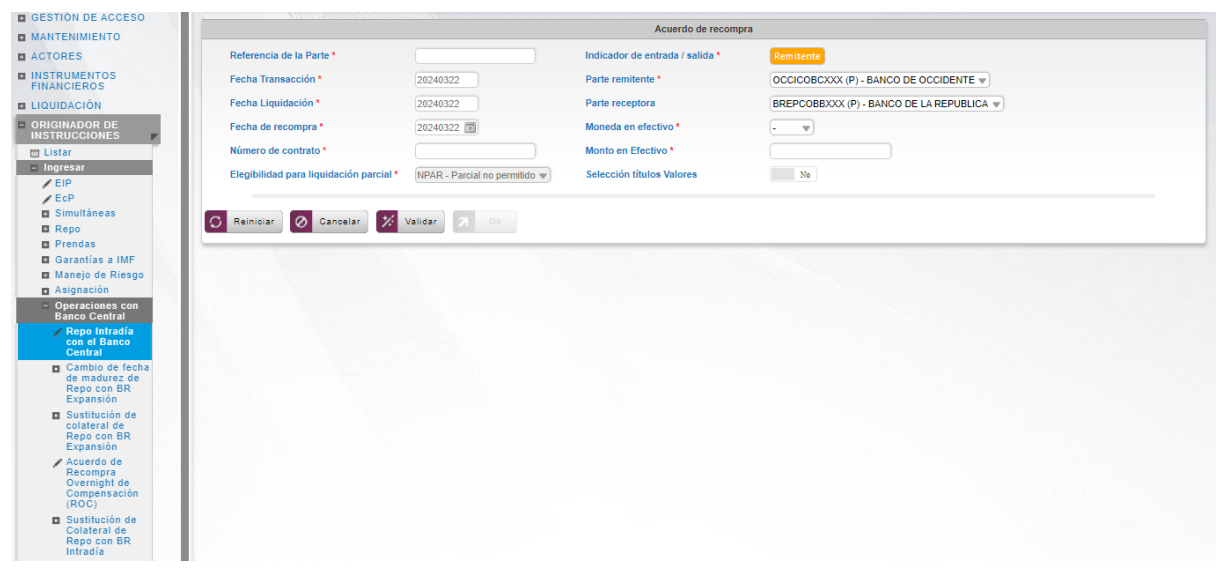

Ingresar los datos mandatorios, opcionales o condicionales que se requieran en la pantalla, los mandatorios se encuentran identificados con el carácter \*, y clic en **Validar**. Si la validación es exitosa, el botón **Ok** es activado.

Clic en **Reiniciar** – los campos son reiniciados a su valor por defecto

Clic en **Cancelar** – para cancelar la creación de la instrucción repo.

Clic en **Ok** – el botón se activa sólo después de una validación exitosa. La nueva instrucción de repo es aceptada.

El elemento es colocado en estado POR APROBAR esperando por una aprobación y verificación manual realizada por diferentes usuarios (principio de cuatro ojos). Para la aprobación tener en cuenta lo mencionado anteriormente en la sección "Aprobar Instrucciones".

Posterior a la aprobación de la instrucción tener en cuenta lo mencionado en la opción "Listar Instrucciones" y "Listar Transacciones" de la Sección F – Gestión de Liquidación.

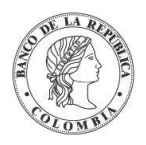

#### **1.38.3.3. Sustitución de Colateral de Repo con BR Intradía**

Todo el valor nominal involucrado en el contrato de acuerdo de recompra puede ser sustituido total o parcialmente por un título diferente por parte del participante directo involucrado en el contrato original sin necesidad de contar con un paso de aprobación por parte del usuario administrador del BR, siempre y cuando la cantidad de efectivo inicialmente liquidada no quede descubierta por la cantidad de títulos valores. La operación de sustitución de colaterales incluirá la referencia del contrato sustituido.

Para realizar la sustitución de colateral, vaya al siguiente menú: **Originador de Instrucciones**  → **Ingresar** → **Operaciones con Banco Central** → **Sustitución de Colateral de Repo con BR Intradía.**

Si es necesario, utilice los filtros de búsqueda disponibles en el sistema, haga clic en **Ok** para aceptar los criterios de búsqueda introducidos. El sistema muestra los contratos repo activos en el sistema.

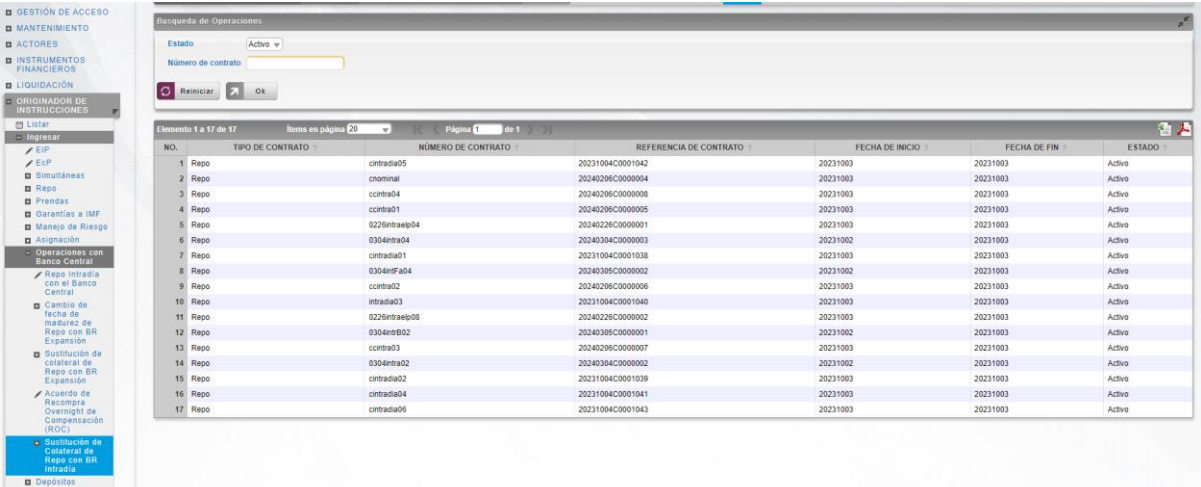

Seleccione de la lista desplegada el contrato que desea modificar.

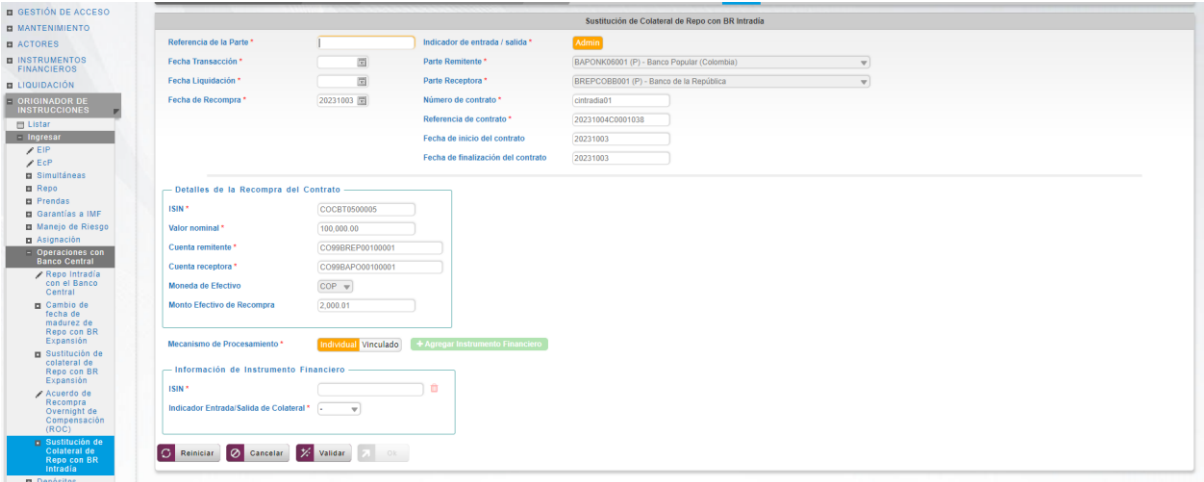

Ingresar los datos mandatorios, opcionales o condicionales que se requieran en la pantalla, los mandatorios se encuentran identificados con el carácter \*, y clic en **Validar**. Si la validación es exitosa, el botón **Ok** es activado.

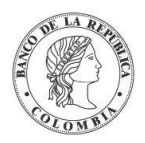

Clic en **Reiniciar** – los campos son reiniciados a su valor por defecto

Clic en **Cancelar** – para cancelar la creación de la instrucción.

Clic en **Ok** – el botón se activa sólo después de una validación exitosa. La nueva instrucción es aceptada.

El elemento es colocado en estado POR APROBAR esperando por una aprobación y verificación manual realizada por diferentes usuarios (principio de cuatro ojos). Para la aprobación tener en cuenta lo mencionado anteriormente en la sección "Aprobar Instrucciones".

Posterior a la aprobación de la instrucción tener en cuenta lo mencionado en la opción "Listar Instrucciones" y "Listar Transacciones" de la Sección F – Gestión de Liquidación.

## 1.38.4. Acuerdo de Recompra Overnight de Compensación (ROC)

#### **1.38.4.1. Visión General**

El sistema DCV ofrece soporte a la operación de acuerdos de recompra de compensación que provee la facilidad de completar montos pendientes para poder finalizar sus transacciones de la manera esperada.

El sistema CUD cuenta con información sobre pagos realizados con cheques que no se han podido completar por falta de fondos, para facilitar la ejecución de dichos pagos, el sistema CUD envía al sistema DCV los valores pendientes como cupos para que los participantes con fondos insuficientes puedan crear acuerdos de recompra al inicio del siguiente día de negocio, permitiendo así que los pagos se completen.

#### **1.38.4.2. Crear Acuerdo de Recompra Overnight de Compensación (ROC)**

Para crear una instrucción de repo roc, utilice el siguiente menú: **Originador de Instrucciones** → **Ingresar** → **Operaciones con Banco Central** → **Acuerdo de Recompra Overnight de Compensación.**

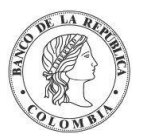

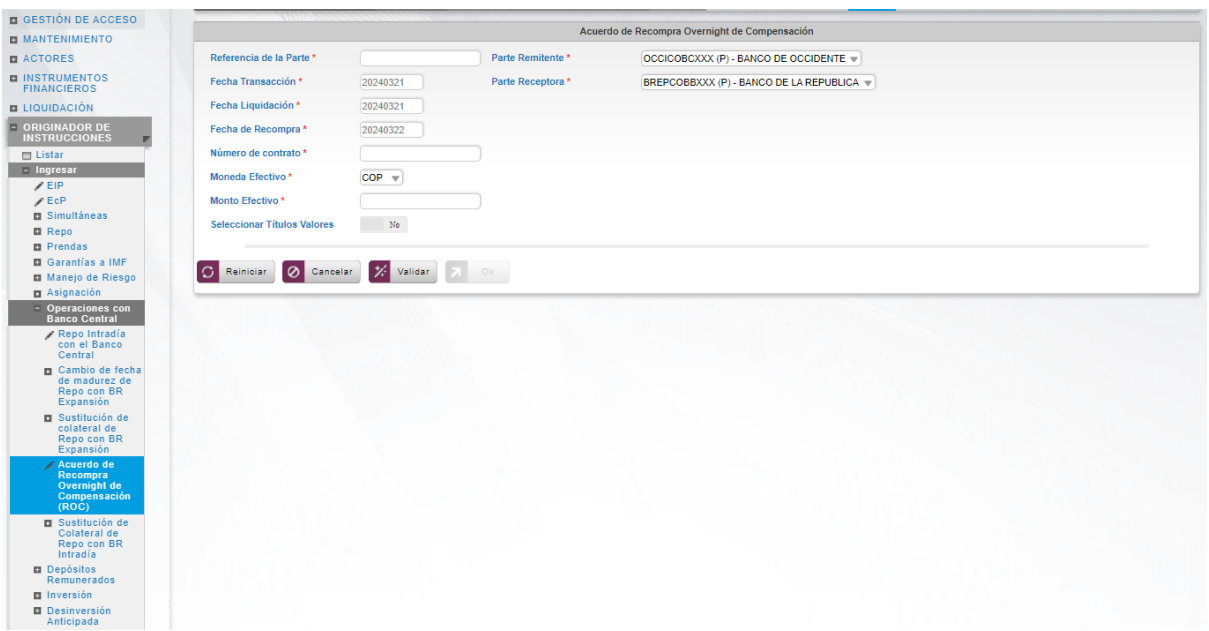

Ingresar los datos mandatorios, opcionales o condicionales que se requieran en la pantalla, los mandatorios se encuentran identificados con el carácter \*, y clic en **Validar**. Si la validación es exitosa, el botón **Ok** es activado.

Clic en **Reiniciar** – los campos son reiniciados a su valor por defecto

Clic en **Cancelar** – para cancelar la creación de la instrucción repo.

Clic en **Ok** – el botón se activa sólo después de una validación exitosa. La nueva instrucción de repo es aceptada.

El elemento es colocado en estado POR APROBAR esperando por una aprobación y verificación manual realizada por diferentes usuarios (principio de cuatro ojos). Para la aprobación tener en cuenta lo mencionado anteriormente en la sección "Aprobar Instrucciones".

Posterior a la aprobación de la instrucción tener en cuenta lo mencionado en la opción "Listar Instrucciones" y "Listar Transacciones" de la Sección F – Gestión de Liquidación.

## 1.38.5. Acuerdo de Recompra de Expansión

#### **1.38.5.1. Visión General**

El sistema del Depósito Central de Valores implementa un tipo especial de operación de acuerdo de recompra que se utiliza para administrar la provisión de liquidez totalmente colateralizada.

El vendedor de la primera parte del acuerdo de recompra debe ser un participante elegible, es decir, el sistema del DCV permite configurar los participantes directos autorizados a realizar esta operación mediante la elegibilidad de contrapartes**.** Estos participantes poseen títulos valores elegibles, y el comprador de los valores es el BR. Sólo los valores que se configuran en el sistema como elegibles para operaciones de liquidez del banco central pueden usarse para este tipo de operaciones.

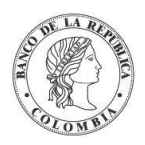

Esta operación es recibida mediante la Interfaz Subastas y no es posible crearla por medio de la interfaz gráfica del DCV. Sin embargo, el DCV ofrece la posibilidad de que los participantes realicen la Sustitución de Colateral y Cambio de Fecha de Madurez de esta operación.

#### **1.38.5.2. Cambio de Fecha de Madurez de Repo Expansión**

La fecha de madurez de un contrato de acuerdo de recompra puede ser modificada. Esta operación está disponible para los contratos de acuerdos de recompra con el Banco de la República de tipo Expansión.

El sistema DCV creará automáticamente una transacción nueva con fecha de liquidación igual a la fecha de negocio actual para el cambio de fecha de madurez luego actualizará la fecha de madurez en la transacción de recompra creada automáticamente y realizará un recálculo del valor de la recompra en base a la fecha del nuevo contrato.

Para cambiar la fecha de la prenda, vaya al siguiente menú: **Originador de Instrucciones** → **Ingresar** → **Prendas** → **Cambio de fecha de madurez de Repo con BR Expansión.**

Si es necesario, utilice los filtros de búsqueda disponibles en el sistema, haga clic en **Ok** para aceptar los criterios de búsqueda introducidos. El sistema muestra los contratos de repo activos en el sistema.

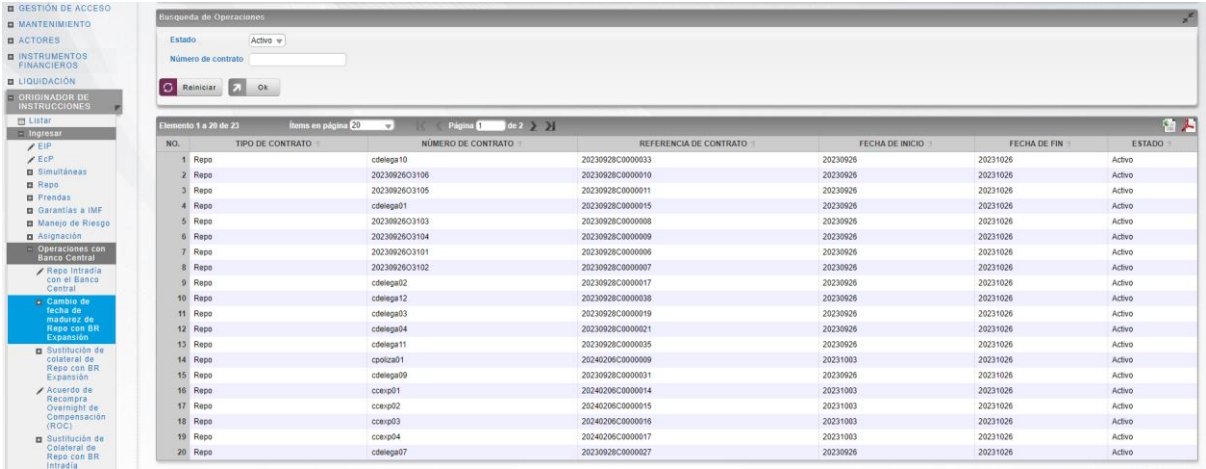

Seleccione de la lista desplegada el contrato que desea modificar.

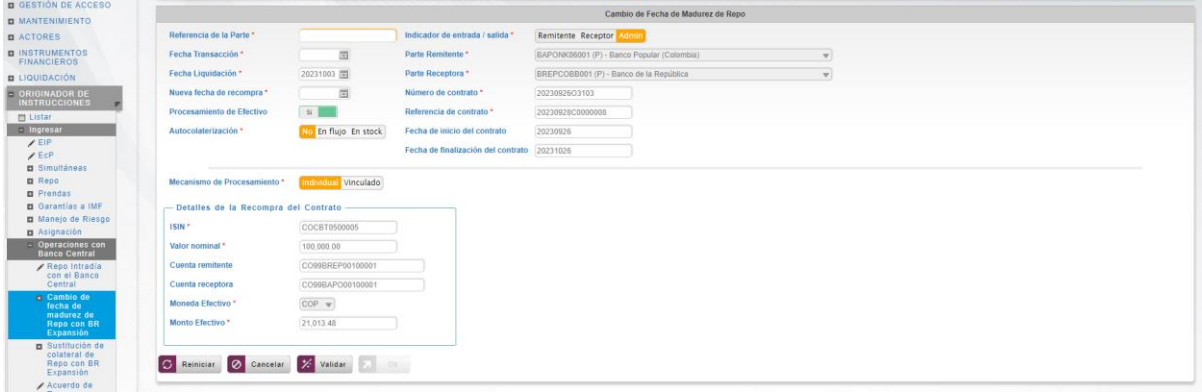

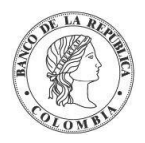

Ingresar los datos mandatorios, opcionales o condicionales que se requieran en la pantalla, los mandatorios se encuentran identificados con el carácter \*, y clic en **Validar**. Si la validación es exitosa, el botón **Ok** es activado.

Clic en **Reiniciar** – los campos son reiniciados a su valor por defecto

Clic en **Cancelar** – para cancelar la creación de la instrucción de cambio de fecha.

Clic en **Ok** – el botón se activa sólo después de una validación exitosa. La nueva instrucción de cambio de fecha es aceptada.

El elemento es colocado en estado POR APROBAR esperando por una aprobación y verificación manual realizada por diferentes usuarios (principio de cuatro ojos). Para la aprobación tener en cuenta lo mencionado anteriormente en la sección "Aprobar Instrucciones".

Posterior a la aprobación de la instrucción tener en cuenta lo mencionado en la opción "Listar Instrucciones" y "Listar Transacciones" de la Sección F – Gestión de Liquidación.

#### **1.38.5.3. Sustitución de Colateral de Repo Expansión**

Todo el valor nominal involucrado en el contrato de acuerdo de recompra puede ser sustituido total o parcialmente por un título diferente por parte del participante directo involucrado en el contrato original sin necesidad de contar con un paso de aprobación por parte del usuario administrador del BR, siempre y cuando la cantidad de efectivo inicialmente liquidada no quede descubierta por la cantidad de títulos valores. La operación de sustitución de colaterales incluirá la referencia del contrato sustituido.

Para realizar la sustitución de colateral, vaya al siguiente menú: **Originador de Instrucciones**  → **Ingresar** → **Operaciones con Banco Central** → **Sustitución de colateral de Repo con BR Expansión.**

Si es necesario, utilice los filtros de búsqueda disponibles en el sistema, haga clic en **Ok** para aceptar los criterios de búsqueda introducidos. El sistema muestra los contratos repo activos en el sistema.

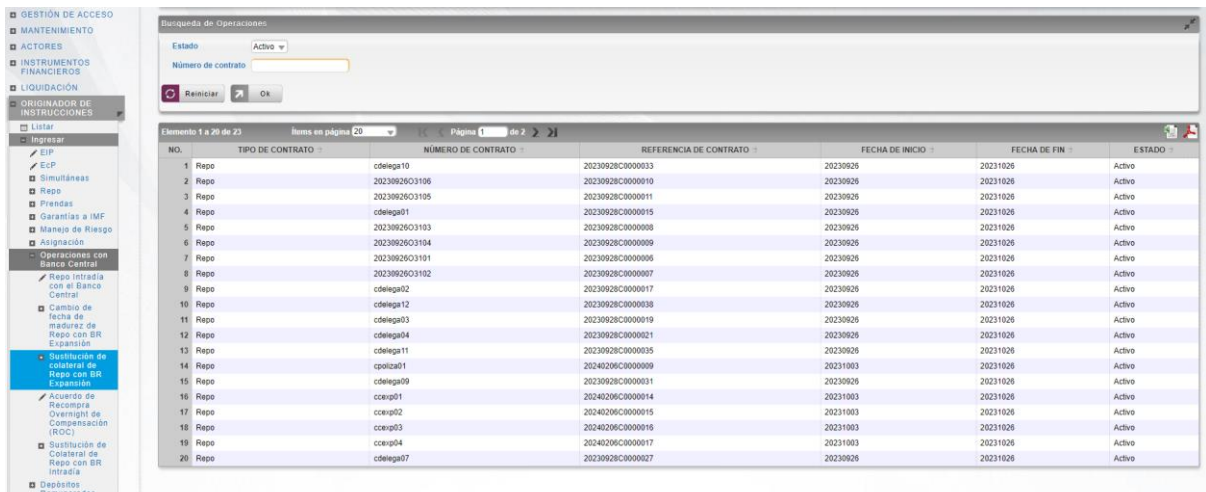

Seleccione de la lista desplegada el contrato que desea modificar.

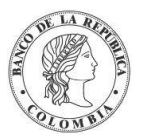

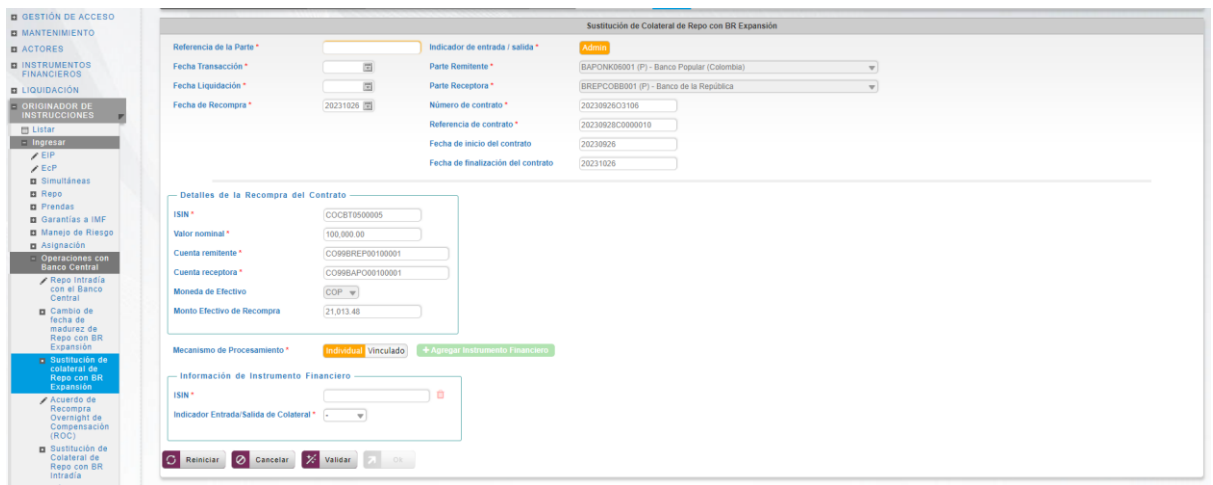

Ingresar los datos mandatorios, opcionales o condicionales que se requieran en la pantalla, los mandatorios se encuentran identificados con el carácter \*, y clic en **Validar**. Si la validación es exitosa, el botón **Ok** es activado.

Clic en **Reiniciar** – los campos son reiniciados a su valor por defecto

Clic en **Cancelar** – para cancelar la creación de la instrucción.

Clic en **Ok** – el botón se activa sólo después de una validación exitosa. La nueva instrucción es aceptada.

El elemento es colocado en estado POR APROBAR esperando por una aprobación y verificación manual realizada por diferentes usuarios (principio de cuatro ojos). Para la aprobación tener en cuenta lo mencionado anteriormente en la sección "Aprobar Instrucciones".

Posterior a la aprobación de la instrucción tener en cuenta lo mencionado en la opción "Listar Instrucciones" y "Listar Transacciones" de la Sección F – Gestión de Liquidación.

# **1.39. Depósitos Remunerados**

### 1.39.3. Visión General

Los Depósitos Remunerados son operaciones monetarias de contracción transitoria que el Banco de la República utiliza para: recibir los excedentes de liquidez de la DGCPTN (Dirección General de Crédito Público y del Tesoro Nacional del Ministerio de Hacienda y Crédito Público - MHCP) y de los Agentes Colocadores de Operaciones de Mercado Abierto (ACOs) para reducir la cantidad de dinero en la economía.

Estas operaciones son recibidas mediante la Interfaz Subastas y no es posible crearla por medio de la interfaz gráfica del DCV. Sin embargo, el DCV ofrece la posibilidad de que los participantes realicen la redención anticipada de las dos operaciones.

El perfil del cambio de fecha (redención anticipada) está compuesto por los siguientes parámetros:

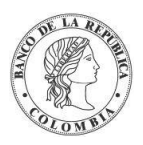

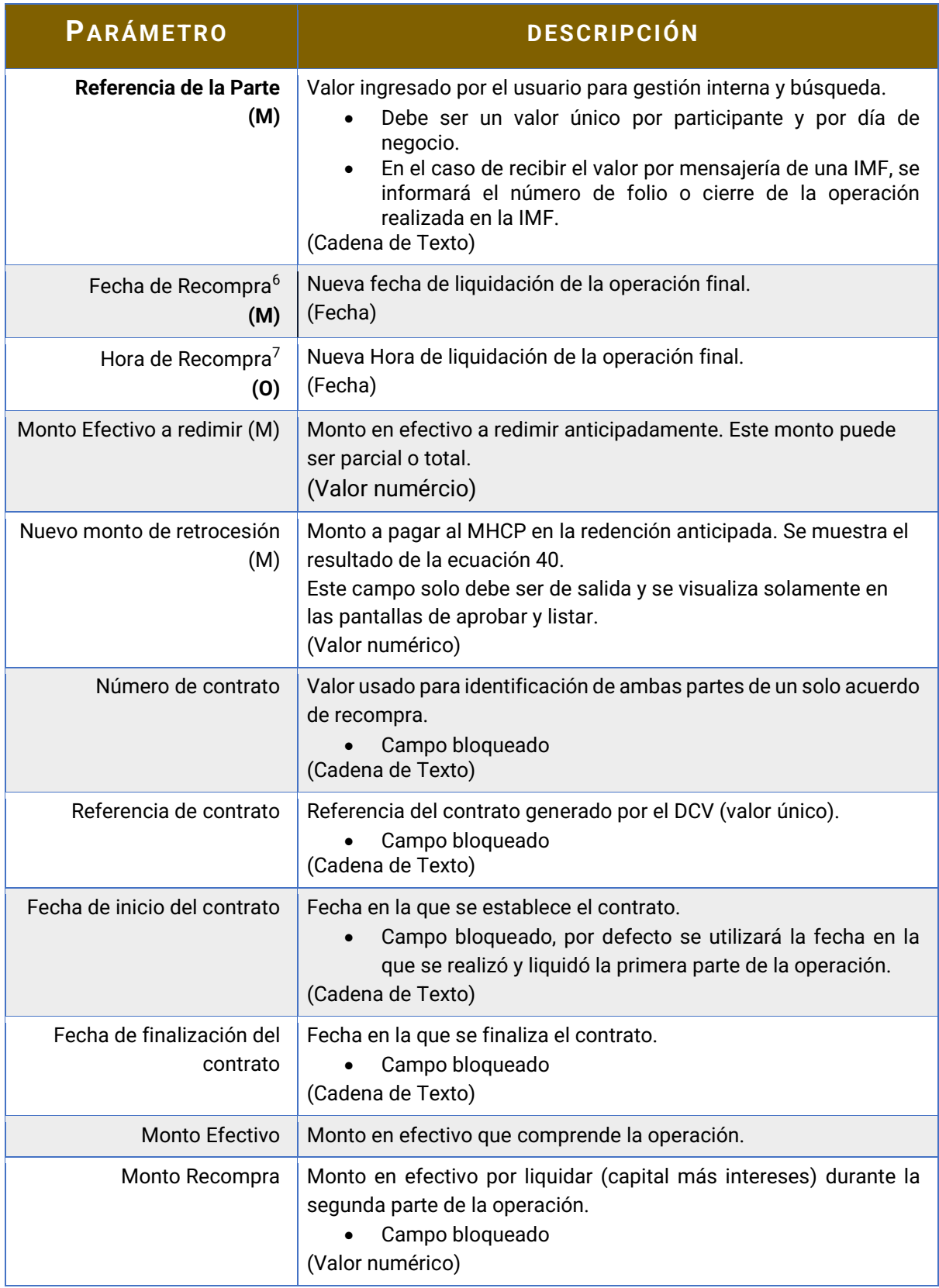

6 Solo para Depósitos Remunerados DGCPTN

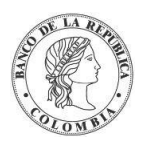

## 1.39.4. Redención Anticipada Depósitos Remunerados DGCPTN

Para cambiar la fecha de la prenda, vaya al siguiente menú: **Originador de Instrucciones** → **Ingresar** →**Depósitos Remunerados** → **Redención Anticipada Depósitos Remunerados DGCPTN.**

Si es necesario, utilice los filtros de búsqueda disponibles en el sistema, haga clic en **Ok** para aceptar los criterios de búsqueda introducidos. El sistema muestra los contratos de depósitos remunerados dgcptn activos en el sistema.

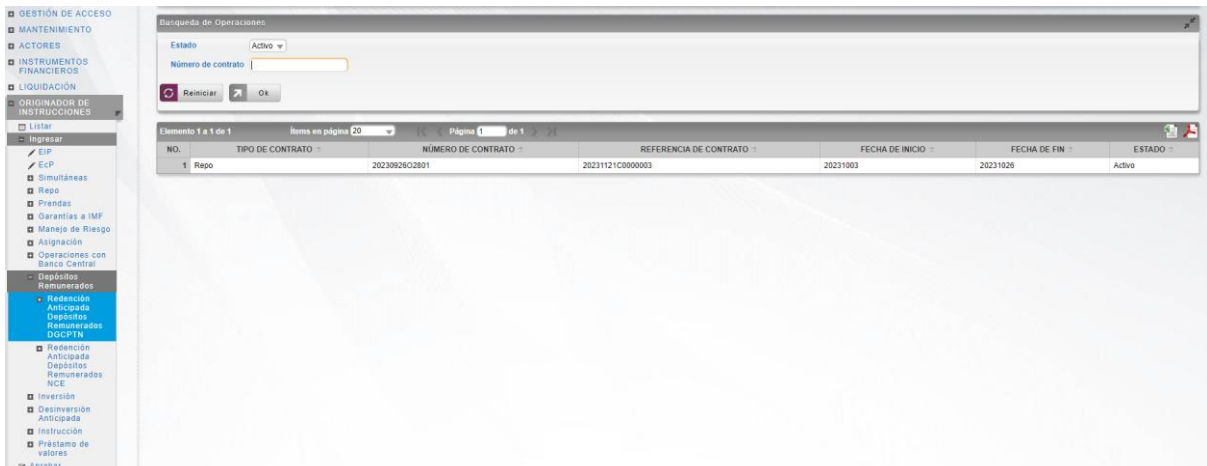

Seleccione de la lista desplegada el contrato que desea modificar.

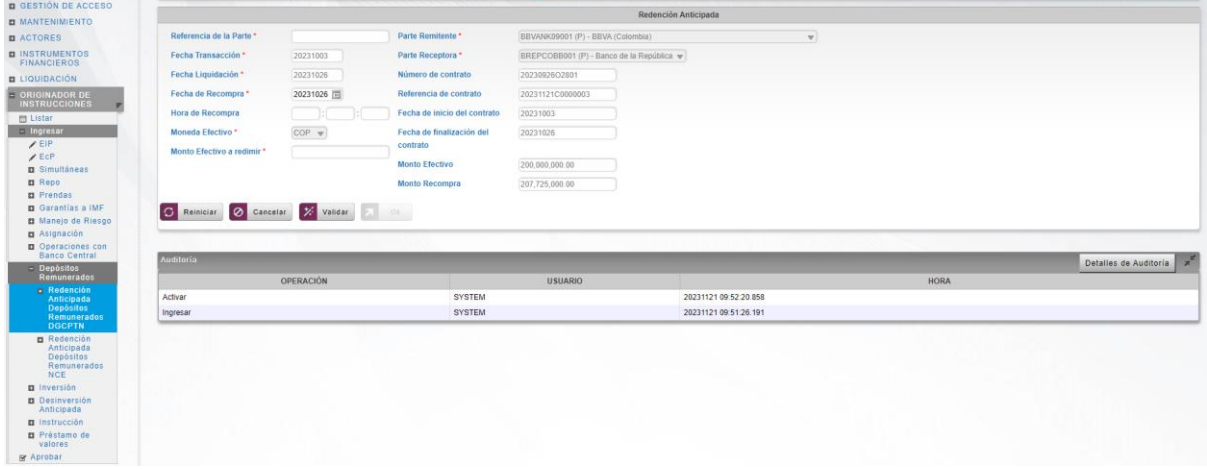

Ingresar los datos mandatorios, opcionales o condicionales que se requieran en la pantalla, los mandatorios se encuentran identificados con el carácter \*, y clic en **Validar**. Si la validación es exitosa, el botón **Ok** es activado.

Clic en **Reiniciar** – los campos son reiniciados a su valor por defecto

Clic en **Cancelar** – para cancelar la creación de la instrucción de redención anticipada.

Clic en **Ok** – el botón se activa sólo después de una validación exitosa. La nueva instrucción de redención anticipada es aceptada.

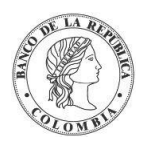

El elemento es colocado en estado POR APROBAR esperando por una aprobación y verificación manual realizada por diferentes usuarios (principio de cuatro ojos). Para la aprobación tener en cuenta lo mencionado anteriormente en la sección "Aprobar Instrucciones".

Posterior a la aprobación de la instrucción tener en cuenta lo mencionado en la opción "Listar Instrucciones" y "Listar Transacciones" de la Sección F – Gestión de Liquidación.

## 1.39.5. Redención Anticipada Depósitos Remunerados NCE

Para cambiar la fecha de la prenda, vaya al siguiente menú: **Originador de Instrucciones** → **Ingresar** → **Depósitos Remunerados** → **Redención Anticipada Depósitos Remunerados NCE.**

Si es necesario, utilice los filtros de búsqueda disponibles en el sistema, haga clic en **Ok** para aceptar los criterios de búsqueda introducidos. El sistema muestra los contratos de depósitos remunerados nce activos en el sistema.

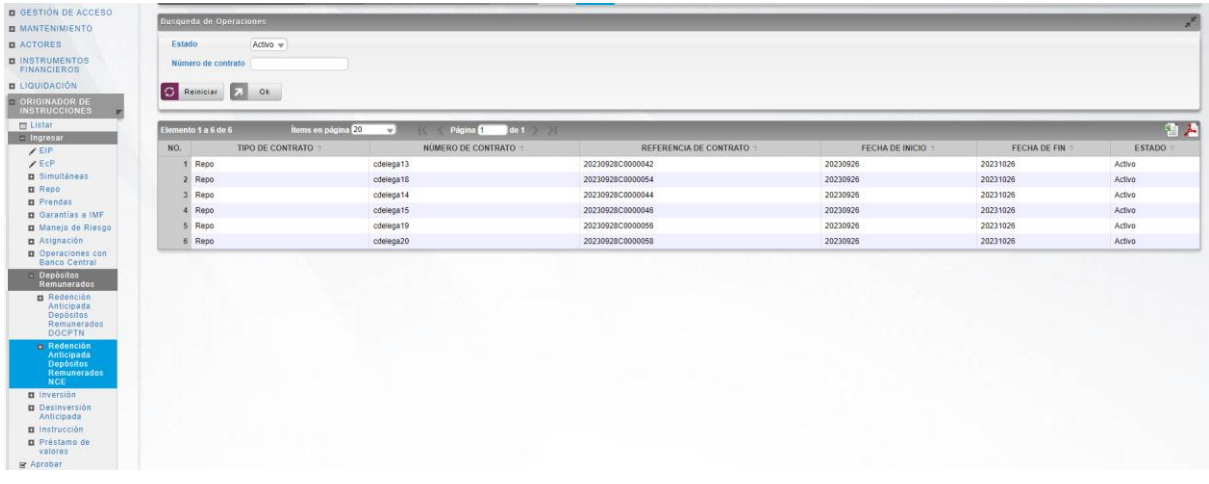

Seleccione de la lista desplegada el contrato que desea modificar.

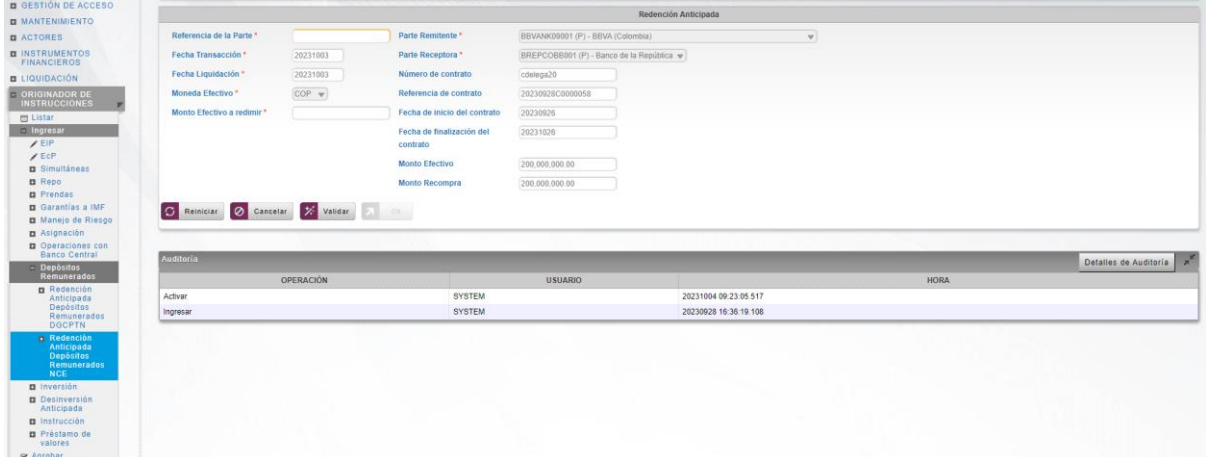

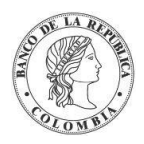

Ingresar los datos mandatorios, opcionales o condicionales que se requieran en la pantalla, los mandatorios se encuentran identificados con el carácter \*, y clic en **Validar**. Si la validación es exitosa, el botón **Ok** es activado.

Clic en **Reiniciar** – los campos son reiniciados a su valor por defecto

Clic en **Cancelar** – para cancelar la creación de la instrucción de redención anticipada.

Clic en **Ok** – el botón se activa sólo después de una validación exitosa. La nueva instrucción de redención anticipada es aceptada.

El elemento es colocado en estado POR APROBAR esperando por una aprobación y verificación manual realizada por diferentes usuarios (principio de cuatro ojos). Para la aprobación tener en cuenta lo mencionado anteriormente en la sección "Aprobar Instrucciones".

Posterior a la aprobación de la instrucción tener en cuenta lo mencionado en la opción "Listar Instrucciones" y "Listar Transacciones" de la Sección F – Gestión de Liquidación.

# **1.40. Inversión**

## 1.40.3. Visión General

El DCV permite el ingreso de tres tipos de inversiones mediante el originador de instrucciones:

- Emisión Automática: Es lanzada por el participante mediante la selección de una categoría de instrumento. El DCV crea una emisión diaria para la categoría o selecciona la existente en caso de haber sido creada previamente.
- Emisión: Es lanzada por el participante mediante el ingreso del ISIN de la emisión en la cual desea invertir.
- Acto Administrativo: Es lanzada por el emisor quién configura la emisión previamente e ingresa el ISIN en la instrucción.

## 1.40.4. Emisión Automática

#### **1.40.4.1. Visión General**

El sistema DCV permite el ingreso de operaciones de mercado primario de emisión por parte de un participante, que aumenta el valor nominal de un título valor creado por el sistema.

Existen dos modalidades de emisiones en el DCV, que se conocen como forzosa y convenida. La diferencia entre las dos modalidades se da en el valor de porcentaje de distribución de los recursos recibidos por inversiones forzosas como se explica posteriormente y que el paso de aprobación de la Forzosa depende de la bandera "Requiere autorización en emisión Forzosa" establecida a nivel de categoría de instrumento.

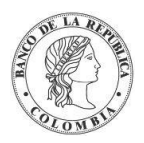

El administrador del sistema o emisor establece ciertas condiciones financieras a nivel de programa de emisión y categoría de instrumento con el fin de definir las reglas mínimas que debe cumplir la emisión.

La información ingresada para modalidad de tipo Forzosa y Convenida es generada por el participante mediante el originador de instrucciones. La información ingresada se valida y genera una instrucción en el sistema para posteriormente ser procesada y generar una transacción. En el caso de la modalidad convenida, o de las forzosas dependiendo de la configuración de la bandera "Requiere autorización en emisión forzosa" en la categoría de instrumento, requerirá aprobación y se queda en estado "Por Aprobar" hasta que el emisor o un usuario administrador autorice la operación.

Una vez se ha generado la instrucción para la modalidad forzosa y se ha aprobado la operación convenida o la forzosa que así lo requiera, el DCV procesará la operación EcP para permitir la colocación de los valores contra la liquidación de la operación mediante el sistema CUD

La pantalla mostrará los campos que componen el perfil y de ellos se detallan los siguientes para un mejor entendimiento:

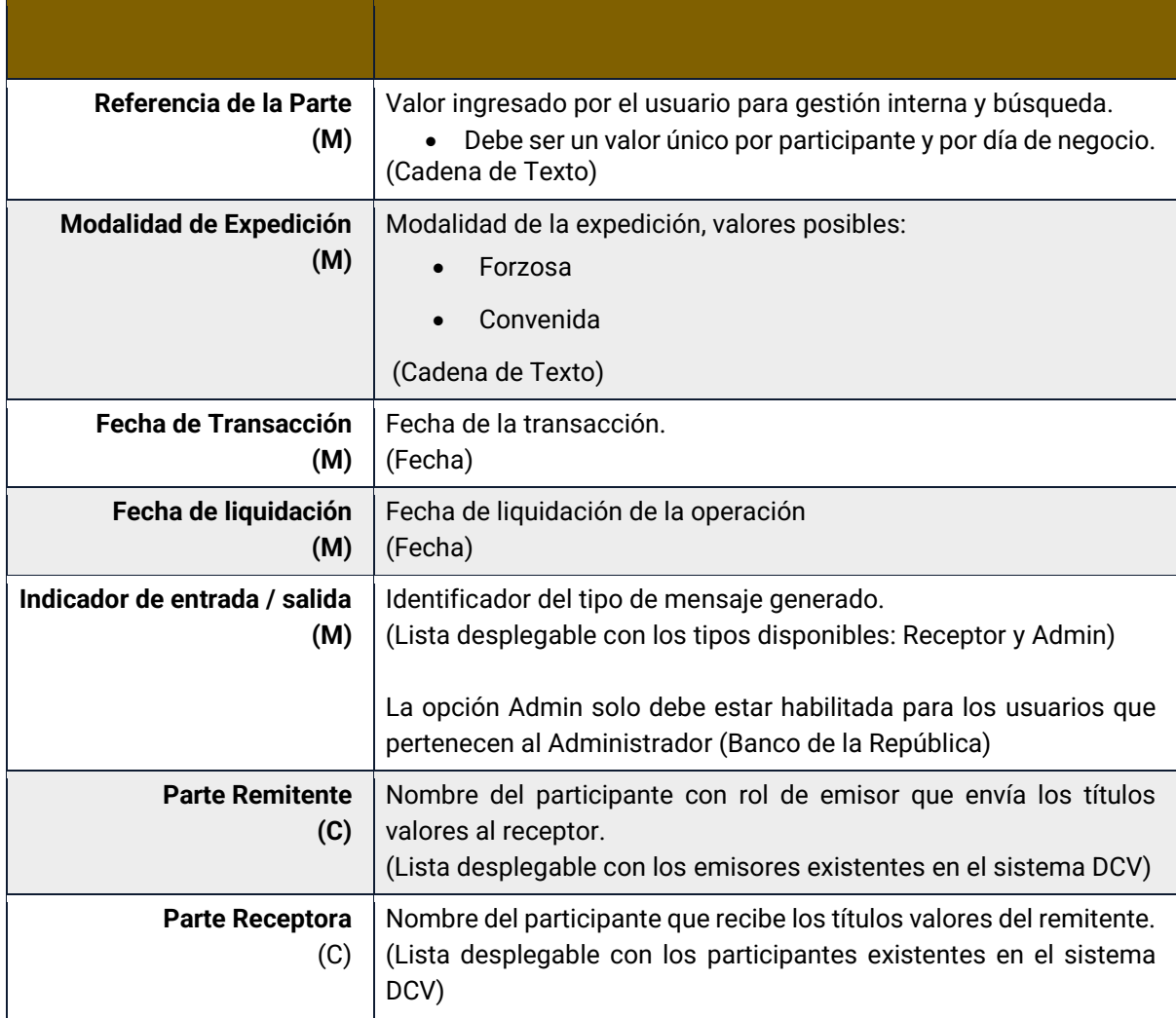

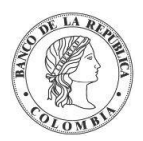

Cada operación permite asociar la información de un instrumento financiero. Cada instrumento financiero estará conformado por los siguientes campos:

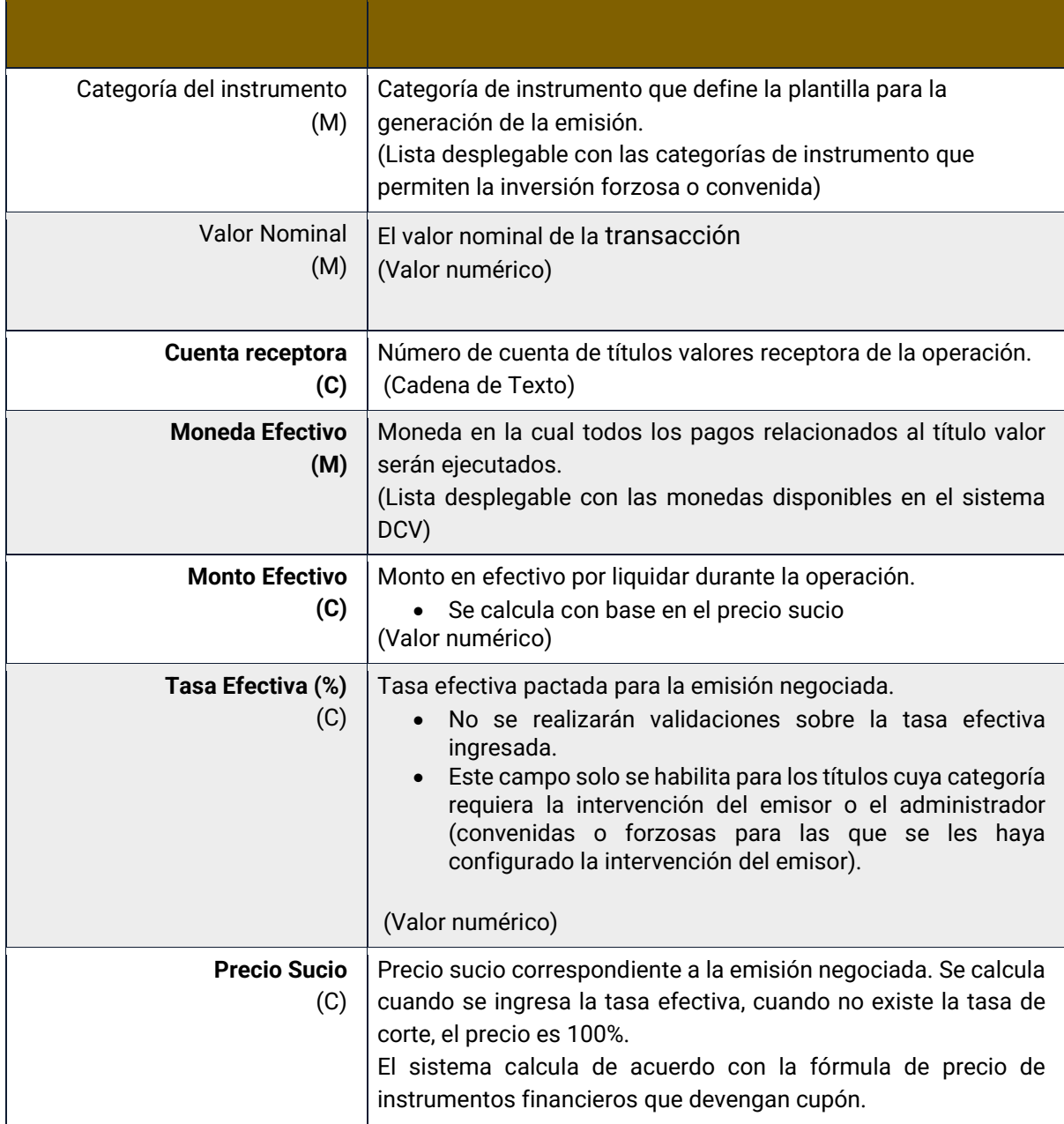

#### **1.40.4.2. Crear Emisión Automática**

Para crear una instrucción de emisión automática, utilice el siguiente menú: **Originador de Instrucciones** → **Ingresar** → **Inversión** → **Emisión Automática.**

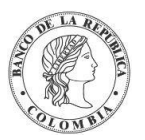

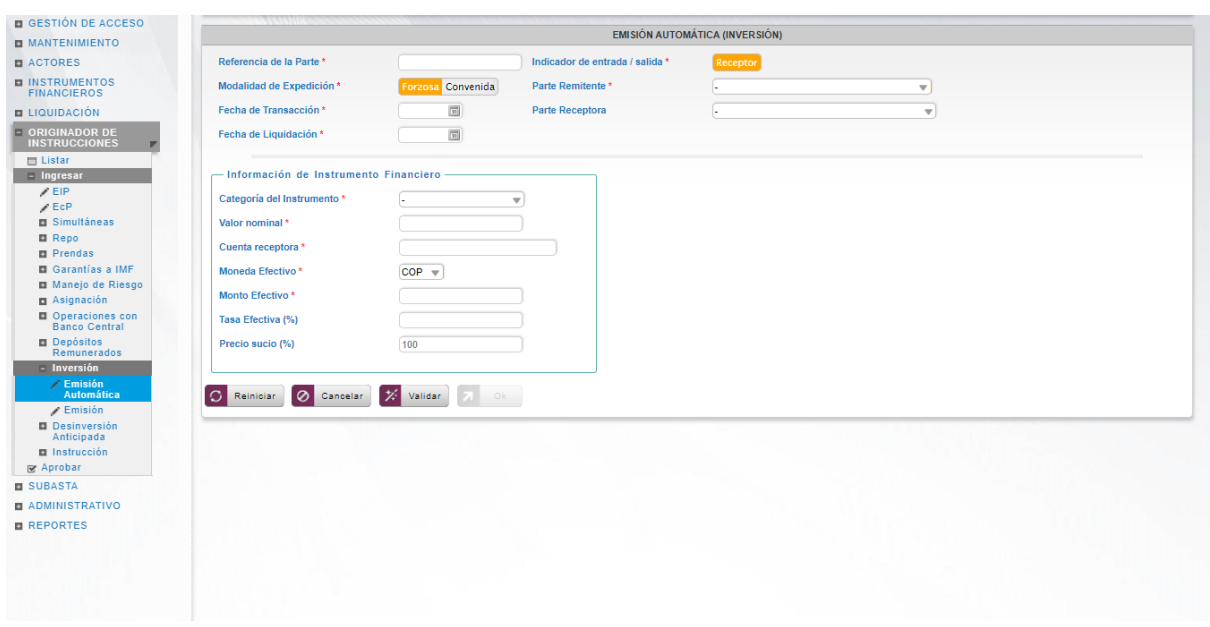

Ingresar los datos mandatorios, opcionales o condicionales que se requieran en la pantalla, los mandatorios se encuentran identificados con el carácter \*, y clic en **Validar**. Si la validación es exitosa, el botón **Ok** es activado.

Clic en **Reiniciar** – los campos son reiniciados a su valor por defecto

Clic en **Cancelar** – para cancelar la creación de la instrucción de emisión automática.

Clic en **Ok** – el botón se activa sólo después de una validación exitosa. La nueva instrucción de emisión automática es aceptada.

El elemento es colocado en estado POR APROBAR esperando por una aprobación y verificación manual realizada por diferentes usuarios (principio de cuatro ojos). Para la aprobación tener en cuenta lo mencionado anteriormente en la sección "Aprobar Instrucciones".

Posterior a la aprobación de la instrucción tener en cuenta lo mencionado en la opción "Listar Instrucciones" y "Listar Transacciones" de la Sección F – Gestión de Liquidación.

## 1.40.5. Emisión

#### **1.40.5.1. Visión General**

El sistema DCV permite el ingreso de operaciones de mercado primario de emisión por parte de un participante, que aumenta el valor nominal de un título valor creado por el sistema.

Existen dos modalidades de emisiones en el DCV, que se conocen como forzosa y convenida. La diferencia entre las dos modalidades se da en el valor de porcentaje de distribución de los recursos recibidos por inversiones forzosas como se explica posteriormente y que el paso de aprobación de la Forzosa depende de la bandera "Requiere autorización en emisión Forzosa" establecida a nivel de categoría de instrumento.

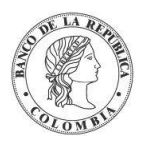

El administrador del sistema o emisor establece ciertas condiciones financieras a nivel de programa de emisión, categoría de instrumento y emisión. Esta emisión podrá ser ingresada por el participante al momento de generar la instrucción.

La información ingresada para modalidad de tipo Forzosa y Convenida es generada por el participante mediante el originador de instrucciones. La información ingresada se valida y genera una instrucción en el sistema para posteriormente ser procesada y generar una transacción. En el caso de la modalidad convenida, o de las forzosas dependiendo de la configuración de la bandera "Requiere autorización en emisión forzosa" en la categoría de instrumento, requerirá aprobación y se queda en estado "Por Aprobar" hasta que el emisor o un usuario administrador autorice la operación.

Una vez se ha generado la instrucción para la modalidad forzosa y se ha aprobado la operación convenida o la forzosa que así lo requiera, el DCV procesará la operación EcP para permitir la colocación de los valores contra la liquidación de la operación mediante el sistema CUD.

La pantalla mostrará los campos que componen el perfil y de ellos se detallan los siguientes para un mejor entendimiento:

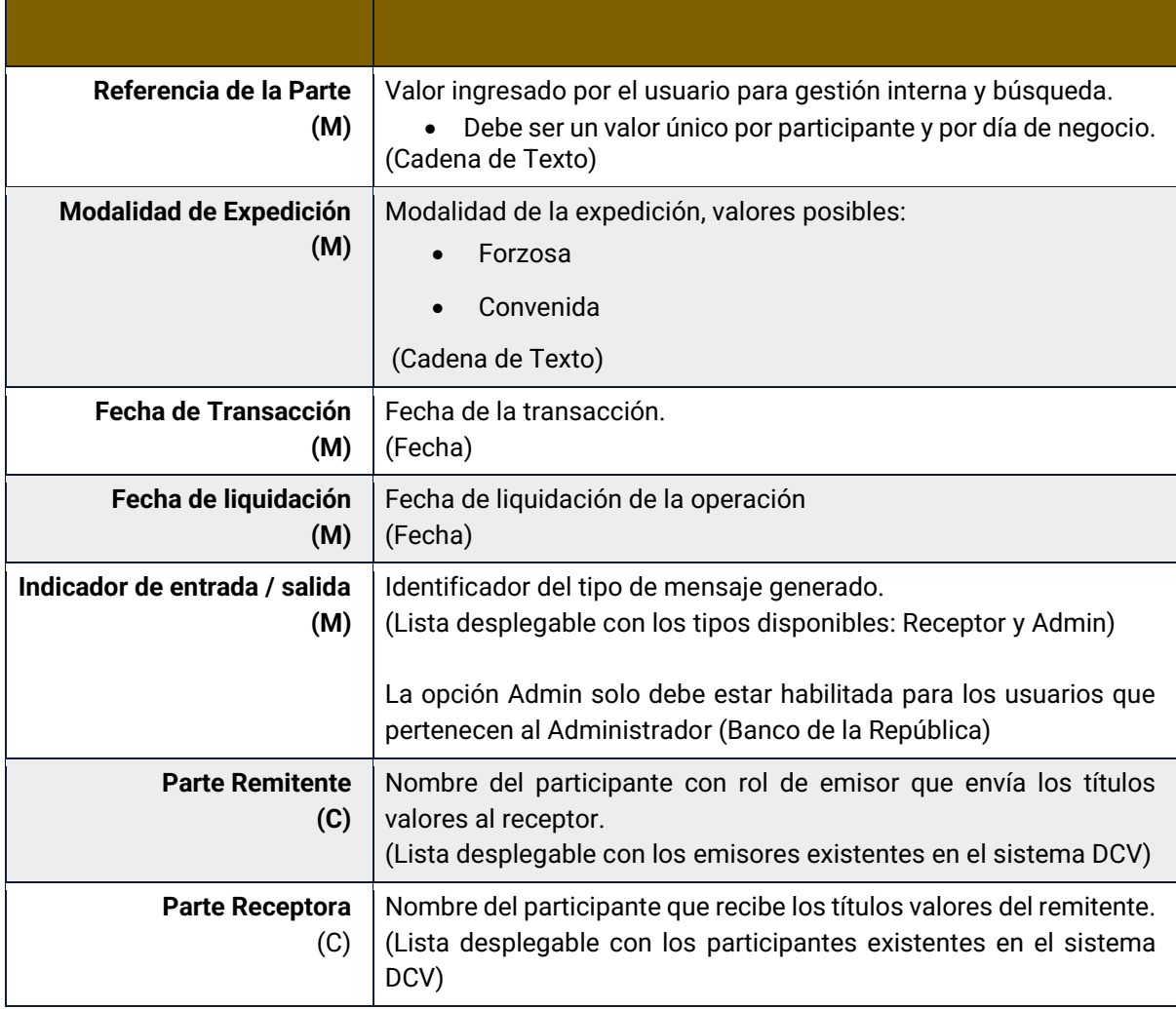

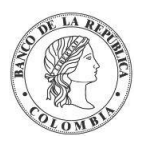

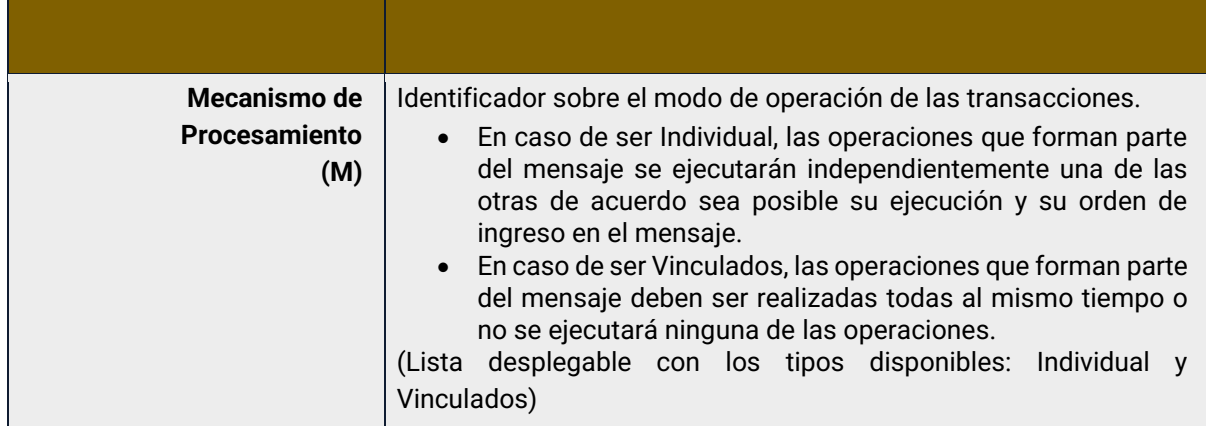

Cada operación permite asociar la información de un instrumento financiero. Cada instrumento financiero estará conformado por los siguientes campos:

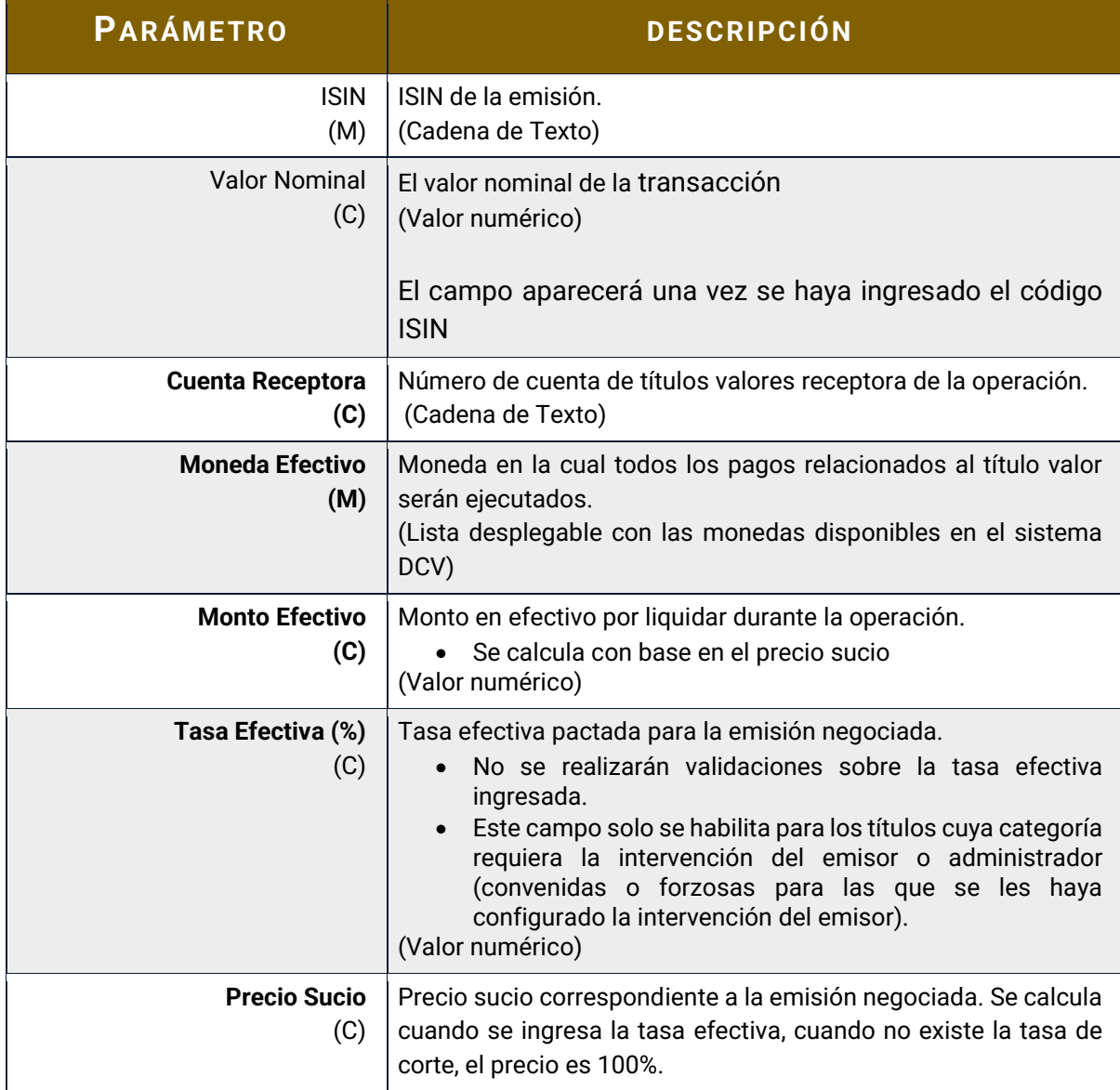

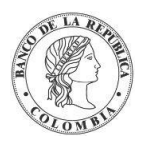

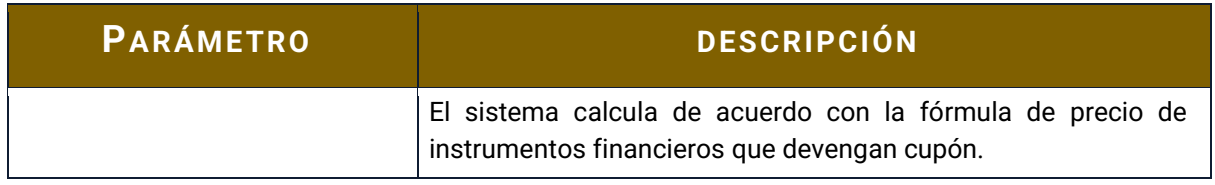

#### **1.40.5.2. Crear Emisión**

Para crear una instrucción de emisión, utilice el siguiente menú: **Originador de Instrucciones** → **Ingresar** → **Inversión** → **Emisión.**

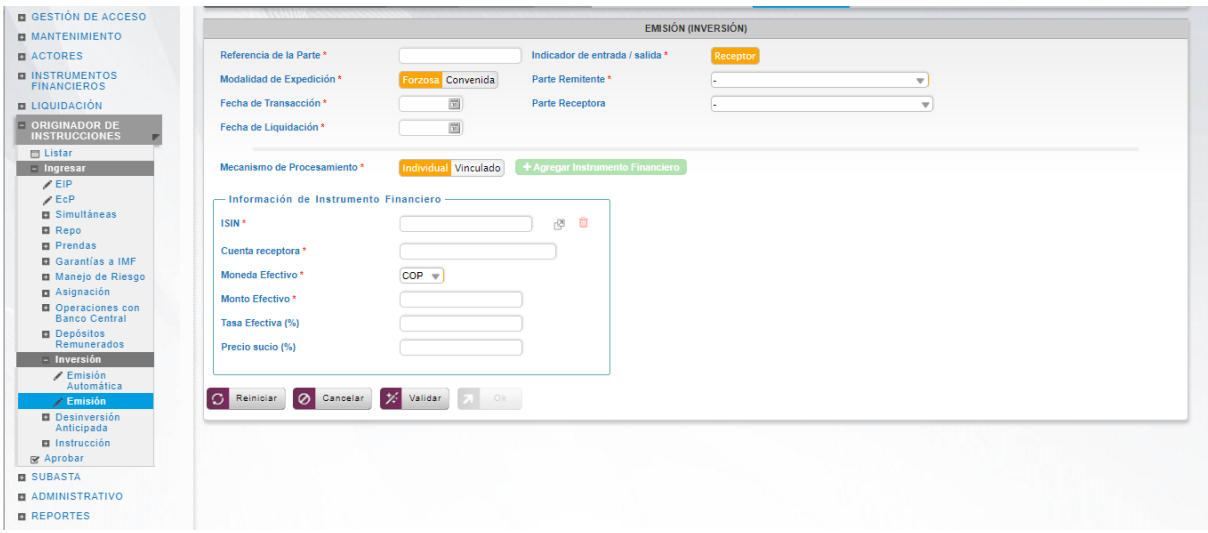

Ingresar los datos mandatorios, opcionales o condicionales que se requieran en la pantalla, los mandatorios se encuentran identificados con el carácter \*, y clic en **Validar**. Si la validación es exitosa, el botón **Ok** es activado.

Clic en **Reiniciar** – los campos son reiniciados a su valor por defecto

Clic en **Cancelar** – para cancelar la creación de la instrucción de emisión.

Clic en **Ok** – el botón se activa sólo después de una validación exitosa. La nueva instrucción de emisión es aceptada.

El elemento es colocado en estado POR APROBAR esperando por una aprobación y verificación manual realizada por diferentes usuarios (principio de cuatro ojos). Para la aprobación tener en cuenta lo mencionado anteriormente en la sección "Aprobar Instrucciones".

Posterior a la aprobación de la instrucción tener en cuenta lo mencionado en la opción "Listar Instrucciones" y "Listar Transacciones" de la Sección F – Gestión de Liquidación.

# **1.41. Desinversión Anticipada**

### 1.41.3. Visión General

La desinversión anticipada es una operación creada como una redención anticipada de títulos valores, cuando el inversionista acuerda con el emisor redimir un monto parcial o la totalidad

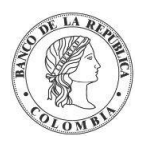

de sus títulos valores sobre una emisión; cuando esta así lo permite. Los títulos valores involucrados en la operación de desinversión anticipada son transferidos a la cuenta del emisor, disminuyendo la deuda pendiente sobre los mismos.

La aplicación DCV ofrece soporte para tres diferentes tipos de desinversión anticipada: Desinversión Anticipada ElP, Desinversión Anticipada EcP y Aplicación al Pago de Impuestos.

El perfil base de la entidad instrucción para operaciones de desinversión anticipada está formado por los siguientes campos:

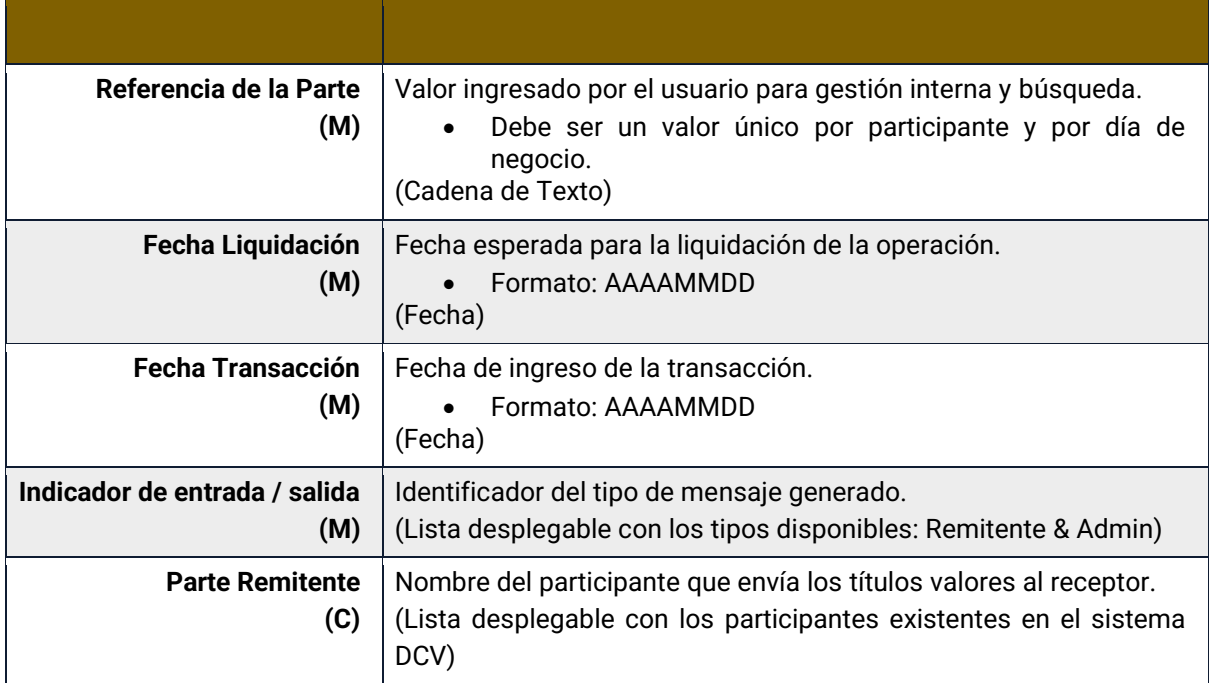

Cada operación de desinversión anticipada permite asociar la información de un instrumento financiero conformado por los siguientes campos:

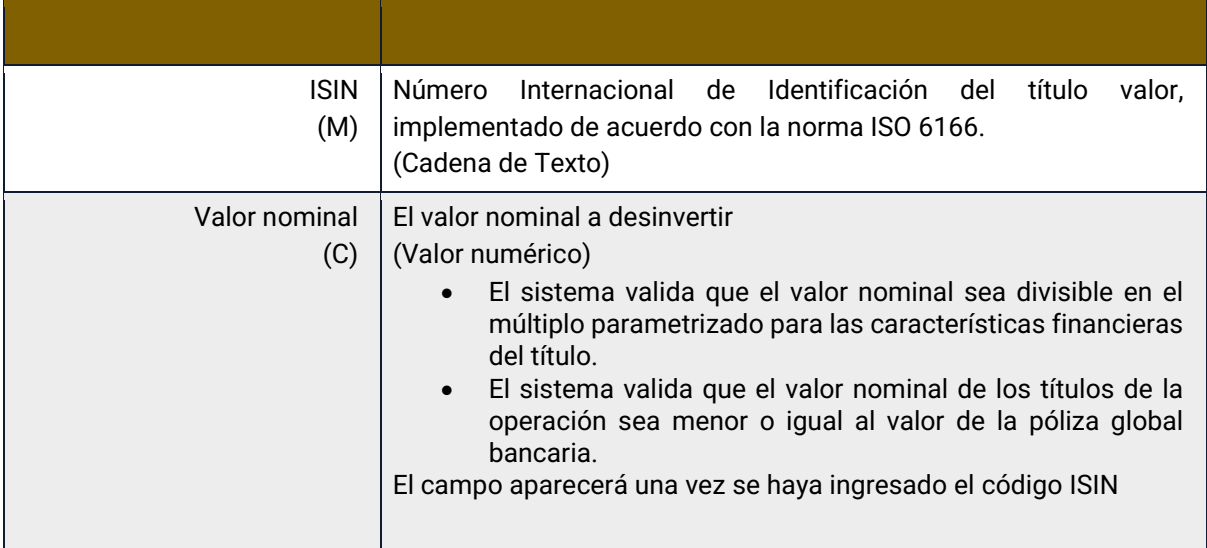

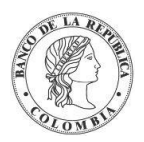

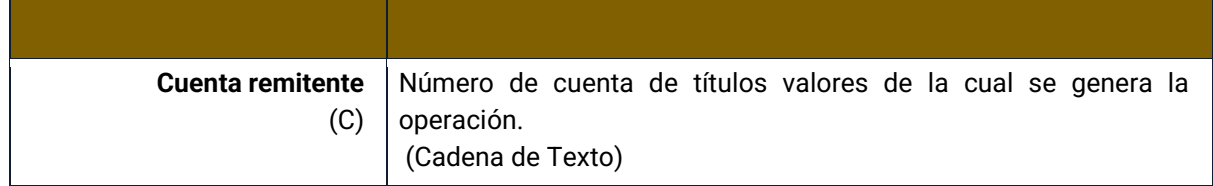

## 1.41.4. Crear Desinversión Anticipada ElP

El flujo de desinversión anticipada ElP comienza con la creación de dos instrucciones (mensajes de operación) por parte de un administrador o participante que desea desinvertir, siendo una para mover de la cuenta del participante hacia la cuenta del emisor y la segunda desde la cuenta propia del emisor hacia la cuenta de emisión del emisor. El DCV recibe los mensajes de la operación, genera dos instrucciones por mensaje con los datos ingresados, genera dos transacciones que se definen como ElP y quedan a la espera de aprobación por parte del emisor o administrador.

Para crear una instrucción de desinversión anticipada ElP, utilice el siguiente menú: **Originador de Instrucciones** → **Ingresar** → **Desinversión Anticipada** → **ElP.**

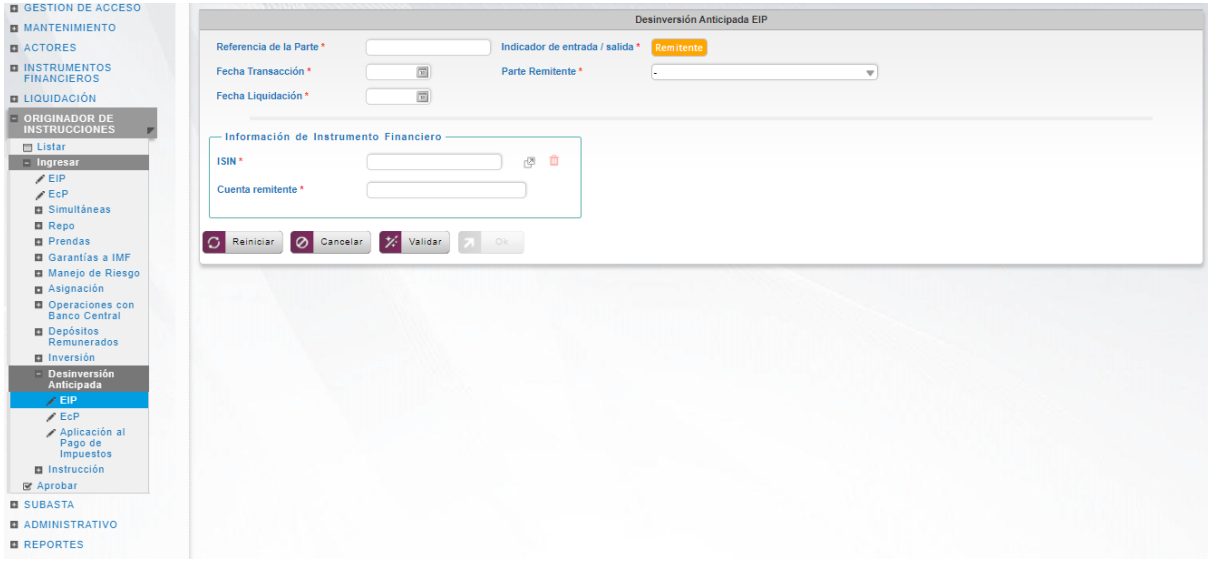

Ingresar los datos mandatorios, opcionales o condicionales que se requieran en la pantalla, los mandatorios se encuentran identificados con el carácter \*, y clic en **Validar**. Si la validación es exitosa, el botón **Ok** es activado.

Clic en **Reiniciar** – los campos son reiniciados a su valor por defecto

Clic en **Cancelar** – para cancelar la creación de la instrucción de desinversión anticipada.

Clic en **Ok** – el botón se activa sólo después de una validación exitosa. La nueva instrucción de desinversión anticipada es aceptada.

El elemento es colocado en estado POR APROBAR esperando por una aprobación y verificación manual realizada por diferentes usuarios (principio de cuatro ojos). Para la aprobación tener en cuenta lo mencionado anteriormente en la sección "Aprobar Instrucciones".

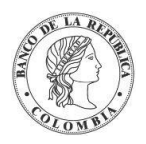

Posterior a la aprobación de la instrucción tener en cuenta lo mencionado en la opción "Listar Instrucciones" y "Listar Transacciones" de la Sección F – Gestión de Liquidación.

## 1.41.5. Crear Desinversión Anticipada EcP

El flujo de desinversión anticipada EcP comienza con la creación de una instrucción (mensaje de operación) por parte de un administrador o participante que desea desinvertir. El DCV recibe el mensaje de la operación, genera cuatro instrucciones con los datos ingresados (dos para EcP y dos para ElP), genera una transacción que se define como EcP para mover los títulos desde la cuenta del participante hacia la cuenta propia del emisor y el dinero desde la cuenta de efectivo del emisor configurada en la cuenta de acciones corporativas del programa de emisión del instrumento financiero hasta la cuenta de efectivo del participante; y una ElP para mover los títulos desde la cuenta propia del emisor hacia la cuenta de emisión del emisor y quedan a la espera de aprobación por parte del emisor o administrador.

Adicionalmente al perfil base indicado en la sección de visión general, el perfil de la desinversión anticipada EcP cuenta con los siguientes parámetros:

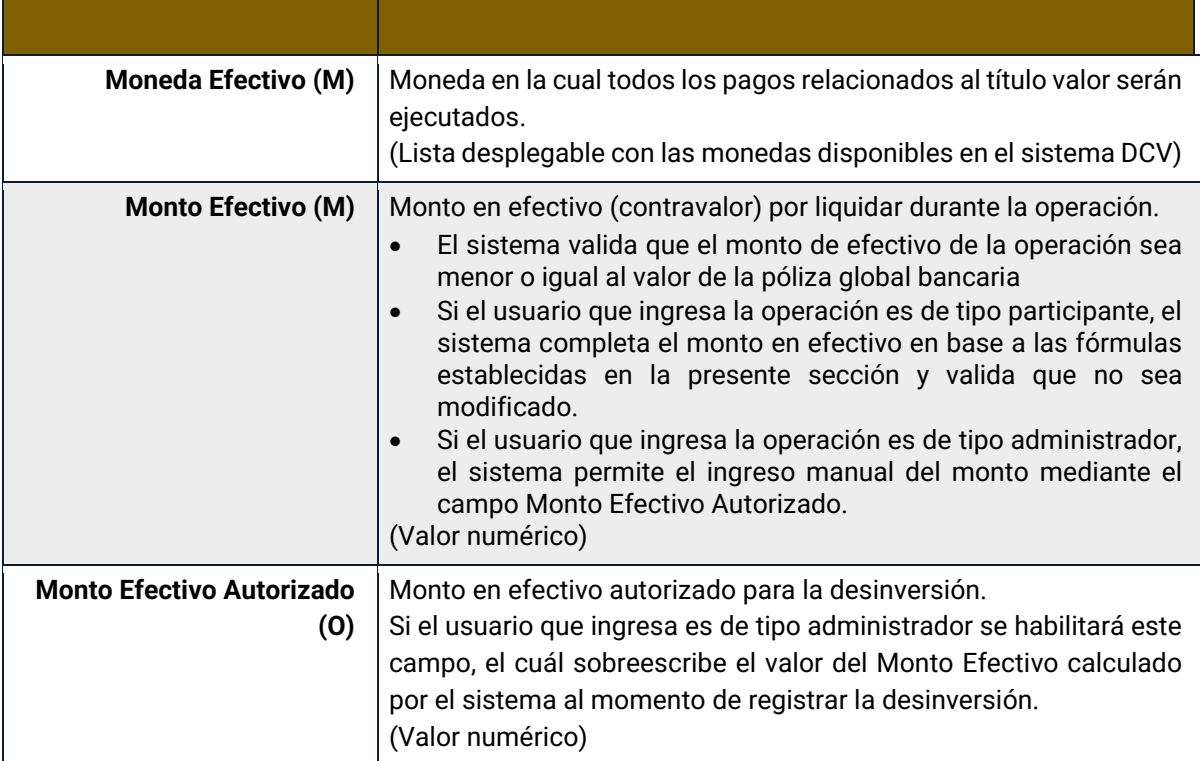

Para crear una instrucción de desinversión anticipada EcP, utilice el siguiente menú: **Originador de Instrucciones** → **Ingresar** → **Desinversión Anticipada** → **EcP.**

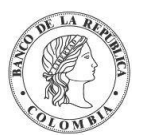

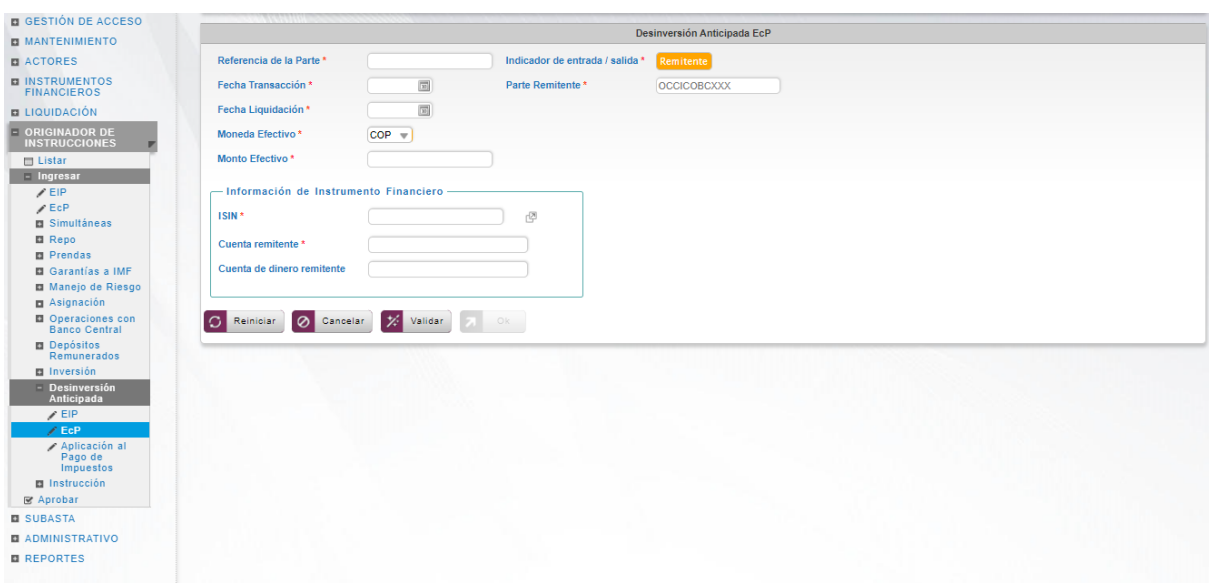

Ingresar los datos mandatorios, opcionales o condicionales que se requieran en la pantalla, los mandatorios se encuentran identificados con el carácter \*, y clic en **Validar**. Si la validación es exitosa, el botón **Ok** es activado.

Clic en **Reiniciar** – los campos son reiniciados a su valor por defecto

Clic en **Cancelar** – para cancelar la creación de la instrucción de desinversión anticipada.

Clic en **Ok** – el botón se activa sólo después de una validación exitosa. La nueva instrucción de desinversión anticipada es aceptada.

El elemento es colocado en estado POR APROBAR esperando por una aprobación y verificación manual realizada por diferentes usuarios (principio de cuatro ojos). Para la aprobación tener en cuenta lo mencionado anteriormente en la sección "Aprobar Instrucciones".

Posterior a la aprobación de la instrucción tener en cuenta lo mencionado en la opción "Listar Instrucciones" y "Listar Transacciones" de la Sección F – Gestión de Liquidación.

## 1.41.6. Crear Aplicación al Pago de Impuestos

La Operación de Aplicación al Pago de Impuestos es una operación generada por un participante mediante el generador de instrucciones. Estás operaciones son libre de pago, en donde el beneficiario del título informa la cancelación anticipada total o parcial como procedimiento para validar ante la Administración de Impuestos que puede deducir dicho valor de su formulario para el pago de impuestos, lo que conlleva que el saldo disponible del título sea disminuido en el valor cancelado anticipadamente.

Adicionalmente al perfil base indicado en la sección de visión general, el perfil de la desinversión anticipada para la aplicación al pago de impuestos cuenta con los siguientes parámetros:

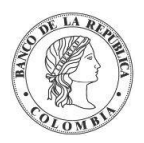

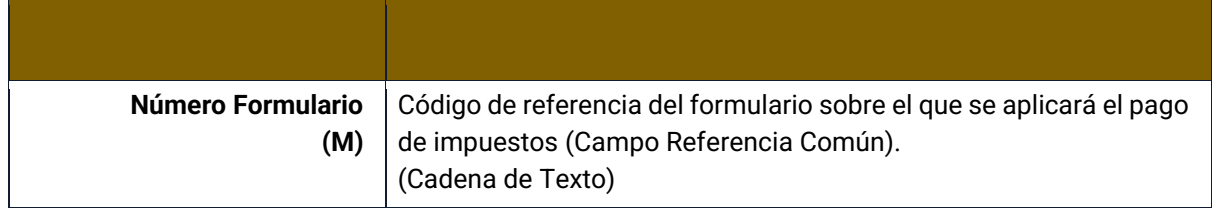

Para crear una instrucción de desinversión anticipada para la aplicación al pago de impuestos, utilice el siguiente menú: **Originador de Instrucciones** → **Ingresar** → **Desinversión Anticipada** → **Aplicación al Pago de Impuestos.**

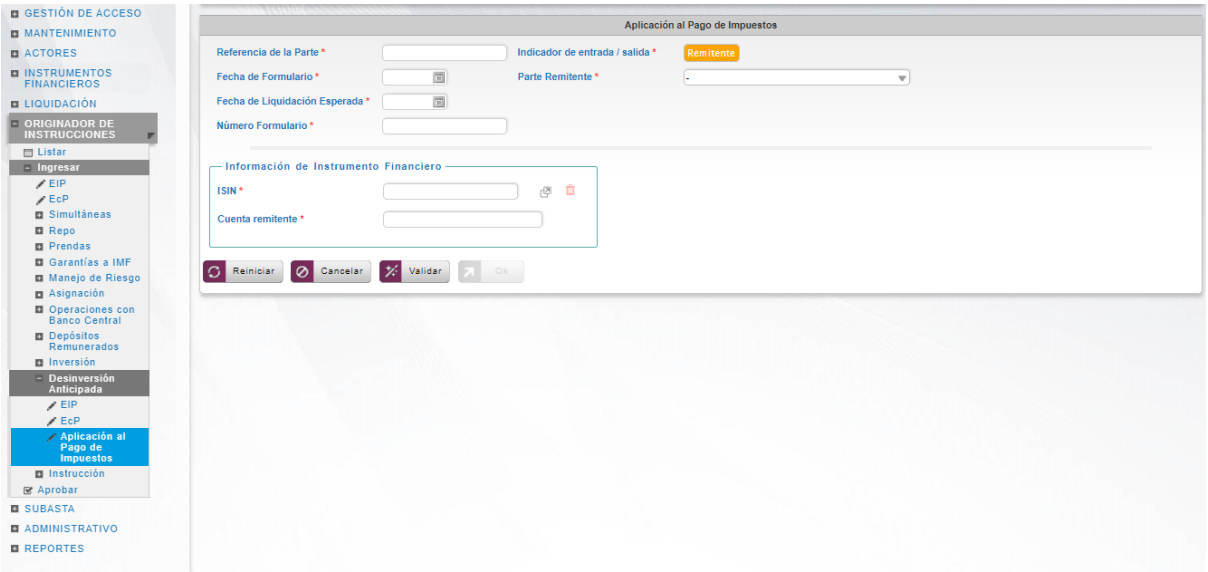

Ingresar los datos mandatorios, opcionales o condicionales que se requieran en la pantalla, los mandatorios se encuentran identificados con el carácter \*, y clic en **Validar**. Si la validación es exitosa, el botón **Ok** es activado.

Clic en **Reiniciar** – los campos son reiniciados a su valor por defecto

Clic en **Cancelar** – para cancelar la creación de la instrucción de desinversión anticipada.

Clic en **Ok** – el botón se activa sólo después de una validación exitosa. La nueva instrucción de desinversión anticipada es aceptada.

El elemento es colocado en estado POR APROBAR esperando por una aprobación y verificación manual realizada por diferentes usuarios (principio de cuatro ojos). Para la aprobación tener en cuenta lo mencionado anteriormente en la sección "Aprobar Instrucciones".

Posterior a la aprobación de la instrucción tener en cuenta lo mencionado en la opción "Listar Instrucciones" y "Listar Transacciones" de la Sección F – Gestión de Liquidación.

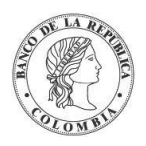

Banco de la República | Colombia Depósito Central de Valores - DCV

# **1.42. Instrucción**

## 1.42.3. Modificación de la Condición

#### **1.42.3.1. Visión General**

El DCV contiene una pantalla dedicada que permite la modificación de las condiciones de liquidación de instrucciones previamente ingresadas en el sistema, el cual es realizado a través de los participantes o administradores del DCV.

El perfil de la modificación de la condición contiene los siguientes parámetros:

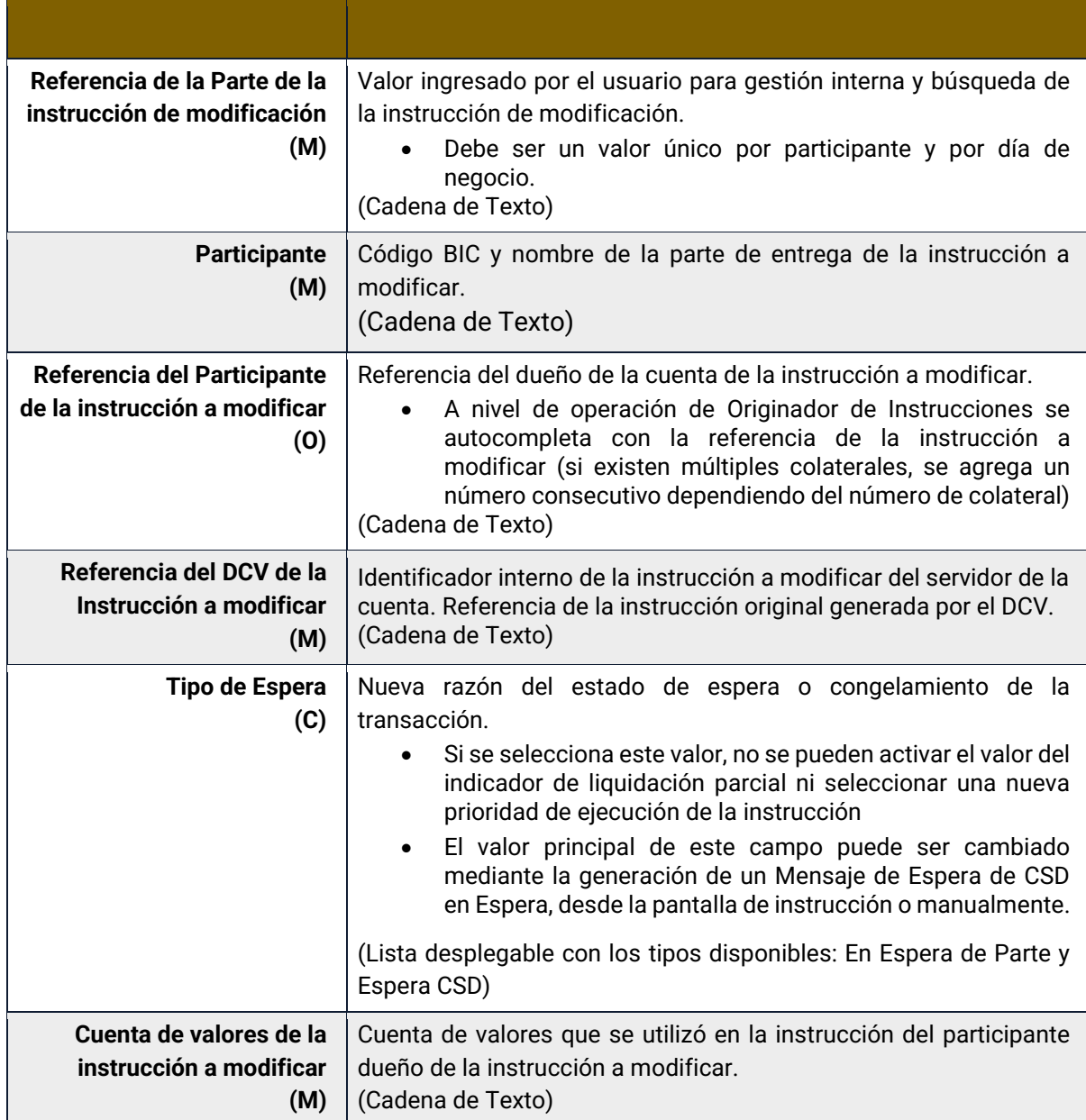

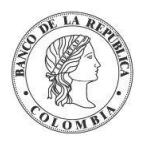

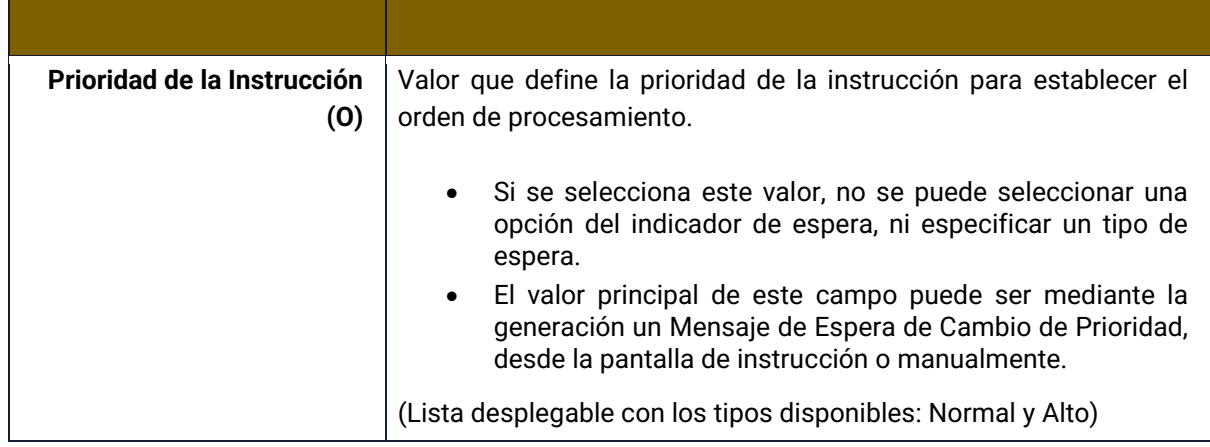

#### **1.42.3.2. Crear Modificación de la Condición**

Para crear una instrucción de modificación de la condición, utilice el siguiente menú: **Originador de Instrucciones** → **Ingresar** → **Instrucción** → **Modificación de la Condición.**

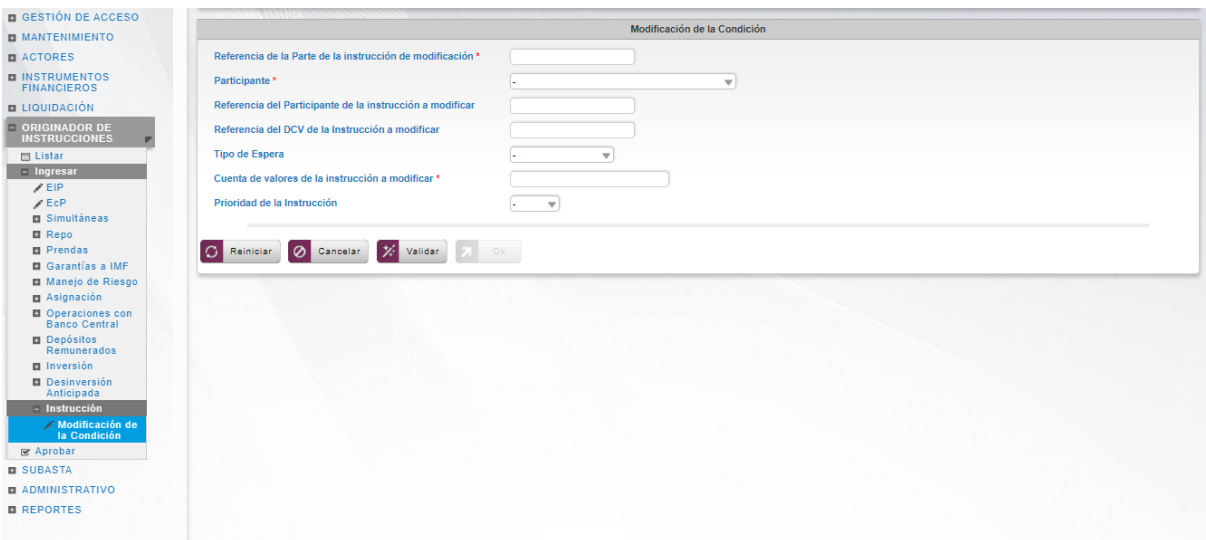

Ingresar los datos mandatorios, opcionales o condicionales que se requieran en la pantalla, los mandatorios se encuentran identificados con el carácter \*, y clic en **Validar**. Si la validación es exitosa, el botón **Ok** es activado.

Clic en **Reiniciar** – los campos son reiniciados a su valor por defecto

Clic en **Cancelar** – para cancelar la creación de la instrucción de modificación de la condición.

Clic en **Ok** – el botón se activa sólo después de una validación exitosa. La nueva instrucción de modificación de la condición es aceptada.

El elemento es colocado en estado POR APROBAR esperando por una aprobación y verificación manual realizada por diferentes usuarios (principio de cuatro ojos). Para la aprobación tener en cuenta lo mencionado anteriormente en la sección "Aprobar Instrucciones".

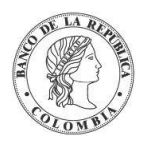

Posterior a la aprobación de la instrucción tener en cuenta lo mencionado en la opción "Listar Instrucciones" y "Listar Transacciones" de la Sección F – Gestión de Liquidación.

## 1.42.4. Cancelación

#### **1.42.4.1. Visión General**

El DCV permite la cancelación instrucciones previamente ingresadas en el sistema, el cual es realizado a través de los participantes o administradores del DCV. Sin embargo, es importante recordar que solo se lo puede realizar mientras la instrucción de liquidación permanezca pendiente.

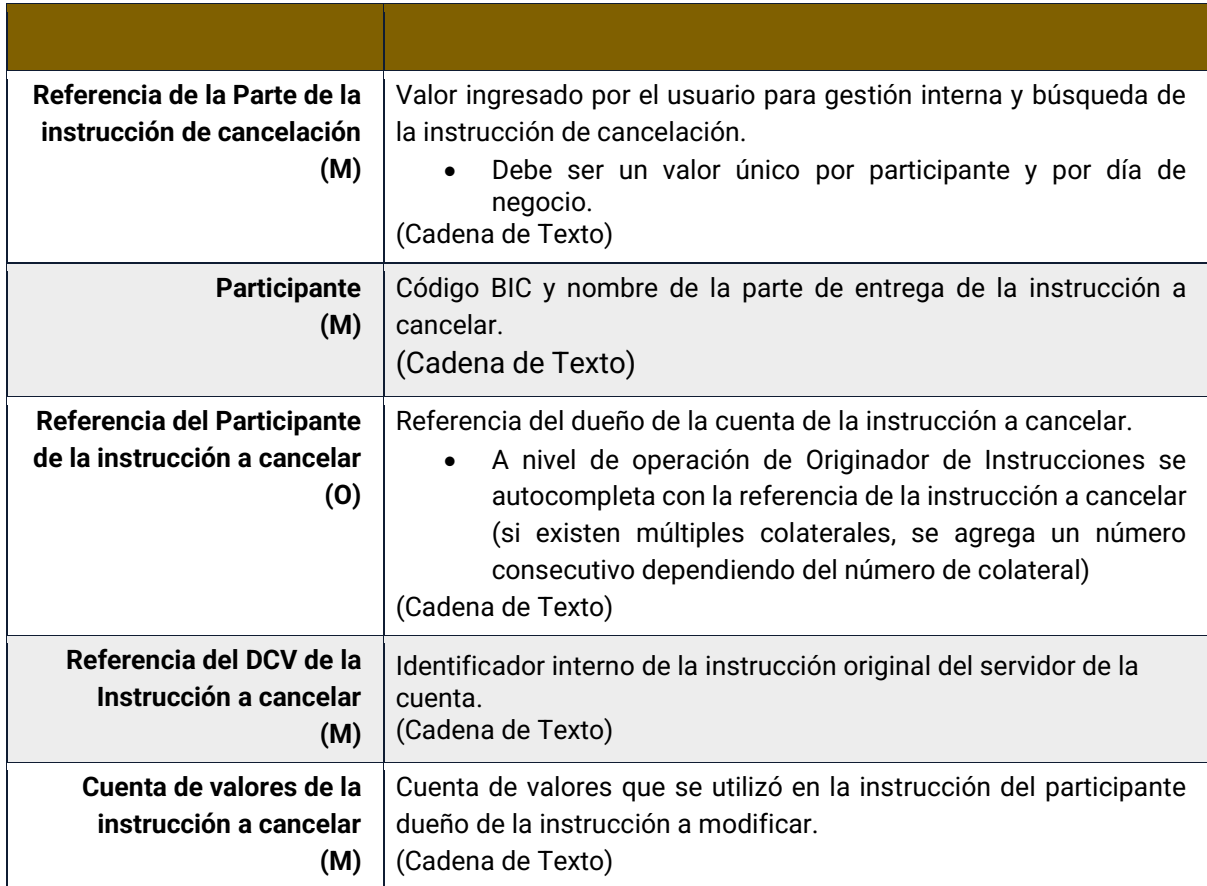

El perfil de la cancelación contiene los siguientes parámetros:

#### **1.42.4.2. Crear Cancelación**

Para crear una instrucción cancelación, utilice el siguiente menú: **Originador de Instrucciones** → **Ingresar** → **Instrucción** → **Cancelación.**

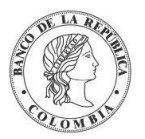

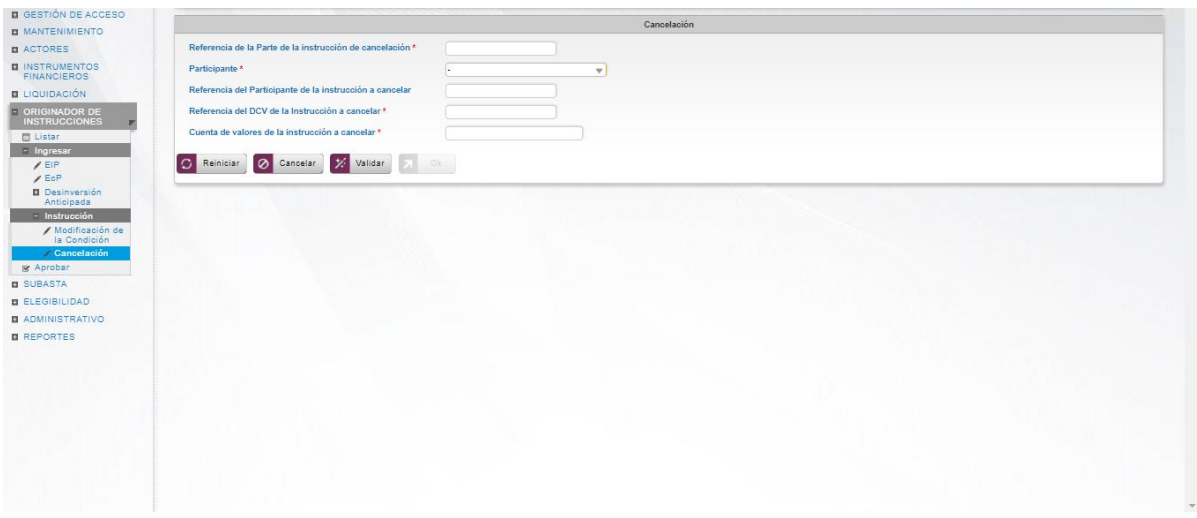

Ingresar los datos mandatorios, opcionales o condicionales que se requieran en la pantalla, los mandatorios se encuentran identificados con el carácter \*, y clic en **Validar**. Si la validación es exitosa, el botón **Ok** es activado.

Clic en **Reiniciar** – los campos son reiniciados a su valor por defecto

Clic en **Cancelar** – para cancelar la creación de la instrucción de modificación de la condición.

Clic en **Ok** – el botón se activa sólo después de una validación exitosa. La nueva instrucción de modificación de la condición es aceptada.

El elemento es colocado en estado POR APROBAR esperando por una aprobación y verificación manual realizada por diferentes usuarios (principio de cuatro ojos). Para la aprobación tener en cuenta lo mencionado anteriormente en la sección "Aprobar Instrucciones".

Posterior a la aprobación de la instrucción tener en cuenta lo mencionado en la opción "Listar Instrucciones" y "Listar Transacciones" de la Sección F – Gestión de Liquidación.

## **1.43. Préstamo de Valores SN&R**

### 1.43.3. Visión General

Como parte de las operaciones de liquidación provistas por el DCV, los SN&R pueden ingresar operaciones de préstamo de valores en las que una parte (el Originador), transfiere la propiedad de unos títulos valores (objeto de préstamo) a la otra (el Receptor), con el acuerdo de retransferirlos en la misma fecha o en una fecha posterior. Concomitantemente, el Receptor creará una prenda, por cada colateral, de otros títulos valores (Colateral) o transferirá una suma de dinero de valor igual o mayor al de los títulos valores objeto de préstamo.

Estas operaciones son recibidas mediante mensajería y no es posible crearla por medio de la interfaz gráfica del DCV.

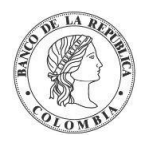

# **SECCIÓN H. Gestión de Elegibilidad**

# **1.44. Elegibilidad de Contraparte**

## 1.44.3. Visión General

La elegibilidad de contraparte se implementa con el propósito de facilitar las operaciones entre los participantes con el Banco Central. Es esta sección se podrá definir qué participantes podrán realizar operaciones con el BR y cuales operaciones.

El DCV presenta una lista de participantes elegibles para iniciar operaciones de préstamo en efectivo colateralizadas. Para cada participante el BR podrá especificar el tipo de operación para la que es elegible el participante (Repo de Expansión, Repo Intradía, Repo Overnight por Compensación, Depósitos Remunerados).

La pantalla mostrará los campos que componen el perfil y de ellos se detallan los siguientes para un mejor entendimiento:

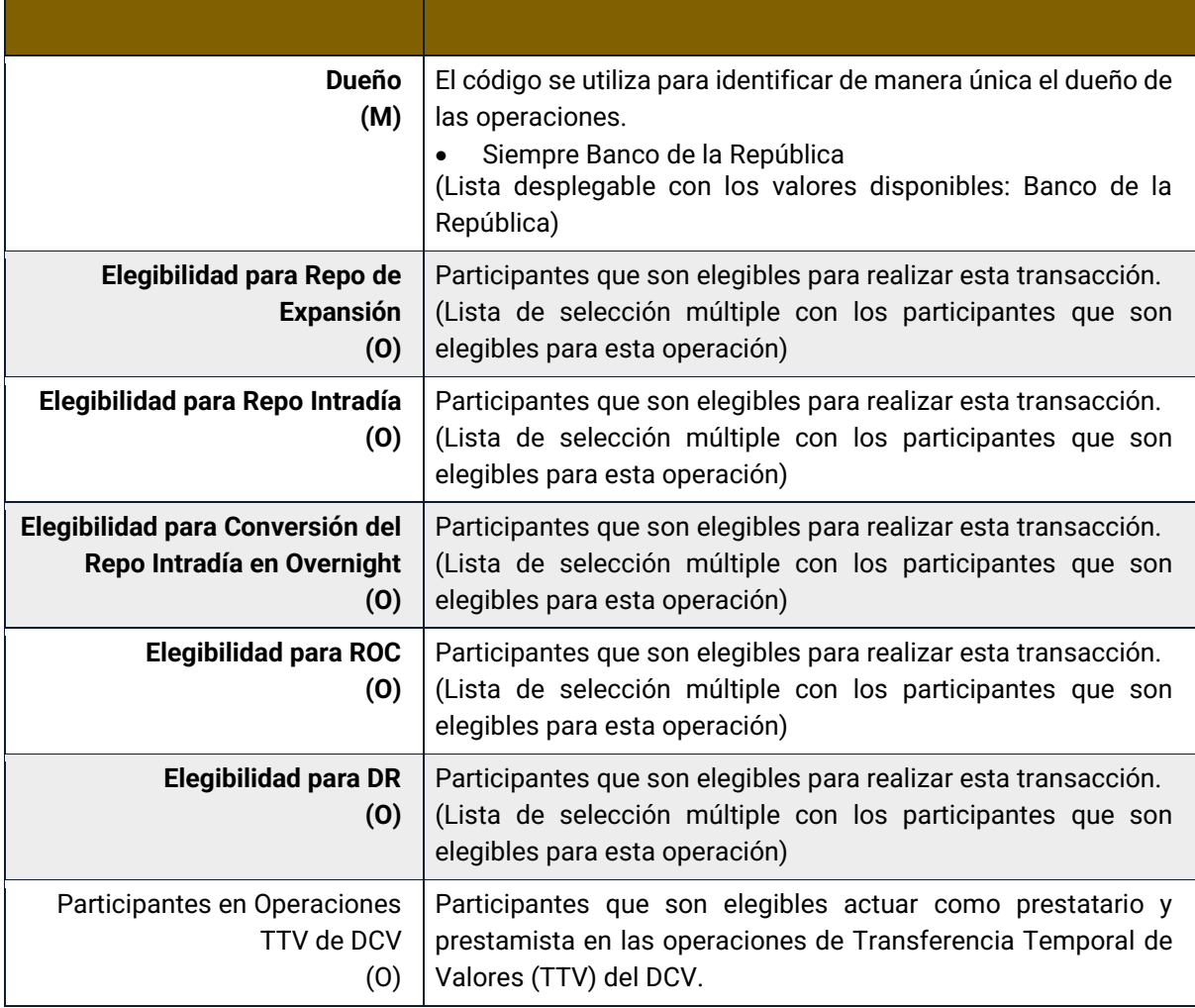

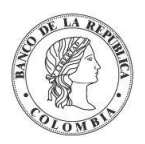

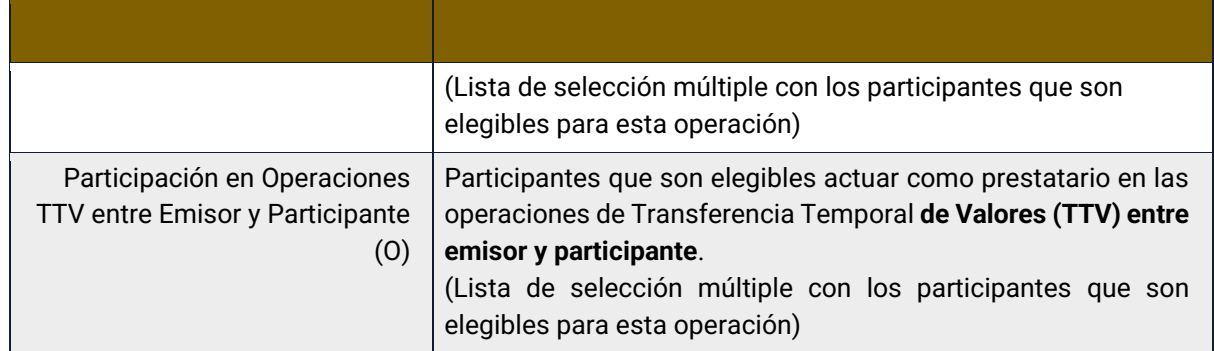

## 1.44.4. Listar Elegibilidad de Contraparte

Para consultar la elegibilidad de contraparte puede utilizar la siguiente entrada de menú: **Elegibilidad** → **Elegibilidad de contraparte** → **Listar**.

El sistema muestra el registro de elegibilidad disponible en el sistema.

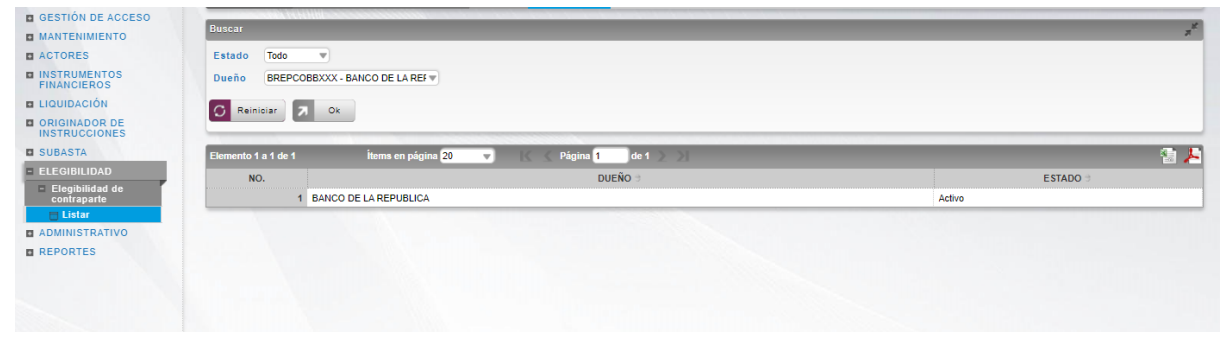

Para mostrar información detallada, haga clic en el elemento de la lista.

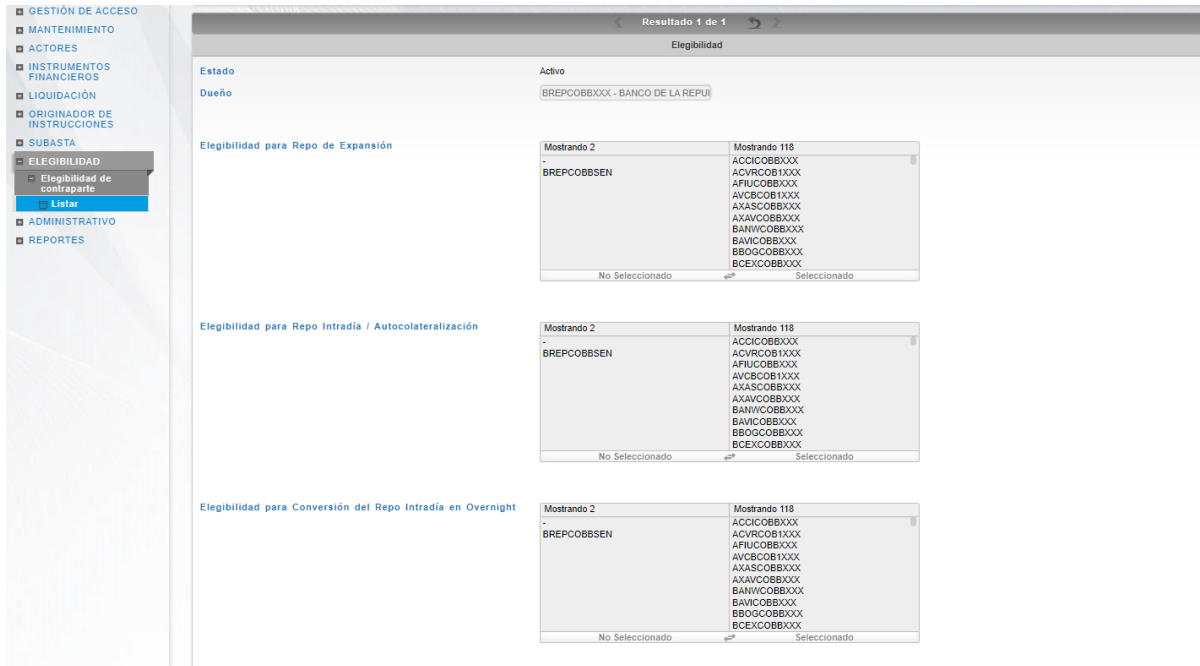

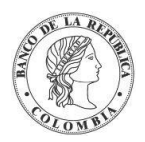

Adicionalmente, en la sección Listar el sistema ofrece la información que se puede consultar utilizando los siguientes filtros:

- o Estado
- o Dueño

Haga clic en **Reiniciar** para que los campos de la consulta sean reiniciados a su valor por defecto

Haga clic en **Ok** para que el sistema muestre en pantalla la consulta según los filtros seleccionados.

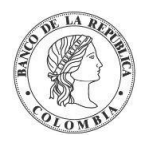

# **SECCIÓN I. Módulo Administrativo**

# **1.45. Enrutamiento**

## 1.45.3. Mensajes

El DCV cuenta con una función que permite el monitoreo básico de mensajes ISO recibidos y enviados por el sistema. La funcionalidad incluye una lista de los mensajes y una vista detallada de cada mensaje.

En el caso de los mensajes recibidos por el DCV, el DCV permite descarga en un archivo plano en la máquina local del usuario con el contenido del mensaje recibido.

En el caso de los mensajes generados por el DCV, el DCV permite descarga en un archivo plano en la máquina local del usuario con el contenido del mensaje generado. Además, proporciona la opción de reenviar el mensaje generado originalmente, en caso de ser necesario.

#### **1.45.3.1. Listar Mensaje ISO20022**

Para poder ver los mensajes entrantes o salientes, utilice la siguiente entrada de menú: **Administrativo** → **Enrutamiento** → **Mensaje** → **Listar**

Si es necesario, utilice los filtros de búsqueda disponibles en el sistema. Haga clic en **Aplicar** para aceptar los criterios de búsqueda introducidos. El sistema mostrará una lista de mensajes originados.

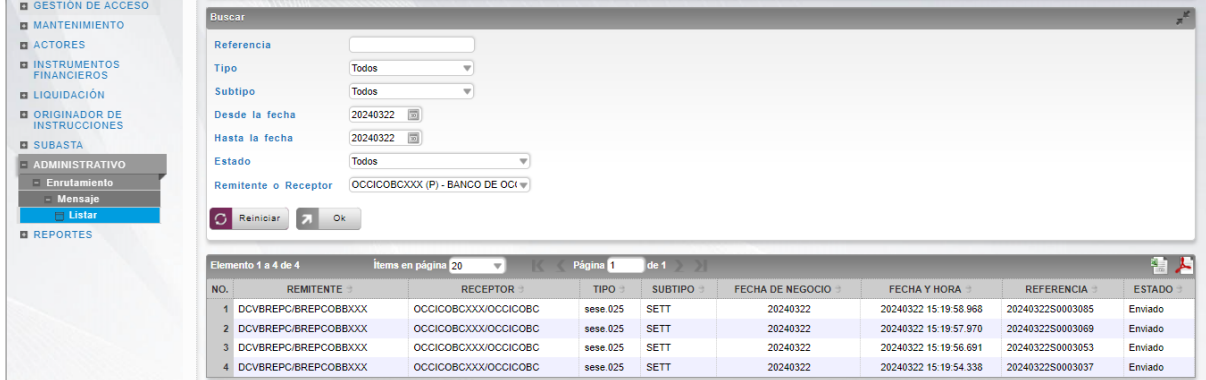

Para ver los detalles de un mensaje específico, haga clic en un elemento de la lista.

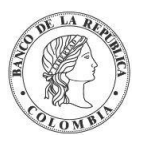

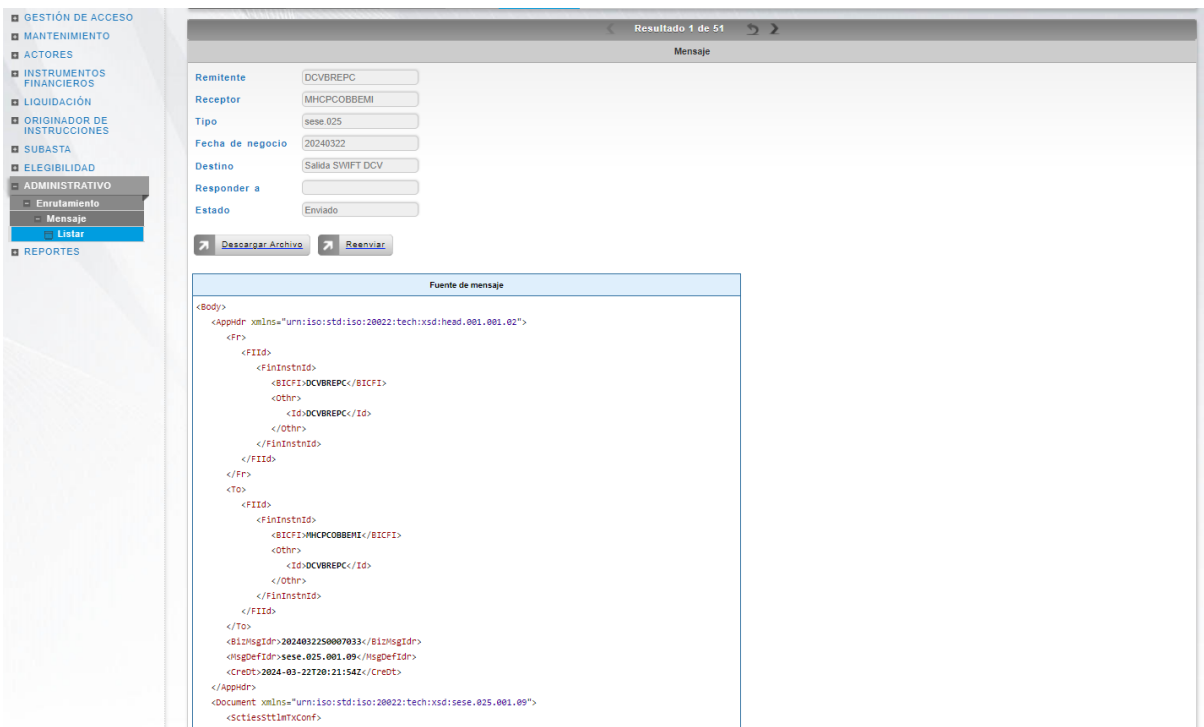

Haga clic en el botón **Descargar Archivo** para descargar el archivo en la maquina local.

Haga clic en el botón **Reenviar** para enviar nuevamente el mensaje.

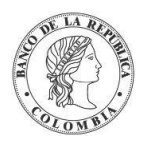

# **SECCIÓN J. Reportes**

# **1.46. Reportes**

El sistema DCV proporciona soporte para la funcionalidad de reportes, incluido un conjunto muy completo de reportes estándar. El diseño de los informes temáticos es el resultado de años de experiencia trabajando con instituciones depositarias y resumiendo el conjunto de información identificada como vital para el seguimiento de las actividades del entorno de los mercados financieros.

Los reportes del sistema DCV se clasifican de la siguiente manera:

- Reportes estándar, identificados como informes bajo demanda, que cubren todas las áreas de negocio en el ámbito del sistema CSD.
	- o Poder ver los diferentes reportes, utilice la siguiente entrada de menú: **Reportes** → **Bajo Demanda**
- Reportes CSV, identificados como informes generados bajo demanda, que contienen información requerida para procesos de conciliación.
	- o Poder ver los diferentes reportes, utilice la siguiente entrada de menú: **Reportes** → **CSV**

La lista de reportes y todos sus detalles se describen en el correspondiente Anexo (Anexo J – Reportes DCV).

# **1.46.3. Descarga de Reporte**

Esta casilla es obligatoria, teniendo en cuenta que la misma habilita a los participantes para generar los reportes

# **1.46.4. Visión General**

El sistema DCV provee una pantalla para descargar los reportes que han sido generados bajo el módulo de reportes.

Al realizar una solicitud de descarga de reportes, a excepción de los reportes en línea, el sistema agregará la solicitud a una cola en específico de reportería que permitirá que la generación del reporte se realice en segundo plano, esta solicitud se quedará en estado Pendiente hasta que, al finalizar, dependiendo del resultado pasará a Completo (permitiendo la descarga del resultado) o Fallido (explicando en el detalle el resultado).

# **1.46.5. Descarga de Reportes**

Para consultar la lista de todos los reportes generados en la aplicación puede utilizar la siguiente entrada de menú: **Reportes** → **Descarga de Reportes**.
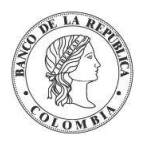

Utilice los filtros disponibles si es necesario. Haga clic en el botón Ok para que el sistema muestre los registros que coinciden con los filtros.

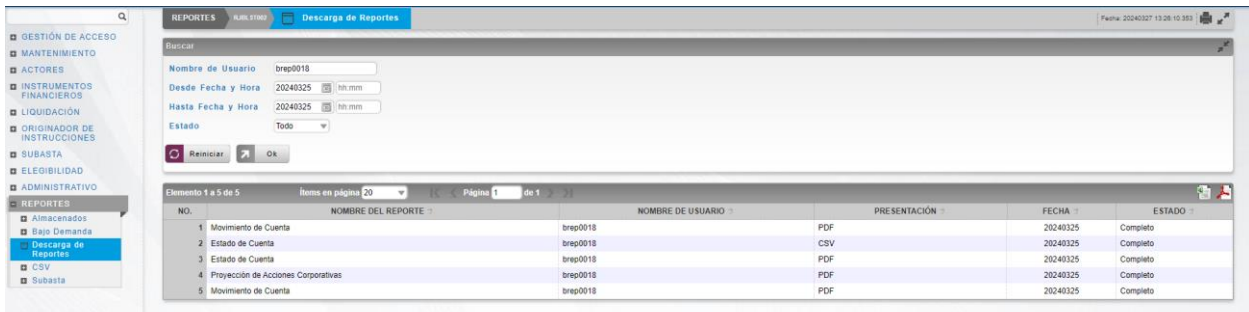

Para mostrar información detallada, haga clic en el elemento de la lista.

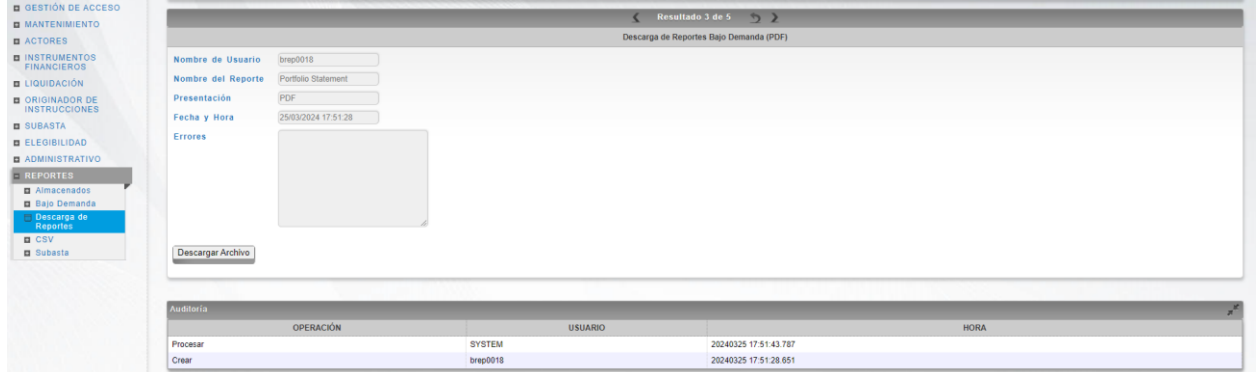

En caso de que el estado del registro sea Completo, haga clic en **Descargar Archivo** para que inicie la descarga del reporte.

Tenga en cuenta que el estado le informará si el reporte se encuentra o no disponible

- **Pendiente** El reporte no se ha generado
- **Completo** Reporte disponible para su descarga